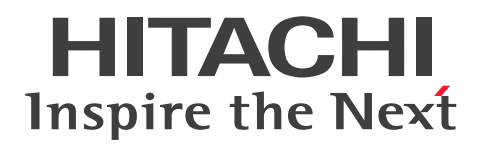

# EUR 帳票作成 操作ガイド

3021-7-016-20

### <span id="page-1-0"></span>前書き

#### ■ 対象製品

●適用 OS: Windows 8.1 x86<sup>※1</sup>, Windows 8.1 x64<sup>※1※2</sup>, Windows 10 x86<sup>※1</sup>, Windows 10 x64※1※2

P-2CD2-56B4 Hitachi Report for SVF Series / EUR Designer 11-20 P-2CD2-5DB4 Hitachi Report for SVF Series / EUR Developer※3 11-20 P-2CD2-53B4 Hitachi Report for SVF Series / EUR Viewer 11-20

●適用 OS: Windows Server 2012, Windows Server 2016, Windows Server 2019 P-29D2-59B4 Hitachi Report for SVF Series / EUR Server Standard※4 11-20 P-29D2-5EB4 Hitachi Report for SVF Series / EUR Server Enterprise※4 11-20 P-29D2-5CB4 Hitachi Report for SVF Series / EUR Server - Cipher option 11-00

#### ●適用 OS: HP-UX 11i V3(IPF)

P-1JD2-59B1 Hitachi Report for SVF Series / EUR Server Standard 11-20 P-1JD2-5EB1 Hitachi Report for SVF Series / EUR Server Enterprise 11-20 P-1JD2-5CB1 Hitachi Report for SVF Series / EUR Server - Cipher option 11-00

#### ●適用 OS: AIX V6.1, AIX V7.1, AIX V7.2

P-1MD2-59B1 Hitachi Report for SVF Series / EUR Server Standard 11-20 P-1MD2-5EB1 Hitachi Report for SVF Series / EUR Server Enterprise 11-20 P-1MD2-5CB1 Hitachi Report for SVF Series / EUR Server - Cipher option 11-00

#### ●適用 OS: Linux 7, Linux 8

P-82D2-59B1 Hitachi Report for SVF Series / EUR Server Standard 11-20 P-82D2-5EB1 Hitachi Report for SVF Series / EUR Server Enterprise 11-20 P-82D2-5CB1 Hitachi Report for SVF Series / EUR Server - Cipher option 11-20

#### 注※1

Modern UI には対応していません。

#### 注※2

WOW64(Windows On Windows 64)環境だけで使用できます。

#### 注※3

次に示す製品を同梱しています。

・P-2463-2354 DABroker

#### 注※4

次に示す製品を同梱しています。

・P-2963-2354 DABroker(64)

#### ■ 輸出時の注意

本製品を輸出される場合には、外国為替及び外国貿易法の規制並びに米国輸出管理規則など外国の輸出関 連法規をご確認の上、必要な手続きをお取りください。

なお、不明な場合は、弊社担当営業にお問い合わせください。

#### ■ 商標類

HITACHI, DABroker, DBPARTNER, Groupmax, HiRDB, JP1, SEWB, TPBroker, uCosminexus は、株式会社 日立製作所の商標または登録商標です。

AIX は,世界の多くの国で登録された International Business Machines Corporation の商標です。

BSAFE は、Dell Inc.の米国およびその他の国における商標または登録商標です。

EUR は、ウイングアーク1st株式会社の登録商標です。

Excel は,マイクロソフト 企業グループの商標です。

Internet Explorer は,マイクロソフト 企業グループの商標です。

Itanium は, Intel Corporation またはその子会社の商標です。

Microsoft は,マイクロソフト 企業グループの商標です。

Oracle および Java は,オラクルおよびその関連会社の登録商標です。

PostScript は、米国およびその他の国における Adobe 社の登録商標または商標です。

Red Hat is a registered trademark of Red Hat, Inc. in the United States and other countries.

Red Hat は,米国およびその他の国における Red Hat, Inc.の登録商標です。

Red Hat Enterprise Linux is a registered trademark of Red Hat, Inc. in the United States and other countries.

Red Hat Enterprise Linux は、米国およびその他の国における Red Hat, Inc.の登録商標です。

Linux は、Linus Torvalds 氏の日本およびその他の国における登録商標または商標です。

SVF は、ウイングアーク1st株式会社の登録商標です。

UNIX は,The Open Group の登録商標です。

Windows は,マイクロソフト 企業グループの商標です。

Windows Server は,マイクロソフト 企業グループの商標です。

その他記載の会社名,製品名などは,それぞれの会社の商標もしくは登録商標です。

本製品は,米国 Dell Inc.の Dell BSAFETM ソフトウェアを搭載しています。

This product includes software developed by the Apache Software Foundation (http:// www.apache.org/).

This product includes software developed by Ben Laurie for use in the Apache-SSL HTTP server project.

Portions of this software were developed at the National Center for Supercomputing Applications (NCSA) at the University of Illinois at Urbana-Champaign.

This product includes software developed by the University of California, Berkeley and its contributors.

This software contains code derived from the RSA Data Security Inc. MD5 Message-Digest Algorithm, including various modifications by Spyglass Inc., Carnegie Mellon University, and Bell Communications Research, Inc (Bellcore).

Regular expression support is provided by the PCRE library package, which is open source software, written by Philip Hazel, and copyright by the University of Cambridge, England. The original software is available from ftp://ftp.csx.cam.ac.uk/pub/software/programming/pcre/

This product includes software developed by Ralf S. Engelschall  $\leq$ rse@engelschall.com> for use in the mod\_ssl project (http://www.modssl.org/).

This product includes software developed by IAIK of Graz University of Technology.

This product includes software developed by Daisuke Okajima and Kohsuke Kawaguchi (http:// relaxngcc.sf.net/).

This product includes software developed by the Java Apache Project for use in the Apache JServ servlet engine project (http://java.apache.org/).

This product includes software developed by Andy Clark.

1. This product includes software developed by the OpenSSL Project for use in the OpenSSL Toolkit. (http://www.openssl.org/)

2. This product includes cryptographic software written by Eric Young (eay@cryptsoft.com)

3. This product includes software written by Tim Hudson (tjh@cryptsoft.com)

4. 本製品には OpenSSL Toolkit ソフトウェアを OpenSSL License および Original SSLeay License に従い使用しています。OpenSSL License および Original SSLeay License は以下のとおりです。

#### LICENSE ISSUES

==============

The OpenSSL toolkit stays under a dual license, i.e. both the conditions of the OpenSSL License and the original SSLeay license apply to the toolkit.

See below for the actual license texts. Actually both licenses are BSD-style Open Source licenses. In case of any license issues related to OpenSSL please contact opensslcore@openssl.org.

OpenSSL License

---------------

/\* ====================================================================

\* Copyright (c) 1998-2016 The OpenSSL Project. All rights reserved.

\* \* Redistribution and use in source and binary forms, with or without \* modification, are permitted provided that the following conditions \* are met: \* \* 1. Redistributions of source code must retain the above copyright \* notice, this list of conditions and the following disclaimer. \* \* 2. Redistributions in binary form must reproduce the above copyright \* notice, this list of conditions and the following disclaimer in \* the documentation and/or other materials provided with the \* distribution. \* \* 3. All advertising materials mentioning features or use of this \* software must display the following acknowledgment: \* "This product includes software developed by the OpenSSL Project \* for use in the OpenSSL Toolkit. (http://www.openssl.org/)" \* \* 4. The names "OpenSSL Toolkit" and "OpenSSL Project" must not be used to \* endorse or promote products derived from this software without \* prior written permission. For written permission, please contact \* openssl-core@openssl.org. \* \* 5. Products derived from this software may not be called "OpenSSL" \* nor may "OpenSSL" appear in their names without prior written \* permission of the OpenSSL Project. \* \* 6. Redistributions of any form whatsoever must retain the following \* acknowledgment: \* "This product includes software developed by the OpenSSL Project \* for use in the OpenSSL Toolkit (http://www.openssl.org/)" \* \* THIS SOFTWARE IS PROVIDED BY THE OpenSSL PROJECT ``AS IS'' AND ANY \* EXPRESSED OR IMPLIED WARRANTIES, INCLUDING, BUT NOT LIMITED TO, THE \* IMPLIED WARRANTIES OF MERCHANTABILITY AND FITNESS FOR A PARTICULAR

```
* PURPOSE ARE DISCLAIMED. IN NO EVENT SHALL THE OpenSSL PROJECT OR
* ITS CONTRIBUTORS BE LIABLE FOR ANY DIRECT, INDIRECT, INCIDENTAL,
* SPECIAL, EXEMPLARY, OR CONSEQUENTIAL DAMAGES (INCLUDING, BUT
* NOT LIMITED TO, PROCUREMENT OF SUBSTITUTE GOODS OR SERVICES;
* LOSS OF USE, DATA, OR PROFITS; OR BUSINESS INTERRUPTION)
* HOWEVER CAUSED AND ON ANY THEORY OF LIABILITY, WHETHER IN CONTRACT,
* STRICT LIABILITY, OR TORT (INCLUDING NEGLIGENCE OR OTHERWISE)
* ARISING IN ANY WAY OUT OF THE USE OF THIS SOFTWARE, EVEN IF ADVISED
* OF THE POSSIBILITY OF SUCH DAMAGE.
* =*
* This product includes cryptographic software written by Eric Young
* (eay@cryptsoft.com). This product includes software written by Tim
* Hudson (tjh@cryptsoft.com).
*
*/
Original SSLeay License
-----------------------
/* Copyright (C) 1995-1998 Eric Young (eay@cryptsoft.com)
* All rights reserved.
*
* This package is an SSL implementation written
* by Eric Young (eay@cryptsoft.com).
* The implementation was written so as to conform with Netscapes SSL.
*
* This library is free for commercial and non-commercial use as long as
* the following conditions are aheared to. The following conditions
* apply to all code found in this distribution, be it the RC4, RSA,
* lhash, DES, etc., code; not just the SSL code. The SSL documentation
* included with this distribution is covered by the same copyright terms
* except that the holder is Tim Hudson (tjh@cryptsoft.com).
*
* Copyright remains Eric Young's, and as such any Copyright notices in
* the code are not to be removed.
* If this package is used in a product, Eric Young should be given attribution
```
\* as the author of the parts of the library used. \* This can be in the form of a textual message at program startup or \* in documentation (online or textual) provided with the package. \* \* Redistribution and use in source and binary forms, with or without \* modification, are permitted provided that the following conditions \* are met: \* 1. Redistributions of source code must retain the copyright \* notice, this list of conditions and the following disclaimer. \* 2. Redistributions in binary form must reproduce the above copyright \* notice, this list of conditions and the following disclaimer in the  $*$  documentation and/or other materials provided with the distribution. \* 3. All advertising materials mentioning features or use of this software \* must display the following acknowledgement: \* "This product includes cryptographic software written by \* Eric Young (eay@cryptsoft.com)" \* The word 'cryptographic' can be left out if the rouines from the library \* being used are not cryptographic related :-). \* 4. If you include any Windows specific code (or a derivative thereof) from \* the apps directory (application code) you must include an acknowledgement: \* "This product includes software written by Tim Hudson (tjh@cryptsoft.com)" \* \* THIS SOFTWARE IS PROVIDED BY ERIC YOUNG ``AS IS'' AND \* ANY EXPRESS OR IMPLIED WARRANTIES, INCLUDING, BUT NOT LIMITED TO, THE \* IMPLIED WARRANTIES OF MERCHANTABILITY AND FITNESS FOR A PARTICULAR PURPOSE \* ARE DISCLAIMED. IN NO EVENT SHALL THE AUTHOR OR CONTRIBUTORS BE LIABLE \* FOR ANY DIRECT, INDIRECT, INCIDENTAL, SPECIAL, EXEMPLARY, OR CONSEQUENTIAL \* DAMAGES (INCLUDING, BUT NOT LIMITED TO, PROCUREMENT OF SUBSTITUTE GOODS \* OR SERVICES; LOSS OF USE, DATA, OR PROFITS; OR BUSINESS INTERRUPTION) \* HOWEVER CAUSED AND ON ANY THEORY OF LIABILITY, WHETHER IN CONTRACT, STRICT \* LIABILITY, OR TORT (INCLUDING NEGLIGENCE OR OTHERWISE) ARISING IN ANY WAY \* OUT OF THE USE OF THIS SOFTWARE, EVEN IF ADVISED OF THE POSSIBILITY OF \* SUCH DAMAGE.

\*

\* The licence and distribution terms for any publically available version or

\* derivative of this code cannot be changed. i.e. this code cannot simply be

\* copied and put under another distribution licence

\* [including the GNU Public Licence.]

\*/

Java is a registered trademark of Oracle and/or its affiliates.

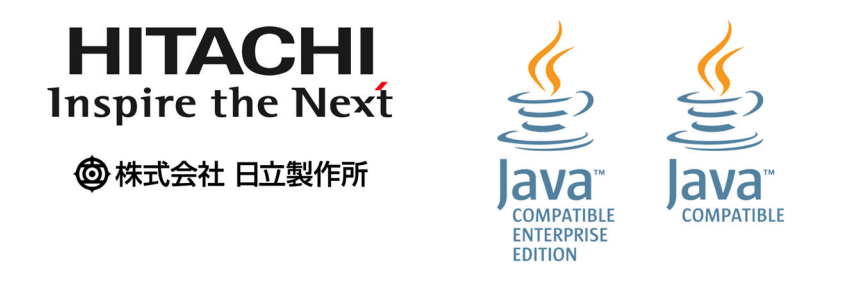

### ■ マイクロソフト製品のスクリーンショットの使用について

マイクロソフトの許可を得て使用しています。

### ■ マイクロソフト製品の表記について

このマニュアルでは,マイクロソフト製品の名称を次のように表記しています。

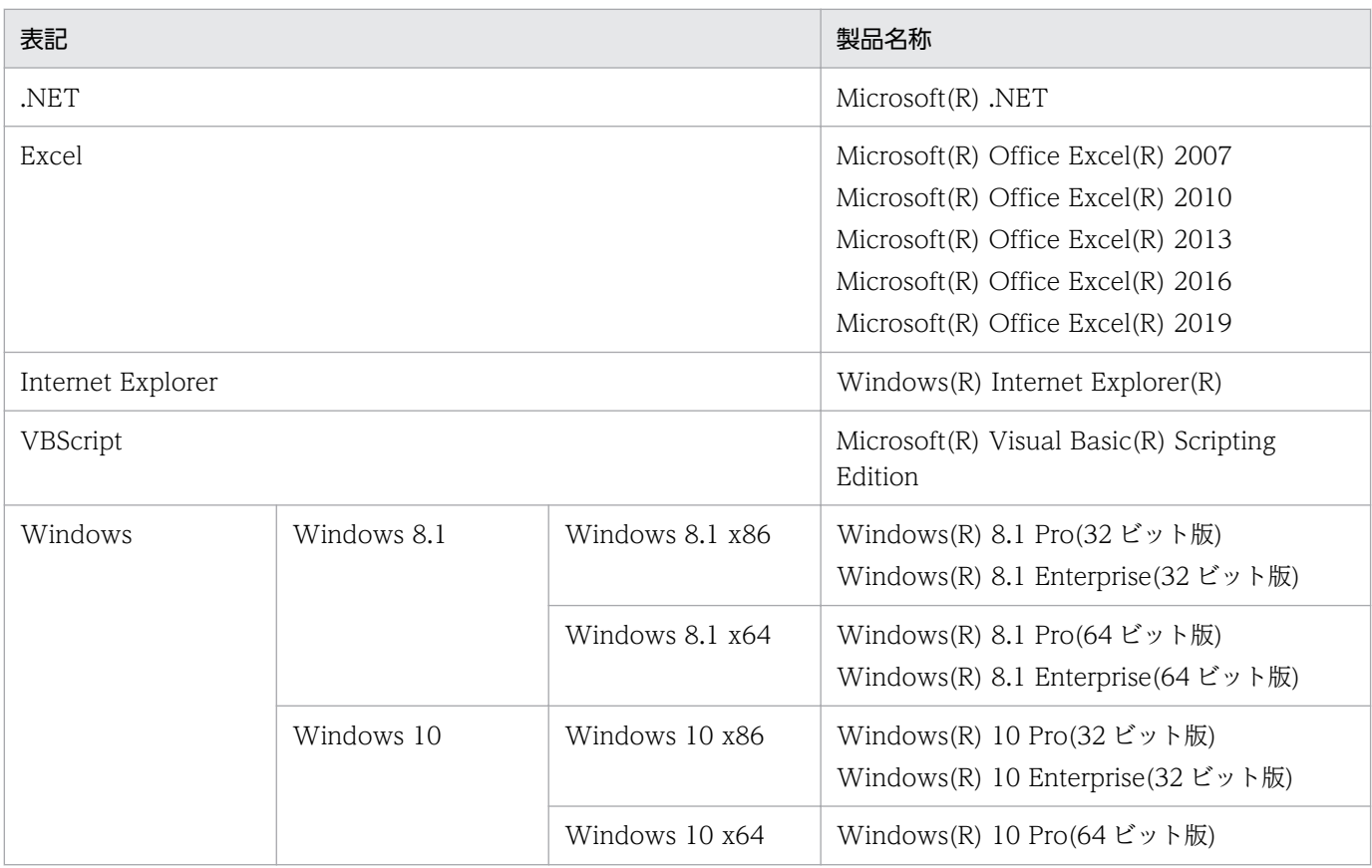

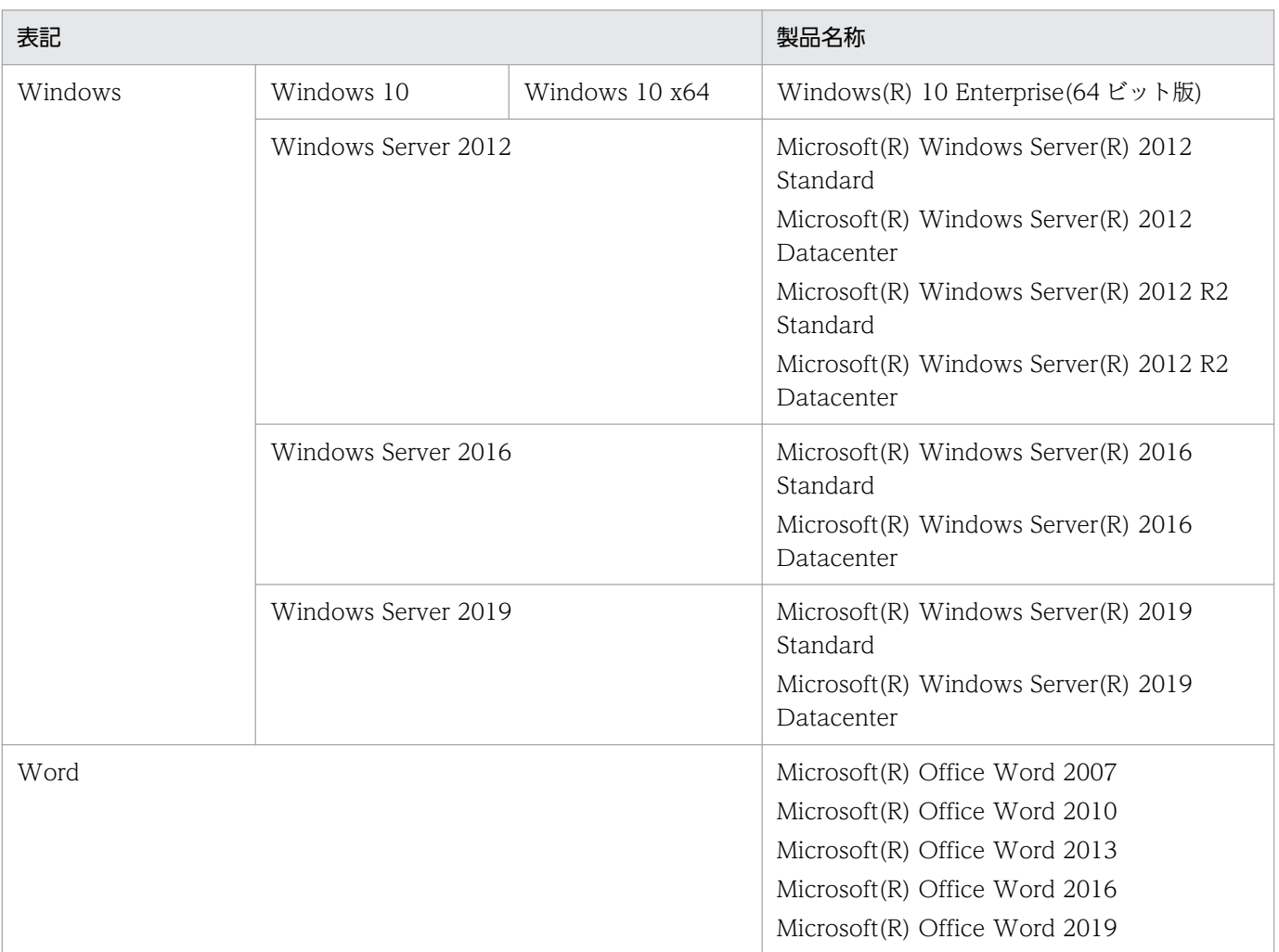

### ■ 発行

2022 年 11 月 3021-7-016-20

### ■ 著作権

All Rights Reserved. Copyright (C) 2020, 2022, Hitachi, Ltd.

(c) 2020 WingArc1st Inc. All rights reserved.

### <span id="page-9-0"></span>変更内容

### 変更内容(3021-7-016-20)

EUR Server Standard 11-20

EUR Server Enterprise 11-20

EUR Server - Cipher option 11-20

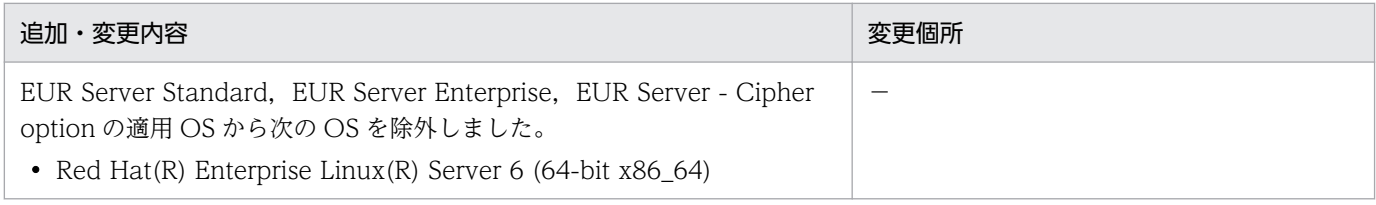

(凡例)

−:該当なし

単なる誤字・脱字などはお断りなく訂正しました。

### <span id="page-10-0"></span>はじめに

このマニュアルは、次の EUR 製品を使用して、Windows(R)環境で帳票を作成する方法について説明し たものです。

- EUR Designer
- EUR Developer

#### ■ 対象読者

このマニュアルは、Windows 環境で帳票を作成する方を対象としています。

なお,次に示す内容を理解されていることを前提としています。

- Windows の基本操作
- マニュアル「EUR システム設計ガイド」に示す入力データのフォーマット

### ■ このマニュアルの文法で使用する記号

このマニュアルで使用する記号について、次に示します。

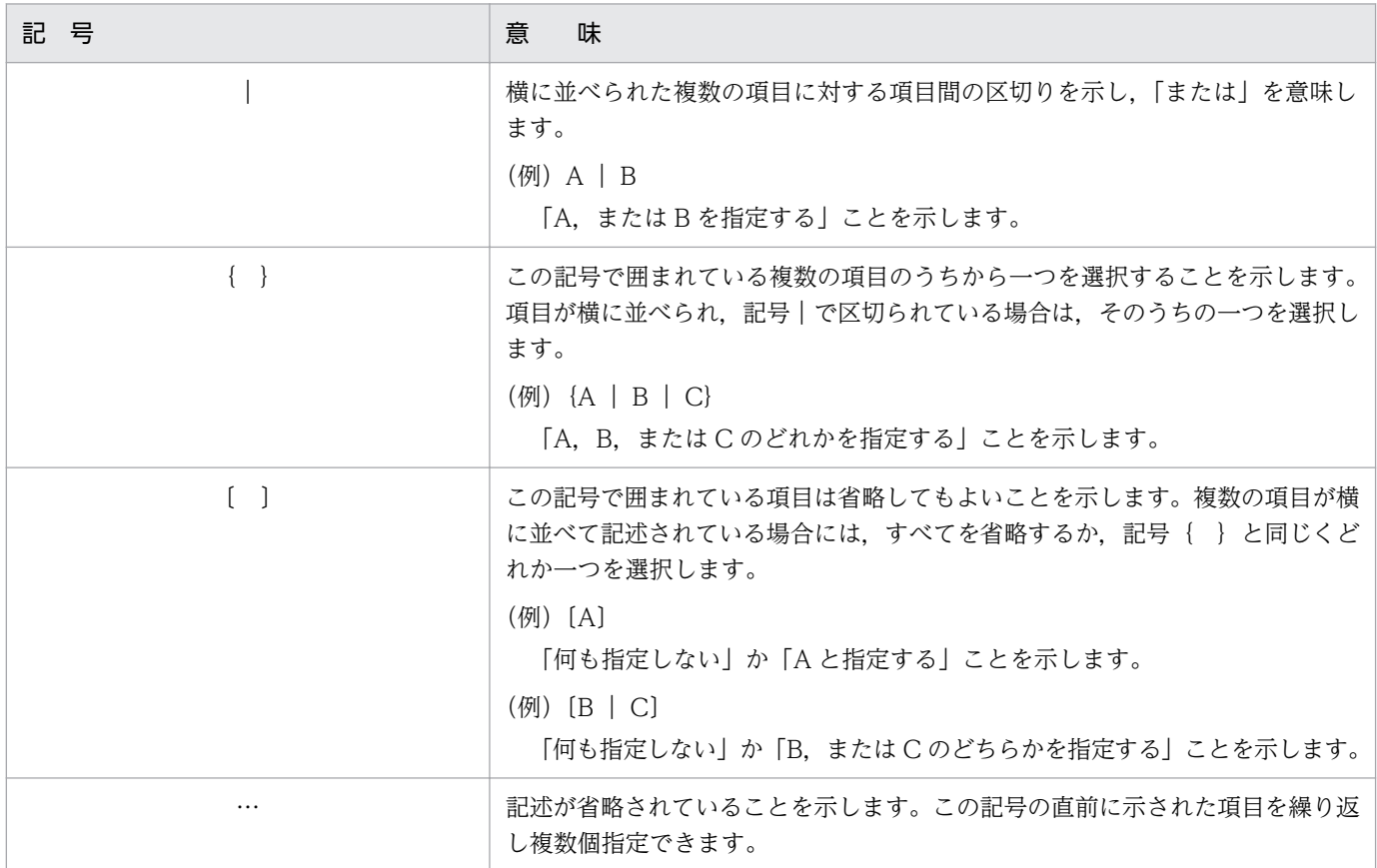

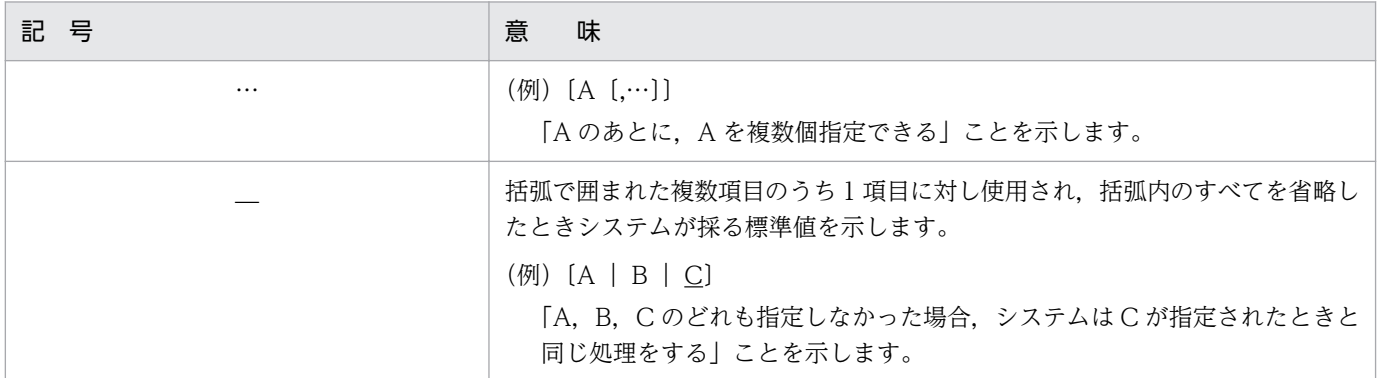

### ■ このマニュアルの GUI の説明で使用する記号

このマニュアルでは、次に示す記号を使用して GUI を説明しています。

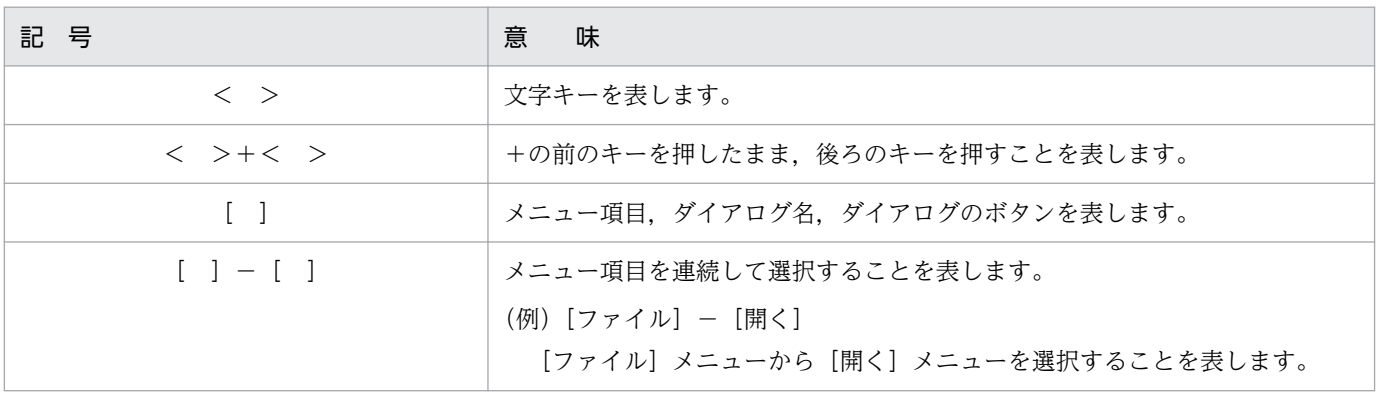

# 目次

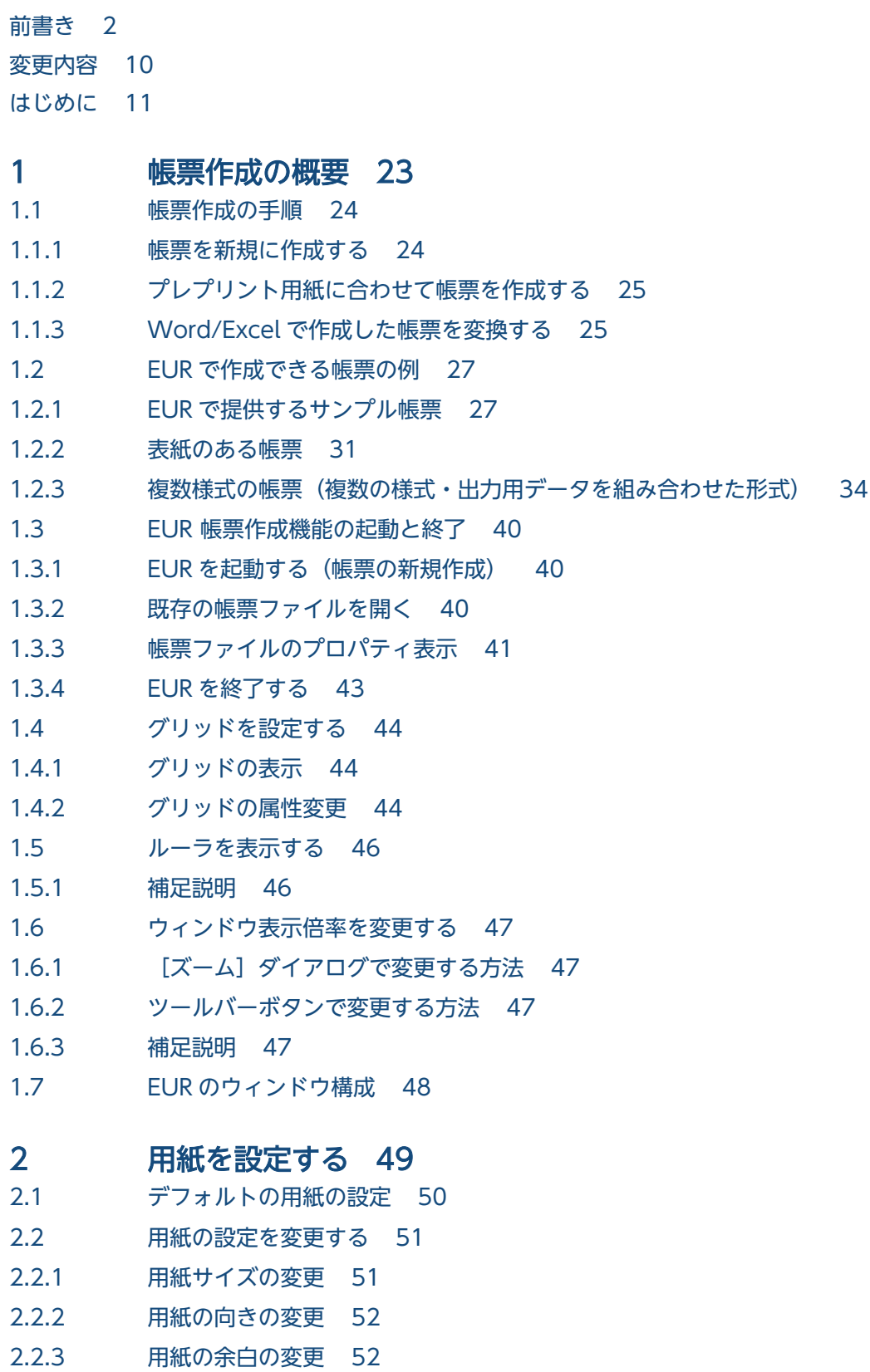

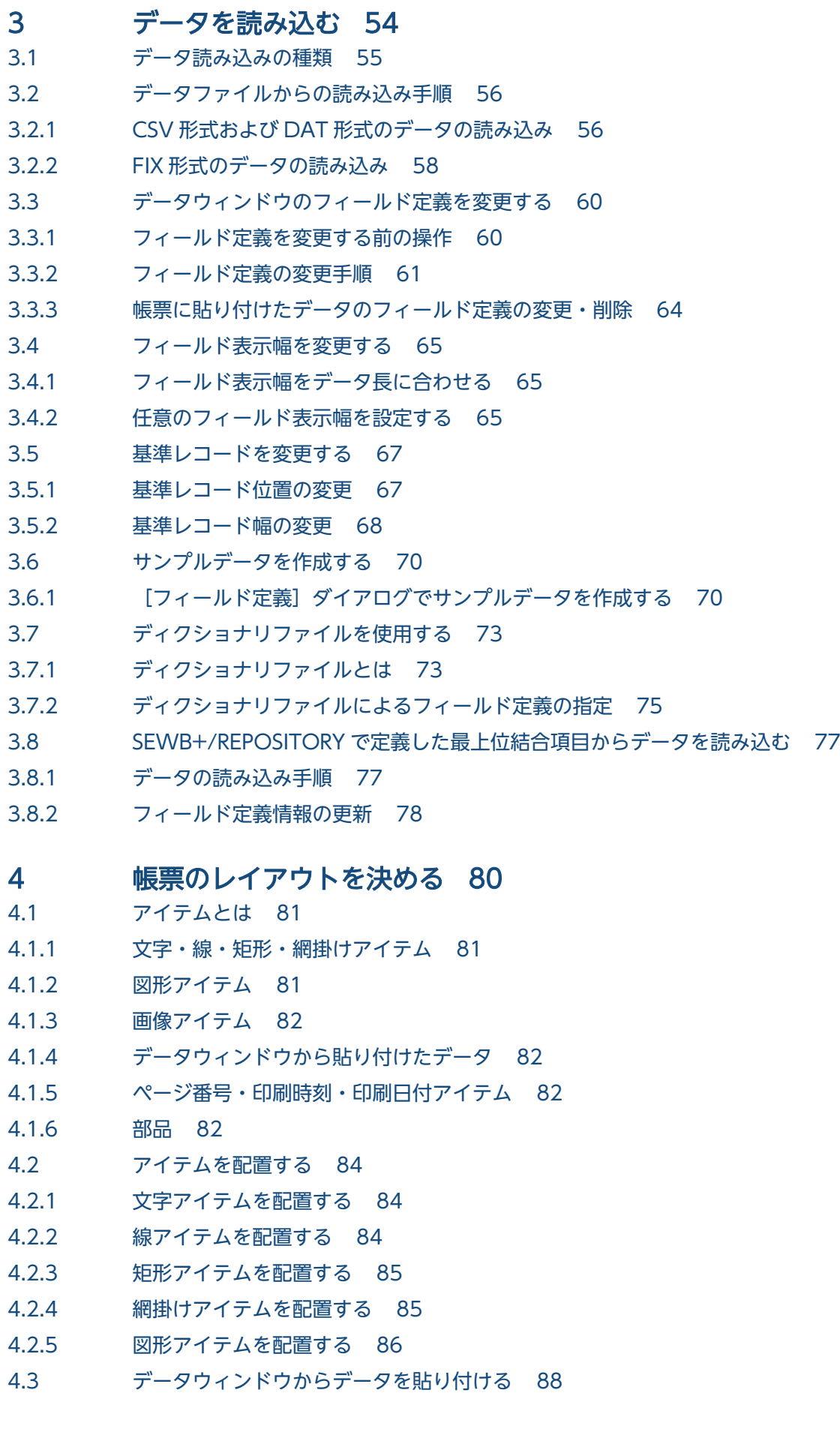

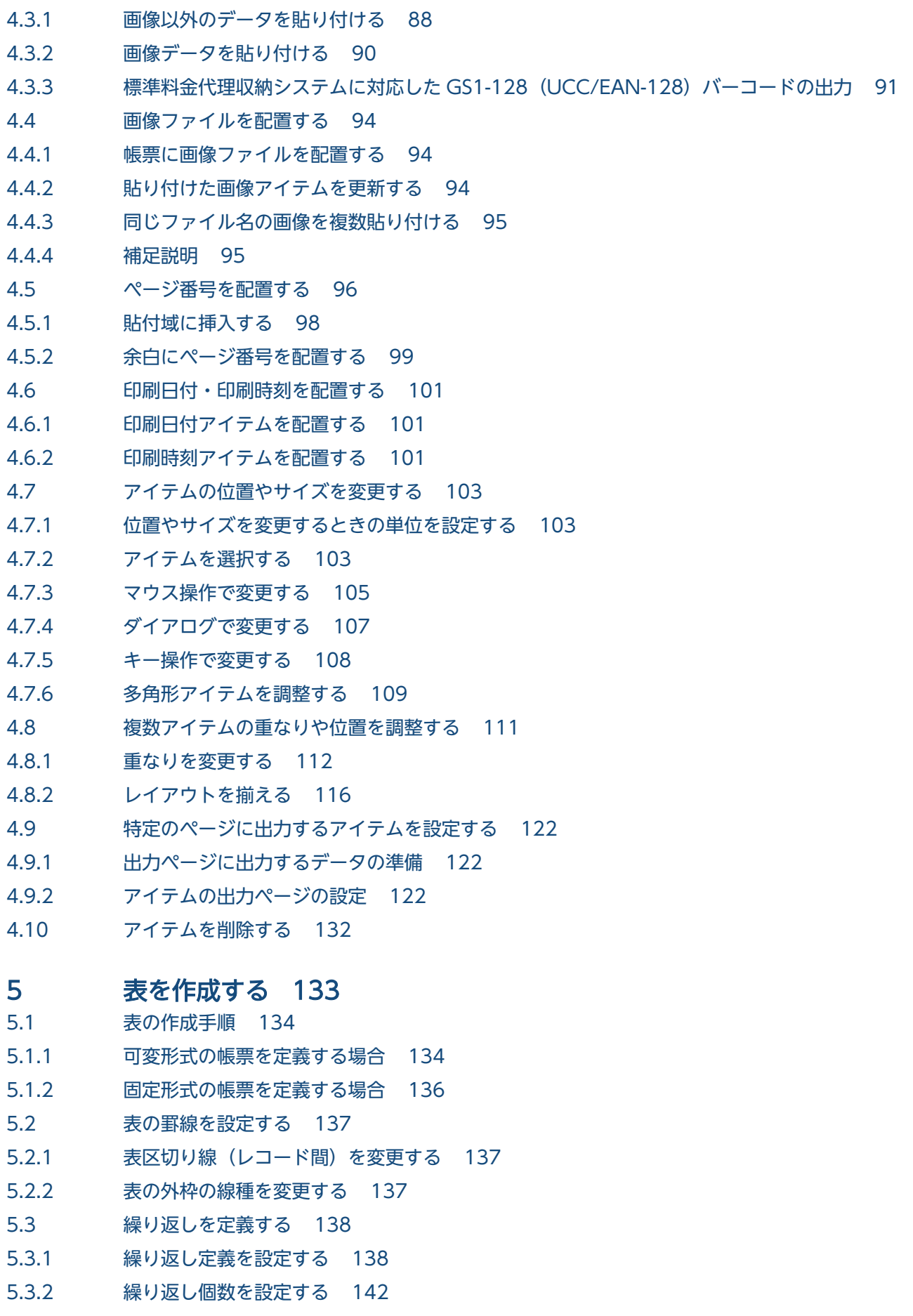

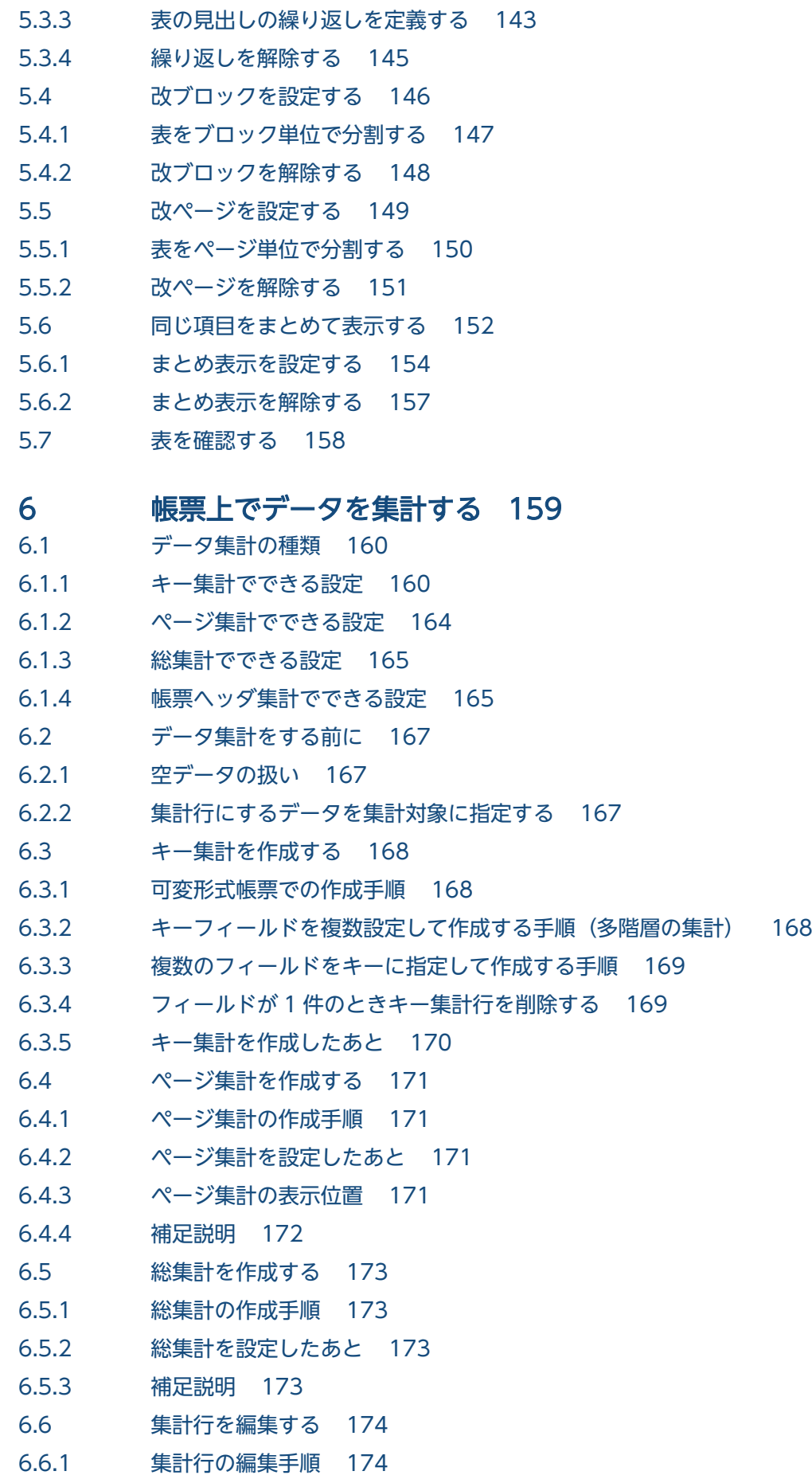

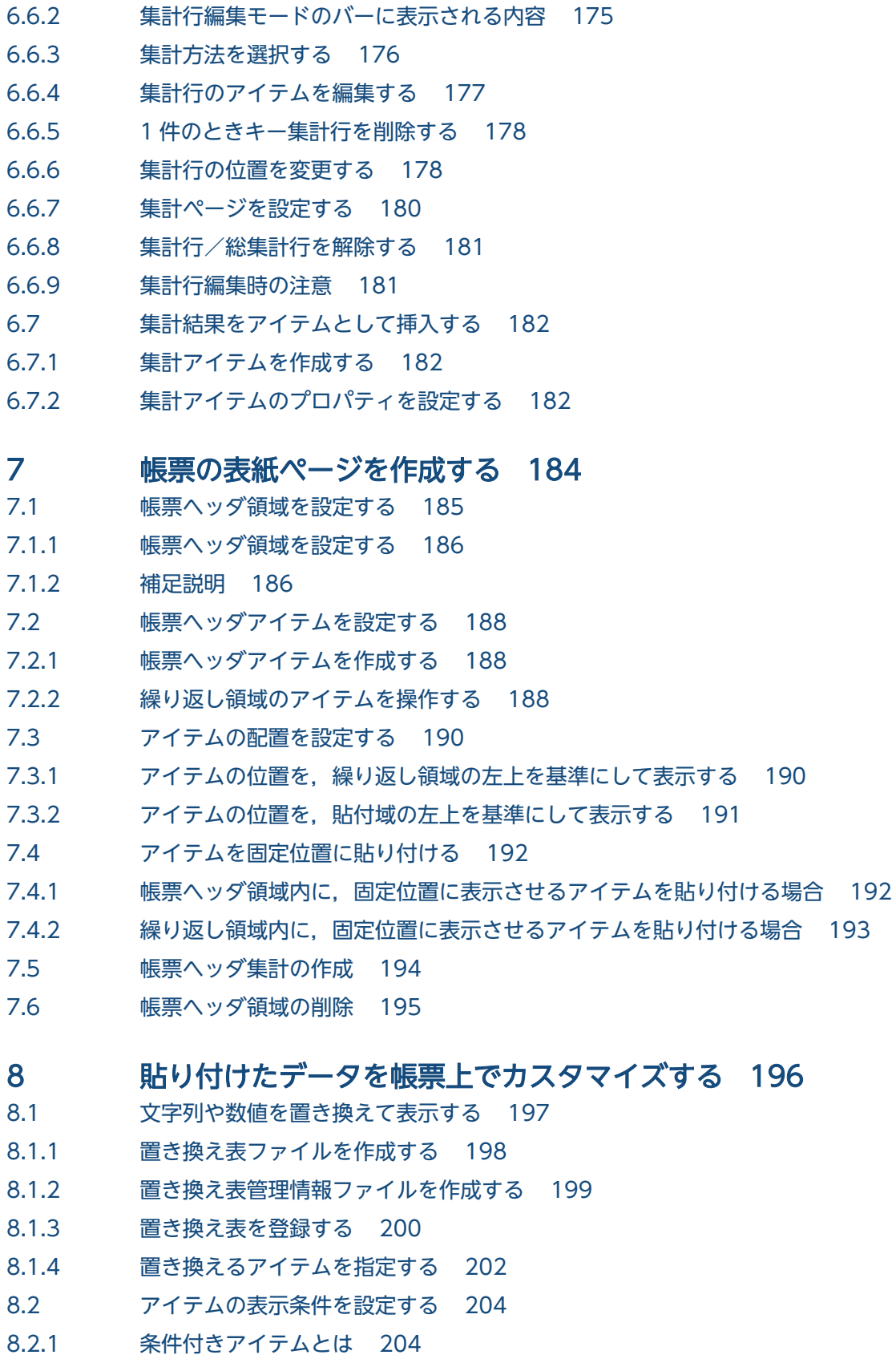

- 8.2.2 [表示条件を設定できるアイテム 205](#page-204-0)
- 8.2.3 [表示条件の設定手順 208](#page-207-0)
- 8.2.4 [条件付きアイテムを使用した帳票の設定例 210](#page-209-0)
- 8.2.5 [帳票定義情報ファイルで表示条件を指定する場合の注意事項 215](#page-214-0)
- 8.3 [特定の行のデータを編集する 216](#page-215-0)
- 8.3.1 [特殊編集レベルとは 216](#page-215-0)
- 8.3.2 [特殊編集レベルの設定手順 217](#page-216-0)

#### 9 [複数様式の帳票の出力定義をツールで作成する 221](#page-220-0)

- 9.1 [複数様式定義作成ツールとは 222](#page-221-0)
- 9.1.1 [複数様式定義作成ツールで定義できる内容 222](#page-221-0)
- 9.1.2 [複数様式定義作成ツールを使用する前の準備 223](#page-222-0)
- 9.1.3 [複数様式定義作成ツールの操作の流れ 224](#page-223-0)
- 9.2 [作成できる複数様式の帳票のパターン 228](#page-227-0)
- 9.2.1 [単純繰り返し 228](#page-227-0)
- 9.2.2 [単純繰り返し\(マッピングデータが一つ\) 229](#page-228-0)
- 9.2.3 [キー付き単純繰り返し 229](#page-228-0)
- 9.2.4 [キー付き単純繰り返し\(次紙様式付き A\) 231](#page-230-0)
- 9.2.5 [キー付き単純繰り返し\(次紙様式付き B\) 233](#page-232-0)
- 9.2.6 [キー付き入れ子単純繰り返し 235](#page-234-0)
- 9.2.7 [カーボンコピー/複写帳票 238](#page-237-0)
- 9.2.8 [カーボンコピー/複写帳票\(次紙様式付き\) 239](#page-238-0)
- 9.2.9 [順次帳票 240](#page-239-0)
- 9.2.10 [順次帳票\(次紙様式付き A\) 241](#page-240-0)
- 9.2.11 [順次帳票\(次紙様式付き B\) 242](#page-241-0)

#### 10 [プレプリント用紙に合わせて帳票を作成する 244](#page-243-0)

- 10.1 [下敷きを作成する 245](#page-244-0)
- 10.1.1 [下敷きの準備 245](#page-244-0)
- 10.1.2 [下敷きを作成する 245](#page-244-0)
- 10.2 [下敷きを読み込む 247](#page-246-0)
- 10.2.1 [下敷きを読み込む 247](#page-246-0)
- 10.2.2 [サイズ情報を持つ画像ファイルを読み込む 248](#page-247-0)
- 10.2.3 [サイズ情報を持たない画像ファイルを読み込む 248](#page-247-0)
- 10.2.4 [補足説明 248](#page-247-0)
- 10.3 [下敷きの表示・非表示を設定する 249](#page-248-0)

#### 11 [Word/Excel で作成した帳票を変換する 250](#page-249-0)

- 11.1 [Word/Excel 文書を帳票ファイルに変換するまでの流れ 251](#page-250-0)
- 11.2 [変換前の準備 252](#page-251-0)
- 11.2.1 [前提プログラム 252](#page-251-0)
- 11.2.2 [変換前の注意事項 252](#page-251-0)
- 11.3 [プリンタドライバを設定する 254](#page-253-0)

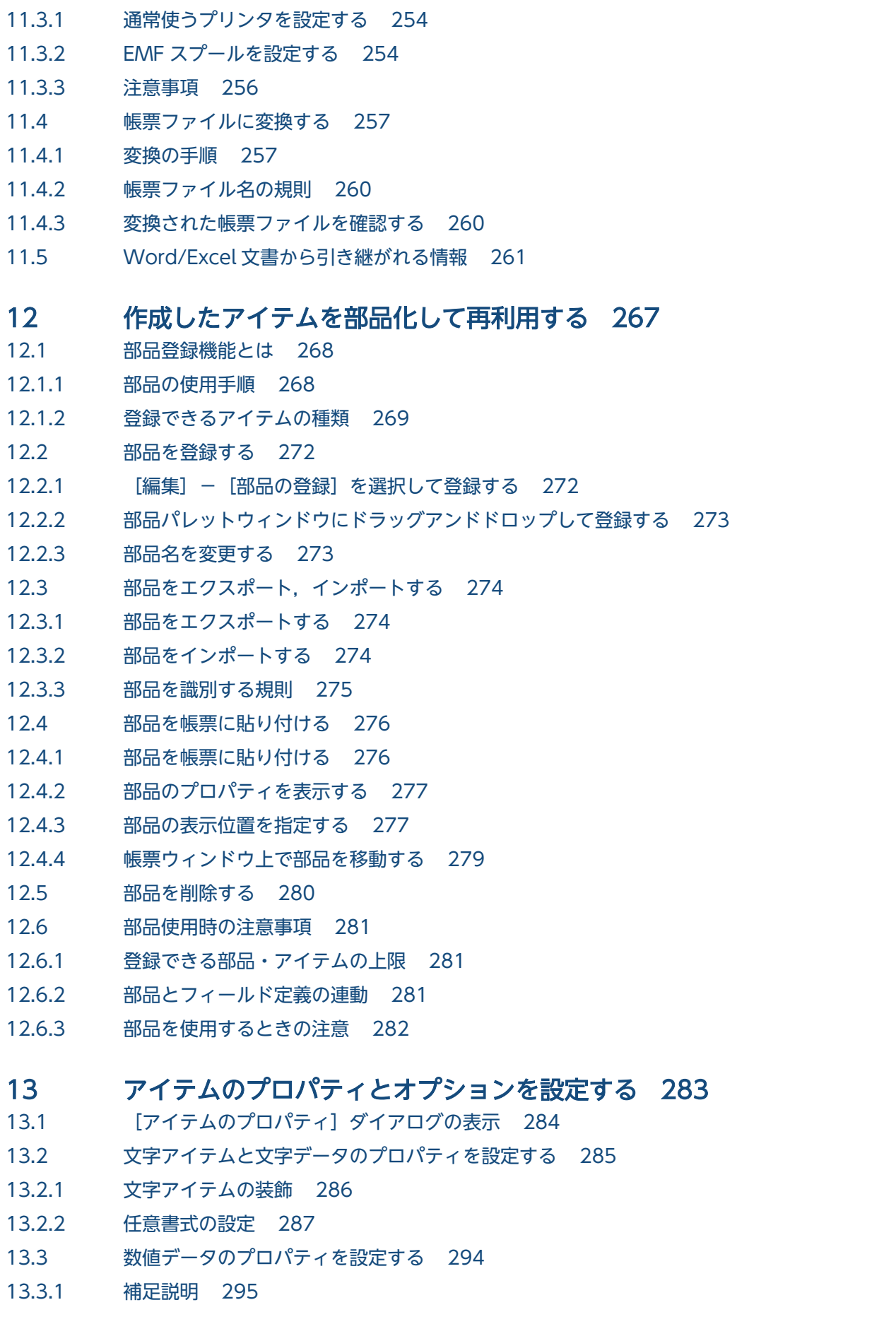

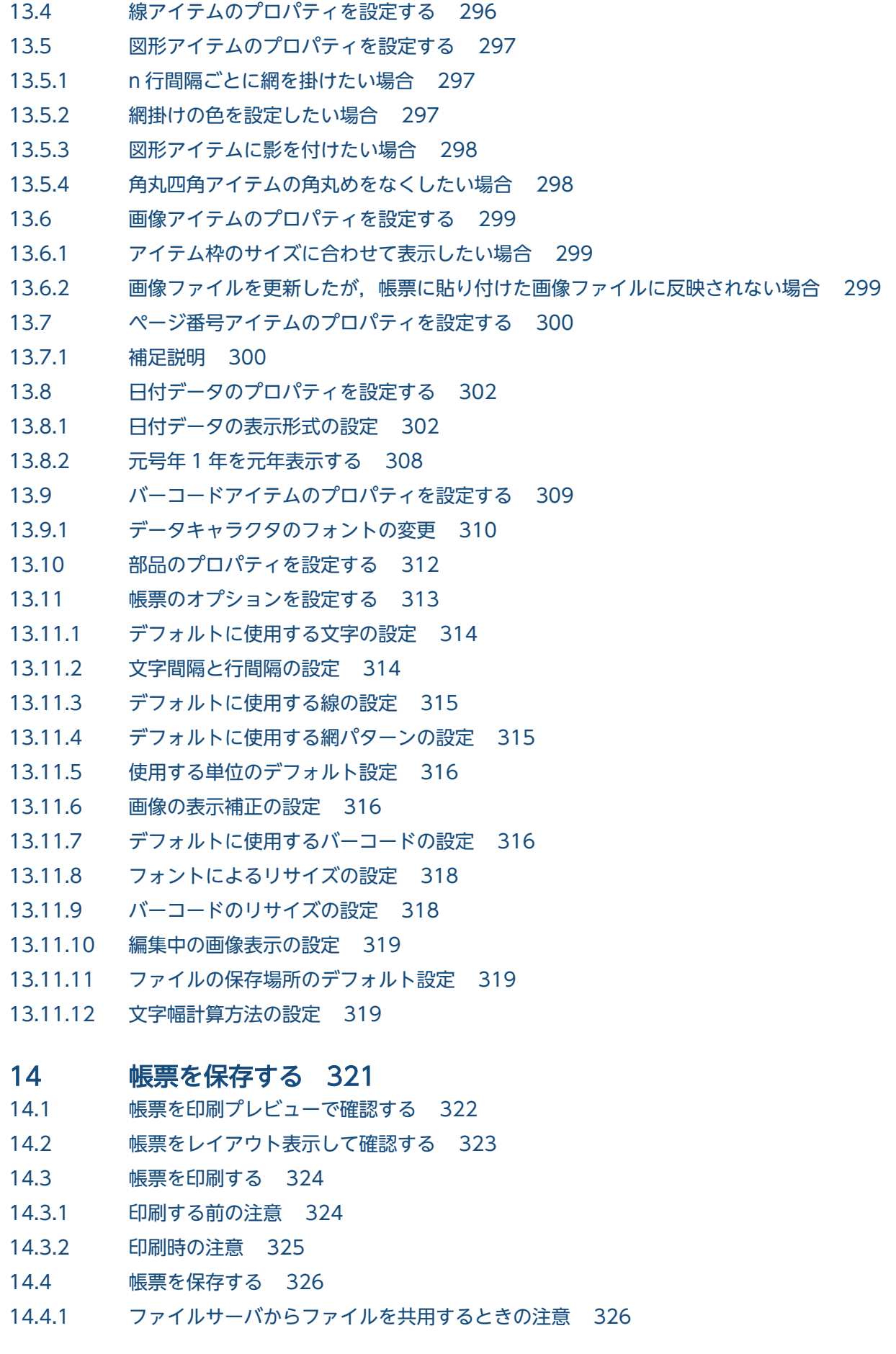

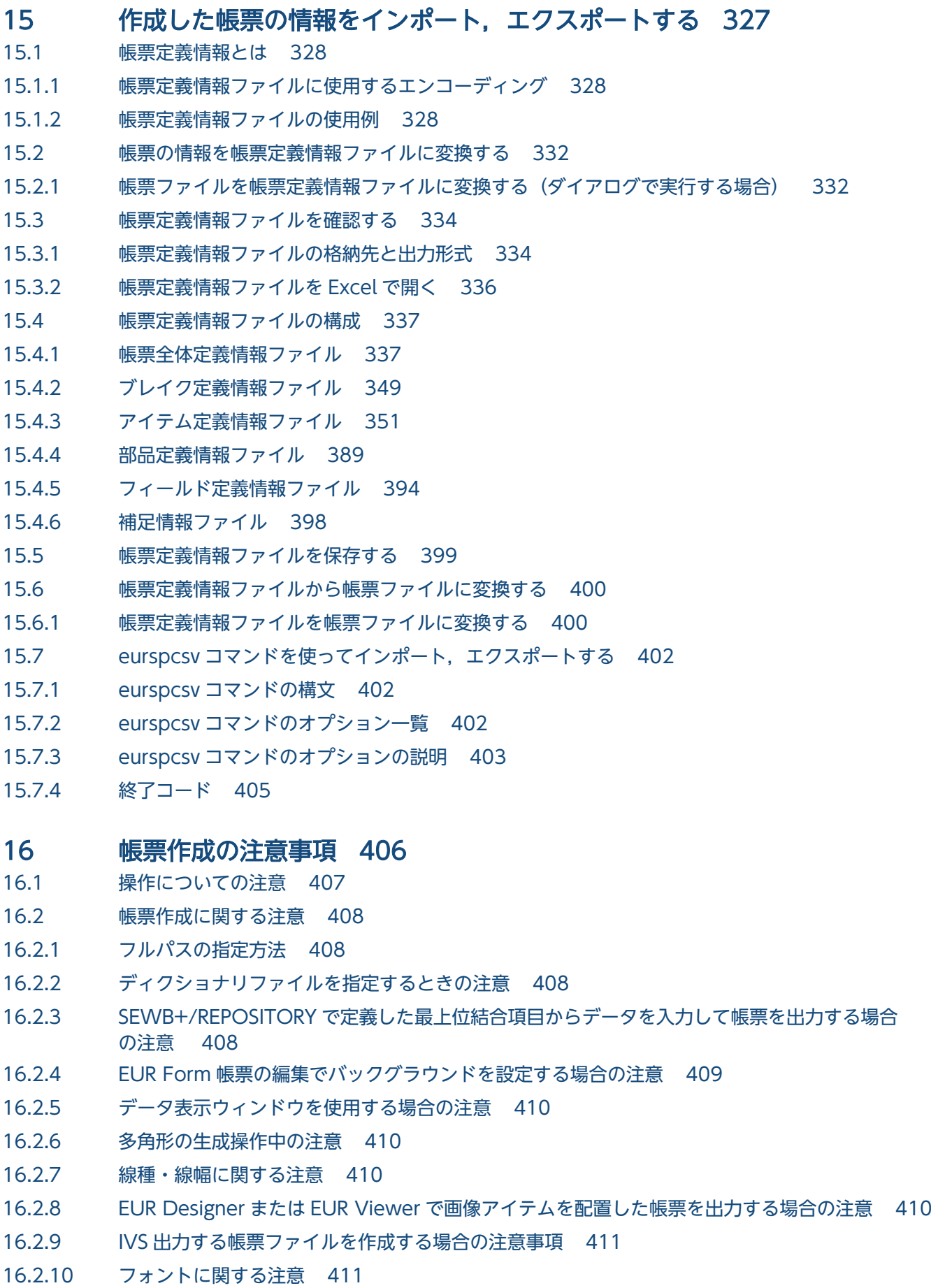

### [付録 412](#page-411-0)

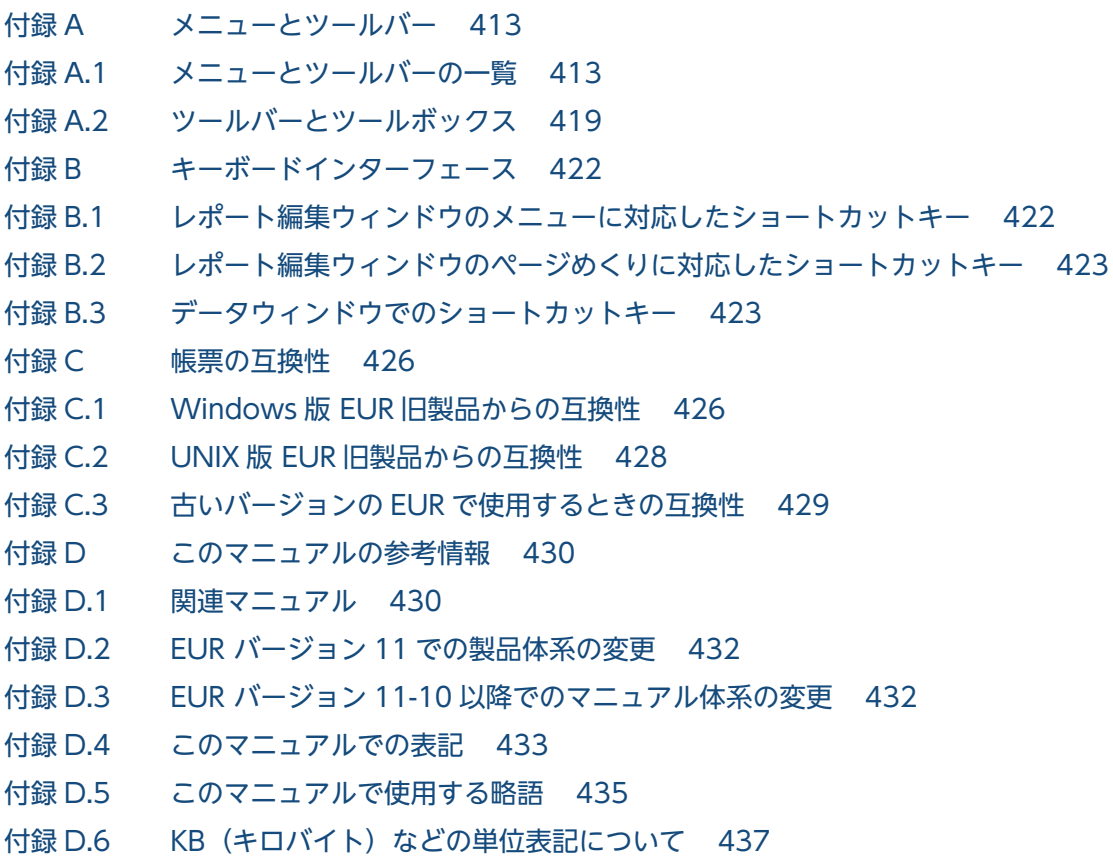

[索引 438](#page-437-0)

<span id="page-22-0"></span>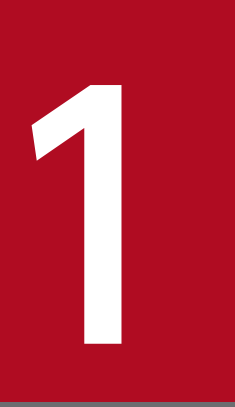

# 1 帳票作成の概要

|この章では,帳票作成の手順,作成できる帳票の例,および EUR 帳票作成機能の画面表示の設定| 方法について説明します。

### <span id="page-23-0"></span>1.1 帳票作成の手順

EUR で帳票を作成するときには、EUR 帳票作成機能を使用します。

EUR では画面上で帳票を新規に作成するほかに,印刷用紙に合わせて作成したり,既存の帳票を活用した りできます。それぞれの手順について説明します。

### 1.1.1 帳票を新規に作成する

#### 1. EUR を起動する

EUR 製品のプログラムメニューから,[帳票作成]−[帳票作成機能]を選択します。EUR を起動す ると,メインウィンドウ(レポート編集ウィンドウ)が表示されます。

#### 2. データを読み込む

帳票を設計するためのデータを読み込みます。データを読み込む方法は,次の二つがあります。

データファイルからの読み込み

データファイルからデータを読み込むと,データウィンドウに表示されます。EUR で使用できる データ形式の詳細については,マニュアル「EUR システム設計ガイド」を参照してください。

#### データベースからの読み込み

EUR 帳票作成機能からデータベースに接続して,データを読み込むことができます。データベース からの読み込み方法の詳細については,マニュアル「EUR データベース連携ガイド」を参照してく ださい。

また,データはまだ用意できない状況で帳票を先に作成しておきたいときには,サンプルデータを使用 できます。この場合は,データを読み込む操作は必要ありません。

#### 3. フィールド定義を確認・変更する

読み込んだデータの列のまとまり(フィールド)について,フィールド名称と属性を設定します。属性 によって設定できるプロパティが変わるので,データ読み込み時にフィールド名とフィールド属性を確 認して,適切な属性に変更する必要があります。

#### 4. 帳票を定義する

帳票上にアイテムを配置したり,データを貼り付けたりして帳票を定義します。 アイテムとは,文字,罫線のほか,帳票に配置する角丸四角形や,円などの図形,網掛け,画像デー タ,バーコードのことです。貼り付けられたデータもアイテムとして扱います。

#### 5. 帳票を確認して保存する

作成した帳票を確認し,保存します。EUR の帳票ファイル (\*.fms) が作成されます。

### <span id="page-24-0"></span>1.1.2 プレプリント用紙に合わせて帳票を作成する

プレプリント用紙に合わせて帳票を作成する場合,作成する帳票の下に手本(下敷き)を敷いて,それを 目安にしながら帳票を作成できます。既存の帳票を EUR で作成し直す場合にも,下敷きを使用すれば簡 単に作成できます。

#### 1. 下敷き用の画像ファイルを作成する

下敷きにしたい帳票をスキャナなどで読み込んで,画像ファイルを作成しておきます。 EUR で使用できる画像ファイルの形式については,マニュアル「EUR システム設計ガイド」を参照し てください。

#### 2. 画像ファイルを EUR に読み込む

[下敷きの設定]ダイアログで,1.で作成した画像ファイルを読み込みます。

#### 3. 下敷きに沿って帳票を定義する

読み込んだ画像ファイルが帳票ウィンドウに表示されるので,表示に合わせて帳票を定義します。

#### 4. 帳票を確認して保存する

作成した帳票を確認し、保存します。EUR の帳票ファイル (\*.fms) が作成されます。

下敷きの設定に関する詳細は,[「10. プレプリント用紙に合わせて帳票を作成する](#page-243-0)」も参照してください。

### 1.1.3 Word/Excel で作成した帳票を変換する

Word 文書 (\*.doc / \*.docx) や Excel 文書 (\*.xls / \*.xlsx) で作成した帳票を, EUR の帳票ファイル (\*.fms)に変換できます。

#### 1. Word/Excel 文書を修正する

変換元となる Word/Excel 文書の形式によっては,事前に修正する必要があります。EUR で変換しや すいように,帳票を修正しておきます。

#### 2. 変換時に使用するプリンタドライバを設定する

Word/Excel 文書の変換用のプリンタを追加し,プリンタドライバの EMF スプールを設定します。

#### 3. Word/Excel 文書を変換する

[Word/Excel 文書の変換]ダイアログで,Word/Excel 文書を変換します。 変換時には 2.で設定したプリンタを通常使うプリンタに設定しておいてください。

#### 4. 変換した帳票ファイルを確認・修正する

EUR 帳票作成機能で帳票を開いて変換後のファイルを確認し,必要に応じてレイアウトを修正します。 なお,Word/Excel 文書に設定されている種別と属性の情報の一部は帳票ファイルにも引き継がれます。 Word/Excel で作成した帳票の変換に関する詳細は,[「11. Word/Excel で作成した帳票を変換する」](#page-249-0)も 参照してください。

<sup>1.</sup> 帳票作成の概要

### <span id="page-26-0"></span>1.2 EUR で作成できる帳票の例

EUR では,さまざまな形式の帳票を作成できます。ここでは,帳票の特徴と使用されている機能につい て,幾つかの帳票を例にして説明します。

### 1.2.1 EUR で提供するサンプル帳票

EUR で提供しているサンプル帳票は、「インストール先フォルダ¥Sample¥Reports」および「インストー ル先フォルダ¥Sample¥Reports2」下に格納されています。

サンプル帳票で使用している主な機能の一覧を次に示します。

表 1-1 「Reports」下にインストールされるサンプル帳票の種類

| サンプル帳票名                   | 使用している主な機能およびアイテム                                |  |  |  |  |  |  |
|---------------------------|--------------------------------------------------|--|--|--|--|--|--|
| DM 葉書.fms                 | 楕円アイテム                                           |  |  |  |  |  |  |
| pet.fms                   | 後付加文字,改ページ [初期化あり],画像データの貼り付け                    |  |  |  |  |  |  |
| Report1.fms               | 負符号文字, コンマ表示, 繰り返し定義, まとめ表示, n 行ごと網掛け, 改ブロック, キー |  |  |  |  |  |  |
| table.fms                 | 集計 (合計), 総集計 (合計)                                |  |  |  |  |  |  |
| カタログ.fms                  | 印刷日付アイテム、ページ番号アイテム                               |  |  |  |  |  |  |
| ツアー計画.fms                 | まとめ表示                                            |  |  |  |  |  |  |
| $\mathcal{N}-\vdash$ .fms | 前付加文字                                            |  |  |  |  |  |  |
| プロフィール.fms                | 改ページ [初期化なし], 後付加文字, コンマ表示                       |  |  |  |  |  |  |
| 宛名ラベル.fms                 | バーコード (カスタマバーコード)                                |  |  |  |  |  |  |
| 家族.fms                    | 改ページ[初期化あり]                                      |  |  |  |  |  |  |
| 課別名簿.fms                  | 改ブロック,改ページ [初期化あり]                               |  |  |  |  |  |  |
| 勘定元帳.fms                  | 前付加文字, 桁数を指定, 総集計 (合計)                           |  |  |  |  |  |  |
| 給料台帳.fms                  | 改ブロック                                            |  |  |  |  |  |  |
| 系列協力.fms                  | 改ページ [初期化あり]                                     |  |  |  |  |  |  |
| 見積依頼.fms                  | 繰り返し定義                                           |  |  |  |  |  |  |
| 見積単価.fms                  | 印刷日時アイテム、ページ番号アイテム、コンマ表示                         |  |  |  |  |  |  |
| 見積明細.fms                  | コンマ表示                                            |  |  |  |  |  |  |
| 採用者.fms                   | 印刷日時アイテム、ページ番号アイテム                               |  |  |  |  |  |  |
| 作業状況.fms                  | 改ブロック, キー集計 (合計)                                 |  |  |  |  |  |  |
| 支給通知.fms                  | コンマ表示                                            |  |  |  |  |  |  |

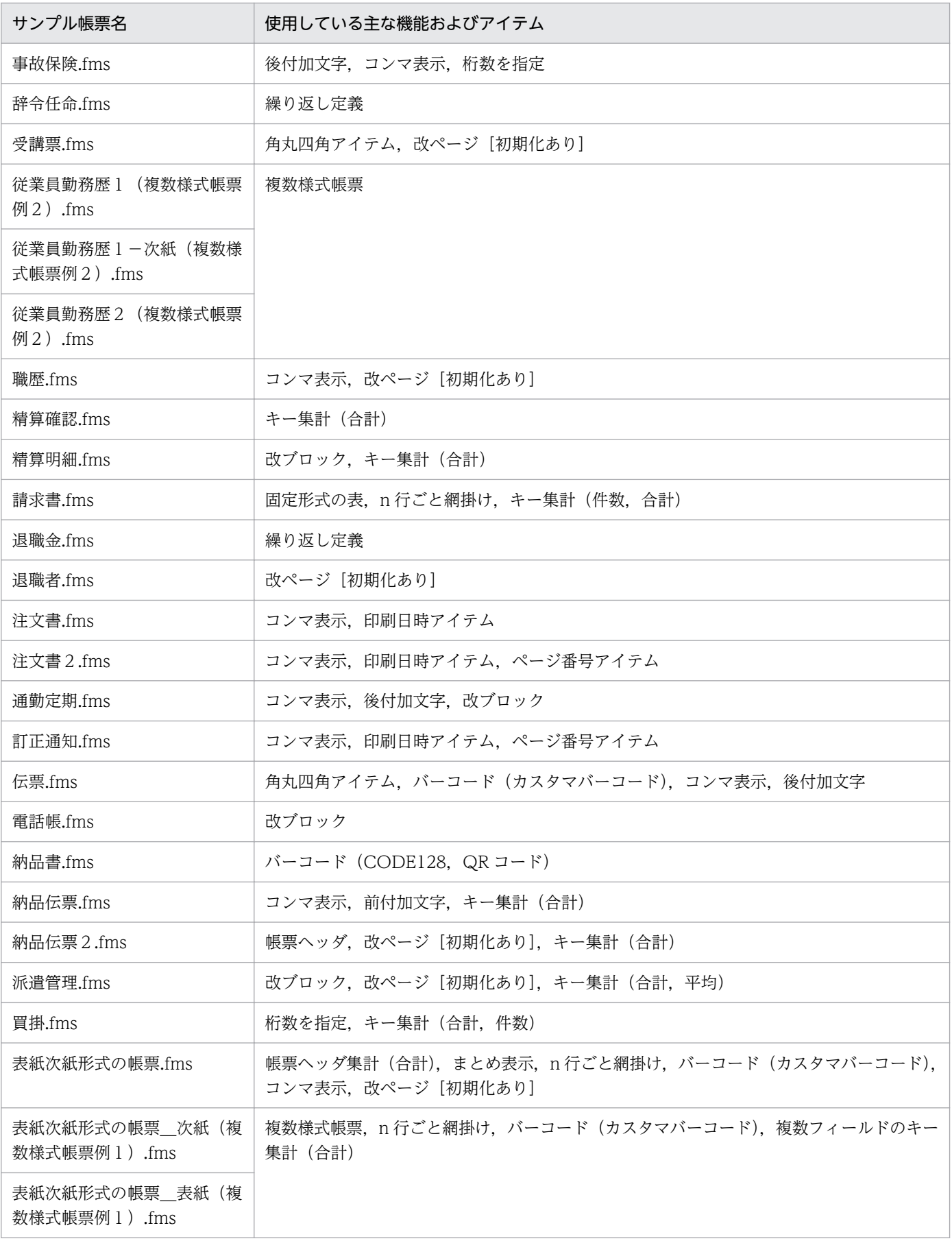

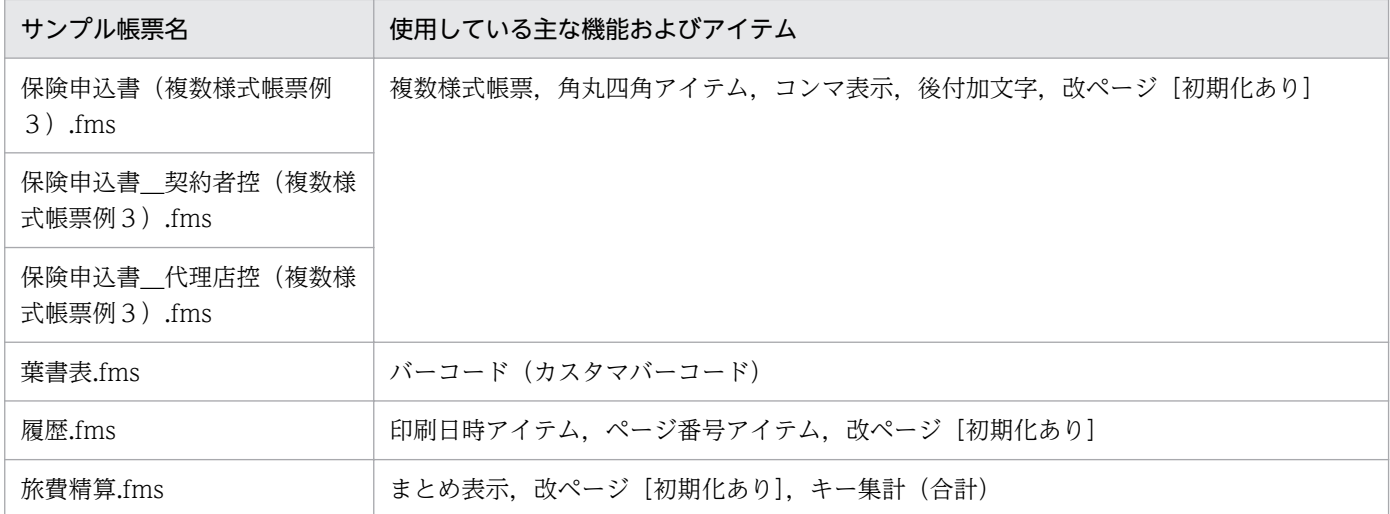

### 表 1-2 「Reports2」下にインストールされるサンプル帳票の種類

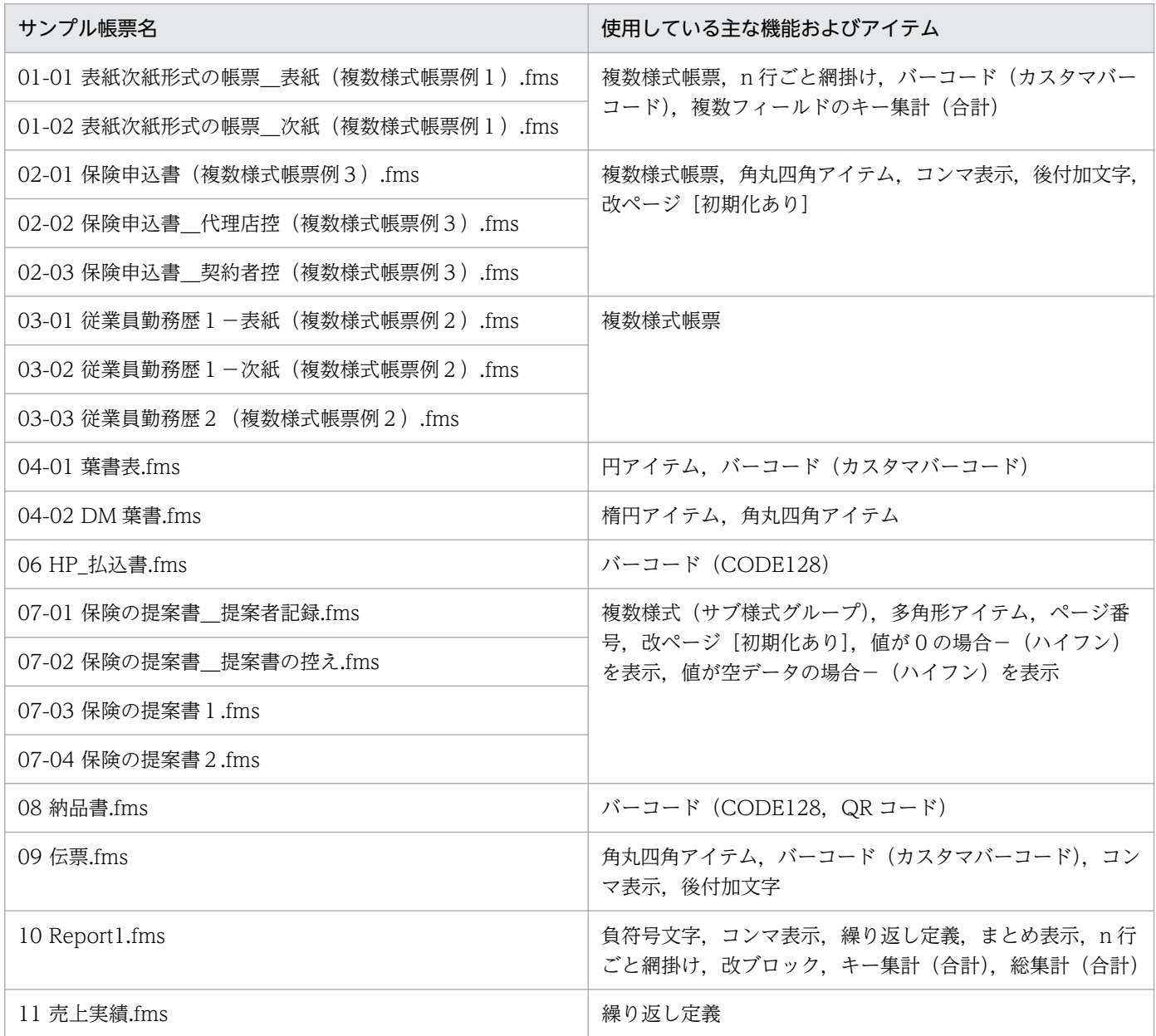

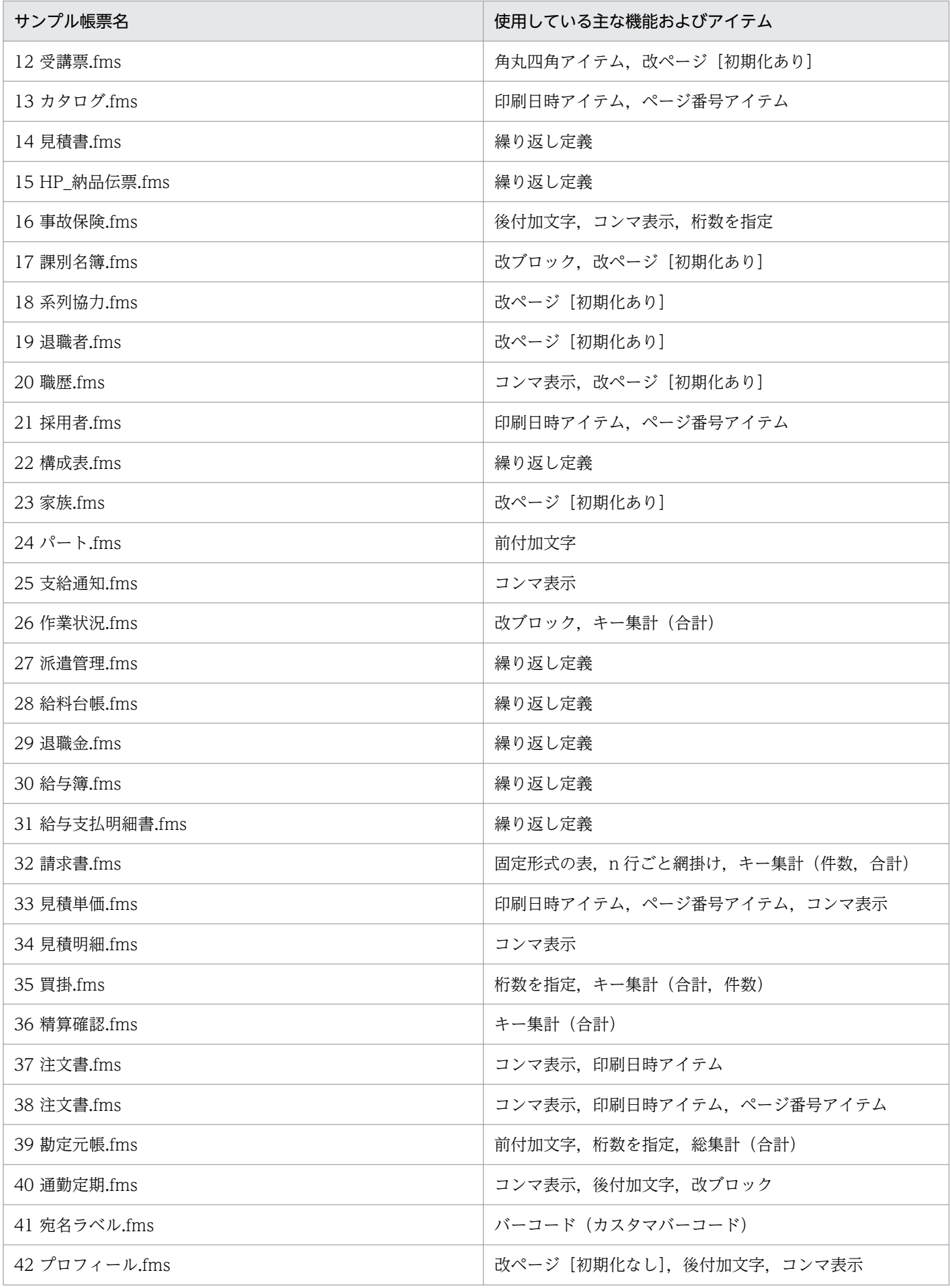

1. 帳票作成の概要

### <span id="page-30-0"></span>1.2.2 表紙のある帳票

1 ページ目と 2 ページ目以降の帳票形式が異なる帳票を,表紙のある帳票といいます。

表紙のある帳票を作成するには、帳票作成時に1ページ目だけに出力したいデータを帳票ヘッダ領域とし て設定します。帳票ヘッダ領域に設定した部分は 2 ページ目以降には出力されません。用意する帳票のテ ンプレートは一つですが,帳票の様式は 1 ページ目と 2 ページ目以降で異なります。

表紙のある帳票例を次に示します。

#### 図 1−1 表紙のある帳票例

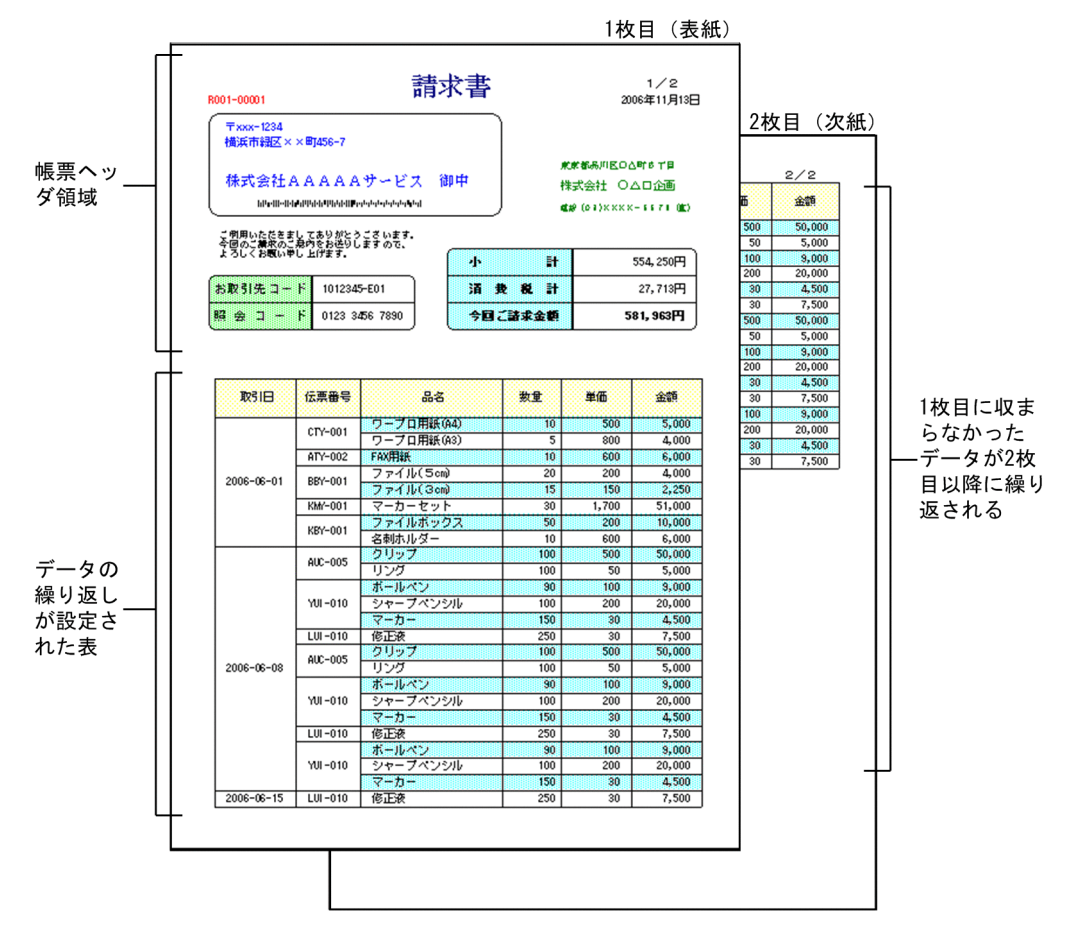

### (1) データの貼り付け(表紙のある帳票)

EUR では、読み込んだデータの項目をアイテムとして帳票のレイアウト上に直接貼り付けます。 読み込んだデータと帳票に貼り付けたデータとの関係を次の図に示します。

<sup>1.</sup> 帳票作成の概要

### 図1-2 読み込んだデータと帳票に貼り付けたデータとの関係

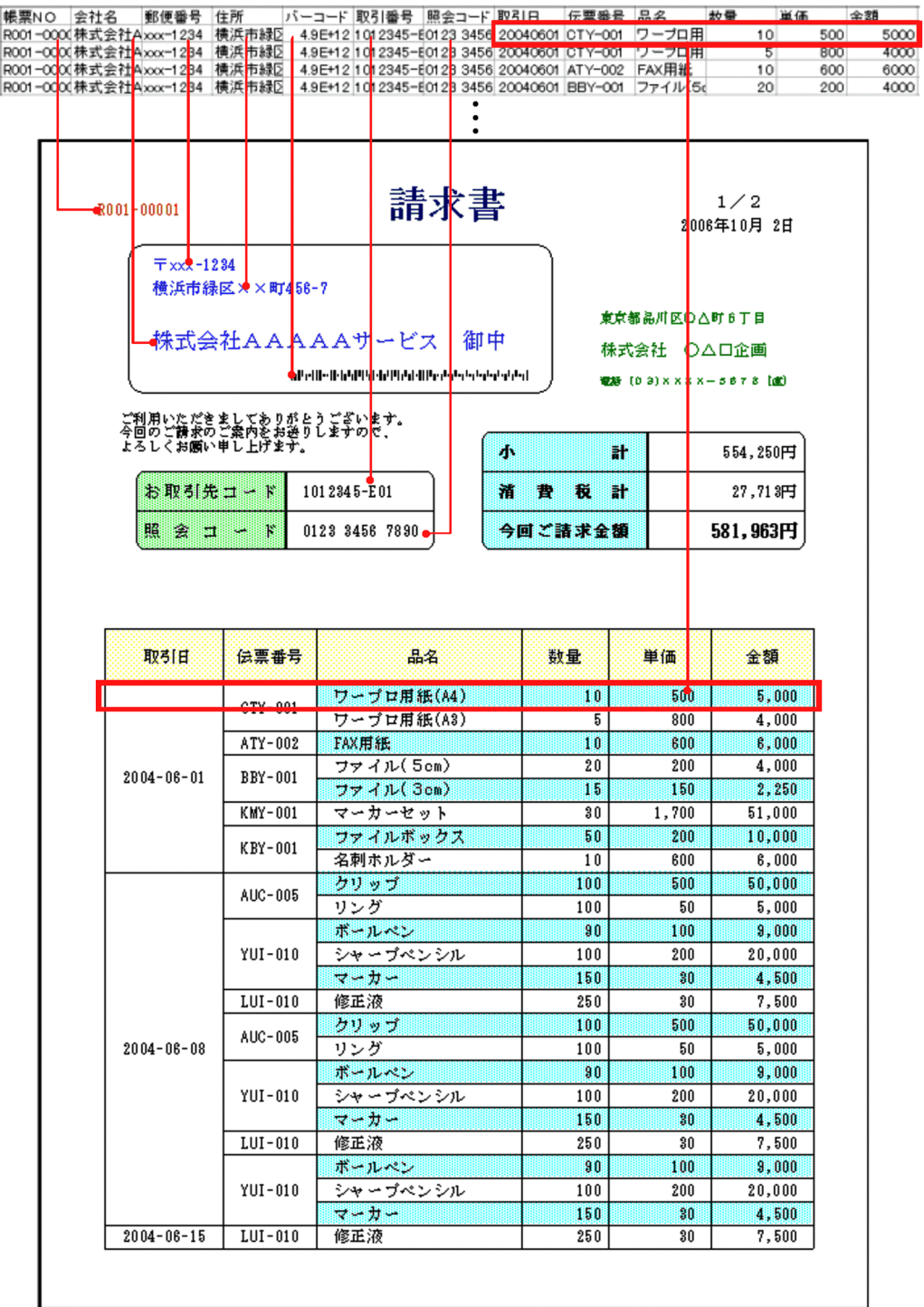

### (2) 帳票で使用している機能(表紙のある帳票)

EUR では,直接貼り付けたデータ以外に,文字アイテム,線アイテム,および図形アイテムを配置して帳 票を装飾します。

また,表紙のある帳票では,アイテムの配置以外に次の設定をします。

• 表の設定

1 レコード分のデータを貼り付けてから,同じ項目を繰り返して表を作成するように設定します。同じ データが連続している部分(図中の「取引日」や「伝票番号」など)は、一つにまとめて表示できます。

- 帳票ヘッダ領域の設定 帳票ヘッダ領域を設定します。
- 改ページのキーの設定

データのどの項目が切り替わった時点で帳票のページを切り替えるのかを設定します。

表紙のある帳票で使用している機能について,次の図に示します。

図 1‒3 表紙のある帳票で使用している機能

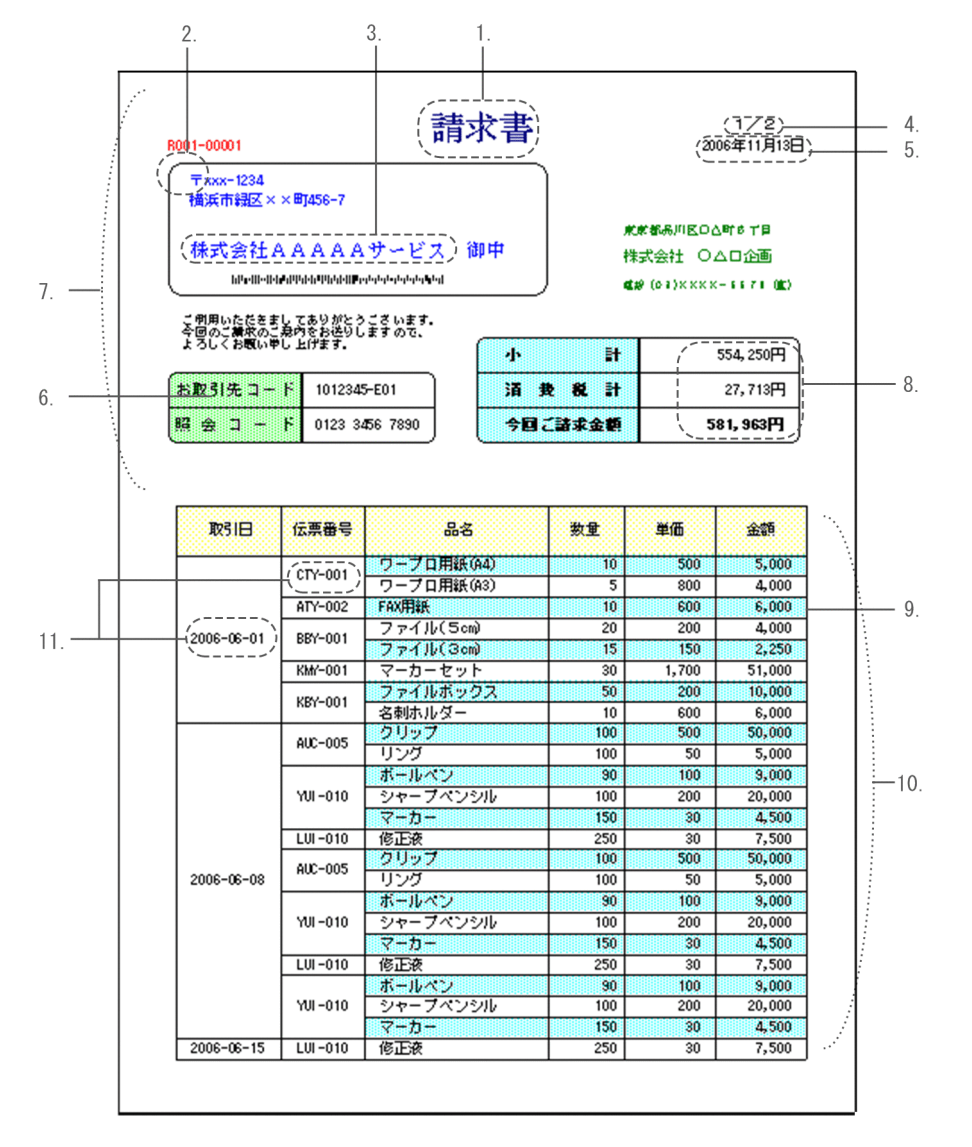

1. 文字アイテムの配置:全帳票に同じ文字列を表示します。

2. 角丸四角アイテムの配置: 角丸四角アイテムを配置して、帳票を修飾します。

3. 改ページのキーの設定:会社ごとのデータをまとめて出力します。

4. ページ番号アイテムの配置:帳票のページ数を印刷します。

<span id="page-33-0"></span>5. 印刷日付アイテムの配置:帳票を出力した日付を印刷します。

6. 網掛けアイテムの配置:図形アイテム(網掛け)を配置して,帳票を修飾します。

7. 帳票ヘッダ領域の作成:会社ごとに、宛て先および請求額を表示する帳票ヘッダ領域を作成します。

- 8. 集計アイテムの配置:購入金額の小計,消費税の合計,および請求額を表示します。
- 9. 表の罫線の作成:線アイテムで表の罫線を作成します。

10. 表の繰り返しの設定:表を構成するデータを自動的に読み込んで表を作成します。

11. まとめ表示の設定:同じ内容を一つにまとめて表示します。

### 1.2.3 複数様式の帳票(複数の様式・出力用データを組み合わせた形式)

複数の様式(帳票ファイル)や出力用データを1セットにまとめて出力する帳票を、複数様式の帳票とい います。

複数の様式を組み合わせて出力したい場合、複数様式の帳票を使用します。複数様式の帳票では、帳票の 様式と出力用データを対応づけることでまとめて出力できます。

複数の様式,および出力用データを組み合わせた帳票例を次に示します。

<sup>1.</sup> 帳票作成の概要

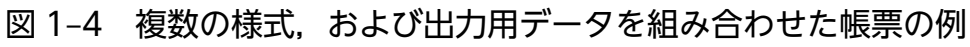

| 氏名                                                           | <b>L9F ルコ</b><br>日立 花子   | 従業員勤務歴カード [I]                                  | 従業員番号 195001             | $\sim -52 : 1/1$<br>出力日付: 2006/10/ 3<br>所属名称 宮菜部宮菜二課                                              | 入社年月日 1996年04月01日             |     |                         |             | 従業員勤務歴カード「I]                                                                  |                             |                                | (続き)               |                            |                          |                  |          |                            |
|--------------------------------------------------------------|--------------------------|------------------------------------------------|--------------------------|---------------------------------------------------------------------------------------------------|-------------------------------|-----|-------------------------|-------------|-------------------------------------------------------------------------------|-----------------------------|--------------------------------|--------------------|----------------------------|--------------------------|------------------|----------|----------------------------|
| ■作業歴<br><b>카미임공</b> 2 h # 춘불해<br>11,600                      | 1995.06.01               |                                                | (好)                      | 従業員勤務歴カード [I] (続き)                                                                                | 従業員番号 195001                  |     | 入社年月日 1996年04月01日       |             |                                                                               |                             | $A - 5:1/1$<br>出力日付: 2006/10/3 |                    |                            |                          |                  |          | 従業員勤務歴カード [I]              |
| 11,4002<br>22,4001                                           | 1996.09.21<br>1997.06.21 |                                                | 氏名<br>日立 花子              |                                                                                                   | 所属名称 宮業部宮                     |     |                         |             |                                                                               |                             |                                |                    |                            |                          |                  |          |                            |
| 88.2001                                                      | 1998.00.21               |                                                | ■教育・研修歴 (続き)             |                                                                                                   |                               |     |                         |             | 従業員勤務歴カード[1]                                                                  |                             |                                |                    |                            |                          |                  |          | ページ:1/2<br>出力日付: 2006/10/3 |
| 993002<br>\$50001                                            | 1998.09.21<br>1999.00.21 |                                                | 年月日                      | 教育講座名・研修名                                                                                         |                               |     | 雇用区分 社員<br>従業員番号 195001 |             |                                                                               |                             | 入社年月日<br>任用年月日                 |                    | 1996年04月01日<br>1996年04月01日 |                          | 生年月日<br>性別       | 女        | 1972年05月08日                |
| 550000                                                       | 2000.09.01               |                                                | 1996.04.10               | 新採用研修                                                                                             |                               |     | 所属名称 営業部営業二課            |             |                                                                               |                             | 採用形態                           |                    | 新規採用                       |                          | 卒年               | 1995年    |                            |
| 550002                                                       | 2001.10.21               |                                                | 1997.06.20<br>2000.05.20 | ブロジェクト管理<br>リーダ研修AA                                                                               |                               |     | ヒタチ カナコ                 |             |                                                                               | 現住所 123-000X カカガワケンヨコハマシニシク |                                |                    |                            |                          | 学校名              |          | 国立A大学                      |
|                                                              |                          |                                                | 2001.02.20               | リーダ研修BA                                                                                           |                               | 氏名  |                         |             |                                                                               |                             |                                | 神奈川県横浜市西区口口町3丁目7-2 |                            |                          | $\frac{1}{2}$ as | 文        |                            |
|                                                              |                          |                                                | 2002.05.20               | リーダ研修XA                                                                                           |                               |     | 日立 花子                   |             |                                                                               |                             |                                |                    |                            |                          | 学科               | 文        |                            |
|                                                              |                          |                                                |                          | 2002.06.20 教育専門講座ABCDEF入門                                                                         |                               |     |                         | 期間          |                                                                               | 会社名                         |                                | 職務内容               |                            | 年月日                      |                  |          | 教育講座名・研修名                  |
|                                                              |                          |                                                | 2002.10.05               | 教育専門講座ABCDEF応用編                                                                                   |                               |     |                         |             | 1995.04.01 ~ 1995.09.20 O×△サービス (株)<br>1995.10.01 ~ 1996.02.20 (株) 派遣会社〇〇サービス |                             |                                | 災害<br>事務           |                            | 1998.04.10<br>1997.06.20 | 新採用研修            | プロジェクト管理 |                            |
|                                                              |                          |                                                | 2003.02.20               | リーダ研修10004                                                                                        |                               | 福寧  |                         |             |                                                                               |                             |                                |                    | 数育<br>研修歴                  | 2000.05.20               | リーダ研修A           |          |                            |
|                                                              |                          |                                                |                          |                                                                                                   |                               |     |                         |             |                                                                               |                             |                                |                    |                            | 2001.02.20               | リーダ研修BA          |          |                            |
|                                                              |                          |                                                |                          |                                                                                                   |                               |     |                         |             |                                                                               |                             |                                |                    |                            | 2002.05.20               | リーダ研修の           |          |                            |
|                                                              |                          |                                                |                          |                                                                                                   |                               |     | 取得年月                    |             |                                                                               | 資格名                         |                                | 年月日                |                            | 2002.06.20<br>事項         |                  | 年月日      | 教育専門講座ABCDEF入門<br>事項       |
|                                                              |                          |                                                |                          |                                                                                                   |                               |     |                         |             | 1892.10 初級システムアドミニストレータ                                                       |                             |                                | 2000.05.25 ×××黄    |                            |                          |                  |          | 1999.06.20 アメリカーシリコンパレー    |
|                                                              |                          |                                                |                          |                                                                                                   |                               | 道格· | 1998.10                 |             | 上級システムアドミニストレータ                                                               |                             |                                | 表彰图 2002-04-20 00黄 |                            |                          |                  |          | 波航型 2000-12-20 中国-上海       |
|                                                              |                          |                                                |                          |                                                                                                   |                               |     | 1999.06<br>2000.08      |             | ○○接術資格<br>×△技能資格                                                              |                             |                                |                    |                            |                          |                  |          |                            |
|                                                              |                          |                                                |                          |                                                                                                   |                               |     |                         |             |                                                                               |                             |                                |                    |                            |                          |                  |          |                            |
|                                                              |                          |                                                |                          |                                                                                                   |                               |     |                         |             |                                                                               |                             |                                |                    |                            |                          |                  |          |                            |
|                                                              |                          |                                                |                          | 従業員勤務歴カード [I]                                                                                     |                               | 備考  | 2001-03                 |             | ◎×◎▲技能検定2級<br>2002.10 □▲技能検定2級                                                |                             |                                |                    |                            |                          |                  |          |                            |
|                                                              |                          | 従業員勤務歴カード [I]                                  | 従業員番号 180109             | $\sim -22 : 1/1$                                                                                  | 出力日付: 2006/10/3               |     |                         |             |                                                                               |                             |                                |                    |                            |                          |                  |          |                            |
| 氏名                                                           | ヒタチ タロウ<br>日立 太郎         |                                                |                          | 所属名称 設計部設計一課                                                                                      | 入社年月日 1980年04月01日             |     |                         |             | 従業員勤務歴カード「I]                                                                  |                             |                                |                    |                            |                          |                  |          |                            |
| ■作業歴                                                         |                          |                                                |                          |                                                                                                   |                               |     |                         |             |                                                                               |                             |                                | $\sim -5:1/2$      |                            |                          |                  |          |                            |
| $\mathcal{F} \Omega \mathcal{O}_E \mathcal{O} \models \Big $ | 作業開始                     | 作書籍了                                           |                          | 従業員勤務歴カード [1]<br>雇用区分 社員                                                                          | 入社年月日                         |     |                         | 1980年04月01日 |                                                                               | 牛年月日                        | 1957年08月06日                    | 出力日付: 2006/10/3    |                            |                          |                  |          |                            |
| 338001<br>338002                                             |                          | 1980.06.01 1987.05.30<br>1987.06.01 1995.06.20 |                          | 従業員番号 180006                                                                                      | 任用年月日                         |     |                         | 1980年06月01日 |                                                                               | 性別                          | 男                              |                    |                            |                          |                  |          |                            |
| 338003                                                       |                          | 1995.06.21 1998.03.19                          |                          | 所属名称 設計部設計一課                                                                                      | 採用形態                          |     |                         | 新規採用        |                                                                               | 卒年                          | 1980年                          |                    |                            |                          |                  |          |                            |
| 335004                                                       | 2000.06.21               |                                                |                          | <b>ヒタチ タロウ</b>                                                                                    | 現住所 123-10XX カラガワケンヨコハマシキドガヤク |     |                         |             |                                                                               | 学校名                         | 国立P大学                          |                    |                            |                          |                  |          |                            |
|                                                              |                          |                                                | 氏名                       | 日立 太郎                                                                                             | 神奈川県横浜市保土ヶ谷区〇〇町7丁目2-3         |     |                         |             |                                                                               | 学部                          | 経済                             |                    |                            |                          |                  |          |                            |
|                                                              |                          |                                                |                          |                                                                                                   |                               |     |                         |             |                                                                               | 学科                          | 経済                             |                    |                            |                          |                  |          |                            |
|                                                              |                          |                                                |                          | 883<br>$1979.04.01~\sim~1979.02.20~~\mbox{($\$$)}~\mbox{$\bigcirc$} \times \mbox{\triangle} \Box$ | 会社名                           |     | 職務内容<br>販売              |             | 年月日<br>1980.06.10                                                             | 新採用研修                       |                                | 教育講座名・研修名          |                            |                          |                  |          |                            |
|                                                              |                          |                                                |                          |                                                                                                   |                               |     |                         |             | 1982.06.20                                                                    | プロジェクト管理                    |                                |                    |                            |                          |                  |          |                            |
|                                                              |                          |                                                | 褴                        |                                                                                                   |                               |     |                         | 教育<br>研修歴   | 1988.05.20                                                                    | リーダ研修                       |                                |                    |                            |                          |                  |          |                            |
|                                                              |                          |                                                |                          |                                                                                                   |                               |     |                         |             | 2000.05.20                                                                    | リーダ研修A                      |                                |                    |                            |                          |                  |          |                            |
|                                                              |                          |                                                |                          |                                                                                                   |                               |     |                         |             | 2002.06.20<br>2002.10.05                                                      |                             | 教育専門講座ABCDEF入門                 | 教育専門講座ABCDEF応用編    |                            |                          |                  |          |                            |
|                                                              |                          |                                                |                          | 取得年月                                                                                              | 資格名                           |     | 年月日                     |             | 事項                                                                            |                             | 年月日                            | 事項                 |                            |                          |                  |          |                            |
|                                                              |                          |                                                |                          | ×A特認資格<br>1932.10                                                                                 |                               |     |                         |             |                                                                               |                             |                                |                    |                            |                          |                  |          |                            |
|                                                              |                          |                                                | 5%                       | 1993.10 口▲技能検定2級                                                                                  |                               | 表彰医 |                         |             |                                                                               | ann                         |                                |                    |                            |                          |                  |          |                            |
|                                                              |                          |                                                |                          | 1994.03 ◎×◎▲技能検定2級<br>1995.10 □▲□▲技能検定2級                                                          |                               |     |                         |             |                                                                               |                             |                                |                    |                            |                          |                  |          |                            |
|                                                              |                          |                                                |                          | 1938.03 ◎×●○◎▲技能検定2級                                                                              |                               |     |                         |             |                                                                               |                             |                                |                    |                            |                          |                  |          |                            |
|                                                              |                          |                                                | 備考                       | 1939.08 ×△×△技能資格                                                                                  |                               |     |                         |             |                                                                               |                             |                                |                    |                            |                          |                  |          |                            |

従業員勤務歴カード[I]と従業員勤務歴カード[I]は、それぞれ別の出力用データから出力される。

### (1) データの貼り付け(複数様式の帳票)

この帳票では、次の2種類のデータを使用しています。

• 従業員勤務歴カード[ I ]用のデータ

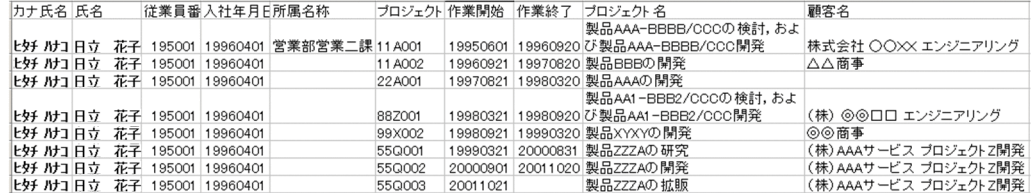

• 従業員勤務歴カード[ II ]用のデータ

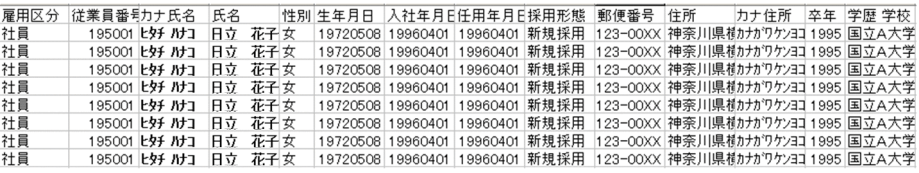

EUR では、読み込んだデータの項目をアイテムとして帳票のレイアウト上に直接貼り付けます。 従業員勤務歴カード[ I ]用のデータと,帳票に貼り付けたデータとの関係を次の図に示します。

## 図 1-5 読み込んだデータと,帳票に貼り付けたデータとの関係(従業員勤務歴カード[1])

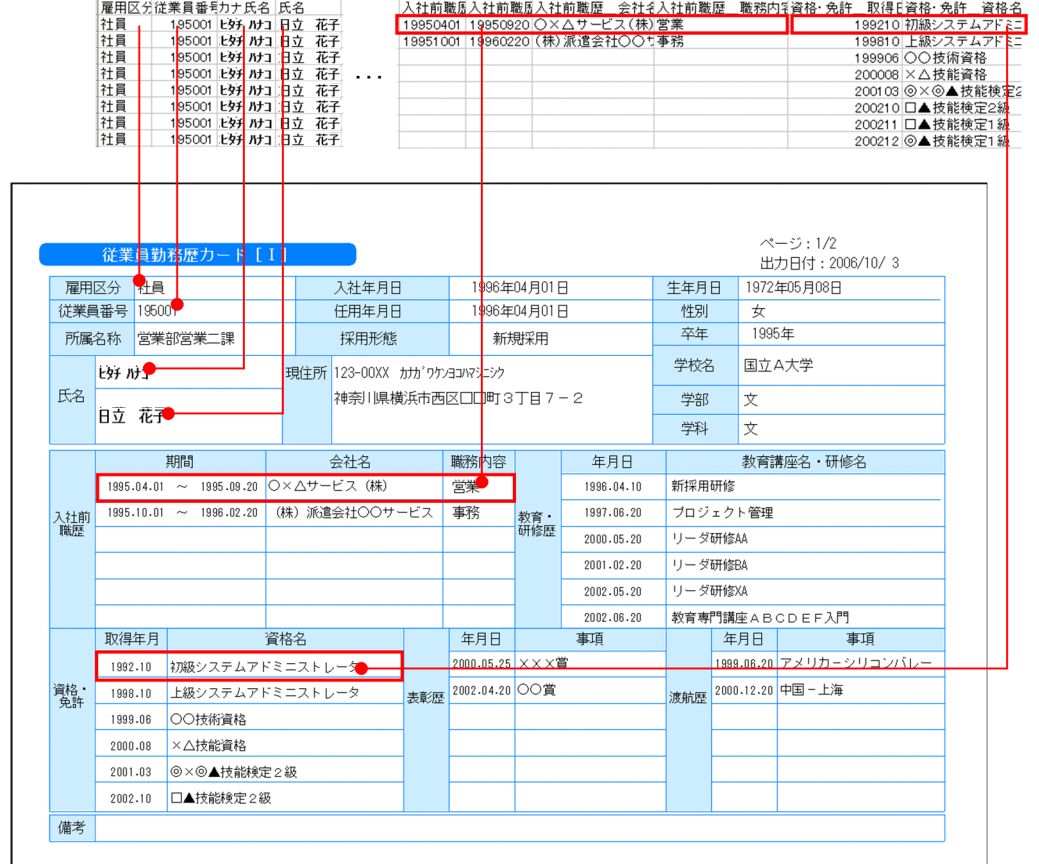

従業員勤務歴カード[ II ]用のデータと,帳票に貼り付けたデータとの関係を次の図に示します。
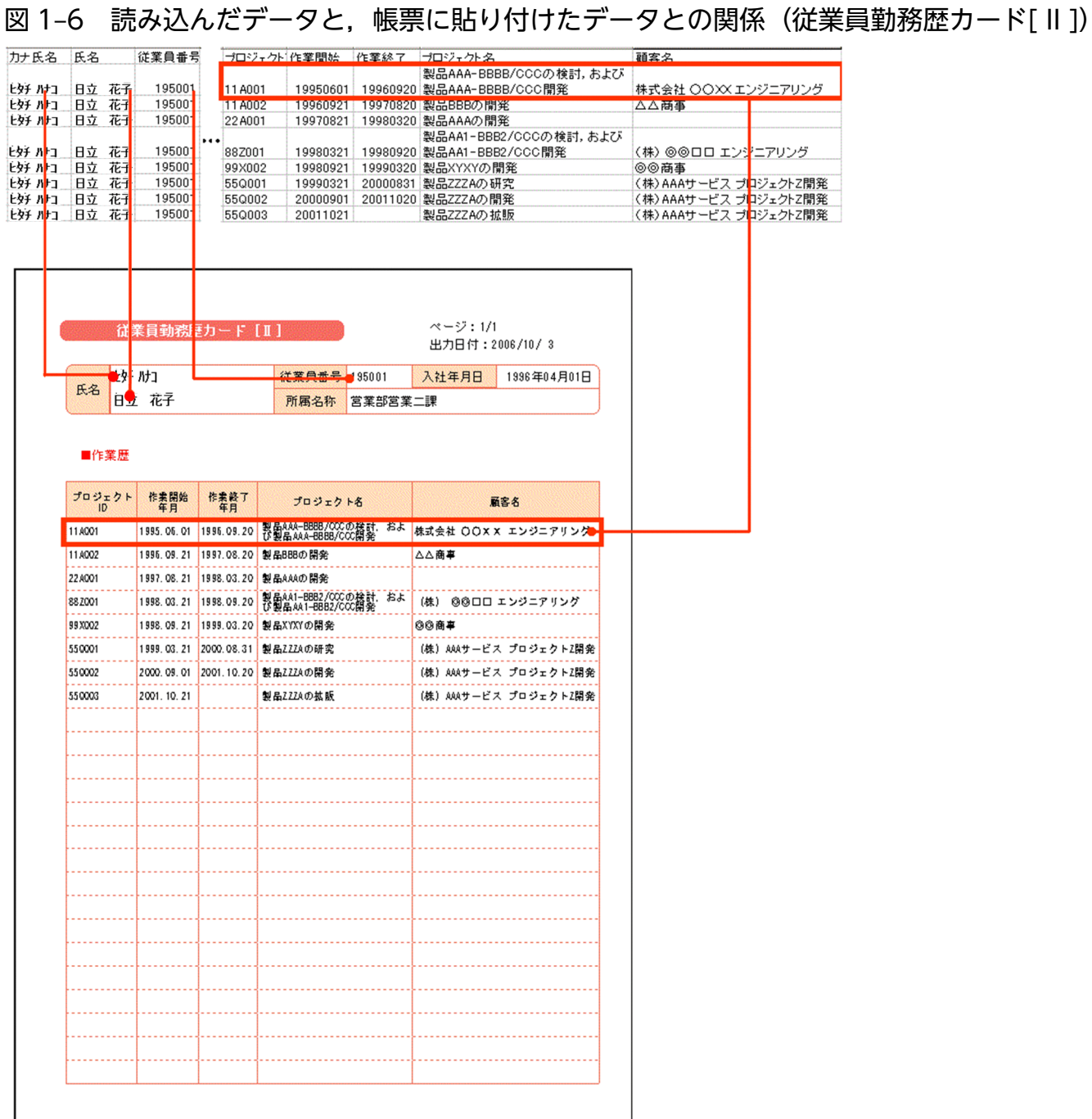

# (2) 帳票で使用している機能(複数様式の帳票)

EUR では,直接貼り付けたデータ以外に,文字アイテム,線アイテム,および図形アイテムを配置して帳 票を装飾します。また,この帳票では,日付をさまざまな形式で表しています。

複数様式の帳票で使用している機能について,次の図に示します。

### 図 1-7 複数様式の帳票で使用している機能

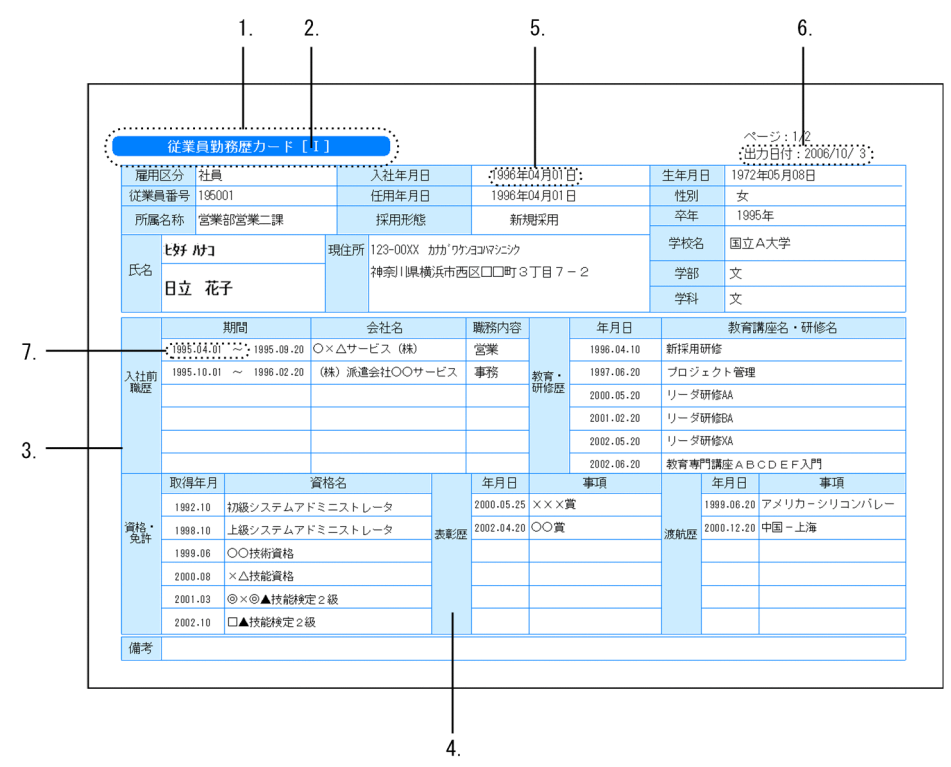

1. 角丸四角アイテムの配置:角丸四角アイテムを配置して、帳票を修飾します。

2. 文字アイテムの配置:角丸四角アイテムの上に白色の文字を配置して、帳票のタイトルを目立たせます。

3. 表の罫線の作成:線アイテムで表の罫線を作成します。

- 4. 図形アイテムの配置:表の項目名を表す欄に図形アイテム(四角アイテム)を配置し,背景色を設定し て色分けします。
- 5. 日付アイテムの定義:日付アイテムの年月日を「年」,「月」および「日」で区切るように定義します。
- 6. 印刷日付アイテムの定義:印刷日付アイテムの前に「出力日付:」を付加し、年月日を「/」で区切る ように定義します。
- 7. 日付アイテムの定義:日付アイテムのあとに全角空白および「~」を付加し、年月日をピリオドで区切 るように定義します。

### (3) 出力方法(複数様式の帳票)

この帳票は、次の図のように帳票ファイルを切り替えて出力します。

<sup>1.</sup> 帳票作成の概要

### 図 1-8 複数様式の帳票の出力順

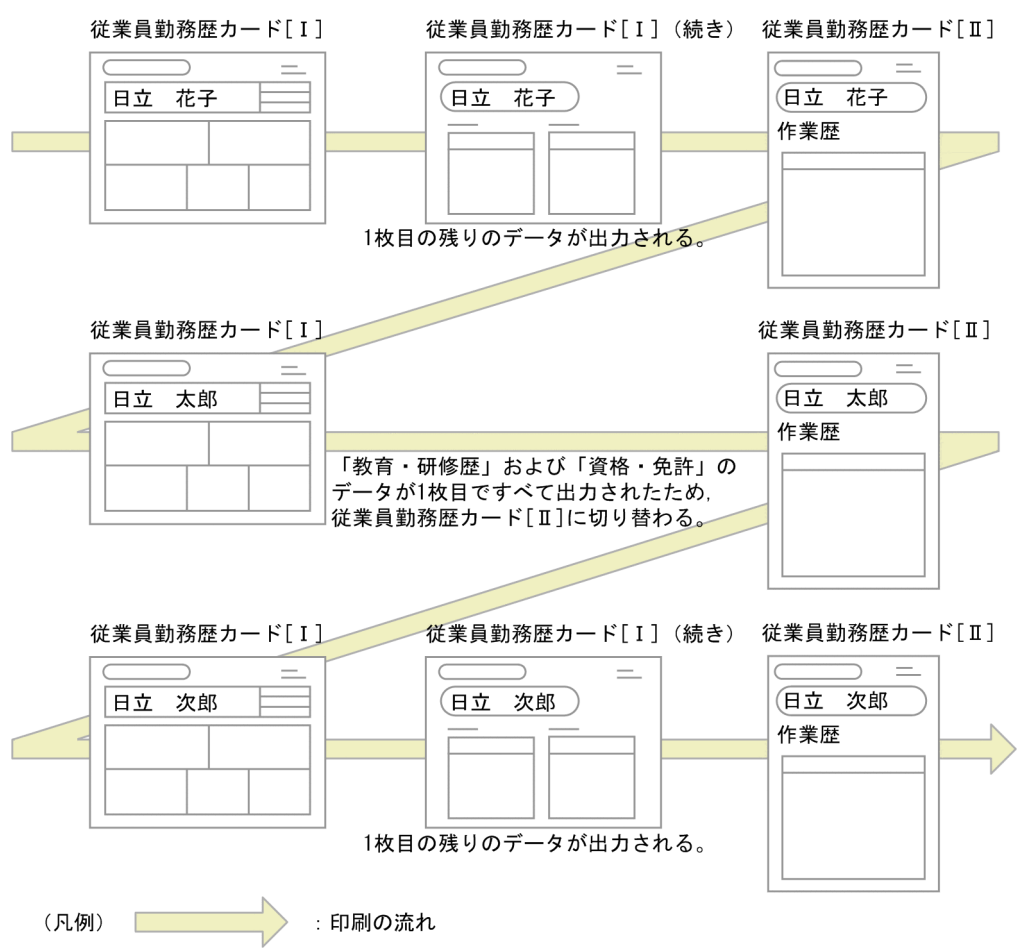

出力方法の詳細については,マニュアル「EUR 帳票出力 EUR Designer/EUR Viewer 編」および「EUR 帳票出力 機能解説 EUR Server 編」を参照してください。

また,複数様式の帳票出力を画面上で簡単に定義することもできます。詳細は[「9. 複数様式の帳票の出](#page-220-0) [力定義をツールで作成する](#page-220-0)」を参照してください。

# 1.3 EUR 帳票作成機能の起動と終了

EUR 帳票作成機能の起動(新規作成)と終了について説明します。また,既存の帳票ファイルを開いた り,帳票ファイルのプロパティを参照したりする方法について説明します。

### 1.3.1 EUR を起動する(帳票の新規作成)

EUR を起動します。EUR を起動するには、スタートメニューの [EUR Designer] または [EUR Developer]−[帳票作成]−[帳票作成機能]を選択します。EUR を起動すると,メインウィンドウ (レポート編集ウィンドウ)に新規の帳票が表示されます。

#### 図 1‒9 レポート編集ウィンドウ

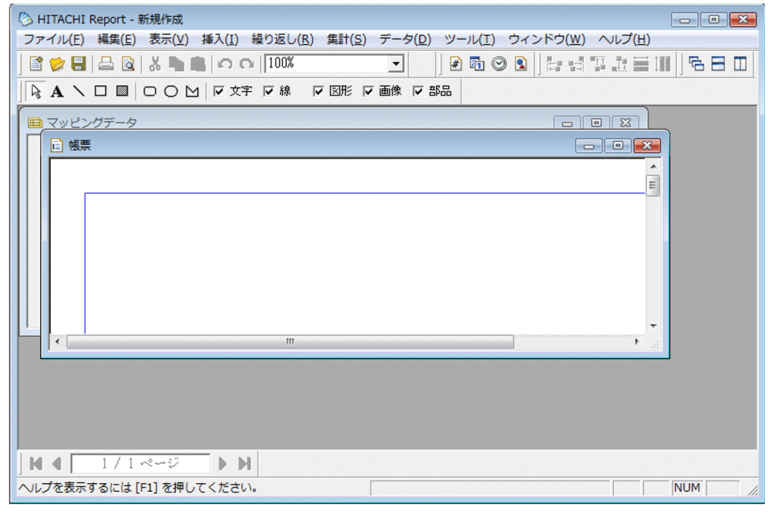

心 めいしょう しょうしゃ 心目 じゅんこうしゃ

[ファイル]−[新規作成]を選択しても,帳票を新規作成できます。

# 1.3.2 既存の帳票ファイルを開く

サンプル帳票などの既存の帳票は,次の方法のどれかで開きます。

• EUR のメニューから開く

[ファイル]−[開く]を選択します。[ファイルを開く]ダイアログで帳票が保存されている場所を設 定します。

帳票ファイル名を [ファイル名] テキストボックスに直接入力するか、またはダイアログの [ファイル の場所]から選択して、[開く]ボタンをクリックします。

• 帳票ファイルをダブルクリックして開く 帳票ファイル(\*.fms)をダブルクリックすると,EUR が起動し,帳票ファイルが開きます。 • ドラッグアンドドロップして開く 起動した EUR に帳票ファイル(\*.fms)をドラッグアンドドロップします。

# (1) 補足説明

- 読み取り専用の属性を持つ帳票ファイルを開いた場合,および他プロセスで使用中の帳票ファイルを開 いた場合は,タイトルバーに「ファイル名(読み取り専用)」と表示されます。
- 帳票ファイル(\*.fms または\*.agr)以外のファイルがドラッグアンドドロップされた場合は,エラーと なります。
- SEWB+にログインしている場合,最上位結合項目と関連づけされているレポートファイルを開くと, 最上位結合項目の更新日時がチェックされます。最上位結合項目が更新されている場合は、現在(最 新)の最上位結合項目からフィールド定義情報を再作成するかどうかを問い合わせるメッセージが表示 されます。その問い合わせ結果によって,動作は次のように異なります。
	- •[はい]を選択した場合

フィールド定義情報の再作成が実施されるため,帳票に貼り付けられているデータとフィールド定 義情報が一致しなくなるので,帳票の再設計が必要になることがあります。

•[キャンセル]を選択した場合

レポートファイルを保管したときの最上位結合項目を基に,フィールド定義情報が作成されます。 SEWB+にログインしていない場合は、最上位結合項目の更新の有無に関係なく、レポートファイルを 保存したときの最上位結合項目を基に,フィールド定義情報が作成されます。

- 指定されているフォントによっては,実行する環境で帳票が正しく印刷されなかったり,表示されな かったりする場合があります。詳細は,[「14.3.1\(1\) フォントに関する注意」](#page-323-0)を参照してください。
- 帳票ファイルに配置された固定文字列中にタブが指定されている場合,タブを空白に置き換えて表示し ます。
- 部品庫にない部品を使っている帳票ファイルを開いた場合,部品がないことを知らせるメッセージが表 示されます。部品がないときも帳票ファイルは使用できますが,帳票ウィンドウには部品のアイテム枠 に「部品が存在しません。」と表示されます。部品を表示する場合は、部品をインポートしてから、再 度帳票ファイルを開いてください。

# 1.3.3 帳票ファイルのプロパティ表示

帳票ファイルを設計した EUR 製品のプログラムプロダクト情報とファイルの作成日時を確認できます。

帳票ファイルを設計した EUR 製品のプログラムプロダクト情報を確認することで、帳票ファイルを参照. または印刷できる EUR 製品のプログラムプロダクト情報を特定できます。例えば、帳票ファイルを設計 したプログラムプロダクト情報に「P-2CD2-5694 EUR Designer 09-00」と表示されている場合は,イ ンストールされている製品がバージョン 09-00 以降の EUR Designer, EUR Developer または EUR Viewer であれば,帳票ファイルを正しく参照,または印刷できます。

<sup>1.</sup> 帳票作成の概要

プロパティの表示手順を次に示します。

1. プロパティ表示する帳票ファイルを選択します。

エクスプローラ,[帳票を開く]ダイアログなどで,帳票ファイルを一つ選択します。

#### 2.[EUR のプロパティ]を表示します。

ポップアップメニューから[プロパティ]を選択します。プロパティダイアログに[EUR のプロパ ティ] タブが表示されます。

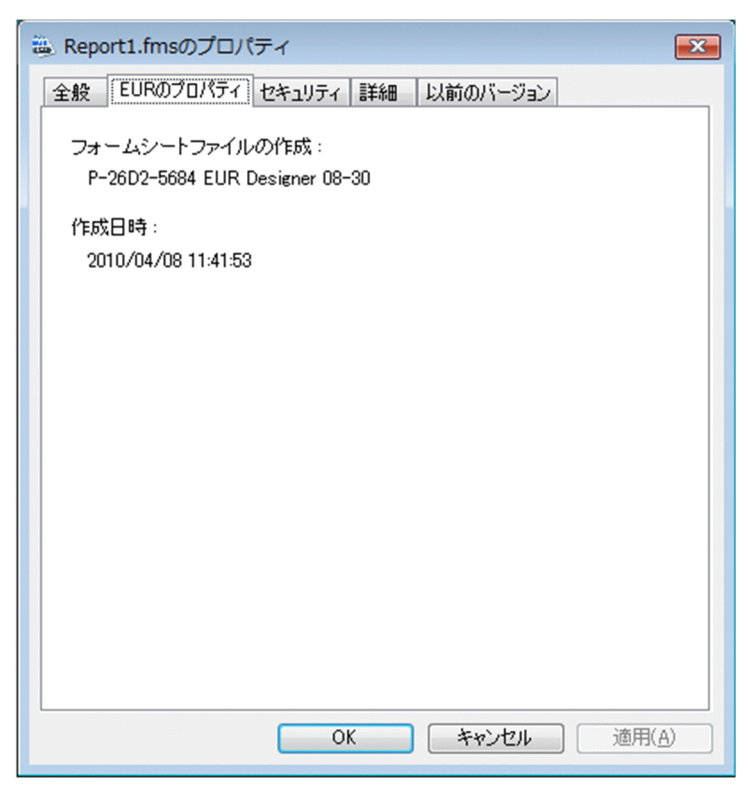

# (1) [EUR のプロパティ]タブの内容

ダイアログのタイトル

選択したファイルの拡張子が「\*.fms」の場合は「フォームシートファイルの作成:],「\*.agr」の場合 は「レポートファイルの作成: | が表示されます。

#### 表示される内容

帳票ファイルを設計した EUR 製品のプログラムプロダクト情報を次のように表示します。

P-XXXX-XXXX ZZZZZZZ VV-RR-SS

(凡例)

P-XXXX-XXXX:製品形名

ZZZZZZZ:製品名

VV:バージョン RR:リビジョン SS:任意の情報

なお、次に示す EUR 製品は、帳票ファイルを設計した EUR 製品の製品形名および製品名と、プロパ ティに表示されるプログラムプロダクト情報の内容が異なります。ただし、バージョン (VV-RR-SS) は,帳票ファイルを設計したときの EUR 製品のバージョン(VV-RR-SS)が表示されます。

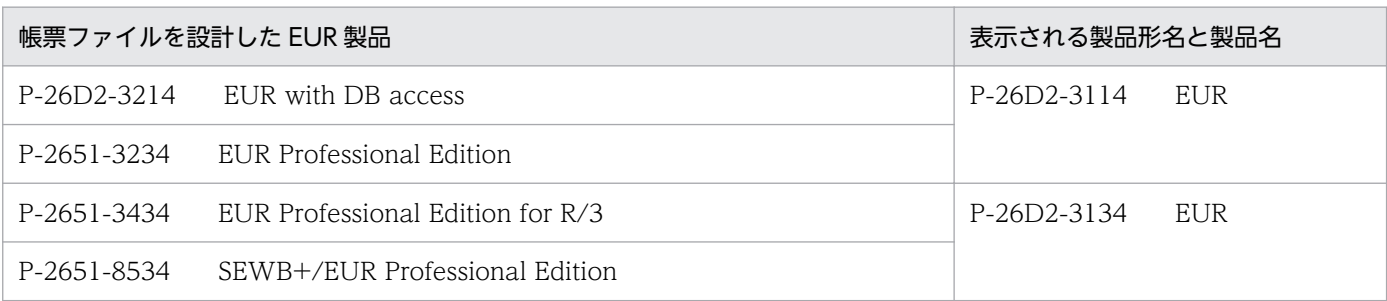

#### 作成日時:

帳票ファイルに保存されている作成日時情報を表示します。

# (2) プロパティ表示に関する注意

- 次に示す要因の場合は、プロパティダイアログに「EUR のプロパティ]タブは表示されません。
	- 複数のファイルを選択した場合
	- •「\*.fms」「\*.agr」以外の拡張子に変更されているフォームシートファイル,またはレポートファイル である場合
	- フォームシートファイル,またはレポートファイル以外のファイルに,「\*.fms」「\*.agr」の拡張子が 付けられている場合
- •[EUR のプロパティ]タブに表示される[作成日時:]は,ファイル内に保存されている作成日時情報 なので,プロパティダイアログの[全般]タブに表示される[作成日時:]と異なる場合があります。
- バージョン 08-00 以降の EUR Developer で帳票ファイルを設計した場合,プログラムプロダクト情 報には EUR Designer の情報が表示されます。

### 1.3.4 EUR を終了する

EUR を終了するときは, [ファイル] - [Report の終了]を選択します。帳票ファイル(\*.fms)が保存 されていない場合は,帳票ファイルを保存するかどうかを確認するメッセージが表示されます。

### 目 メモ

**区 ボタンをクリックしても**, EUR は終了します。

<sup>1.</sup> 帳票作成の概要

グリッドとは,帳票の用紙上にアイテムを配置するための格子線です。

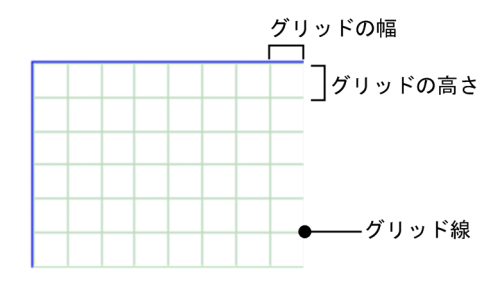

グリッドを表示すると,アイテムを揃えたり,同じ大きさにしたりしやすくなります。グリッドのサイズ は変更できます。

# 1.4.1 グリッドの表示

グリッドは,データウィンドウからデータを帳票に貼り付けたり,罫線を設定したりするときのレイアウ トの目安として利用できます。また,グリッド補正を利用すると,アイテムを新規に配置したり,位置や 大きさを変更したりするときに,グリッドのサイズに合わせて配置する位置や大きさを変更できます。

グリッドの表示,非表示は,[表示]−[グリッド]をクリックすることで切り替えられます。

### 1.4.2 グリッドの属性変更

グリッドのサイズと原点を変更できます。[オプション]ダイアログで変更する場合と,編集する帳票に対 応した設定値に変更する場合があります。

# (1) [オプション] ダイアログで変更する

帳票を新規作成するときのデフォルト値は, [オプション] ダイアログの「配置] タブで変更します(変更 した値は,作成済みの帳票や編集中の帳票には反映されません)。

グリッドのサイズは,[高さ],[幅]ともに「2(mm)」が設定されています。変更できる値は,1(mm)〜 200(mm)です。メインフレームで出力していた帳票を移行する場合には,LPI および CPI でグリッド のサイズを指定することもできます。指定値などの詳細は,マニュアル「EUR 帳票作成 画面リファレン ス」を参照してください。

グリッドの原点は,用紙の余白を除いた左上を基準にして「(0(mm),0(mm))」が設定されています。 変更できる値は、0 (mm) ~200 (mm) です。

グリッドの格子線に合わせてアイテムを貼り付けたり、繰り返しを定義したりするときは、「アイテムをグ リッド補正する]のチェックボックスをオンにします。チェックボックスをオフにすると,グリッドに関 係なく配置できます。

# (2) 編集する帳票に対応した設定値に変更する

[レポートのプロパティ]ダイアログの「レポートの構成]タブで変更します。[レポートのプロパティ] ダイアログは,[ファイル]−[プロパティ]を選択すると表示できます。

グリッドのサイズ、グリッドの原点、およびグリッド補正の設定は、[オプション]ダイアログの [配置] タブと同じです。

# (3) 補足説明

• グリッド表示の属性は,ファイルに保存されます。このため,次回帳票を開いた時は,保存されている 情報が有効になります。

<sup>1.</sup> 帳票作成の概要

# 1.5 ルーラを表示する

帳票を定義するとき,ルーラを表示することで,帳票の大きさ,マウスポインタの位置,選択アイテムの 位置などを確認できます。

アイテムを選択している場合,ルーラはアイテムの左上隅の位置を示し,アイテムを選択していない場合 にはマウスポインタの位置を示します。

ルーラの表示,非表示は, [表示] メニューの [ルーラ] をクリックすると, 切り替えられます。

### 1.5.1 補足説明

ルーラは,アイテムの座標原点を「用紙の左上」にするか,または「貼付域の左上」にするかによって, 表示が異なります。アイテムの座標原点は、[オプション]ダイアログの[表示]タブで設定します。

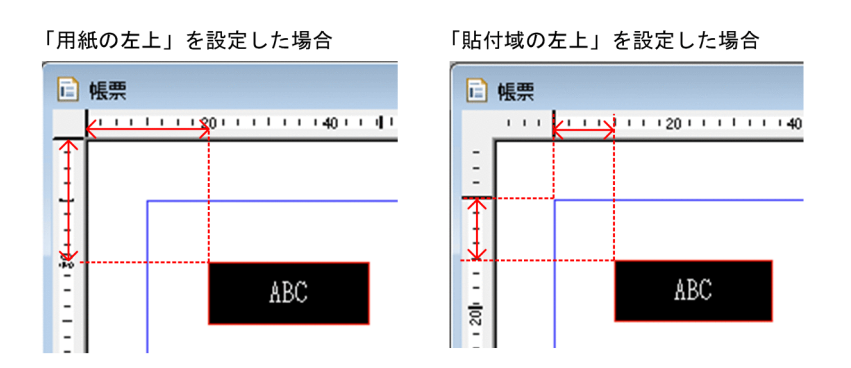

デフォルトは、「用紙の左上」です。そのため、バージョン3以前に設計した帳票を開いた場合は、アイテ ムの開始位置が異なります。バージョン 3 以前と同じようにアイテムの開始位置を表示したい場合は、ア イテムの座標原点を「貼付域の左上」に設定してください。

なお,アイテムの座標原点が「用紙の左上」または「貼付域の左上」のどちらに設定されているのかは, ステータスバーに表示されています。

# 1.6 ウィンドウ表示倍率を変更する

帳票ウィンドウは,表示倍率を変更できます。アイテムの表示位置を正確に調整したり,小さなサイズの アイテムを貼り付けたりするとき便利です。

表示倍率の変更は,[ズーム]ダイアログで変更する方法と,ツールバーボタンから操作する方法がありま す。

### 1.6.1 [ズーム]ダイアログで変更する方法

[ズーム] ダイアログは. [表示] − [ズーム] を選択すると, 表示されます。

表示倍率は,[倍率の自動調整]のラジオボタンをクリックするか,または任意のズーム倍率をスピンボッ クスに指定します。

入力できる値は 10〜800 で,デフォルトは,「100%」です。

### 1.6.2 ツールバーボタンで変更する方法

ツールバーボタンのドロップダウンリストを開いて,次に示す項目から一つを選択します。

ページ全体を表示,10%,50%,75%,100%,150%,200%,400%,800%

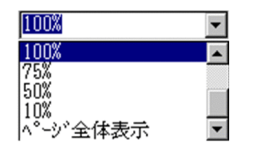

### 1.6.3 補足説明

- データウィンドウがアクティブになっているときでも、ツールバーボタンで表示倍率を変更すると、非 アクティブの帳票ウィンドウの表示倍率が変更されます。
- •「ページ全体を表示」は,表示されている帳票ウィンドウに対してだけ有効です。ただし,表示されて いる帳票ウィンドウが帳票の 10%より小さい場合,帳票を 10%の倍率で表示します。
- 表示倍率を拡大しても,設定されている線の太さ,網パターンは変わりません。

EUR を起動すると,メインウィンドウ(レポート編集ウィンドウ)が表示されます。レポート編集ウィン ドウのタイトルバーには,「Hitachi Report - 帳票ファイル名」と表示されます。

#### 図 1‒10 ウィンドウ構成

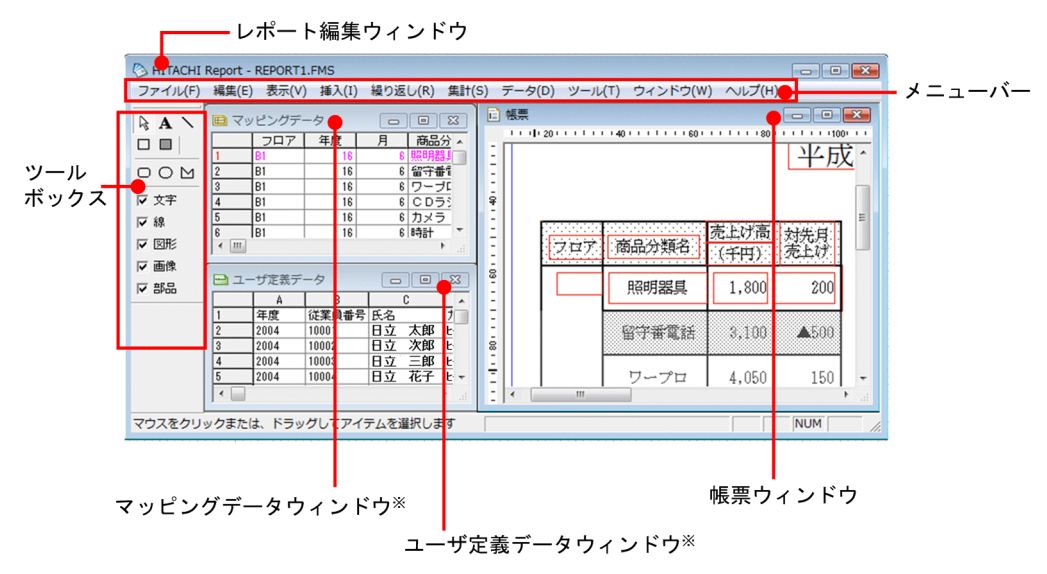

注※ マッピングデータウィンドウとユーザ定義データウィンドウをデータウィンドウといいます。

レポート編集ウィンドウには,帳票ウィンドウとデータウィンドウが表示されます。帳票ウィンドウには, 白紙の用紙が表示されます。帳票ウィンドウ,マッピングデータウィンドウ,およびユーザ定義データウィ ンドウをサブウィンドウといいます。

#### 帳票ウィンドウ

マッピングデータウィンドウおよびユーザ定義データウィンドウに表示したデータや,線や固定文字な どを貼り付けて,帳票を作成するウィンドウです。

#### マッピングデータウィンドウ

帳票に表示するデータを表形式で表示するウィンドウです。

このウィンドウに表示したデータをドラッグして,帳票ウィンドウに貼り付けます。

マッピングデータウィンドウから帳票ウィンドウにデータを貼り付ける場合,フィールド名は表の見出 しとして利用し,レコードを表のデータとして利用します。

#### ユーザ定義データウィンドウ

直接入力した文字列(固定文字列)と同じように,帳票の全ページの同じ位置に配置するデータを表形 式で表示するウィンドウです。

このウィンドウに表示したデータをドラッグして,帳票ウィンドウに貼り付けます。

帳票によって変更するタイトル,会社名,住所などの定型文字列や固定画像を帳票に入れる場合に使用 します。

このウィンドウは、EUR の起動時には表示されません。このウィンドウを使用する場合は, [表示] − [ユーザ定義データウィンドウ]を選択してください。

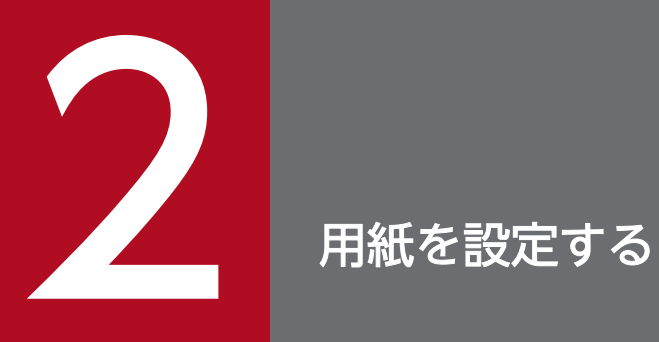

### この章では,帳票の用紙サイズを設定および変更する方法について説明します。

# 2.1 デフォルトの用紙の設定

EUR 帳票作成機能を起動した場合,または [ファイル] - [新規作成] を選択した場合は,次に示すデ フォルトが設定されている用紙が帳票ウィンドウに表示されます。

### 表 2‒1 用紙のデフォルト設定

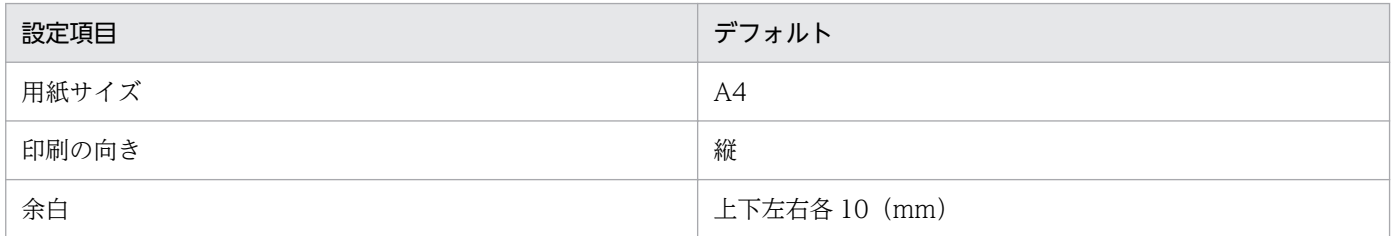

帳票を A4 縦サイズ以外のサイズで作成したり、余白サイズを変更したりする場合は、用紙の属性を変更 します。用紙の属性は、「用紙の設定]ダイアログで設定します。「用紙の設定]ダイアログは、「ファイ ル] - [用紙の設定] を選択すると表示できます。[用紙の設定] ダイアログについては、マニュアル「EUR 帳票作成 画面リファレンス」を参照してください。

なお, [用紙の設定] ダイアログに表示される値の単位は, [オプション] ダイアログの [表示] タブで設 定されている「使用する単位」によって異なります。

# 2.2 用紙の設定を変更する

### 2.2.1 用紙サイズの変更

用紙サイズを変更するには,次の二つの方法があります。

- 用紙サイズリストから選択する
- 独自の用紙サイズを設定する

これらの設定方法を次に示します。

# (1) 用紙サイズリストから選択する

変更する用紙サイズを[用紙サイズ]のリストボックスから選択します。設定できる用紙とそのサイズを 次に示します。

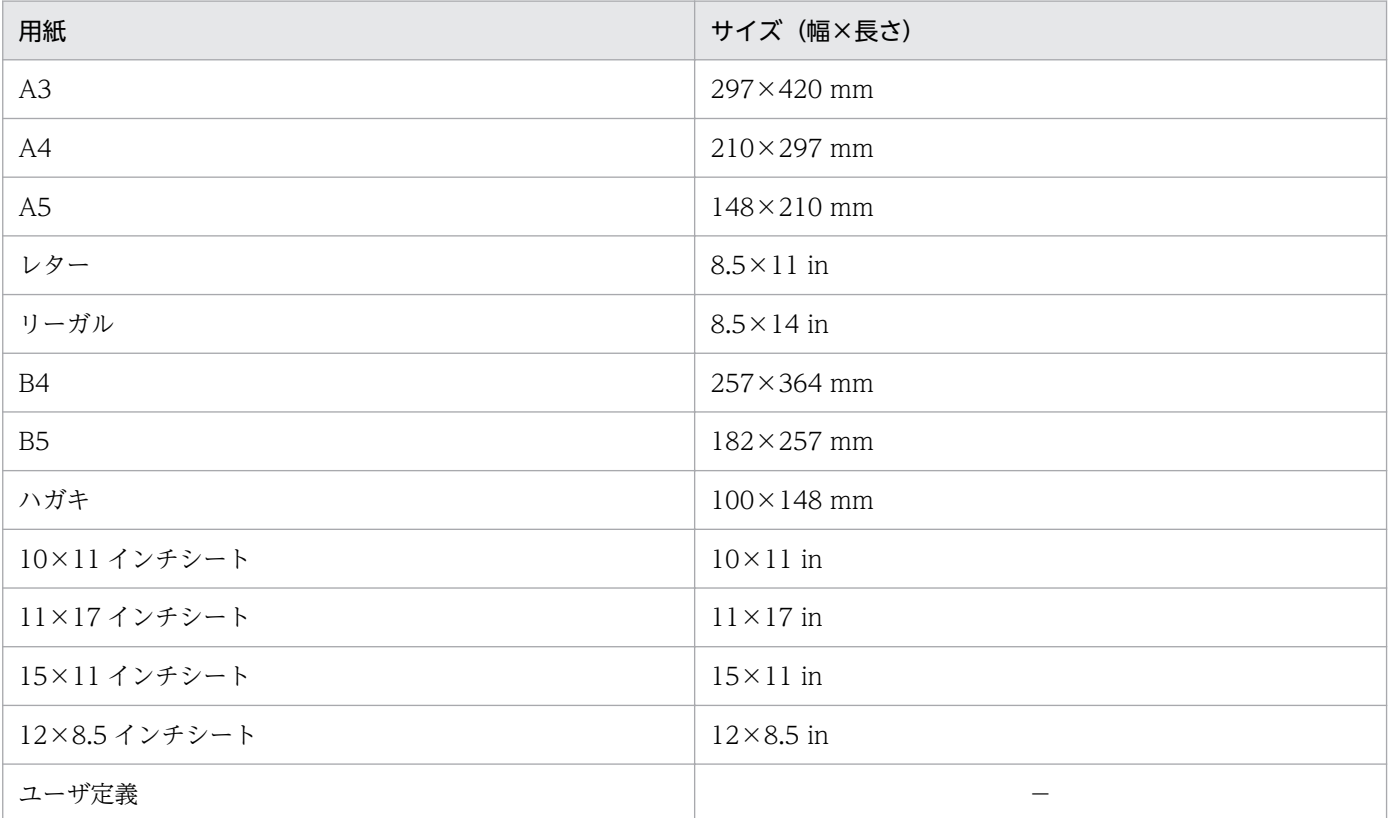

#### 表 2‒2 設定できる用紙と用紙サイズ

(凡例)

−:値を指定できます。詳細は「[\(2\) 独自の用紙サイズを設定する」](#page-51-0)を参照してください。

# <span id="page-51-0"></span>(2) 独自の用紙サイズを設定する

独自の用紙サイズを設定する場合は,「ユーザ定義」を選択したあと,「幅]と「長さ]のテキストボック スに値を指定します。

指定できる値は,[幅][長さ]とも「35.0(mm)〜431.8(mm)」です。[幅]のデフォルトは,「210.0 (mm)」です。[高さ]のデフォルトは,「297.0(mm)」です。幅と長さのサイズを指定すると,[用紙サ イズ]のリストボックスの表示は「ユーザ定義」に変わります。

## 重要

#### 用紙サイズを変更するときの注意

- データをマッピングしたあと,用紙のサイズを変更したことで実アイテムまたは罫線が用紙 からはみ出す場合は,警告メッセージが表示されます。もう一度,設定し直してください。
- 繰り返しをしたあと,用紙サイズを変更すると,個数の設定が「自動設定」になっている場 合は,自動的に繰り返し個数を調整して表示されますが,「任意設定」になっている場合は, 調整しないで表示されます。「任意設定」で繰り返しを定義する場合は,用紙サイズを設定 してから繰り返し個数を設定してください。[繰り返し個数指定]ダイアログには,用紙サ イズに合った最大個数が表示されます。
- 独自の用紙サイズを設定したり. 出力するプリンタの用紙サイズに合わせて、幅と長さを変 更したりした場合は,[余白]のサイズに注意してください。また,ウィンドウ表示倍率の 指定によっては,帳票ウィンドウ上のアイテムが正しく表示されないことがあります。
- •「ユーザ定義」を設定した帳票を印刷する場合は,設計した帳票と同じ印刷結果を得るため, プリンタのプロパティでも同じ用紙サイズを設定してください。この場合, [用紙の設定] で設定した用紙サイズの単位を合わせて設定すると便利です。

# 2.2.2 用紙の向きの変更

印刷する用紙の向きを,縦向きにするか,横向きにするかを「印刷の向き」で選択できます。

# 2.2.3 用紙の余白の変更

用紙の余白のサイズを,[余白]のグループボックスのテキストボックスに入力します。設定できる余白の サイズを次に示します。

#### 上下左右の各余白 ≧ 0(mm)

#### 上下の余白の合計 ≦ 用紙の縦の長さ−25(mm)

上下の余白の合計が設定できる余白のサイズより大きくなる場合は,そのテキストボックスが反転表示 されます。

左右の余白の合計 ≦ 用紙の横の長さ−25(mm)

左右の余白の合計が設定できる余白のサイズより大きくなる場合は,そのテキストボックスが反転表示 されます。

### 重要

余白に関する注意

• EUR の帳票は,[用紙の設定]ダイアログで設定された余白のサイズに合わせて印刷されま す。そのため,次に示すような印刷結果になることがあります。余白のサイズは,出力先プ リンタの印刷できる範囲を調査したあと,ハードマージン以上の値で設定,または変更して ください。

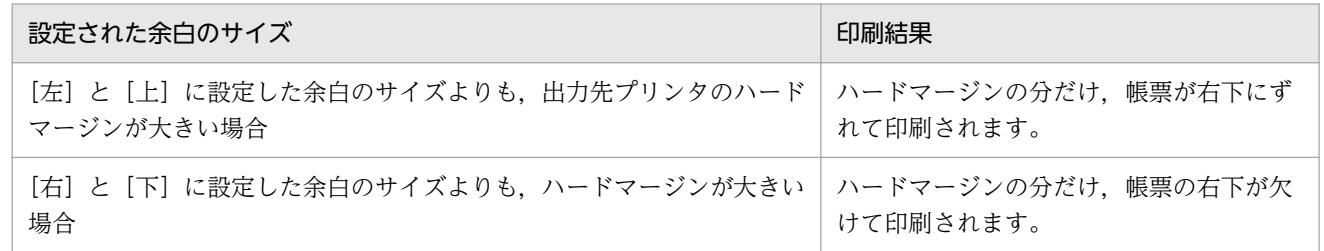

• データをマッピングしたあと,余白を変更したことで実アイテム,または罫線が余白にはみ 出す場合は,警告メッセージが表示されます。もう一度,設定し直してください。

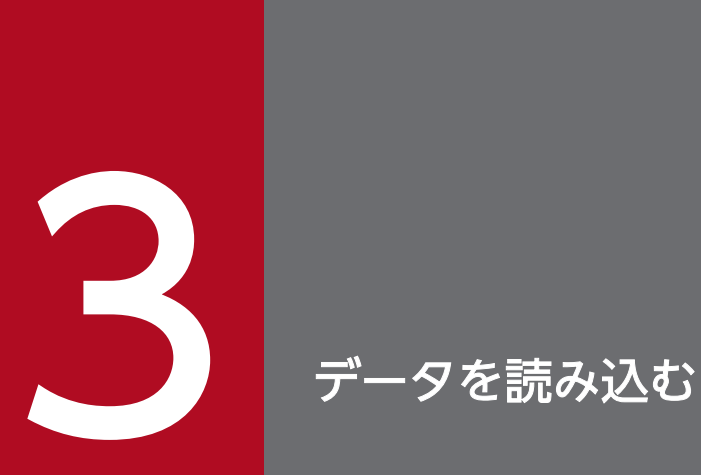

この章では、データの読み込みの種類,読み込み手順,および読み込み後の設定方法について説 明します。また,データを準備する前に帳票を設計したい場合,サンプルデータを利用して帳票 を設計する方法についても説明します。

帳票を設計するための表形式のデータをデータウィンドウに読み込みます。データ読み込みの方法には次 の二つがあります。

データファイルからのデータの読み込み

データファイル(CSV 形式、FIX 形式)に保存してあるデータを読み込みます。データファイルを読 み込む場合は,次に示す二つの方法でファイルを指定することで,データウィンドウにデータが表示さ れます。

• [データのプロパティ] ダイアログで、読み込むファイルを指定する方法

•[データファイルの指定]ダイアログで,読み込むファイルを指定する方法

#### データベースからのデータの読み込み

データベースに登録したデータをデータベースにアクセスして読み込みます。データベースのデータを 読み込む場合は,データベースアクセス定義ウィンドウを使用して,データベースから抽出するデータ の検索条件を設定することで,検索条件に沿ったデータがデータウィンドウに表示されます。 データベースからのデータの読み込み方法については,マニュアル「EUR データベース連携ガイド」 を参照してください。

# 3.2 データファイルからの読み込み手順

データファイルからデータを読み込み,帳票設計のデータをデータウィンドウに表示します。データファ イルには、CSV 形式、DAT 形式、および FIX 形式が使用できます。

データファイルからデータを入力し,データウィンドウへ表示するには,入力するレコードからフィール ドを切り出す情報(区切り方法,フィールド名,位置,長さ,および属性)が必要です。このため,入力 データファイルの種類によって,次に示す方法からデータの入力方法を選択してください。

- 区切り文字で区切ったデータ CSV 形式および DAT 形式ファイルに使用
- 区切り位置で区切ったデータ FIX 形式ファイルに使用
- 一つの帳票に指定できるデータファイルは,一つだけです。

# 重要

帳票ファイルを開いている時の注意

帳票ファイル(フォームシートファイル,またはレポートファイル)を開いている時に,その 帳票で使用しているデータファイルや画像ファイルのデータを変更した場合は,[データ]− [最新のデータに更新]を選択して,データが更新されたことを確認してください。

# 3.2.1 CSV 形式および DAT 形式のデータの読み込み

CSV 形式および DAT 形式のファイルからデータを読み込み,データウィンドウに表示します。CSV 形 式および DAT 形式は、区切り文字によってデータを区切ったファイルです。

CSV 形式および DAT 形式のデータは,ディクショナリファイルを省略できます。

入力レコードからフィールドを切り出す情報(区切り文字の指定,1 レコード目をフィールド名として扱 うかどうか)は、ダイアログで指定します。手順を次に示します。

1. データウィンドウを選択する

マッピングデータウィンドウ,またはユーザ定義データウィンドウをクリックして,アクティブにしま す。

2. [データファイルの指定] ダイアログを表示する

[データ]−[データファイル指定]を選択します。

3. 入力ファイルを指定する

[データファイルの指定] ダイアログで、入力するデータファイルを指定します。

3. データを読み込む

#### 4. 「データのプロパティ]ダイアログを表示する

[データファイルの指定] ダイアログの [開く] ボタンをクリックすると, [データのプロパティ] ダイ アログが表示されます。

#### 5. 区切り方法を選択する

[区切り情報]タブで,区切り方法に[コンマやスペース等区切り文字でデータを区切る]を選択します。 「区切り文字」には,データ中で使用している区切り文字を指定します。

#### 6. 区切り文字の種別を選択する

区切り文字の種別を選択します。「コンマ」,「タブ」,「スペース」,「指定」が選択できます。「指定」を 選択した場合は,テキストボックスに任意の区切り文字を入力してください。

#### 7. 1 行目のデータをフィールド名として扱うかどうかを設定する

データの先頭レコードにフィールド名が入っている場合,「1 行目のデータをフィールド名として扱う」 を指定します。

「1 行目のデータをフィールド名として扱う」を指定しなかった場合は,EUR が「A」,「B」,「C」と 自動的にフィールド名を定義します。この場合、ファイルを読み込んだあと、「フィールド定義]ダイ アログでフィールド名を変更できます。

#### 8. [OK] ボタンをクリックする

区切り情報に従って入力ファイルからデータが読み込まれ,データウィンドウにデータが表示されます。 この時点では,フィールドの属性は自動的に数値属性か文字列属性になります。自動的に設定された属 性以外の属性にしたい場合は,フィールド定義で属性を設定してください。フィールド定義の設定につ いては,[「3.3 データウィンドウのフィールド定義を変更する](#page-59-0)」を参照してください。

### (1) 補足説明

- 入力ファイルからデータを読み込む場合,あらかじめ空レコードを無視するときは,[データのプロパ ティ]ダイアログの[データ情報]タブで[空レコードを無視する]のチェックボックスをオンにしま す。
- データを読み込んだあと,データウィンドウの空レコードを省きたい場合は,[空レコードを無視する] のチェックボックスをオンにすると、空レコードがなくなります。また、文字コード (0x00) だけの レコードを無視する場合は、[データのプロパティ]ダイアログの [データ情報] タブで [文字コード (0x00)だけのレコードを無視する]のチェックボックスをオンにします。
- 空レコードとは、改行コード、区切り文字として指定されていないタブ、または空白だけを含むレコー ドのことです。タブは,キーボードの< Tab >キーで入力した制御文字です。 空レコードには,次に示す組み合わせがあります。
	- 改行コードだけ
	- 空白と改行コード
	- タブと改行コード
- タブと空白と改行コード
- データファイルにタブが指定されている場合,タブを空白に置き換えて表示します。ただし,1 行目の データをフィールド名として扱う場合,フィールド名にタブが使われているときはタブのまま表示しま す。

### 3.2.2 FIX 形式のデータの読み込み

FIX 形式ファイルからデータを入力し、データウィンドウへ表示する操作方法を次に示します。FIX 形式 は,区切り位置によってデータを区切ったファイルです。

入力レコードからフィールドを切り出す情報(区切り位置の指定,1 レコード目をフィールド名として扱 うかどうか)は、ダイアログで指定します。手順を次に示します。

#### 1. データウィンドウを選択する

マッピングデータウィンドウ,またはユーザ定義データウィンドウをクリックして,アクティブにしま す。

#### 2. 「データファイルの指定】ダイアログを表示する

[データ]−[データファイル指定]を選択します。

3. 入力ファイルを指定する

[データファイルの指定]ダイアログで、入力するデータファイルを指定します。

4. 「データのプロパティ]ダイアログを表示する

[データファイルの指定]ダイアログの [開く] ボタンをクリックすると, [データのプロパティ] ダイ アログが表示されます。

5. 区切り位置を設定する

[区切り情報]タブで,区切り位置を設定します。 区切り位置の設定手順を次に示します。

- •[指定した区切り位置でデータを区切る]を選択します。
- 区切り位置を設定します。

表示されているデータを直接マウスで指定するか、または「区切り位置の自動設定]ボタンをクリッ クします。区切り位置の変更や削除は,ダイアログ上の説明を参照してください。

#### 重要

データファイルが Unicode の場合、表示されているデータは目盛りと不一致になること があるため,表示されているデータではなく目盛りをもとに区切り位置を設定してくだ さい。

• 1 行目のデータをフィールド名として扱うかどうかを指定します。

### 6. [OK] ボタンをクリックする

区切り情報に従って入力ファイルからデータが読み込まれ,データウィンドウにデータが表示されます。 この時点では,フィールドの属性は自動的に数値属性か文字列属性になります。自動的に設定された属 性以外の属性にしたい場合は,フィールド定義で属性を設定してください。フィールド定義の設定につ いては,[「3.3 データウィンドウのフィールド定義を変更する](#page-59-0)」を参照してください。

# (1) 補足説明

- 入力ファイルからデータを読み込む場合,あらかじめ空レコードを無視するときは,[データのプロパ ティ]ダイアログの[データ情報]タブで[空レコードを無視する]のチェックボックスをオンにしま す。
- データを読み込んだあと,データウィンドウの空レコードを省きたい場合は,[空レコードを無視する] のチェックボックスをオンにすると、空レコードがなくなります。また、文字コード (0x00) だけの レコードを無視する場合は、「データのプロパティ]ダイアログの「データ情報]タブで「文字コード (0x00)だけのレコードを無視する]のチェックボックスをオンにします。
- 空レコードとは、改行コード、区切り文字として指定されていないタブ、または空白だけを含むレコー ドのことです。タブは,キーボードの< Tab >キーで入力した制御文字です。 空レコードには,次に示す組み合わせがあります。
	- 改行コードだけ
	- 空白と改行コード
	- タブと改行コード
	- タブと空白と改行コード

<sup>3.</sup> データを読み込む

# <span id="page-59-0"></span>3.3 データウィンドウのフィールド定義を変更する

データを読み込むと,データウィンドウには,入力データのフィールド名とレコードの内容が表示されて います。このデータウィンドウから,データを帳票ファイルに貼り付ける前に,フィールド名とフィール ド属性を確認したり,変更したりする必要があります。

フィールド名や属性の定義は,[フィールド定義]ダイアログで定義します。データファイルからデータを 入力した場合,フィールドの属性が意図したものとなっていないので,必ずフィールド定義を行ってくだ さい。

なお,ディクショナリファイルを使用してフィールド定義情報を指定している場合は,フィールド定義の 変更はできません。ディクショナリファイルについては,「[3.7 ディクショナリファイルを使用する」](#page-72-0)を 参照してください。

### 3.3.1 フィールド定義を変更する前の操作

フィールド定義を変更する前に,データファイル (CSV 形式) からデータを読み込んだ場合の, フィール ド定義の操作について説明します。

使用する CSV 形式ファイル(Report1.csv)を次に示します。

B1, 16, 6, 照明器具, 1500, 1800, 1000, 2, 200, 120, 800 B1, 16, 6, 留守番電話, 3500, 3100, 2000, 3, -500, 88. 76, 1100 B1, 16, 6, ワープロ, 4000, 4050, 3800, 1, 150, 101, 25, 250 B1, 16, 6, CD ラジカセ, 1000, 1000, 750, 1, -50, 100, 250 B1, 16, 6, カメラ, 1200, 1300, 900, 2, 100, 108, 3, 400 B1, 16, 6, 時計, 2800, 2500, 2200, 1, -400, 89, 3, 300 B1, 16, 6, 貴金属, 5000, 6000, 2500, 2, 200, 120, 3500 B1, 16, 6, 電気剃刀, 750, 850, 600, 1, -10, 113, 3, 250 1F, 16, 6, 冷蔵庫, 2500, 2400, 2000, 2, 30, 96, 400 1F, 16, 6, 洗濯機, 3000, 3100, 2500, 1, 20, 103. 33, 600 1F, 16, 6, エアコン, 15000, 14800, 11000, 1, -1000, 98, 66, 3800 1F, 16, 6, 掃除機, 4000, 4200, 3700, 1, 0, 105, 500

区切り情報に従って入力ファイルからデータを読み込んだ時のデータウィンドウは,次のように表示され ます。

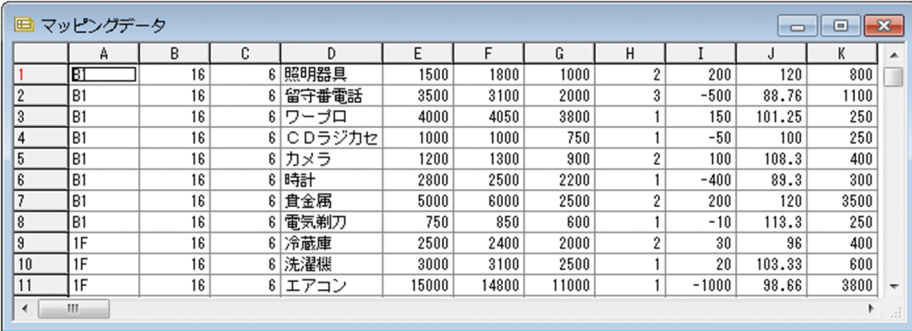

<sup>3.</sup> データを読み込む

Report1.csv は、1 行目にフィールド名を持っていないので、「データのプロパティ]ダイアログの「1レ コード目のデータをフィールド名として扱う]のチェックボックスはオフにします。フィールド名は,「A」 「B」「C」…と仮定されます。

### 目 メモ

- データファイルからデータを読み込む場合は,データが「"」で囲まれているかどうかでも, 次のとおり属性が判断されます。 " "で囲まれたデータ:文字列データ " "で囲まれていないデータ:数値の場合は数値データ,数値以外の場合は文字列データ このため. " "で囲まれていない文字列がデータウィンドウに正しく表示されない場合があり ます。このようなときは,フィールド定義で属性を設定し直すことで,正しく表示されます。
- FIX 形式の場合は,データの属性が,数値の場合は数値データ,数値以外の場合は文字列 データとして判断されます。

### 3.3.2 フィールド定義の変更手順

データファイル(CSV 形式)を読み込んだ場合,フィールド名称はアルファベット,フィールドのデータ 種別は数値データまたは文字列データとして設定されています。

このフィールド定義(フィールド名称,フィールドのデータ種別)を正しい属性に変更しないと,データ ウィンドウにデータが表示されなかったり,帳票ウィンドウに貼り付けた場合に正しく表示できなかった りします。

フィールド定義は,[フィールド定義]ダイアログで変更します。手順を次に示します。

#### 1. [フィールド定義]ダイアログを表示する

[データ]−[フィールド定義]を選択します。

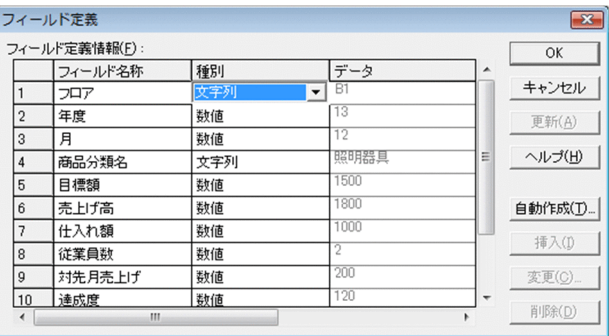

CSV 形式ファイル (Report.csv) はフィールド名を持っていないので、[フィールド名称]は仮称で表 示されます。

[データ]は, 1レコード目のデータが表示されます。

• フィールド名称を変更する

フィールド名のセルに直接入力するか、または「フィールド定義情報変更]ダイアログで変更しま す。[フィールド定義情報変更]ダイアログは,フィールド名称の左側にある番号を選択したあと, [変更]ボタンをクリックするか,またはフィールド名称の左側にある番号をダブルクリックすると 表示されます。

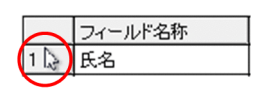

なお,フィールド名は,帳票ファイルに作成する表の見出しとしても使用できます。 帳票を定義したあとで[フィールド名称]を変更すると,帳票上のフィールドと対応が取れなくな り,データが表示されなくなります。

• フィールドの種別を変更する

フィールドごとの種別の位置をクリックすると,データ種別一覧が表示されます。データ種別一覧 から選択してください。

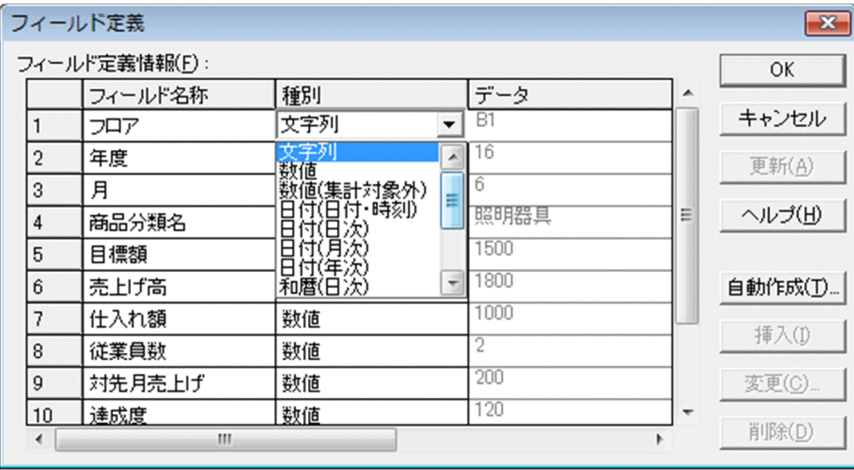

種別には,文字列,数値,数値(集計対象外),日付(日付・時刻),日付(日次),日付(月次), 日付(年次),和暦(日次),和暦(月次),和暦(年次),画像,バーコード,および特殊編集レベ ルがあります。「数値(集計対象外)」は,例えば,従業員番号や製品番号などの数値データに設定 しておくと,帳票に貼り付けても集計されません。

種別の変更は,[フィールド定義情報変更]ダイアログでもできます。

2. [OK] ボタンをクリックする

データウィンドウにデータが表示されます。

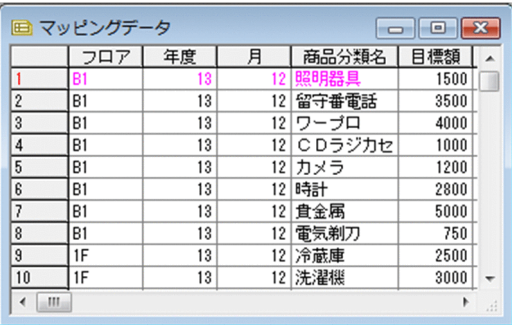

# (1) 補足説明

- [フィールド定義] ダイアログには, フィールド定義のためのボタンが用意されていますが, データファ イル (CSV 形式)の1レコード目に項目名が入っていない場合は、サンプルデータの作成以外では, フィールドの追加や削除はしないでください。入力データの順序と対応が取れなくなり,印刷時に動作 が不正になります。
- データ長がフィールド表示幅より長い場合は,フィールド表示幅を変更すると表示できます。フィール ド表示幅の変更については,[「3.4 フィールド表示幅を変更する](#page-64-0)」を参照してください。
- マッピングデータのフィールド名は、510桁までです。ユーザ定義データのフィールド名は、499桁 までです。
- 特殊編集レベルが設定されているデータを読み込んだあと,フィールド定義で種別を「特殊編集レベ ル」に設定すると,データウィンドウのレコード番号の横に記述したレベルが表示されます。

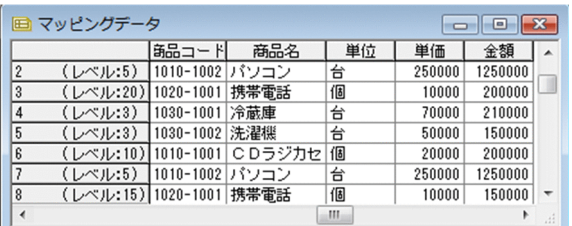

• フィールド定義を変更する場合,削除したいフィールドがあるときは,フィールド定義を削除する前 に,削除対象のフィールドを使用したキー集計または改ページの定義が帳票上に残っていないか確認し てください。定義が残った状態でフィールド定義を変更すると,帳票が正しく出力されないことがあり ます。

### (2) メインフレーム版 EUR Print Service で扱える文字列を設定する場合

メインフレーム版 EUR Print Service で扱える文字列を設定する場合は,[フィールド定義情報変更]ダ イアログで文字列フィールドの[種別詳細]で設定します。

1. 文字列フィールドを選択する

[フィールド定義]ダイアログで,種別が「文字列」のフィールドを選択したあと,フィールド名称の 左側にある番号を選択します。

2.[フィールド定義情報変更]ダイアログを表示する

[変更] ボタンをクリックします。

3.[種別詳細]を設定する

選択したフィールドの種別が「文字列」の場合は,[種別詳細]のリストボックスが表示されます。最 初は,何も表示されていません。

リストボックスから,[KEIS 専用]を選択すると,メインフレーム版 EUR Print Service で扱える KEIS 2 バイトの文字列が設定できます。

#### 4. [OK] ボタンをクリックする

[フィールド定義]ダイアログの種別の表示が,「文字列(KEIS 専用)」に変わります。

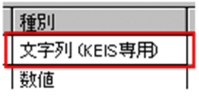

# 3.3.3 帳票に貼り付けたデータのフィールド定義の変更・削除

[フィールド定義]ダイアログで,帳票に貼り付けたデータの[フィールド名称],および[種別]を変更 したり,フィールド情報を削除したりする場合の手順を次に示します。

#### 1. アイテムを削除する

変更,または削除するフィールドのアイテムを削除します。 アイテムに改ブロック,または改ページが設定されていたり,キー集計が設定されていたりする場合 は,次に示す操作をしてから,アイテムを削除してください。

- 改ブロック,または改ページが設定されている場合 改ブロック,または改ページを解除してください。 改ブロック,または改ページは,帳票ウィンドウに貼り付けていないフィールドにも設定できます。 「改ブロック/改ページ一覧]ダイアログを表示して、改ブロック/改ページのキーフィールドの設 定内容を確認することをお勧めします。
- キー集計が設定されている場合 キー集計を解除してください。
- 2. フィールドの情報を変更,または削除する

[フィールド定義]ダイアログで、フィールドの情報を変更、または削除したあと、[更新]ボタンをク リックします。

このあと,必要に応じてアイテムを貼り付け直してください。

### (1) 補足説明

帳票に貼り付けたあと,フィールド定義またはデータベースアクセス定義で,フィールドの情報を変更, または削除しても,アイテムのフィールド情報には元のフィールドの情報が残されています。そのため, 帳票に貼り付けたアイテムを削除しないまま,元のフィールドと同名のフィールドを追加すると,意図し ないデータが表示されることがあります。

# <span id="page-64-0"></span>3.4 フィールド表示幅を変更する

データを読み込んだり,フィールド定義をしたりしたあと,データウィンドウの表示に戻ったとき,フィー ルドやレコードのセル幅を超えるような長いデータは途中までしか表示されません。

データウィンドウで、フィールドの区切り線にカーソルを合わせると、形状が + に変わります。この状 態でドラッグすると,フィールド表示幅を自由に変えられます。

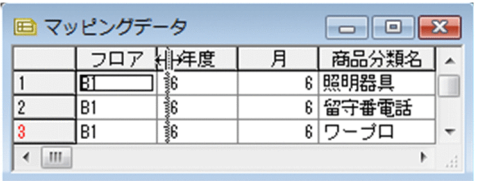

フィールド表示幅を変更するには,次に示す二つの方法もあります。

### 3.4.1 フィールド表示幅をデータ長に合わせる

データウィンドウで,特定のフィールド(一つまたは複数フィールド)の表示幅をデータ長に合わせて表 示します。手順を次に示します。

1. フィールドを選択する

データウィンドウで特定のフィールド(一つまたは複数フィールド)を選択します。

2. フィールド表示幅を変更する

[データ]−[フィールド表示幅]−[データ長に合わせる]を選択します。

選択されたフィールドの表示幅が,そのフィールド内の最大長のデータに合わせて変更されます。ただ し,表示できる幅は半角 99 文字までです。

### 3.4.2 任意のフィールド表示幅を設定する

データウィンドウで,特定のフィールド(一つまたは複数フィールド)を任意の表示幅に変更して表示し ます。手順を次に示します。

1. フィールドを選択する

データウィンドウで特定のフィールド(一つまたは複数フィールド)を選択します。

2. [フィールド表示幅設定] ダイアログを表示する

[データ]−[フィールド表示幅]−[設定]を選択します。

[フィールド幅]のテキストボックスには,前回設定した値,または直接マウス操作で変更した値が表 示されています。

### 3. フィールド幅を指定する

フィールドの表示幅を,[フィールド幅]のテキストボックスに入力します。設定できる値は, 1~99 です。

### 3.5 基準レコードを変更する

レコードの開始位置,および一つのレコードとして扱いたいレコードの数(幅)を変更できます。

### 3.5.1 基準レコード位置の変更

基準レコード位置とは,印刷の対象とするレコードの開始位置です。デフォルトでは 1 レコード目となっ ています。この機能は,CSV 形式ファイルなどで,ある特定のレコード以降のデータを帳票に出力したい 場合に使用します。

帳票の設計(繰り返しなどの定義)が完了してから,基準レコード位置を変更します。特に,データウィ ンドウから帳票ファイルへフィールドを貼り付ける時に,先頭レコードでなく,途中のレコードから貼り 付けている場合は,帳票設計時のウィンドウ上では正しく表示されていても,印刷時にずれることがあり ます。その場合は,基準レコードを設定するか,入力データに不要な情報を入れないようにしてください。

なお, CSV 形式ファイルなどの入力で,先頭レコードをフィールド名(見出し)として扱いたい場合は, 基準レコード位置の変更ではなく、区切り情報の設定(データのプロパティ)で指定してください。手順 を次に示します。

#### 1. レコード見出し部を選択する

基準レコードにするレコード見出し部をクリックします。

#### 2. 基準レコード位置を指定する

[データ]−[基準レコード位置変更]を選択します。

基準レコード位置が変更されると,帳票ウィンドウは,基準レコード以降のデータが繰り返されます。

(例)

フロア「1F」からのデータを帳票に表示する場合,9 レコード目を基準レコード位置にします。

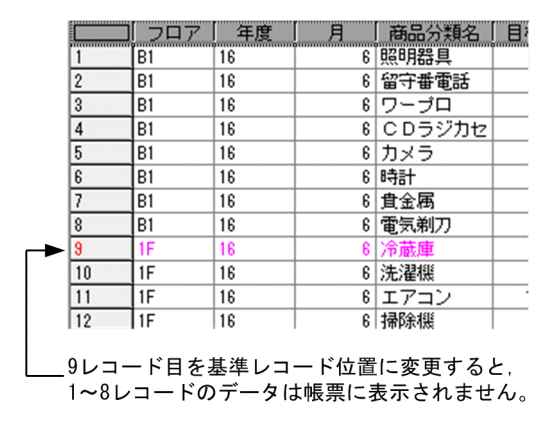

# (1) 補足説明

レコード見出し部をクリックしたあと,ポップアップメニューからも操作できます。

### 3.5.2 基準レコード幅の変更

基準レコード幅とは,繰り返しの基準となるレコードの幅(レコード数)です。デフォルトの基準レコー ド幅は,1(1 レコード)です。

EUR では,基本的に入力データの 1 レコードを帳票ファイルに貼り付け,この 1 レコードを繰り返すこ とで表形式の帳票にしています。この機能は,複数の入力レコードを一つの入力レコードとして扱いたい 場合に利用します。

#### 帳票の設計での制約

基準レコード幅の指定には,次のような制約があります。

複数の入力レコードを一つの入力レコードとして扱うため,マッピングデータウィンドウから帳票ファ イルへのフィールドの貼り付けは,複数のレコード分となります。また,繰り返しの対象も複数のレ コード分です。

手順を次に示します。

#### 1. [基準レコード幅変更]ダイアログを表示する

[データ]−[基準レコード幅変更]を選択します。

#### 2. 基準レコード幅を指定する

[基準レコード幅]のテキストボックスに直接値を入力するか,またはアップダウンコントロールをク リックして値を設定します。デフォルトは,「1(レコード)」です。

「基準レコード幅]のテキストボックスに「0」を入力した場合は、反転表示されます。1以上の整数を 入力してください。

データのレコード数を超える値を[基準レコード幅]のテキストボックスに入力した場合は,データの レコードすべてが基準レコードと見なされます。

基準レコード幅が指定されると,データウィンドウのレコード番号の表示が赤色に変わります。

# (1) 補足説明

- •[基準レコード幅変更]ダイアログは,レコード見出し部をクリックしたあと,ポップアップメニュー からも操作できます。
- 次に示す EUR の機能が設定されている帳票には,基準レコード幅の変更はできません。
	- 改ブロックでの表の分割
	- まとめ表示
	- キーとなるデータを指定した改ページ
	- キーとなるデータを指定した集計
	- 表内の数値データの総集計
- 基準レコード幅を設定した帳票には,次に示す EUR の機能は設定できません。
	- キーとなるデータを指定した集計

3. データを読み込む

• 表内の数値データの総集計

集計をしたい場合は,集計アイテムの作成機能を使用して設定してください。 次に示す EUR の機能は設定できますが、正しい位置に出力されないことがあります。

- 改ブロックでの表の分割
- まとめ表示
- キーとなるデータを指定した改ページ

## (2) 基準レコード幅を変更した帳票の例

複数の入力レコードを,一つの入力レコードとして帳票を設計する例を示します。次のようなデータを準 備して,基準レコード幅を「4」に設定します。

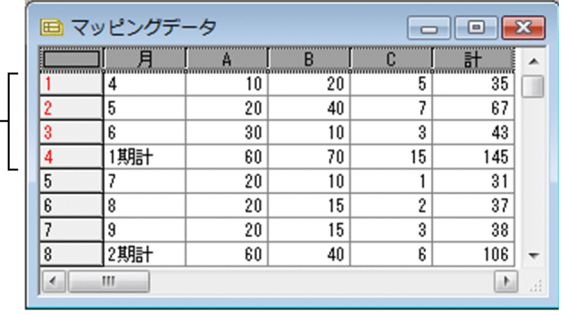

基準レコード幅を指定すると, -<br>データウィンドウのレコード番号の色が変わります。

4 レコード分のデータを帳票ウィンドウに貼り付けて,表の罫線を引きます。4 レコード分のデータと表 の罫線を繰り返し対象にしたあと、繰り返し方向(この場合は縦方向)を設定します。

帳票ウィンドウには,四半期ごとのデータを一つのまとまりにした表が作成できます。

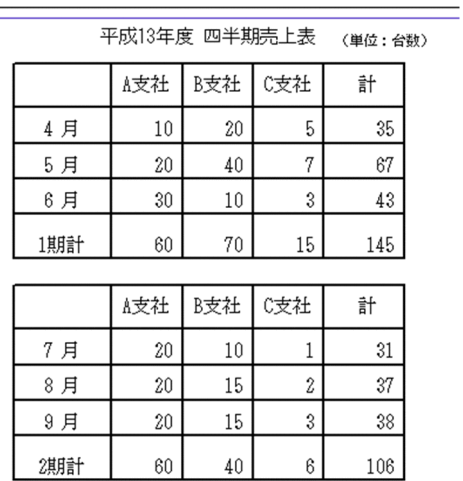

# 3.6 サンプルデータを作成する

EUR で帳票を設計するには、データが必要です。データをまだ準備できない状態で、先に帳票を設計して おきたいときには,サンプルデータを作成します。サンプルデータの作成では,フィールド名称,フィー ルドのデータ種別, 1レコード分のサンプルデータを設定します。ここで設定した内容は、データウィン ドウに表示されます。

実際のデータで 1 行目に項目名を入れるときは,サンプルデータのフィールド名に同じ名称を指定してく ださい。

EUR ではデータの1行目を項目名として認識し、自動的に項目名とデータを対応づけます。そのため、サ ンプルデータと実際に使用するデータで,項目の並びなどデータのフォーマットが異なっても問題はあり ません。

サンプルデータは,[フィールド定義]ダイアログで作成したデータを利用する方法で作成します。

### 3.6.1 「フィールド定義]ダイアログでサンプルデータを作成する

[フィールド定義] ダイアログで作成したデータを利用して、サンプルデータを作成する手順を次に示しま す。

#### 1. データウィンドウを選択する

マッピングデータウィンドウをクリックして,アクティブにします。

#### 2. [フィールド定義]ダイアログを表示する

[データ]−[フィールド定義]を選択します。

新規にサンプルデータを作成する場合は,ダイアログには何も表示されていません。

#### 3. サンプルデータを作成する

次に示す操作に従って、フィールド定義とサンプルデータを作成してください。データの設定後, [OK] ボタンをクリックすると,データウィンドウに 100 レコード分のデータが表示されます。

• フィールド名の設定

フィールド名のセルに,直接フィールド名を入力します。セルの左側のフィールド番号を選択した あと,[変更]ボタンをクリックする方法もあります。

• データ種別の設定

種別のドロップダウンリストに種別の一覧が表示されます。種別の一覧から選択してください。種 別には,文字列,数値,数値(集計対象外),日付(日付・時刻),日付(日次),日付(月次),日 付(年次),和暦(日次),和暦(月次),和暦(年次),画像,バーコード,および特殊編集レベル があります。

• サンプルデータの設定

データの種別を設定すると,サンプルデータ欄には,次に示すデフォルトのデータが設定されます。 デフォルトのデータは,必要に応じて,直接入力して修正することもできます。

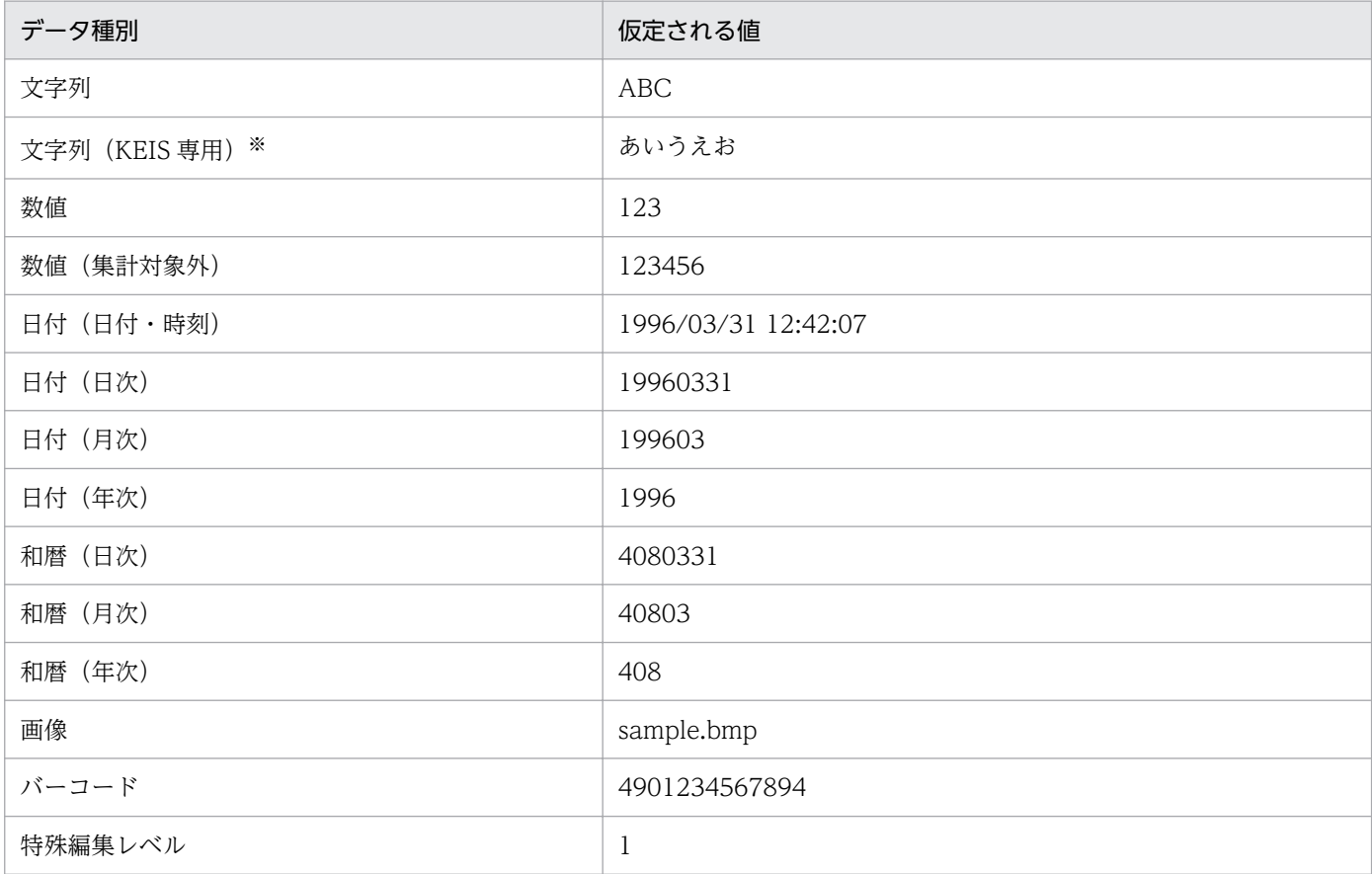

注※

「文字列(KEIS 専用)」は,[フィールド定義]ダイアログで文字列フィールドを選択したあと,[フィールド定義情報 変更]ダイアログで種別詳細を「KEIS 専用」に変更することで設定できます。

なお. 読み込んだデータが実データの場合,または SEWB+/REPOSITORY で定義した最上位結合項目から読み込ん だ実データが表示されている場合は,データのセルは不活性となり,編集はできません。

• フィールドの追加

フィールドを追加する位置の直後のフィールド番号(セルの左側の番号)をクリックしたあと,[挿 入]ボタンをクリックします。フィールドが追加されます。

• フィールドの削除

削除するフィールド番号(セルの左側の番号)を選択したあと, [削除]ボタンをクリックするか, または< Delete >キーを押してください。フィールドが削除されます。

#### 4. サンプルデータ数を設定する

[データ] − [データのプロパティ]を選択すると, [データのプロパティ]ダイアログが表示されま す。このダイアログの[データ情報]タブでサンプルデータ数を設定してください。

### (1) 補足説明

• ユーザ定義データウィンドウでも,サンプルデータを作成できます。

- サンプルデータは,同じ内容のレコードが繰り返されています。同じ内容のレコードが繰り返されてい るだけでは、改ページ、改ブロック、キー集計などの設計ができません。 設計する帳票で、改ページ、および改ブロックを使用したい場合は、「データのプロパティ]ダイアロ グの [データ情報] タブの [サンプル] グループボックスにある, [改ブロック/ページの編集] の チェックボックスをオンにします。これによって,文字フィールドのすべてのデータを 10 レコード単 位で切り替えられ,サンプルデータで改ブロックや改ページの編集が容易になります。
- 集計行編集で、特殊編集レベルを編集したい場合は、「データのプロパティ]ダイアログの「データ情 報]タブの[サンプル]グループボックスにある,[特殊編集レベルの編集]のチェックボックスをオ ンにします。これによって,サンプルデータ中の特殊編集レベルを 0〜99 の間で繰り返すかどうかを 設定でき,サンプルデータで特殊編集レベルを対象とした集計行の編集が容易になります。
# 3.7 ディクショナリファイルを使用する

ディクショナリファイルを使用して、フィールド定義を設定します。ディクショナリファイルは、英語ロ ケール,および中国語ロケールでは使用できません。

## 3.7.1 ディクショナリファイルとは

ディクショナリファイルは,UNIX 版 EUR 旧製品で設計された帳票の入力データの形式(マッピングデー タやユーザ定義データの各項目の属性など)を定義しているファイルです。UNIX 版 EUR 旧製品のディ クショナリファイルを用いてデータを入力し,帳票を設計する場合に使用します。

EUR サーバ帳票出力機能では,ディクショナリファイルは使用できません。

## (1) ディクショナリファイルの記述形式

ディクショナリファイルには,「CSV 形式および DAT 形式」と「FIX 形式」のそれぞれに対応した形式 があります。

ディクショナリファイルを使用する場合,データファイルの拡張子が「.fix」のときは FIX 形式のデータ を読み込み,「.fix」以外のときは,CSV 形式および DAT 形式のデータとして読み込みます。

### 図 3‒1 ディクショナリファイルの記述例

ディクショナリファイル: tbl1.dic (CSV形式およびDAT形式のデータ対応)

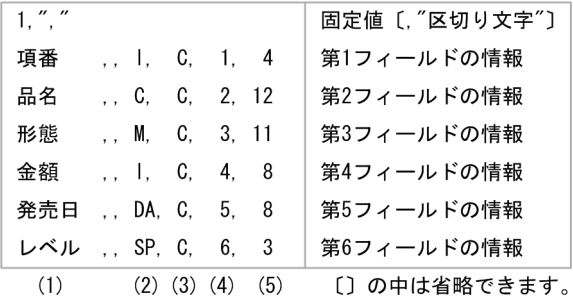

ディクショナリファイル: tbl1.dic (FIX形式のデータ対応)

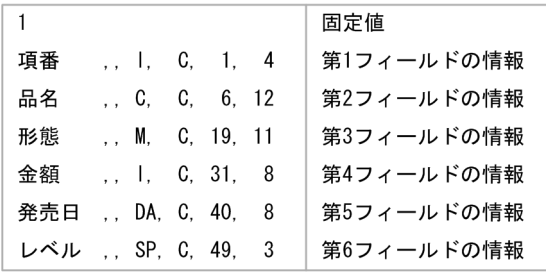

(1) (2) (3) (4) (5)

(1) フィールド名 (2) フィールドの属性

(3)データの属性

(4) フィールドの位置

(5) データの長さ

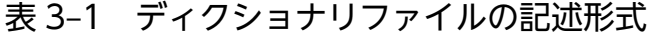

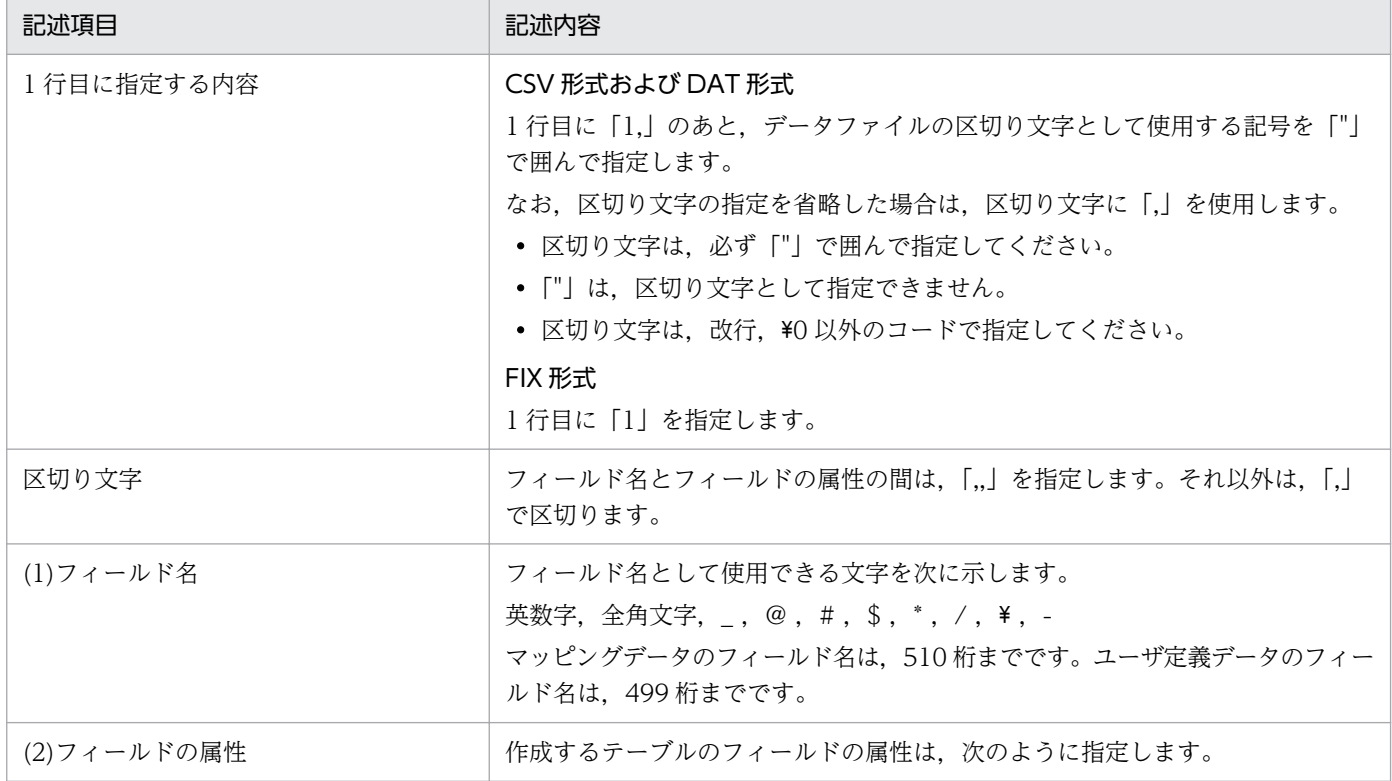

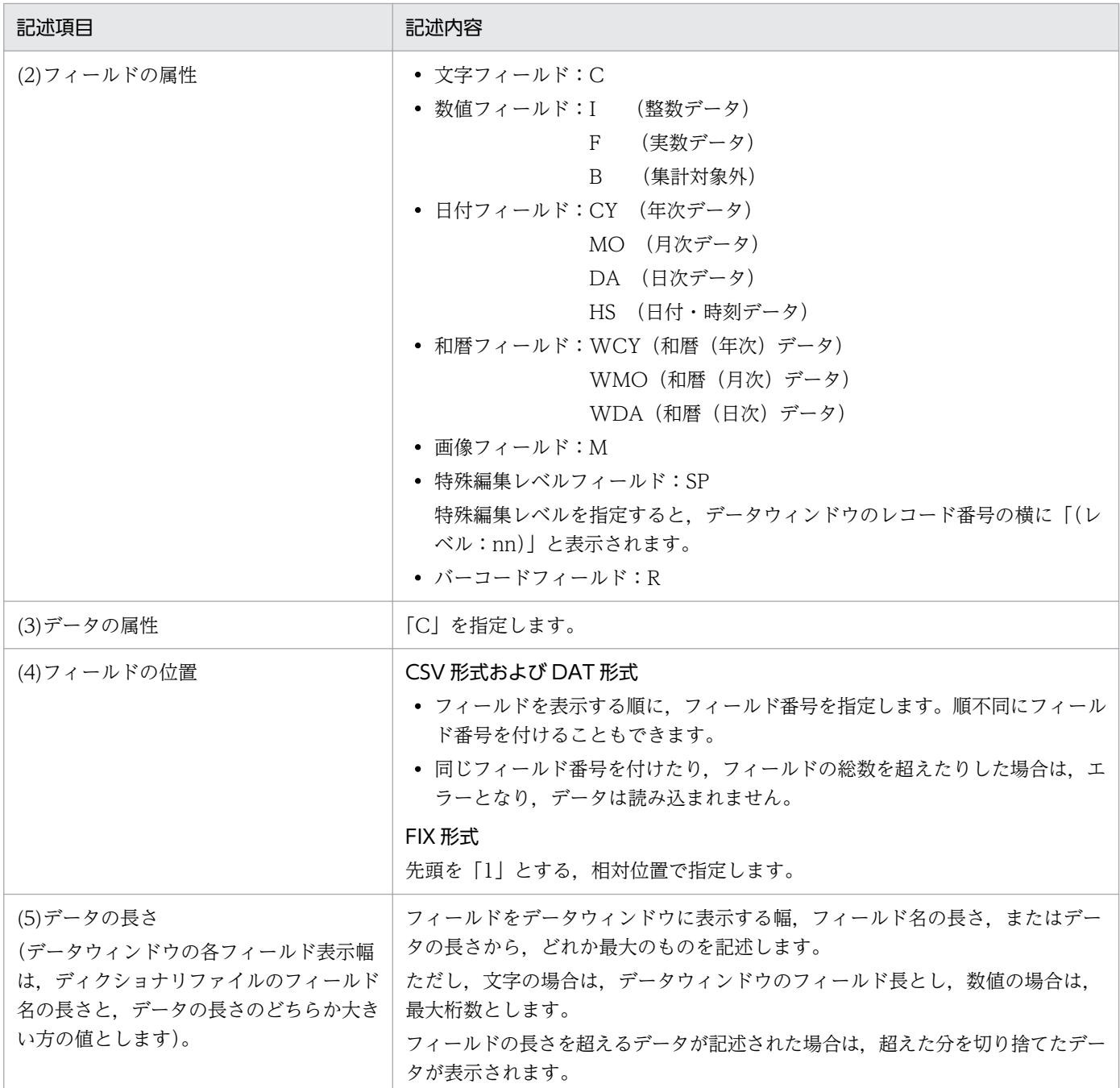

## 3.7.2 ディクショナリファイルによるフィールド定義の指定

入力データファイルとは別に、ディクショナリファイル(\*.dic)に記述されたフィールド定義情報などを 使用して,データウィンドウにデータを入力する操作手順を次に示します。

この方法は、UNIX 版 EUR 旧製品のディクショナリファイルを使ってデータを入力し、帳票を設計する 場合に使用します。バージョン 7 以降の EUR で帳票を出力する場合は,ディクショナリファイルの指定 は不要です。

### 1. データウィンドウを選択する

マッピングデータウィンドウ,またはユーザ定義データウィンドウをクリックします。

### 2. [データのプロパティ]ダイアログを表示する

[データ]−[データのプロパティ]を選択します。

#### 3. フィールド定義方法を選択する

[データ情報] タブの [フィールド定義] グループボックスで, [定義方法] から「ディクショナリファ イルを使用」を選択します。

### 4. ディクショナリファイルを指定する

[ディクショナリファイル名称] テキストボックスの [...] ボタンをクリックして、ディクショナリファ イル名を指定します。

### 5. [OK] ボタンをクリックする

ディクショナリファイルのフィールド定義が設定されます。

上記の操作で,ディクショナリファイルの情報に従って入力ファイルからデータが読み込まれ,データウィ ンドウにデータが表示されます。

## 3.8 SEWB+/REPOSITORY で定義した最上位結合項目からデータを読み込む

SEWB+/REPOSITORY で定義した最上位結合項目からデータを読み込み,データウィンドウに表示する 手順を説明します。SEWB+/REPOSITORY は、英語ロケール、および中国語ロケールでは使用できませ ん。

### 3.8.1 データの読み込み手順

SEWB+のデータ項目辞書のレコード定義情報から,帳票設計に使用するフィールド定義情報を読み込め ます。このフィールド定義情報を使用して帳票を設計することで、SEWB+で開発したアプリケーション が作成するデータファイルと,帳票のデータ構造を一致させることができます。

図 3‒2 SEWB+/REPOSITORY で定義した最上位結合項目からデータを読み込む流れ

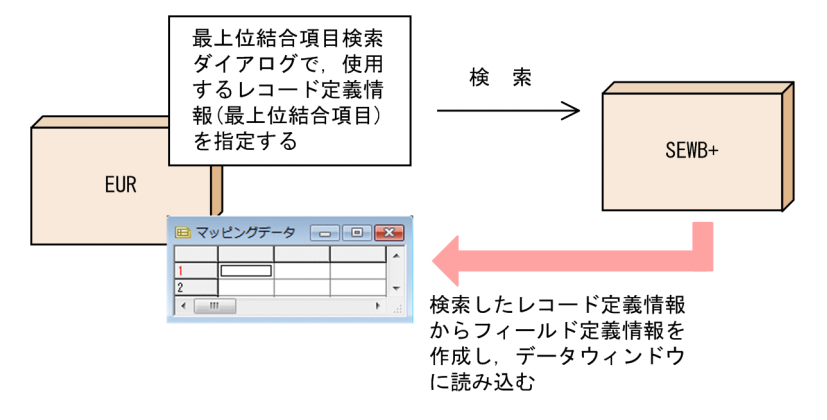

帳票設計のデータを SEWB+/REPOSITORY で定義した最上位結合項目から入力し,データウィンドウ へ表示するまでの操作について説明します。

なお, SEWB+/REPOSITORY-BROWSER をインストールしていないと操作できません。

## (1) SEWB+にログインする

あらかじめ、SEWB+にログインしておいてください。SEWB+にログインをしないで操作を始めると, [SEWB+ログイン]ダイアログが表示されます。

### (2) SEWB+からレコード定義情報を読み込む

### 1. データウィンドウを選択する

マッピングデータウィンドウ,またはユーザ定義データウィンドウをクリックして,アクティブにしま す。

### 2. [最上位結合項目の検索] ダイアログを表示する

[データ]−[最上位結合項目]−[選択]を選択します。

### 3. 最上位結合項目を選択する

検索条件を指定したあと,[検索開始]ボタンをクリックし,最上位結合項目を選択します。 上記の操作で,選択した最上位結合項目のフィールド定義情報が読み込まれ,データウィンドウには, サンプルデータが表示されます。サンプルデータの表示内容については,マニュアル「SEWB+/ REPOSITORY 辞書設計ガイド」を参照してください。

## 重要

最上位結合項目を利用する帳票を印刷する場合の注意事項

最上位結合項目を利用する帳票を印刷する場合は,使用するデータファイルを CSV 形式に, データの区切り文字を「.」(コンマ)にしてください。

## (3) 補足説明

- 最上位結合項目を入力して編集した帳票を印刷する場合に使用する CSV 形式のファイルを生成するプ ログラムの作成には,SEWB+/CONSTRUCTION の機能を利用できます。 SEWB+/CONSTRUCTION では,帳票を編集した場合と同じ最上位結合項目を入力したデータ定義 を利用してプログラムを作成できます。
- バーコードを印刷したい場合は,次のように操作してください。
	- 1. 最上位結合項目の構成項目であるデータ項目を、分類「分類なし」,タイプ「フリー定義」,フリー 定義「R」に設定しておきます。
	- 2. EUR にデータを読み込むと,データウィンドウには,サンプルデータ「4901234567894」が表示 されます。
	- 3.[フィールド定義] ダイアログを表示して,印刷するバーコードに合わせたサンプルデータに変更し てください。

バーコードで使用するデータは,バーコードの種類によって異なります。指定するデータの桁数が合っ ていないと,帳票ファイルに貼り付けた場合,バーコードが表示されないことがあります。バーコード に使用できるデータと桁数については、マニュアル「EUR システム設計ガイド」を参照してください。

### 3.8.2 フィールド定義情報の更新

最新の最上位結合項目を基に,フィールド定義情報を更新します。なお,最上位結合項目が選択されてい ない場合は操作できません。

手順を次に示します。

### 1. データウィンドウを選択する

マッピングデータウィンドウ,またはユーザ定義データウィンドウをクリックします。

### 2. 最上位結合項目の更新を確認する

[データ]−[最上位結合項目]−[更新]を選択します。

最上位結合項目が更新されている場合は,帳票を再設計するかどうかを問い合わせるメッセージが表示 されます。[OK]ボタンをクリックすると、最上位結合項目を基にフィールド定義の情報が更新されま す。ただし,[フィールド名称] と[種別]の情報が同じであっても,[サンプルデータ] のデータが異 なる場合は,そのフィールドの情報は更新されません。

最上位結合項目が更新されていない場合は,更新されていないことを知らせるメッセージが表示されま す。

## (1) 補足説明

- 最上位結合項目から作成したフィールド定義情報は,[フィールド定義]ダイアログで変更することは できません。フィールド定義情報を変更する場合は,[データのプロパティ]ダイアログの[データ情 報]タブで.フィールド定義の定義方法を「標準」に指定してください。ただし,SEWB+/ REPOSITORY の辞書との関連はなくなります。
- 最上位結合項目を利用して作成したレポートファイルを開く前に SEWB+にログインをしておくと, 最上位結合項目が更新されている場合,帳票を再設計するかどうかを問い合わせるメッセージが表示さ れます。SEWB+にログインしないで操作を始めると,レポートファイルに保管した時の最上位結合項 目からフィールド定義情報を作成します。

<sup>3.</sup> データを読み込む

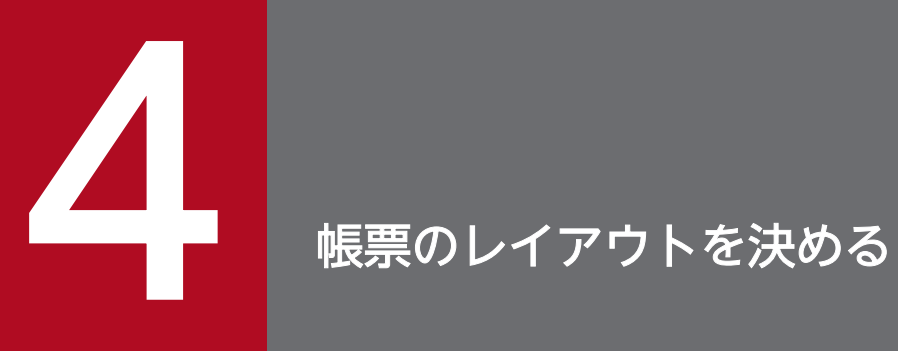

### この章では,帳票にアイテムを配置して,帳票のレイアウトを決める方法について説明します。

## 4.1 アイテムとは

EUR では,帳票にアイテムを配置してレイアウトを決めます。

アイテムとは,文字,線(罫線),角丸四角形や円などの図形,網掛け,画像,マッピングデータウィンド ウから貼り付けたデータなどの総称です。これらのアイテムを帳票上に配置し,帳票を定義します。

### 目 メモ

アイテムを配置する場合,グリッド,ルーラなどを表示していると,レイアウトの目安になり ます。[「1.4 グリッドを設定する」](#page-43-0)および「[1.5 ルーラを表示する](#page-45-0)」を参照してください。

アイテムを配置する方法は,アイテムの種類によって異なります。

### 4.1.1 文字・線・矩形・網掛けアイテム

文字・線・矩形・網掛けアイテムは,ツールボックスのボタンを選択して配置します。文字・線・矩形・ 網掛けアイテムを配置する操作については,「[4.2 アイテムを配置する」](#page-83-0)を参照してください。

#### 文字アイテム

文字アイテムは,帳票のタイトル,表の見出しなどに使用します。改行を入力することで,複数行の文 字列も設定できます。直接入力した文字は,帳票が複数ページになった場合,すべてのページの同じ位 置に同じ内容で表示されます。設定した文字列は,フォント種別,フォントサイズなどの設定ができま す。

#### 線アイテム/矩形アイテム

罫線は,表の枠の作成,および集計行を修飾する場合に使用します。

#### 網掛けアイテム

網掛けは、ほかのアイテムとは独立しています。このため、文字の領域などに網掛けする場合でも、別 のアイテムとして作成します。また,この網掛けは,表のセルにも設定でき,繰り返しの対象とするこ ともできます。

### 4.1.2 図形アイテム

図形アイテムには,網掛け,角丸四角,円/楕円,および多角形があります。図形アイテムは,ツールボッ クスのボタンを選択して配置します。図形アイテムを配置する操作については,「[4.2.5 図形アイテムを](#page-85-0) [配置する](#page-85-0)」を参照してください。

#### 角丸四角アイテム

帳票上に設定したタイトルなどの文字列や,集計したデータなどを角丸四角アイテムで囲んで目立たせ られます。角丸四角形は,ほかのアイテムとは独立しています。このため,文字の領域などを角丸四角

形で囲む場合でも,別のアイテムとして作成します。また,角丸四角形は,繰り返しの対象とすること もできます。表のセルにも設定できますが、表の枠線に設定すると、表を一つの図形と見なします。

#### 円/楕円アイテム

書類の配布・回覧先を目立たせたり、印を押す場所を示したりする場合、帳票上を円/楕円アイテムで 囲めます。円/楕円は,ほかのアイテムとは独立しています。このため,文字の領域などを円/楕円で 囲む場合でも,別のアイテムとして作成します。また,円/楕円は,繰り返しの対象とすることもでき ます。

#### 多角形アイテム

注意を引きたい個所に多角形(矢印や星印など)を作成できます。多角形は、ほかのアイテムとは独立 しています。このため,文字の領域などを多角形で囲む場合でも,別のアイテムとして作成します。ま た,多角形は,繰り返しの対象とすることもできます。

### 4.1.3 画像アイテム

画像アイテムには,データウィンドウから画像データを配置する方法と,[挿入]メニューを選択して画像 ファイルを直接配置する方法があります。データウィンドウからデータを貼り付ける操作については,「[4.3](#page-87-0)  [データウィンドウからデータを貼り付ける」](#page-87-0)を参照してください。[挿入]メニューを選択して画像ファイ ルを直接配置する操作については,「[4.4 画像ファイルを配置する」](#page-93-0)を参照してください。

EUR で扱える画像データの形式については、マニュアル「EUR システム設計ガイド」を参照してください。

### 4.1.4 データウィンドウから貼り付けたデータ

データウィンドウから貼り付けたデータをアイテムとして扱えます。データウィンドウからデータを貼り 付ける操作については,「[4.3 データウィンドウからデータを貼り付ける」](#page-87-0)を参照してください。

### 4.1.5 ページ番号・印刷時刻・印刷日付アイテム

ページ番号・印刷時刻・印刷日付アイテムは,[挿入]メニューを選択して,帳票に表示形式を指定するこ とで配置します。ページ番号アイテムを配置する操作については,「[4.5 ページ番号を配置する」](#page-95-0)を参照 してください。印刷時刻・印刷日付を配置する操作については「[4.6 印刷日付・印刷時刻を配置する」](#page-100-0)を 参照してください。

### 4.1.6 部品

複数のアイテムをまとめて登録し,部品として再利用できます。

<sup>4.</sup> 帳票のレイアウトを決める

部品パレットウィンドウから帳票ウィンドウに部品を貼り付けられます。部品を帳票ウィンドウに貼り付 ける方法については,「[12.4 部品を帳票に貼り付ける」](#page-275-0)を参照してください。

<sup>4.</sup> 帳票のレイアウトを決める

## <span id="page-83-0"></span>4.2 アイテムを配置する

ツールボックスのボタンを選択して,文字,線,矩形,網掛けアイテムを帳票に配置します。

アイテムを配置したあと,アイテムのプロパティを設定します。アイテムのプロパティを設定したい場合 は、「[13. アイテムのプロパティとオプションを設定する」](#page-282-0)を参照してください。また、配置したアイテ ムの位置を変更したり,移動したりする操作については,「[4.7 アイテムの位置やサイズを変更する」](#page-102-0)を 参照してください。

アイテム種別ごとの手順を説明します。

### 4.2.1 文字アイテムを配置する

#### 1. ツールボックスのボタンを選択する

A ボタンを選択したあと、マウスを帳票に移動すると、ポインタが + に変わります。ポインタが になっている状態を「作成モード」といいます。

#### 2. 文字アイテムを配置する

アイテムは、貼付域にだけ配置できます。指定できるアイテムの高さおよび幅は、1.3~431.8mm です。 文字アイテムは,配置位置を決めてから文字列を入力して作成します。配置位置は,開始点から終了点 までをドラッグしてアイテム枠を描きます。配置位置とサイズは,ステータスバーに表示されます。 ツールボックスで作成モードにしている間は,同じ種類のアイテムを続けて作成できます。ただし,ド ラッグ中に< Esc >キーを押すと,アイテムの作成が中断されます。

文字アイテムに指定できる文字列は,510 文字までです。改行は 1 文字と見なします。入力した文字 数が 510 文字を超えたとき,文字は表示されません。既存の文字アイテムを編集するときは,文字数 が 510 文字を超えないようにしてください。また,アイテム枠内に収まらない文字列は表示されませ ん。指定する文字列がアイテム枠より長くなったり,配置したアイテム枠より大きいサイズのフォント に変更したりしたときは,文字列が正しく表示されるようにアイテム枠のサイズやフォントサイズを調 整してください。

#### 3. 作成モードを解除する

アイテムを配置したあとは、ツールボックスの & ボタンをクリックするか、< Esc >キーを押して 作成モードを解除してください。作成モードを解除した状態を「選択モード」といいます。

### 4.2.2 線アイテムを配置する

#### 1. ツールボックスのボタンを選択する

ヽ ボタンを選択したあと. マウスを帳票に移動すると. ポインタが 十 に変わります。

#### 2. 線アイテムを配置する

アイテムは,貼付域にだけ配置できます。指定できるアイテムの高さおよび幅は,1.3〜431.8mm です。 直線を引く場合は,開始点から終了点までをドラッグします。角度によって,水平線,垂直線になりま す。斜め 45°の直線を引く場合は、< Shift >キーを押したままドラッグします。

3. 作成モードを解除する

アイテムを配置したあとは,ツールボックスの ボタンをクリックするか,< Esc >キーを押して 作成モードを解除してください。

### 目 メモ

• 線・矩形アイテムの特徴 EUR の罫線では、次に示す二つの特徴があります。 矩形アイテムで作成した 4 本の線は独立しています。そのため,矩形アイテムで作成した線 を選択して線種の変更や移動する場合は,4 回の操作が必要です。 重なった線(直線)は、1本の線として認識されます。 ヽ ボタンや ロ ボタンで作成し た線が,重なった(直線に見える)場合は,1 本の線として認識されます。そのため,表の 枠,フィールド間,およびレコード間の線種を変更する場合,線アイテムを選択するだけな ので,簡単です。

### 4.2.3 矩形アイテムを配置する

1. ツールボックスのボタンを選択する

ロ ボタンを選択したあと、マウスを帳票に移動すると、ポインタが 十 に変わります。

#### 2. 矩形アイテムを配置する

アイテムは,貼付域にだけ配置できます。指定できるアイテムの高さおよび幅は,1.3〜431.8mm です。 線を矩形に引く場合は,開始点から終了点までをドラッグします。 正方形に引く場合は,< Shift >キーを押したままドラッグします。

#### 3. 作成モードを解除する

アイテムを配置したあとは,ツールボックスの ☞ ボタンをクリックするか,<Esc >キーを押して 作成モードを解除してください。

## 4.2.4 網掛けアイテムを配置する

1. ツールボックスのボタンを選択する

<sup>4.</sup> 帳票のレイアウトを決める

<span id="page-85-0"></span>■ ボタンを選択したあと、マウスを帳票に移動すると、ポインタが 十 に変わります。ポインタが になっている状態を「作成モード」といいます。

#### 2. 網掛けアイテムを配置する

アイテムは、貼付域にだけ配置できます。指定できるアイテムの高さおよび幅は、1.3~431.8mm です。 網掛けアイテムは,開始点から終了点までをドラッグして描きます。配置位置とサイズは,ステータス バーに表示されます。ツールボックスで作成モードにしている間は,同じ種類のアイテムを続けて作成 できます。ただし,ドラッグ中に< Esc >キーを押すと,アイテムの作成が中断されます。 正方形に網を掛ける場合は,貼付域で< Shift >キーを押したままドラッグします。

3. 作成モードを解除する

アイテムを配置したあとは. ツールボックスの R ボタンをクリックするか. < Esc >キーを押して 作成モードを解除してください。

### ■ メモ

• 角丸四角アイテム,または円/楕円アイテムに網を掛ける場合は,[アイテムのプロパティ] ダイアログの [図形] タブで設定します。ツールボックスの ■ を選択した時の網掛けモー ドからは設定できません。

### 4.2.5 図形アイテムを配置する

ツールボックスのボタンを選択することで,角丸四角,円/楕円,多角形アイテムを帳票に配置できます。

1. ツールボックスのボタンを選択する

ツールボックスから次に示すボタンを選択したあと, マウスを帳票に移動すると, ポインタが 十 に 変わります。

角丸四角アイテムを描くとき: □

円/楕円アイテムを描くとき: O

多角形アイテムを描くとき: 凶

#### 2. 図形アイテムを配置する

- 角丸四角アイテムと円/楕円アイテムの場合 開始点から終了点までをドラッグして描きます。アイテムの配置位置とサイズは、ステータスバー に表示されます。作成モードの間は,アイテムを続けて作成できます。ドラッグ中に< Esc >キー を押すと,アイテムの作成を中断します。
- 角丸四角アイテムで正方形を描く場合 貼付域で< Shift >キーを押したままドラッグします。

<sup>4.</sup> 帳票のレイアウトを決める

- 円/楕円アイテムで均等な円(正円)を描く場合 貼付域で< Shift >キーを押したままドラッグします。
- 多角形を描く場合

多角形の頂点の位置に + を移動してクリックすると、一つ目の頂点ができます。次の頂点も同じ ように, を移動しクリックして作成します。最後の頂点を作成したあと,ダブルクリックする と,最後の頂点と一つ目の頂点がつながります。ダブルクリックした個所には頂点は作成されません。 頂点は,3 個以上作成してください。頂点は 36 個まで作成できます。36 個の頂点が作成された時 点で,自動的に多角形の編集が終了します。すべての頂点が一直線上に場合は,アイテムは作成さ れません。

多角形の作成例を示します。

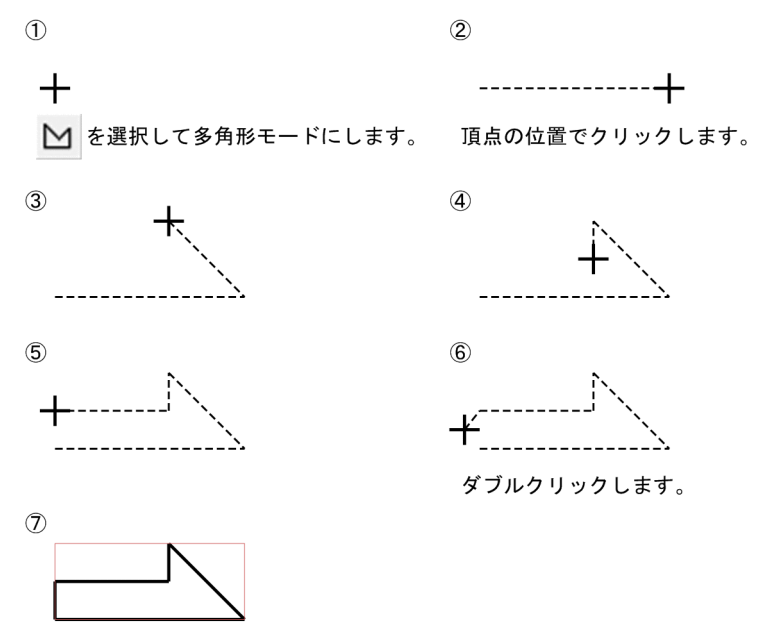

多角形が完成します。

3. 作成モードを解除する

アイテムを配置したあとは、ツールボックスの R ボタンをクリックするか、<Esc >キーを押して 作成モードを解除してください。

<sup>4.</sup> 帳票のレイアウトを決める

## <span id="page-87-0"></span>4.3 データウィンドウからデータを貼り付ける

データウィンドウからドラッグアンドドロップしたデータも,アイテムとして扱えます。

### 4.3.1 画像以外のデータを貼り付ける

データウィンドウのデータ(フィールド名,フィールドデータ)は,マッピングデータウィンドウとユー ザ定義データウィンドウから貼り付けられます。貼り付けたデータを「マッピングデータ」といいます。

貼り付け元のウィンドウによって,次のとおり使用方法が異なります。

### マッピングデータウィンドウから貼り付けたデータの場合

#### • 表の作成

表を作成するために,マッピングデータウィンドウからフィールド名と 1 レコード分のフィールド データを帳票ウィンドウに貼り付けます。マッピングデータウィンドウから貼り付けたデータは, 読み込んだデータとリンクしています。そのあと,貼り付けたデータを選択して繰り返しを指定す ると,簡単に表が作成できます。

### • 改ページ/改ブロック

定義した表を印刷する場合,データ値によって改ページや改ブロックの制御をしたいことがありま す。このような場合は、マッピングデータウィンドウから貼り付けたフィールドを、改ページや改 ブロックのキーに設定することで制御できます。このキーとなるフィールドは,表中のフィールド でも,表とは別の位置(繰り返しの対象にしない)に貼り付けたフィールドでもかまいません。表 とは別の位置に貼り付けることで,表のタイトルに利用することもできます。

#### ユーザ定義データウィンドウから貼り付けたデータの場合

ユーザ定義データウィンドウから貼り付けたデータは,直接入力した文字と同じように,すべてのペー ジの同じ位置に同じ内容で表示されます。ただし,帳票を印刷する時に,データファイルを変更するこ とでデータを入れ替えられます。画像データなどを利用して、会社のマークを表示したり、会社名、住 所など部分的なデータを入れ替えたりする場合に使用します。

### (1) データを貼り付ける手順

データは,次の 2 種類の方法で貼り付けることができます。

### (a) レコード単位の貼り付け

1. レコードを選択する

データウィンドウの左端のブロックをクリックします。レコード全体に選択枠が付き、選択状態になり ます。

### 2. データを貼り付ける

<sup>4.</sup> 帳票のレイアウトを決める

少しマウスを移動すると,マウスの形が ⇔ に変わります。ドラッグして帳票ウィンドウ上に移動し, 任意の位置でマウスボタンを離します。この操作で,データが貼り付けられます。

### (b) セル単位の貼り付け

#### 1. セルを選択する

データウィンドウのセルをクリックします。セルに選択枠が付き,選択状態になります。

2. データを貼り付ける

少しマウスを移動すると,マウスの形が ⇔ に変わります。ドラッグして帳票ウィンドウ上に移動し, 任意の位置でマウスボタンを離します。この操作で,データが貼り付けられます。

### (2) 貼り付け操作後の処理

帳票ウィンドウにデータを貼り付けたあと,次に示す操作をしてください。

- 貼り付けたデータのサイズの変更
- 罫線の設定 …表の枠の作成
- 繰り返し定義 …表の作成
- 網掛けの設定 …表のセルへの網掛け
- データのプロパティ設定(文字列データのプロパティ設定/数値データのプロパティ設定/日付・時刻 データのプロパティ設定/バーコードのプロパティ設定)

## (3) データの貼り付け操作での注意

• レコード単位の貼り付けで,選択したデータの量がレポート編集ウィンドウより大きい場合は,フィー ルド単位でデータを折り曲げて貼り付けます。

なお,帳票に貼り付けたあとのデータに,次に示す操作をした場合は,データの属性は保証されません ので,注意してください。

- データの種別を変更した場合
- フィールドを削除した場合
- フィールド名を変更した場合
- 帳票に貼り付けたあと,フィールド定義またはデータベースアクセス定義で,データ種別の変更,フィー ルドの削除,またはフィールド名の変更をした場合は,帳票ファイル上のデータは保証されませんの で,注意してください。
- EUR で取り扱えるレコード数の制限はありません。ただし,ユーザ環境(ディスク容量やメモリ容量) によってデータの取り込み処理の時間が異なります。
- データウィンドウからバーコードフィールドのデータを帳票ウィンドウに貼り付けた場合,設定してい るバーコードの形式とデータ形式によって,貼り付けたデータが表示されないことがあります。その場 合は,データウィンドウからデータを貼り付ける前に,デフォルトで使用するバーコードを設定する

<sup>4.</sup> 帳票のレイアウトを決める

<span id="page-89-0"></span>か,または貼り付けたあと,[編集]−[アイテムのプロパティ]を選択して,個別にバーコードを変 更してください。

バーコードの形式によっては,貼り付けたバーコードフィールドのデータが,大き過ぎて表示されな かったり,表示領域よりも小さ過ぎたりすることがあります。その場合は,表示領域をバーコードのサ イズによって自動的に変更するように設定しておくことをお勧めします。

### 4.3.2 画像データを貼り付ける

データウィンドウから画像データを貼り付ける場合,フィールド中のデータは画像ファイル名になります。 [オプション]ダイアログの[ファイル]タブで指定した格納先以外の場所から画像ファイルを貼り付ける 場合は,パスを含んだ画像ファイル名を指定してください。

画像データを貼り付ける手順を次に示します。

### (1) データウィンドウへの入力データの取り込み

データウィンドウへの入力データの取り込みについては,「[3.2 データファイルからの読み込み手順」](#page-55-0)を 参照してください。

### (2) データウィンドウでのフィールド属性の変更

フィールドの種別を「画像」にします。データウィンドウでのフィールド属性の変更については,「[3.3](#page-59-0)  [データウィンドウのフィールド定義を変更する](#page-59-0)」を参照してください。

データウィンドウから画像を貼り付ける操作では、あらかじめツールボックスの ト ボタンを選択し、[画 像]のチェックボックスをオンにしておいてください。

#### 1. 画像ファイルのセルを選択する

データウィンドウの画像ファイル名のセルを選択します。セルに選択枠が付き、選択状態になります。

#### 2. データを貼り付ける

少しマウスを移動すると, マウスの形が ⇔ に変わります。ドラッグして帳票ウィンドウ上に移動し, 任意の位置でマウスボタンを離します。

### (3) 補足説明

帳票に貼り付けたあとのデータウィンドウで,次に示す操作をした場合は,データの属性は保証されませ んので,注意してください。

● データを貼り付けたあと、貼り付けたデータのタイプを変更した場合 データタイプは,変更されません。データの表示は,表示できるものだけ表示し,そのほかは空白デー タで表示されます。

- データを貼り付けたあと、貼り付けたデータのフィールドを削除した場合 空白データで表示されます。
- データを貼り付けたあと,貼り付けたデータのフィールド名を変更した場合 空白データで表示されます。

## 4.3.3 標準料金代理収納システムに対応した GS1-128(UCC/EAN-128) バーコードの出力

EUR では,(財)流通システム開発センターの標準料金代理収納システムに対応した GS1-128(UCC/ EAN-128) バーコードを出力できます。

バーコードのデータの準備については,マニュアル「EUR システム設計ガイド」を参照してください。こ こでは,データ準備後のフィールド定義,データの貼り付け,プロパティ設定の手順について説明します。

## (1) フィールド定義

[フィールド定義情報]ダイアログを開き,バーコードフィールドの種別を「バーコード」に設定します。 目視文字用の文字列フィールドを指定する場合は,種別を「文字列」に設定します。

### (2) 帳票の定義

### (a) バーコードフィールドのデータを準備した場合

### 1. データを貼り付ける

バーコードフィールドのデータを,データウィンドウから貼り付けます。 貼り付けたバーコードアイテムは,バーコード種別が CODE128 に設定されていない場合は,何も表 示されません。

### 2. 「アイテムのプロパティ]ダイアログを表示する

[編集]−[アイテムのプロパティ]を選択します。 [バーコード] タブでは、次のように設定してください。

<sup>4.</sup> 帳票のレイアウトを決める

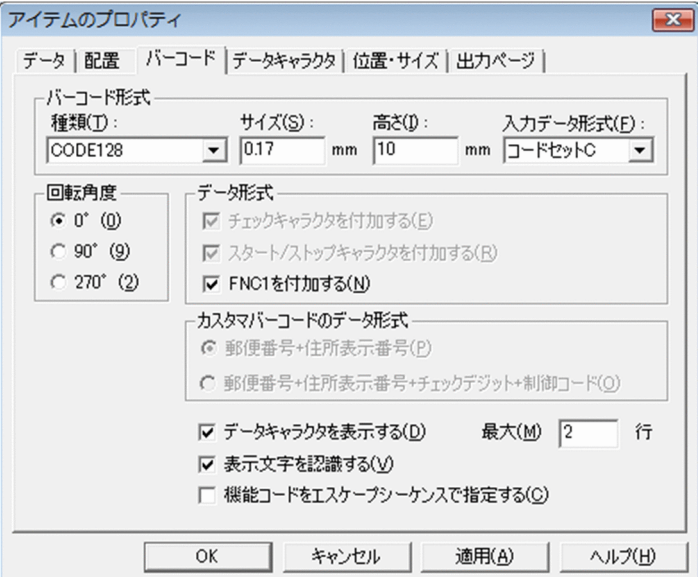

[回転角度]の設定は、任意です。

### 3. データキャラクタの表示属性の設定

[データキャラクタ] タブで、使用するフォント、サイズなどを設定してください。

### (b) バーコードフィールドのデータと,目視文字用の文字列フィールドを準備した場合

### 1. データを貼り付ける

バーコードフィールドのデータと,目視文字用の文字列フィールドを,データウィンドウから貼り付け ます。

貼り付けたバーコードアイテムは,バーコード種別が CODE128 に設定されていない場合は,何も表 示されません。

目視文字用の文字列は,バーコードアイテムの下に並べて配置してください。

### 2. [アイテムのプロパティ]ダイアログを表示する

[編集]−[アイテムのプロパティ]を選択します。

[バーコード]タブでは,[データキャラクタを表示する]チェックボックスをオフにしてください。[回 転角度]の設定は,任意です。

### 3. 目視文字用文字列のフォントを設定する

[フォント] タブで、文字アイテムのフォント、サイズなどを設定してください。

## (3) 標準料金代理収納システムに対応した GS1-128 (UCC/EAN-128) バー コードの出力例

標準料金代理収納システムに対応した GS1-128 (UCC/EAN-128) バーコードの出力例を次に示します。

## (a) バーコードフィールドのデータを準備した場合

データキャラクタの表示属性は,すべてデフォルトです。

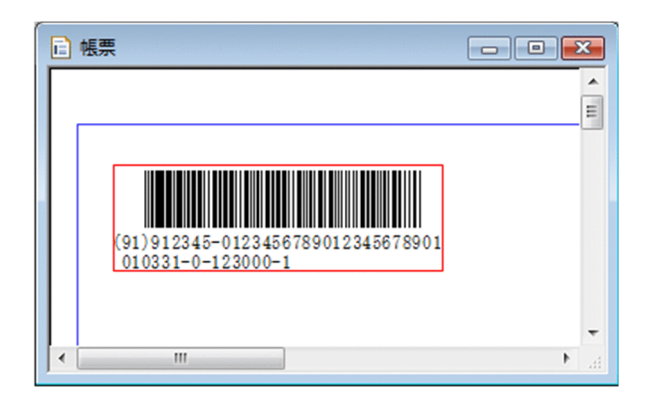

## (b) バーコードフィールドのデータと,目視文字用の文字列フィールドを準備した場合

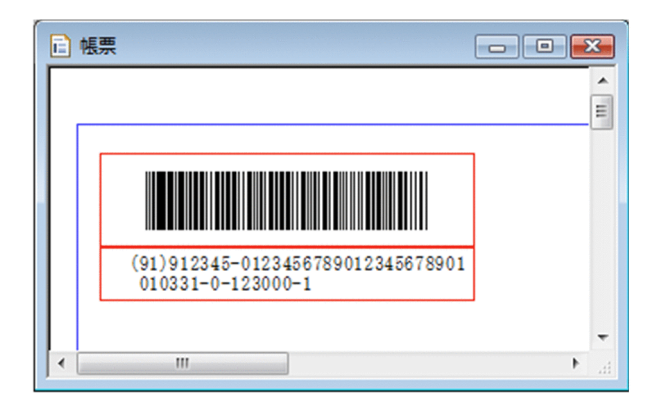

<sup>4.</sup> 帳票のレイアウトを決める

## <span id="page-93-0"></span>4.4 画像ファイルを配置する

ここでは,「挿入]メニューを選択して画像ファイルを直接帳票に配置する方法について説明します。

画像ファイルから直接貼り付けた画像を,固定画像といいます。固定画像は,繰り返しをしたときに,同 じ画像アイテムを繰り返して貼り付けます。

固定画像を貼り付けると,帳票ファイルに埋め込まれます。そのため,貼り付けた時の画像が,そのまま 帳票に出力されます。固定画像のファイルを更新しても,貼り付けた画像アイテムの同期は取れません。 ファイルを更新した場合は,再読み込みしてください。画像ファイルを外部データとして取り込み,自動 的に画像の更新を反映したい場合は,ユーザ定義データから画像データを貼り付けてください。画像デー タの貼り付けについては,「[4.3.2 画像データを貼り付ける」](#page-89-0)を参照してください。

複数様式の帳票の場合も,各様式を定義した時に埋め込まれた画像が出力されます。

### 4.4.1 帳票に画像ファイルを配置する

1. [画像ファイルの指定] ダイアログを表示する [挿入] - [画像] を選択します。

#### 2. 画像ファイル名を指定する

ファイル名を,[ファイル名]のテキストボックスに直接入力するか,またはファイル一覧のリストか ら選択したあと, [開く] ボタンをクリックします。

3. 画像ファイルを貼り付ける

マウスの形が 非 に変わります。ドラッグすると、画像の枠が点線で表示されます。画像ファイルを 貼り付ける位置でマウスボタンを離すと,画像ファイルが貼り付けられます。

### 4.4.2 貼り付けた画像アイテムを更新する

画像ファイルを貼り付けたあと,ファイルを更新した場合は,帳票ウィンドウ上の画像アイテムを更新す る必要があります。画像アイテムを更新する方法を次に示します。

#### 1. 画像アイテムを選択する

ツールボックスの ボタンを選択して選択モードにします。画像アイテムを選択します。

#### 2. [アイテムのプロパティ] ダイアログを表示する

[編集]−[アイテムのプロパティ]を選択するか,またはショートカットキーの[アイテムのプロパ ティ]を選択します。

#### 3.[画像]タブを表示する

<sup>4.</sup> 帳票のレイアウトを決める

### 4. 再読み込みを設定する

[再読み込み] ボタンをクリックして,更新した画像ファイルを読み込みます。

5. [OK] ボタンをクリックする

帳票ウィンドウに戻り,設定が反映されます。

### 4.4.3 同じファイル名の画像を複数貼り付ける

帳票に同じファイル名の画像ファイルを画像アイテムとして複数貼り付ける場合,すべての画像アイテム に同じ内容の画像が表示されます。そのため、同じファイル名の画像を複数貼り付ける場合、あとで貼り 付けた画像ファイルの内容が,前に貼り付けた画像アイテムにも反映されます。また,[アイテムのプロパ ティ]ダイアログの「画像]タブで、画像ファイルの変更、再読み込みをすると、同じ画像ファイル名を 参照しているすべての画像アイテムの画像が更新されます。

### 4.4.4 補足説明

バージョン 4 以前で設計した帳票ファイルは,外部データを読み込んで出力されます。そのため,外部デー タの画像ファイルがない場合は出力できません。複数様式の帳票の場合も外部データを読み込んで出力さ れるので,各様式で同じファイル名で異なる内容の画像を出力することはできません。

<sup>4.</sup> 帳票のレイアウトを決める

## <span id="page-95-0"></span>4.5 ページ番号を配置する

帳票のページ番号を配置します。

次に示すページ番号の形式が用意されています。

### ページ番号の形式

ページ番号は,次に示す種類を組み合わせて設定できます。

- 先頭のページから 1 で始まる形式(印刷する時,初期値を変更できます)
- n/m 形式で,印刷するページ全体を m にする形式
- n/m 形式で、改ページのキーに設定したフィールドでキーブレイクした時に、ページ番号 n をリ セットする形式
- ページ番号を全角文字で表示する形式
- ページ番号の前後に文字を付加する形式

形式ごとのページ番号の挿入例を次の図に示します。

<sup>4.</sup> 帳票のレイアウトを決める

### 図 4‒1 形式ごとのページ番号の挿入例

● ページ番号を「nページ」の形式で表示した場合

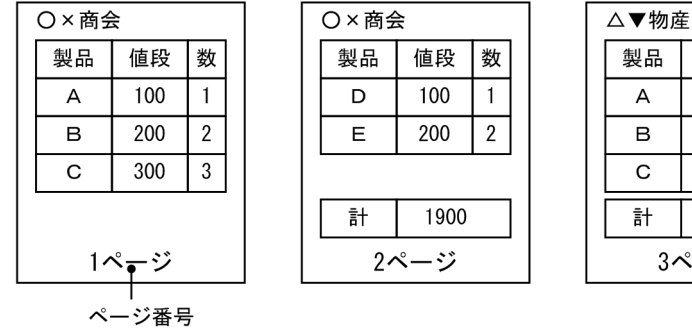

O×商会

製品

製品 値段 数 100  $\mathbf{1}$  $\boldsymbol{\mathsf{A}}$  $\overline{B}$ 200  $\overline{2}$  $\overline{C}$ 300  $\overline{3}$ 計 1400 3ページ

● ページ番号を「n/m」の形式で表示した場合

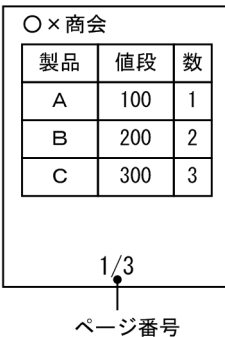

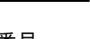

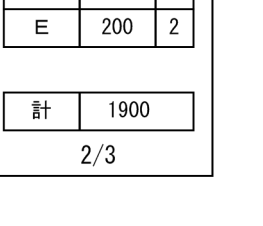

値段

 $D$  100 1

数

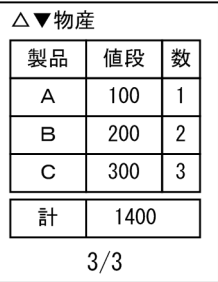

● ページ番号を「n/m」の形式で表示した場合(キーブレイクによる改ページでnをリセット) 会社名でキーブレイク

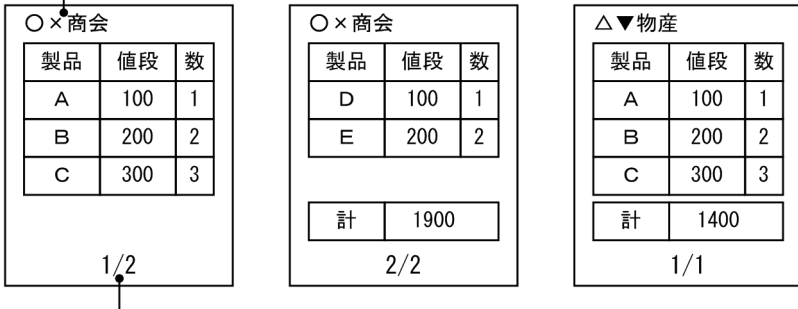

ページ番号

ページ番号の設定個所

 $\mathbf{I}$ 

ページ番号は,貼付域のほかに,用紙の余白にも設定できます。ただし,次に示すように,設定方法が 異なります。

• 貼付域へ設定する場合

ページ番号アイテムを挿入する方法(貼付域へのページ番号の挿入)で設定します。ページ番号形 式は,ページ番号のプロパティ設定で変更します。

• 余白へ設定する場合

レポートのプロパティでページ番号を設定します(余白へのページ番号設定)。ページ番号形式は, [レポートのプロパティ]ダイアログの「レポートの構成]タブで変更します。

## 4.5.1 貼付域に挿入する

帳票ファイルの貼付域(余白の内側)にページ番号を挿入します。いろいろな形態のページ番号を印刷で きます。ページ番号アイテムを挿入する位置は,帳票ファイルの貼付域であれば自由です。

### (1) ページ番号アイテムの挿入

#### 1. [ページ番号] ダイアログを表示する

[挿入]−[ページ番号]を選択します。

#### 2. ページ番号形式を選択する

[表示形式]のリストボックスから,ページ番号の形式を選択します。

#### 3. ページ番号アイテムを挿入する

ページ番号の形式を選択したあと, [OK] ボタンをクリックすると, ポインタが キ に変わります。 帳票ファイル上のページ番号を挿入する位置でクリックします。

### (2) n/m 形式でキーブレイク時にページ番号をリセット

繰り返し機能の改ページに合わせてページ番号をリセットできます。データが変化すると改ページされ, ページ番号もリセットされます。

ページ番号をリセットする場合は、改ページのキーフィールドを指定する時に、「改ページ「初期化あり] を設定します。

ページ番号のリセットをしている例を次に示します。

キーにしているデータ

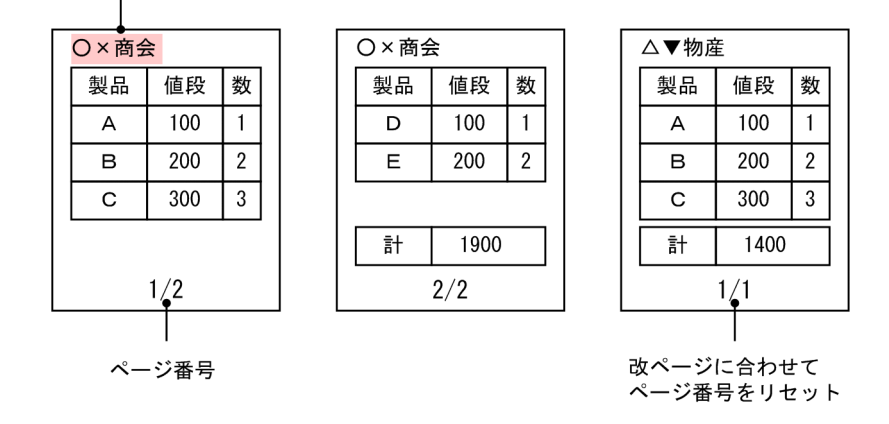

改ページのキーと設定したフィールドでキーブレイクされた時,ページ番号 n がリセットされます。

### (3) 余白のページ番号との関係

UNIX 版 EUR 旧製品の帳票は,貼付域にページ番号アイテムを挿入できないため,ページ番号を余白に 設定します。

#### 4. 帳票のレイアウトを決める

余白のページ番号は,形式や位置を変更したり,印刷する開始番号を設定したりできますが,印刷プレ ビューと印刷した帳票でしか確認できません。

余白のページ番号は,[用紙の設定]ダイアログの[余白]で設定した領域に印刷されます。余白のページ 番号を出力する場合は,プリンタのハードマージンに掛からないように,用紙の余白は余裕を持って設定 してください。

### 4.5.2 余白にページ番号を配置する

ページの余白に,ページ番号を挿入できます。

### (1) 余白にページ番号を配置する手順

#### 1. [レポートのプロパティ]ダイアログを表示する

[ファイル]−[プロパティ]を選択します。[レポートの構成]タブを選択します。

#### 2. 余白へのページ番号を設定する

次に示す項目を設定します。

#### 貼付域外の印刷:

余白へのページ番号を印刷する場合は、[貼付域外の印刷] グループボックスの [する] のラジオボ タンをクリックします。

#### 形式:

余白のページ番号の印刷形式を指定します。ページ番号を「\*」、最終ページ番号を「\$」で示して印 刷形式を指定します。ほかの文字は,固定文字として扱います。「\*」と「\$」を全角文字で設定する と,全角文字のページ番号で印刷できます。初期値は,「−\*−」です。

(例)

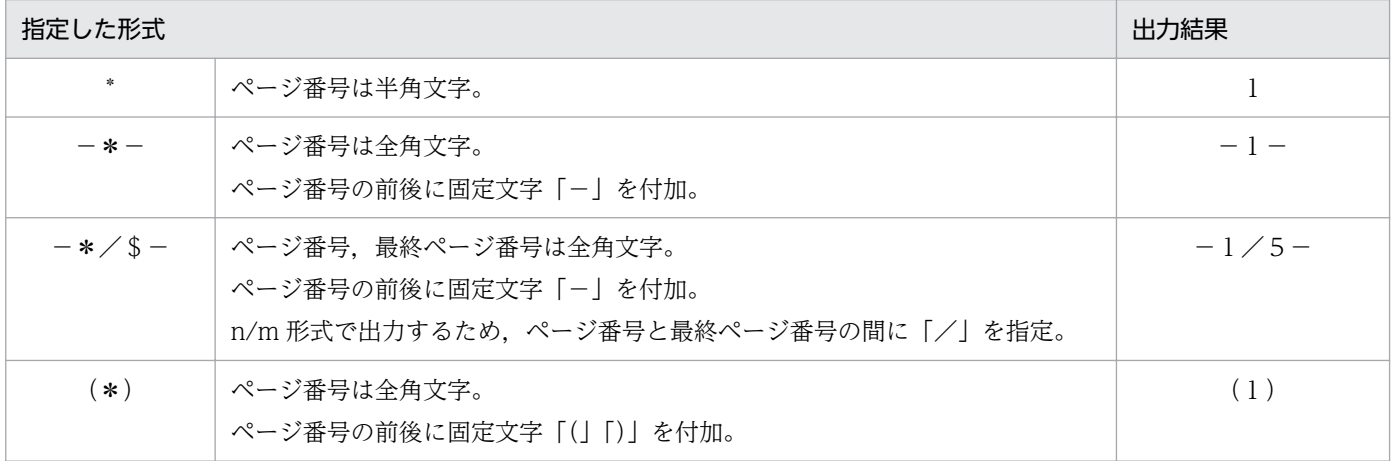

位置:

余白(帳票上のマージン内)へのページ番号の印刷位置を選択します。 指定できる印刷位置を次に示します。初期値は,「中央下」です。

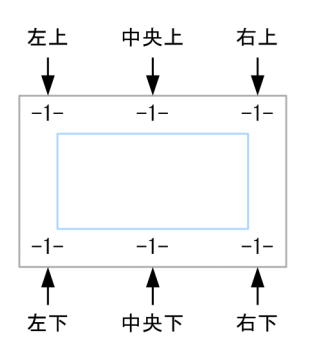

#### 開始番号:

ページ番号の初期値を指定します。初期値として指定できる値は,1〜32,767 です。この初期値を 設定することで,印刷する時の開始ページ番号を変更できます。\*/\$形式の場合でも有効です。

### 改ページの設定に従う:

帳票内に改ページの設定(初期化あり)がある場合,その改ページのタイミングでページ番号を初 期化するかどうかを指定します。

### 3. [OK] ボタンをクリックする

[OK] ボタンをクリックします。帳票ウィンドウに戻り,設定が反映されます。

## (2) 貼付域のページ番号との関係

UNIX版 EUR 旧製品の帳票は、貼付域にページ番号アイテムを挿入できないため、ページ番号を余白に 設定します。

余白のページ番号は,[用紙の設定]ダイアログの[余白]で設定した領域に印刷されます。余白のページ 番号を出力する場合は,プリンタのハードマージンに掛からないように,用紙の余白は余裕を持って設定 してください。

## (3) 補足説明

- 余白へのページ番号の印刷は,アプリケーションから帳票を印刷する場合に,プログラムから変更でき ます。
- 余白へのページ番号を設定しても,帳票ウィンドウには表示されません。印刷プレビューで確認してく ださい。

<sup>4.</sup> 帳票のレイアウトを決める

## <span id="page-100-0"></span>4.6 印刷日付・印刷時刻を配置する

印刷する時の日付や時刻を帳票に設定できます。印刷する時の日付や時刻を帳票に設定したい場合は、印 刷日付アイテムや印刷時刻アイテムを帳票に配置します。印刷日付アイテム,印刷時刻アイテムは,印刷 対象のデータとは関係なく設定できるアイテムです。

#### 印刷日付・時刻の形式

一般的に使用する形式(西暦および和暦)は,すべてサンプルとして登録されています。

印刷日付・時刻の設定個所

印刷日付・時刻は,貼付域に設定できます。用紙の余白には,設定できません。

貼付域には,印刷日付アイテム,および印刷時刻アイテムを挿入する方法(印刷日付の設定,印刷時刻 の設定)で設定します。日付および時刻形式は,日付・時刻データのプロパティ設定で変更します。

印刷日付・時刻は,ページが印刷される日付・時刻を示しているので,一度に複数ページを印刷すると, 最初と最後で日付・時刻が異なる場合があります。

印刷日付・印刷時刻アイテムを配置する手順を次に示します。

### 4.6.1 印刷日付アイテムを配置する

1. [印刷日付] ダイアログを表示する

[挿入]−[印刷日付]を選択します。

#### 2. 日付形式を選択する

[表示形式]のリストボックスから,日付の形式を選択します。

#### 3. 印刷日付アイテムを配置する

印刷日付アイテムの形式を選択したあと, [OK] ボタンをクリックすると, ポインタが 十 に変わり ます。印刷日付アイテムを配置する位置でクリックします。

### 4.6.2 印刷時刻アイテムを配置する

1. [印刷時刻] ダイアログを表示する

[挿入]−[印刷時刻]を選択します。

#### 2. 時刻形式を選択する

[表示形式]のリストボックスから時刻の形式を選択します。

#### 3. 印刷時刻アイテムを配置する

<sup>4.</sup> 帳票のレイアウトを決める

印刷時刻アイテムの形式を選択したあと, [OK] ボタンをクリックすると, ポインタが 十 に変わり ます。印刷時刻アイテムを配置する位置でクリックします。

<sup>4.</sup> 帳票のレイアウトを決める

## <span id="page-102-0"></span>4.7 アイテムの位置やサイズを変更する

アイテムを選択して,サイズを変更したり,移動したりできます。

貼り付けたアイテムの貼り付け位置,およびサイズを変更するには,マウス操作で変更する方法と,[アイ テムのプロパティ】ダイアログで直接変更する方法と、キー操作で変更する方法があります。

### 4.7.1 位置やサイズを変更するときの単位を設定する

アイテムの移動,およびリサイズは,アイテムをグリッド補正するかどうかの設定によって,単位が異な ります。アイテムをグリッド補正するかどうかは、「レポートのプロパティ]ダイアログの「レポートの構 成]タブで設定します。

グリッド補正する場合は,選択したアイテムを,押したキーの矢印の方向に一マスずつ移動,またはリサ イズします。操作中の帳票は,マス目の大きさも[レポートのプロパティ]ダイアログの[レポートの構 成]タブで設定します。

グリッド補正しない場合は,選択したアイテムを使用する単位の最小値で移動,またはリサイズするので, 微調整ができます。この場合,帳票ウィンドウの表示倍率を高くしておくと,移動量がわかりやすくなり ます。使用する単位は,[オプション]ダイアログの[表示]タブで設定します。使用する単位ごとのアイ テムの移動,およびリサイズ量を次に示します。

表 4-1 使用する単位ごとのアイテムの移動, およびリサイズ量

| 使用する単位     | 移動,およびリサイズ量 |
|------------|-------------|
| ミリメートル(mm) | 0.01 ミリメートル |
| インチ(in)    | 0.01 インチ    |
| ピクセル (px)  | 1 ピクセル      |

## 4.7.2 アイテムを選択する

アイテムの選択は. ツールボックスで ゟ ボタンを押して選択モードにしてから. 選択したいアイテムの チェックボックスをオンにします。そのあと,帳票ウィンドウで次に示す操作をします。選択されたアイ テムは,反転表示されます。

### (1) アイテムを選択する方法

アイテムを複数,または追加選択する場合,種別の異なるアイテムを一緒に選択できます。

アイテムの選択には,次に示す三つの方法があります。

<sup>4.</sup> 帳票のレイアウトを決める

• 単一選択

選択するアイテムをクリックします。

• 複数選択

選択するアイテムを囲むようにドラッグします。ドラッグすると,始点からマウスの動きに合わせてラ バーバンドが表示されます。ラバーバンド内のすべてのアイテムが選択されます。

• 追加選択

追加して選択するアイテムを< Ctrl >キーを押しながらクリックします。

なお,アイテムを複数選択する場合,種類別にアイテムを選択させないようにできます。種類別にアイテ ムを選択させないようにする場合は,ツールボックスのチェックボックスを使用します。選択したくない アイテムのチェックボックスをオフにすると,アイテムは選択されません。

(例)ツールボックスの線のチェックを外した場合

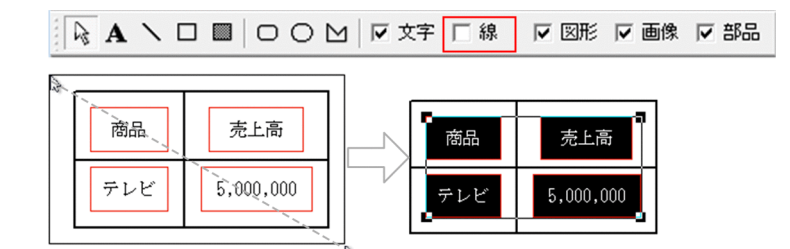

## (2) 線アイテムを選択するときの注意

EUR の線は次に示す特徴があります。そのため、線アイテムを選択する場合は、注意が必要です。

- ロ ボタンで作成した枠は、1本1本独立しています。
- 重なった線(直線)は, 1本の線として認識されます。

線アイテムを複数選択する場合は, < Ctrl >キーを押したままクリックしてください。

表などを構成する線の一部を複数選択で選択する場合は,選択対象とする線の部分をラバーバンドでなぞ るようにドラッグしてください。この場合,線アイテムは,1 本 1 本の線を選択状態にするのではなく, ラバーバンドで囲まれた部分だけを対象とします。

(例)

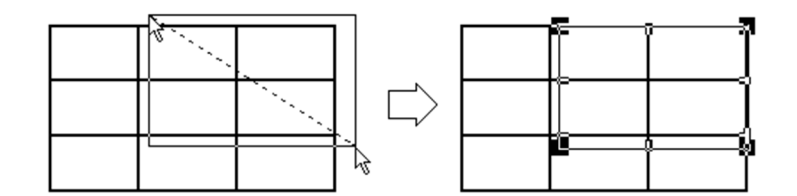

<sup>4.</sup> 帳票のレイアウトを決める

## 4.7.3 マウス操作で変更する

アイテムを選択状態にしたあと,マウスポインタが次に示す矢印に変更されたのを確認してドラッグして ください。アイテムは,複数選択できます。

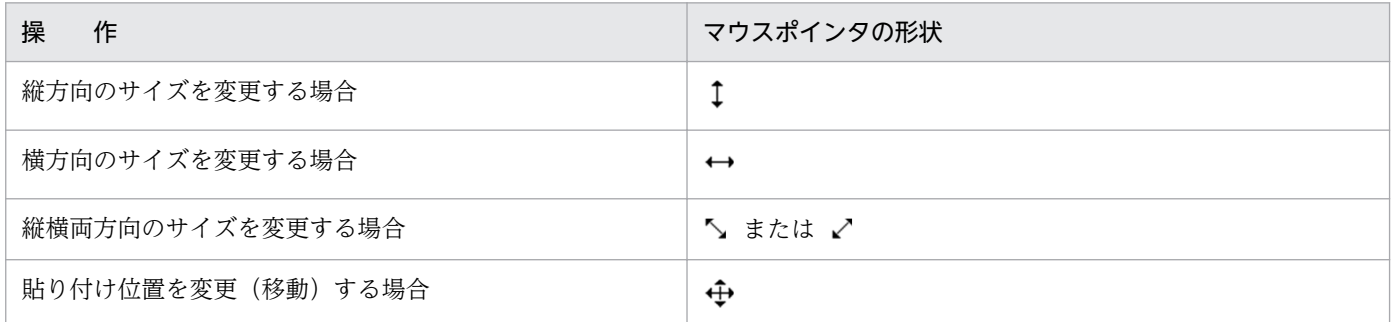

線アイテムの位置を移動する場合は、線アイテムを選択状態にしたあと、マウスポインタをドラッグする と,マウスポインタが に変わります。

なお、微調整する場合は、[レポートのプロパティ]ダイアログの [レポートの構成] タブで、[アイテム をグリッド補正する]のチェックボックスをオフにしておいてください。

## (1) 角丸めの角度を変更するとき

角丸四角モードを解除すると、角丸四角アイテムに ◇ が表示されます。マウスを ◇ に移動すると、ポ インタが ト に変わります。 ト を ◇ に合わせてドラッグすると、角丸めの大きさを変更できます。

 を下方向にドラッグすると角が丸くなり, を上方向にドラッグすると角が直角になります。マウス をドラッグしている間, は動きません。マウスボタンを離すと,角丸めの半径が確定されます。

<sup>4.</sup> 帳票のレイアウトを決める

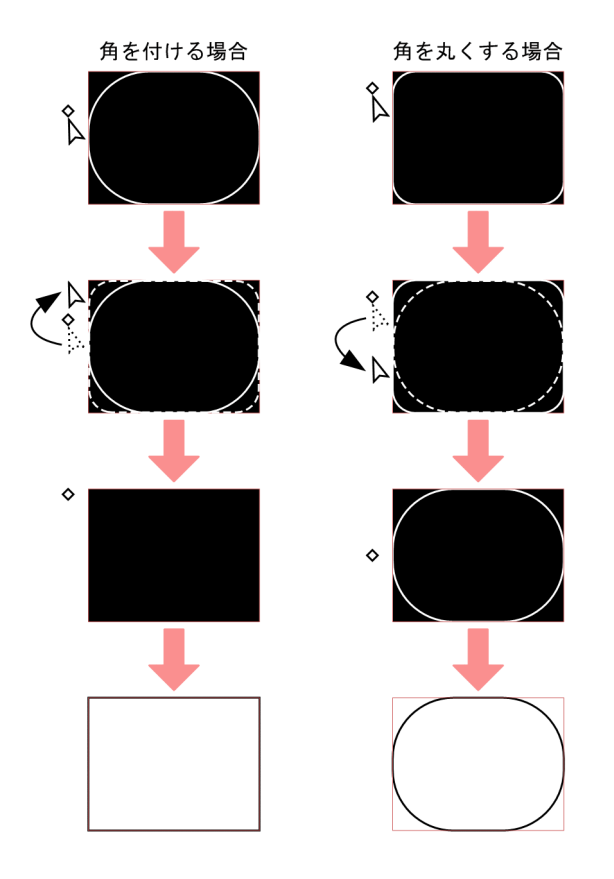

角丸四角アイテムの丸め半径の最小値は 0. 最大値はアイテムの一辺の 1/2 です。 ◇ の位置がアイテム の短辺の 1/2 に位置している場合は,それ以上の丸めを指定することはできません。

## (2) アイテムをリサイズするときの注意

キー操作でのアイテムのリサイズは,選択したアイテムの左上を基準にして,下端,および右端をキー操 作で移動できます。そのため,選択したアイテムの右上を基準にした,上端,および左端のリサイズは, キー操作ではできません。

アイテムの右上を基準にして,上端,および左端をリサイズする場合は,アイテムを選択したあと,マウ スでドラッグしてください。

アイテムのサイズに指定できる [幅] と [高さ] の最小値は、使用する解像度 148dpi とした場合の 7px です。最大値は,アイテムの開始位置から貼付域すべてです。

アイテムのサイズを変更すると,アイテム内の文字列がはみ出し,表示できない場合があります。文字列 がアイテム内からはみ出る場合は,アイテム種別ごとに次のように表示されます。

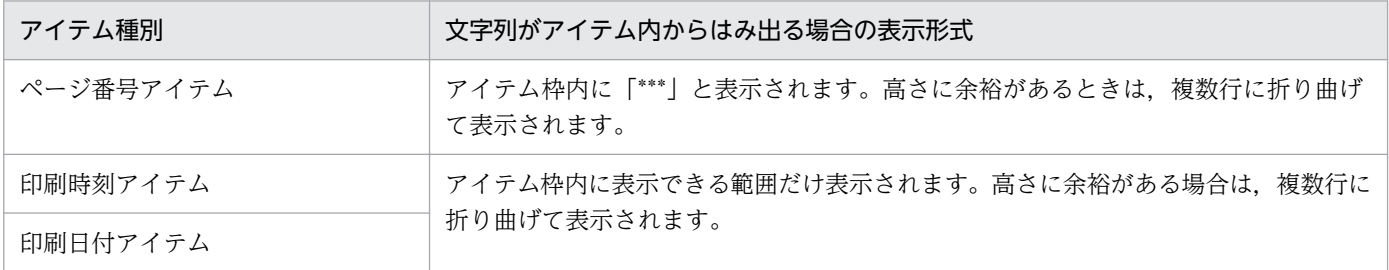

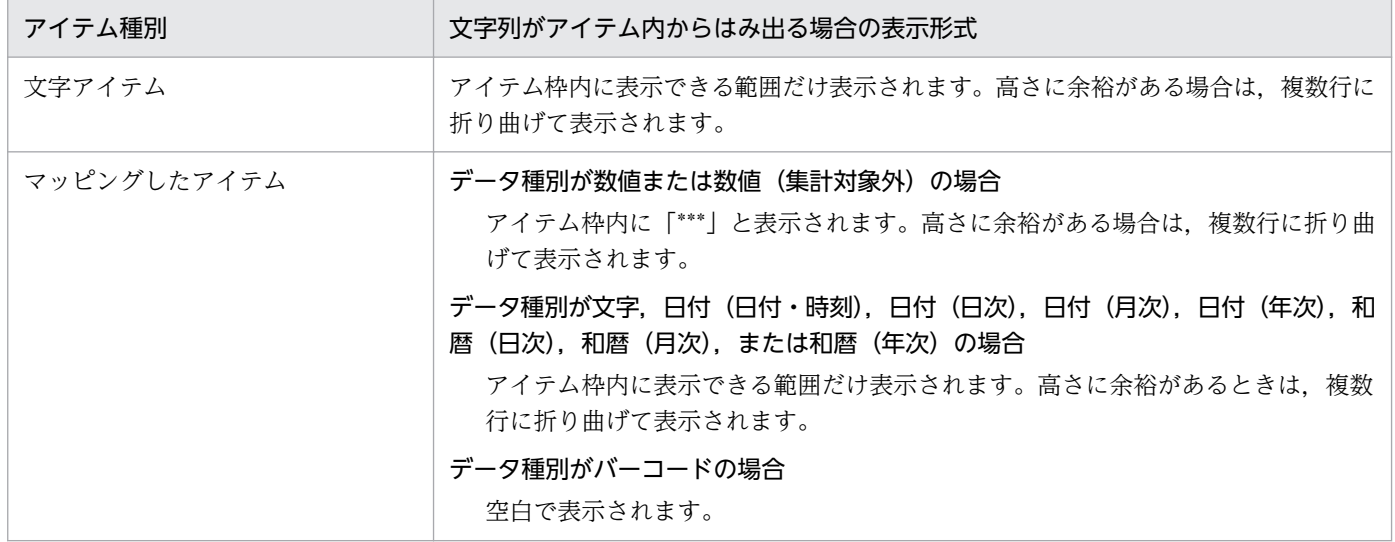

## 4.7.4 ダイアログで変更する

アイテムを選択したあと、「アイテムのプロパティ]ダイアログの「位置・サイズ]タブで変更します。ア イテムは,複数選択できます。

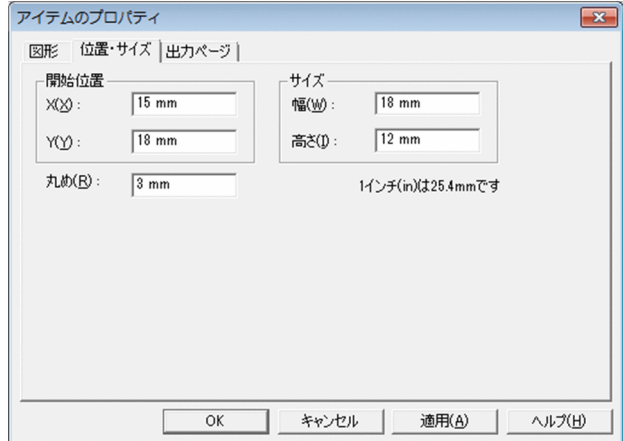

[位置・サイズ] タブは、あらかじめ決められた位置にアイテムを配置したり、アイテムのサイズを直接変 更したりする場合に便利です。[レポートのプロパティ]ダイアログの[レポートの構成]タブで,[アイ テムをグリッド補正する]のチェックボックスがオンであっても、指定した位置に配置したり、変更した りできます。

複数アイテムを選択して, [位置・サイズ] タブを表示すると, [開始位置], [サイズ], および [丸め] は 空白で表示されます。何も入力しない場合は,選択したアイテムの位置・サイズ・角丸めの半径は変わり ません。[開始位置], [サイズ], および [丸め] に数値を入力すると, 選択したすべてのアイテムが, 入 力した位置・サイズ・角丸めに変更されるので注意してください。

[位置・サイズ]タブについては,マニュアル「EUR 帳票作成 画面リファレンス」を参照してください。

<sup>4.</sup> 帳票のレイアウトを決める

## 4.7.5 キー操作で変更する

### (1) 位置を移動する

アイテムを選択状態にしたあと、<↑>, <↓>, <←>, <→>キーのどれかを選択すると、アイテム を移動できます。キー操作ができるのは、文字アイテム、線アイテム、図形アイテム、画像アイテム、バー コードアイテム,および部品です。

ただし部品は,[部品の登録]ダイアログで[常に指定位置に配置]チェックボックスにチェックを入れて いた場合は,移動できません。

次に示すアイテムの表示例を用いて,キー操作とその結果を示します。

(例)

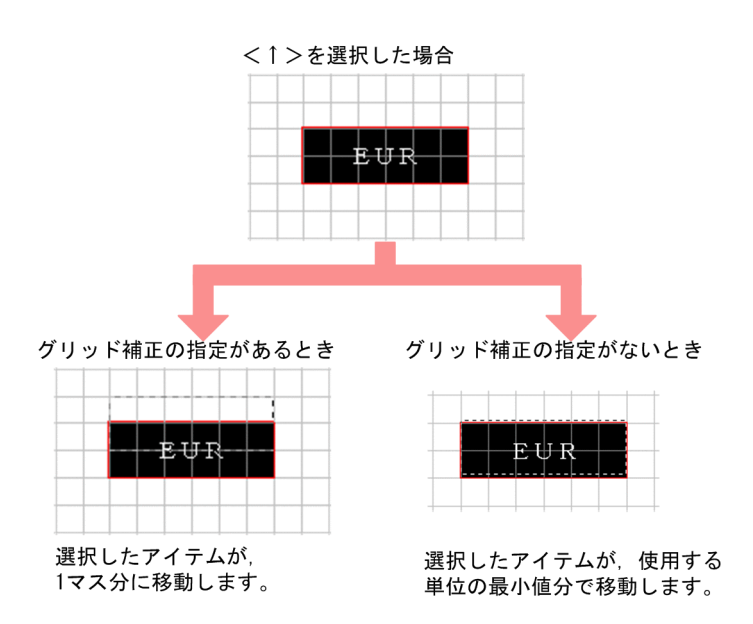

## (2) アイテムをリサイズする

アイテムを選択状態にしたあと,< Shift >キーと<↑>,<↓>,<←>,<→>キーのどれかを同時 に選択すると,アイテムをリサイズできます。

キーの組み合わせと機能を次に示します。

### 表 4‒2 リサイズのキーの組み合わせ

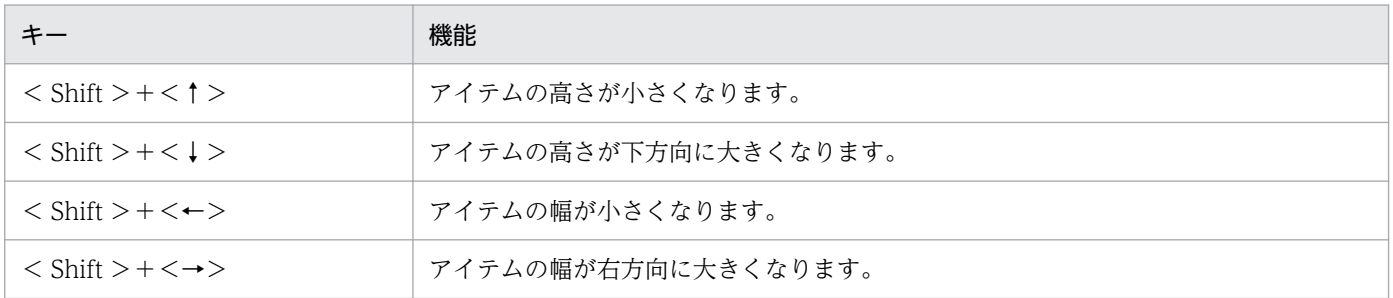
(例)

選択したアイテムを,右斜め下方向にリサイズします(グリッド補正あり)。

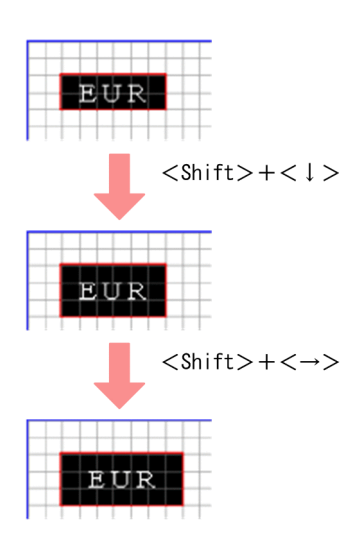

### 4.7.6 多角形アイテムを調整する

作成した多角形アイテムは,回転したり,反転したりできます。また,多角形の頂点の位置を調節して, 多角形アイテムの形を変更できます。

多角形の作成中(頂点の選択中)にほかの操作はできません。いったん操作を完了してください。

# (1) 多角形の回転

選択した多角形アイテムを反時計回りに回転します。

多角形アイテムを一つ以上選択したあと, [編集] - [回転] を選択して操作します。90°, 180°, 270°,または任意の角度が指定できます。任意の角度を指定する場合,指定できる角度は,1〜359 の範 囲です。1〜359 以外の数字または数字以外の文字を入力した場合は,エラーとなります。

### (a) 注意事項

- 角丸四角アイテムおよび円/楕円アイテムは編集できません。
- 多角形アイテム以外のアイテムが選択されている場合は,[編集]−[回転]は選択できません。
- 回転の結果,アイテムが貼付域をはみ出ても,位置の補正はされません。

# (2) 多角形の反転

選択した多角形アイテムを反転します。アイテムを一つ以上選択したあと. [編集] − [反転] を選択して 操作します。左右反転または上下反転が指定できます。

# (a) 注意事項

- 角丸四角アイテムおよび円/楕円アイテムは編集できません。
- 多角形アイテム以外のアイテムが選択されている場合は、[編集] − [反転]は選択できません。
- 多角形アイテム以外のアイテムが選択されている場合は,[反転]は選択できません。

# (3) 多角形の頂点の編集

多角形アイテムの頂点の位置を変更できます。アイテムを帳票ウィンドウに配置したあと,角度や形を微 調整できます。アイテムを選択したあと, [編集] − [頂点の編集] を選択して操作します。

(例)

多角形アイテムを選択したあと,[頂点の編集]を選択すると,多角形アイテムの頂点にハンドルが表示さ れます。ハンドルにポインタを合わせると、ポインタの形状が 命に変わるので、 命 を移動して、頂点 を変更します。

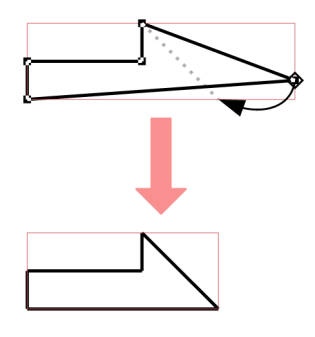

### (a) 注意事項

- 角丸四角アイテムおよび円/楕円アイテムは編集できません。
- 多角形アイテム以外のアイテムが選択されている場合,または複数アイテムを選択している場合は, [編 集]−[頂点の編集]は選択できません。

<sup>4.</sup> 帳票のレイアウトを決める

# 4.8 複数アイテムの重なりや位置を調整する

アイテムが別のアイテムの下に隠れてしまった場合は,アイテムの重なりを変更できます。重なりが変更 できるアイテムは,文字アイテム,図形アイテム,および画像アイテムです。線アイテムの重なりは変更 できません。

重なりを変更できるのは,同じ種別のアイテムだけです。文字アイテムと図形アイテムなど,異なる種別 のアイテムを複数選択した場合は,変更できません。また部品を選択していた場合も,重なりは変更でき ません。

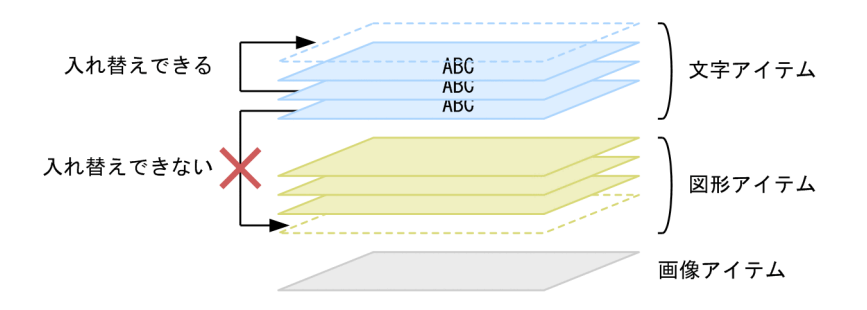

異なる種別のアイテム間では,上から文字アイテム>線アイテム>図形アイテム>画像アイテムの順で表 示されます。また,通常行と集計行の間にも表示順序があります。アイテム種別間,および通常行/集計 行間での重なりの順序を次に示します。

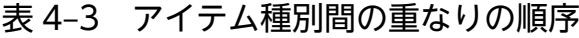

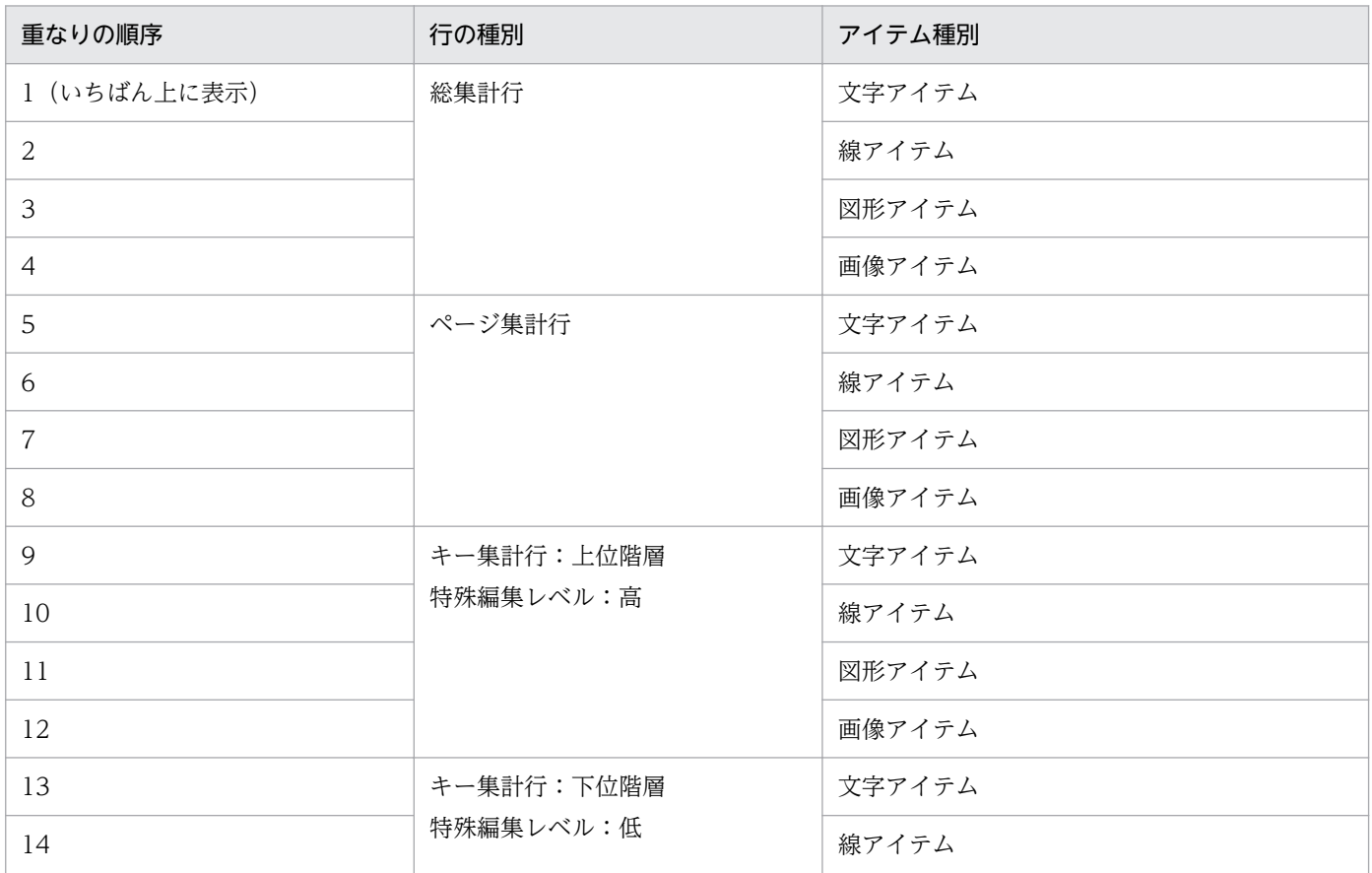

<sup>4.</sup> 帳票のレイアウトを決める

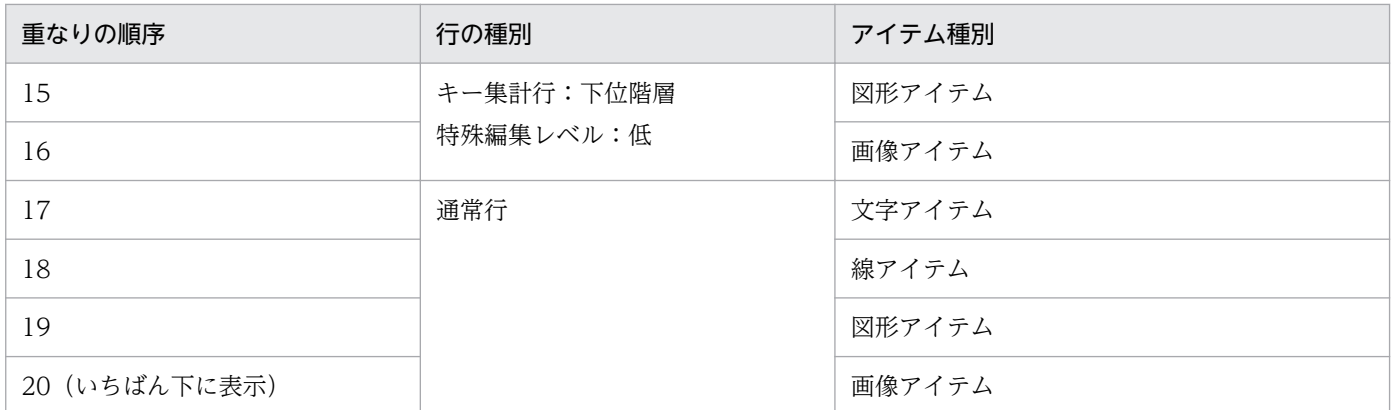

重なりの変更は,同じ種別のアイテムを一つ以上選択したあと,[編集]−[順序]を選択して操作します。

### 4.8.1 重なりを変更する

重なりの変更では,次の操作ができます。

# (1) 最前面へ移動する

選択したアイテムを同じ種別のアイテムの中でいちばん上に入れ替えます。複数アイテムを選択していた 場合は,選択したアイテムの中で重なりの順序を保ったまま,入れ替えます。

(例)表を図形アイテムで囲む

次のような表を作成する場合の操作を次に示します。

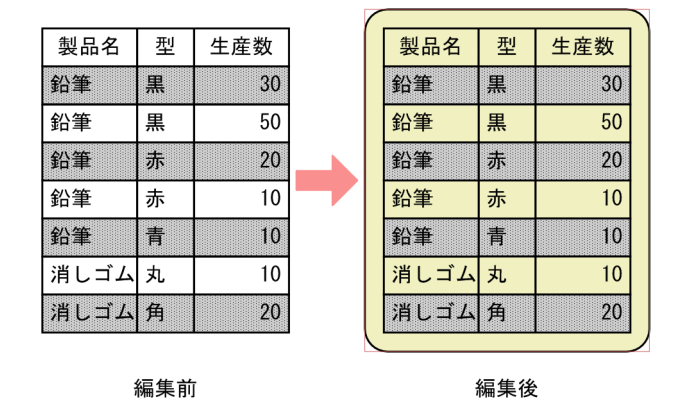

1. 角丸四角アイテムを作成し、表の上に配置します。

<sup>4.</sup> 帳票のレイアウトを決める

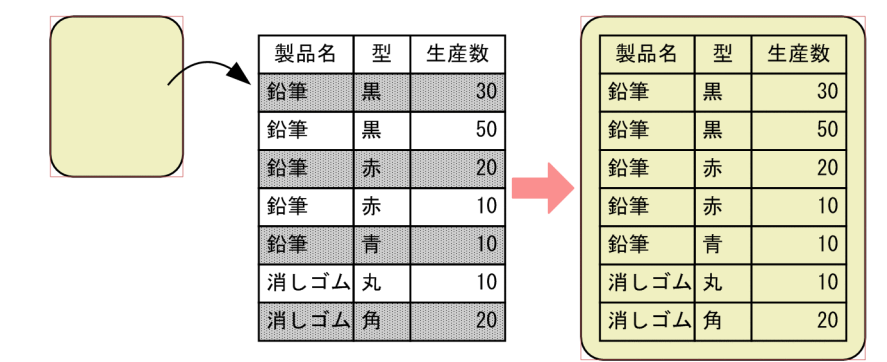

表の網掛けが角丸四角に隠れてしまいます。

2. 網掛けアイテムを選択し, [編集] - [順序] - [最前面へ移動] を選択します。

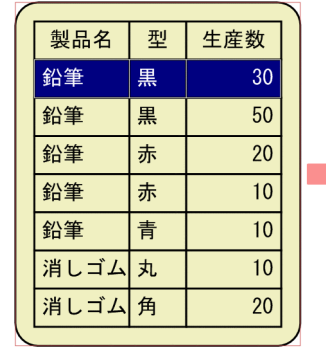

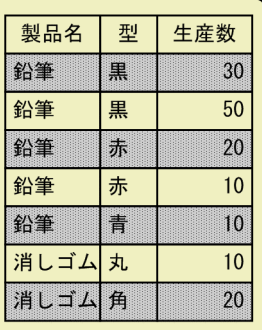

網掛けが最前面に表示されます。

# (2) 最背面へ移動する

選択したアイテムを同じ種別のアイテムの中でいちばん下に入れ替えます。複数アイテムを選択していた 場合は、選択したアイテムの中で重なりの順序を保ったまま、入れ替えます。

(例)表を図形アイテムで囲む

次のような表を作成する場合の操作を次に示します。

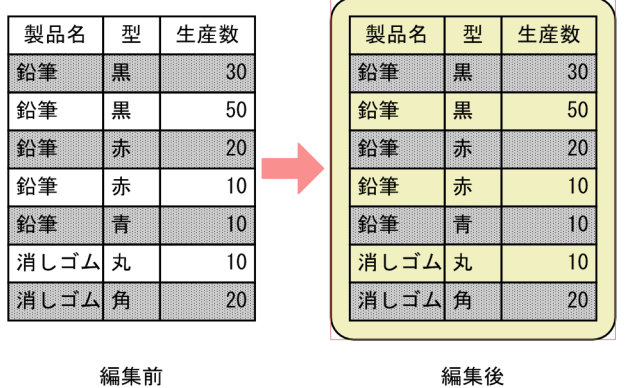

編集後

1. 角丸四角アイテムを作成し、表の上に配置します。

<sup>4.</sup> 帳票のレイアウトを決める

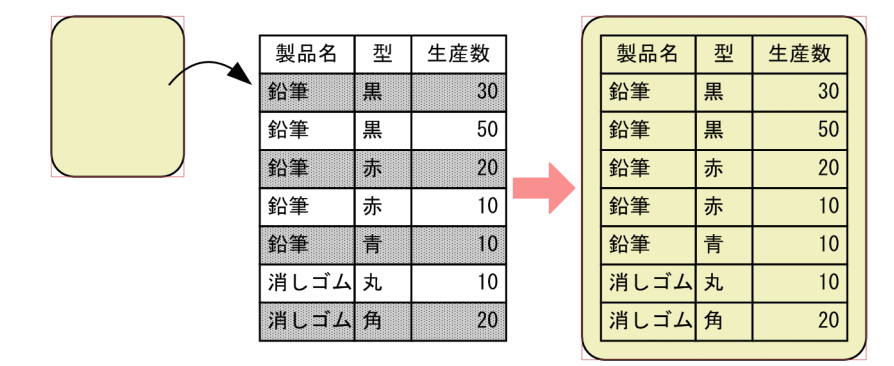

表の網掛けが角丸四角アイテムに隠れてしまいます。

2. 角丸四角アイテムを選択し, [編集] - [順序] - [最背面へ移動] を選択します。

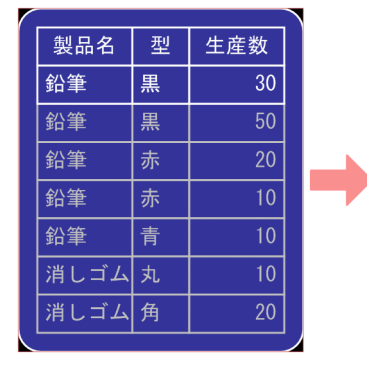

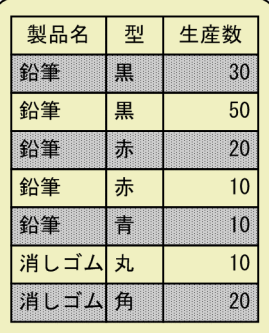

角丸四角が最背面に表示されます。

# (3) 前面へ移動する

選択したアイテムを同じ種別のアイテムの一つ上に入れ替えます。複数アイテムを選択していた場合は, 選択したアイテムの中で重なりの順序を保ったまま,入れ替えます。

(例)表の背景に図形アイテムを貼り付ける

次のような表を作成する場合の操作を次に示します。

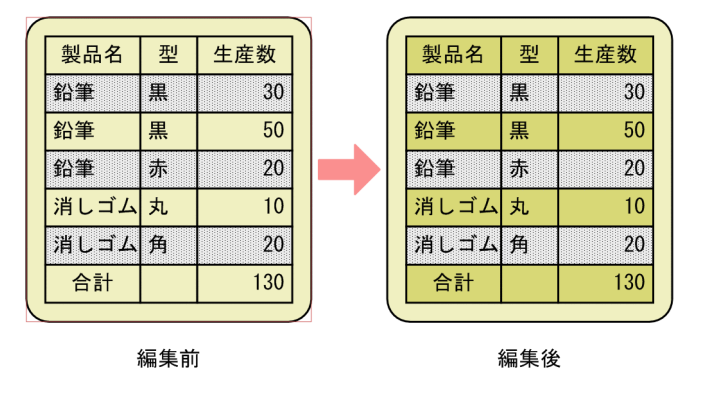

1.塗りつぶしのアイテムを作成し、表の上に配置します。

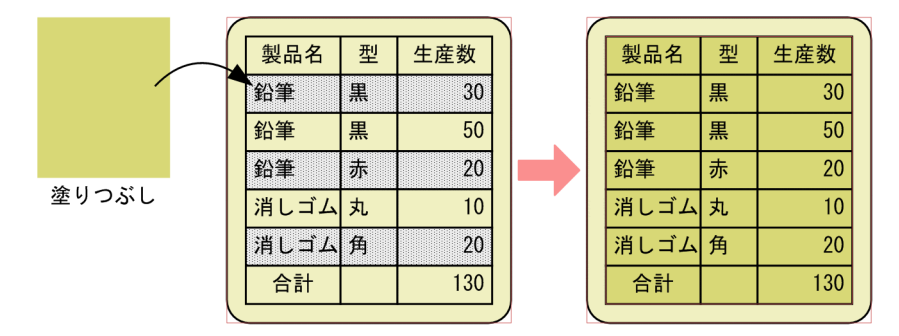

表の網掛けが塗りつぶしアイテムに隠れてしまいます。

2. 網掛けアイテムを選択し, [編集] - [順序] - [前面へ移動] を選択します。

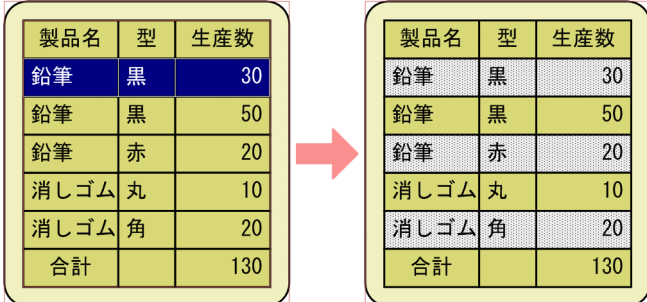

網掛けアイテムが前面に表示されます。

# (4) 背面へ移動する

選択したアイテムを同じ種別のアイテムの一つ下に入れ替えます。複数アイテムを選択していた場合は, 選択したアイテムの中で重なりの順序を保ったまま,入れ替えます。

(例)表の背景に図形アイテムを貼り付ける

次のような表を作成する場合の操作を次に示します。

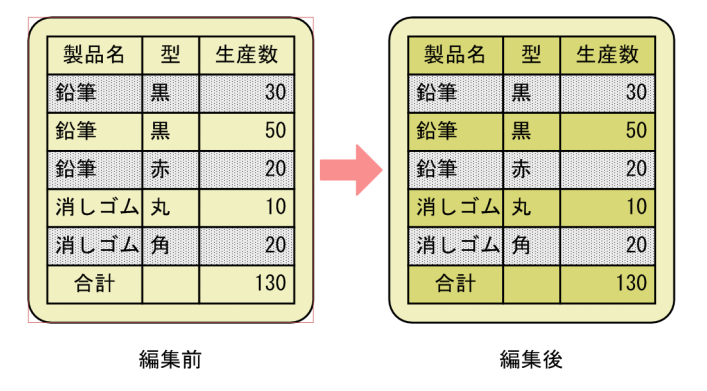

1.塗りつぶしアイテムを作成し、表の上に配置します。

4. 帳票のレイアウトを決める

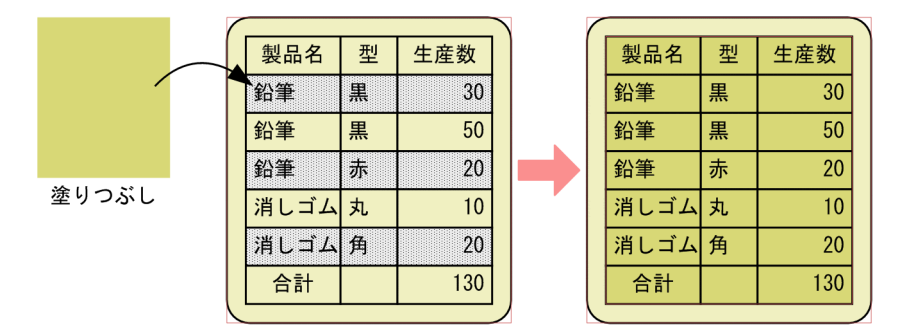

表の網掛けが塗りつぶしアイテムに隠れてしまいます。

2. 塗りつぶしアイテムを選択し, [編集] - [順序] - [背面へ移動] を選択します。

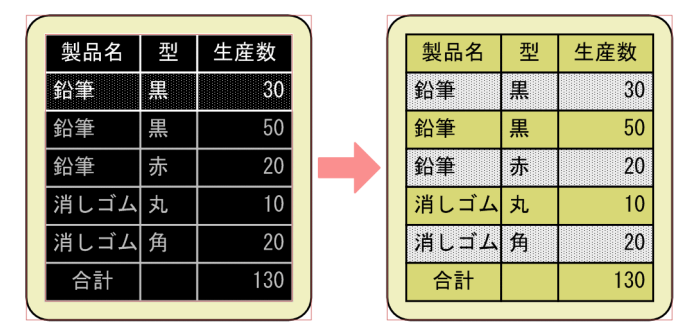

塗りつぶしアイテムが背面に表示されます。

# 4.8.2 レイアウトを揃える

複数アイテムの位置を揃えたり、高さや幅を揃えたりできます。アイテムを複数選択したあと, [編集] − [揃え]を選択するか,または揃えツールバーのボタンをクリックして操作します。

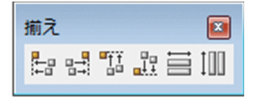

[揃え] および揃えツールバーは、アイテムを複数選択すると、選択できます。

アイテムを一つだけ選択した場合は,利用できません。また部品を選択していた場合も,レイアウト揃え はできません。

レイアウト揃えでは,次に示す操作ができます。

- 左揃え
- 右揃え
- 上揃え
- 下揃え
- 幅揃え

<sup>4.</sup> 帳票のレイアウトを決める

• 高さ揃え

操作の例は、ツールバーを使用して説明しています。また、説明中の X 座標と Y 座標は、帳票ウィンドウ の貼付域左上端を原点として、 横方向を X 座標, 縦方向を Y 座標で示しています。

# (1) 左揃え

選択したアイテムのうち, X 座標値がいちばん小さいアイテムに合わせて, ほかのアイテムを左に揃えます。

複数選択したアイテムが横に配置されている場合は,X 座標値がいちばん小さいアイテムに重なって表示 されます。重なったアイテムは,[編集]−[順序]で重なりの順序を変更できます。ただし,重なりの順 序を変更できるのは,同じ種別のアイテムだけです。

帳票ヘッダアイテムとそのほかのアイテムが同時に選択され,繰り返しの優先方向が横に設定されている 場合は、メニューまたはツールバーの「左揃え」は選択できません。

X 座標値がいちばん小さいアイテムが用紙からはみ出している場合は, 貼付域のいちばん左にアイテムが 揃えられます。

(例)

アイテムを複数選択したあと.ツールバーの「左揃え」ボタンをクリックすると,「製品名」の左端に 合わせて,「鉛筆」が揃えられます。

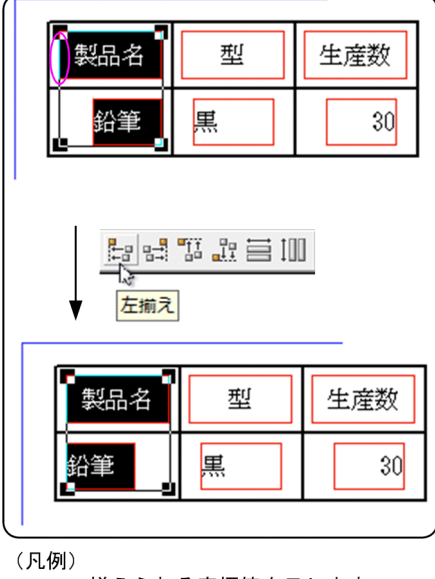

◯:揃えられる座標値を示します

# (2) 右揃え

選択したアイテムのうち.X 座標値がいちばん大きいアイテムに合わせて. ほかのアイテムを右に揃えます。

複数選択したアイテムが横に配置されている場合は,X 座標値がいちばん大きいアイテムに重なって表示 されます。重なったアイテムは,[編集]−[順序]で重なりの順序を変更できます。ただし,重なりの順 序を変更できるのは,同じ種別のアイテムだけです。

<sup>4.</sup> 帳票のレイアウトを決める

帳票ヘッダアイテムとそのほかのアイテムが同時に選択され,繰り返しの優先方向が横に設定されている 場合は、メニューまたはツールバーの「右揃え」は選択できません。

X 座標値がいちばん大きいアイテムが用紙からはみ出している場合は、貼付域のいちばん右にアイテムが 揃えられます。

(例)

アイテムを複数選択したあと,ツールバーの[右揃え]ボタンをクリックすると,「製品名」の右端に 合わせて,「鉛筆」が揃えられます。

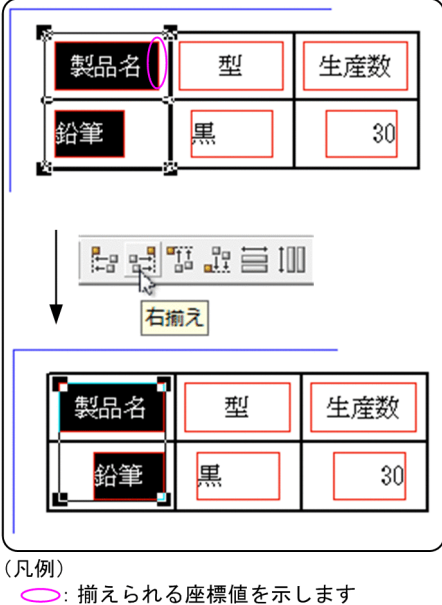

# (3) 上揃え

選択したアイテムのうち,Y 座標値がいちばん小さいアイテムに合わせて,ほかのアイテムを上に揃えます。

複数選択したアイテムが縦に配置されている場合は,Y 座標値がいちばん小さいアイテムに重なって表示 されます。重なったアイテムは,[編集]−[順序]で重なりの順序を変更できます。ただし,重なりの順 序を変更できるのは,同じ種別のアイテムだけです。

帳票ヘッダアイテムとそのほかのアイテムが同時に選択され,繰り返しの優先方向が縦に設定されている 場合は,メニューまたはツールバーの[上揃え]は選択できません。

Y 座標値がいちばん小さいアイテムが用紙からはみ出している場合は, 貼付域のいちばん上にアイテムが 揃えられます。

(例)

アイテムを複数選択したあと,ツールバーの[上揃え]ボタンをクリックすると,「型」の上端に合わ せて,「製品名」と「生産数」が揃えられます。

<sup>4.</sup> 帳票のレイアウトを決める

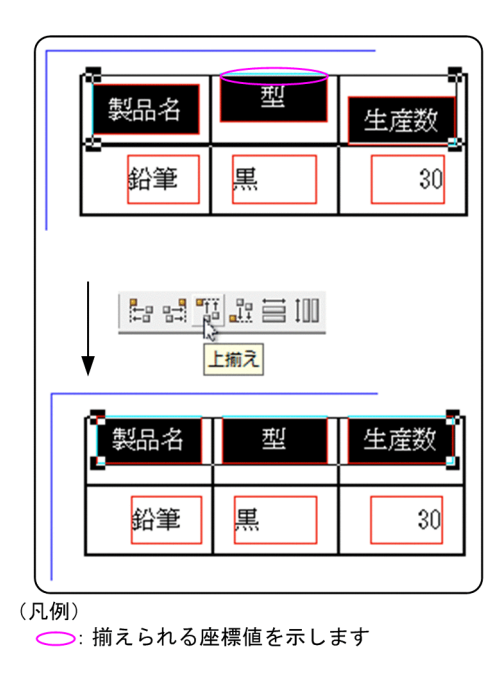

# (4) 下揃え

選択したアイテムのうち, Y 座標値がいちばん大きいアイテムに合わせて, ほかのアイテムを下に揃えます。

複数選択したアイテムが縦に配置されている場合は,Y 座標値がいちばん大きいアイテムに重なって表示 されます。重なったアイテムは,[編集]−[順序]で重なりの順序を変更できます。ただし,重なりの順 序を変更できるのは,同じ種別のアイテムだけです。

帳票ヘッダアイテムとそのほかのアイテムが同時に選択され,繰り返しの優先方向が縦に設定されている 場合は,メニューまたはツールバーの[下揃え]は選択できません。

Y 座標値がいちばん大きいアイテムが用紙からはみ出している場合は、貼付域のいちばん下にアイテムが 揃えられます。

(例)

アイテムを複数選択したあと、ツールバーの [下揃え] ボタンをクリックすると, 「生産数」の下端に 合わせて,「製品名」と「型」が揃えられます。

<sup>4.</sup> 帳票のレイアウトを決める

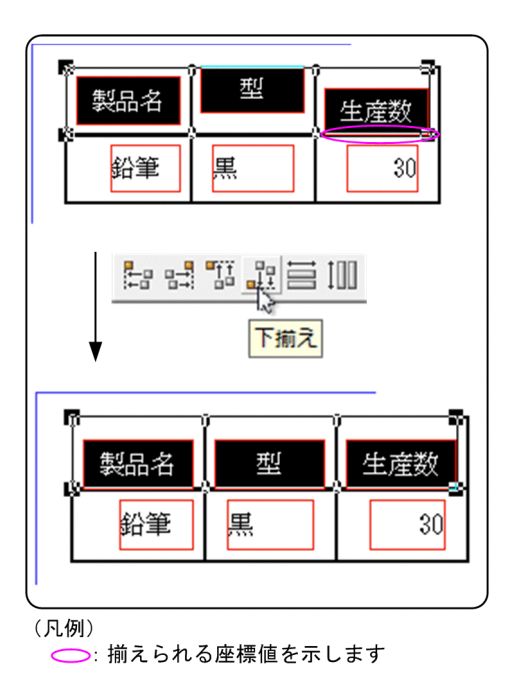

# (5) 幅を揃える

選択したアイテムのうち, Y 座標値のいちばん小さいアイテム, または Y 座標値がすべて同じであれば, X 座標値のいちばん小さいアイテムの幅に合わせて,ほかのアイテムの幅を揃えます。

選択したアイテムに縦罫線がある場合は、メニューまたはツールバーの「幅を揃える]は選択できません。

幅を変更することで,用紙からはみ出したアイテムは,アイテム枠の右端を,右余白に揃えて配置します。

(例)

アイテムを複数選択したあと,ツールバーの[幅を揃える]ボタンをクリックすると,「製品名」の幅 に合わせて,「型」と「生産数」の幅が揃えられます。

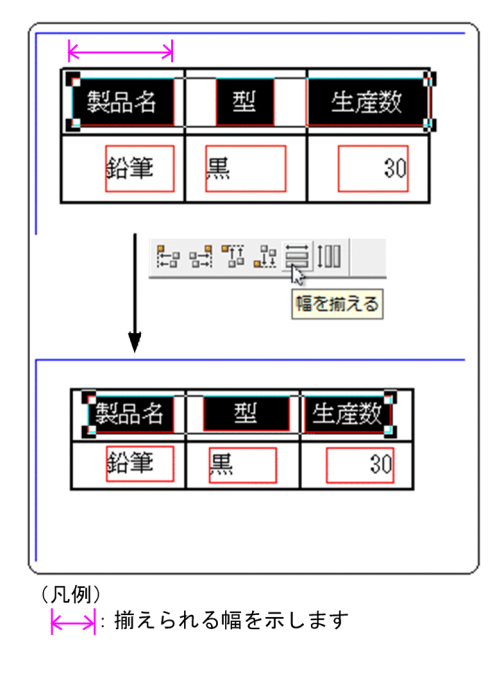

# (6) 高さを揃える

選択したアイテムのうち. Y 座標値のいちばん小さいアイテム. または Y 座標値がすべて同じであれば. X 座標値のいちばん小さいアイテムの高さに合わせて,ほかのアイテムの高さを揃えます。

選択したアイテムに横罫線がある場合は、メニューまたはツールバーの [高さを揃える]は選択できません。

高さを変更することで,用紙からはみ出したアイテムは,アイテム枠の下端を,下余白に揃えて配置します。 (例)

アイテムを複数選択したあと,ツールバーの[高さを揃える]ボタンをクリックすると,「製品名」の 高さに合わせて,「鉛筆」の高さが揃えられます。

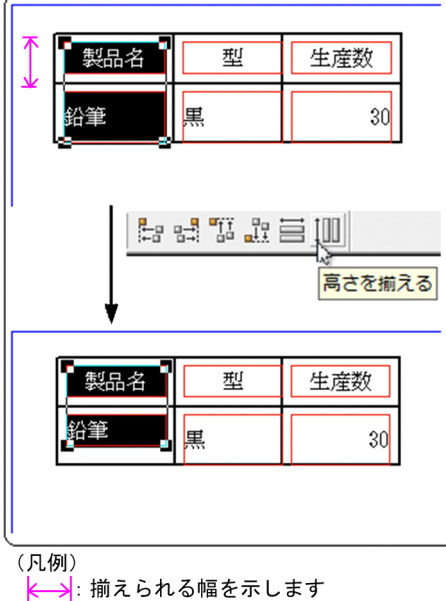

<sup>4.</sup> 帳票のレイアウトを決める

# 4.9 特定のページに出力するアイテムを設定する

帳票上に設定したアイテムを,先頭,または最終ページだけに出力できます。先頭,または最終ページだ けに出力するアイテムの設定は、「アイテムのプロパティ]ダイアログで設定します。

この機能は、出力する帳票に合わせたデータを準備しておくことで、ほかのユーザアプリケーションプロ グラムで求めた集計データを帳票に出力することもできます。

### 4.9.1 出力ページに出力するデータの準備

データがキーでソートされていないために、EUR が提供している集計機能が使えないとか、EUR の集計 機能では機能が足りないなどの場合は,ほかのユーザアプリケーションプログラムで集計データを求めて, マッピングデータ,またはユーザ定義データに定義しておくことで利用できます。

最終ページだけに科目別集計データを出力する例を次に示します。

マッピングデータに指定する明細データは,データの発生順であるため,EUR の集計機能は使用できませ ん。そのため,科目別集計データは,ほかのユーザアプリケーションプログラムで求めて,ユーザ定義デー タに定義しておきます。

明細データ (マッピングデータ)

| 顧客   | 氏名         | 科目             | 入金    | 出金    |
|------|------------|----------------|-------|-------|
| 0001 | AAA        |                | 2128  |       |
| 0002 | <b>BBB</b> |                |       | 392   |
| 0003 | CCC        | 2              | 92847 |       |
| 0004 | <b>DDD</b> | $\overline{2}$ |       | 1222  |
| 0001 | AAA        |                | 10027 |       |
| 0002 | <b>BBB</b> |                | 29201 |       |
| 0003 | CCC        | $\overline{2}$ |       | 32817 |
|      |            |                |       |       |
|      |            |                |       |       |
| 0004 | DDD        | 2              | 10027 |       |

科目別集計データ (ユーザ定義データ)

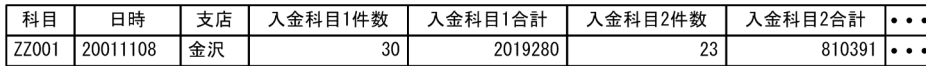

# 4.9.2 アイテムの出力ページの設定

アイテムの出力ページは、「アイテムのプロパティ]ダイアログの「出力ページ]タブで設定します。

編集モードの場合は,先頭ページ,または最終ページだけに出力するアイテムは,出力ページが設定され た先頭ページ、または最終ページだけアイテム枠が赤色で表示されます。それ以外のページでは、アイテ ム枠が紫色で表示されます。ただし,線アイテムだけは,先頭ページ,または最終ページだけに出力する アイテムに設定しても,どのページも従来どおり表示します。

レイアウトモードの場合は,設定したページにだけ表示されます。

印刷時のイメージを確認したい場合は [表示] - [レイアウト] を選択するか, [ファイル] - [印刷プレ ビュー]を選択してください。

#### 先頭ページと最終ページの定義

先頭ページと最終ページの定義は,次のどちらかの範囲で指定します。

• キーブレイクによる改ページで区切られた範囲

先頭ページ

すべてのデータが出力された最初のページ,およびキーブレイクによって改ページされたページを 指します。

最終ページ

すべてのデータが出力された最終のページ,およびキーブレイクによって改ページされたページの 一つ前のページを指します。

• ページ番号の初期化の指定で区切られた範囲

先頭ページ

すべてのデータが出力された最初のページ,およびページ番号が初期化されたページ※1 を指します。 最終ページ

すべてのデータが出力された最終のページ※2,およびページ番号が初期化されたページ※1 の一つ 前のページを指します。

注※1

複数様式の帳票の場合,複数様式情報定義ファイルのキーワード resetpagenumber の設定によっ てページ番号を初期化したページを指します。

注※2

単一様式の帳票の場合,集計ページがあるときは,集計ページの一つ前のページを指します。

先頭ページと最終ページを定義する範囲の指定方法は,帳票が単一様式か複数様式かによって次のとお り異なります。

#### ■単一様式の帳票の場合

[レポートのプロパティ]ダイアログの [レポートの構成] タブにある [先頭・最終ページの範囲] グループボックスで定義します。

■複数様式の帳票の場合

環境変数

EUR RANGE OF FIRSTANDLASTPAGES ON MULTIFORM BY RESETPAGENUMBER で定義します。

# (1) アイテムの出力ページに設定できるアイテム

次に示すアイテムを除くすべてのアイテムを設定できます。

<sup>4.</sup> 帳票のレイアウトを決める

#### 設定できないアイテム

- 繰り返し対象に設定されているアイテム
- 見出しの繰り返し対象に設定されているアイテム
- まとめ表示に設定されているアイテム
- 帳票ヘッダアイテム(帳票ヘッダ領域に貼り付けられたアイテム) ※
- 集計ページにあるアイテム
- 集計行編集モードで生成したアイテム

注※

アイテム配置の設定で[貼付域の左上を基準]が設定されているアイテムは,帳票ヘッダ領域にあって も帳票ヘッダアイテムとは見なされないため,出力ページを設定できます。

### (2) アイテムの出力ページを設定する

#### 1. アイテムの選択

先頭ページ,または最終ページだけに出力するアイテムを選択します。

2. 出力ページの設定

[編集]−[アイテムのプロパティ]を選択します。[アイテムのプロパティ]ダイアログの[出力ペー ジ] タブで選択したアイテムを出力するページを選択します。デフォルトは、「全てのページに出力す る」です。ただし,複数のアイテムを選択したときは,どのラジオボタンも選択されていない状態で表 示されます。

#### [全てのページに出力する]:

選択したアイテムを,すべてのページに出力します。

#### [先頭のページだけに出力する]:

選択したアイテムを,先頭ページだけに出力します。

#### [最終ページだけに出力する]:

選択したアイテムを,最終ページだけに出力します。

#### 3. [OK] ボタンのクリック

[OK] ボタンをクリックします。帳票ウィンドウに戻り, 設定が反映されます。

### (3) 出力ページの出力例

アイテムの出力ページを設定した出力例を,先頭ページ,および最終ページの定義ごとに次に示します。

### (a) 単一様式の帳票の場合

■全体の 3 ページ目と 4 ページ目に「改ページ(初期化なし)」を指定した帳票の出力例

<sup>4.</sup> 帳票のレイアウトを決める

● [全てのページに出力する] を選択した場合

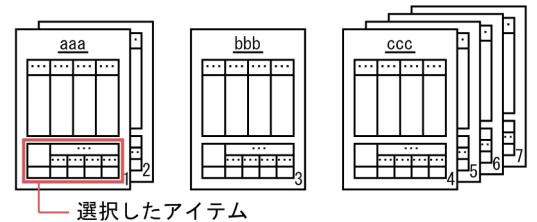

● [先頭のページだけに出力する]を選択した場合 ([ページ番号の初期化の指定で区切られた範囲]を選択)

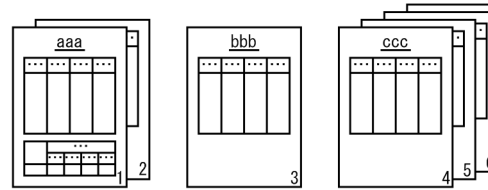

● [先頭のページだけに出力する]を選択した場合 ([キーブレイクによる改ページで区切られた範囲]を選択)

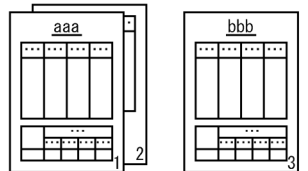

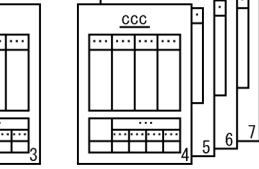

● [最終のページだけに出力する]を選択した場合 

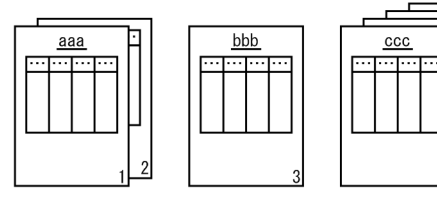

● [最終のページだけに出力する]を選択した場合 ([キーブレイクによる改ページで区切られた範囲]を選択)

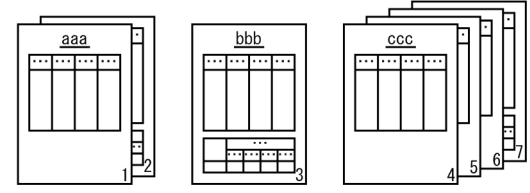

■全体の 3 ページ目と 4 ページ目に「改ページ (初期化あり)」を指定した帳票の出力例

● [全てのページに出力する] を選択した場合

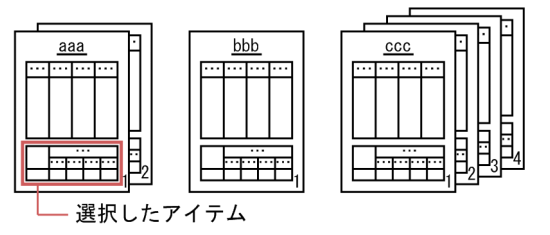

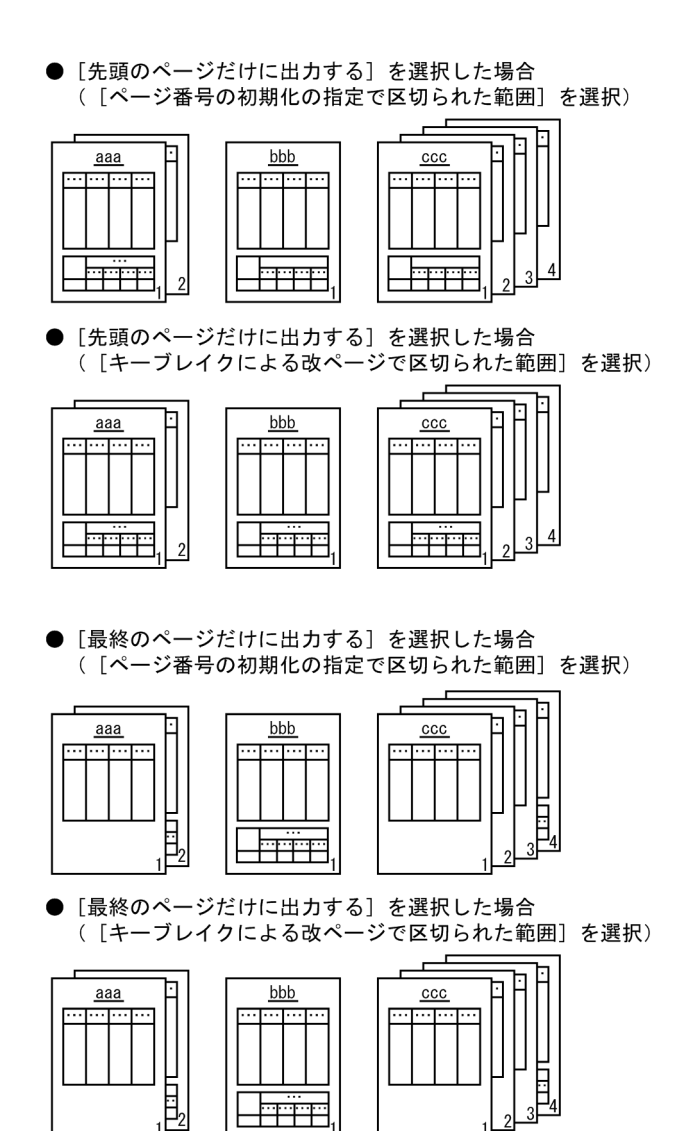

■全体の 3 ページ目に改ページ (初期化なし),全体の 4 ページ目に改ページ (初期化あり) を指定した 帳票の出力例

● [全てのページに出力する] を選択した場合

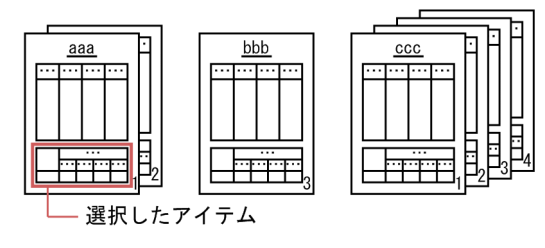

<sup>4.</sup> 帳票のレイアウトを決める

● [先頭のページだけに出力する]を選択した場合 ([ページ番号の初期化の指定で区切られた範囲]を選択) b  $bbb$ ħ  $\frac{aaa}{a}$  $\overline{ccc}$  $\overline{\mathbf{r}}$ ᠇ <u>Limm</u>  $\overline{2}$ [先頭のページだけに出力する]を選択した場合<br>([キーブレイクによる改ページで区切られた範囲]を選択)  $\bullet$ bbb  $\underline{aaa}$  $_{\rm ccc}$  $\overline{\cdots}$  $\overline{\cdots}$   $\overline{\cdots}$  $\overline{\cdot\cdot\cdot}$ 一つ 一十十十千 抨评 ۲ ŀ ● [最終のページだけに出力する]を選択した場合 ([ページ番号の初期化の指定で区切られた範囲]を選択) F bbb  $\underline{aaa}$  $ccc$ π. 目 <del>mm</del>  $\overline{2}$ ●[最終のページだけに出力する]を選択した場合<br>([キーブレイクによる改ページで区切られた範囲]を選択) aaa  $bbb$  $ccc$ ..<sub>..</sub>

# (b) 複数様式の帳票の場合

L<del>hir</del>

 $\bar{\mathrm{H}}_{2}$ 

目

■表紙次紙形式の帳票の出力例

● [全てのページに出力する] を選択した場合

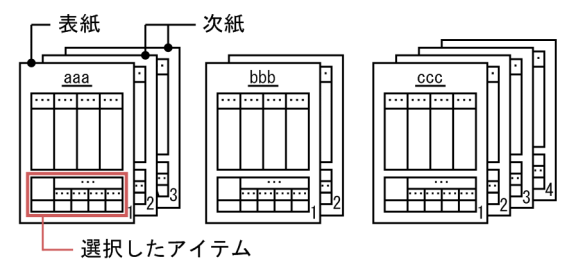

4. 帳票のレイアウトを決める

● [先頭のページだけに出力する]を選択した場合 (「ページ番号の初期化の指定で区切られた範囲」を指定※) 注※ 環境変数EUR\_RANGE\_OF\_FIRSTANDLASTPAGES\_ON\_MULTIFORM\_BY\_RESETPAGENUMBERに 「YES」(デフォルト)を指定した場合

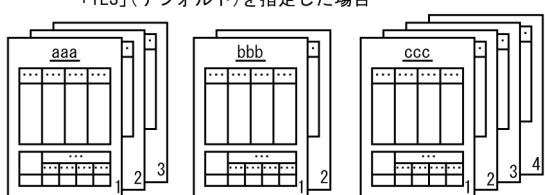

[先頭のページだけに出力する] を選択した場合<br>(「キーブレイクによる改ページで区切られた範囲」を指定<sup>※</sup>)  $\bullet$ 注※ 環境変数EUR\_RANGE\_OF\_FIRSTANDLASTPAGES\_ON\_MULTIFORM\_BY\_RESETPAGENUMBERに

「NO」を指定した場合

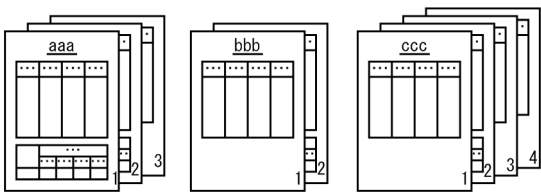

● [最終のページだけに出力する]を選択した場合 (「ページ番号の初期化の指定で区切られた範囲」を指定※) 注※ 環境変数EUR\_RANGE\_OF\_FIRSTANDLASTPAGES\_ON\_MULTIFORM\_BY\_RESETPAGENUMBERに 「YES」(デフォルト)を指定した場合

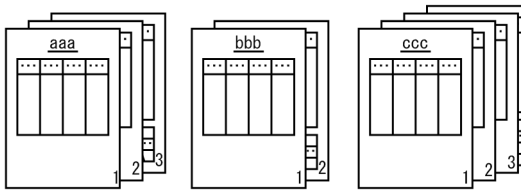

[最終のページだけに出力する]を選択した場合  $\bullet$ (「キーブレイクによる改ページで区切られた範囲」を指定※) 注※ 環境変数EUR\_RANGE\_OF\_FIRSTANDLASTPAGES\_ON\_MULTIFORM\_BY\_RESETPAGENUMBERに 「NO」を指定した場合

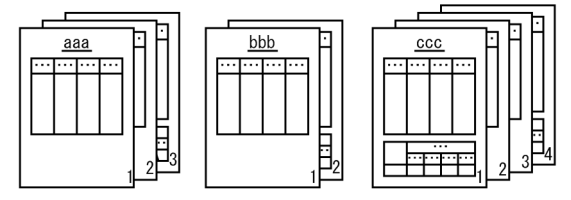

#### ■従業員勤務歴の帳票の出力例

● [全てのページに出力する]を選択した場合

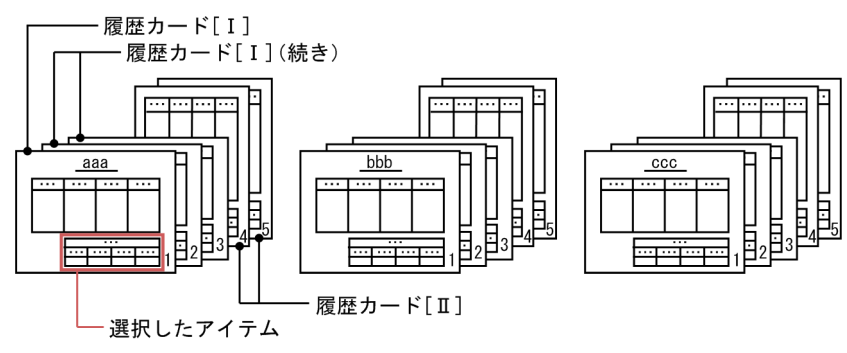

4. 帳票のレイアウトを決める

● [先頭のページだけに出力する]を選択した場合 (「ページ番号の初期化の指定で区切られた範囲」を指定※) 注※ 環境変数EUR\_RANGE\_OF\_FIRSTANDLASTPAGES\_ON\_MULTIFORM\_BY\_RESETPAGENUMBERに

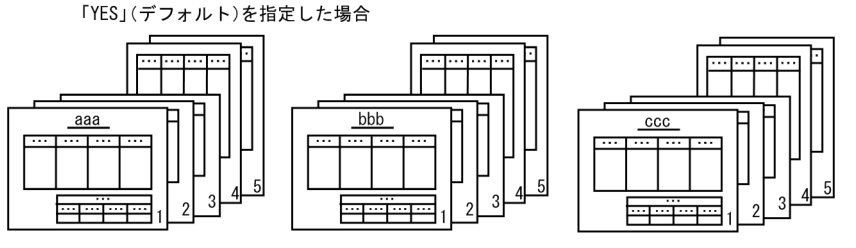

[先頭のページだけに出力する]を選択した場合  $\bullet$ (「キーブレイクによる改ページで区切られた範囲」を指定※)

注※ 環境変数EUR\_RANGE\_OF\_FIRSTANDLASTPAGES\_ON\_MULTIFORM\_BY\_RESETPAGENUMBERに

「NO」を指定した場合

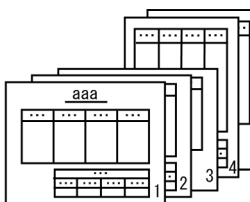

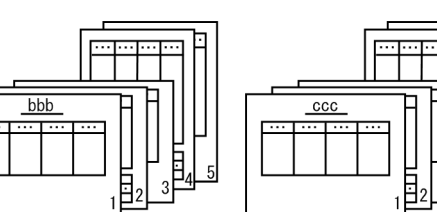

[最終のページだけに出力する]を選択した場合  $\bullet$ (「ページ番号の初期化の指定で区切られた範囲」を指定※)

注※ 環境変数EUR\_RANGE\_OF\_FIRSTANDLASTPAGES\_ON\_MULTIFORM\_BY\_RESETPAGENUMBERに 「YES」(デフォルト)を指定した場合

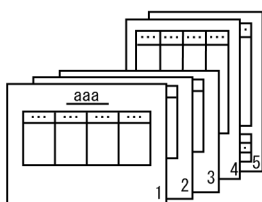

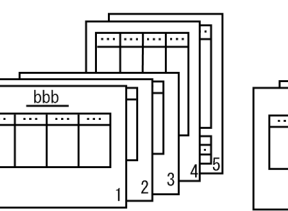

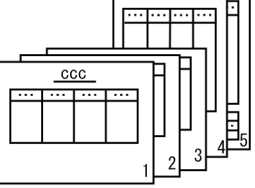

[最終のページだけに出力する] を選択した場合<br>(「キーブレイクによる改ページで区切られた範囲」を指定※)  $\bullet$ 

注※ 環境変数EUR\_RANGE\_OF\_FIRSTANDLASTPAGES\_ON\_MULTIFORM\_BY\_RESETPAGENUMBERに 「NO」を指定した場合

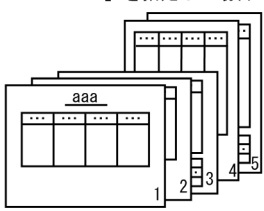

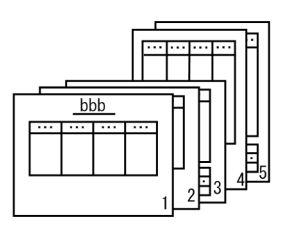

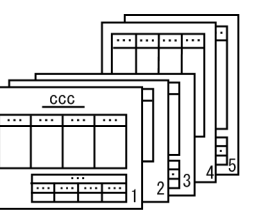

■保険申込書の帳票の出力例

● [全てのページに出力する] を選択した場合

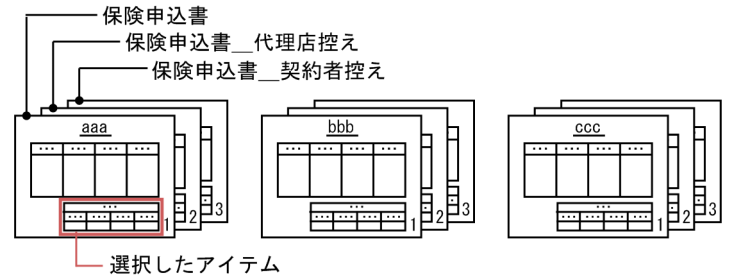

4. 帳票のレイアウトを決める

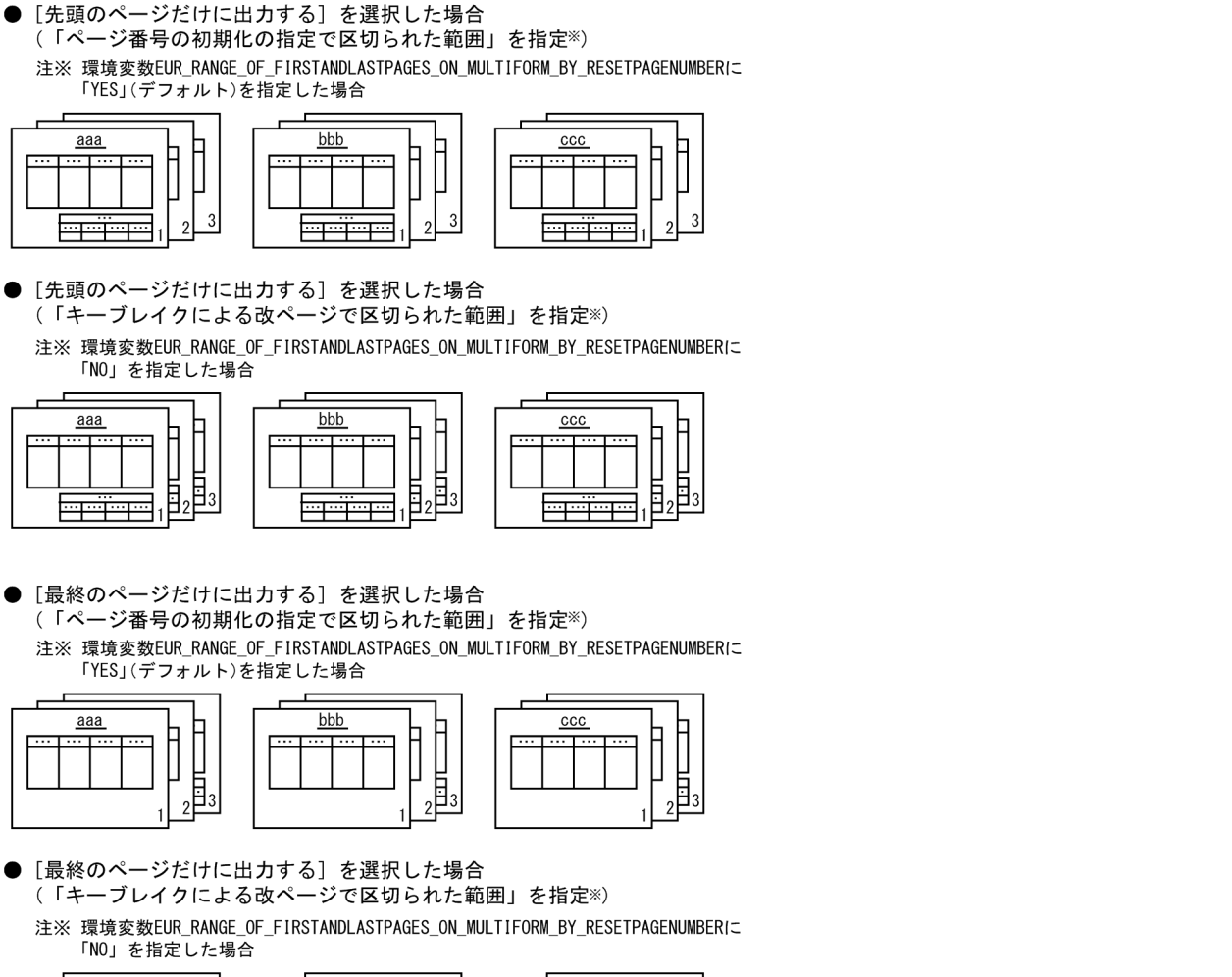

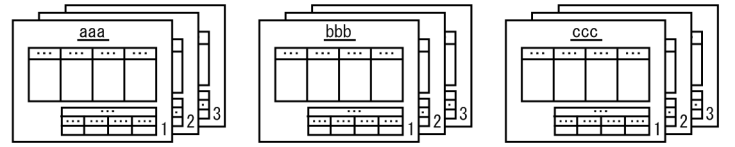

# (4) 出力ページを設定したアイテムの扱い

[アイテムのプロパティ]ダイアログの「出力ページ]タブで, [先頭のページだけに出力する], または [最終ページだけに出力する]が設定されたアイテムは,次のような制限事項があります。

### (a) レポート編集ウィンドウでのアイテム枠の表示

先頭ページ,または最終ページだけに出力するアイテムは,出力ページが設定された先頭ページ,または 最終ページだけアイテム枠が赤色で表示されます。それ以外のページでは,アイテム枠が紫色で表示され ます。ただし,線アイテムだけは,先頭ページ,または最終ページだけに出力するアイテムに設定しても, どのページも従来どおりの表示です。

(例)

貼り付けた科目別集計データのアイテムに,出力ページの設定で[最終ページだけに出力する]を選択 すると,レポート編集ウィンドウでのアイテム枠は,次のように表示されます。

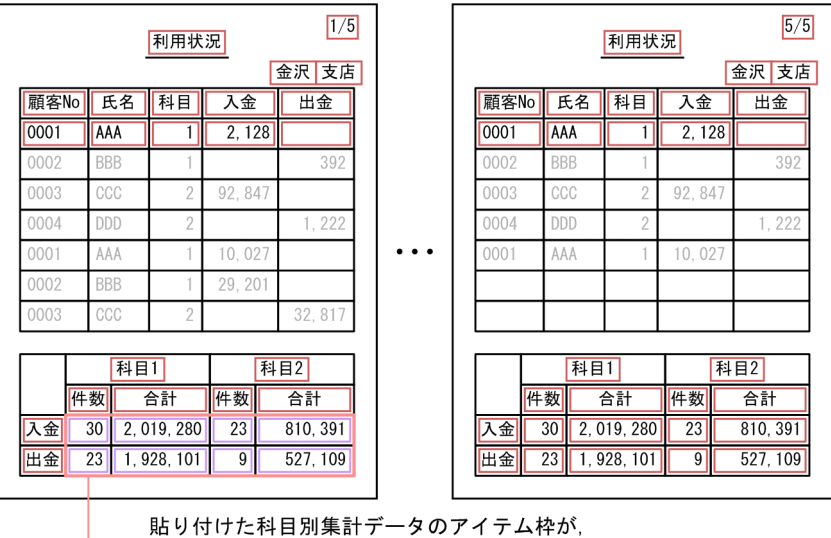

紫色で表示されます。

### (b) 表紙のある帳票でのアイテムの扱い

先頭ページ,または最終ページだけに出力するアイテムを,表紙のある帳票の繰り返し領域から帳票ヘッ ダ領域に移動した場合,そのアイテムは,帳票ヘッダアイテムに属性が変わります。帳票ヘッダ領域に移 動したアイテムを再び繰り返し領域に戻した場合は,アイテムの属性が[アイテムのプロパティ]ダイア ログの[出力ページ] タブで[全てのページに出力する]を設定したアイテムに変わります。ただし、繰 り返し領域にあるアイテムに [貼付域の左上を基準] が設定されている場合は、帳票ヘッダ領域に移動し たアイテムを再び繰り返し領域に戻しても,アイテムの属性は変わりません。

• 繰り返しの設定

先頭ページ、または最終ページだけに出力するアイテムは、繰り返し対象、または繰り返し見出し対象 を設定できません。

• まとめ表示の設定

先頭ページ,または最終ページだけに出力するアイテムは,まとめ表示を設定できません。

• 印刷プレビューとレイアウト表示

出力ページが設定されている帳票を、印刷プレビューやレイアウト表示で確認すると, [アイテムのプ ロパティ ダイアログの[出力ページ]タブで設定した属性に従って、出力ページが設定されたアイテ ムは,先頭ページ,または最終ページだけに表示されます。

<sup>4.</sup> 帳票のレイアウトを決める

# 4.10 アイテムを削除する

貼り付けたアイテムを削除する場合は,[編集]−[削除]を選択するか,または< Delete >キーを押し てください。

ラバーバンドで囲むと,複数のアイテムを削除できます。ただし,線アイテムの場合は,ラバーバンドで 囲まれた部分だけを削除します。

<sup>4.</sup> 帳票のレイアウトを決める

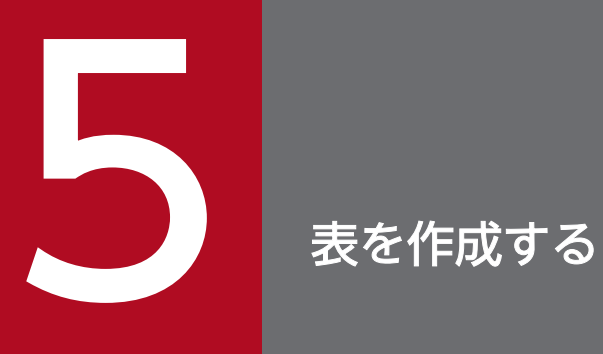

この章では, マッピングデータウィンドウから貼り付けたデータで, 表を作成する方法について 説明します。

# 5.1 表の作成手順

表の大きさが変化する帳票(可変形式)か変化しない帳票(固定形式)かによって,表の作成手順が異な ります。

#### • 可変形式の帳票

可変形式とは,帳票の罫線の数が表中のデータ量(レコード数)によって自動的に変更される帳票のこ とです。この場合は,繰り返しの対象となる 1 レコード分のデータに罫線を設定し,データとともに罫 線も繰り返し対象として定義します。

• 固定形式の帳票

固定形式とは,帳票の罫線の数が固定の帳票のことです。この場合は,帳票の罫線をすべてユーザが指 定し,データだけを繰り返し対象として定義します。

### 5.1.1 可変形式の帳票を定義する場合

可変形式の表を作成する方法を次に示します。

### (1) データを貼り付ける

表の見出しになるデータは,フィールド名(マッピングデータウィンドウの 1 行目に表示されている見出 し)を貼り付けます。

表のデータは,マッピングデータウィンドウの 1 レコード目のデータを貼り付けます。マッピングデータ ウィンドウの1レコード目から、必要なデータを選択したまま、帳票ウィンドウへドラッグして任意の位 置で離します。この操作を繰り返して,必要なデータを貼り付けます。データの貼り付けについては,「[4.3](#page-87-0)  [データウィンドウからデータを貼り付ける](#page-87-0)」を参照してください。

データを貼り付けたとき、枠だけが表示されてデータが表示されなかったり,「\*」で表示されたりするこ とがあります。マウス操作で枠の大きさを大きくするか,またはフォントのサイズを小さくしてください。

# (2) 罫線を引く

繰り返しのひな型となる表を,線アイテムで作成します。見出しの行と 1 レコード分のデータを囲むよう に罫線を引きます。罫線の引き方については,「[4.2 アイテムを配置する」](#page-83-0)を参照してください。

# (3) 表データの繰り返し

表データの繰り返しを設定する方法を次に示します。

#### 1. 繰り返したいデータ部分のアイテムの範囲を選択する

選択するアイテムに線アイテムが含まれる場合は,グリッドを表示したり,表示倍率を拡大したりして おくと,選択しやすくなります。

- 2.[繰り返し] − [繰り返し定義] を選択する
- 3.[繰り返し]−[縦位置]から[設定]を選択する 帳票ウィンドウのマウスポインタが に変わります。
- 4. 選択したアイテムの範囲をクリックする

ラバーバンドが表示されます。

#### 5. 繰り返しの位置を設定する

ラバーバンドをドラッグして,自由に繰り返しの位置を設定できます。

用紙の縦サイズを超えるデータがある場合は,何ページにもわたって全データが表示されます。

設定されている用紙の向きや操作 1 で貼り付けたデータの数にもよりますが. [繰り返し] − [横位置] を 選択し,縦位置を決めたときと同じように,ラバーバンドで繰り返しの位置を設定すると,続きのデータ が表示されます。

# (4) 見出しの繰り返し

横方向の繰り返しで作成された表には見出しが付いていないので,見出しの繰り返しを定義します。見出 しの繰り返しを設定する方法を次に示します。

- 1. 見出しとして繰り返したいデータ部分のアイテムの範囲を選択する
- 2.[繰り返し] − [見出し指定] を選択する

帳票ウィンドウのマウスポインタが に変わります。

3. 選択したアイテムの範囲をクリックする

ラバーバンドが表示されます。

4. ラバーバンドをドラッグして、見出しの位置を設定する

このとき、見出しの下辺が表データの上辺と重なるような位置を指定するときれいに配置できます。

# (5) 表を見やすくする

表を整えるために,次の設定ができます。

改ブロック/改ページ

表は,指定したフィールドの同じ値を持つデータごとにブロックで分けたり,ページで分けたりできま す。ブロックで分けることを「改ブロック」といい,ページで分けることを「改ページ」といいます。

#### まとめ表示

重複したデータが幾つも並んでいる場合,一つだけ表示するようにするには,まとめ表示を設定します。

# 5.1.2 固定形式の帳票を定義する場合

固定形式の表を作成する方法を次に示します。

(1)と(2)は逆に操作してもかまいません。

(3)または(4)を定義したとき,データによっては,データのない表セルができます。

まとめ表示をしたときは,罫線もデータと連動して非表示になります。

# (1) データの貼り付け

表の見出しになるデータ,および表のデータの貼り付けは,可変形式の表を作成する場合と同じです。

# (2) 罫線を引く

1 ページ内に表示する表を線アイテムで作成します。

# (3) 「繰り返し」を定義する

「繰り返し」は、表のデータ、表の見出しの順に定義します。繰り返しの操作は、可変形式の表を作成する 場合と同じです。ただし、貼り付けたデータだけを「繰り返し」の対象にします。そのため、線アイテム を選択しないように,ツールボックスの「線(罫線アイテム選択)」をオフにしておきます。

# (4) 表を見やすくする

改ブロック、改ページ、およびまとめ表示も、可変形式の表を作成する場合と同じように操作できます。

# 5.2 表の罫線を設定する

表の罫線の設定については、「[4.2 アイテムを配置する」](#page-83-0)を参照してください。また、線アイテムのプロ パティ設定については、[「13.4 線アイテムのプロパティを設定する」](#page-295-0)を参照してください。ここでは、可 変形式の帳票の表区切り線や表の枠線を変更する操作について説明します。

可変形式の帳票は,貼り付けたデータと一緒に罫線も繰り返しの対象にするため,線種はすべて同じにな ります。レコードの下線と次レコードの上線の重なりは,先レコードの下線の下に,次レコードの上線が あるイメージです。このため,次レコードの上線の線種を変更してもレコード間の線種は変更されません。

### 5.2.1 表区切り線(レコード間)を変更する

可変形式の帳票で,レコードの下線と次レコードの上線が重なっている場合,レコード間の線種を n 行間 隔で変更できます。

レコード間の線種を変更するには,繰り返しレコードの下側の線だけを選択したあと,[アイテムのプロパ ティ]ダイアログの「線」タブに表示されている「繰り返し線」に繰り返しの個数と線種を設定します。 繰り返しの個数に指定できる値は,2〜32,767 です。

[アイテムのプロパティ]ダイアログの [線] タブについては、マニュアル「EUR 帳票作成 画面リファレ ンス」を参照してください。

# 5.2.2 表の外枠の線種を変更する

レコードの下線と次レコードの上線が重なっている場合,表の外側の線種を変更できます。

### (1) 表の枠(上/左/右)の線種を変更する場合

表の枠の、繰り返しレコードの上、左、および右側の線アイテムを選択したあと、[アイテムのプロパ ティ]ダイアログの「線]タブで線種を変更します。

# (2) 表の枠(下)の線種を変更する場合

表の枠の, 繰り返しレコードの下側の線だけを選択したあと, [アイテムのプロパティ] ダイアログの [線] タブで外枠線種を変更します。

# 5.3 繰り返しを定義する

データウィンドウから貼り付けた 1 レコード分のデータ, 罫線, 網掛けなどを選択し, 繰り返しを定義す ることで表を作成します。この操作によって,帳票ファイル上の貼付域(余白を除いた部分)すべてに選 択したデータが繰り返されて表が作成されます。

緑り返しの元となるアイテムを実アイテム、繰り返し定義で表示されるアイテムを仮想アイテムといいます。

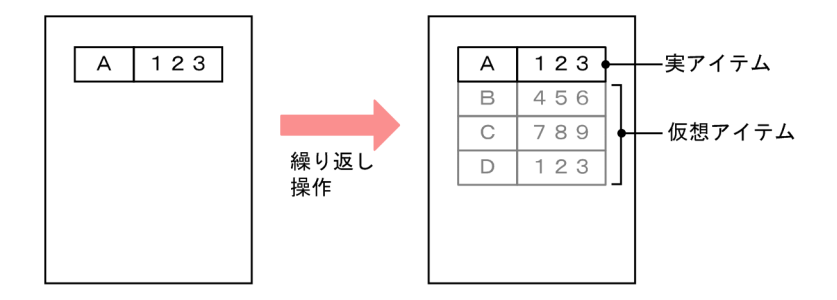

実アイテムの設定は,仮想アイテムに反映されます。仮想アイテムは,編集モードでは灰色で表示されま すが,レイアウトモードで表示すると実アイテムと同じ設定で表示されます。

固定形式の帳票の場合は,データ(レコード)だけを繰り返しの対象とします。可変形式の帳票の場合は, データ(レコード)だけでなく、罫線、網掛けなども繰り返しの対象とします。文字アイテム(固定文字 列)に繰り返し定義を指定した場合は,同じ文字列が繰り返されます。

部品は、繰り返しの対象にはできません。選択したアイテムに部品が含まれていた場合は、繰り返し定義 はできません。

### 5.3.1 繰り返し定義を設定する

繰り返し定義は作成する表の形によって,設定の方法が異なります。繰り返し定義の設定方法を次に示し ます。

### (1) 1 ページ 1 レコードの繰り返し

1. 繰り返し対象を選択する

1ページ1レコードの繰り返しをする場合は、マッピングデータウィンドウから貼り付けたデータを選 択してください。見出しやユーザ定義データウィンドウから貼り付けたデータは、1ページ 1 レコード の繰り返しにはなりません。

#### 2. 繰り返し対象を設定する

[繰り返し]−[繰り返し指定]を選択します。

# (2) 1 ページ複数レコードで縦方向への繰り返し

繰り返しの対象(フィールド)を、縦方向に繰り返す手順です。

### 図 5‒1 縦方向への繰り返しの例

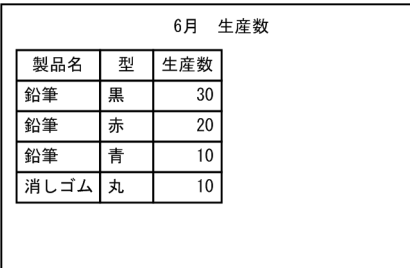

#### 1. 繰り返し対象を選択する

繰り返し対象を複数個設定するときは,ドラッグして繰り返しの対象を矩形で囲みます。アイテムの種 類で、繰り返し対象から外したいアイテムがある場合は、繰り返し対象を選択する前に、ツールボック スで選択対象から外すアイテムのチェックボックスをオフにします。

ツールボックスで選択対象としたアイテムが,反転表示されて選択状態になります。単一選択の場合 は,アイテムをクリックしてください。

### 2. 繰り返し対象を設定する

[繰り返し]−[繰り返し指定]を選択します。

単一選択で指定したアイテムがすでに繰り返し設定されている場合は、「繰り返し指定]は不活性とな り選択できません。

### 3. 繰り返し方向を設定する

[繰り返し]−[優先方向]から[縦優先]を選択します。

### 4. 繰り返し位置を設定する

[繰り返し]−[縦位置]から[設定]を選択します。

マウスの形が に変わります。このとき,マウスをクリックすると,ラバーバンドが表示されます。 ドラッグしてラバーバンドを繰り返し位置まで移動させてください。選択したアイテムが繰り返し表示 されます。

### (3) 1 ページ複数レコードで横方向への繰り返し

繰り返しの対象(フィールド)を、横方向に繰り返す手順です。

### 図 5‒2 横方向への繰り返しの例

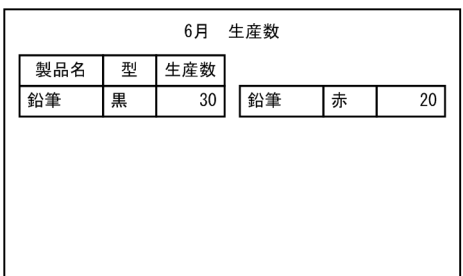

#### 1. 繰り返し対象を選択する

繰り返し対象を複数個設定するときは,ドラッグして繰り返しの対象を矩形で囲みます。アイテムの種 類で、繰り返し対象から外したいアイテムがある場合は、繰り返し対象を選択する前に、ツールボック スで選択対象から外すアイテムのチェックボックスをオフにします。

ツールボックスで選択対象としたアイテムが,反転表示されて選択状態になります。単一選択の場合 は,アイテムをクリックしてください。

### 2. 繰り返し対象を設定する

[繰り返し]−[繰り返し指定]を選択します。

単一選択で指定アイテムがすでに設定されている場合は,[繰り返し指定]は不活性となり選択できま せん。

### 3. 繰り返し方向を設定する

[繰り返し]−[優先方向]から[横優先]を選択します。

### 4. 繰り返し位置を設定する

[繰り返し]−[横位置]から[設定]を選択します。

マウスの形が に変わります。このとき,マウスをクリックすると,ラバーバンドが表示されます。 ドラッグしてラバーバンドを繰り返し位置まで移動させてください。選択したアイテムが繰り返し表示 されます。

横方向に繰り返しを指定した場合,見出しが付かない段ができます。見出しが付いていない段に見出し を付ける場合は,見出し指定をします。見出し指定については,[「5.3.3 表の見出しの繰り返しを定義](#page-142-0) [する」](#page-142-0)を参照してください。

# (4) 1 ページ複数レコードで縦横方向への繰り返し

線り返しの対象(フィールド)を、横方向に並んでいるものを縦方向に繰り返し、次に横方向に繰り返す 手順です。

### 図 5-3 縦横方向への繰り返しの例

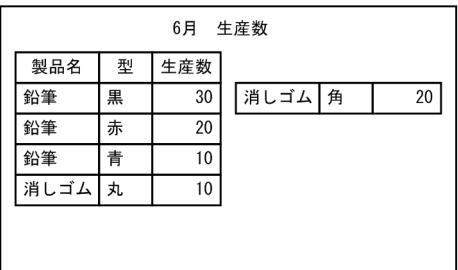

#### 1. 繰り返し対象を選択する

繰り返し対象を複数個設定するときは,ドラッグして繰り返しの対象を矩形で囲みます。アイテムの種 類で,繰り返し対象から外したいアイテムがある場合は,繰り返し対象を選択する前に,ツールボック スで選択対象から外すアイテムのチェックボックスをオフにします。

ツールボックスで選択対象としたアイテムが,反転表示されて選択状態になります。単一選択の場合 は,アイテムをクリックしてください。

#### 2. 繰り返し対象を設定する

[繰り返し]−[繰り返し指定]を選択します。

単一選択で指定したアイテムがすでに繰り返し設定されている場合は、[繰り返し指定]は不活性とな り選択できません。

#### 3. 繰り返し方向を設定する

[繰り返し]−[優先方向]から[縦優先]を選択します。

4. 繰り返し位置(縦方向)を設定する

[繰り返し]−[縦位置]から[設定]を選択します。

マウスの形が に変わります。このとき,マウスをクリックすると,ラバーバンドが表示されます。 ドラッグしてラバーバンドを繰り返し位置(縦方向)まで移動させてください。選択したアイテムが繰 り返し表示されます。

#### 5. 繰り返し位置(横方向)を設定する

[繰り返し]−[横位置]から[設定]を選択します。

マウスの形が に変わります。このとき,マウスをクリックすると,ラバーバンドが表示されます。 ドラッグしてラバーバンドを繰り返し位置(横方向)まで移動させてください。マウスボタンを離す と,選択したアイテムが繰り返し表示されます。

縦横の両方向に繰り返しを指定した場合,見出しが付かない段ができます。見出しが付いていない段に 見出しを付ける場合は,見出し指定をします。見出し指定については,[「5.3.3 表の見出しの繰り返し](#page-142-0) [を定義する」](#page-142-0)を参照してください。

### (5) 繰り返し定義後の作業

繰り返しの定義をすると,帳票ファイル上の貼付域(余白を除いた部分)すべてにデータが繰り返されて 表が作成されます。このため,集計しない帳票の場合は,繰り返しの個数を設定して表の行数を設定して ください。集計する帳票の場合は、改ブロックおよび改ページの設定をしたあと、データ集計をしてくだ さい。

なお,まとめ表示は,繰り返しの定義のあとで設定してください。

# (6) 補足説明

- ツールボックスで ト ボタン以外を選択している場合は、繰り返しの縦位置、横位置、個数、および 優先方向は,不活性となり操作できません。
- ユーザ定義データウィンドウのデータを繰り返し対象に指定した場合は,同じデータが繰り返されます。
- あらかじめ決められた繰り返し位置. 繰り返しの方向に表を作成する場合は, [繰り返し設定] ダイア ログに設定すると便利です。[繰り返し設定]ダイアログについては,マニュアル「EUR 帳票作成 画 面リファレンス」を参照してください。[繰り返し設定]ダイアログでは,縦方向の繰り返し間隔を LPI で指定することもできます。
- アイテムを複数選択して繰り返し定義を設定する場合,アイテムの配置の設定で[貼付域の左上を基 準]を指定しているアイテムが一つ以上含まれていると,[繰り返し指定]は不活性となり選択できま せん。

### 5.3.2 繰り返し個数を設定する

繰り返しを定義すると,帳票ファイル上の貼付域(余白を除いた部分)すべてに,選択したデータが繰り 返されて表が作成されます。1ページ中に繰り返すデータ数を制限したい場合は、繰り返しの個数を指定 します。特に,固定形式の帳票で表の枠が固定されていてその枠内にデータを納めたい場合などに利用し ます。

### 図 5‒4 繰り返し個数を設定した例

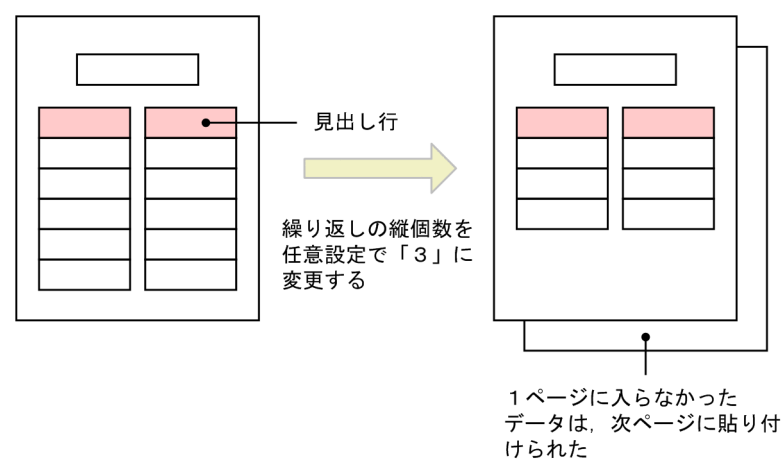

# (1) 繰り返し個数の設定

繰り返しの定義をしたあと,繰り返しの個数を設定します。

### <span id="page-142-0"></span>1. [繰り返し個数指定] ダイアログを表示する

[繰り返し]−[個数]を選択します。[繰り返し個数指定]ダイアログでは,縦方向,横方向の繰り返 し個数が設定できます。

### 2. 繰り返し個数を設定する

[縦個数]または[横個数]から,「任意設定」を選択し,繰り返し個数を指定します。指定できる個数 は,表示されている「設定できる最大個数」までです。

# (2) 補足説明

- 集計行を作成して,その集計行の位置を設定(固定)する場合に,繰り返し個数を設定する方法もあり ます。
- 繰り返し個数を「任意設定」している場合は,用紙のサイズ,方向,および余白を変更しても,繰り返 し個数は自動調整されません。
- 繰り返し個数を指定しない場合は,1 ページに表示できる最大のデータ数が自動的に貼り付けられます。 なお,メインウィンドウ下のステータスバーに何個繰り返しができるかという情報が表示されていま す。また,繰り返し位置が設定されていない場合,繰り返し個数は設定できません。繰り返し位置で, 縦方向または横方向のどちらか一方を設定している場合は,設定されていない方向が淡不活性となりま す。

### 5.3.3 表の見出しの繰り返しを定義する

1ページ複数レコードで縦横方向への繰り返しを定義した帳票(1ページに複数ブロックがある帳票)で, ブロックごとに見出しが必要な場合に,見出しの繰り返しを定義します。

### 図 5‒5 表の見出しの繰り返しを定義した例

•見出し指定した場合 (縦優先の場合)

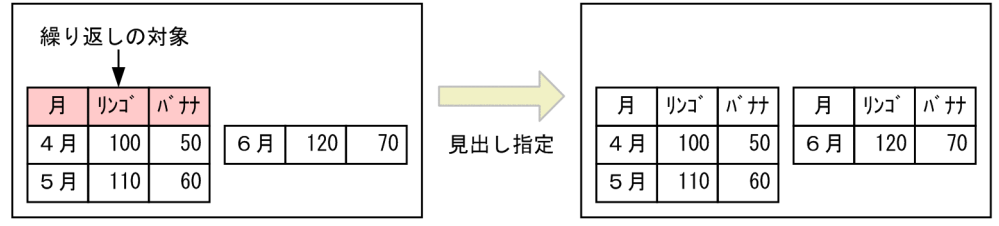

・見出し指定した場合 (横優先の場合)

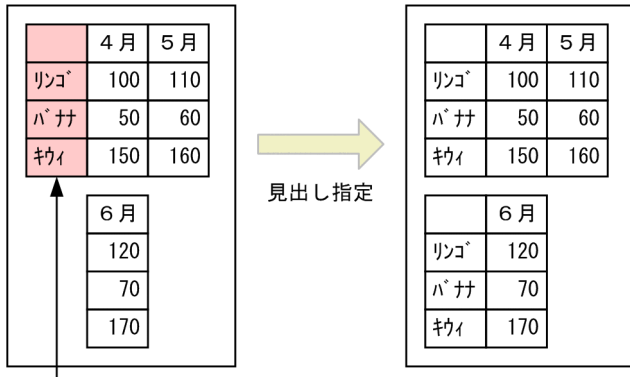

繰り返しの対象

ただし, 見出しが付くのは縦優先の場合は段の 1 行目, 構優先の場合は段の左端だけです。データ全部に 見出しを付けたい場合は,データと一緒に見出しも繰り返しの対象にしてください。

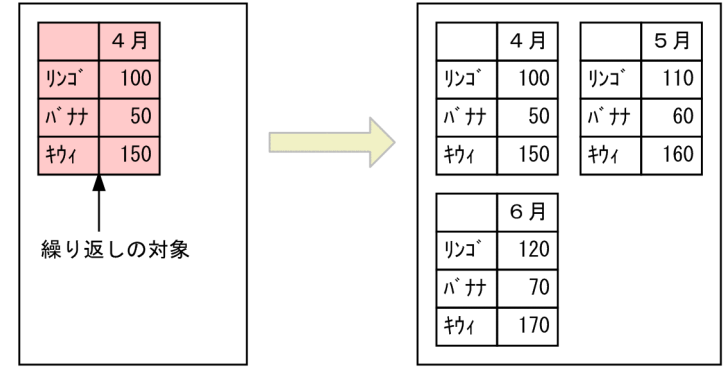

・データと見出しを繰り返しの対象とした場合

# (1) 表の見出しの繰り返し定義を設定する

### 1. 見出しアイテムを選択する

見出しとして繰り返すアイテム(データウィンドウから貼り付けたフィールド名とその周りの罫線) を,ドラッグして矩形で囲みます。

### 2. 見出しの繰り返し定義をする

[繰り返し]−[見出し指定]を選択します。データの配置に応じて,見出しが自動的に表示されます。 見出しは,アイテムの繰り返し優先方向が縦の場合は横に,横の場合は縦に繰り返し表示されます。 単一選択したアイテムがすでに見出しに指定されていると、「見出し指定]は不活性となり選択できま せん。

# (2) 補足説明

• 見出しとして使用するアイテムは,データウィンドウから貼り付けたフィールド名やその周りの罫線, 網掛け,直接入力した文字などです。
• アイテムを複数選択して表の見出しの繰り返し定義を設定する場合,アイテムの配置の設定で[貼付域 の左上を基準]を指定しているアイテムが一つ以上含まれていると、[見出し指定]は不活性となり選 択できません。

### 5.3.4 繰り返しを解除する

1 レコードの縦方向,または横方向の繰り返しを別々に解除したり,一部のアイテムの繰り返しを解除し たりできます。また,表の見出しの繰り返しも全体の解除や一部のアイテムを解除できます。

## (1) 1 レコードの繰り返し解除

### 1. 繰り返し解除を指定する

[繰り返し]−[縦位置]または[横位置]−[解除]を選択します。

## (2) 繰り返しの全解除

### 1. 繰り返し解除のアイテムを選択する

繰り返しを解除するアイテムをすべて選択します。

### 2. 繰り返し解除を指定する

[繰り返し]−[繰り返し/見出し解除]を選択します。

### (3) 繰り返し見出しの解除

1. 見出しアイテムを選択する

フィールド単位に選択することもできます。

### 2. 繰り返し解除を指定する

[繰り返し]−[繰り返し/見出し解除]を選択します。

## (4) 補足説明

- フィールド. 罫線. 網掛けなどの繰り返しの解除は. [繰り返し] [繰り返し/見出し解除] から解 除することもできます。この場合は,繰り返しの方向や繰り返しの位置が記録されたままになっている ので、次に繰り返しの対象を選択しただけで、繰り返しされます。
- アイテムを複数選択して繰り返しの解除を設定する場合,アイテムの配置の設定で[貼付域の左上を基 準]を指定しているアイテムが一つ以上含まれていると,[繰り返し/見出し解除]は不活性となり選 択できません。

# 5.4 改ブロックを設定する

ブロックとは,1 ページの中の一つの表を指します。表が縦横方向に繰り返して設計された帳票の場合, ブロックには入力するレコードを順番に配置して印刷します。この複数のブロックは、繰り返し定義で「1 ページ 1 レコードで縦横方向の繰り返し」を設定すると作成されます。

図 5‒6 改ブロックしていない帳票の例

|      |   | 6月 | 生産数  |   |    |
|------|---|----|------|---|----|
| 製品名  | 型 | 数  | 製品名  | 型 | 数  |
| 鉛筆   | 黒 | 30 | 消しゴム | 角 | 20 |
| 鉛筆   | 黒 | 10 |      |   |    |
| 鉛筆   | 黒 | 20 |      |   |    |
| 鉛筆   | 赤 | 20 |      |   |    |
| 鉛筆   | 赤 | 30 |      |   |    |
| 消しゴム | 丸 | 10 |      |   |    |
|      |   |    |      |   |    |
|      |   |    |      |   |    |

改ブロックとは,データ中の特定のフィールドをキーとして設定しておくことで,そのデータが変わった 時点で表を強制的に分割する機能です。例えば,製品ごとの生産数がわかる帳票を出力する場合は,製品 名が変わると表を分割するように,製品名フィールドを改ブロックのキーとして設定します。

図 5‒7 改ブロックを設定した帳票の例

|     |   | 6月 | 生産数  |   |    |
|-----|---|----|------|---|----|
| 製品名 | 型 | 数  | 製品名  | 型 | 数  |
| 鉛筆  | 黒 | 30 | 消しゴム | 丸 | 10 |
| 鉛筆  | 黒 | 10 | 消しゴム | 角 | 20 |
| 鉛筆  | 黒 | 20 |      |   |    |
| 鉛筆  | 赤 | 20 |      |   |    |
| 鉛筆  | 赤 | 30 |      |   |    |
|     |   |    |      |   |    |

(凡例)

t : キー指定されたフィールド

「製品名」を改ブロックのキーとして設定すると,

製品名が、「鉛筆」から「消しゴム」に変わった時点で表(ブロック)が分割されます。

また,改ブロックは,複数のフィールドに設定することもできます。例えば,製品名と型で表を分割する には,製品名フィールドと型フィールドを改ブロックのキーとして設定します。

図 5-8 複数のフィールドに改ブロックを設定した帳票の例

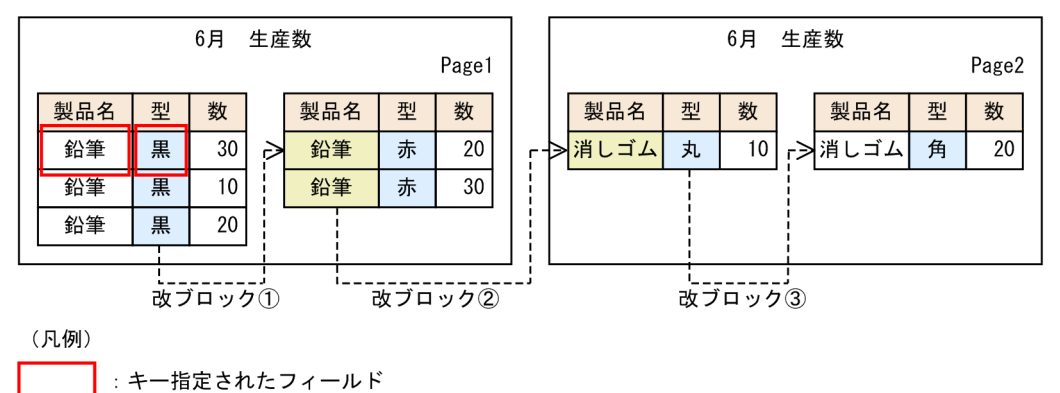

「製品名」と「型」を改ブロックのキーとして設定すると、 製品名と型のどちらかが変わった時点で改ブロックされます。

## 5.4.1 表をブロック単位で分割する

繰り返しを定義したら,複数のブロックを配置した帳票に,改ブロックのキーフィールドを設定します。

### 改ブロック対象フィールドの条件

- マッピングデータウィンドウから貼り付けたフィールドであること
- 表中のフィールドでなくてもよい

## (1) 表をブロック単位で分割する

ツールボックスの ボタンを選択し,[文字]のチェックボックスをオンにして操作してください。

1. キーフィールドを指定する

改ブロックのキーにするフィールドを選択します。複数のフィールドに改ブロックを設定する場合は, フィールドを一つずつ選択してください。

#### 2. 改ブロックを設定する

[繰り返し]−[改ブロック/改ページ]−[改ブロック]を選択します。

### (2) 補足説明

- 改ブロックと改ページに同一のフィールドをキーとして指定した場合は,改ページが優先となります (指定する意味がありません)。
- 帳票ウィンドウに貼り付けたアイテムを見ながら改ブロックを設定する場合は,キーにするフィールド を選択したあと,[繰り返し]−[改ブロック/改ページ]−[改ブロック]を選択して設定すること をお勧めします。
- 改ブロックの設定は,[改ブロック/改ページ一覧]ダイアログから設定したり,変更したりすること もできます。[改ブロック/改ページ一覧] ダイアログには,マッピングデータウィンドウのすべての

フィールド名と、改プロック/改ページのキーフィールドの設定内容を一覧にして表示するので、設定 内容を確認するのに便利です。また,帳票ウィンドウに貼り付けていないフィールドに,改ブロックの 設定もできます。

• キーにするフィールドを選択したあと. [繰り返し] − [改ブロック/改ページ] を選択すると, 選択 したフィールドの設定状態をメニューの前のチェックマークで示しています。

## 5.4.2 改ブロックを解除する

設定した改ブロックを解除します。

ツールボックスの ト ボタンを選択し、[文字] のチェックボックスをオンにして操作してください。

1. 解除するキーフィールドを指定する

改ブロックを解除する,キーフィールドを一つ選択します。

### 2. 改ブロック解除を設定する

[繰り返し]−[改ブロック/改ページ]−[設定なし]を選択します。

## (1) 補足説明

- 改ブロックの解除は、「改ブロック/改ページ一覧]ダイアログから解除することもできます。「改ブ ロック/改ページ一覧]ダイアログには、マッピングデータウィンドウのすべてのフィールド名と、改 ブロック/改ページのキーフィールドの設定内容が一覧で表示されます。帳票ウィンドウに貼り付けて いないフィールドに,改ブロックが設定されていたり,複数のフィールドに改ブロックが設定されてい たりすることもあるので,[改ブロック/改ページ一覧]ダイアログは,設定内容を確認しながら解除 するとき便利です。
- 改ブロックが解除されると、改ブロックを設定していたキーフィールドを選択したあと、[繰り返し] −[改ブロック/改ページ]を選択すると,[設定なし]にチェックマークが付きます。

## 5.5 改ページを設定する

EUR では,レコードを繰り返して定義することで 1 ページの中に表を定義できます。この定義によって, 入力のレコード順にデータが表へ配置されて印刷できます。

改ページとは,データ中の特定のフィールドをキーとして指定しておくことで,そのデータが変わった時 点で改ページする機能です。例えば,製品別に生産高の帳票を出力する場合,製品名が変わるごとに改ペー ジするには,製品名フィールドを改ページのキーとして指定します。

図 5‒9 改ページのキーを設定した帳票の例

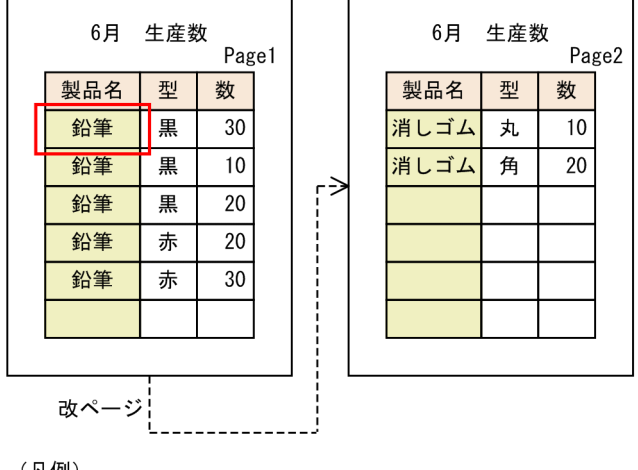

(凡例)

:キー指定されたフィールド

「製品名」を改ページのキーとして設定すると,

製品名が「鉛筆」から「消しゴム」に変わった時点で改ページされます。

また,改ページは,複数のフィールドに設定することもできます。例えば,製品名と型で表を改ページす るには,製品名フィールドと型フィールドを改ページのキーとして設定します。

図 5‒10 複数のフィールドを改ページのキーに設定した例

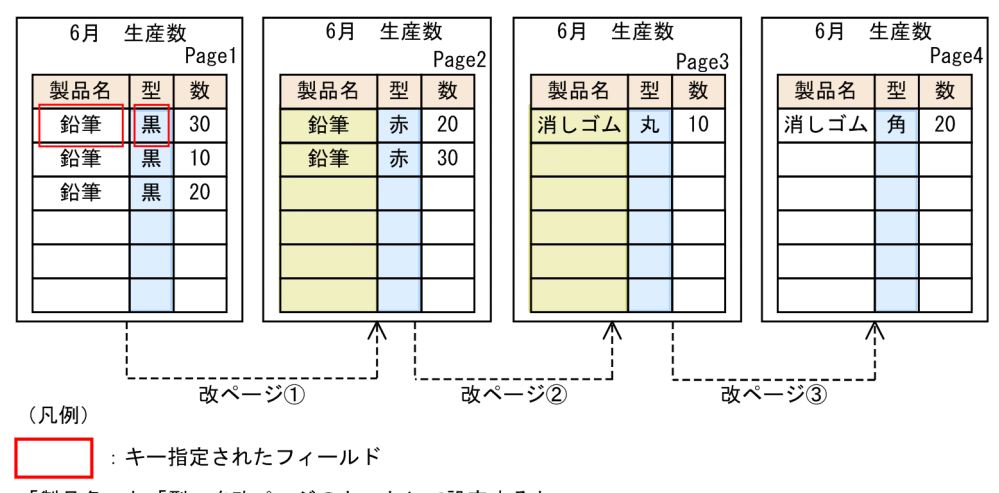

「製品名」と「型」を改ページのキーとして設定すると、 製品名と型のどちらかが変わった時点で改ページされます。

## 5.5.1 表をページ単位で分割する

改ページのキーフィールドを設定します。ここでは,帳票ウィンドウ上でフィールドを選択して設定する 方法について説明します。

#### どの時点で操作するか

繰り返しの定義が終わってから

#### 対象帳票の条件

1 ページ 1 レコードを除くすべての帳票であること

#### 対象フィールドの条件

- マッピングデータウィンドウから貼り付けたフィールドであること
- 表中のフィールドでなくてもよい

### (1) 表をページ単位で分割する

ツールボックスの ボタンを選択し,[文字]のチェックボックスをオンにして操作してください。

1. キーフィールドを指定する

改ページのキーになるフィールドを一つ選択します。複数のフィールドに改ブロックを設定する場合 は,フィールドを一つずつ選択してください。

#### 2. 改ページを設定する

[繰り返し]−[改ブロック/改ページ]−[改ページ〔初期化あり〕],または[改ページ〔初期化な し〕]を選択します。

[改ページ〔初期化あり〕]を選択した場合は,キーとなるフィールドのデータが変わった時点で,ペー ジ番号を開始番号に初期化して印刷します。ページ番号の初期化は,[レポートのプロパティ]ダイア ログの[レポートの構成]タブの[改ページの設定に従う]のチェックボックスで指定します。 「改ページ「初期化なし」」を選択した場合は、キーとなるフィールドのデータが変わっても、通し番号 でページ番号を印刷します。

### 重要

「改ページの設定に従う】のチェックボックスの指定は、「アイテムのプロパティ」ダイアロ グの[表示形式](ページ番号)タブで,[バージョン 2 形式]ラジオボタンが指定されたと きに有効になります。

### (2) 補足説明

- 罫線を繰り返しの対象に設定している場合(可変形式の帳票) 改ページのキーがブレイクするまで罫 線が設定されます。
- 改ページと集計の機能を組み合わせることで,改ページごとに集計できます。
- 帳票ウィンドウに貼り付けたアイテムを見ながら改ページを設定する場合は,キーにするフィールドを 選択したあと.「繰り返し」−「改ブロック/改ページ〕から設定することをお勧めします。
- 改ページの設定は,[改ブロック/改ページ一覧]ダイアログから設定したり,変更したりすることも できます。「改ブロック/改ページ一覧」ダイアログには、マッピングデータウィンドウのすべての フィールド名と、改ブロック/改ページのキーフィールドの設定内容を一覧にして表示するので、設定 内容を確認しながら設定するのに便利です。また,帳票ウィンドウに貼り付けていないフィールドに, 改ページの設定もできます。
- キーにするフィールドを選択したあと, [繰り返し] − [改ブロック/改ページ] を選択すると, 選択 したフィールドの設定状態をメニューの前のチェックマークで示しています。

### 5.5.2 改ページを解除する

設定した改ページを解除します。

ツールボックスの ト ボタンを選択し, [文字] のチェックボックスをオンにして操作してください。

1. 解除するキーフィールドを指定する

改ページを解除する,キーフィールドを一つ選択します。

2. 改ページ解除を設定する

[繰り返し]−[改ブロック/改ページ]−[設定なし]を選択します。

## (1) 補足説明

- 改ページの解除は,[改ブロック/改ページ一覧]ダイアログから解除することもできます。[改ブロッ ク/改ページ一覧]ダイアログには、マッピングデータウィンドウのすべてのフィールド名と、改ブ ロック/改ページのキーフィールドの設定内容を一覧にして表示するので,改ブロック/改ページが複 数指定されている場合は,[改ブロック/改ページ一覧]ダイアログで解除することをお勧めします。 また,帳票ウィンドウに貼り付けていないフィールドに,改ページが設定されていることもあるので, [改ブロック/改ページ一覧] ダイアログは、設定内容を確認しながら解除するとき便利です。
- 改ページが解除されると、改ページを設定していたキーフィールドを選択したあと、[繰り返し] [改 ブロック/改ページ]を選択すると,[設定なし]にチェックマークが付きます。

## 5.6 同じ項目をまとめて表示する

表では,同じフィールド中で同じ内容のデータが連続している場合,連続する同じデータを個々に表示し ないで、それらをまとめて表示する方が理解しやすいときが多くあります。まとめ表示を利用すれば、同 一のデータをまとめて表示できます。まとめ表示では,フィールドが繰り返しの対象になっている場合で も定義できます。罫線が設定されている場合は、EUR が自動的に罫線を変更します。自動的に変更された 罫線の表示は,あとから変更できます。

複数のフィールドにまとめ表示を指定する場合,階層あり,階層なしが選択できます。階層ありの場合は, 優先順位の高いフィールドの順にまとめ表示します。階層なしの場合は,同じデータが連続しているフィー ルドをまとめ表示します。ほかのフィールドとの関係はありません。

まとめ表示を使用した例を次に示します。

(例 1)年度,支店,性別のデータを選択し,階層なしにした場合

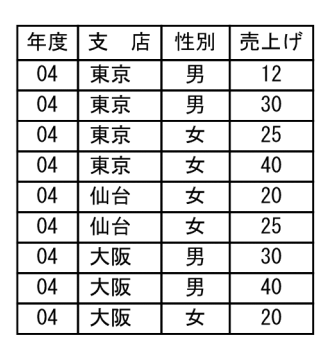

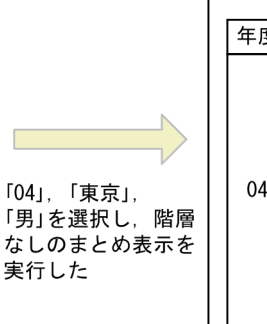

| 年度 | 支  | 店 | 性別 | 売上げ |  |
|----|----|---|----|-----|--|
| 04 | 東京 |   | 男  | 12  |  |
|    |    |   |    | 30  |  |
|    |    |   | 女  | 25  |  |
|    |    |   |    | 40  |  |
|    | 仙台 |   |    | 20  |  |
|    |    |   |    | 25  |  |
|    | 大阪 |   | 男  | 30  |  |
|    |    |   |    | 40  |  |
|    |    |   | 女  | 20  |  |
|    |    |   |    |     |  |

(例 2)年度,支店,性別の順番でデータを選択し,階層ありにした場合

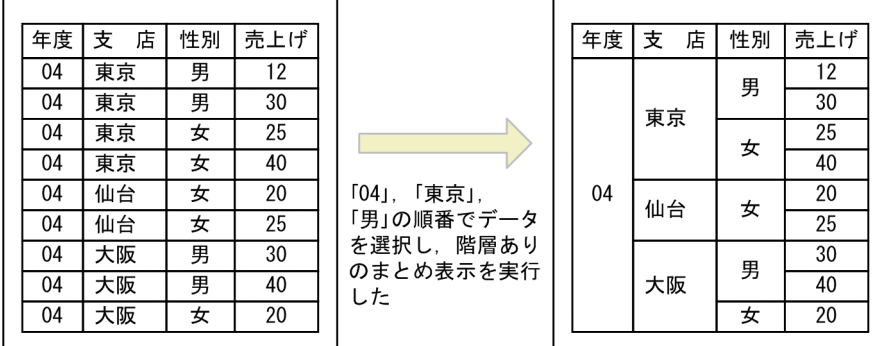

(例 3)年度,性別,支店の順番でデータを選択し,階層ありにした場合

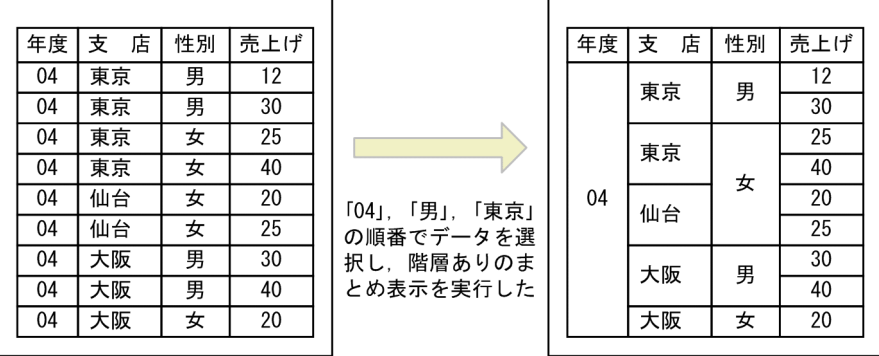

なお、まとめ表示にはフィールドを選択して [繰り返し] メニューから設定する方法と、[まとめ表示] ダ イアログで一括して設定する方法があります。[まとめ表示] ダイアログで一括して設定する場合は、フィー ルドを選択する順番を意識しないで設定できます。例1~例3を[まとめ表示]ダイアログで設定した場 合,ダイアログでは次のように表示されます。

(例 1)

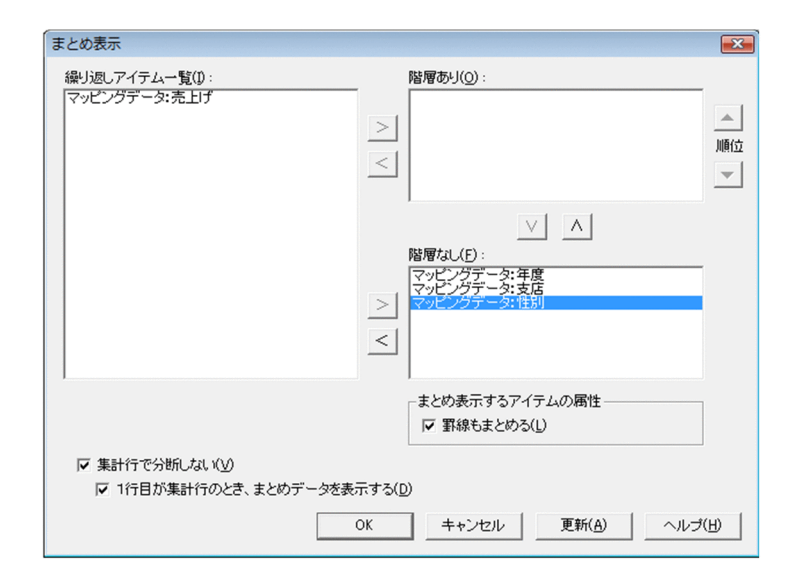

(例 2)

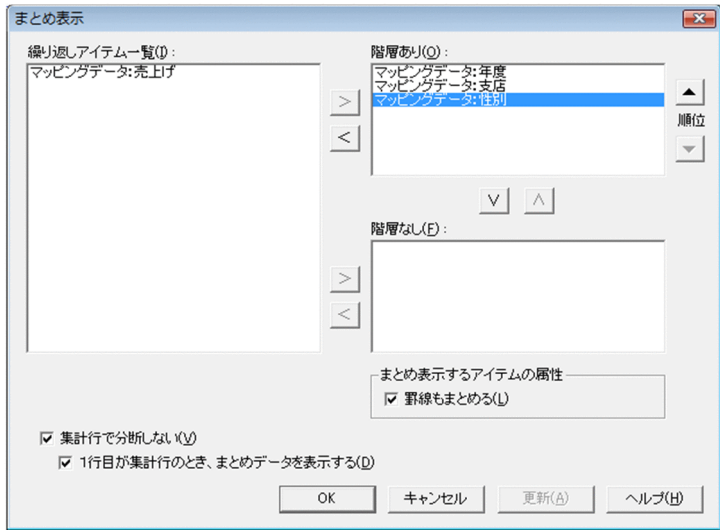

### (例 3)

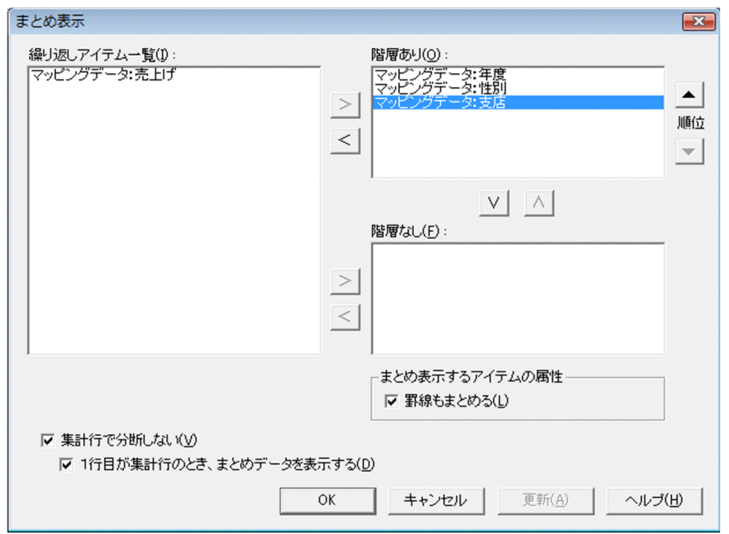

# 5.6.1 まとめ表示を設定する

フィールドごとに,まとめ表示を設定します。一度に複数のフィールドにまとめ表示を設定したり,複数 回の操作でまとめ表示を設定したりもできます。

### どの時点で操作するか

繰り返しの定義が終わってから

### 対象フィールドの条件

• 同じデータが連続するフィールドであること

## (1) 同一のデータをまとめて表示する([繰り返し]メニューからの操作)

ツールボックスの ト ボタンを選択し、「文字」のチェックボックスをオンにして操作してください。

### 1. アイテムを選択する

複数のフィールドにまとめ表示を設定する場合は,フィールドを一つずつ選択してください。まとめ表 示の優先順位は、最初に選択したフィールドが高く、徐々に低くなります。

### 2. まとめ表示を設定する

[繰り返し]−[まとめ表示]−[階層なし]または[階層あり]を選択します。

[階層あり]の指定は,優先順位が 2 番目以降のフィールドに有効です。まとめ表示の優先順位はフィー ルドを選択した順序です。

## (2) 同一のデータをまとめて表示する([まとめ表示]ダイアログからの操作)

### 1. [まとめ表示] ダイアログを表示する

[繰り返し]−[まとめ表示]−[設定]を選択します。

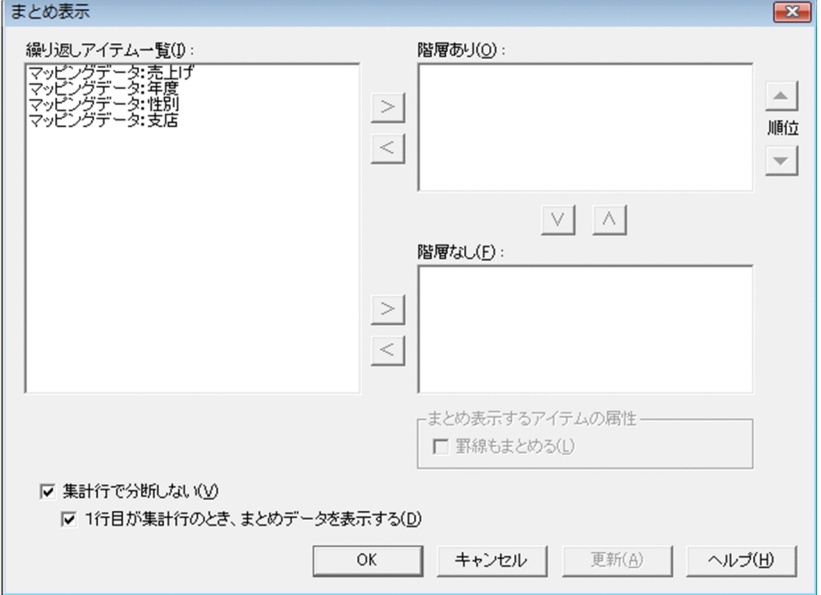

### 2. まとめ表示の設定をする

繰り返しを設定しているフィールドが[繰り返しアイテム一覧]リストボックスに表示されます。対象 となるアイテムを選択して [>] ボタンをクリックし、階層を設定する場合は [階層あり] リストボッ クスに,階層を設定しない場合は[階層なし]リストボックスに移動してください。

[階層あり]リストボックスの表示順に優先順位が設定されています。優先順位を変更する場合は「▲] ボタンまたは「▼]ボタンをクリックして移動してください。まとめ表示を解除する場合は, [<] ボ タンをクリックすれば,[繰り返しアイテム一覧]リストボックスに戻すことができます。

## (3) 集計行があるときのまとめ表示

表の中に集計行がある場合,集計行を分断して表示する方法と,集計行を分断しないで表示する方法があ ります。デフォルトでは、集計行を分断しない設定(「集計行で分断しない」を選択する)になっています。

ただし,「集計行で分断しない」を指定しても,総集計行,ページ集計行は分断して集計されます。

集計行を分断するかどうかによる表示の違いを次の図に示します。

図 5‒11 集計行を分断するかどうかによる表示の違い

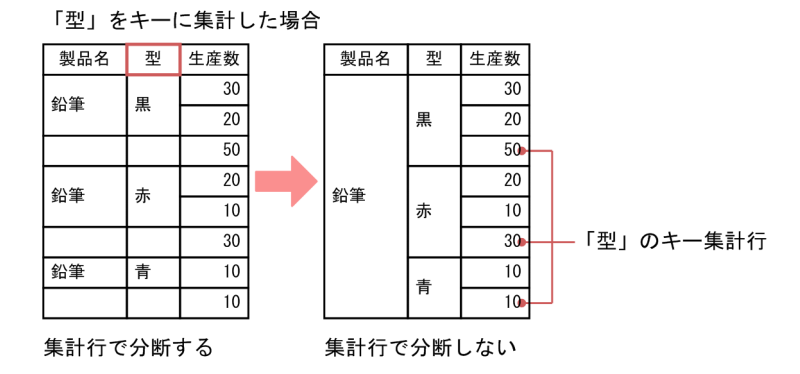

集計行を分断しない場合は,表にまとめ表示を設定し,「型」を選択してキー集計をします。「集計行で分 断しない」を指定すると,まとめ表示が分断されないで表示されます。[まとめ表示]ダイアログで設定す る場合は,[集計行で分断しない]チェックボックスをオンにします。

集計行を分断する場合は,[編集]−[まとめ表示]−[集計行で分断しない]を選択し,チェックを外し ます。[まとめ表示]ダイアログで設定する場合は,[集計行で分断しない]チェックボックスをオフにし ます。

## (a) ページの先頭行が集計行のとき,まとめ表示を設定したフィールドを表示するかどう かの設定

「集計行で分断しない」を指定している場合,ページの先頭行が集計行になったときに,まとめ表示を設定 したフィールドを表示するかどうかを設定できます。

[まとめ表示]ダイアログで「1 行目が集計行のとき,まとめデータを表示する]チェックボックスをオン にすると,まとめ表示を設定したフィールドが表示されます。

### (4) まとめ表示をした行の罫線の設定

罫線の引かれたフィールドにまとめ表示を設定すると,まとめ表示をした部分の罫線もまとめられるので, 表のセルを結合したような見た目になります。このとき,まとめ表示された部分の罫線をまとめないで表 示させるように設定できます。

まとめ表示を設定された部分の罫線をまとめない場合は、[まとめ表示]ダイアログの[階層あり]リスト ボックスまたは [階層なし] リストボックスで対象となるフィールドを選択後, [罫線もまとめる] チェッ クボックスをオフにします。

[罫線もまとめる]チェックボックスをオフにした場合のまとめ表示の例を次の図に示します。

図 5-12 [罫線もまとめる]チェックボックスをオフにした場合のまとめ表示の例

| 年度 | 支<br>店 | 性別 | 売上げ             |
|----|--------|----|-----------------|
|    |        | 男  | 12              |
|    | 東京     |    | 30              |
|    |        |    | 25              |
|    |        | 女  | 40              |
| 04 | 仙台     |    | $\overline{20}$ |
|    |        |    | 25              |
|    |        | 男  | 30              |
|    | 大阪     |    | 40              |
|    |        | 女  | 20              |

[罫線もまとめる] チェックボックスをオフにしたフィールド

## (5) 補足説明

- フィールドは,優先順位の順序を認識するため,矩形を使って複数選択することはできません。
- 集計行はまとめ表示の対象にはなりません。
- 図形アイテム,画像アイテム,線アイテム,部品のどれかを選択している場合は, [繰り返し] メニュー からの操作はできません。

## 5.6.2 まとめ表示を解除する

まとめ表示を解除するには、[繰り返し] − [まとめ表示] − [全解除]を選択します。すべてのまとめ表 示が解除されます。

## 5.7 表を確認する

作成した表を,ページをめくって確認します。ページめくりは,帳票ウィンドウ下部に表示されています。

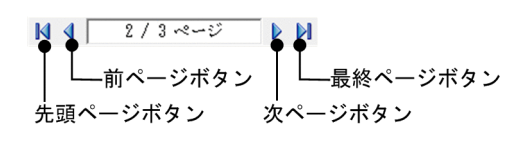

現在表示している帳票のページ番号を「貼付域に表示中のページ番号/全体のページ数」の形式で表示し ます。

設計した帳票が複数ページある場合は,ページめくりでページ移動ができます。また,ページ表示の枠内 をクリックすると,[指定のページへジャンプ]ダイアログが表示されます。

### [指定のページへジャンプ] ダイアログ

指定したページを表示するダイアログです。

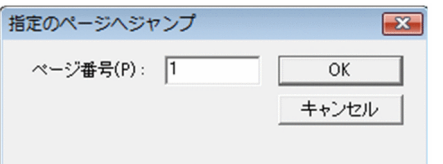

[ページ番号] テキストボックス

ページ表示の貼付域に表示中のページ番号を設定します。

[OK]ボタン

設定されたページを表示します。

[キャンセル]ボタン

[指定のページへジャンプ]ダイアログで設定した内容を無効にして、[指定のページへジャンプ] ダイアログを閉じます。

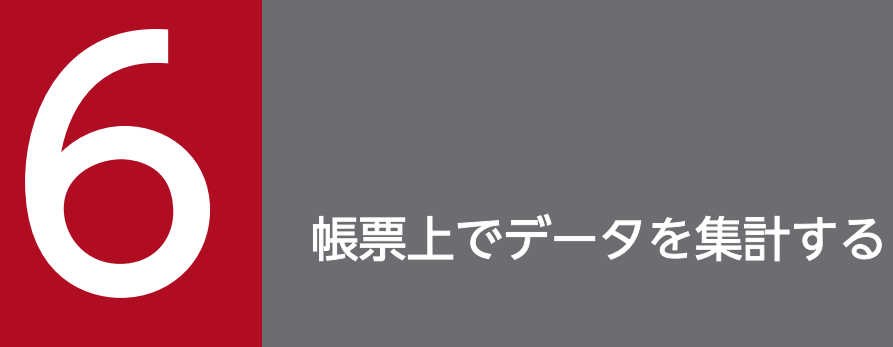

マッピングデータウィンドウから貼り付けたデータを自動的に集計できます。この章では、デー タ集計の方法について説明します。

## 6.1 データ集計の種類

フィールドごとに数値データを集計できます。集計内容は,合計,平均,最大,最小および件数から選択 できます。

集計結果を表示するアイテムを集計アイテムといいます。

データの集計には、集計キー単位で集計するキー集計、入力データが終了した時点で集計する総集計、ペー ジ単位で集計するページ集計,帳票ヘッダ単位で集計する帳票ヘッダ集計があります。

集計すると,デフォルトでは合計が表示されます。表示された集計データは,平均,最大,最小および件 数に変更できます。

### 6.1.1 キー集計でできる設定

### (1) 可変形式帳票でのキー集計

可変形式の帳票でキー集計を設定した場合,キーに指定したフィールド値が変わるごとに集計行が挿入さ れます。

キー集計の表示例を次の図に示します。

### 図 6–1 キー集計の表示例(「製品名」をキーに集計した場合)

| 「製品名」をキーにして集計すると,  $\overline{\phantom{a}}$ 

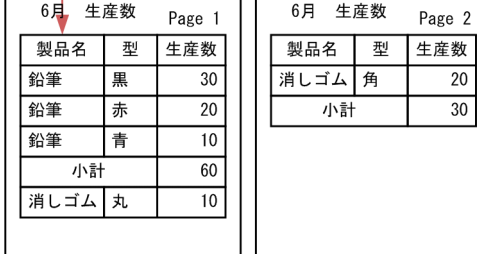

製品名が「鉛筆」から「消しゴム」に変わった時点で、 それぞれの生産数が集計されます。

## (2) キー集計と改ブロック/改ページの組み合わせ

改ブロック/改ページのキーと集計のキーを同一のフィールドに設定した場合は,集計行がブロックの最 後に出力されます。この場合は,集計行を帳票内の任意の位置に移動できます。また,この組み合わせの 設定は,可変形式帳票でも,固定形式帳票でも利用できます。

キー集計と改ブロック/改ページを組み合わせた場合の表示例を次の図に示します。

### 図 6-2 キー集計の表示例(「製品名」を改ページとキー集計のキーに集計した場合)

┌─ 「製品名」を改ページとキー集計のキーに設定すると,

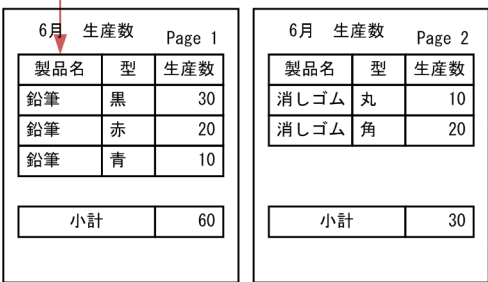

製品名が「鉛筆」から「消しゴム」に変わった時点で改ページされ、 それぞれの生産数が集計されます。 この例では、集計後に集計行を移動しています。

## (3) 多階層の集計

多階層の集計とは,キー集計を複数のフィールドに設定することです。多階層の集計では,キーフィール ドの値がブレイク(変化)するごとに集計行が追加されます。複数のフィールドにキー集計を設定すると, 集計行が複数作成されるので,固定形式の帳票にはお勧めできません。可変形式の帳票で適用されること をお勧めします。

多階層の集計を求めるときは,下位のキー(連続するデータの少ないフィールドから順に)からキー集計 を設定してください。多階層の集計は,設定した順に下位階層から階層化するので,指定する順序が正し くないと,正しい集計結果が得られません。

多階層の集計を設定した場合の表示例を次の図に示します。

### 図 6‒3 多階層の集計の表示例

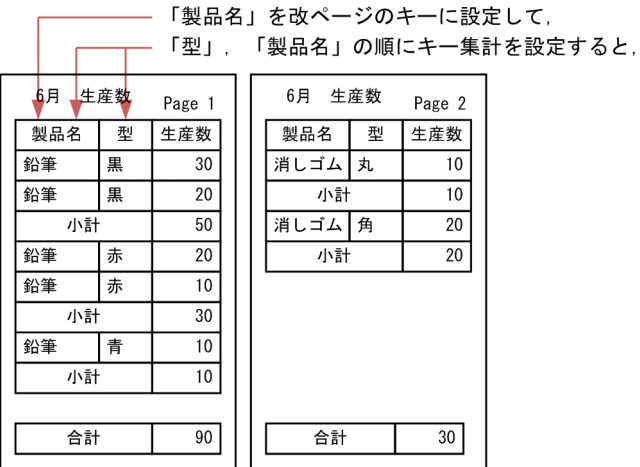

型が「黒」から「赤」に変わった時点でそれぞれの生産数(小計)が集計され、 製品名が「鉛筆」から「消しゴム」に変わった時点で, それぞれの生産数(合計)が集計されます。 この例では、集計後に集計行(合計)を移動しています。

## (4) 複数フィールドのキー集計

複数フィールドをキーに指定して,集計できます。複数指定したキーフィールドの値が一つでもブレイク (変化)すると,集計行が追加されます。

複数フィールドのキー集計をするときは、下位のキー(連続するデータの少ないフィールドから順に)か らキー集計を設定してください。

複数フィールドをキーに指定した場合の表示例を次の図に示します。

図 6-4 複数フィールドのキー集計の表示例(「製品名」と「型」をキーに集計した場合)

どちらかの値が変わった キーフィールドを同時に選択 時点で集計

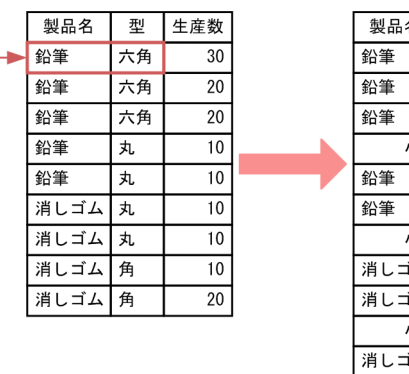

「製品名」と「型」の

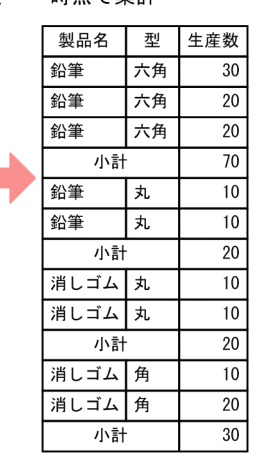

## (5) 1 件のときキー集計行を削除する集計

キー集計を設定したフィールドが 1 件しかない場合は,集計行を自動的に削除できます。

1 件のときにキー集計行を削除した場合の表示例を次の図に示します。

### 図 6‒5 1 件のときにキー集計行を削除した表示例

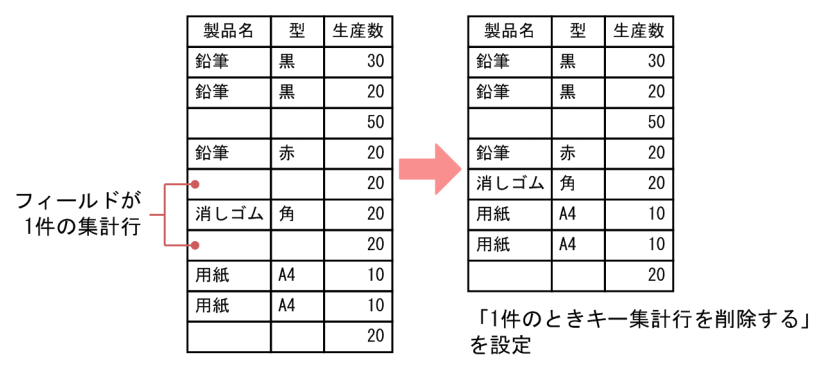

## (6) キー集計を利用した帳票の例

複数フィールドのキー集計を利用することで,次の図のような帳票を定義できます。

6. 帳票上でデータを集計する

### 図 6‒6 キー集計を利用した帳票の例

#### ・入力データ ・出力される帳票 キ―フィールドとして、店<br>番,科目コード,通貨名を<br>指定します。指定したフィー<br>―ルドのうち―つでもデー<br>―ルドのうち―つでもデーレ<br>タが変化すると通貨計とし 店番 科目コード 通貨名 科目コード 金額 店番 通貨名 金額 101 123456 US\$ 100 101 123456 US\$ 100 101 123456 US\$ 200 101 123456 US\$ 200 て、集計行を作成します。  $101$ 123456 US\$ 300 101 123456 US\$ 300 101 123456 **YEN** 400 通貨計 600 102 123456 US\$ 500 101 123456 **YEN** 400  $\frac{102}{10}$ 123456 US\$ 600 通貨計 400  $\frac{102}{102}$ 123456 **YFN**  $\overline{700}$  $1000$ 科目計 123457 **YEN** 102 800 102 123456 US\$ 500 102 123457 **YEN** 900 102 123456 US\$ 600 通貨計 1100 102 123456 **YEN** 700 700 通貨計 1800 科目計 123457 800 102 **YEN** 123457 900 102 **YEN** 通貨計 1700 科目計 1700

キーフィールドとして、店番、科目コード を指定します。指定したフィールドのうち<br>一つでもデータが変化すると科目計として 集計行を作成します。 科目計は通貨計のあとに出力するように, 親階層とします。

### ■ メモ

多階層の集計と複数フィールドのキー集計の違い

多階層の集計と複数フィールドのキー集計の違いについて説明します。

<sup>6.</sup> 帳票上でデータを集計する

### 図 6‒7 多階層の集計の場合

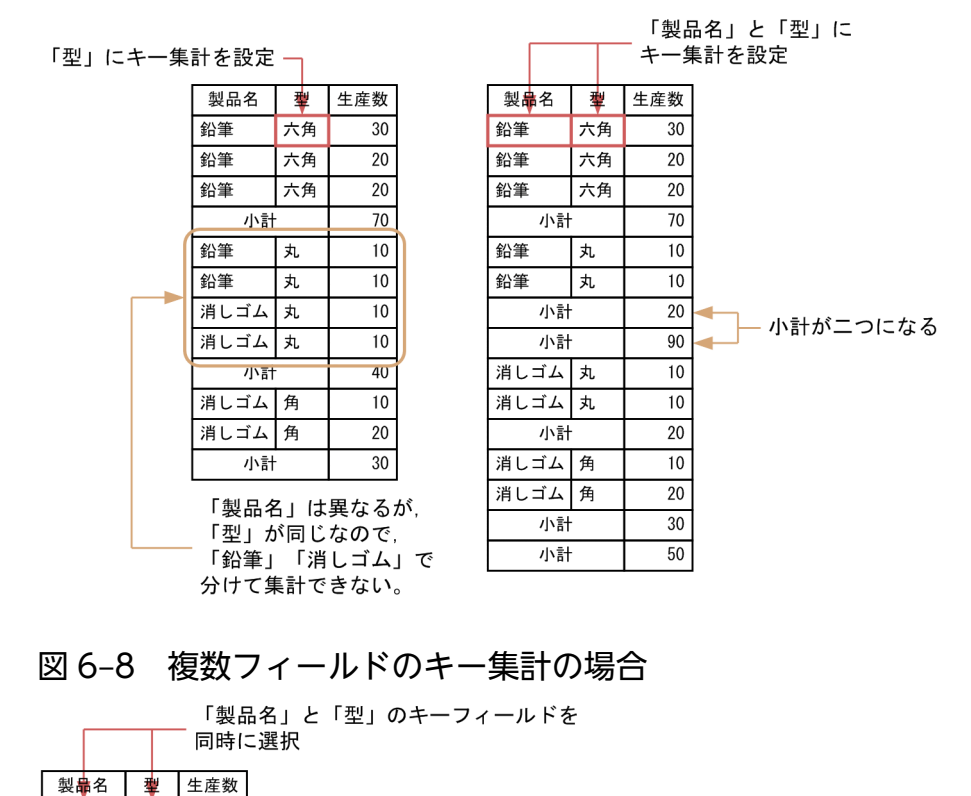

# 6.1.2 ページ集計でできる設定

集計行をページ単位で設定できます。ページ集計の例を次の図に示します。

「製品名」または「型」が

変わるごとに集計できる

鉛筆

鉛筆

鉛筆

鉛筆

鉛筆

小計

小計 消しゴム丸

消しゴム丸

消しゴム角

消しゴム角

小計

小計

六角

六角

六角

丸

元

 $30$ 

20

 $\overline{20}$ 

 $\overline{70}$ 

 $10$ 

 $\overline{10}$  $\overline{20}$ 

 $\overline{10}$ 

 $\overline{10}$ 

 $\overline{20}$ 

 $\overline{10}$ 

 $\overline{20}$  $\overline{30}$ 

<sup>6.</sup> 帳票上でデータを集計する

### 図 6‒9 ページ集計の例

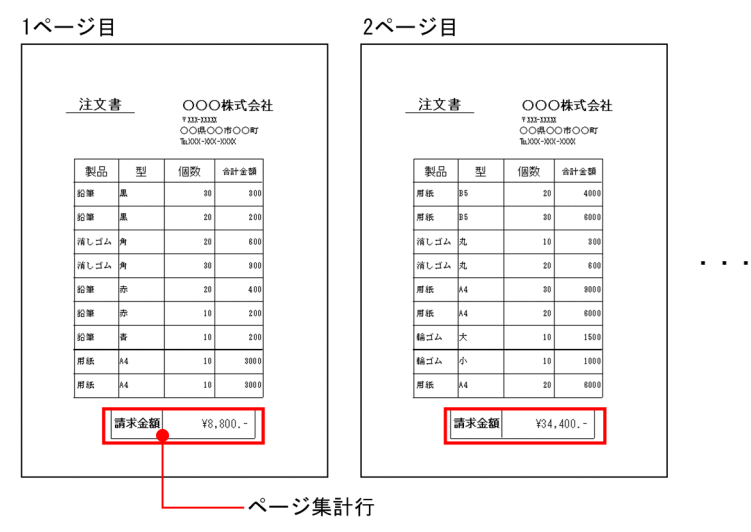

## 6.1.3 総集計でできる設定

総集計を設定すると,集計レコードが表の最後に追加されます。集計行は,帳票内の任意の位置に移動で きます。総集計の例を次の図に示します。

### 図 6‒10 総集計の例

生産集の総集計の出力

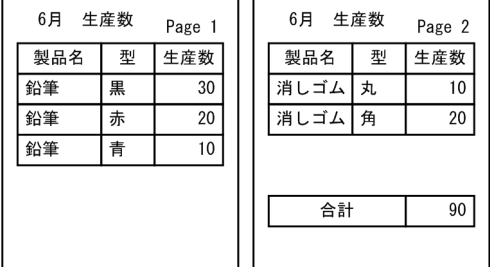

この例では、集計後に集計行を移動しています

# 6.1.4 帳票ヘッダ集計でできる設定

帳票ヘッダ集計を設定すると,帳票ヘッダから次の帳票ヘッダまでのデータを一まとまりにして,集計で きます。

帳票ヘッダ集計については,「[7.5 帳票ヘッダ集計の作成」](#page-193-0)を参照してください。

帳票ヘッダ集計の例を次の図に示します。

<sup>6.</sup> 帳票上でデータを集計する

#### 図 6‒11 帳票ヘッダ集計の例 支店 商品 個数  $|40\rangle$ 東京エリアの 神奈川エリアの 帳票ヘッダ領域-注文状況 注文状況 個数合計 100 ← 個数合計 60 ← 商品 個数 商品 個数 支店 支店 新宿  $\overline{A}$  $\overline{10}$ 神奈川  $\overline{A}$  $\overline{10}$ 新宿  $\overline{B}$  $\overline{20}$ 神奈川  $\overline{B}$  $\overline{50}$ 渋谷  $\overline{30}$  $\overline{A}$ 集計アイテム 集計アイテム

<sup>6.</sup> 帳票上でデータを集計する

## 6.2 データ集計をする前に

繰り返し定義の設定が終わったら,データを集計します。繰り返し定義の設定については「[5.3 繰り返し](#page-137-0) [を定義する](#page-137-0)」を参照してください。

データ集計をするには,キーフィールドに指定するデータに,次の条件が必要です。

- キーフィールドのデータが階層化されている
- 階層に従ってデータがソートされている
- キーフィールドに指定した列にデータがすべて入っている(空データがない)

また,集計行に設定できる数値データは,マッピングデータウィンドウのフィールド定義で,集計対象と 宣言された数値データだけです。集計対象の宣言は,[フィールド定義]ダイアログで設定します。

データ集計の対象となる帳票は,1 ページ 1 レコードの繰り返しを除くすべての帳票です。

### 6.2.1 空データの扱い

空データは,キー集計の対象外です。そのため,データ中に空データがある場合,集計方法を指定すると, 次のようになります。

- 合計,平均,最大,および最小 計算対象外です。
- 件数

カウントされません。

また,空データだけを集計した場合,集計アイテムは空白で表示されます。

## 6.2.2 集計行にするデータを集計対象に指定する

マッピングデータウィンドウのフィールド定義で,数値データを集計対象に設定します。

1. [フィールド定義] ダイアログを表示する

マッピングデータウィンドウをアクティブにし,[データ]−[フィールド定義]を選択します。

#### 2. 集計フィールドを選択する

集計行に設定するデータの「種別」から「数値」を選択します。それ以外の種別を選択した場合は、集 計行に設定できません。

3. [OK] ボタンをクリックする

[OK] ボタンをクリックします。帳票ウィンドウに戻り, 設定が反映されます。

## 6.3 キー集計を作成する

キー集計とは,集計するキーになるフィールドを指定し,そのフィールドのデータが変わった時点で,集 計キー単位に数値データを集計する機能です。集計方法は、合計、平均、最大、最小、件数から選択でき ます。キー集計を設定すると,集計レコードが表に追加されます。

#### 集計キーフィールドの条件

- マッピングデータウィンドウから貼り付けたフィールドであること
- 表中のフィールドでなくてもよい
- 集計キーのフィールドは複数指定できる

### 6.3.1 可変形式帳票での作成手順

#### 1. キーフィールドを選択する

帳票ウィンドウ上の表で,集計のキーフィールドにするアイテムを選択します。

#### 2. キー集計を設定する

[集計]−[キー集計]を選択します。すべての集計対象のフィールドで集計が行われて,集計行が表 に追加されます。集計方法は、合計が設定されます。そのほか(平均、最大、最小、および件数)の集 計方法を選択したい場合は、「アイテムのプロパティ]ダイアログ−「表示形式]タブ(集計)で設定 してください。集計方法の選択については「[6.6.3 集計方法を選択する」](#page-175-0)を参照してください。

### 6.3.2 キーフィールドを複数設定して作成する手順(多階層の集計)

キー集計を複数のフィールドに設定できます。選択してキーフィールドの値が一つでもブレイク(変化) するごとに集計行が追加されます。

#### 1. キーフィールドを選択する

帳票ウィンドウの表で,集計のキーフィールドにするアイテムを選択します。

多階層の集計を求めるときは、下位のキー(連続するデータの少ないフィールドから順に)からキー集 計を設定してください。

#### 2. キー集計を設定する

[集計]−[キー集計]を選択します。すべての集計対象のフィールドで集計が行われて,集計行が表 に追加されます。キーフィールドを複数設定する場合は,1.および 2.の手順を繰り返します。選択でき るキーフィールドの数は,1〜10 個です。

集計方法は,合計が設定されます。そのほか(平均,最大,最小,および件数)の集計方法を選択した い場合は、「アイテムのプロパティ〕ダイアログ−「表示形式〕タブ(集計)で設定してください。集 計方法の選択については「[6.6.3 集計方法を選択する」](#page-175-0)を参照してください。

# 6.3.3 複数のフィールドをキーに指定して作成する手順

#### 1. キーフィールドを選択する

帳票ウィンドウ上の表で,集計のキーフィールドにするアイテムを同時に選択します。

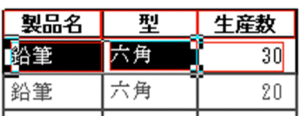

2. キー集計を設定する

[集計]−[キー集計]を選択します。すべての集計対象のフィールドで集計が行われて,集計行が表 に追加されます。

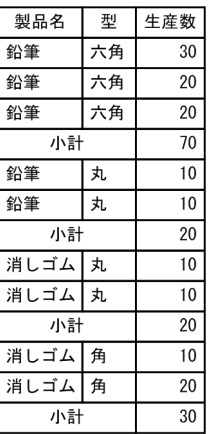

集計方法は,合計が設定されます。そのほか(平均,最大,最小,および件数)の集計方法を選択した い場合は、「アイテムのプロパティ〕ダイアログ−「表示形式〕タブ(集計)で設定してください。集 計方法の選択については「[6.6.3 集計方法を選択する」](#page-175-0)を参照してください。

## 6.3.4 フィールドが 1 件のときキー集計行を削除する

キー集計を設定したフィールドが 1 件しかない場合は,集計行を自動的に削除できます。

フィールドが 1 件のときキー集計行を削除するには、メニュー [集計] − [1件のときキー集計行を削除 する]を選択します。

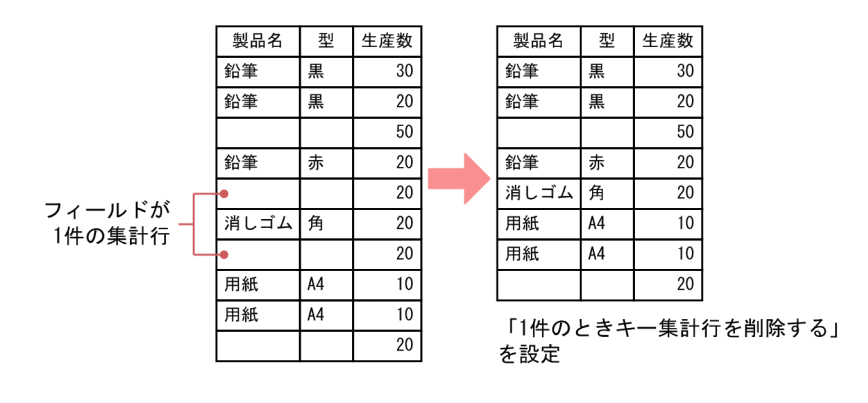

## 6.3.5 キー集計を作成したあと

### 集計レコードの扱い

キー集計を設定すると,集計行が作成され,表に追加されます。作成された集計行は,任意の文字を指 定したり,網を掛けたりして修飾ができます。改ブロック,改ページと同じフィールドにすると,集計 行がブロック(表)の最下位に作成されます。また,作成された集計行は,表から切り離したり,集計 行だけを表示する,集計ページを作成したりすることもできます。集計レコードの扱いについては, [「6.6 集計行を編集する](#page-173-0)」を参照してください。

### 集計アイテムの扱い

キー集計の集計行に集計アイテムを追加したり,キー集計の集計アイテムを新たに作成したりすること もできます。この場合は、キー集計の集計行を作成したあと、集計行編集モードにしてから、[集計ア イテム] ダイアログを表示して作成します。

<sup>6.</sup> 帳票上でデータを集計する

## 6.4 ページ集計を作成する

ページ集計とは、1ページに出力されるデータ単位で集計する機能です。集計方法は、合計、平均、最大, 最小,件数から選択できます。

## 6.4.1 ページ集計の作成手順

#### 1. ページ集計を設定する

[集計]−[ページ集計]を選択します。1 ページごとに,数値データの集計行が挿入されます。集計 内容のデフォルトは,「合計」です。

#### 2. ページ集計行を選択する

[集計]−[集計行の編集]を選択します。集計行が反転表示され,集計行が選択できます。集計方法 の選択は、集計行編集モードで設定します。[終了]ボタンを押すと、集計行編集モードを終了します。

#### 3. 集計方法を選択する

[編集]−[アイテムのプロパティ]を選択し,表示されるダイアログでフィールドごとの集計方法を 選択します。集計方法は,合計,平均,最大,最小,および件数から選択できます。[OK]ボタンをク リックすると,集計方法が反映されます。

### 6.4.2 ページ集計を設定したあと

#### 集計レコードの扱い

ページ集計を設定すると,集計行が作成され,ページの最後の行に追加されます。この集計行は,任意 の文字を指定したり、網を掛けたりして修飾ができます。また、作成された集計行は、表から切り離す こともできます。集計レコードの扱いについては,[「6.6 集計行を編集する](#page-173-0)」を参照してください。

### 集計アイテムの扱い

ページ集計の集計アイテムを作成する場合は,[集計アイテム]ダイアログを表示して作成します。 なお.集計行編集モードでページ集計の集計行に集計アイテムを追加した場合は,集計行編集モードで しか編集できません。

## 6.4.3 ページ集計の表示位置

ページ集計をした表にキー集計や総集計を設定した場合のページ集計の表示位置について説明します。

ページ集計行は,キー集計行の後ろ,総集計行の前に設定されます。

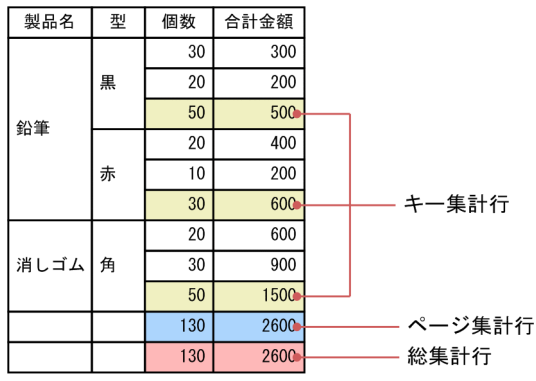

## 6.4.4 補足説明

- 特殊編集レベルの集計行は,集計ページには設定できません。
- 繰り返し定義を設定していない場合,および繰り返し個数が一つの場合は,[ページ集計]メニューは 不活性になります。
- ページ集計行は,集計ページには設定できません。

<sup>6.</sup> 帳票上でデータを集計する

## 6.5 総集計を作成する

総集計とは,入力データが終了した時点で,数値データを集計する機能です。集計方法は,合計,平均, 最大,最小,件数から選択できます。

### 6.5.1 総集計の作成手順

### 1. 総集計を設定する

[集計]−[総集計]を選択します。最終レコードのあとに,集計行が挿入されます。集計内容のデフォ ルトは,「合計」です。

#### 2. 総集計行を選択する

[集計]−[集計行の編集]を選択します。集計行が反転表示され,集計行が選択できます。集計方法 の選択は、集計行編集モードで設定します。[終了]ボタンを押すと、集計行編集モードを終了します。

#### 3. 集計方法を選択する

[編集]−[アイテムのプロパティ]を選択し,表示されるダイアログでフィールドごとの集計方法を 選択します。集計方法は,合計,平均,最大,最小,および件数から選択できます。[OK]ボタンをク リックすると,集計方法が反映されます。

### 6.5.2 総集計を設定したあと

集計レコードの扱い

総集計を設定すると,集計行が作成され,表の最後に追加されます。この集計行は,任意の文字を指定 したり,網を掛けたりして修飾ができます。また,作成された集計行は,表から切り離したり,集計行 だけを表示する,集計ページを作成したりすることもできます。集計レコードの扱いについては,「[6.6](#page-173-0)  [集計行を編集する」](#page-173-0)を参照してください。

#### 集計アイテムの扱い

総集計の集計アイテムを作成する場合は,[集計アイテム]ダイアログを表示して作成します。

なお、集計行編集モードで総集計の集計行に集計アイテムを追加した場合は、集計行編集モードでしか 編集できません。

### 6.5.3 補足説明

キー集計と総集計の両方を設定した場合,集計行は同じ形式,同じフィールドの集計となります。キー集 計はするが、総集計の対象にはしたくない場合は、集計行から不要なフィールド(集計アイテム)を削除 してください。

6. 帳票上でデータを集計する

## <span id="page-173-0"></span>6.6 集計行を編集する

集計行は,集計行編集モードで編集します。

集計行編集モードでは,キー集計行,ページ集計行,総集計行,集計行編集モードで作成した集計アイテ ム,およびマッピングデータで指定した特殊編集レベルデータが編集できます。

集計行の編集では,次に示す操作ができます。

- 集計方法の選択(キー集計行,ページ集計行,総集計行)
- 集計結果フィールドのプロパティ設定
- 集計行のアイテムの設定(文字列,罫線,網掛け,図形,画像,印刷日付・印刷時刻,ページ番号,集 計アイテム)
- 集計行の位置変更
- 集計ページの設定

集計行の編集は,先頭の集計行に対して編集します。先頭の集計行に設定した情報は,編集の対象となっ ている集計行と同じレベルの行にも反映されます。また,集計行編集で生成された文字も,自動的に繰り 返しアイテムとなり、編集の対象となっている集計行と同じレベルの行にも反映されます。ただし、集計 行編集モードで生成したアイテムは,集計行編集モードでしか編集できません。また集計行編集モードで は,部品の貼り付けや部品の登録はできません。

### 6.6.1 集計行の編集手順

集計行は集計行編集モードで編集します。ここでは集計行編集モードの開始から終了までの操作を説明し ます。

#### 1. 集計行の編集の開始宣言をする

[集計]−[集計行の編集]を選択します。すべての集計行が,反転表示されます。

#### 2. 集計行を選択する

ポインタを帳票ウィンドウに移動すると、 + に変わります。集計行編集モードに変わると、レポー ト編集ウィンドウのメニューバーの下に,集計行編集モードのバーが表示されます。編集する集計行の フィールドをクリックします。

#### 3. 集計行を編集する

集計行を編集します。キー集計を編集する場合は,先頭の集計行を編集します。先頭の集計行に設定し た情報は,ほかのキー集計にも反映されます。

#### 4. 集計行の編集の終了宣言をする

集計行編集モードのバーの [終了] ボタンをクリックします。このボタンをクリックすることで, 一連 の集計行に設定した内容が有効になります。

# 6.6.2 集計行編集モードのバーに表示される内容

集計行編集モードになると,レポート編集ウィンドウのメニューバーの下に,集計行編集モードのバーが 表示されます。集計行編集モードのバーには,編集行情報を表示する領域と編集ボタンが表示されます。 編集行情報を表示する領域は,キー集計の状態によって変わります。

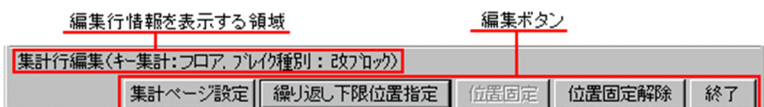

集計行ごとに使用できる機能について,次に示します。

### 表 6‒1 集計行ごとの使用できる機能

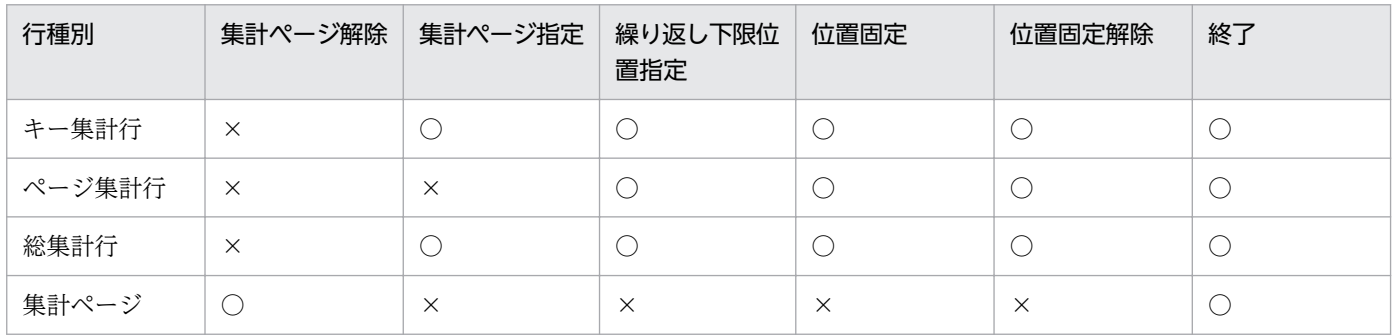

(凡例)

○:使用できます。

×:使用できません。

### • 複数フィールドを指定したキー集計の場合 集計行編集(キー集計:注文単価), (キー集計:注文金額)

• 複数フィールドを指定し,改ブロックまたは改ページを設定した場合 集計行編集(キー集計:注文単価. ブレイク種別:改プロック). (キー集計:注文金額. ブレイク種別:改ページ)

編集行情報を表示する領域と編集ボタンについて次に説明します。

### 編集行情報を表示する領域

現在編集対象となっている集計行の情報を表示します。

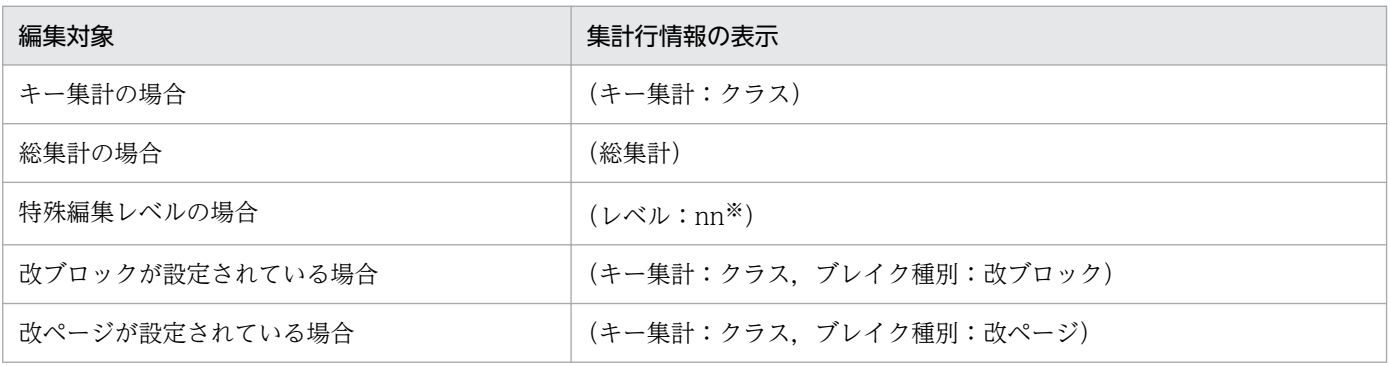

注※ 設定したレベルが表示されます。

6. 帳票上でデータを集計する

#### <span id="page-175-0"></span>編集ボタン

編集ボタンは,表示されている帳票の状態によって変わります。

- 改ブロックまたは改ページの設定はあるが,集計ページの設定はない場合 集計ページ設定 繰り返し下限位置指定 位置固定 位置固定解除 終了
- 改ブロックまたは改ページの設定も,集計ページの設定もない場合 集計ページ設定 8 終了
- 集計ページの設定がある場合

#### 集計ページ解除 終了

集計ページの設定がある場合は、改ブロックまたは改ページの設定があるなしに関係なく, [集計ページ解 除]ボタンと[終了]ボタンが表示されます。

### [集計ページ設定]ボタン

集計行だけを表示する,集計ページを設定します。このボタンは,帳票に一個所も位置固定の設定がな く,特殊編集レベルの集計行ではないときに選択できます。

集計ページを設定したあと解除すると,集計行を作成したときの状態に戻ります。

### [集計ページ解除]ボタン

集計ページを解除します。このボタンは、集計ページが設定されているときに選択できます。 集計ページを解除すると,集計行を作成したときの状態に戻ります。

#### [繰り返し下限位置指定]ボタン

繰り返しの限界位置を指定します。このボタンは,編集対象となる集計行(キー集計)に改ブロック, または改ページが設定されていて,位置固定を設定しているときに選択できます。

### [位置固定] ボタン

集計行を定位置に固定します。このボタンは、編集対象となる集計行(キー集計)に改ブロック、また は改ページを設定しているときに選択できます。集計ページが設定されている場合は,選択できません。

#### [位置固定解除]ボタン

集計行の位置固定を解除します。このボタンは,位置固定を設定していないときは選択できません。

#### [終了] ボタン

集計行編集モードを終了します。

### 6.6.3 集計方法を選択する

集計方法は,合計,平均,最大,最小,および件数から選択できます。集計方法の選択手順を次に示します。

### 1. 集計アイテムを選択する

キー集計行,または総集計行を選択します。

### 2. 集計方法を選択する

[編集]−[アイテムのプロパティ]を選択し,表示された[アイテムのプロパティ]ダイアログ−[表 示形式]タブ(集計)でフィールドごとの集計方法を選択します。

### 3. [OK] ボタンをクリックする

[OK] ボタンをクリックします。帳票ウィンドウに戻り,設定が反映されます。

注意

平均値が割り切れないときなど、集計した結果の桁数が大きくなる場合があります。このような場合, [アイテムのプロパティ]ダイアログの[表示形式]タブで分類を数値データにして,「小数点以下桁揃 え」のチェックを外しておくと,15 桁まで表示されます。

## 6.6.4 集計行のアイテムを編集する

集計行編集モードで集計行を編集する方法について説明します。

### (1) 集計結果フィールドのプロパティ設定

「[13.3 数値データのプロパティを設定する」](#page-293-0)を参照してください。

## (2) 集計行の文字列の設定,および修飾

文字列を設定するには,まず,文字列の設定領域を確保し,その領域に文字列を入力します。集計行に設 定した文字列には,フォント名,サイズ,スタイル,および色を設定できます。文字列の修飾については, 「[13.2 文字アイテムと文字データのプロパティを設定する」](#page-284-0)を参照してください。

### 1. 文字入力モードにする

ツールボックスの ボタンをクリックします。

#### 2. 文字領域を指定する

集計行の枠内でドラッグして,入力する文字列の枠の大きさを指定します。

3. 文字列を入力する

#### 4. 文字入力モードを解除する

ツールボックスの A ボタンを使用したあとは. 、 ボタンをクリックするか, < Esc >キーを押 して選択モードに戻しておいてください。

## (3) 集計行の罫線設定

罫線も繰り返しの対象に設定されていると,集計行にも罫線が付加されて作成されます。しかし,ほかの セルと区別するために,線の太さや線種を変更したり,作成された集計行を移動したりした場合はセル上 側の線が表に残るので,新たに線を引く必要があります。線を引く操作については,「[4.2 アイテムを配](#page-83-0) [置する](#page-83-0)」を参照してください。

## (4) 集計行への網掛け

網掛けも繰り返し対象に設定されていると、集計行にも網掛けが付加されて作成されます。しかし、ほか のセルと区別するために,網のパターンを変更できます。

網掛けの操作については,「[4.2 アイテムを配置する」](#page-83-0)を参照してください。

## (5) 集計行への図形の設定

ほかのセルと区別するために,集計行に角丸四角や円/楕円を設定できます。図形の作成については, 「[4.2.5 図形アイテムを配置する」](#page-85-0)を参照してください。

## (6) 集計アイテムの作成

集計行に集計アイテムを追加したり,集計アイテムを新たに作成したりできます。集計アイテムの作成に ついては,「[6.7 集計結果をアイテムとして挿入する」](#page-181-0)を参照してください。

### 6.6.5 1 件のときキー集計行を削除する

キー集計を設定したフィールドが 1 件しかない場合は,集計行を自動的に削除できます。

フィールドが 1件のときキー集計行を削除するには、メニュー [集計] − [1件のときキー集計行を削除 する]を選択します。

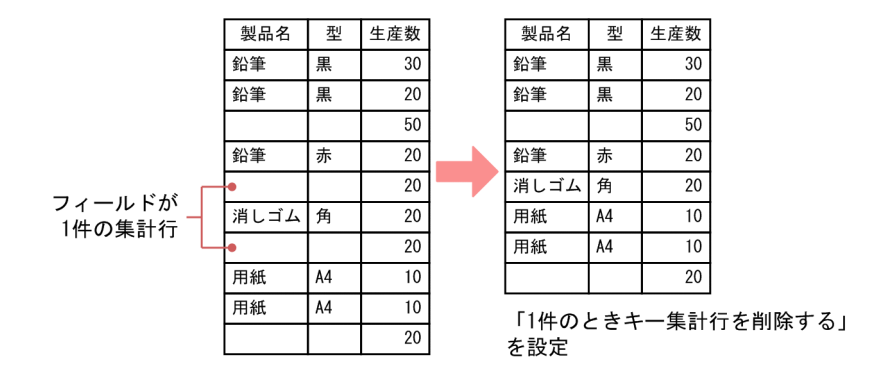

## 6.6.6 集計行の位置を変更する

集計行は,編集対象の集計のキーフィールドで改ブロック,または改ページを設定すれば,ほかの帳票の データと分けて異なる位置に移動できます。ただし,総集計は除きます。表示位置の移動については, 「[6.6.6\(1\) 集計行の表示位置の移動](#page-178-0)」を参照してください。

<sup>6.</sup> 帳票上でデータを集計する

<span id="page-178-0"></span>集計行の位置を移動したあと,繰り返しの最終位置が集計行の直前になっています。このため,集計行と 繰り返しの最終位置を変更できます。繰り返しの最終位置は,繰り返し下限位置を調整してから変更しま す。下限位置の設定については,「6.6.6(2) 集計行の下限位置の設定」を参照してください。

## (1) 集計行の表示位置の移動

集計行編集モードのバーで「位置固定」ボタンをクリックできる状態のとき、集計行を移動できます。集 計行が移動できるのは,改ブロック,または改ページが設定されているキー集計行と総集計行です。手順 を次に示します。

### 1. 集計行の位置移動の開始宣言をする

集計行編集モードの[位置固定]ボタンをクリックします。[位置固定]ボタンは,あらかじめ改ブロッ ク,または改ページを設定していないと,選択できません。

### 2. 集計行を移動する

移動対象の集計行の上でドラッグして,集計行を表示する位置にラバーバンドを移動します。ラバーバ ンドが消え,1 ブロックまたは 1 ページに対して集計行の表示位置が固定されます。

### (a) 補足説明

- マウスボタンを離す前に< Esc >キーを押すと,位置固定を取り消せます。
- •[繰り返し個数指定]ダイアログで繰り返し個数を「自動設定」にしている場合は,表示位置の固定に よって繰り返し下限位置が設定されます。

ブロック内で位置固定する場合,縦優先の繰り返しが設定されているときは垂直方向へ,横優先の繰り 返しが設定されているときは水平方向へ移動できます。移動したあと,縦優先の繰り返しをしたときは 矩形の上辺,横優先の繰り返しをしたときは矩形の左辺が繰り返しの下限として設定されます。

## (2) 集計行の下限位置の設定

集計行の位置を移動すると,繰り返しの最終位置が集計行の直前になっています。このため,集計行と繰 り返しの最終位置を,間隔を開けたり,繰り返し個数を調整したりして変更できます。手順を次に示します。

### 1. 繰り返し下限位置指定の開始宣言をする

集計行編集モードの[繰り返し下限位置指定]ボタンをクリックします。貼付域に限界位置を示すラ バーバンドが表示されます。繰り返しの方向が縦優先の場合は水平線が,横優先の場合は垂直線が表示 されます。

また,指定された繰り返し下限位置で繰り返せる個数が,ステータスバーに表示されます。

### 2. 下限位置を移動する

下限位置を表す線をドラッグして,変更する位置でマウスボタンを離します。

<sup>6.</sup> 帳票上でデータを集計する

## (a) 補足説明

• ブロック内で位置固定する場合,縦優先の繰り返しが設定されているときは垂直方向へ,横優先の繰り 返しが設定されているときは水平方向へ移動できます。移動したあと、縦優先の繰り返しをしたときは 線り返しの下限、構優先の繰り返しをしたときは繰り返しの右限として設定されます。ただし、繰り返 し位置を超えて,繰り返し方向と反対側に設定した場合は,無条件に 1 個繰り返しできる位置を繰り返 しの限界位置として設定されます。

• マウスボタンを離す前に< Esc >キーを押すと,繰り返し下限位置の指定を取り消せます。

## (3) 集計行の位置解除

集計行編集モードの「位置固定解除」ボタンをクリックすると、集計行を移動する前の位置に戻ります。 フィールド位置は,左に詰められます。

なお,集計行に対してアイテム操作をしている場合は,移動する前の状態には戻りません。

### 6.6.7 集計ページを設定する

集計行編集では,集計行だけを表示する集計ページを設定できます。

集計ページを設定すると,集計ページに集計行にあるアイテムと見出し文字列を表示します。見出し文字 列は,集計行を作成する前に,見出しにしたい文字列を[繰り返し]−[見出し指定]で設定しておいて ください。[見出し指定]に設定されていないと,表示されません。線で囲まれていたり,網掛けされてい たりする文字列を見出しにしても,集計ページには,文字列だけを表示します。同じように線で囲んだり, 網掛けをしたりする場合は,集計行編集モードで設定してください。

集計ページにページ番号を付加したり.集計ページに表示されているページ番号の表示形式を変更したり する場合も,集計行編集モードで設定します。指定するページ番号の表示形式は,通常のページと異なる 形式を指定できます。総集計の集計ページでページ番号を初期化したり,キー集計の集計ページで表示形 式を変更したりする場合は、[アイテムのプロパティ]ダイアログの [表示形式] (ページ番号) ページで, [バージョン 3 形式]を選択してください。ページ番号の設定については「[4.5 ページ番号を配置する](#page-95-0)」 を,ページ番号の表示形式の変更については[「13.7 ページ番号アイテムのプロパティを設定する](#page-299-0)」を参 照してください。

集計ページは,作成したあと解除すると,すべての編集を破棄して,集計行を作成したときの状態に戻り ます。

### 重要

集計ページでは,次に示す設定はできません。

- 集計ページは,帳票に一つでも集計行の位置固定の指定があると設定できません。
- 特殊編集レベルの集計行は,集計ページには設定できません。
- 集計ページには,部品の貼り付けができません。
- ページ集計行は,集計ページには設定できません。

# 6.6.8 集計行/総集計行を解除する

集計行/総集計行を解除する方法を次に示します。

### 1. 集計行解除を設定する

[集計]−[集計行解除]を選択します。

### 2. 集計行を選択する

集計を解除する行のフィールドをクリックします。

解除してもよいかどうかを確認するメッセージが表示されます。アイテムを選択する前に< Esc >キー を押すと,集計の解除を取り消せます。

# 6.6.9 集計行編集時の注意

- 集計行編集で,集計行が一つの繰り返し幅を超えるような編集をした場合は,集計行がデータの量に よって複数ページにわたることがあります。その場合は,正しく印刷されません。複数ページにわたる ときは,データに空白行を作成するなど,データ量を調整してください。
- 1 行目に集計行がある帳票では,集計行編集モードでは表示の確認ができない場合があります。そのと きは,[表示]−[レイアウト]を選択して,確認してください。
- 空データは,集計の対象外です。そのため,データ中に空データがある場合,集計方法を指定すると, 次のようになります。
	- 合計,平均,最大,および最小は,計算対象外です。
	- 件数は,カウントされません。

また,空データだけを集計した場合,集計アイテムは空白で表示されます。

- 集計行(キー集計,総集計)の作成は,繰り返しの定義が終わってから行ってください。集計行を作成 したあとで繰り返しなどの変更をしても,作成された集計行には反映されません。また,集計行編集 モードで生成したアイテムは、集計行編集モードでしか編集できません。そのため、集計行編集は、帳 票定義の最後に実行してください。
- 複数フィールドをキーにして集計する場合は,データをソートし,階層化してから集計を行ってくださ い。データが階層化されていないと,正しく集計されません。

# <span id="page-181-0"></span>6.7 集計結果をアイテムとして挿入する

集計アイテムは,集計結果を表示するアイテムです。集計アイテムには,次に示す二つの生成方法があり ます。

- •[集計]−[キー集計],または[総集計]を実行することで,新しく挿入された行に生成します。この 方法では、帳票上に貼り付けられているすべての数値データの集計結果を生成します。編集は、集計行 の編集でしか操作できません。
- •[集計]−[集計アイテム]を実行することで生成します。帳票の任意の位置に貼り付け,通常の編集 で操作します。この方法は、指定した集計対象フィールドだけの集計結果を生成します。そのため、集 計行の編集中に,誤って削除してしまった集計アイテムを生成するときにも使えます。この場合は,集 計行の編集で操作します。

# 6.7.1 集計アイテムを作成する

帳票ウィンドウの任意の位置に,指定した集計対象フィールドの集計結果を貼り付けられます。集計結果 を追加したり,誤って削除してしまった集計結果を作成し直したりもできます。

帳票ヘッダ領域に集計アイテムを貼り付ける場合は,「帳票ヘッダ集計」の集計結果を帳票ヘッダ領域に貼 り付けてください。

集計アイテムは,通常の編集で操作できますが,集計行編集モードで作成した集計アイテムは,集計行編 集モードでしか操作できません。

# (1) 集計アイテムを作成する

1. [集計アイテム] ダイアログを表示する

[集計]−[集計アイテム]を選択します。[集計アイテム]ダイアログの各項目の設定内容について は,マニュアル「EUR 帳票作成 画面リファレンス」を参照してください。

### 2. 集計アイテムを貼り付ける

マウスの形が に変わります。このとき,マウスをクリックすると,ラバーバンドが表示されます。 ドラッグしてラバーバンドを貼り付け位置まで移動させてください。集計アイテムが貼り付けられま す。ただし、「フィールドのデータ」の場合は、[集計対象フィールド]から選択したフィールドで、か つキー集計の対象となるレコードの先頭データが表示されます。

# 6.7.2 集計アイテムのプロパティを設定する

貼り付けられた集計アイテムの配置,フォント,集計内容,および文字配置を変更する場合は,[アイテム のプロパティ ダイアログで変更します。

<sup>6.</sup> 帳票上でデータを集計する

集計アイテムを選択したあと, [編集] - [アイテムのプロパティ]を選択すると. [アイテムのプロパ ティ】ダイアログが表示されます。

[集計種別]リストボックスで「総集計」,「キー集計」,または「帳票ヘッダ集計」が選択されている場合 は,集計アイテムを選択すると,[表示形式]タブの分類に「集計」と「数値データ」が表示されます。集 計方法を変更する場合は「集計」,集計結果の数値データのプロパティ設定をする場合は「数値データ」を 選択してください。

[集計種別]リストボックスで「フィールドのデータ」が選択されている場合は,集計アイテムを選択する と,[表示形式]タブの分類に「集計」が表示されます。ただし,[集計内容]の設定はできません。

# (1) 補足説明

「帳票ヘッダ集計」の集計アイテムは、帳票のどこにでも設定できますが、帳票ヘッダ領域に貼り付けた場 合は,帳票ヘッダアイテムとなります。そのため,帳票ヘッダ領域を削除すると,「帳票ヘッダ集計」の集 計アイテムも削除されます。

<sup>6.</sup> 帳票上でデータを集計する

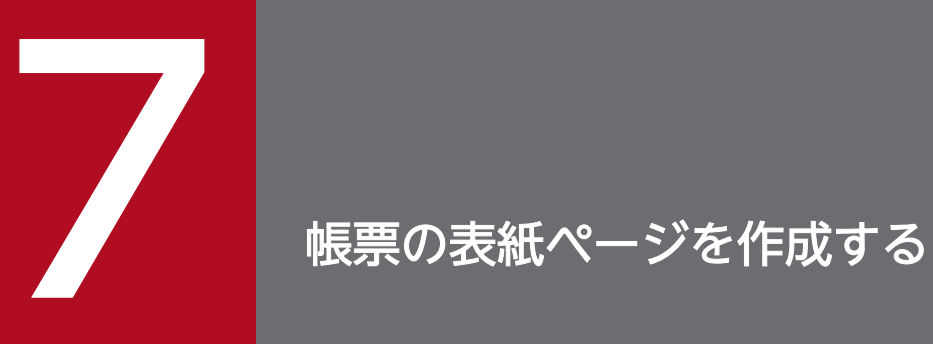

# この章では,帳票ヘッダを設定して,帳票の表紙を作成する方法について説明します。

# 7.1 帳票ヘッダ領域を設定する

1 ページ目(表紙ページ)と次紙ページの帳票形式を変更できます。これを表紙のある帳票といいます。

### 図 7‒1 表紙のある帳票の例

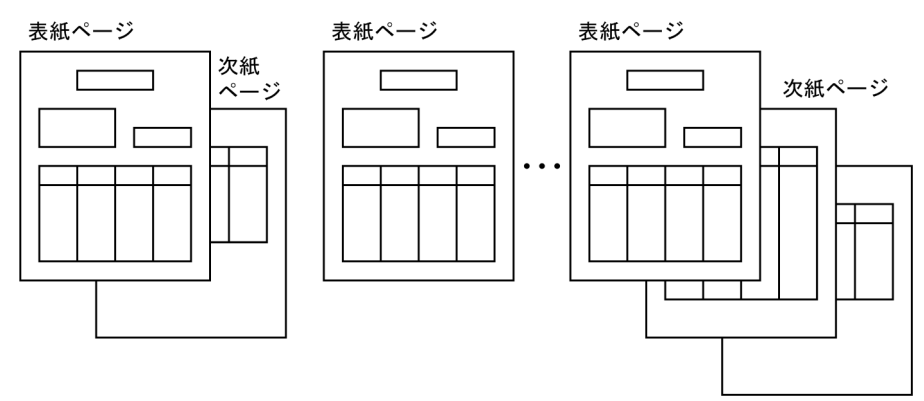

表紙には,帳票のタイトルや会社名・住所,データの集計結果など,表紙に表示する内容と,繰り返しで 作成する表の一部を表示し、次紙には表の続きだけを表示するようにできます。表紙は、改ページ機能で 指定したフィールドのデータが変化するたびに作成されます。表紙にだけ表示されるデータを配置した領 域を帳票ヘッダ領域といいます。

表紙のある帳票を設計する場合,次のようなデータを作成します。

- リストの1行として出力するデータが、1レコードにまとまっている。
- 改ページのキーとなるデータが,連続して複数行に入っている。

帳票と使用しているデータの例を次に示します。

<sup>7.</sup> 帳票の表紙ページを作成する

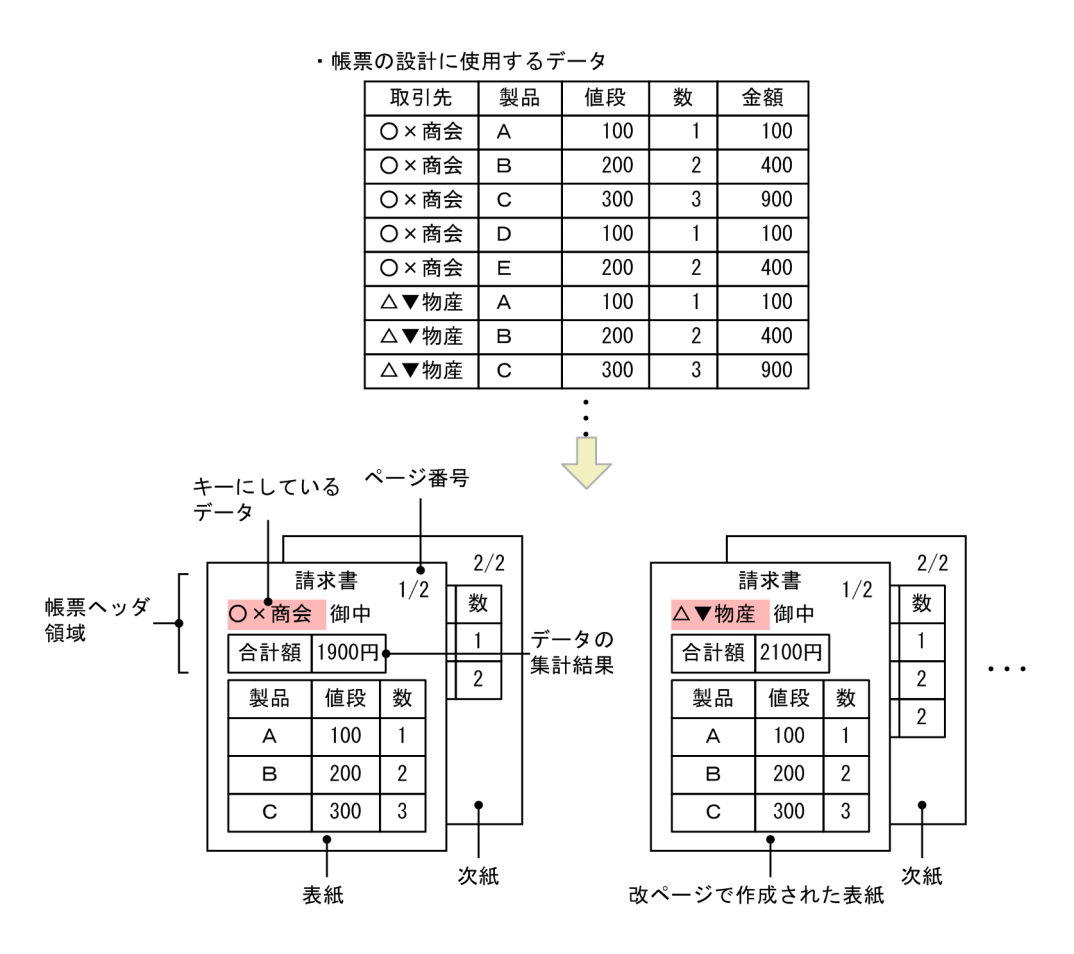

表紙ページの貼付域の上端から,任意の範囲を帳票ヘッダ領域として確保できます。

# 7.1.1 帳票ヘッダ領域を設定する

### 1. 帳票ヘッダ区切り線を表示する

[挿入]−[帳票ヘッダ領域]を選択します。帳票ファイルの上端に「ヘッダ区切り」という文字列を 区切り線上に表示した,薄い灰色の帳票ヘッダ区切り線が表示されます。帳票ヘッダ領域の初期サイズ は,帳票ファイル上端から 5mm です。

### 2. 帳票ヘッダ領域を確保する

帳票ヘッダ区切り線にマウスポインタを合わせると、ポインタの形状が 寺 に変わります。ドラッグ すると,帳票ヘッダ領域のサイズを変更できます。帳票ヘッダ領域の最大サイズは,繰り返し領域のア イテムがないとき,帳票ファイル下端から 20mm 上までとします。

# 7.1.2 補足説明

• 帳票ヘッダ区切り線は,表紙ページを編集しているときだけ表示されます。次紙ページの編集中やレイ アウトモードでは表示されません。

<sup>7.</sup> 帳票の表紙ページを作成する

- 帳票に複数の改ページキーが設定されている場合は、任意のキーブレイクで表紙ページを出したり、出 さなかったりすることはできません。複数の改ページキーが設定されている場合は,一つの改ページ キーに設定し直してください。
- 複数様式で帳票を出力する場合は,表紙のある帳票(帳票ヘッダ領域のある帳票)は出力できません。

<sup>7.</sup> 帳票の表紙ページを作成する

# 7.2 帳票ヘッダアイテムを設定する

帳票ヘッダアイテムは,帳票ヘッダ領域に貼り付けられたアイテムのことです。表紙ページだけに表示さ れるアイテムなので,編集操作は,表紙ページでしかできません。

帳票ヘッダ領域には,部品を含むすべてのアイテムを貼り付けられます。ただし,帳票ヘッダアイテムは, 繰り返し定義と表の繰り返し見出し定義を設定することはできません。

# 7.2.1 帳票ヘッダアイテムを作成する

直接,帳票ヘッダ領域にアイテムを作成したり,マッピングしたりすることで,帳票ヘッダアイテムを作 成できます。また,繰り返し領域でアイテムを作成したあと,帳票ヘッダ領域にコピー/貼り付けをした り,移動したりすることもできます。

ただし,アイテムの領域の左上座標が,帳票ヘッダ領域に掛かっていたり,線アイテムの両端の片方が帳 票ヘッダ領域に掛かっていたりした場合,そのアイテムは自動的に帳票ヘッダアイテムになります。

帳票ヘッダ領域に集計アイテムを作成する場合は,「[6.7 集計結果をアイテムとして挿入する」](#page-181-0)を参照し てください。

# 7.2.2 繰り返し領域のアイテムを操作する

帳票ヘッダ領域より下の部分を,「繰り返し領域」といいます。

表紙ページの帳票ヘッダ区切り線の下端から繰り返し領域としてアイテムを配置できます。表紙ページで 繰り返しアイテムを配置すると,次紙ページでは,ページ上端から繰り返し領域のアイテムを配置します。 このとき、次紙ページでの貼付域の上端とアイテムとの距離は、表紙ページでのヘッダ区切り線とアイテ ムとの距離と同じになります。

<sup>7.</sup> 帳票の表紙ページを作成する

# 図 7-2 帳票ヘッダ区切り線および貼付域の上端と、アイテムとの関係

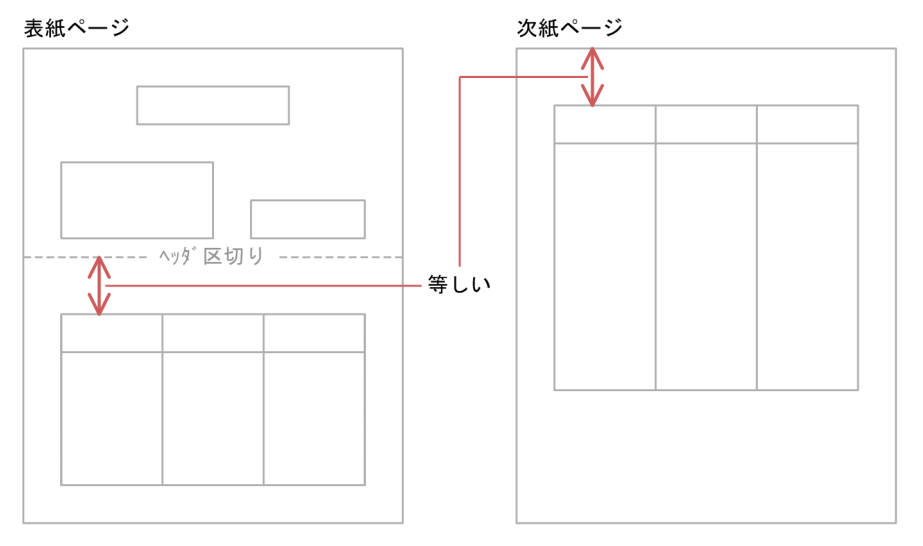

<sup>7.</sup> 帳票の表紙ページを作成する

# 7.3 アイテムの配置を設定する

ページ番号,タイトルなど,常に帳票の固定位置に表示されるようなアイテムを作成する場合は,アイテ ムの配置を設定しておきます。ただし,アイテムの配置を設定できるのは,繰り返し領域にある,非繰り 返しアイテムだけです。帳票ヘッダ領域内で固定位置にアイテムを表示させる場合は、繰り返し領域で非 繰り返しアイテムにアイテムの配置を設定したあと,アイテムを複写,または移動させてください。また, アイテムを貼り付けた位置によって,アイテムの配置の設定を変更できない場合があります。

アイテムを常に帳票の固定位置に表示する設定を次に示します。

### 1. アイテムを選択する

表紙ページ,または次紙ページの繰り返し領域にある,固定位置に表示する非繰り返しアイテムを選択 します。

### 2. アイテムの配置を設定する

[編集]−[アイテムの配置]−[繰り返し領域の左上を基準]または,[貼付域の左上を基準]を選択 します。

[繰り返し領域の左上を基準]または[貼付域の左上を基準]を設定した場合の表示例を次の図に示します。

### 図 7‒3 アイテムの配置を設定した場合の表示例

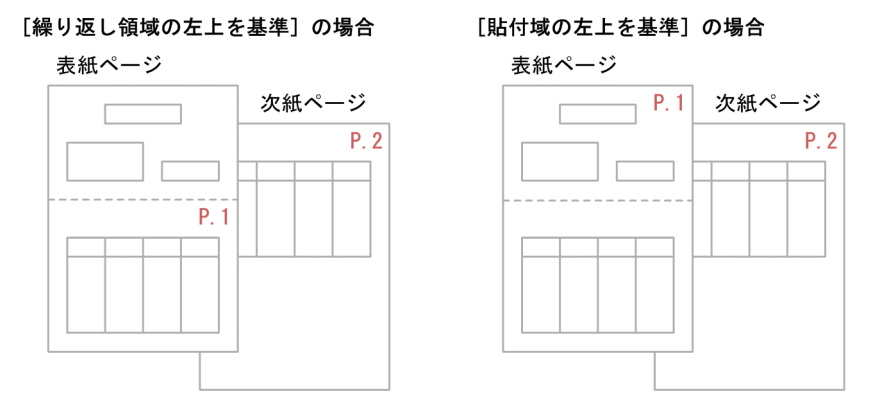

# 7.3.1 アイテムの位置を,繰り返し領域の左上を基準にして表示する

[繰り返し領域の左上を基準]を設定したアイテムは,繰り返し領域から帳票ヘッダ領域へアイテムを移動 させると,表紙ページだけにアイテムが表示されます。

帳票ヘッダ領域に貼り付けた,[繰り返し領域の左上を基準]を設定したアイテムは,帳票ヘッダ領域を削 除すると、貼り付けたアイテムも削除されます。

<sup>7.</sup> 帳票の表紙ページを作成する

# 7.3.2 アイテムの位置を、貼付域の左上を基準にして表示する

[貼付域の左上を基準]を設定したアイテムは,すべてのページの同じ位置に表示されます。繰り返し領域 から帳票ヘッダ領域へ、または繰り返し領域内で、アイテムをコピー、または移動することで、貼付域内 のどこにでも表示できます。

帳票ヘッダ領域に貼り付けた,[貼付域の左上を基準]を設定したアイテムは,帳票ヘッダ領域を削除して も,貼り付けたアイテムは残ります。

<sup>7.</sup> 帳票の表紙ページを作成する

# 7.4 アイテムを固定位置に貼り付ける

固定位置に表示させるアイテムを貼り付ける場合,次に示す印刷・表示結果が得られることがあります。

# 7.4.1 帳票ヘッダ領域内に,固定位置に表示させるアイテムを貼り付ける場合

帳票ヘッダ領域内に,[貼付域の左上を基準]を設定したアイテムを貼り付ける場合,帳票ヘッダ区切り線 の下端から繰り返しアイテムを配置した位置が狭いと、次ページの繰り返し領域にアイテムが重なって表 示されることがあります。

この場合は、帳票ヘッダ領域内の固定位置に表示させるアイテムの位置を考慮して、帳票ヘッダ区切り線 の下端から、配置する繰り返しアイテムの間を空けてください。また、次紙ページで、固定位置に表示さ せるアイテムの配置と繰り返し領域のアイテムを配置すると,それぞれのアイテムの配置位置を確認しな がら作成することもできます。

帳票ヘッダ領域内に,固定位置に表示させるアイテムを貼り付ける場合の表示・印刷結果と対処後の表示・ 印刷結果を次の図に示します。

図 7-4 帳票ヘッダ領域内に、固定位置に表示させるアイテムを貼り付ける場合の対処

### 表示・印刷結果

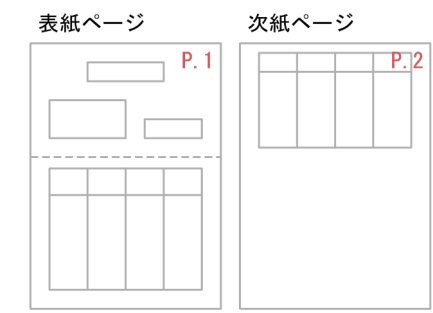

### 対処後

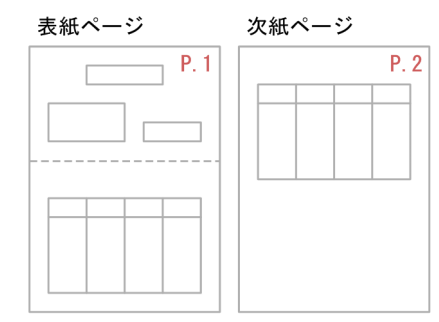

7. 帳票の表紙ページを作成する

# 7.4.2 繰り返し領域内に,固定位置に表示させるアイテムを貼り付ける場合

繰り返し領域内の表の下に,固定位置に表示させるアイテムを貼り付ける場合,帳票ヘッダ領域のサイズ や繰り返しアイテムを貼り付けた位置,繰り返しの幅などによって,繰り返し領域のアイテムと固定位置 に表示させるアイテムが重なって表示されることがあります。

この場合は、繰り返し個数を指定することで、重なりを回避できますが、繰り返し個数は、表紙ページと 次紙ページとで同じ繰り返し個数で表示されるため、[貼付域の左上を基準]を設定している場合は、表と 固定位置に表示させるアイテムの間が広くなります。[繰り返し領域の左上を基準]を設定している場合, 次紙ページのページ下端から帳票ヘッダ領域と同じサイズの領域には、アイテムを作成したり、貼り付け たりできないため,余白ができます。

繰り返し領域内に,固定位置に表示させるアイテムを貼り付ける場合の表示・印刷結果と対処後の表示・ 印刷結果を次の図に示します。

次紙ページ

P.3

### 図 7-5 繰り返し領域内に、固定位置に表示させるアイテムを貼り付ける場合の対処

表示·印刷結果

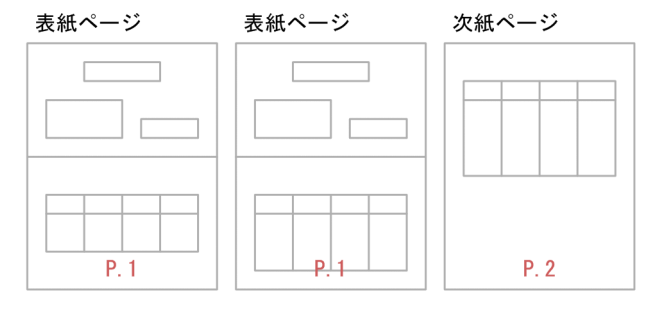

┑

### 対処後

[貼付域の左上を基準] を設定した場合

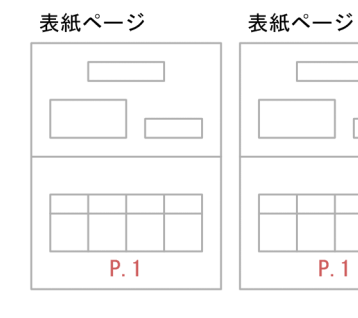

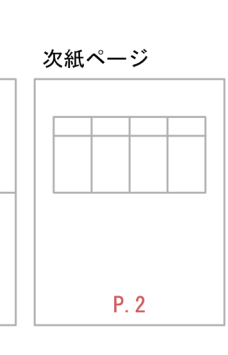

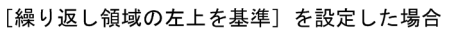

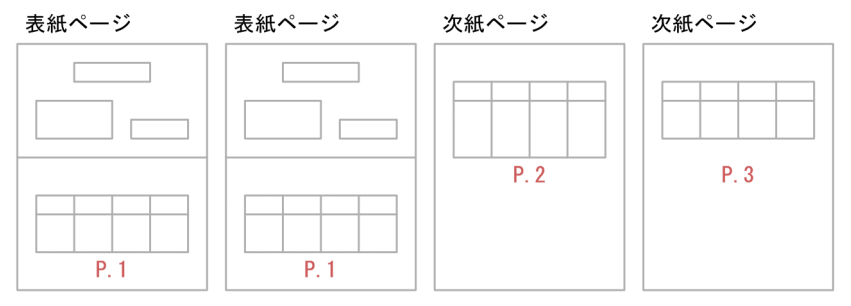

7. 帳票の表紙ページを作成する

# 7.5 帳票ヘッダ集計の作成

帳票ヘッダ領域が設定されている帳票に設定できます。

帳票ヘッダ集計とは,帳票ヘッダ領域から次の帳票ヘッダ領域までのデータを一まとまりにして,集計す る機能です。

帳票ヘッダ集計で集計アイテムを作成するには、帳票ヘッダ領域を作成したあと、[集計] − [集計アイテ ム]を選択すると,[集計アイテム]ダイアログが表示されます。

[集計アイテム]ダイアログで,[集計種別]から[帳票ヘッダ集計]を選択したあと,集計内容と集計 フィールドを指定すると,集計アイテムが作成されます。集計アイテムは,集計行以外の,帳票のどこに でも貼り付けられます。

「[6.7 集計結果をアイテムとして挿入する」](#page-181-0)もあわせて参照してください。

<sup>7.</sup> 帳票の表紙ページを作成する

# 7.6 帳票ヘッダ領域の削除

帳票ヘッダ領域を削除します。帳票ヘッダ領域に、帳票ヘッダアイテムが貼り付けられている場合は、帳 票ヘッダアイテムもすべて削除します。ただし、アイテムの配置で [貼付域の左上を基準] を設定したア イテムは,帳票ヘッダ領域を削除しても,貼り付けたアイテムは残ります。

帳票ヘッダ領域を削除するには,[編集]−[帳票ヘッダ領域の削除]を選択します。帳票ヘッダ領域に, 帳票ヘッダアイテムが貼り付けられている場合は,問い合わせダイアログが表示されます。

<sup>7.</sup> 帳票の表紙ページを作成する

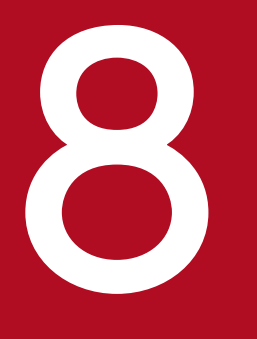

# マンプレー<br>- 貼り付けたデータを帳票上でカスタマイズする

この章では、貼り付けたデータのフォーマットや表示・非表示などを帳票上でカスタマイズする 方法について説明します。

# <span id="page-196-0"></span>8.1 文字列や数値を置き換えて表示する

データウィンドウから貼り付けたデータを置き換えて表示できます。繰り返し定義を設定したデータに置 き換え表を使用することで,繰り返し対象のすべてのデータを置き換えられます。

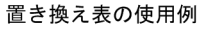

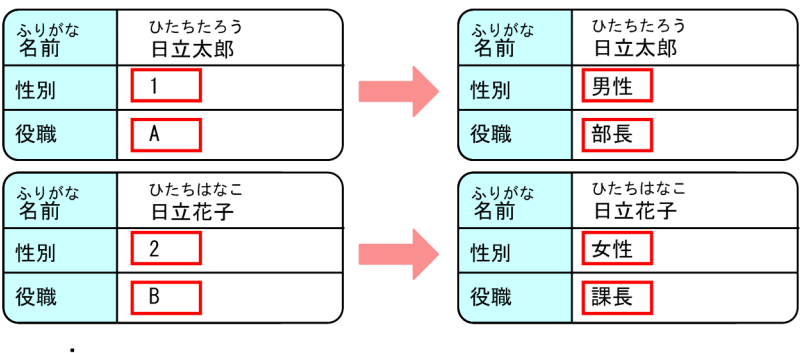

<sup>·</sup> すべてのデータに反映

従来,数値やコードで示していたデータに置き換え表を使用することで,既存のデータファイルやデータ ベースのデータを変更することなく,よりわかりやすい帳票を定義できます。置き換えが指定できるデー タは,文字列データと数値データです。

アイテムの置き換えの手順を次に示します。

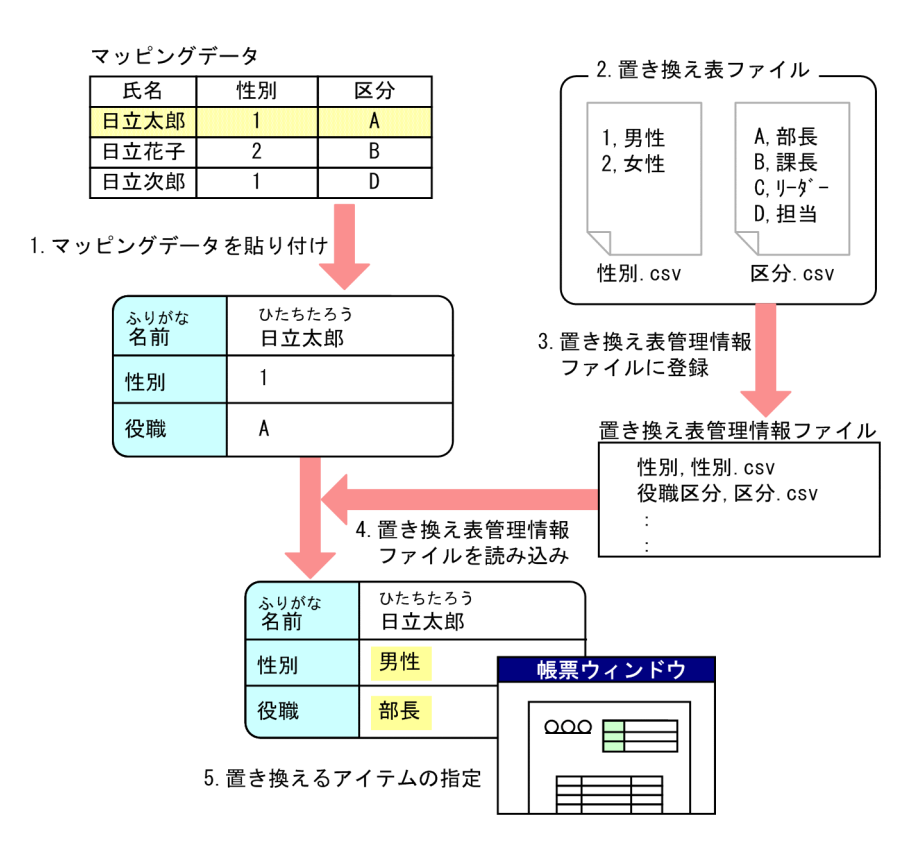

1. マッピングデータまたはユーザ定義データを帳票ウィンドウに貼り付け, 帳票を定義する

<sup>8.</sup> 貼り付けたデータを帳票上でカスタマイズする

アイテムの置き換えをする場合も帳票の定義方法は同じです。ただし,置き換える文字列が長い場合 は,アイテム枠をあらかじめ大きめに設定してください。アイテム枠が小さいと,置き換えた文字列が 正しく表示されません。

データを貼り付ける方法については,「[4.3 データウィンドウからデータを貼り付ける](#page-87-0)」を参照してく ださい。

### 2. 置き換え表ファイルを作成する

置き換え表ファイルは,置き換え元のデータと置き換える文字列との関連づけを記述した CSV 形式 ファイルです。置き換え表ファイルの作成方法は,「8.1.1 置き換え表ファイルを作成する」を参照し てください。

### 3. 置き換え表管理情報ファイルを作成する

置き換え表管理情報ファイルとは,置き換え表ファイルの名称と格納先を示したファイルです。置き換 え表管理情報ファイルの作成方法は,[「8.1.2 置き換え表管理情報ファイルを作成する](#page-198-0)」を参照してく ださい。

### 4. 置き換え表を登録する

置き換え表管理情報ファイルを読み込むことで、EUR に置き換え表が登録できます。置き換え表の登 録方法は,[「8.1.3 置き換え表を登録する](#page-199-0)」を参照してください。

### 5. 置き換えるアイテムを指定する

置き換えるアイテムは,帳票ウィンドウで指定します。置き換えるアイテムの指定方法は,「[8.1.4 置](#page-201-0) [き換えるアイテムを指定する」](#page-201-0)を参照してください。

# 8.1.1 置き換え表ファイルを作成する

置き換え表ファイルは,アイテムのデータを置き換えて出力する場合に,1 フィールドごとの置き換え対 象のデータと,置き換えて出力するデータを定義したファイルです。

置き換え表ファイルは,CSV 形式データ(\*.csv)で作成します。

# (1) 置き換え表ファイルの形式

キーデータ,置き換えデータ▼ キーデータ,置き換えデータ▼ : 100 million 100

(凡例)

▼:改行コードを示します。

キーデータ

置き換えの対象とする文字列を指定します。指定できる文字列長は,256 文字までです。同一のキー データが指定された場合、最初に記述したキーデータが有効となり、2番目以降の記述は無視されます。

<sup>8.</sup> 貼り付けたデータを帳票上でカスタマイズする

<span id="page-198-0"></span>文字列に,空白,コンマ(,)を使用している場合は,その文字を引用符(")で囲んで指定してくださ い。引用符(")を使用している場合は、引用符(")を続けて二つ指定してください。

### 置き換えデータ

置き換えて出力する文字列を指定します。指定できる文字列長は,256 文字までです。 文字列に,空白,コンマ(,)を使用している場合は,その文字を引用符(")で囲んで指定してくださ い。引用符(")を使用している場合は、引用符(")を続けて二つ指定してください。

空データの置き換えもできます。空データは次のように指定します。

### • 空データを文字列に置き換える場合

,"置き換え空データ 1" または "","置き換え空データ 2"

• 文字列を空データに置き換える場合 "キーデータ 1", または "キーデータ 2",""

### 図 8‒1 置き換え表ファイルの表示例

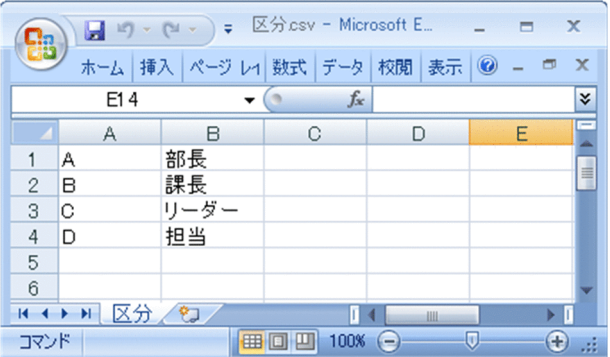

# (2) 置き換え表ファイルの保存場所

置き換え表ファイルは,EUR 帳票作成機能の[オプション]ダイアログ−[ファイル]タブで設定された フォルダに格納してください。ほかの場所に格納すると,置き換え表を設定した帳票ファイルを開いたと きにエラーになります。

# 8.1.2 置き換え表管理情報ファイルを作成する

置き換え表管理情報ファイルは,置き換え表ファイルのファイル名と,置き換え表を指定する場合に必要 なファイルの表示名(置き換え表名)との対応を定義したファイルです。

置き換え表管理情報ファイルは,CSV 形式データ(\*.csv)で作成します。

複数の帳票出力や複数様式での帳票出力をする場合は,共通の置き換え表管理情報ファイルが使用されます。

<sup>8.</sup> 貼り付けたデータを帳票上でカスタマイズする

# <span id="page-199-0"></span>(1) 置き換え表管理情報ファイルの形式

置き換え表名,置き換え表ファイル名▼ 置き換え表名,置き換え表ファイル名▼ : 100 million 100

(凡例)

▼:改行コードを示します。

### 置き換え表名

置き換え表ファイルを区別するために付けた名称を指定します。指定できる置き換え表名の長さは、50 文字までです。同一の置き換え表名が指定された場合,最初に記述した置き換え表名が有効となり,2 番目以降の記述は無視されます。

置き換え表名に,空白,コンマ(,)を使用している場合は,その文字を引用符(")で囲んで指定して ください。引用符(")を使用している場合は,引用符(")を続けて二つ指定してください。

### 置き換え表ファイル名

置き換え表名に対応する置き換え表ファイル名を指定します。フルパス,相対パスは指定できません。 ファイル名は,256 文字までです。

### 図 8‒2 置き換え表管理情報ファイルの表示例

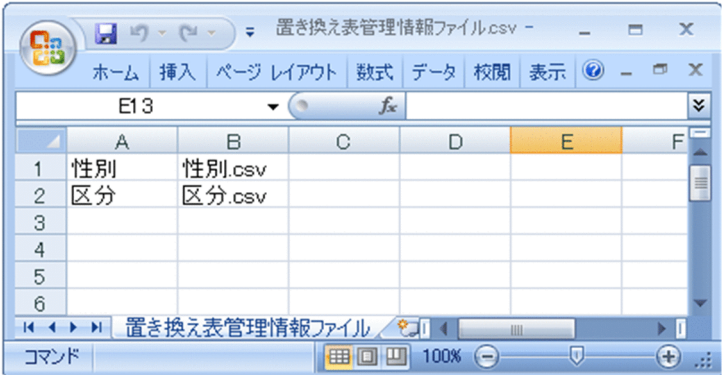

# (2) 置き換え表管理情報ファイルの保存場所

置き換え表管理情報ファイルは, EUR 帳票作成機能の [オプション] ダイアログ− [ファイル] タブで設 定されたフォルダに格納してください。ほかの場所に格納すると,置き換え表を設定した帳票ファイルを 開いたときにエラーになります。

# 8.1.3 置き換え表を登録する

置き換え表管理情報ファイルを読み込み,置き換え表を EUR に登録します。置き換え表管理情報ファイ ルとは,置き換え表の名称と格納先を示したファイルです。

<sup>8.</sup> 貼り付けたデータを帳票上でカスタマイズする

置き換え表管理情報ファイルの作成については,「[8.1.2 置き換え表管理情報ファイルを作成する」](#page-198-0)を参 照してください。

# (1) 置き換えデータを登録する

1. [レポートのプロパティ] ダイアログを表示する

[ファイル]−[プロパティ]を選択します。[レポートのプロパティ]ダイアログが表示されます。

2.[置き換え表]タブを選択する

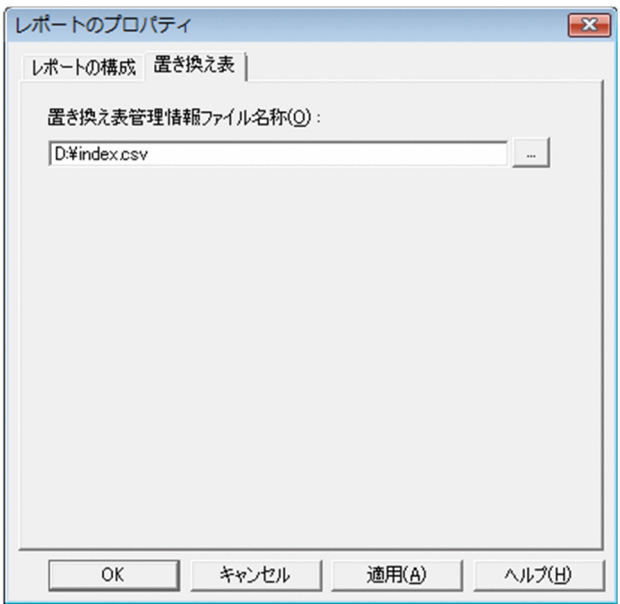

### 3. 置き換え表管理情報ファイルを指定する

[置き換え表管理情報ファイル名称]テキストボックスに置き換え表管理情報ファイルの格納先を指定 します。[...]ボタンをクリックすると,[置き換え表管理情報ファイルの指定]ダイアログが開きます。

### 4. [OK] ボタンをクリックする

置き換え表管理情報ファイルが読み込まれ,置き換え表が EUR に登録されます。[OK]ボタンをク リックすると,置き換え表管理情報ファイルの内容を確認します。内容に誤りがある場合は,メッセー ジが表示されます。

## 重要

置き換え表管理情報ファイルを読み込んだあと,置き換え表ファイルを変更した場合は,置 き換え表管理情報ファイルをもう一度読み込んでください。置き換え表管理情報ファイルの 読み込みをしないと,置き換え表ファイルの内容が帳票に正しく反映されません。

<sup>8.</sup> 貼り付けたデータを帳票上でカスタマイズする

# <span id="page-201-0"></span>8.1.4 置き換えるアイテムを指定する

登録した置き換え表に合わせて,アイテムを置き換えられます。置き換えるアイテムは,帳票ウィンドウ で指定します。

置き換えるアイテムを指定する前に,置き換え表を登録しておく必要あります。置き換え表の登録につい ては,「[8.1.3 置き換え表を登録する」](#page-199-0)を参照してください。

通常行の場合,データウィンドウから貼り付けた文字アイテムおよび数値アイテムを置き換えられます。 集計行の場合,文字アイテムは置き換えられますが,数値アイテムは置き換えられません。

# (1) 置き換えるアイテムを指定する

### 1. 置き換えるアイテムを選択する

ツールボックスの ボタンを選択して選択モードにします。置き換えるアイテムを選択します。

アイテムが重ねて配置されている場合,ツールボックスの[文字]チェックボックスをオンにすると便 利です。

### 2. [アイテムのプロパティ]ダイアログを表示する

[編集]−[アイテムのプロパティ]を選択するか,またはショートカットキーの[アイテムのプロパ ティ]を選択します。

3.[置き換え表]タブを選択する

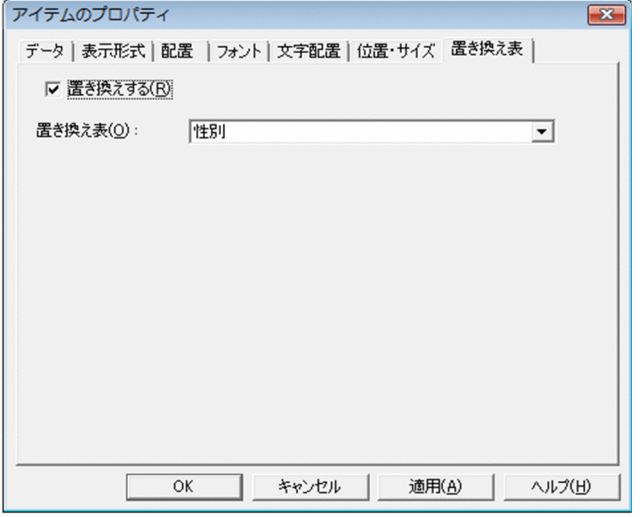

### 4. 置き換え表を使用するかどうかを選択する

[置き換えする] チェックボックスにチェックを入れます。置き換え表を登録していない場合は、[置き 換えする]チェックボックスは不活性になります。置き換え表の登録については,[「8.1.3 置き換え表](#page-199-0) [を登録する」](#page-199-0)を参照してください。

### 5. 置き換え表を指定する

[置き換え表]リストボックスで,置き換え表の名称を指定します。

<sup>8.</sup> 貼り付けたデータを帳票上でカスタマイズする

# 6. [OK] ボタンをクリックする

帳票ウィンドウに戻り,アイテムが置き換えられます。

<sup>8.</sup> 貼り付けたデータを帳票上でカスタマイズする

# 8.2 アイテムの表示条件を設定する

アイテムに表示条件を設定して,条件付きアイテムを作成します。条件付きアイテムを使用すると,数値 がマイナスの項目だけ赤字で表示したり,強調したい項目だけに画像を表示したりできます。

# 8.2.1 条件付きアイテムとは

アイテムに表示条件を設定すると,条件を満たす項目だけを表示できます。この機能を利用して,数値が マイナスの項目だけ赤字にするなど,一部の項目についてだけアイテムのプロパティを変更した帳票が作 成できます。表示条件を設定したアイテムを条件付きアイテムと呼びます。条件付きアイテムを設定した 帳票の例を次に示します。

### 図 8‒3 目標値以上の項目のフォントを変更した帳票

● 売上が10,000以上の場合、売上のフォントを太字にする。

|  | 取引日      | 品番        | 品名       | 単価  | 数量  | 売上     |        |
|--|----------|-----------|----------|-----|-----|--------|--------|
|  | 2007/8/1 | $A - 001$ | ボールペン・黒  | 100 | 100 | 10,000 |        |
|  |          | $A - 010$ | マーカー・黄   | 80  | 100 | 8,000  | 売上アイテム |
|  |          | $B - 001$ | はさみ      | 300 | 50  | 15,000 |        |
|  | 2007/8/2 | $A - 002$ | ボールペン・赤  | 100 | 30  | 3,000  |        |
|  |          | $A - 012$ | マーカー・青   | 80  | 50  | 4,000  |        |
|  |          | $A - 013$ | マーカー・緑   | 80  | 50  | 4,000  |        |
|  |          | $A-020$   | 修正液      | 150 | 30  | 4,500  |        |
|  |          | $B - 003$ | セロハンテープ  | 100 | 10  | 1,000  |        |
|  |          | $B-004$   | ガムテープ    | 150 | 10  | 1,500  |        |
|  |          | $B-008$   | ホッチキス    | 300 | 10  | 3,000  |        |
|  |          | $C - 002$ | クリップ (中) | 200 | 20  | 4,000  |        |
|  |          | $C - 003$ | クリップ (大) | 200 | 20  | 4,000  |        |
|  |          | $D - 005$ | クリアファイル  | 300 | 50  | 15,000 |        |
|  |          | $D - 007$ | 名刺ホルダー   | 500 | 20  | 10,000 |        |
|  | 2007/8/3 | $A - 011$ | マーカー・赤   | 80  | 100 | 8,000  |        |
|  |          | $C - 001$ | クリップ (小) | 200 | 60  | 12,000 |        |
|  |          | $D - 001$ | ファイルケース  | 200 | 20  | 4,000  |        |

図 8-4 値がマイナスの項目のフォントを変更し、目標値以上の項目に画像を表示した帳票

● 売上差額がマイナスの場合、売上差額のフォント色を赤にする。

● 売上差額が300,000以上の場合, 成績に「達成」の画像を表示する。

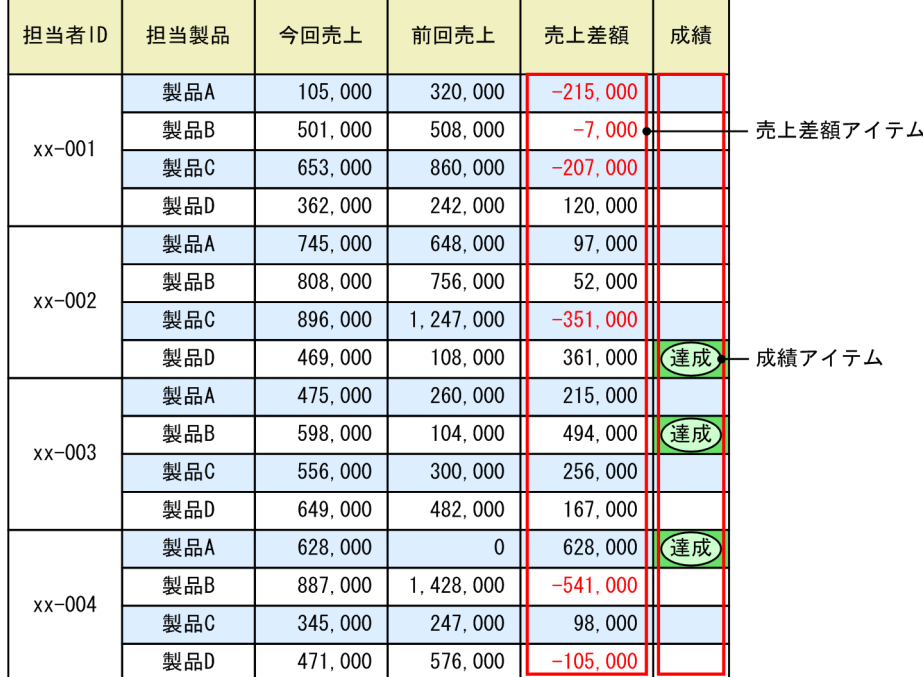

### 図 8-5 ある日付より前の項目のフォントを変更した帳票

● 2000年1月以前に取得した資格名を赤字にする。

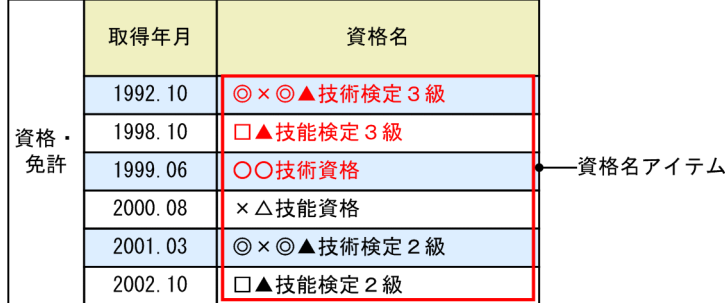

条件つきアイテムは,特定の条件を満たした項目だけを表示したい場合や,条件によって項目の表示を変 えたい場合に使用します。マッピングデータ上の「1」や「2」などの数字を「部長」「課長」に変更する など,項目そのものを変更したい場合は,アイテムの置き換え機能を使用してください。アイテムの置き 換え機能の詳細については,「[8.1 文字列や数値を置き換えて表示する」](#page-196-0)を参照してください。

# 8.2.2 表示条件を設定できるアイテム

表示条件を設定できるアイテムを次に示します。

<sup>8.</sup> 貼り付けたデータを帳票上でカスタマイズする

# 表 8‒1 表示条件を設定できるアイテム

| データの種別   | 参照フィールドの種別 | 行の種別       |                          |            |  |
|----------|------------|------------|--------------------------|------------|--|
|          |            | 通常行        | 集計行                      | 特殊編集行      |  |
| マッピングデータ | 文字列        | $\bigcirc$ | $\qquad \qquad -$        | $\bigcirc$ |  |
|          | 数值         | $\bigcirc$ | $\qquad \qquad -$        | $\bigcirc$ |  |
|          | 数值 (集計対象外) | $\bigcirc$ |                          | $\bigcirc$ |  |
|          | 日付 (日付·時刻) | $\bigcirc$ | $\overline{\phantom{0}}$ | $\bigcirc$ |  |
|          | 日付 (日次)    | $\bigcirc$ | —                        | $\bigcirc$ |  |
|          | 日付 (月次)    | $\bigcirc$ |                          | $\bigcirc$ |  |
|          | 日付 (年次)    | $\bigcirc$ | $\overline{\phantom{0}}$ | $\bigcirc$ |  |
|          | 和暦 (日次)    | $\bigcirc$ | $\qquad \qquad -$        | $\bigcirc$ |  |
|          | 和暦 (月次)    | $\bigcirc$ |                          | $\bigcirc$ |  |
|          | 和暦 (年次)    | $\bigcirc$ |                          | $\bigcirc$ |  |
|          | 画像         | $\bigcirc$ |                          | $\bigcirc$ |  |
|          | バーコード      | $\bigcirc$ |                          | $\bigcirc$ |  |
| ユーザ定義データ | 文字列        | $\bigcirc$ | $\bigcirc$               | $\bigcirc$ |  |
|          | 数值         | $\bigcirc$ | $\bigcirc$               | $\bigcirc$ |  |
|          | 数值 (集計対象外) | $\bigcirc$ | $\bigcirc$               | $\bigcirc$ |  |
|          | 日付 (日付·時刻) | $\bigcirc$ | $\bigcirc$               | $\bigcirc$ |  |
|          | 日付 (日次)    | $\bigcirc$ | $\bigcirc$               | $\bigcirc$ |  |
|          | 日付 (月次)    | $\bigcirc$ | $\bigcirc$               | $\bigcirc$ |  |
|          | 日付 (年次)    | $\bigcirc$ | $\bigcirc$               | $\bigcirc$ |  |
|          | 和暦 (日次)    | $\bigcirc$ |                          | $\bigcirc$ |  |
|          | 和暦 (月次)    | $\bigcirc$ | $\overline{\phantom{0}}$ | $\bigcirc$ |  |
|          | 和暦 (年次)    | $\bigcirc$ |                          | $\bigcirc$ |  |
|          | 画像         | $\bigcirc$ | $\bigcirc$               | $\bigcirc$ |  |
|          | バーコード      | $\bigcirc$ | $\bigcirc$               | $\bigcirc$ |  |
| 固定アイテム   | 固定文字列      | $\bigcirc$ | $\bigcirc$               | $\bigcirc$ |  |
|          | ページ番号      | $\bigcirc$ | $\bigcirc$               | $\bigcirc$ |  |
|          | 印刷日付       | $\bigcirc$ | $\bigcirc$               | $\bigcirc$ |  |
|          | 印刷時刻       | $\bigcirc$ | $\bigcirc$               | $\bigcirc$ |  |
|          | 固定画像       | $\bigcirc$ | $\bigcirc$               | $\bigcirc$ |  |

<sup>8.</sup> 貼り付けたデータを帳票上でカスタマイズする

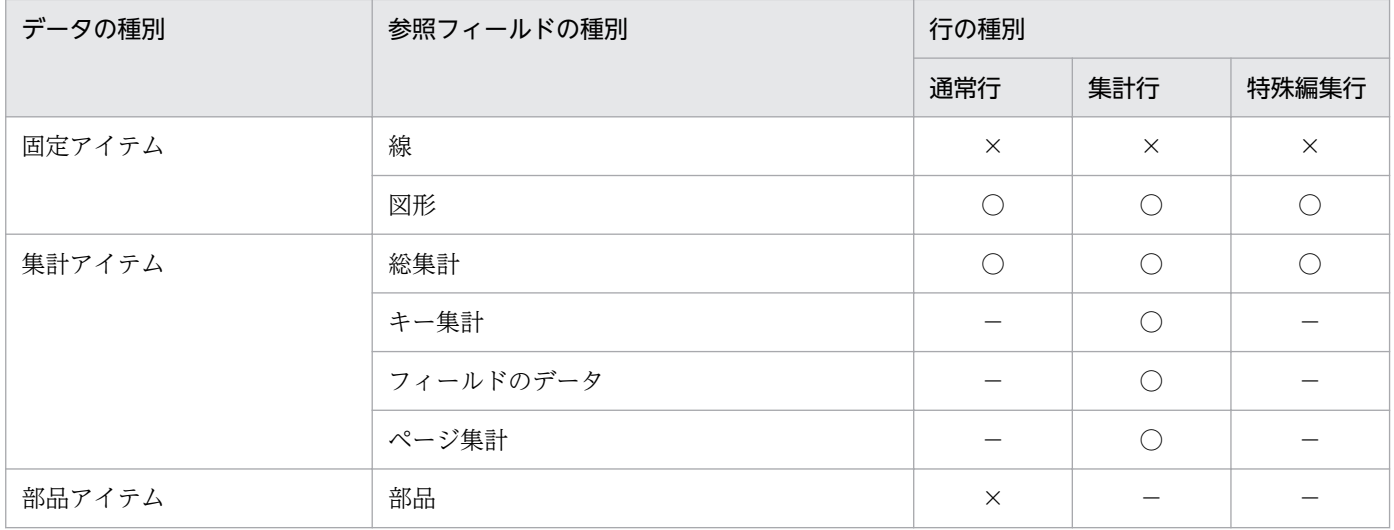

(凡例)

- ○:表示条件を設定できます。
- ×:表示条件を設定できません。
- −:該当する項目はありません。

複数のアイテムを選択して一度に表示条件を設定する場合の注意事項を次に示します。

- 総集計アイテム,キー集計アイテム,またはページ集計アイテムとそのほかのアイテムとを同時に選択 すると,アイテムの表示条件を設定できません。
- 選択したアイテムにすべて同じ表示条件が設定されている場合でも,[アイテムの表示条件]ダイアロ グはすべての項目がデフォルトの状態で表示されます。
- すべての項目を指定する必要があります。指定していない項目がある場合,アイテムの表示条件を設定 できません。

アイテムの出力ページの設定は,表示条件を設定して表示されたアイテムにだけ適用されます。出力ペー ジの設定については,「[4.9 特定のページに出力するアイテムを設定する」](#page-121-0)を参照してください。

データ種別ごとの参照情報を次に示します。

### 表 8‒2 データ種別ごとの参照情報

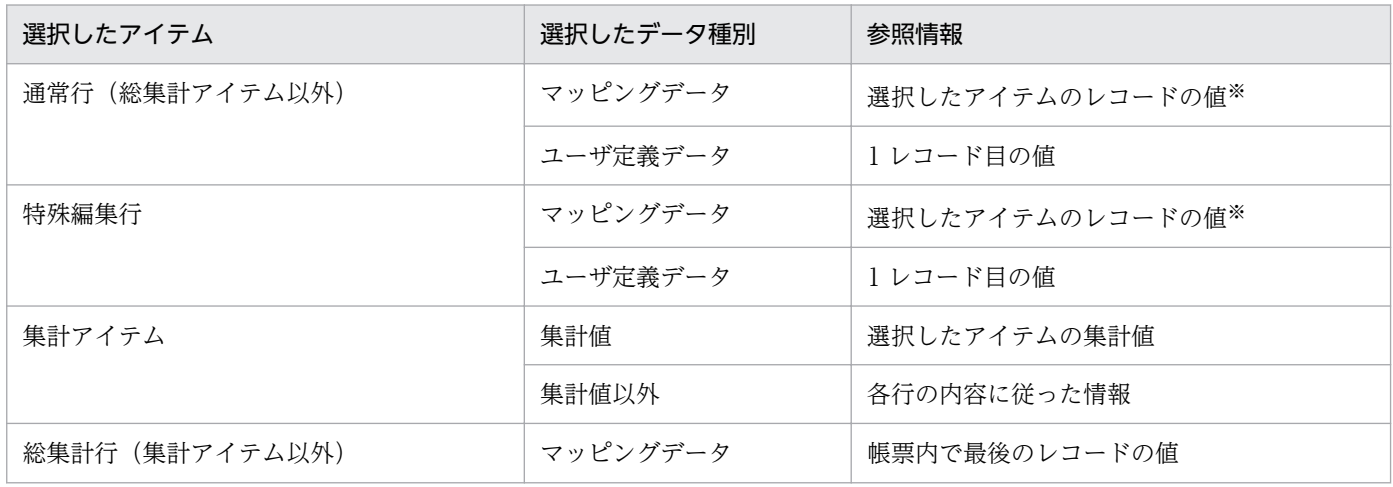

<sup>8.</sup> 貼り付けたデータを帳票上でカスタマイズする

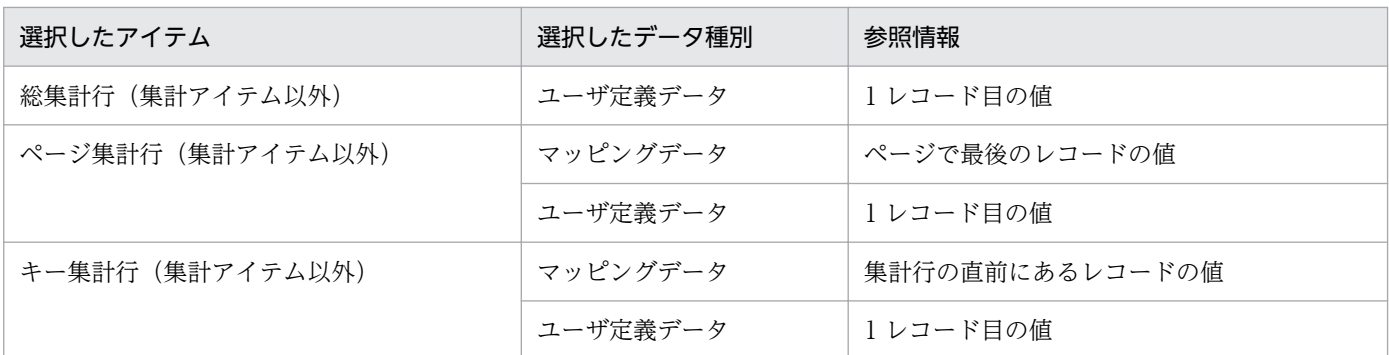

注※

繰り返しがない場合:ページの先頭レコードの値 繰り返しがある場合:繰り返された行に対応するレコードの値 まとめ表示がある場合:まとめ表示をする単位の先頭レコードの値

# 8.2.3 表示条件の設定手順

アイテムに表示条件を設定する手順を次に示します。

# (1) アイテムのプロパティを設定する

文字アイテムのフォント色を変えるなど,アイテムにプロパティを設定します。

### 1. アイテムをコピーする

マイナスの数値のフォントは赤で,目標値以上のフォントは太字で表示するなど,条件付きアイテムに 複数のプロパティを設定するためには,プロパティに応じた数だけアイテムをコピーする必要がありま す。アイテムをコピーするには、表示条件を設定するアイテムを選択して [コピー]および [貼り付 け]を実行します。表示条件を複数設定したい場合は,同様の操作を繰り返して表示条件の数に応じた 個数のコピーを作成します。

売上アイテム 1 をコピーして売上アイテム 2 を作成する例を次に示します。

### 図 8‒6 売上アイテムをコピーする例

● 売上アイテム1 ● 売上アイテム2

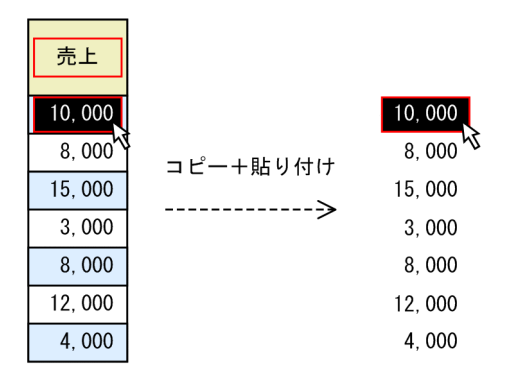

### 2. アイテムのプロパティを設定する

<sup>8.</sup> 貼り付けたデータを帳票上でカスタマイズする

コピーしたアイテムを選択して[アイテムのプロパティ]ダイアログを表示し,アイテムのプロパティ を変更します。[アイテムのプロパティ]ダイアログを表示するには、「編集] − 「アイテムのプロパ ティ]を選択します。「アイテムのプロパティ]ダイアログの表示方法については、「13.1 「アイテム のプロパティ】ダイアログの表示」を参照してください。

売上アイテム 2 のフォントスタイルを太字にする例を次に示します。

図 8‒7 コピーした売上アイテムのフォントスタイルを太字にする例

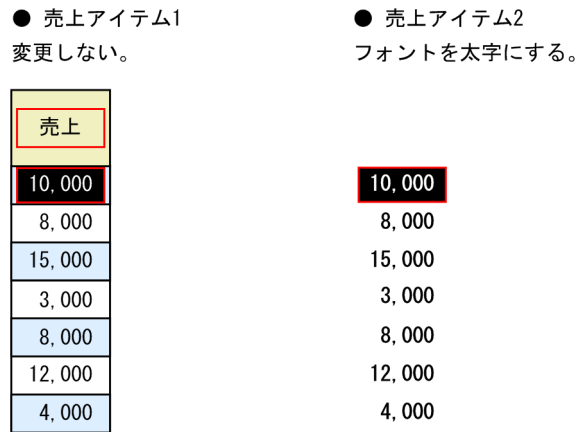

 $\bullet$   $\pm$   $\cdot$   $\frac{1}{2}$   $\cdot$   $\cdot$   $\cdot$   $\cdot$   $\cdot$   $\cdot$ 

なお,一つのアイテムに対して,プロパティは一つだけ定義できます。そのため,条件によって表示を変 えるときは,アイテムをコピーしてそれぞれに異なるプロパティを設定します。

# (2) 表示条件を設定する

目標値以上の項目だけ表示するなど,アイテムに表示条件を設定します。

1. [アイテムの表示条件] ダイアログを表示する

アイテムを選択して [アイテムの表示条件] ダイアログを表示します。[アイテムの表示条件] ダイア ログを表示するには,[編集]−[アイテムの表示条件]を選択します。[アイテムの表示条件]ダイア ログの詳細については,マニュアル「EUR 帳票作成 画面リファレンス」を参照してください。

### 2. アイテムの表示条件を有効にする

[アイテムの表示条件を有効にする]チェックボックスを「オン」にします。[条件]グループボックス と[表示方法]グループボックスが活性となり,アイテムの表示条件を設定できるようになります。

### 3. アイテムの表示条件式を指定する

[参照フィールド]リストボックスに,どのフィールド名を基に表示条件を設定するかを指定します。 [演算子]リストボックスに,表示条件の演算子を指定します。[指定値]テキストボックスに,参照 フィールドの値と演算子で表示条件を判定する対象の値を指定します。

今月売上と先月売上を比較する場合など,判定の対象にフィールド全体を指定したい場合は,[フィー ルドを参照する]チェックボックスを「オン」にします。[フィールドを参照する]リストボックスが 活性となるので,対象のフィールド名を指定します。

二つ目の表示条件を設定する場合は、[範囲指定]チェックボックスを「オン」にして、二つ目の演算 子と指定値を指定します。

<sup>8.</sup> 貼り付けたデータを帳票上でカスタマイズする

### 4. アイテムの表示・非表示を指定する

表示条件に合うアイテムを表示するかどうかを指定します。[表示する]ラジオボタンを選択すると, 参照フィールドのうち表示条件に合う項目が表示され,表示条件に合わない項目は表示されません。[表 示しない]ラジオボタンを選択すると,参照フィールドのうち表示条件に合う項目は表示されないで, 表示条件に合わない項目が表示されます。

### 5. [OK] ボタンをクリックする

アイテムに含まれる項目のうち,表示条件に合う項目だけが表示されます。

### 6. ほかのアイテムの表示条件を設定する

表示条件を設定するアイテムがほかにある場合は,1.〜5.の操作を実行して条件付きアイテムを作成し ます。

# (3) 条件付きアイテムを配置する

複数の条件付きアイテムを重ねて,数値がマイナスの項目だけ赤字にするなど,アイテムのプロパティが 部分的に異なるように配置します。

### 1. アイテムを重ねる

表示条件を設定したアイテムを重ねます。アイテムを複数選択したあと,[編集]−[揃え]を選択し て,アイテムの高さと幅を揃えます。

一度アイテムを重ねると,個々のアイテムを選択しにくくなります。そのため,個々のアイテムのプロ パティや表示条件を設定してからアイテムを重ねることをお勧めします。また,アイテムを重ねたあと にプロパティや表示条件を設定する可能性のあるアイテムは,重ねる前に「順序」メニューから「最前 面に移動」を選択すると選択しやすくなります。

### 図 8‒8 条件付きアイテム「売上」を重ねる例

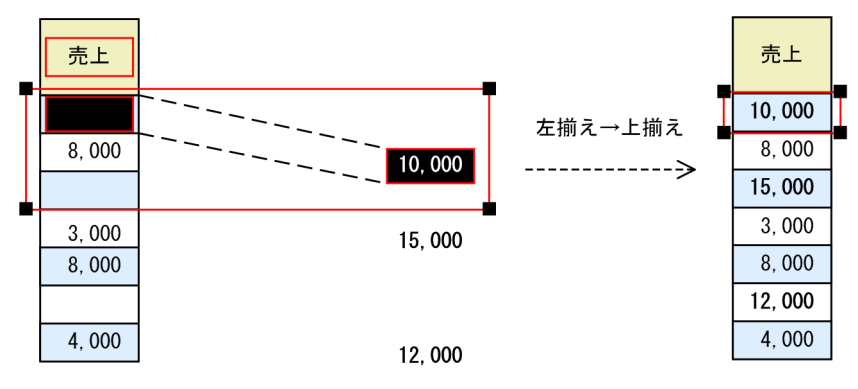

# 8.2.4 条件付きアイテムを使用した帳票の設定例

ここでは,条件付きアイテムを使用した帳票の設定例を示します。

<sup>8.</sup> 貼り付けたデータを帳票上でカスタマイズする

# (1) 目標値以上の項目のフォントを変更した帳票

売上が 10,000 以上の場合に売上のフォントを太字で表示する帳票の設定例を示します。

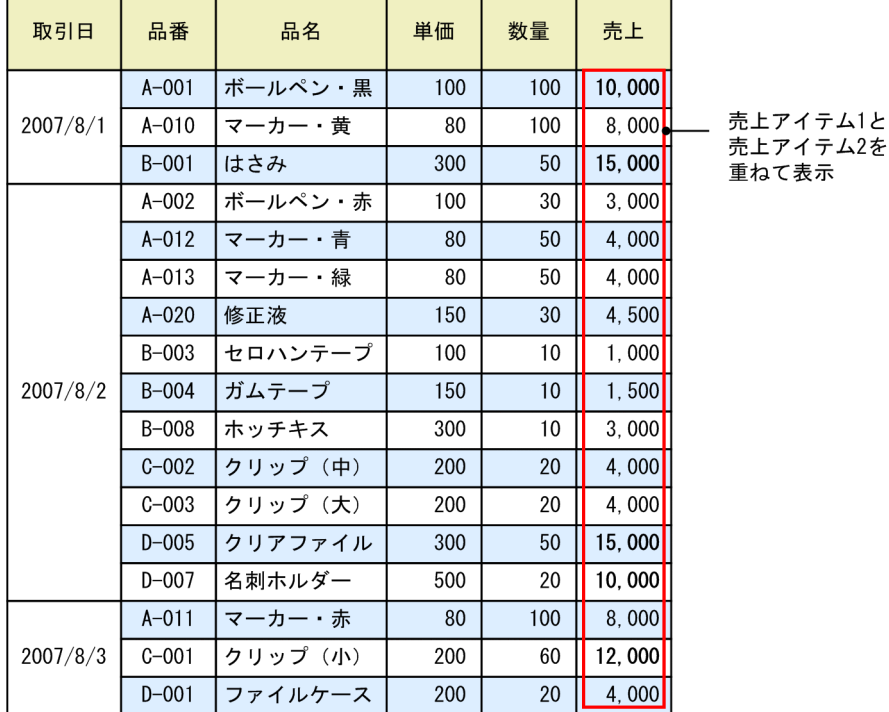

● 売上が10,000以上の場合、売上のフォントを太字にする。

まず、売上アイテムを一つコピーします。ここで、コピー元のアイテムを売上アイテム 1. コピーしたア イテムを売上アイテム 2 とします。

売上アイテム 1 および売上アイテム 2 に設定するプロパティは次のとおりです。

• 売上アイテム 1

フォント:標準

• 売上アイテム 2 フォントスタイル:太字

売上アイテム 1 および売上アイテム 2 に設定する表示条件は次のとおりです。

• 売上アイテム 1

[アイテムの表示条件を有効にする]チェックボックス:「オン」 [参照フィールド]リストボックス:売上(マッピングデータ) [演算子]リストボックス:≧ [指定値]テキストボックス:10000 [フィールドを参照する]チェックボックス:「オフ」 [範囲指定]チェックボックス:「オフ」 [表示しない]ラジオボタンを選択

<sup>8.</sup> 貼り付けたデータを帳票上でカスタマイズする

# • 売上アイテム 2 [アイテムの表示条件を有効にする]チェックボックス:「オン」 [参照フィールド]リストボックス:売上(マッピングデータ) [演算子]リストボックス:≧ [指定値]テキストボックス:10000 [フィールドを参照する]チェックボックス:「オフ」 [範囲指定]チェックボックス:「オフ」 [表示する]ラジオボタンを選択

# (2) 値がマイナスの項目のフォントを変更し,目標値以上の項目に画像を表 示した帳票

売上差額がマイナスの場合に売上差額のフォント色を赤で表示し,売上差額が 300,000 以上の場合には成 績に「達成」の画像を表示する帳票の設定例を示します。

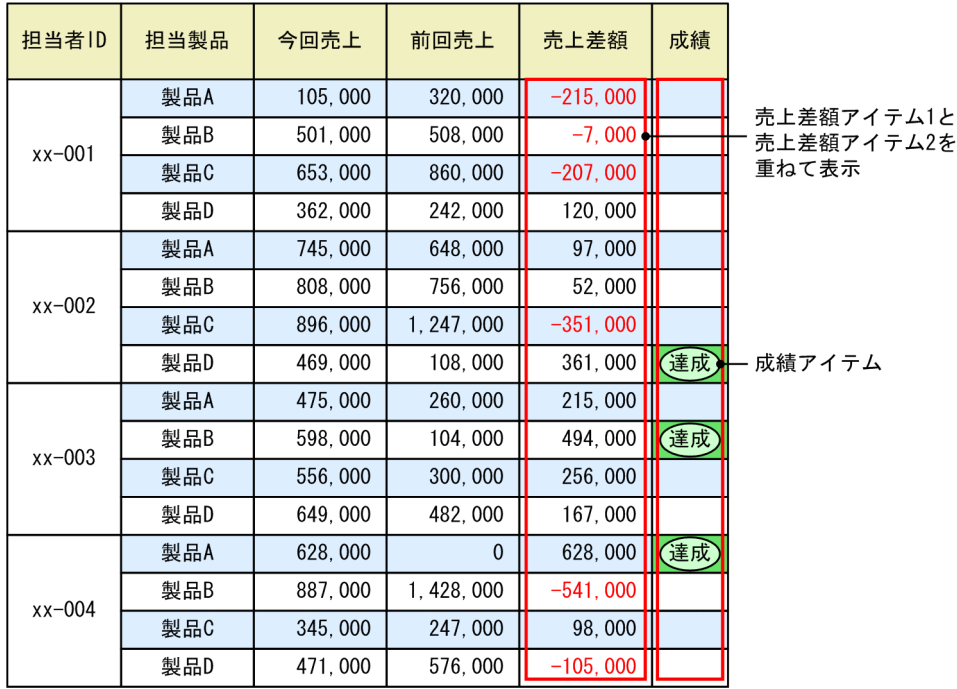

● 売上差額がマイナスの場合、売上差額のフォント色を赤にする。

まず、売上差額アイテムを一つコピーします。ここで、コピー元のアイテムを売上差額アイテム 1,コピー したアイテムを売上差額アイテム 2 とします。

売上差額アイテム 1, 売上差額アイテム 2, および成績アイテムに設定するプロパティは次のとおりです。

• 売上差額アイテム 1

フォント:標準

• 売上差額アイテム 2

<sup>●</sup> 売上差額が300,000以上の場合、成績に「達成」の画像を表示する。

<sup>8.</sup> 貼り付けたデータを帳票上でカスタマイズする

フォント色:赤

• 成績アイテム (設定しません)

売上差額アイテム 1, 売上差額アイテム 2, および成績アイテムに設定する表示条件は次のとおりです。

• 売上差額アイテム 1

[アイテムの表示条件を有効にする]チェックボックス:「オン」 [参照フィールド]リストボックス:今回売上(マッピングデータ) [演算子]リストボックス:< [指定値]テキストボックス:なし [フィールドを参照する]チェックボックス:「オン」 [フィールドを参照する]リストボックス:前回売上(マッピングデータ) [範囲指定]チェックボックス:「オフ」 [表示しない]ラジオボタンを選択

• 売上差額アイテム 2

[アイテムの表示条件を有効にする]チェックボックス:「オン」 [参照フィールド]リストボックス:今回売上(マッピングデータ) [演算子]リストボックス:< [指定値]テキストボックス:なし [フィールドを参照する]チェックボックス:「オン」 [フィールドを参照する]リストボックス:前回売上(マッピングデータ) [範囲指定]チェックボックス:「オフ」 [表示する]ラジオボタンを選択

• 成績アイテム [アイテムの表示条件を有効にする]チェックボックス:「オン」 [参照フィールド]リストボックス:売上差額(マッピングデータ) [演算子]リストボックス:≧ [指定値]テキストボックス:300000 [フィールドを参照する]チェックボックス:「オフ」 [範囲指定]チェックボックス:「オフ」 [表示する]ラジオボタンを選択

# (3) ある日付より前の項目のフォントを変更した帳票

資格・免許の取得年月が 2000 年 1 月より前の場合に,資格名を赤字で表示する帳票の設定例を示します。

<sup>8.</sup> 貼り付けたデータを帳票上でカスタマイズする

● 2000年1月以前に取得した資格名を赤字にする。

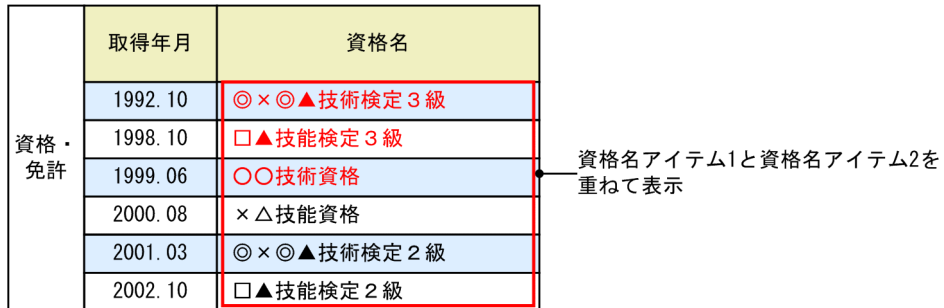

まず,資格名アイテムを一つコピーします。ここで,コピー元のアイテムを資格名アイテム 1,コピーし たアイテムを資格名アイテム 2 とします。

資格名アイテム 1 および資格名アイテム 2 に設定するプロパティは次のとおりです。

- 資格名アイテム 1 フォント:標準
- 資格名アイテム 2 フォント色:赤

資格名アイテム 1 および資格名アイテム 2 に設定する表示条件は次のとおりです。

• 資格名アイテム 1

[アイテムの表示条件を有効にする]チェックボックス:「オン」 [参照フィールド]リストボックス:資格·免許 取得日(マッピングデータ) [演算子]リストボックス:< [指定値]テキストボックス:200001 [フィールドを参照する]チェックボックス:「オフ」 [範囲指定]チェックボックス:「オフ」 [表示しない]ラジオボタンを選択

• 資格名アイテム 2 [アイテムの表示条件を有効にする]チェックボックス:「オン」 [参照フィールド]リストボックス:資格·免許 取得日(マッピングデータ) [演算子]リストボックス:< [指定値]テキストボックス:200001 [フィールドを参照する]チェックボックス:「オフ」 [範囲指定]チェックボックス:「オフ」 [表示する]ラジオボタンを選択

<sup>8.</sup> 貼り付けたデータを帳票上でカスタマイズする

# 8.2.5 帳票定義情報ファイルで表示条件を指定する場合の注意事項

帳票定義情報ファイルで表示条件を指定する場合は,指定した表示条件が成立しているか確認してくださ い。次のときには,表示条件が成立しないと見なされます。

- 参照フィールドを指定していないとき
- 演算子を指定していないとき
- 演算子を指定して指定値を指定していないとき
- 演算子の型が参照フィールドの型と一致していないとき
- 指定値の型が参照フィールドの型と一致していないとき
- 指定値として参照したフィールドの種別が[参照フィールド]リストボックスで指定したフィールドの 種別と異なるとき※
- 指定値として参照したフィールドの値の形式が[参照フィールド]リストボックスで指定したフィール ドの値の形式と異なるとき

注※

数値(集計対象),数値(集計対象外),および集計値は、まとめて一つの種別として扱われるため、異 なるフィールドとは見なされません。

<sup>8.</sup> 貼り付けたデータを帳票上でカスタマイズする

# 8.3 特定の行のデータを編集する

EUR では,繰り返されたデータの特定の行を編集したい場合に特殊編集レベルを設定します。

ここでは、特殊編集レベルを設定すると有効な帳票、および特殊編集レベルの設定手順について説明します。

# 8.3.1 特殊編集レベルとは

特殊編集レベルとは,繰り返されたデータの特定の行を集計行と同じように編集したい場合に付ける分類 用のレベルです。

通常の繰り返し設定では,実アイテムの設定内容が繰り返されたすべてのデータに適用されます。特殊編 集レベルを設定すると,同じレベルを設定したデータごとに文字装飾などの設定が適用されます。

特殊編集レベルは,次のようなデータが含まれる帳票を作成する場合に設定すると便利です。

- 読み込んだデータに集計データが含まれる場合
- データ内に帳票のタイトルや注意事項などの長文が含まれる場合
- 特定の行の位置をずらすなど,行ごとのレイアウト全体を変えたい場合

特殊編集レベルを設定した帳票の例を,次に示します。

<sup>8.</sup> 貼り付けたデータを帳票上でカスタマイズする
#### 図 8‒9 特殊編集レベルを設定した帳票の例

#### ■読み込むデータ

タイトル(日別タイトル),コメント(担当者名)と集計行(日別の合計および総計)が含まれるデータ。 次のようにレベルを設定しておく。 ・日別のタイトル:レベル1 ・注文内容の詳細:レベル2 ・注文先の日別の合計:レベル3 ・日別の総計:レベル4 ・コメント:レベル5 レベル.日別タイトル.項目1.項目2.項目3.項目4.項目5.項目6.項目7.項目8.項目9.コメント 1.注文内容(2009.1.13)....... 2.取引先名.品名.商品ID.単価.数量.単位.金額.合計.総計. 2, AAA株式会社,リボン, RB-02,300,30,個,9000,, 2, AAA株式会社、ギフトボックス, GB-01, 1500, 20, セット, 30000, ... 2,,AAA株式会社,紙袋,PB-10,4000,2,箱,8000,  $3$ ,,,,,,,,,,47000,, 2.取引先名.品名.商品ID.単価.数量.単位.金額.合計.総計. 2,,BBBストア,緑茶,RC-06,1700,50,セット,85000,,, 2.BBBストア、フィルター、FT-01,500,15,セット,7500... 3.........92500.. 4,,,,,,,,,,139500,

5,,,,,,,,,,,担当:山田

#### ■完成した帳票

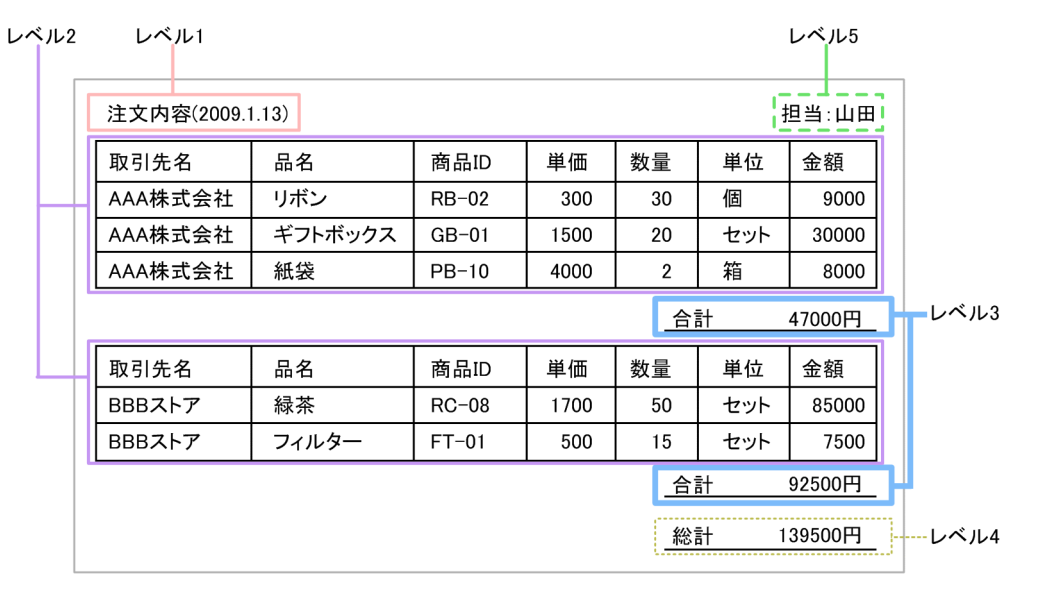

## ■ メモ

数値がマイナスの項目だけ赤字にするなど,条件を満たす特定の列だけを編集したい場合は, 条件付きアイテムを作成します。条件付きアイテムについては「[8.2 アイテムの表示条件を設](#page-203-0) [定する」](#page-203-0)を参照してください。

# 8.3.2 特殊編集レベルの設定手順

ここでは,特殊編集レベルの設定手順を説明します。

<sup>8.</sup> 貼り付けたデータを帳票上でカスタマイズする

# (1) データファイルの準備

特殊編集レベルを設定する場合は,準備するデータファイルに特殊編集レベルを記述した列を追加してお いてください。

項目のまとまりごとに,同じレベルを設定していきます。特殊編集レベルには,1〜99 の整数を指定でき ます。なお,特殊編集レベルを設定しない場合は,省略するか,または「0」もしくは空白を指定してくだ さい。

特殊編集レベルを設定した列を追加

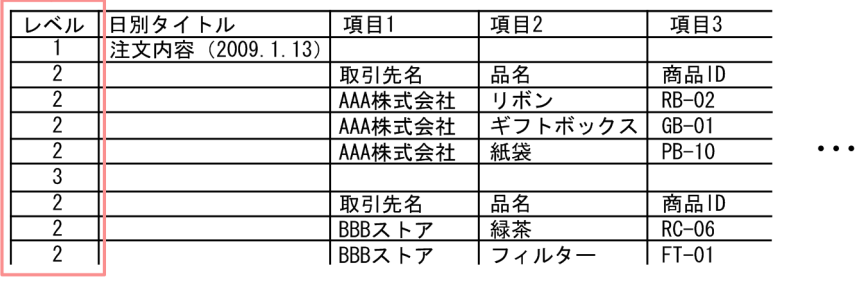

## (2) フィールド定義の変更

データを EUR 帳票作成機能で読み込んで,特殊編集レベルを定義します。

#### 1. マッピングデータウィンドウにデータを読み込む

 $\vdots$ 

データの読み込み方法については,[「3.2.1 CSV 形式および DAT 形式のデータの読み込み」](#page-55-0)を参照 してください。

データを読み込むと,マッピングデータウィンドウには次のように表示されます。

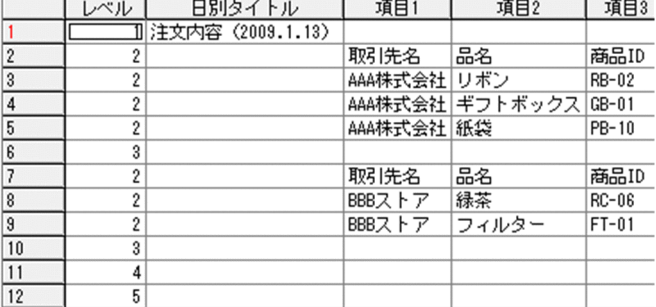

#### 2. フィールド定義を変更する

フィールドの種別を「特殊編集レベル」に変更します。フィールドの種別を変更する方法については, [「3.3.2 フィールド定義の変更手順](#page-60-0)」を参照してください。

フィールドの種別を変更すると,マッピングデータウィンドウには次のように「(レベル:nn)」と表 示されます。

<sup>8.</sup> 貼り付けたデータを帳票上でカスタマイズする

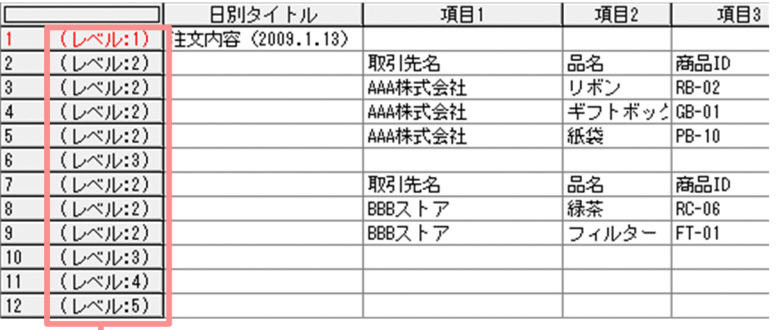

特殊編集レベルが表示されている

## (3) 特殊編集レベルを設定したデータの編集

特殊編集レベルを設定したデータを貼り付け,集計行編集モードで次のように編集します。

1. データを貼り付ける

マッピングデータウィンドウから 1 行目のデータを貼り付けます。データが空欄になっている項目は, アイテムの赤い枠だけが表示されます。

#### 2. 貼り付けたデータを繰り返す

繰り返したいデータを選択して,繰り返し定義を設定します。

1 行目のデータが空欄になっている項目も、繰り返しによって、2 行目以降のデータが表示されます。

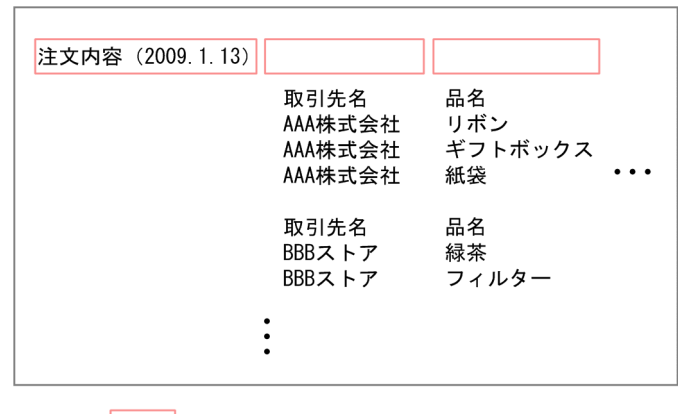

: 貼り付けたマッピングデータのアイテム枠 (凡例)

#### 3. 集計行編集モードに切り替える

特殊編集レベルを設定した行は、集計行編集モードで編集できます。[集計] − [集計行の編集] を選 択すると,特殊編集レベルを設定した行が反転表示されます。

#### 4. 編集したいレベルのアイテムを選択する

編集したいレベルのアイテムを選択して,編集します。例えば,ベル 1 の行を選択すると,集計行編集 モードのバーに「レベル:1」と表示され,レベル 1 の行だけが編集できるようになります。

<sup>8.</sup> 貼り付けたデータを帳票上でカスタマイズする

#### 5. アイテムを編集する

選択したレベルのアイテムを編集します。設定したレベルごとにアイテムを編集できます。 それぞれのレベルの編集が終了したら、集計行編集モードのバーの「終了」ボタンをクリックして、集 計行編集モードを終了します。

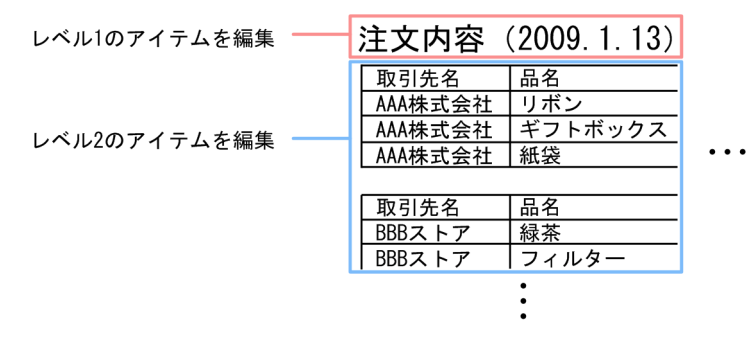

<sup>8.</sup> 貼り付けたデータを帳票上でカスタマイズする

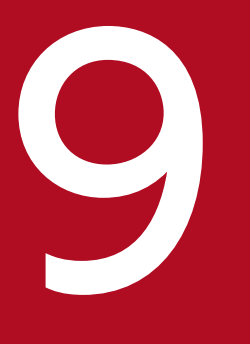

# フォントの<br><br>- 複数様式の帳票の出力定義をツールで作成する<br>- その

この章では,複数様式の帳票の出力定義をツールで作成する方法と,出力定義を作成できる複数 様式の帳票のパターンについて説明します。

## 9.1 複数様式定義作成ツールとは

複数様式定義作成ツールは,複数様式の帳票を出力する際に必要な設定内容を GUI 上で定義して,複数様 式情報定義ファイルに保存できるツールです。このツールは、EUR Developer をインストールしたとき だけ使用できます。

複数様式定義作成ツールで作成した複数様式情報定義ファイルは,帳票を出力するときの入力ファイルに なります。

なお,ここでは複数様式定義作成ツールの操作手順,および,作成できる帳票のパターンについて説明し ます。複数様式での帳票出力の機能詳細については,マニュアル「EUR 帳票出力 機能解説 EUR Server 編」を, 複数様式情報定義ファイルの詳細については, マニュアル「EUR 帳票出力 リファレンス EUR Server 編」を参照してください。

## 9.1.1 複数様式定義作成ツールで定義できる内容

複数様式定義作成ツールでは,複数様式情報定義ファイルのキーワードのうち,次の表に示す内容を定義 できます。

#### 表 9-1 複数様式情報定義ファイルのキーワードと、複数様式定義作成ツールで定義できる内容 との対応

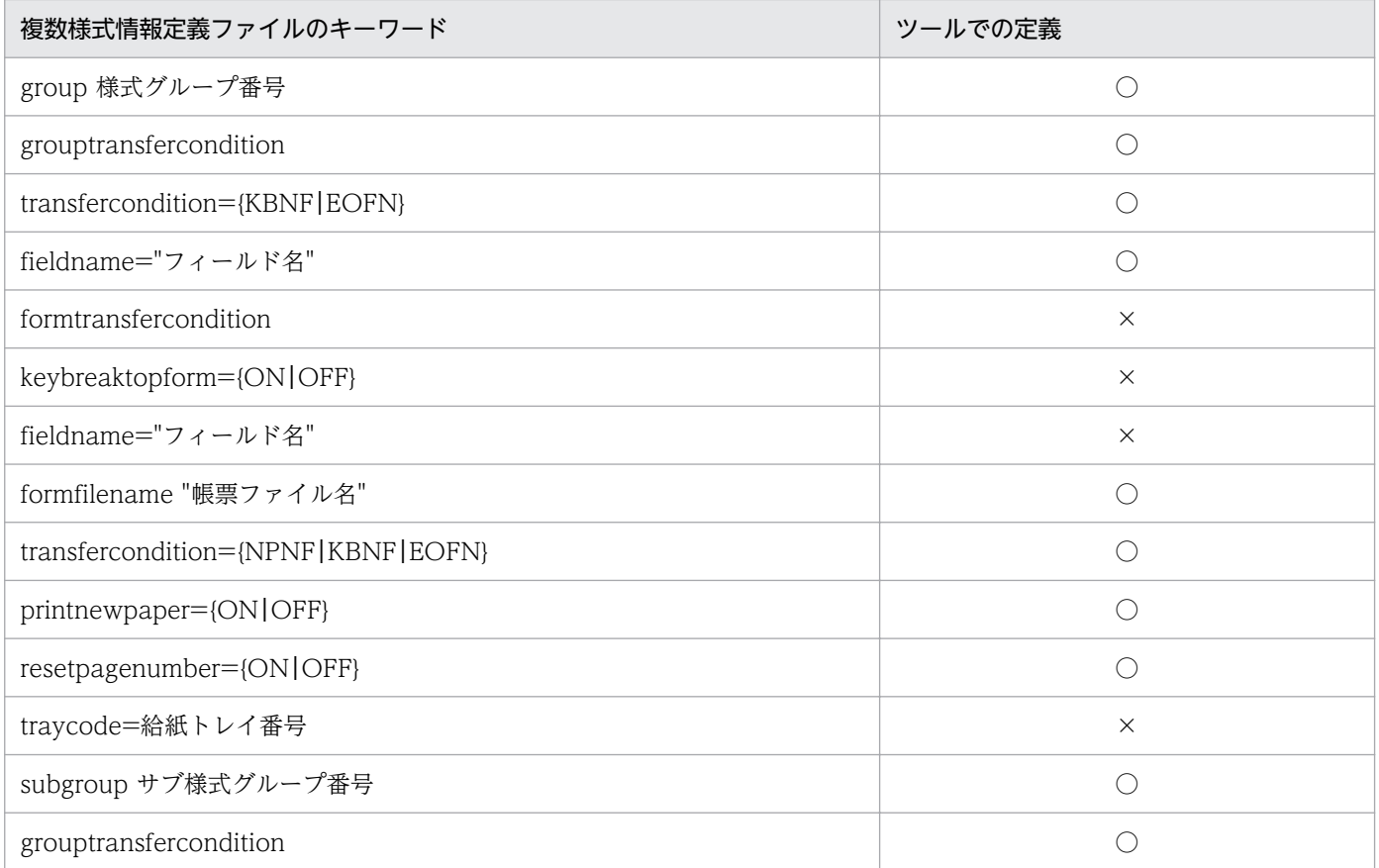

<sup>9.</sup> 複数様式の帳票の出力定義をツールで作成する

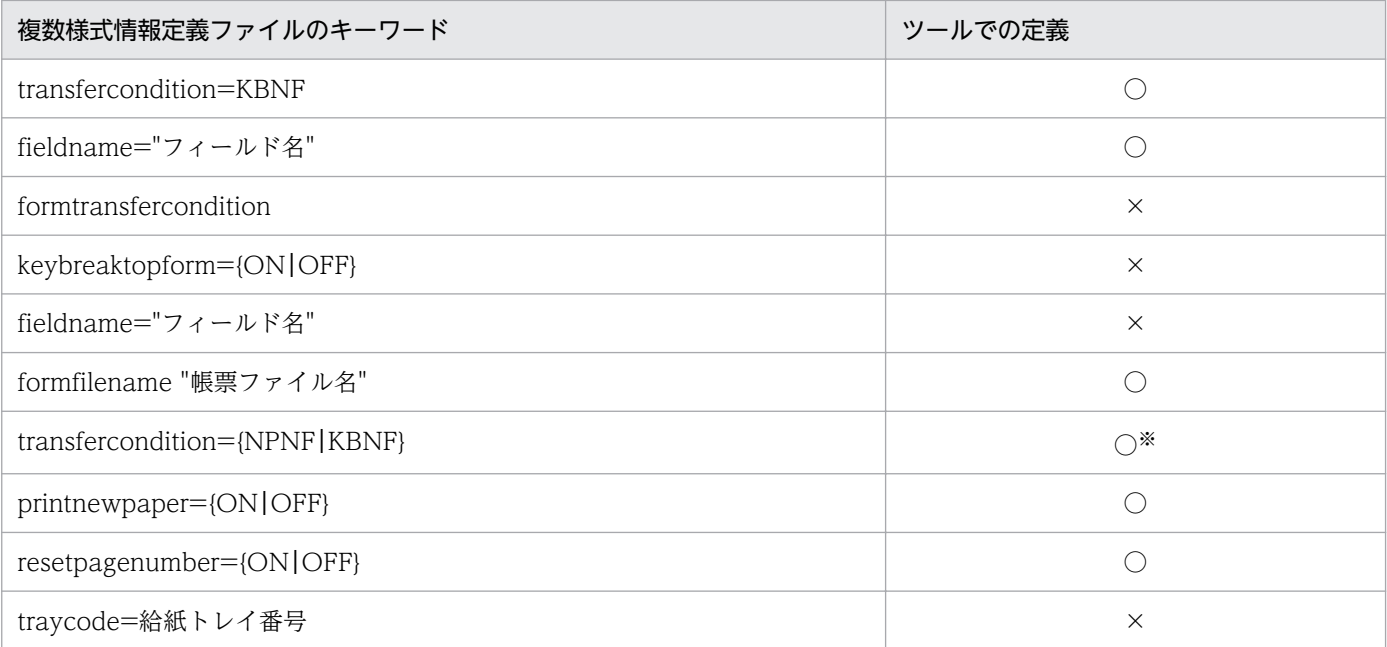

(凡例)

○:複数様式定義作成ツールで定義できます。

×:複数様式定義作成ツールで定義できません。

注※

KBNF だけ指定できます。

## 9.1.2 複数様式定義作成ツールを使用する前の準備

ツールから帳票をプレビュー表示する場合,マッピングデータファイル,帳票ファイル,およびユーザ定 義データファイル(ユーザ定義データを使用する場合)を準備してください。

ファイルの格納先については次の注意事項があります。

• EUR Server Service の環境設定ファイル(EURPM.ini)の PATHMODE キーで「0(通常パスモー ド)」を設定している場合,帳票ファイルは,環境設定ファイル(EURPM.ini)の FORM キーで設定 しているフォルダに格納してください。

なお,複数様式定義作成ツールは,次のディレクトリにある環境設定ファイル(EURPM.ini)を読み 込みます。

インストール先ディレクトリ¥Server

• マッピングデータファイル,帳票ファイル,およびユーザ定義データファイルは,ファイルの種類ごと に同じフォルダに格納してください。例えばマッピングデータファイル A とマッピングデータファイ ル B を別のフォルダに格納していると、帳票を出力したときにエラーになります。

<sup>9.</sup> 複数様式の帳票の出力定義をツールで作成する

# 9.1.3 複数様式定義作成ツールの操作の流れ

複数様式定義作成ツールは,EUR 製品のプログラムメニューから,[ツール]−[複数様式定義の作成] を選択すると起動します。

図 9-1 [複数様式定義の作成ツールへようこそ]画面

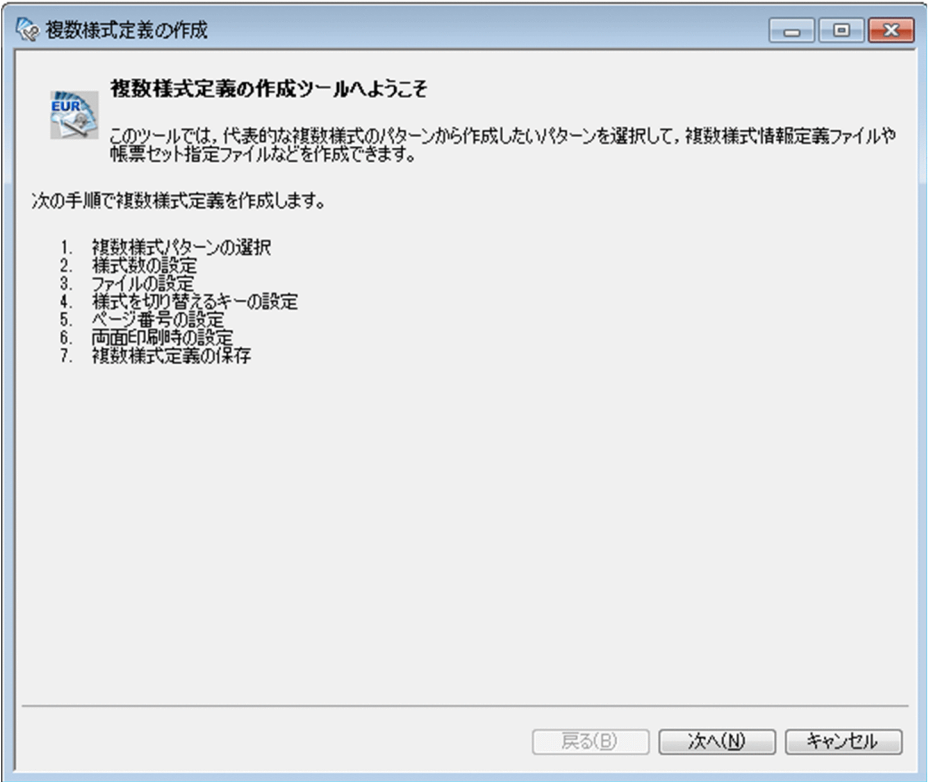

[複数様式定義の作成ツールへようこそ]画面では,このツールで必要な設定の手順が Step1.〜Step7.ま で記載されています。[次へ]をクリックするとステップが進み,各ステップでの設定内容の詳細が表示さ れます。画面の説明に従って設定してください。

各ステップでの設定内容を次に示します。

# (1) Step1. 複数様式パターンの選択

出力する複数様式の帳票のパターンをラジオボタンで選択します。ラジオボタンを選択すると、次の内容 が画面に表示されます。

- パターンの解説
- マッピングデータファイル作成時の留意点
- このパターンで作成できる帳票例
- サンプル帳票について

[サンプル帳票]ボタンをクリックすると、各パターンの帳票の出力例、およびマッピングデータのどの部 分で様式を切り替えているかを示す説明文が表示されます。

<sup>9.</sup> 複数様式の帳票の出力定義をツールで作成する

各パターンの出力イメージは[「9.2 作成できる複数様式の帳票のパターン](#page-227-0)」を参照してください。

## (2) Step2. 様式数の設定

出力する複数様式の帳票の様式数を選択します。Step1.で選択した複数様式パターンによって、表示され る内容が変わります。

Step1.で「キー付き入れ子単純繰り返し」以外を選択した場合

[様式数]リストボックスが表示されます。指定できる様式数の範囲は次のとおりです。

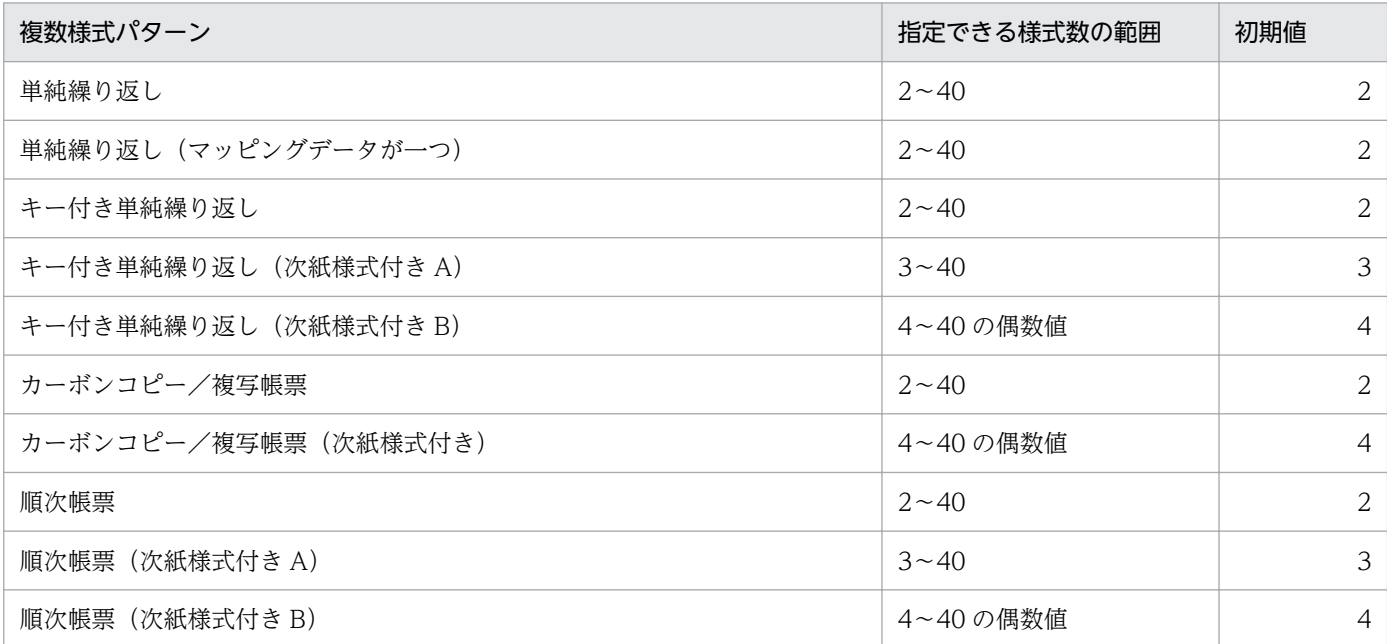

Step1.で「キー付き入れ子単純繰り返し」を選択した場合

[様式数]グループボックス内に,[先頭の様式数]リストボックス,[入れ子の様式数]リストボック ス,[後続の様式数]リストボックスが表示されます。三つのリストボックスに指定した数の合計が 40 以下になるように指定してください。

各リストボックスに指定できる様式数の範囲は次のとおりです。

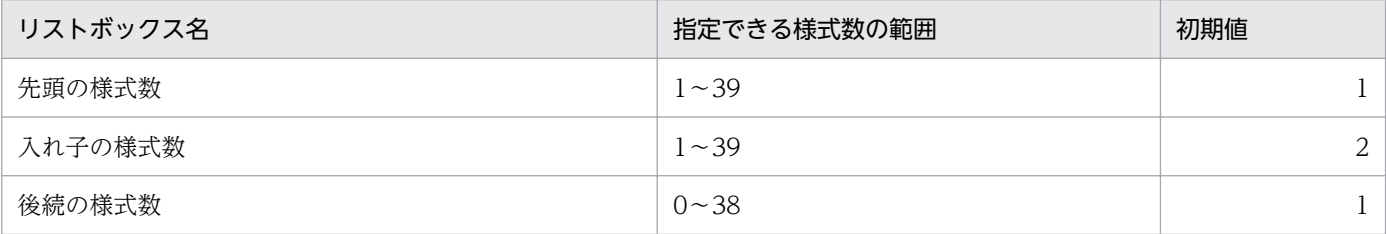

# (3) Step3. ファイルの設定

それぞれの様式に使用するマッピングデータファイル,帳票ファイル,およびユーザ定義データファイル のファイル名を指定します。

<sup>9.</sup> 複数様式の帳票の出力定義をツールで作成する

# (4) Step4. 様式を切り替えるキーの設定

キーブレイクの対象となるフィールド名(複数様式情報定義ファイルのキーワード fieldname)を指定し ます。

次に示すマッピングデータファイルが指定されている場合だけ、[キー]リストボックスまたは [サブ キー]リストボックス (Step1.で「キー付き入れ子単純繰り返し」を選択したときだけ)に Step3.で設定 したマッピングデータファイルのフィールド名が読み込まれて表示されます。

- コンマで区切られている CSV 形式のファイル
- 1 行目にフィールド名が設定されているファイル

なお, Step1.で次の複数様式パターンを選択したときだけ, Step4.の画面が表示されます。

- キー付き単純繰り返し
- キー付き単純繰り返し(次紙様式付き A)
- キー付き単純繰り返し(次紙様式付き B)
- キー付き入れ子単純繰り返し
- カーボンコピー/複写帳票
- カーボンコピー/複写帳票(次紙様式付き)

# (5) Step5. ページ番号の設定

ページ番号アイテムを配置した帳票を使う場合に,ページ番号の振り方を指定します。選択したラジオボ タンごとのページ番号の振り方は次のとおりです。

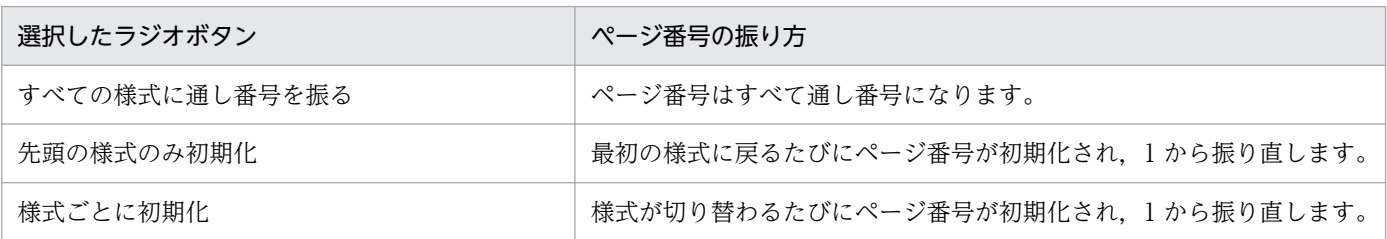

また、Step1.で「キー付き入れ子単純繰り返し」を選択していて、[様式ごとに初期化]ラジオボタンを選 択した場合は,さらに[入れ子の様式のページ番号]グループボックスが表示されます。

選択したラジオボタンごとのページ番号の振り方は次のとおりです。

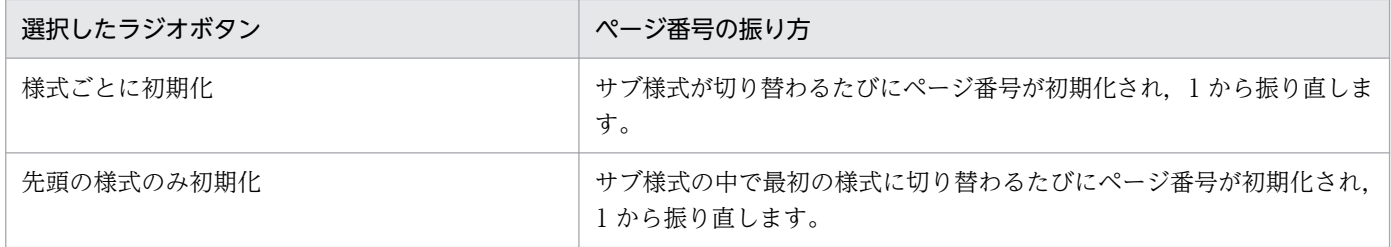

<sup>9.</sup> 複数様式の帳票の出力定義をツールで作成する

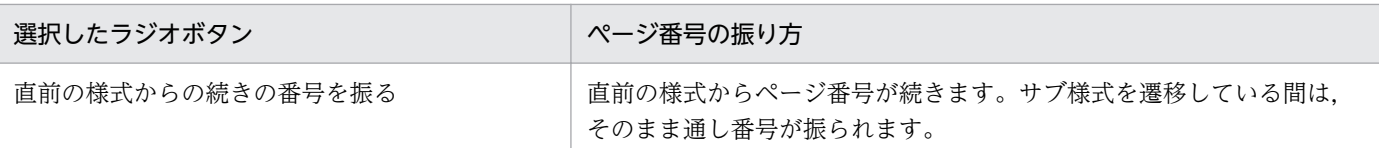

# (6) Step6. 両面印刷時の設定

両面印刷時に必ず表面から印刷したい様式がある場合に,設定します。

## (7) Step7. 複数様式定義の保存

[保存]ボタンを押して、Step1.〜Step6.までで設定した内容を、複数様式情報定義ファイル(\*.mfd)に 保存します。EUR Server Service の環境設定ファイル (EURPM.ini)の PATHMODE キーで「0(通常 パスモード)」を設定している場合は,EURPM.ini の MULTI キーのフォルダを指定してください。

なお, 複数様式定義作成ツールは,次のディレクトリにある環境設定ファイル (EURPM.ini) を読み込み ます。

インストール先ディレクトリ¥Server

複数様式情報定義ファイル(\*.mfd)を保存した際,複数様式の帳票の出力テストを行うためのバッチファ イルも出力されます。

#### 重要

バッチファイルを正常に出力するために,次の点に注意してください。

- 次のフォルダのパスに、ロケールでサポートしない文字が含まれる場合、短い名前が作成さ れている必要があります。
	- ・インストール先フォルダ
	- ・マッピングデータファイルの格納先フォルダ
	- ・帳票ファイルの格納先フォルダ
	- ・ユーザ定義データファイルの格納先フォルダ
	- ・複数様式情報定義ファイルの保存先フォルダ
- 複数様式情報定義ファイル名にはロケールでサポートしない文字を指定しないでください。

[プレビュー]ボタンをクリックすると、eurpmc コマンドで EPF 形式の帳票が生成されて, eurpmcepfviewer コマンドでプレビュー表示されます。

## 重要

マッピングデータファイル,帳票ファイル,およびユーザ定義データファイル(ユーザ定義デー タを使用する場合)があるときだけプレビュー表示できます。

<sup>9.</sup> 複数様式の帳票の出力定義をツールで作成する

# <span id="page-227-0"></span>9.2 作成できる複数様式の帳票のパターン

[Step1. 複数様式パターンの選択]画面で選択できるそれぞれの帳票パターンの出力イメージについて説 明します。

## 9.2.1 単純繰り返し

1ページ分のデータを出力したら、次の様式に遷移するパターンです。1グループにつき1様式を使用し, それぞれの様式でマッピングデータも異なるものを使用します。

単純繰り返しの場合の帳票出力のイメージを次の図に示します。

#### 図 9-2 複数様式の帳票の出力イメージ (単純繰り返し)

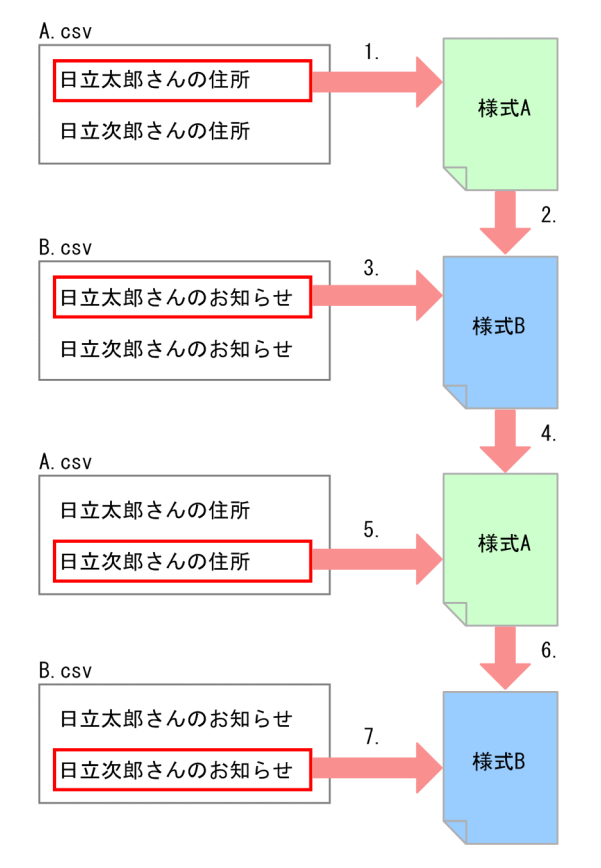

1. 様式 A に A.csv のデータを出力します。

2. A.csv に収まる分のデータを出力し終わると様式 B に切り替わります。

3. 様式 B に B.csv のデータを出力します。

4. B.csv に収まる分のデータを出力し終わると様式 A に戻ります。

5. 様式 A に A.csv の続きのデータを出力します。

<sup>9.</sup> 複数様式の帳票の出力定義をツールで作成する

<span id="page-228-0"></span>6. A.csv に収まる分のデータを出力し終わると様式 B に切り替わります。

7. 様式 B に B.csv の続きのデータを出力します。

## 9.2.2 単純繰り返し(マッピングデータが一つ)

1ページ分のデータを出力したら、次の様式に遷移するパターンです。1グループにつき1様式を使用し, それぞれの様式でマッピングデータファイルは同じものを使用します。

単純繰り返しでマッピングデータファイルが一つの場合の帳票出力のイメージを次の図に示します。

#### 図 9-3 複数様式の帳票の出力イメージ(単純繰り返し(マッピングデータが一つ))

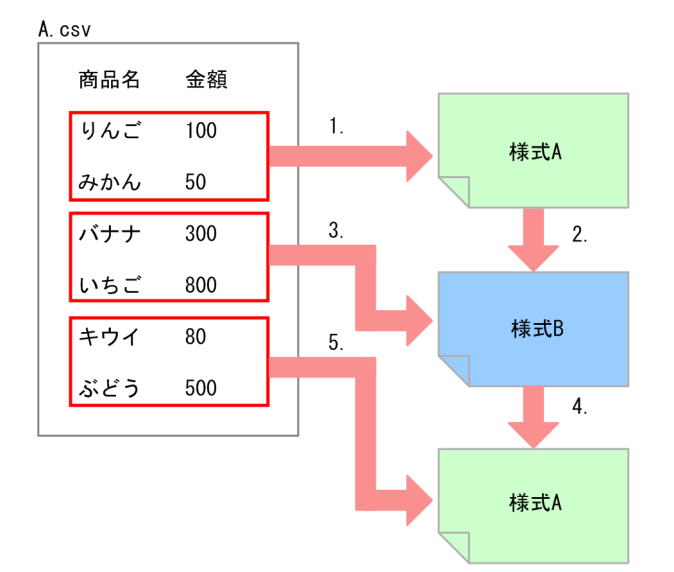

1. 様式 A に A.csv のデータを出力します。

2. 様式 A に収まる分のデータを出力し終わると様式 B に切り替わります。

3. 様式 B に A.csv の続きのデータを出力します。

4. 様式 B に収まる分のデータを出力し終わると様式 A に切り替わります。

5. 様式 A に A.csv の続きのデータを出力します。

### 9.2.3 キー付き単純繰り返し

特定のフィールドをキーとして、様式を切り替えるパターンです。1グループにつき1様式を使用し、そ れぞれの様式でマッピングデータも異なるものを使用します。

キー付き単純繰り返しの場合の帳票出力のイメージを次の図に示します。この図では,フィールド名「支 店コード」がキーになっています。

<sup>9.</sup> 複数様式の帳票の出力定義をツールで作成する

#### 図 9-4 複数様式の帳票の出力イメージ(キー付き単純繰り返し)

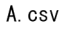

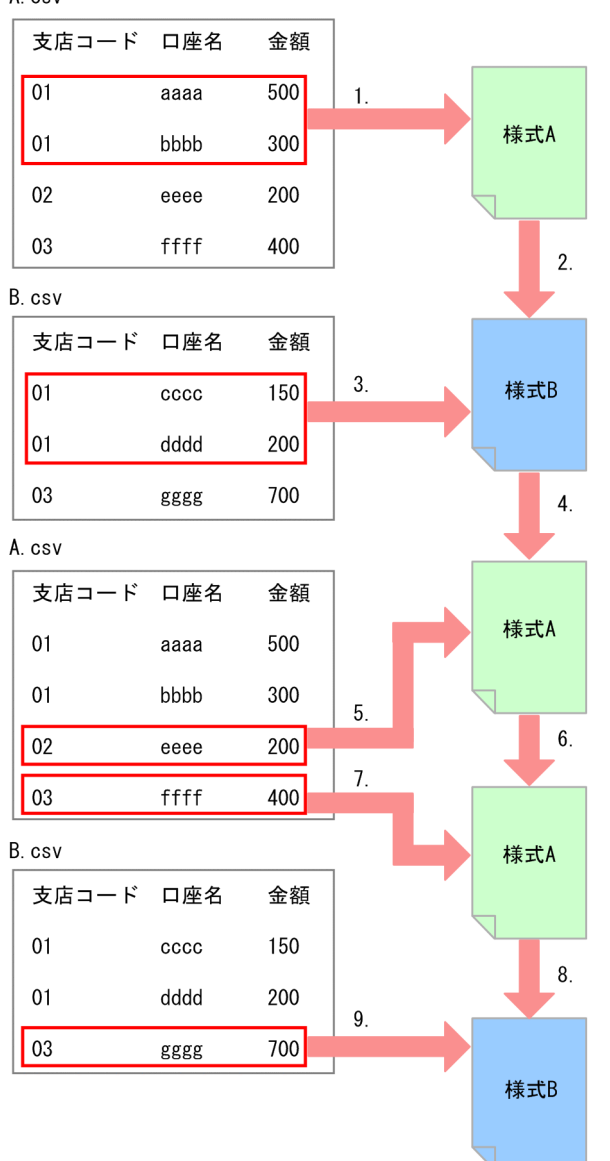

- 1. 様式 A に A.csv の支店コードが 01 のデータを出力します。
- 2. A.csv の支店コードが 01 のデータを出力し終わると様式 B に切り替わります。
- 3. 様式 B に B.csv の支店コードが 01 のデータを出力します。
- 4. B.csv の支店コードが 01 のデータを出力し終わると様式 A に切り替わります。
- 5. 様式 A に A.csv の支店コードが 02 のデータを出力します。
- 6. B.csv には支店コードが 02 のデータがないため,様式 A に戻ります。
- 7. 様式 A に A.csv の支店コードが 03 のデータを出力します。
- 8. A.csv の支店コードが 03 のデータを出力し終わると様式 B に切り替わります。

<sup>9.</sup> 複数様式の帳票の出力定義をツールで作成する

## <span id="page-230-0"></span>9.2.4 キー付き単純繰り返し(次紙様式付き A)

特定のフィールドをキーとして、様式を切り替えるパターンです。「[9.2.3 キー付き単純繰り返し」](#page-228-0)とは 異なり. 様式 A に表紙を付けて表紙次紙形式にしています。1 グループにつき 1 様式を使用し、それぞれ の様式でマッピングデータも異なるものを使用します。

キー付き単純繰り返し(次紙様式付き A)の場合の帳票出力のイメージを次の図に示します。この図では, フィールド名「支店コード」がキーになっています。

<sup>9.</sup> 複数様式の帳票の出力定義をツールで作成する

#### 図 9-5 複数様式の帳票の出力イメージ (キー付き単純繰り返し (次紙様式付き A))

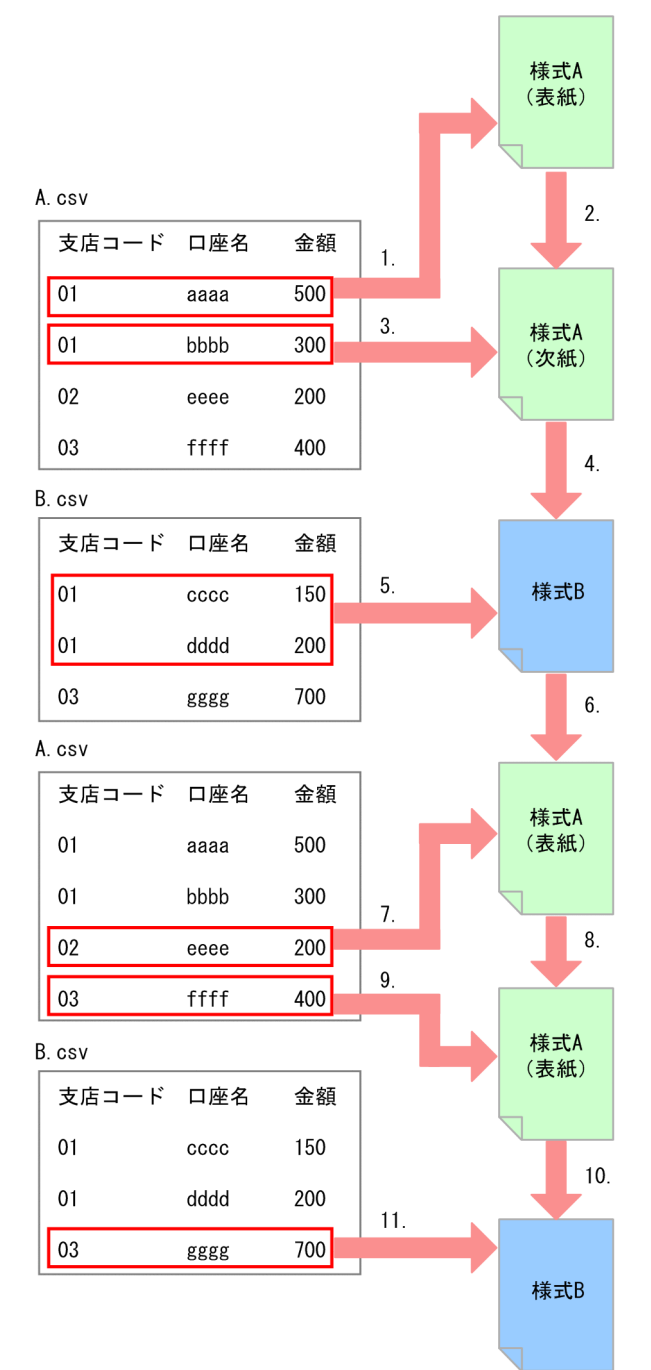

1. 様式 A (表紙) に A.csv の支店コードが 01 のデータを出力します。

2. 様式 A (表紙) に収まる分のデータを出力し終わると様式 A (次紙) に切り替わります。

3. 様式 A (次紙) に A.csv の支店コードが 01 の続きのデータを出力します。

4. A.csv の支店コードが 01 のデータを出力し終わると様式 B に切り替わります。

5. 様式 B に B.csv の支店コードが 01 のデータを出力します。

6. B.csv の支店コードが 01 のデータを出力し終わると様式 A (表紙) に切り替わります。

<sup>9.</sup> 複数様式の帳票の出力定義をツールで作成する

7. 様式 A (表紙) に A.csv の支店コードが 02 のデータを出力します。

- 8. A.csv の支店コードが 02 のデータはすべて様式 A (表紙) に収まり, また B.csv には支店コードが 02 のデータがないため,様式 A (表紙)に戻ります。
- 9. 様式 A (表紙) に A.csv の支店コードが 03 のデータを出力します。

10. A.csv の支店コードが 03 のデータはすべて様式 A (表紙) に収まったため, 様式 B に切り替わります。

11. 様式 B に B.csv の支店コードが 03 のデータを出力します。

## 9.2.5 キー付き単純繰り返し(次紙様式付き B)

特定のフィールドをキーとして、様式を切り替えるパターンです。「[9.2.4 キー付き単純繰り返し\(次紙](#page-230-0) [様式付き A\)」](#page-230-0)とは異なり、様式 B にも表紙を付けて表紙次紙形式にしています。1 グループにつき1様 式を使用し,それぞれの様式でマッピングデータも異なるものを使用します。

キー付き単純繰り返し (次紙様式付き B) の場合の帳票出力のイメージを次の図に示します。この図では. フィールド名「支店コード」がキーになっています。

<sup>9.</sup> 複数様式の帳票の出力定義をツールで作成する

#### 図 9-6 複数様式の帳票の出力イメージ (キー付き単純繰り返し (次紙様式付き B))

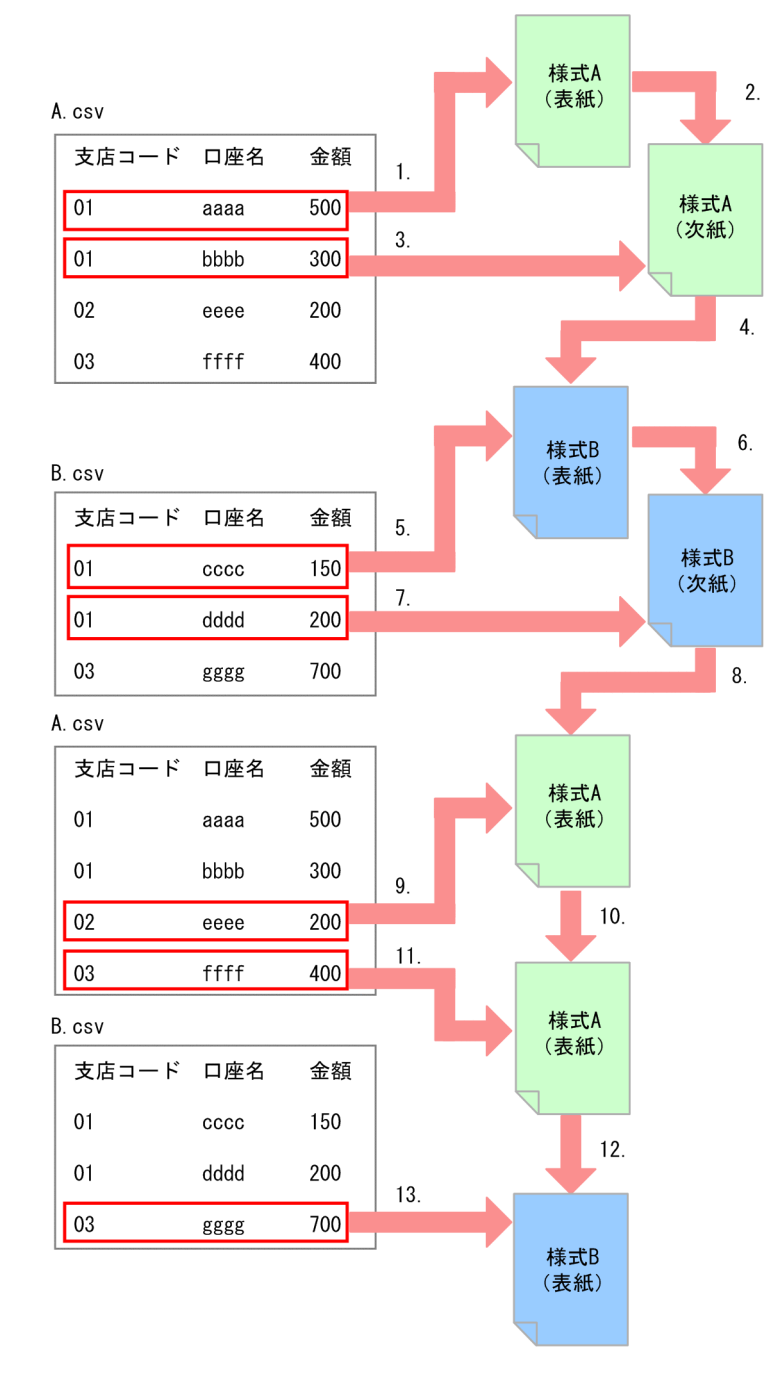

1. 様式 A (表紙) に A.csv の支店コードが 01 のデータを出力します。

2. 様式 A(表紙)に収まる分のデータを出力し終わると様式 A(次紙)に切り替わります。

3. 様式 A (次紙) に A.csv の支店コードが 01 の続きのデータを出力します。

4. A.csv の支店コードが 01 のデータを出力し終わると様式 B (表紙) に切り替わります。

5. 様式 B (表紙) に B.csv の支店コードが 01 のデータを出力します。

6. 様式 B (表紙) に収まる分のデータを出力し終わると様式 B (次紙) に切り替わります。

<sup>9.</sup> 複数様式の帳票の出力定義をツールで作成する

7. 様式 B(次紙)に B.csv の支店コードが 01 の続きのデータを出力します。

8. B.csv の支店コードが 01 のデータを出力し終わると様式 A (表紙) に切り替わります。

9. 様式 A (表紙) に A.csv の支店コードが 02 のデータを出力します。

- 10. A.csv の支店コードが 02 のデータはすべて様式 A (表紙) に収まり,また B.csv には支店コードが 02 のデータがないため. 様式 A (表紙) に戻ります。
- 11. 様式 A (表紙) に A.csv の支店コードが 03 のデータを出力します。
- 12. A.csv の支店コードが 03 のデータはすべて様式 A(表紙)に収まったため, 様式 B(表紙)に切り替 わります。
- 13. 様式 B (表紙) に B.csv の支店コードが 03 のデータを出力します。

## 9.2.6 キー付き入れ子単純繰り返し

サブ様式グループを定義するパターンです。それぞれの様式でマッピングデータも異なるものを使用します。

キー付き入れ子単純繰り返しの場合の帳票出力のイメージを次の図に示します。この図では,フィールド 名「コード」が様式グループを切り替えるキー,「名前」がサブ様式グループを切り替えるキーになってい ます。

<sup>9.</sup> 複数様式の帳票の出力定義をツールで作成する

### 図 9-7 複数様式の帳票の出力イメージ(キー付き入れ子単純繰り返し)

A. csv

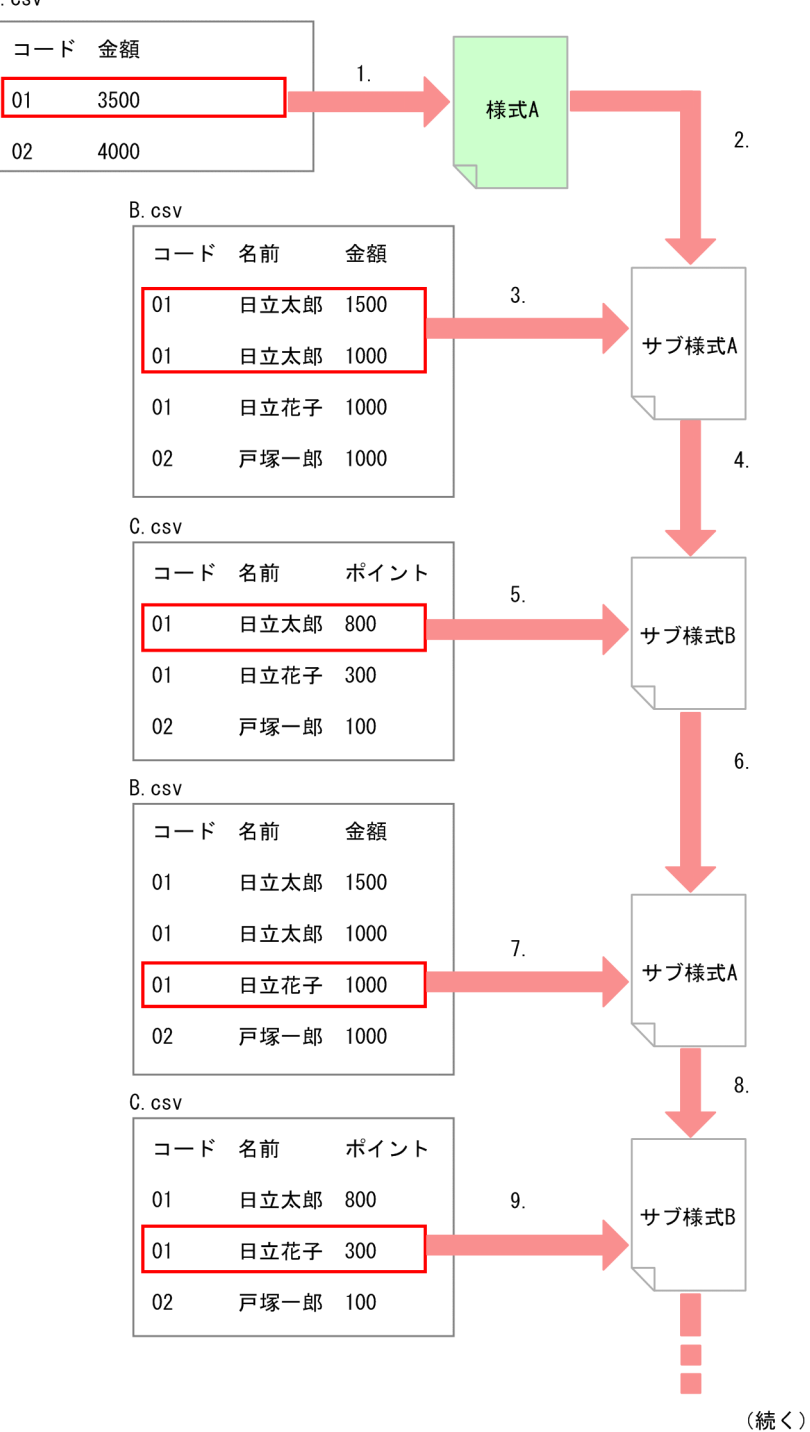

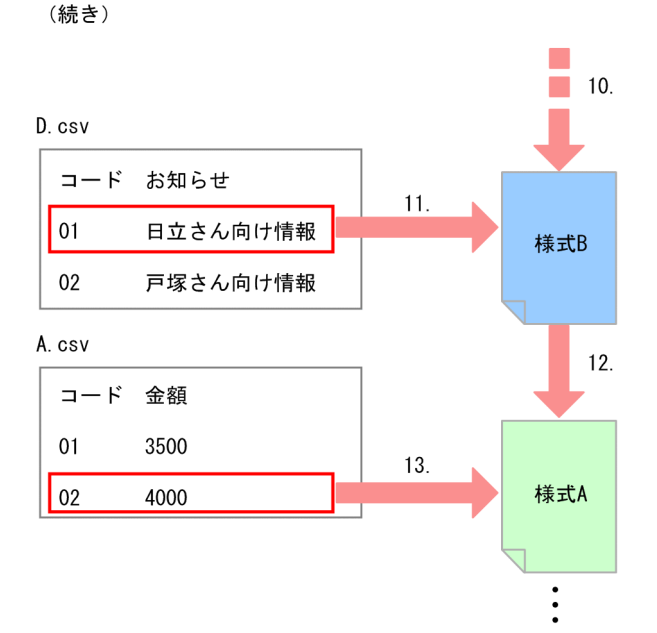

1. 様式 A に A.csv のコードが 01 のデータを出力します。

2. A.csv のコードが 01 のデータを出力し終わるとサブ様式 A に切り替わります。

3. サブ様式 A に B.csv の名前が日立太郎のデータを出力します。

4. B.csv の名前が日立太郎のデータを出力し終わるとサブ様式 B に切り替わります。

5. サブ様式 B に C.csv の名前が日立太郎のデータを出力します。

6. C.csv の名前が日立太郎のデータを出力し終わるとサブ様式 A に切り替わります。

7. サブ様式 A に B.csv の名前が日立花子のデータを出力します。

8. B.csv の名前が日立花子のデータを出力し終わるとサブ様式 B に切り替わります。

9. サブ様式 B に C.csv の名前が日立花子のデータを出力します。

10. C.csv の名前が日立花子のデータを出力し終わると様式 B に切り替わります。

11. 様式 B に D.csv のコードが 01 のデータを出力します。

12. D.csv のコードが 01 のデータを出力し終わると様式 A に切り替わります。

13. 様式 A に A.csv のコードが 02 のデータを出力します。以降,2.〜11.までの動作を繰り返します。

<sup>9.</sup> 複数様式の帳票の出力定義をツールで作成する

# <span id="page-237-0"></span>9.2.7 カーボンコピー/複写帳票

特定のフィールドをキーとして様式を切り替えますが,キーフィールド内のデータが同じ値のレコードの 範囲を,様式を変えて何度も出力するパターンです。様式ごとに異なるマッピングデータを使用する場合 は,「[9.2.3 キー付き単純繰り返し」](#page-228-0)を選択してください。

カーボンコピー/複写帳票の場合の帳票出力のイメージを次の図に示します。この図では,フィールド名 「お客様コード」がキーになっています。

図 9-8 複数様式の帳票の出力イメージ(カーボンコピー/複写帳票)

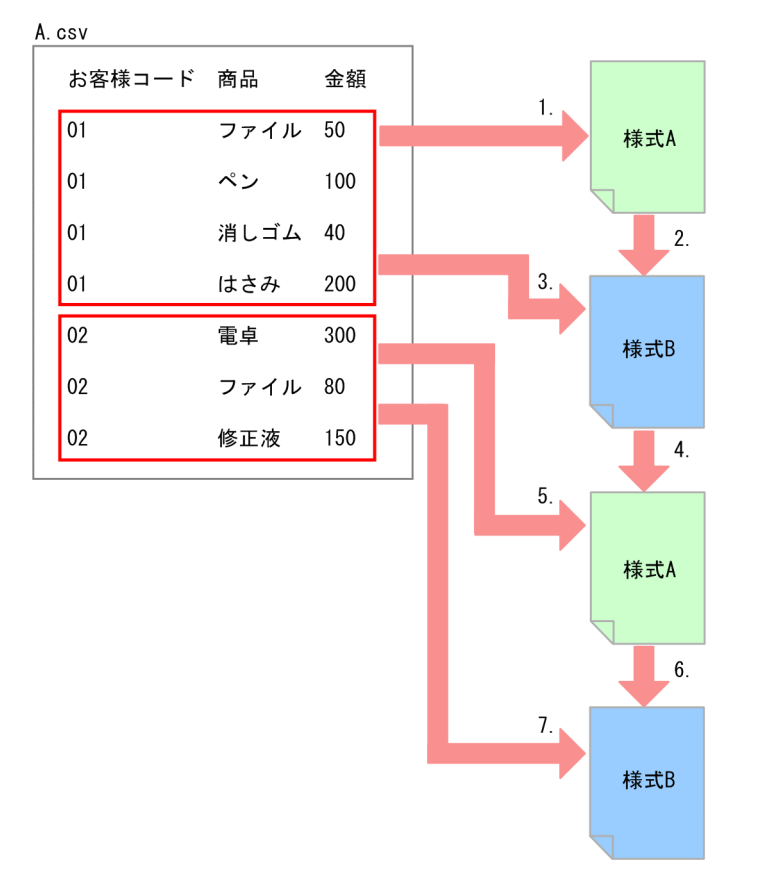

1. 様式 A に A.csv のお客様コードが 01 のデータを出力します。

2. A.csv のお客様コードが 01 のデータを出力し終わると様式 B に切り替わります。

3. 様式 B に A.csv のお客様コードが 01 のデータを出力します。

4. A.csv のお客様コードが 01 のデータを出力し終わると様式 A に戻ります。

5. 様式 A に A.csv のお客様コードが 02 のデータを出力します。

6. A.csv のお客様コードが 02 のデータを出力し終わると様式 B に切り替わります。

7. 様式 B に A.csv のお客様コードが 02 のデータを出力します。

<sup>9.</sup> 複数様式の帳票の出力定義をツールで作成する

# 9.2.8 カーボンコピー/複写帳票 (次紙様式付き)

特定のフィールドをキーとして様式を切り替えますが,キーフィールド内のデータが同じ値のレコードの 範囲を,様式を変えて何度も出力するパターンです。「[9.2.7 カーボンコピー/複写帳票」](#page-237-0)とは異なり, 様式 A. 様式 B にそれぞれ表紙を付けて表紙次紙形式にしています。

カーボンコピー/複写帳票(次紙様式付き)の場合の帳票出力のイメージを次の図に示します。この図で は,フィールド名「お客様コード」がキーになっています。

図 9-9 複数様式の帳票の出力イメージ(カーボンコピー/複写帳票(次紙様式付き))

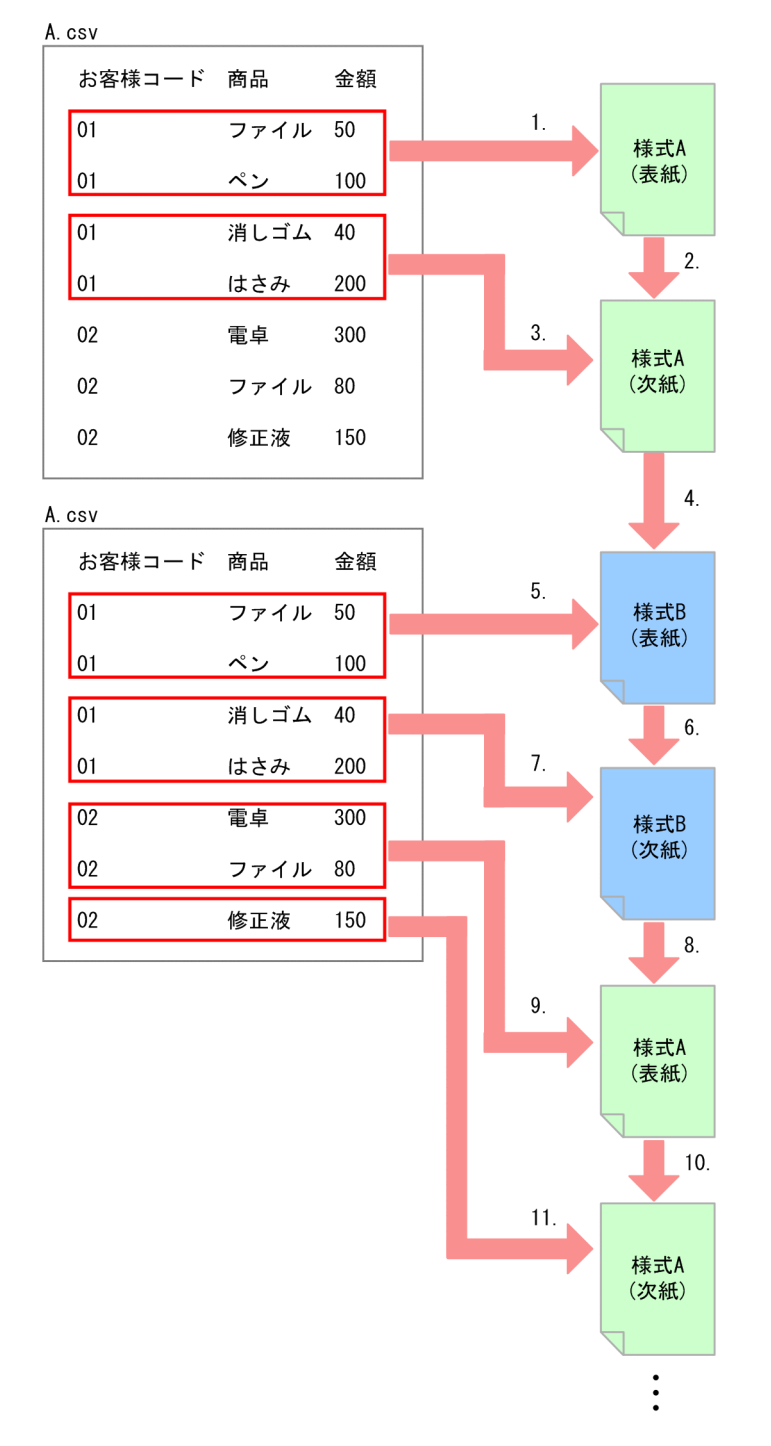

<sup>9.</sup> 複数様式の帳票の出力定義をツールで作成する

- <span id="page-239-0"></span>1. 様式 A (表紙) に A.csv のお客様コードが 01 のデータを出力します。
- 2. 様式 A (表紙) に収まる分のデータを出力し終わると様式 A (次紙) に切り替わります。
- 3. 様式 A (次紙) に A.csv のお客様コードが 01 のデータの続きを出力します。
- 4. A.csv のお客様コードが 01 のデータを出力し終わると様式 B (表紙) に切り替わります。
- 5. 様式 B (表紙) に A.csv のお客様コードが 01 のデータを出力します。
- 6. 様式 B(表紙)に収まる分のデータを出力し終わると様式 B(次紙)に切り替わります。
- 7. 様式 B(次紙)に A.csv のお客様コードが 01 のデータの続きを出力します。
- 8. A.csv のお客様コードが 01 のデータを出力し終わると様式 A (表紙)に戻ります。
- 9. 様式 A (表紙) に A.csv のお客様コードが 02 のデータを出力します。
- 10. 様式 A(表紙)に収まる分のデータを出力し終わると様式 A(次紙)に切り替わります。
- 11. 様式 A (次紙) に A.csv のお客様コードが 02 のデータの続きを出力します。以降, 4.〜7.の動作を繰 り返します。

## 9.2.9 順次帳票

特定のフィールドをキーとしないで,一つの様式にマッピングデータのすべてのデータを出力してから次 の様式に切り替わるパターンです。

順次帳票の場合の帳票出力のイメージを次の図に示します。

<sup>9.</sup> 複数様式の帳票の出力定義をツールで作成する

## <span id="page-240-0"></span>図 9-10 複数様式の帳票の出力イメージ (順次帳票)

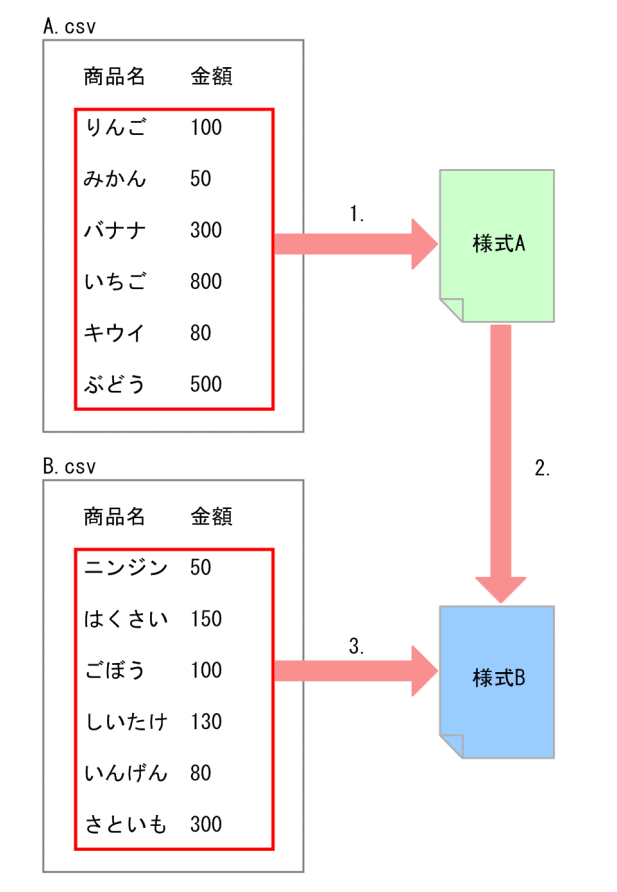

1. 様式 A に A.csv のデータをすべて出力します。

2. A.csv のデータをすべて出力し終わったら、様式 B に切り替わります。

3. 様式 B に B.csv のデータをすべて出力します。

# 9.2.10 順次帳票(次紙様式付き A)

特定のフィールドをキーとしないで,一つの様式にマッピングデータのすべてのデータを出力してから次 の様式に切り替わるパターンです。「[9.2.9 順次帳票」](#page-239-0)とは異なり、様式 A に表紙を付けて表紙次紙形式 にしています。

順次帳票(次紙様式付き A)の場合の帳票出力のイメージを次の図に示します。

<sup>9.</sup> 複数様式の帳票の出力定義をツールで作成する

図 9-11 複数様式の帳票の出力イメージ (順次帳票 (次紙様式付き A))

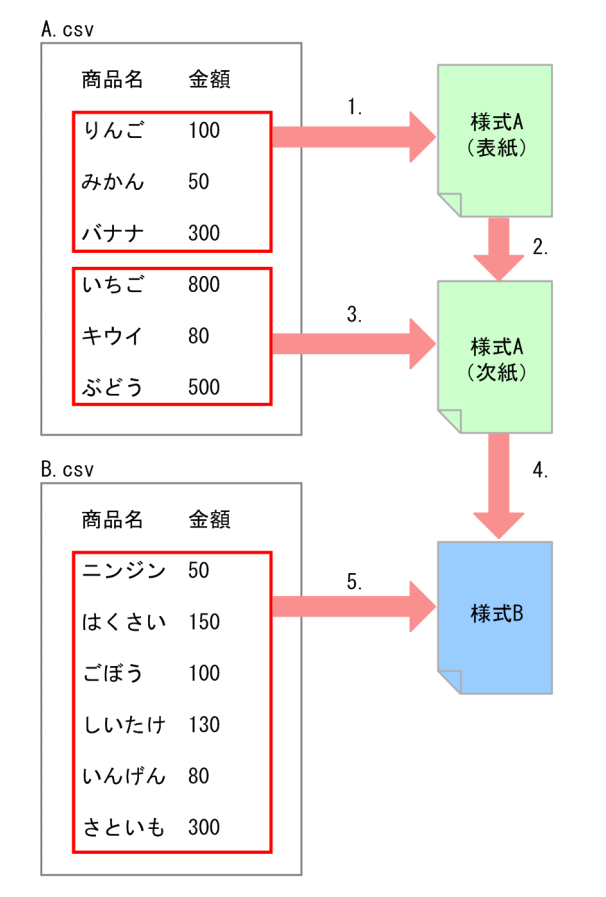

1. 様式 A (表紙) に A.csv のデータを出力します。

2. 様式 A (表紙) に収まる分のデータを出力し終わると様式 A (次紙) に切り替わります。

3. 様式 A (次紙) に A.csv の残りのデータを出力します。

4. A.csv のデータをすべて出力し終わったら、様式 B に切り替わります。

5. 様式 B に B.csv のデータをすべて出力します。

# 9.2.11 順次帳票(次紙様式付き B)

特定のフィールドをキーとしないで,一つの様式にマッピングデータのすべてのデータを出力してから次 の様式に切り替わるパターンです。「[9.2.10 順次帳票\(次紙様式付き A\)](#page-240-0)」とは異なり、様式 A,様式 B にそれぞれ表紙を付けて表紙次紙形式にしています。

順次帳票(次紙様式付き B)の場合の帳票出力のイメージを次の図に示します。

<sup>9.</sup> 複数様式の帳票の出力定義をツールで作成する

図 9-12 複数様式の帳票の出力イメージ (順次帳票 (次紙様式付き B))

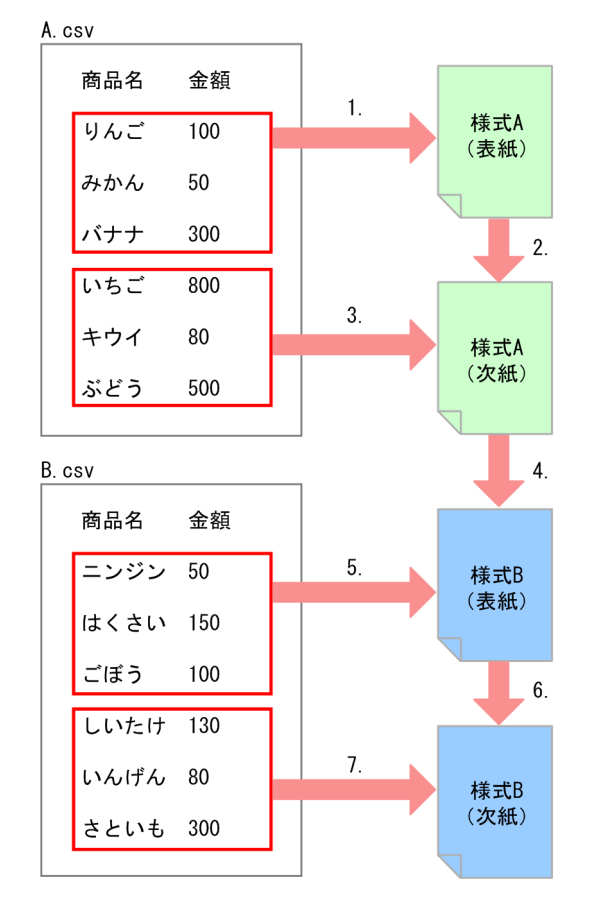

1. 様式 A (表紙)に A.csv のデータを出力します。

2. 様式 A (表紙) に収まる分のデータを出力し終わると様式 A (次紙) に切り替わります。

3. 様式 A (次紙) に A.csv の残りのデータを出力します。

4. A.csv のデータをすべて出力し終わったら,様式 B (表紙) に切り替わります。

5. 様式 B (表紙) に B.csv のデータを出力します。

6. 様式 B (表紙) に収まる分のデータを出力し終わると様式 B (次紙) に切り替わります。

7. 様式 B (次紙)に B.csv の残りのデータを出力します。

<sup>9.</sup> 複数様式の帳票の出力定義をツールで作成する

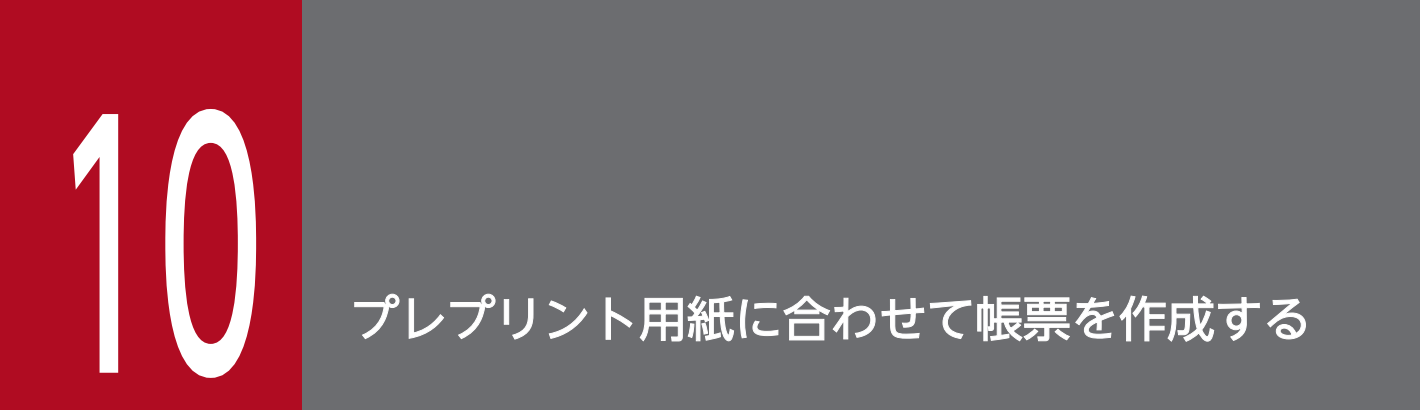

この章では,プレプリント用紙に合わせて帳票を作成するための下敷きの使用方法について説明 します。

## <span id="page-244-0"></span>10.1 下敷きを作成する

作成する帳票の下に手本(下敷き)を敷いて,それを目安にしながら帳票を定義できます。

下敷きは、既存の帳票やプレプリント用紙をスキャナで読み込んだ画像ファイルです。下敷きを EUR に 読み込んで,帳票ウィンドウに重ね合わせて使用します。

帳票を新規に作成する場合は,帳票ウィンドウの下に下敷き(この場合は,既存の帳票)を表示して,文 字を配置したり,線を引いたりすることで,簡単に早く帳票を定義できます。

プレプリント用紙に印刷する場合は,帳票ウィンドウの下に下敷き(この場合は,プレプリント用紙)を 表示して印刷する文字を配置すると,ずれることなく印刷できます。

#### 10.1.1 下敷きの準備

下敷きを使用するには,あらかじめ手本となる画像ファイルを作成しておきます。

画像ファイルは,EUR で使用できる画像ファイルの形式すべてを使用できます。EUR で使用できる画像 ファイルの形式については,マニュアル「EUR システム設計ガイド」を参照してください。

スキャニングは. TWAIN 対応の画像処理ソフトウェアで行ってください。「紙の傾き」,「切り取り範囲・ 画像データの大きさ」,および「色の補正」は,スキャニングするドライバの設定と画像処理ソフトウェア で行ってから画像ファイルに出力してください。EUR は,その出力された画像ファイルを下敷きとします。

画像処理ソフトウェアは,スキャナ付属の入力プログラム,Windows 付属の描画プログラム(ペイント, イメージングなど),または有償のフォトレタッチソフトなどを使用してください。

## 10.1.2 下敷きを作成する

下敷きを作成する手順を次に示します。

1. 帳票原稿に位置合わせの目印を記入する

帳票原稿の端から,記入した位置合わせの目印の位置を控えます。

#### 2. TWAIN 対応の画像処理ソフトウェアを起動する

スキャナのスキャニング範囲に,すべての位置合わせの目印が入ります。極力帳票原稿が傾かないよう に帳票原稿をスキャナにセットしてください。このとき,スキャナドライバのプレビューを使用して セットすると便利です。

#### 3. スキャニングの対象範囲を指定する

すべての位置合わせの目印が入るように,スキャニングの対象範囲を指定してください。スキャニング の帳票原稿は、画像データの縮尺を 1:1にします。

画像ファイルの用紙サイズは,EUR で作成する帳票の用紙サイズと合わせて作成してください。

#### 4. スキャニングを実行する

#### 5. 画像データを編集する

読み込んだ画像データの傾きを,位置合わせの目印に合わせて補正したあと,位置合わせの目印に沿っ て画像データを切り取ります。このとき,EUR での帳票定義に邪魔にならないように,画像データの 色を別の色に変更してもかまいません。

#### 6. 画像データを保存する

画像データをファイルに保存します。

<sup>10.</sup> プレプリント用紙に合わせて帳票を作成する

## 10.2 下敷きを読み込む

下敷きとする画像ファイルの作成が終わったら, 使用する画像ファイルを EUR に読み込みます。画像ファ イルの作成については,「[10.1 下敷きを作成する」](#page-244-0)を参照してください。

#### 10.2.1 下敷きを読み込む

下敷きの読み込みは,[下敷きの設定]ダイアログで設定します。[下敷きの設定]ダイアログの設定項目 については,マニュアル「EUR 帳票作成 画面リファレンス」を参照してください。

#### 1. [下敷きの設定] ダイアログを表示する

[ファイル]−[下敷きの設定]を選択します。

#### 2. 下敷きを選択する

「ファイル名」に下敷きファイルを指定します。下敷きファイルは,ファイル名,相対パス,またはフ ルパスで指定します。「参照」ボタンをクリックし、ファイル名を指定することもできます。ファイル 名だけを指定した場合は、「オプション]ダイアログの「ファイル]タブに表示されているファイルの 場所から読み込まれます。

EUR で使用できる画像ファイルの形式については,マニュアル「EUR システム設計ガイド」を参照し てください。

#### 3. 表示位置を指定する

画像ファイルの作成手順で控えておいた,帳票原稿の端からの位置合わせの目印の位置を,用紙の左上 隅からオフセットとして指定します。

表示位置のデフォルトは、「用紙の左端から」、「用紙の上端から」の両方とも「0」です。

#### 4. 画像サイズを指定する

画像ファイルのサイズ情報に従って,下敷きを表示するかどうかを指定します。デフォルトは,「オフ (サイズを指定しない)」です。

画像サイズの指定を「オン(サイズを指定する)」にした場合は,下敷きに使用する画像ファイルのサ イズ情報を指定できます。[幅]と「高さ]のテキストボックスに表示されている標準値は、EUR の用 紙サイズの幅と高さです。

画像ファイルの形式によって,サイズ情報を持つものと持たないものがあります。

5. [OK] ボタンのクリック

[OK] ボタンをクリックします。帳票ウィンドウに戻り,設定が反映されます。

<sup>10.</sup> プレプリント用紙に合わせて帳票を作成する

# 10.2.2 サイズ情報を持つ画像ファイルを読み込む

指定した画像ファイルをスキャナで読み込んだ場合,または作成した場合に指定したサイズと同じサイズ の画像を下敷きとして使用できます。

使用する画像ファイルの [幅] と [高さ] を指定して, 下敷きの画像ファイルを表示する位置を [表示位 置]で調整してください。

## 10.2.3 サイズ情報を持たない画像ファイルを読み込む

[表示位置]の[用紙の左端から]と[用紙の上端から]に「0」を指定して,定義する帳票の用紙サイズ と同じ値を [画像サイズ] の [幅] と [高さ] に指定すると, 位置がずれることなく下敷きに使用できま す。ただし、下敷きに使用する画像ファイルが、指定した用紙サイズや縦横比と異なる場合は、元の画像 ファイルの表示と異なることがあります。

指定した画像ファイルがサイズ情報を持っていない場合は、[画像サイズ]を指定しないで [OK] ボタン をクリックすると,サイズの指定を要求するメッセージが表示されます。[サイズを指定する]のチェック ボックスをオンにして,[幅]と[高さ]を指定してください。

## 10.2.4 補足説明

- 下敷きに指定された画像ファイルは,印刷されません。
- 帳票定義の途中で用紙サイズを変更した場合,下敷きの位置はチェックされません。
- 下敷きに指定した画像ファイルは, [オプション] ダイアログの [ファイル] タブに表示されている「下 敷きファイル」のフォルダに配置するようにしてください。

<sup>10.</sup> プレプリント用紙に合わせて帳票を作成する

下敷きの表示,非表示の操作は,帳票を編集している時,またはレイアウト表示をしている時にできます。 下敷きの表示,非表示は,[表示]−[下敷き]をクリックすることで切り替えられます。

<sup>10.</sup> プレプリント用紙に合わせて帳票を作成する

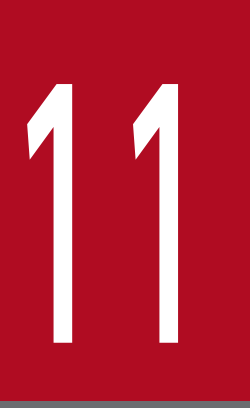

# Word/Excel で作成した帳票を変換する

この章では, Word 文書 (\*.doc / \*.docx) や Excel 文書 (\*.xls / \*.xlsx) を, 帳票ファイル (\*.fms)に変換する方法について説明します。

# 11.1 Word/Excel 文書を帳票ファイルに変換するまでの流れ

Word/Excel 文書を帳票ファイルに変換するまでの流れを次に示します。

#### 1. Word/Excel 文書を作成する

変換元となる Word/Excel 文書を作成します。変換元となる Word/Excel 文書は,作成するときの注 意があります。変換元の Word/Excel 文書の注意については,[「11.2.2\(1\) 変換元の Word/Excel 文](#page-251-0) [書の注意」](#page-251-0)を参照してください。

#### 2. プリンタドライバを設定する

プリンタドライバは,EUR を使用する環境に合わせて設定します。プリンタドライバの設定について は,[「11.3 プリンタドライバを設定する](#page-253-0)」を参照してください。

#### 3. Word/Excel 文書を帳票ファイルに変換する

[Word/Excel 文書の変換] ダイアログで, Word/Excel 文書を帳票ファイルに変換します。管理者グ ループまたは Administrators グループに属するユーザで実行してください。Word/Excel 文書を帳票 ファイルに変換する方法については,[「11.4 帳票ファイルに変換する](#page-256-0)」を参照してください。 帳票ファイルが引き継ぐ Word/Excel 文書の情報の設定については,「[11.5 Word/Excel 文書から](#page-260-0) [引き継がれる情報」](#page-260-0)を参照してください。

#### 4. 変換した Word/Excel 文書を確認する

変換された帳票ファイルを開き,正しく変換されたかどうかを確認します。変換元の Word/Excel 文 書と比較して,変換できなかった項目がある場合は,帳票ウィンドウ上で修正してください。 必要に応じて,データウィンドウからのデータの貼り付け,フォントの設定,アイテムのレイアウト調 整,繰り返し定義の設定,キーブレイクの設定,キー集計などを設定して,帳票ファイルを編集しま す。編集した帳票ファイルとデータファイルを設定して帳票を出力します。

<sup>11.</sup> Word/Excel で作成した帳票を変換する

# <span id="page-251-0"></span>11.2.1 前提プログラム

次に示すプログラムで作成,および保存された Word/Excel 文書が対象となります。

• Word 文書

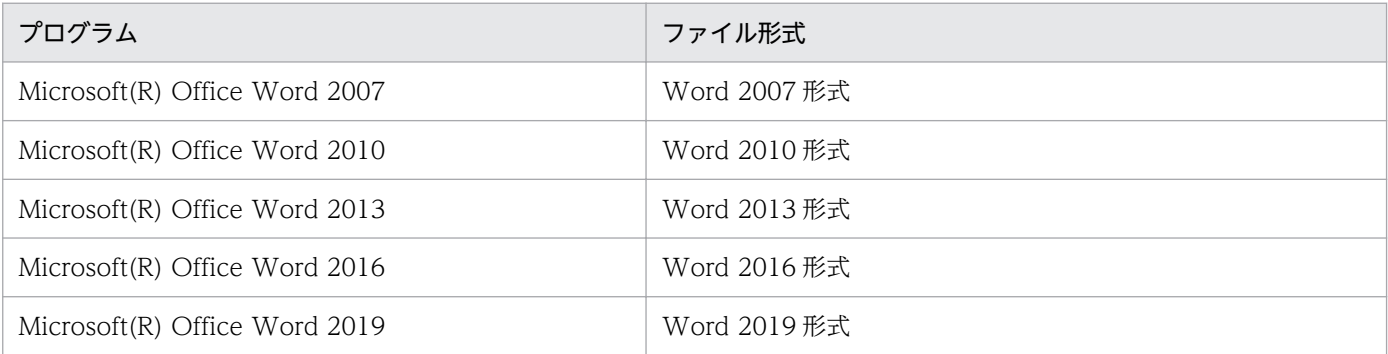

• Excel 文書

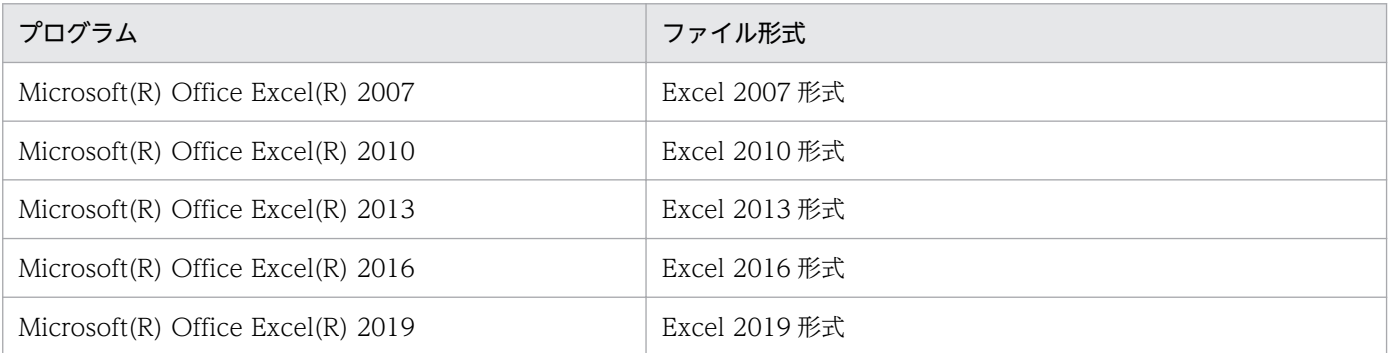

## 11.2.2 変換前の注意事項

Word/Excel 文書から帳票ファイルへ変換する場合の注意事項を次に示します。

# (1) 変換元の Word/Excel 文書の注意

Word/Excel 文書は,複数ページある場合も 1 ページ目だけが帳票ファイルに変換されます。このとき メッセージなどは表示されません。

また、Excel 文書にシートが複数ある場合は、選択されているシートの 1 ページ目だけが変換されます。

このため、複数ページ・複数シートにわたる Word/Excel 文書を変換する場合は、次のように設定してく ださい。

• 複数ページにわたる Word/Excel 文書や,複数シートにわたる Excel 文書のすべてのページを帳票ファ イルに変換する場合は,1 ページごとにファイルを分けて変換を実行してください。

<sup>11.</sup> Word/Excel で作成した帳票を変換する
• Excel 文書は,1 ページ分の印刷範囲内に収まっているかどうかをプレビューなどで確認して,拡大縮 小印刷で 1 ページに収まるように指定してください。

なお、変換を実行すると、Word/Excel 文書のすべてのページが EMF スプールに出力されたあと、1 ペー ジ目だけが帳票ファイルに変換されます。そのため,実行する環境によっては,変換に時間が掛かること があります。

## (2) ファイル形式とプログラムのバージョン

変換対象となる Word 文書と Excel 文書は、ファイル形式と,Word,または Excel のバージョンが一致 しない場合,動作は保証しません。

(例)Word 2010 ファイル形式のファイルを,Word 2007 で読み込んで保存した場合 Word/Excel 文書のファイル形式と, Word, または Excel のバージョンが一致していない場合は. Microsoft(R)社が保証する動作範囲に従います。

## (3) Word/Excel 文書を変換するときの注意

Word/Excel 文書を変換する場合、変換の実行時に「ユーザーアカウント制御]ダイアログが表示されま す。変換を実行したアカウントによって,次のように操作してください。

#### 管理者アカウントで実行した場合

[続行] ボタンをクリックしてください。

ユーザーアカウントで実行した場合

管理者アカウントのパスワードを入力して,[OK]ボタンをクリックしてください。

#### (4) Word/Excel 文書で指定された文字修飾の下線の扱い

Word/Excel 文書で文字修飾の下線が指定されている場合,帳票ファイルに変換すると,線アイテムとし て出力されます([アイテムのプロパティ]ダイアログで指定できる下線には変換されません)。

<sup>11.</sup> Word/Excel で作成した帳票を変換する

## <span id="page-253-0"></span>11.3 プリンタドライバを設定する

Word/Excel 文書を帳票ファイルに変換するときは,プリンタドライバがインストールされている環境で 実行してください。

通常使うプリンタを設定したあと,プリンタドライバの EMF スプールを設定します。

#### 11.3.1 通常使うプリンタを設定する

Word/Excel 文書を変換するためのプリンタを「通常使うプリンタ」に設定します。プリンタは、次のよ うに設定してください。

- 通常使うプリンタのプリントプロセッサは,EMF スプールを設定してください。EMF スプールが設定 されていない場合は,「フォームシートファイルへの変換中にエラー(XX)が発生しました。」という メッセージが出力されて,変換が中断されます。
- 通常使うプリンタのドライバの解像度は,Word の場合はプリンタの解像度を,Excel の場合は文書の 解像度を設定してください。解像度の設定が正しくないと,出力される帳票ファイルのサイズが, Word/Excel 文書に比べて拡大されたり,縮小されたりします。
- 通常使うプリンタの「プロパティ ダイアログの「セキュリティ タブで、実行ユーザに対して「プリ ンタの管理」のアクセス許可を設定してください。

## 11.3.2 EMF スプールを設定する

EMF スプールを設定する方法を、次に示します。

1. 対象となるプリンタのウィンドウを表示する

スタートメニューの「コントロールパネル」から「ハードウェアとサウンド]の「デバイスとプリン ター]を実行し,通常使うプリンタに設定されているプリンタを選択します。

2. [プロパティ]ダイアログの [詳細設定] タブを表示する

右クリックして表示されたメニューから「プリンターのプロパティ]を選択します。[全般] タブの「プ ロパティ変更]ボタンを押してから,[詳細設定]タブを選択します。[詳細設定]タブで,[プリント プロセッサ]ボタンがあることを確認してください。

<sup>11.</sup> Word/Excel で作成した帳票を変換する

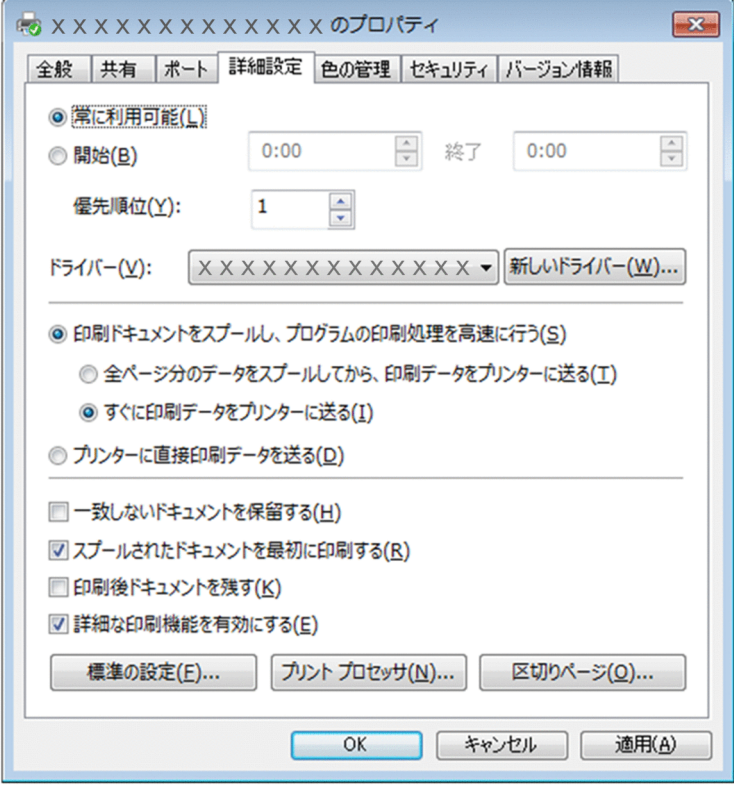

3.[詳細な印刷機能を有効にする]チェックボックスを設定する

[詳細な印刷機能を有効にする]チェックボックスをオンにします。[詳細な印刷機能を有効にする] チェックボックスをオンにすると、「プリントプロセッサ」ダイアログで設定した内容が有効になりま す。

4. [プリント プロセッサ] ダイアログを表示する

[プリントプロセッサ]ボタンを選択します。デフォルトでは、次のように表示されます。

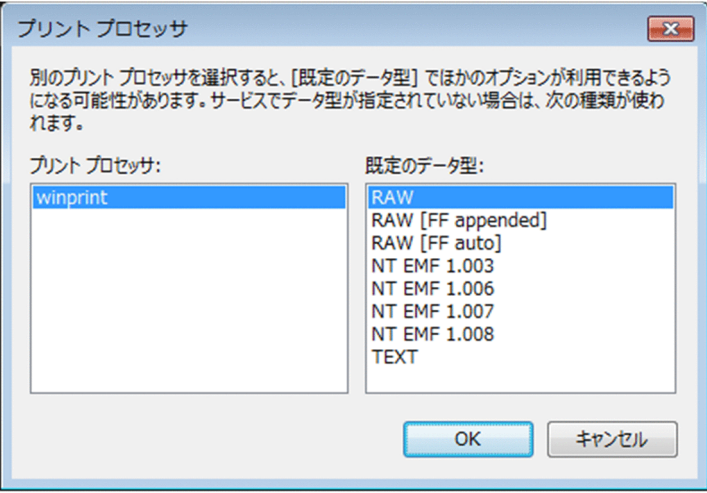

5. EMF スプールを設定する

[プリント プロセッサ]から「WinPrint」を, [既定のデータ型]から「NT EMF 1.00n」(n は任意 の数値)を選択します。[既定のデータ型] には, [NT EMF 1.003], [NT EMF 1.006], [NT EMF

<sup>11.</sup> Word/Excel で作成した帳票を変換する

1.007」,「NT EMF 1.008」が表示されますが,「NT EMF 1.00n」であれば,どれを選択してもかま いません。

#### 6. [OK] ボタンをクリックする

[プリント プロセッサ] ダイアログを閉じます。

#### 7. [OK] ボタンをクリックする

対象となるプリンタの「プロパティ」ダイアログを閉じます。

#### 11.3.3 注意事項

プリンタドライバを設定する場合は,使用するプリンタの種類によって,次の注意が必要です。

## (1) 通常使うプリンタが PostScript Level2 対応プリンタの場合

通常使うプリンタが PostScript Level2 対応プリンタの場合は、EMF スプールを設定しても、EMF スプー リングされないことがあります。このとき,「フォームシートファイルへの変換中にエラー(00)が発生 しました。」のエラーメッセージが表示されます。通常使うプリンタのプリンタドライバが,EMF スプー リングに対応しているかどうかを確認してください。EMF スプーリングに対応していない場合は,EMF スプーリングに対応しているプリンタドライバを使用してください。EMF スプーリングに対応しているか どうかは,プリンタドライバの提供元に確認してください。

## (2) Canon LIPS4 Printer Driver を使用する場合

プリンタドライバの設定で, Canon LIPS4 Printer Driver の新しい版を使用する場合は、[プリント プロ セッサ]ダイアログの[既定のデータ型]で「NT EMF 1.00n」(n は任意の数値)を選択し,[メタファ イルスプーリングを行う]をオンにしてください。

<sup>11.</sup> Word/Excel で作成した帳票を変換する

## 11.4 帳票ファイルに変換する

[Word/Excel 文書の変換]ダイアログで Word/Excel 文書を帳票ファイルへ変換します。変換元の Word/ Excel 文書と,変換された帳票ファイルを出力するフォルダを設定するだけで変換できます。

## 11.4.1 変換の手順

Word/Excel 文書を帳票ファイルに変換する方法について説明します。

## (1) [Word/Excel 文書の変換]ダイアログを表示する

スタートメニューの [EUR Designer] または [EUR Developer] の下位の [ツール] − [Word/Excel 文書の変換]を選択すると,[Word/Excel 文書の変換]ダイアログが表示されます。

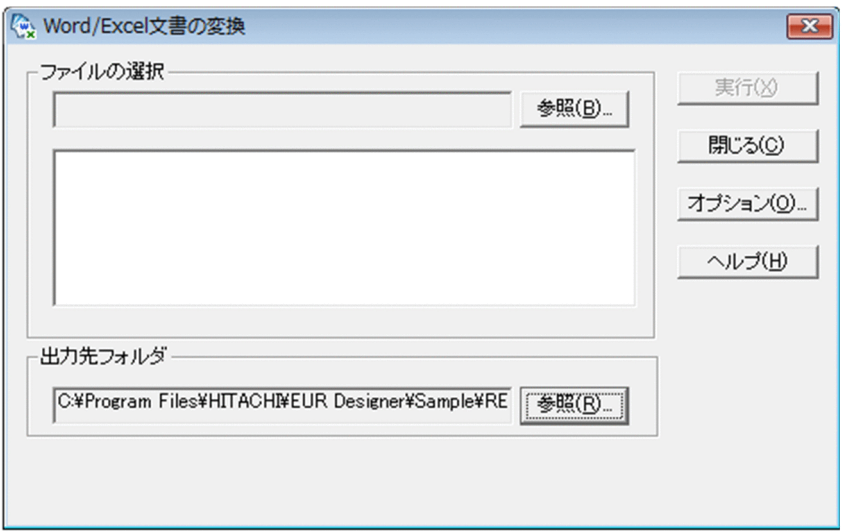

## (2) 変換元の Word/Excel 文書を選択する

[ファイルの選択]テキストボックスは,変換元の Word/Excel 文書があるフォルダを設定します。初期 表示の[ファイルの選択]テキストボックスには何も表示されていません。

「参照」ボタンをクリックすると.「ファイルを選択」ダイアログが表示されます。[ファイルを選択]ダイ アログから変換元の Word/Excel 文書があるフォルダを選択し,[OK]ボタンをクリックします。[ファ イルの選択]テキストボックスに、変換元の Word/Excel 文書があるフォルダが設定され、フォルダに格 納されている Word/Excel 文書のファイル一覧が表示されます。

変換元の Word/Excel 文書のファイルは、一つ以上選択できます。変換元のファイルは、Word/Excel 文 書だけを選択してください。複数のファイルを設定しても,一度に帳票ファイルに変換できます。

ファイル一覧に表示されたファイルは,すべて変換対象のファイルになります。

<sup>11.</sup> Word/Excel で作成した帳票を変換する

## (3) 罫線を自動補正する

[オプション]ボタンをクリックすると, [オプション] ダイアログが表示されます。[オプション] ダイア ログでは、罫線の自動補正ができます。罫線の自動補正は、斜線を水平線や垂直線に変換するための補正 値を入力します。

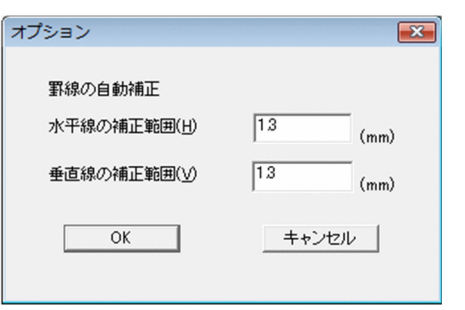

[水平線の補正範囲]テキストボックスと [垂直線の補正範囲] テキストボックスに、補正値を入力して, [OK] ボタンをクリックします。

補正値は, 0~9.99 まで入力できます。デフォルトは 1.3mm です。[オプション] ダイアログで, 数値以 外を指定した場合は,エラーとなります。

水平線の補正と垂直線の自動補正の例を次に示します。

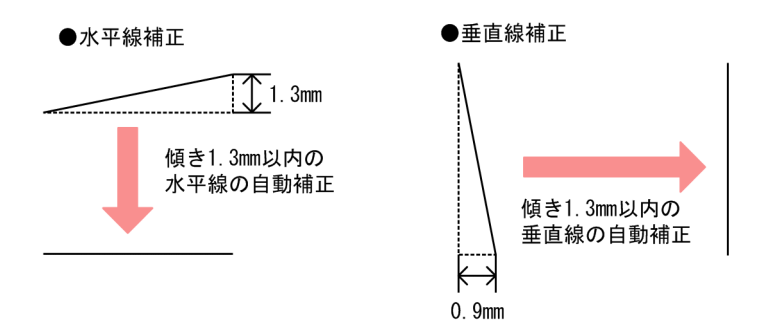

[水平線の補正範囲]テキストボックスと[垂直線の補正範囲]テキストボックスに 1.3mm と入力する と,傾きが 1.3mm 以内の罫線は自動的に直線で表示されます。表などの罫線が傾いて表示される場合に 利用します。罫線の傾きは使用するプリンタによって異なるので,変換後,出力結果を確認することをお 勧めします。

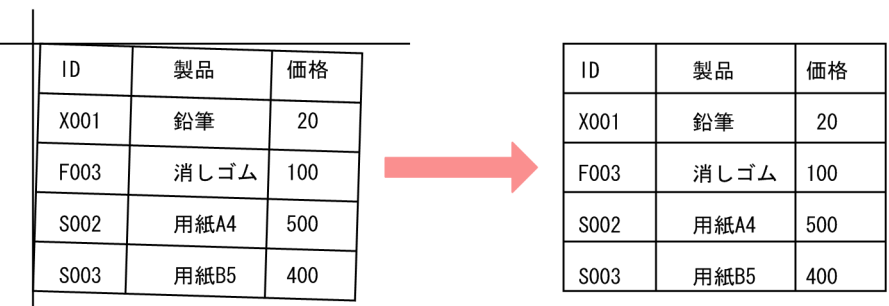

11. Word/Excel で作成した帳票を変換する

## 重要

設定値が次の場合は、罫線は傾き 1.3mm の線となって表示されます。

補正値≦罫線の傾き≦1.3mm

そのため補正値は,1.3mm 以上にすることをお勧めします。

## (4) 出力先フォルダを設定する

変換された帳票ファイルを出力するフォルダを設定します。

「出力先フォルダ]テキストボックスには、変換された帳票ファイル(フォームシートファイル)を出力す るフォルダを設定します。

[出力先フォルダ]テキストボックスには,一度も Word/Excel 文書の変換を実行していない場合は,「C: \Users\<ログインユーザ>\Document」が,デフォルトで表示されます。一度でも以前に Word/Excel 文書の変換を実行していた場合は,以前に指定したフォルダがデフォルトで表示されます。

変更する場合は,[フォルダの参照]ダイアログで設定します。[フォルダの参照]ダイアログは,[参照] ボタンをクリックすると表示されます。

[フォルダの参照]ダイアログには,既存のフォルダが表示されます。新規にフォルダを作成して帳票ファ イルを出力したい場合は,あらかじめエクスプローラなどでフォルダを作成しておいてください。

## (5) 変換を実行する

変換元の Word/Excel 文書のファイルと、変換された帳票ファイルを出力するフォルダの設定が終わった ら,[Word/Excel 文書の変換]ダイアログの[実行]ボタンをクリックします。変換元の Word/Excel 文書が,帳票ファイル(フォームシートファイル)に出力されます。なお,出力された帳票ファイルは, 変換した EUR と同じバージョンになります。

[実行]ボタンをクリックすると,変換処理の進捗状況が,次に示すメッセージで表示されます。このメッ セージは, [実行] ボタンをクリックする前、および変換終了後は、表示されません。

「フォームシートファイルに変換中・・・(XX/YY)」

(凡例)

XX:変換が終了したファイル数です。

YY:変換対象のファイル数です。

出力先のフォルダに,同一名称の帳票ファイルがある場合,上書きするかどうかを問い合わせるメッセー ジは表示されません。そのまま上書きされます。

変換が正常に終了すると,変換が終了したことを知らせるメッセージボックスが表示されます。

<sup>11.</sup> Word/Excel で作成した帳票を変換する

## 重要

- Word/Excel 文書を帳票ファイルへ変換する場合は,ほかのアプリケーションで印刷をしな いでください。ほかのアプリケーションで印刷すると,「他のプログラムで印刷を実行中で す。」のメッセージが表示され,変換されません。
- 複数の Word/Excel 文書を設定して変換している場合,途中のファイルでエラーが発生す ると,エラーメッセージを表示して,[Word/Excel 文書の変換]ダイアログに制御が戻り ます。エラーが発生したファイルの直前までに変換し終わっていた帳票ファイルは、削除さ れません。

## 11.4.2 帳票ファイル名の規則

帳票ファイル名の規則について説明します。

## (1) 帳票ファイル名

帳票ファイル名は,変換元の Word 文書(\*.doc / \*.docx),または Excel 文書(\*.xls / \*.xlsx)のファイ ル名に,拡張子「.fms」を付加します。

#### (例)変換元の Word 文書名「WORD1.doc」の場合

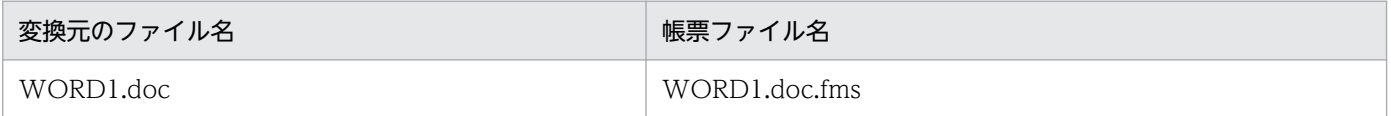

## (2) 帳票ファイル名の長さ

帳票ファイル名(フォルダ+帳票ファイル名)の長さは,拡張子(\*.fms)を含めて,255 文字以内で指定 してください。255 文字を超える場合は,「出力先フォルダの名称が長すぎます。」のメッセージが表示さ れ,変換が中止されます。

## 11.4.3 変換された帳票ファイルを確認する

変換が完了したら,変換元の Word/Excel 文書と変換された帳票ファイルを比較して,変換されなかった 項目がないかどうか確認してください。

Word/Excel 文書から帳票ファイルに変換されなかった項目があっても,メッセージなどは表示されませ ん。

<sup>11.</sup> Word/Excel で作成した帳票を変換する

# 11.5 Word/Excel 文書から引き継がれる情報

Word/Excel 文書を帳票ファイルに変換したときは、Word/Excel 文書に設定されている種別と属性の情 報の一部を引き継ぎます。Windows 10 で通常使用するプリンタに Canon LBP3900/3950 LIPS を指定 した場合の,Word/Excel 文書からの情報の引き継ぎの詳細を表 11-1 に示します。

## 重要

- 表 11-1 に挙げた種別以外の情報は,帳票ファイルに変換されません。必要に応じて EUR 帳票作成機能で編集してください。
- 異なるプリンタドライバを使用して変換した場合は,表 11-1 のように変換されないことが あります。この場合は,変換元の Word/Excel 文書と,変換された帳票ファイルを比較し て,変換されなかった種別,属性などがないかどうかを確認してください。
- Windows 8.1,または Windows 10 の OS に付属しているドライバは使用できません。 「[11.3 プリンタドライバを設定する](#page-253-0)」を参照して,条件に適合するプリンタドライバをイ ンストールしてください。

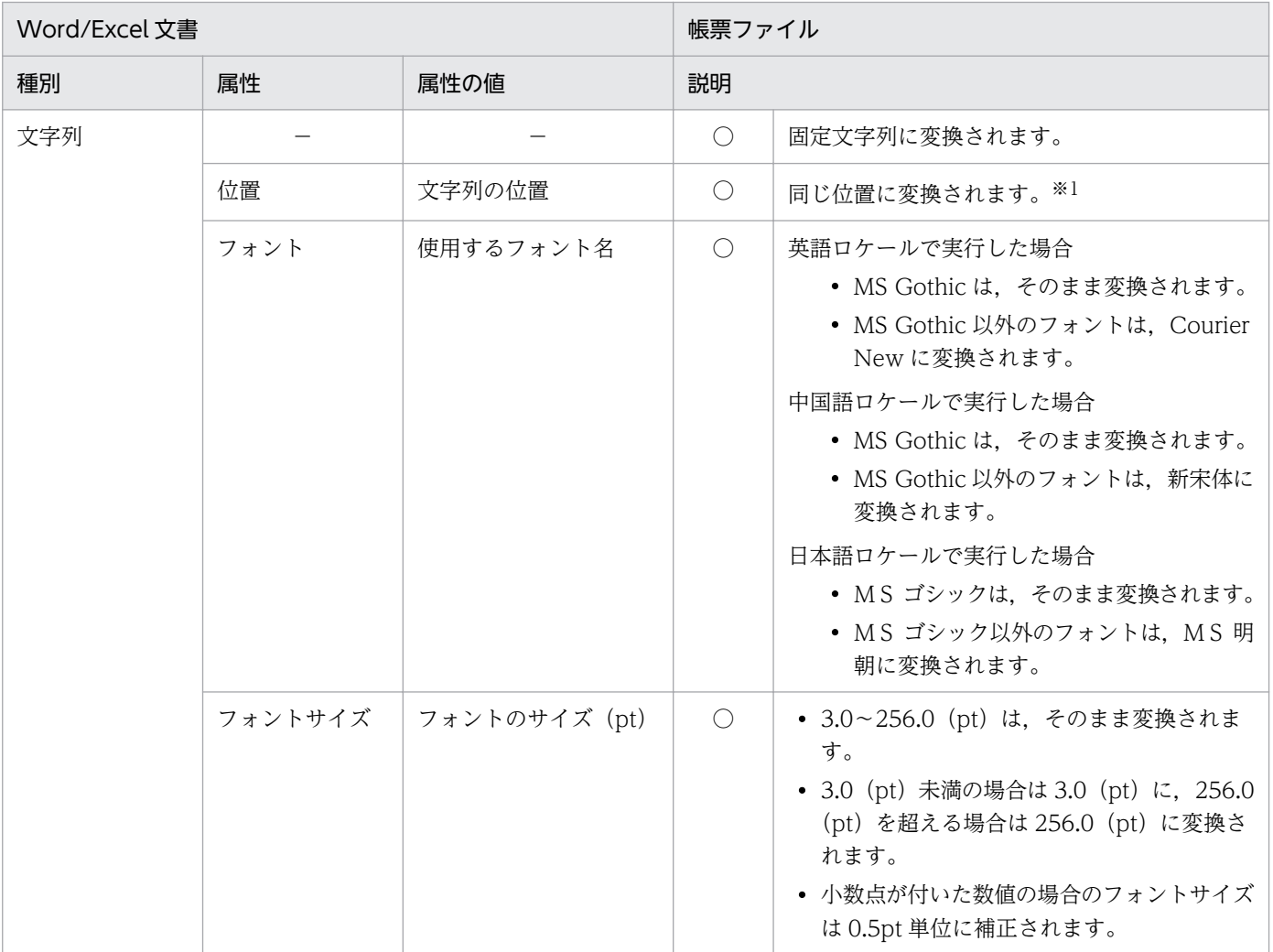

#### 表 11-1 Word/Excel 文書からの情報の引き継ぎ

<sup>11.</sup> Word/Excel で作成した帳票を変換する

| Word/Excel 文書  |         |                                                                                                    | 帳票ファイル         |                                                                                                    |
|----------------|---------|----------------------------------------------------------------------------------------------------|----------------|----------------------------------------------------------------------------------------------------|
| 種別             | 属性      | 属性の値                                                                                                  | 説明             |                                                                                                    |
| 文字列            | スタイル    | フォントのスタイル (標<br>準/太字/斜体/太字斜<br>体)                                                                     | $\circledcirc$ | 同じスタイルで変換されます。                                                                                                    |
|                | 色       | 文字の色                                                                                                  | $\circledcirc$ | 同じ色で変換されます。                                                                                                    |
|                | 文字間隔    | 文字の間隔                                                                                                 | $\circledcirc$ | 同じ文字間隔で変換されます。                                                                                                    |
|                | 縦書きと横書き | 文字上向きで左から右に<br>描画<br>文字左向きで下から上に<br>描画<br>文字上向きで上から下に<br>描画<br>文字右向きで上から下に<br>描画<br>文字左向きで左から右に<br>描画 | $\bigcirc$     | 文字を描画する方向は、すべて「文字上向きで<br>左から右に描画 (EUR では、上向きで、左から<br>右へ)」に変換されます。<br>Word/Excel 文書の属性で「文字上向きで左か<br>ら右に描画」以外を指定した場合、文字を正し<br>く出力できないことがあります。                                        |
|                | 複数行の文字列 | 改行、折り返しによる複<br>数行                                                                                     | $\circledcirc$ | 行ごとに、固定文字列に変換されます。                                                                                                    |
|                | 上記以外の属性 |                                                                                                    | $\times$       |                                                                                                    |
| 直線(図形線,罫<br>線) |         |                                                                                                    | $\bigcirc$     | 線に変換されます。※2,※3                                                                                                    |
|                | 位置      | 開始・終了位置                                                                                               | $\bigcirc$     | 同じ位置に変換されます。※1                                                                                                    |
|                | 線種      | 実線/点線 (7種)                                                                                            | $\bigcirc$     | • 実線は、任意サイズの実線に変換されます。<br>ただし、線の太さについては、属性「線幅」<br>の変換結果に従います。<br>• 実線以外は、すべて点線に変換されます。                                                                                             |
|                | 線幅      | 線の幅 (pt)                                                                                              | $\bigcirc$     | ● 実線の幅は, 0.1~10.0 (pt) の範囲であれ<br>ば、そのまま変換されます。※4<br>0.1 (pt) 未満の場合は 0.1 (pt) に, 10.0<br>(pt) を超える場合は 10.0 (pt) に変換され<br>ます。<br>• 点線の幅は、すべて1ドット (600dpiのプ<br>リンタで 0.1 ポイント)に変換されます。 |
|                | 色       | 線の色                                                                                                   | $\bigcirc$     | 同じ色で変換されます。※5,※6                                                                                                    |
|                | 連続線     | 連続した直線                                                                                                | $\circledcirc$ | 複数の線に変換されます。※2                                                                                                    |
|                | 上記以外の属性 |                                                                                                    | $\times$       |                                                                                                    |
| 図形             |         |                                                                                                    | $\bigcirc$     | 図形に変換されます。※7,※8                                                                                                    |
|                | 種類      | 四角                                                                                                    | $\circledcirc$ | 四角に変換されます。                                                                                                    |
|                | 位置      | 開始・終了位置                                                                                               | $\bigcirc$     | 同じ位置に変換されます。※1                                                                                                    |

<sup>11.</sup> Word/Excel で作成した帳票を変換する

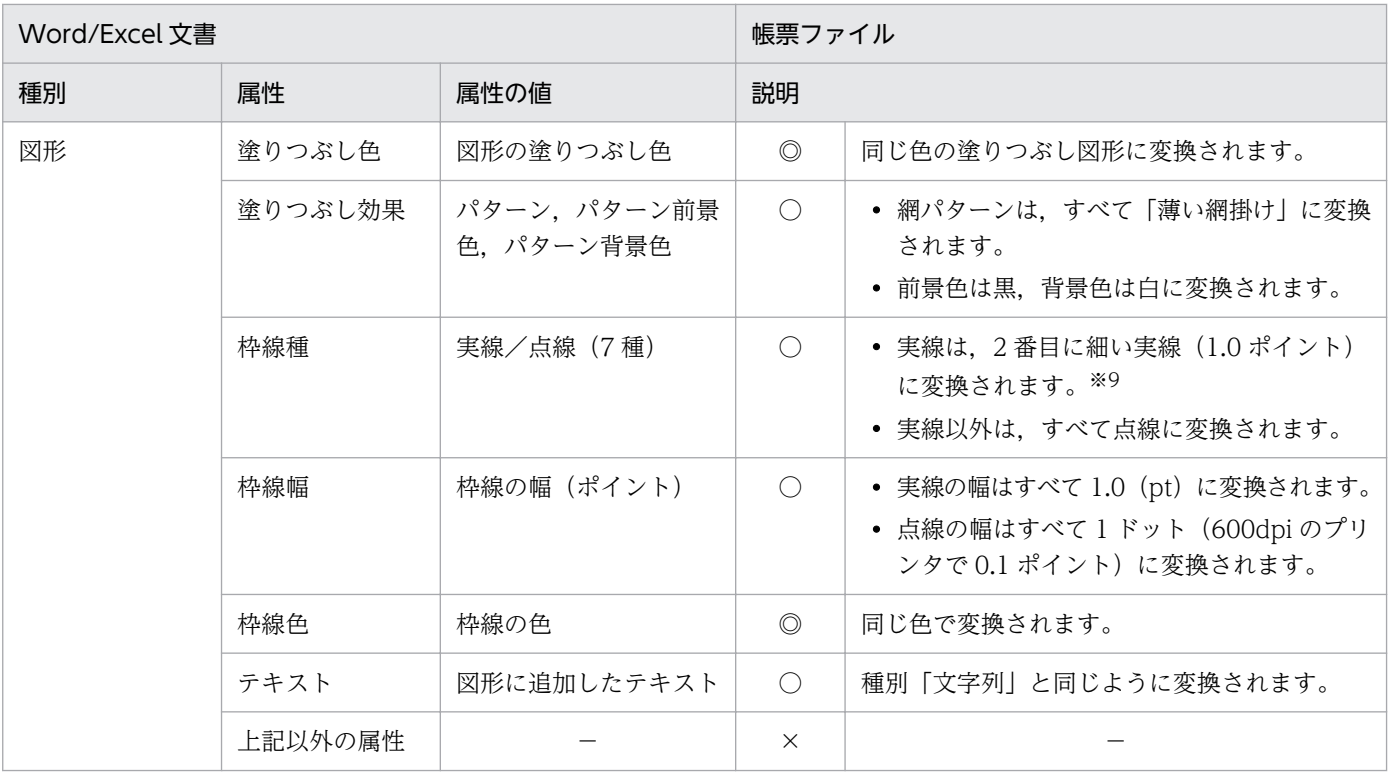

(凡例)

- ◎:変換されます。
- ○:変換されますが,機能差があります。
- ×:変換されません。
- −:該当する項目はありません。

#### 注※1

変換元の Word 文書で,余白 5mm 以内に文字列,線,および図形(テキストを含む)が配置されている場合,変換された帳 票ファイルでは,表示位置とアイテムのサイズを,次のように配置します。

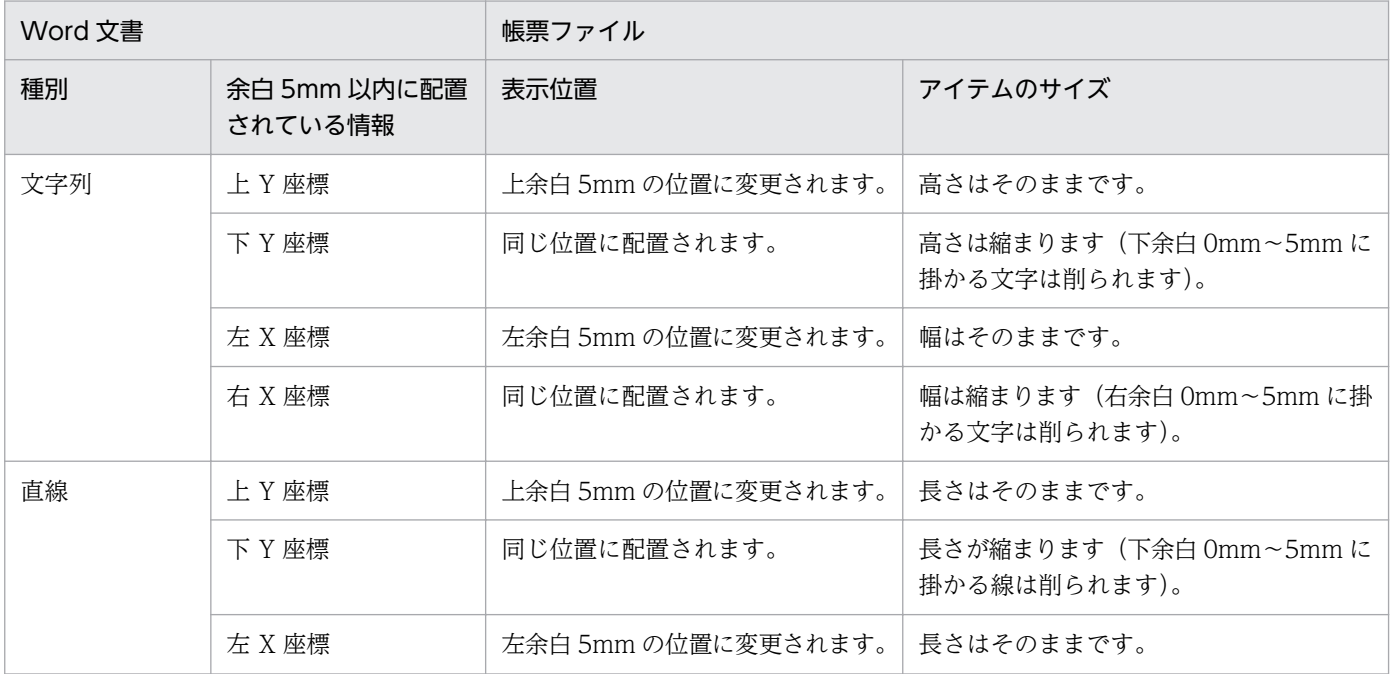

<sup>11.</sup> Word/Excel で作成した帳票を変換する

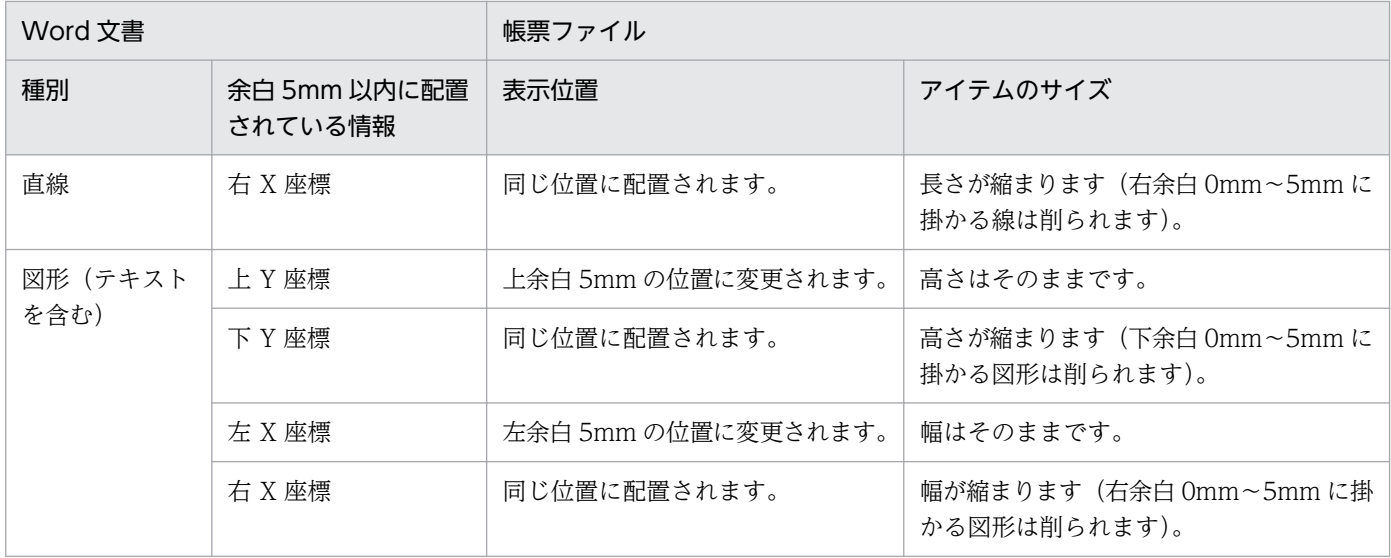

#### 注※2

次に示す Word/Excel 文書を変換した場合,帳票ファイルには線が出力されません。

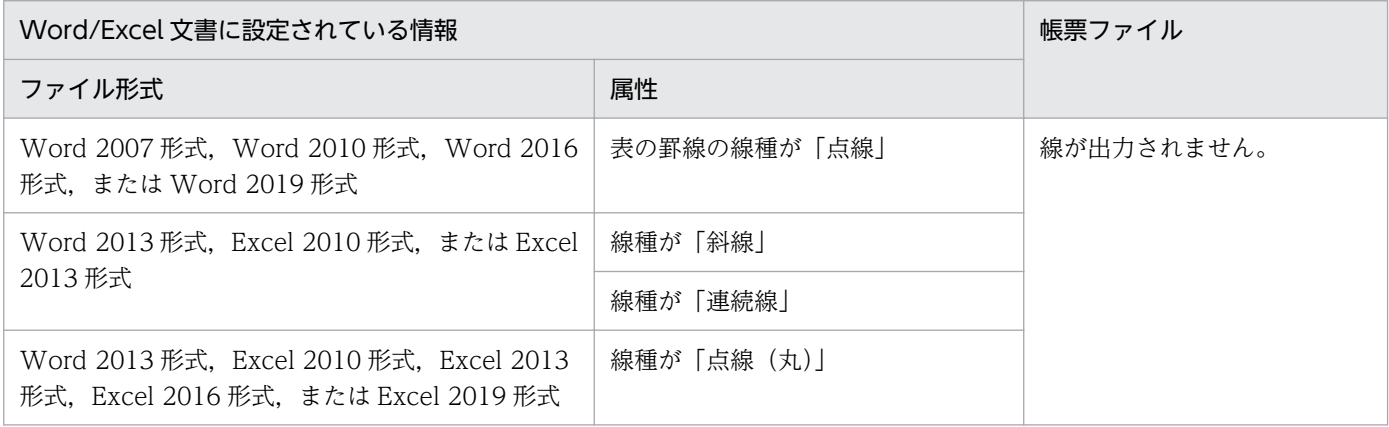

#### 注※3

直線で線幅が 10pt を超える場合,保存されたファイル形式によって、次のように変換されます。

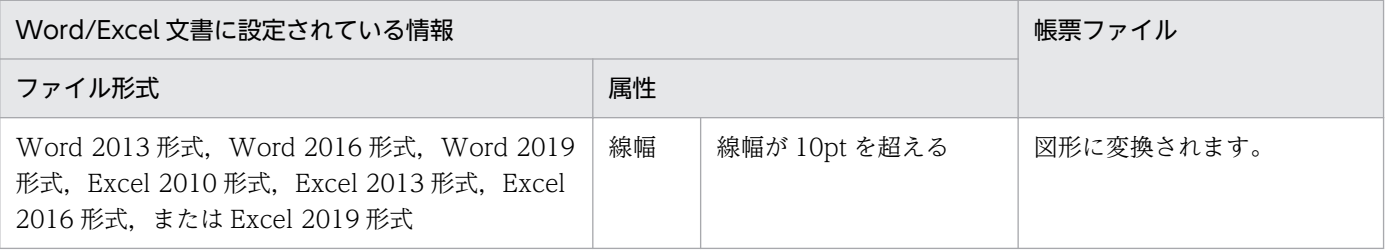

#### 注※4

プリンタの解像度によって,変換元の Word/Excel 文書と,変換された帳票ファイルを別のプリンタで印刷すると,線幅に 0.1 ポイントの差が発生することがあります。Word/Excel 文書と、帳票ファイルを同じプリンタで印刷すると、線幅は等し くなります。

#### 注※5

セルの罫線の線種が「点線」で,かつ線の色が設定されている Excel 文書の場合,保存されたファイル形式によって,帳票ファ イルは,次のように変換されます。

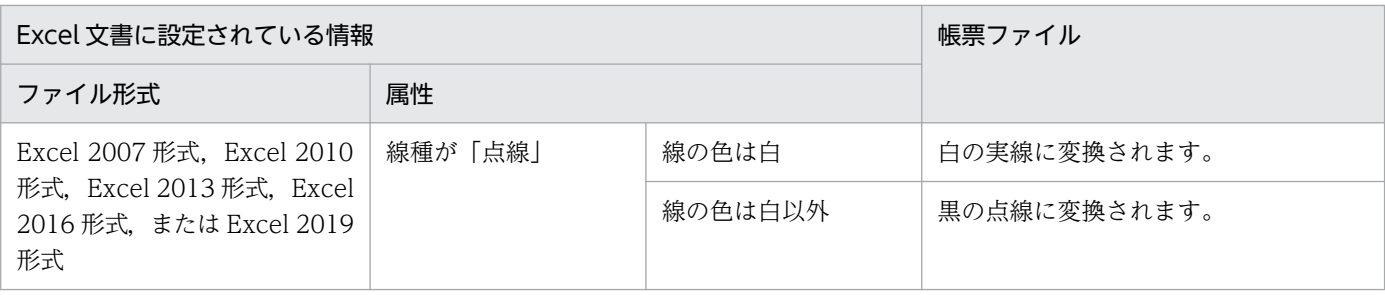

#### 注※6

セルの罫線の線種が「点線(丸)」,かつ線の色に白以外が設定されている Excel 文書の場合,保存されたファイル形式によっ て,帳票ファイルは,次のように変換されます。

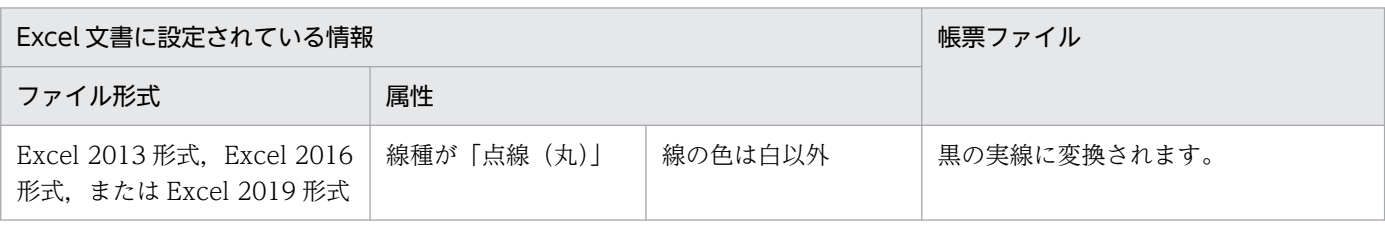

#### 注※7

セルに網掛けがある Excel 文書の場合,セルのサイズによって,帳票ファイルは,次のように変換されます。

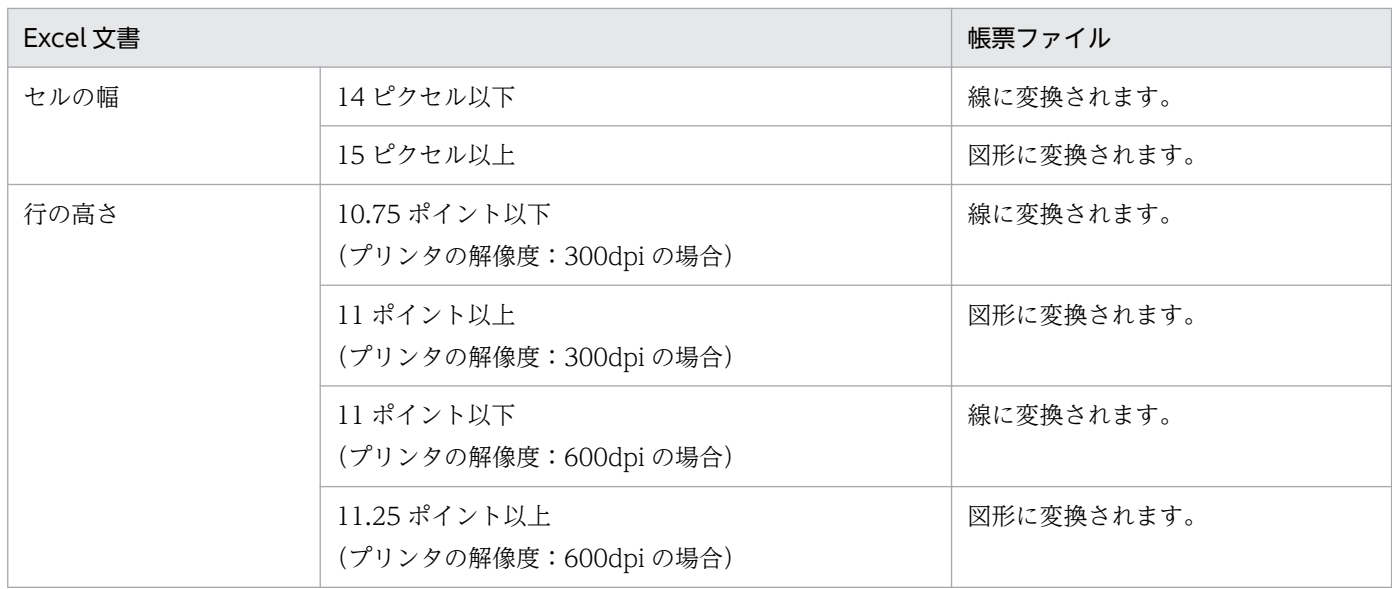

なお, 行の高さは, プリンタの解像度によって異なります。プリンタの解像度が 300dpi, または 600dpi 以外の場合は, 変更さ れた帳票ファイルで確認してください。

注※8

図形に塗りつぶし(パターン)が設定されている場合,保存されたファイル形式によって,帳票ファイルは,次のように変換 されます。

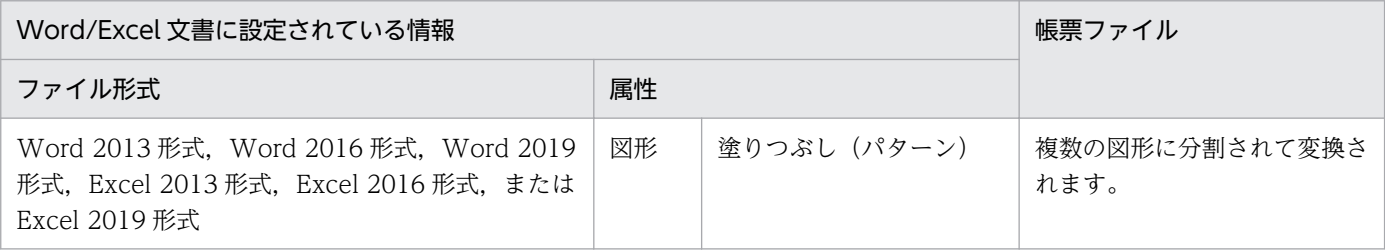

<sup>11.</sup> Word/Excel で作成した帳票を変換する

#### 注※9

図形の枠線種は,保存されたファイル形式によって,次のように変換されます。

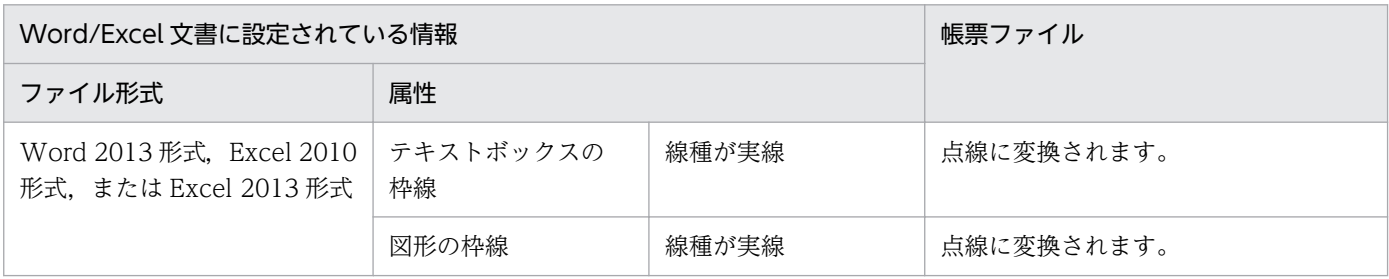

<sup>11.</sup> Word/Excel で作成した帳票を変換する

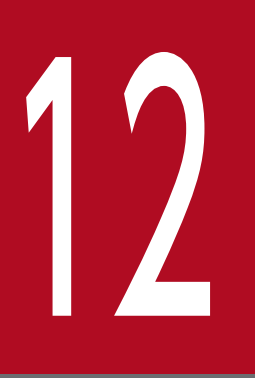

# 12 作成したアイテムを部品化して再利用する

この章では,複数のアイテムを部品として登録する方法と,部品として登録したアイテムを帳票 上に貼り付ける方法について説明します。

## 12.1 部品登録機能とは

部品登録機能とは,複数のアイテムをまとめて,一つの部品として登録する機能です。

例えば,複数のアイテムから作成した宛名ラベルや表のヘッダを,部品として登録することで,一つのア イテムと同じように帳票ウィンドウ上で使用できます。

部品登録機能を利用すると,アイテムを再利用して帳票を定義できます。今まで複数のアイテムから作成 していた宛名ラベルや表のヘッダなど共通のアイテムや定形のアイテムを部品として登録でき、帳票を定 義する効率が向上します。登録した部品は,複数のユーザに配布できます。サイズや色などの変更ができ ないので,ユーザが部品を独自に加工してしまうこともありません。

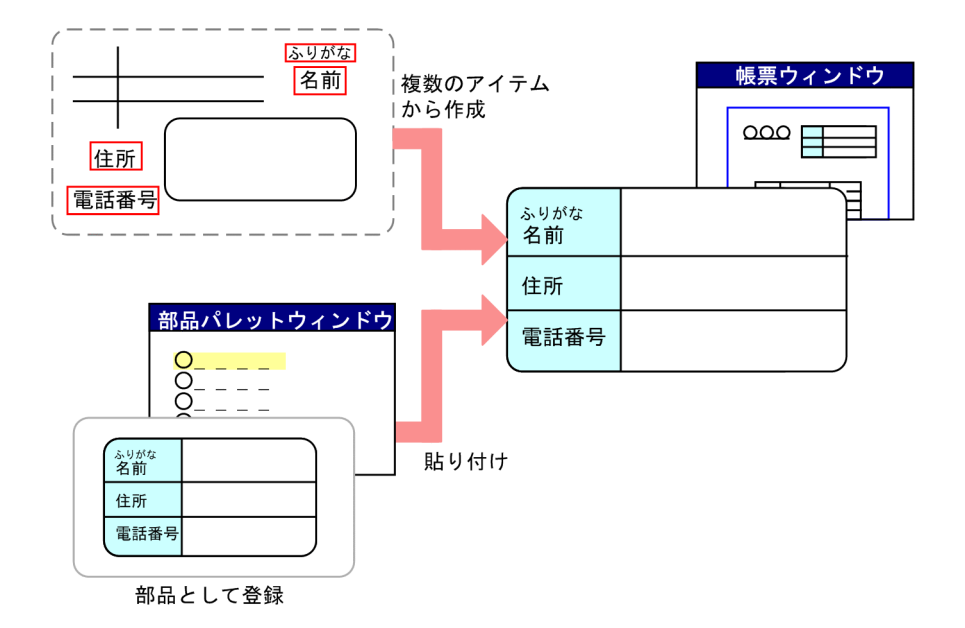

## 12.1.1 部品の使用手順

部品を登録したり,帳票ウィンドウに貼り付けて部品を利用したりする手順を次に示します。

<sup>12.</sup> 作成したアイテムを部品化して再利用する

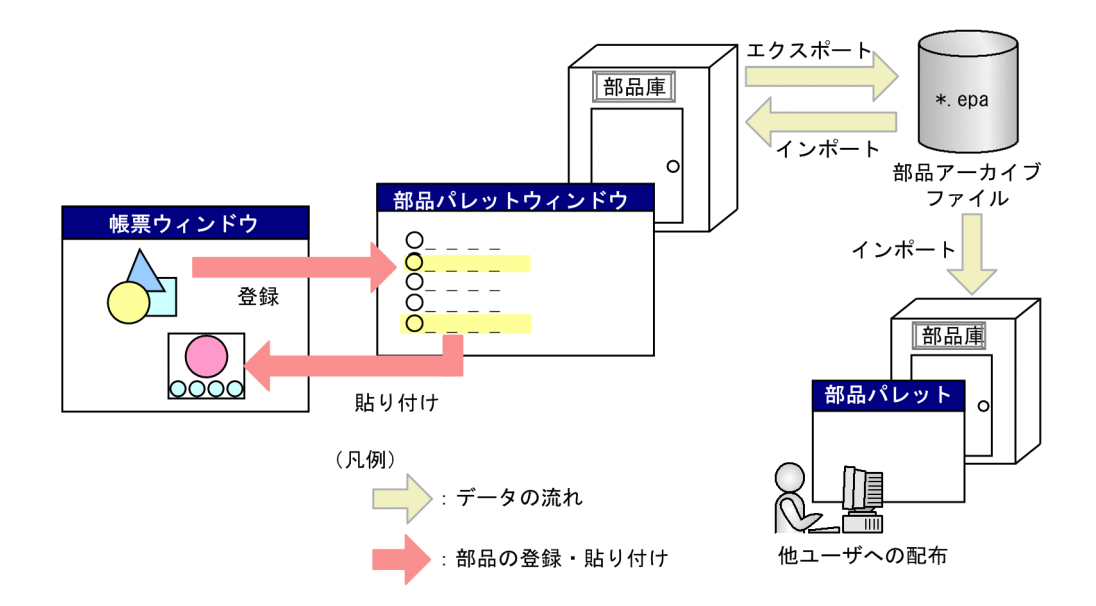

#### 1. 部品の登録

帳票ウィンドウで作成したアイテムをまとめて,一つの部品として登録します。帳票ウィンドウ上で登 録するアイテムを選択し< Shift >キーを押しながら,部品パレットウィンドウにアイテムをドラッグ アンドドロップします。登録した部品は部品庫に登録されます。

部品の登録については、[「12.2 部品を登録する](#page-271-0)」を参照してください。

2. 部品のエクスポート

登録した部品を保存したり,他ユーザに配布したりする場合は,部品庫に登録した部品をエクスポート します。部品アーカイブファイルに部品庫の部品を格納することを部品のエクスポートといいます。 [ファイル]−[エクスポート]を選択して,エクスポートします。 部品のエクスポートについては,[「12.3.1 部品をエクスポートする」](#page-273-0)を参照してください。

3. 部品のインポート

部品アーカイブファイルに保存した部品を部品庫にインポートします。部品アーカイブファイルを読み 込むことを部品のインポートといいます。インポートした部品は、部品庫に登録され、部品パレット ウィンドウに表示されます。[ファイル]−[インポート]を選択して,インポートします。 部品のインポートについては,[「12.3.2 部品をインポートする」](#page-273-0)を参照してください。

#### 4. 部品の貼り付け

部品庫に登録された部品を利用するには,部品パレットウィンドウに表示された部品を帳票に貼り付け ます。部品はドラッグアンドドロップで貼り付けます。 部品の貼り付けについては,[「12.4 部品を帳票に貼り付ける](#page-275-0)」を参照してください。

12.1.2 登録できるアイテムの種類

部品登録機能では,次のアイテムを部品として登録できます。

<sup>12.</sup> 作成したアイテムを部品化して再利用する

- 文字アイテム
- 線アイテム
- 図形アイテム
- 画像アイテム
- ページ番号アイテム
- 印刷日付アイテム
- 印刷時刻アイテム
- マッピングデータアイテム
- ユーザ定義データアイテム
- 集計アイテム

また,部品と部品,部品とアイテムを組み合わせて,別の部品(入れ子部品)として登録することもでき ます。

#### 重要

#### 登録できないアイテム,設定を解除されるアイテム

次のアイテムは,部品として登録できません。

- キー集計行のアイテム
- ページ集計行のアイテム
- 総集計行のアイテム
- 集計ページのアイテム
- 特殊編集行のアイテム

また,次の設定をした部品を登録した場合,アイテムの設定は解除されます。

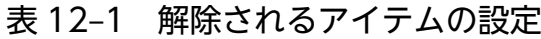

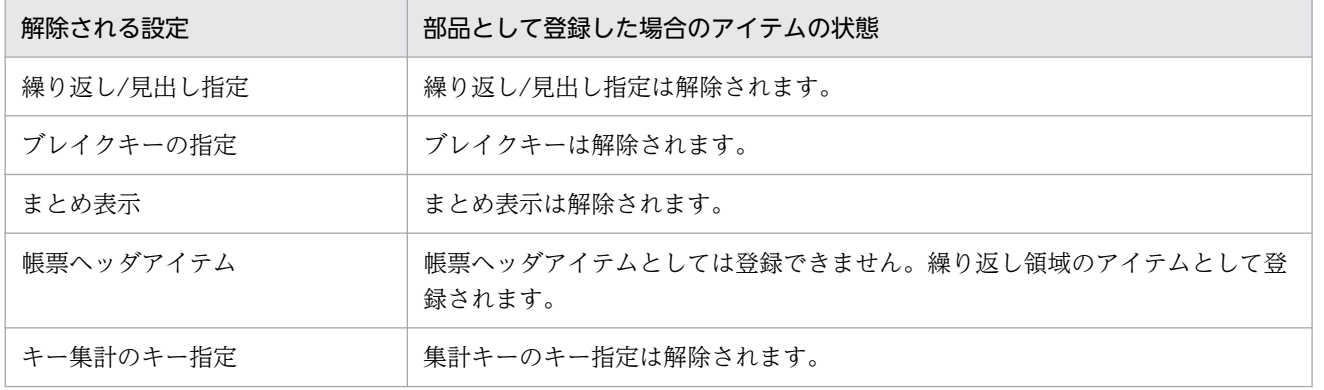

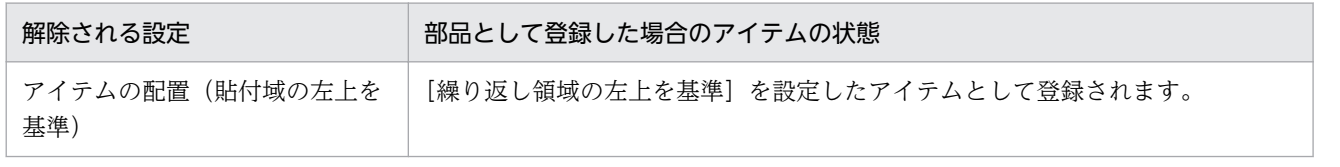

<sup>12.</sup> 作成したアイテムを部品化して再利用する

## <span id="page-271-0"></span>12.2 部品を登録する

帳票ウィンドウに配置したアイテムを部品庫に部品として登録します。

部品を登録する方法には,次の二つがあります。

- •[編集]−[部品の登録]を選択して登録する
- 部品パレットにドラッグアンドドロップして登録する

#### 重要

次の場合は,部品を登録できません。

- 選択したアイテムに,部品として登録できないアイテムがある場合
- 部品パレットウィンドウ以外にドラッグアンドドロップした場合

この場合. マウスの形が ◇ に変わり. [部品の登録] メニューは不活性になります。

登録した部品は、部品名は変更できますが、サイズや色などの変更はできません。変更したい場合は、部 品を再登録してください。

#### 12.2.1 [編集]−[部品の登録]を選択して登録する

[編集]−[部品の登録]を選択して登録する手順を次に示します。

1. アイテムを選択する

帳票ウィンドウ上で部品として登録するアイテムを選択します。複数のアイテムをまとめて登録できま す。

#### 2. [部品の登録]ダイアログを表示する

アイテムを選択した状態で,[編集]−[部品の登録]を選択します。部品パレットウィンドウが起動 し,[部品の登録]ダイアログが表示されます。

#### 3. 部品を登録する

「部品名」と「コメント」をテキストボックスに入力します。部品名は 30 文字まで,コメントは 200 文字まで入力できます。

#### 4. 表示位置を指定する

「座標」のラジオボタンで表示位置を指定するかどうかを選択します。部品の表示位置の指定について は,[「12.4.3 部品の表示位置を指定する」](#page-276-0)を参照してください。

「固定の位置」を選択した場合は,常に指定位置に配置するかどうかを選択できます。常に指定位置に 配置するときは,[常に指定位置に配置]チェックボックスをオンにして,「基準位置」と「X」(X 座 標位置),「Y」(Y 座標位置)を指定します。「X」と「Y」で表示される単位は,[オプション]ダイア ログの[使用する単位]で指定した単位が表示されます。

部品の表示位置は、部品を登録したあとは変更できません。部品の表示位置を変更する場合は、部品を 登録し直してください。

#### 5. [OK] ボタンをクリックする

[OK]ボタンをクリックすると,部品が部品庫に登録されます。部品パレットウィンドウに登録した部 品名が表示されます。部品には,部品 ID が自動的に割り振られます。

#### 12.2.2 部品パレットウィンドウにドラッグアンドドロップして登録する

ドラッグアンドドロップで部品を登録する場合,部品パレットウィンドウをあらかじめ表示しておきます。 部品パレットウィンドウは, [ツール] − [部品パレット] で表示できます。

帳票ウィンドウ上で登録するアイテムを選択し< Shift >キーを押しながら,部品パレットウィンドウに アイテムをドラッグアンドドロップします。部品パレットウィンドウ上にマウスを移動すると,マウスの 形が は に変わります。マウスボタンを離すと, [部品の登録] ダイアログが表示されます。

[部品の登録]ダイアログが表示されたあとは,[「12.2.1 \[編集\]−\[部品の登録\]を選択して登録する](#page-271-0)」 と同じです。

#### 12.2.3 部品名を変更する

登録した部品名を変更できます。部品をインポートした結果,同じ名前の部品が登録されたときなどに使 用します。

部品名の変更は、部品パレットウィンドウで部品を選択し、[編集] − [名前の変更] を選択します。[部 品の名称] ダイアログが表示されます。[部品名] テキストボックスに部品名を入力し, [OK] ボタンをク リックします。部品名は 30 文字まで入力できます。

<sup>12.</sup> 作成したアイテムを部品化して再利用する

## <span id="page-273-0"></span>12.3 部品をエクスポート,インポートする

部品庫に登録した部品は,部品アーカイブファイル(\*.epa)としてエクスポートできます。部品をエクス ポートして配布すると,複数のユーザが同じ部品を使用できます。部品アーカイブファイルに部品庫の部 品を保存することを部品のエクスポート,部品アーカイブファイルを読み込むことを部品のインポートと いいます。

部品アーカイブファイル (\*.epa) とは、部品庫に登録した複数の部品を一つにまとめて出力したファイル です。

#### 12.3.1 部品をエクスポートする

部品庫に登録した部品をエクスポートする手順を次に示します。

1.[名前を付けて保存]ダイアログを表示する

[ファイル]−[エクスポート]を選択します。[名前を付けて保存]ダイアログが表示されます。

- 2. ファイルの保存する場所,ファイル名,ファイルの種類を設定する ファイルの保存する場所,ファイル名,ファイルの種類を設定します。 ファイルの種類は,「EUR 部品アーカイブファイル(\*.epa)」です。
- 3. ファイルを保存する

[保存]ボタンをクリックします。部品アーカイブファイルが作成されます。

#### 12.3.2 部品をインポートする

部品アーカイブファイルに保存された部品を使用するためには,部品をインポートする必要があります。 部品をインポートすると,部品庫に部品が登録され,部品パレットウィンドウに表示されます。

部品を部品庫にインポートする手順を次に示します。

1. [ファイルを開く] ダイアログを表示する

[ファイル]−[インポート]を選択します。[ファイルを開く]ダイアログが表示されます。

2. 部品アーカイブファイルを選択する

部品アーカイブファイルを選択します。ファイルの種類は「EUR 部品アーカイブファイル(\*.epa)」 を選択します。

3. ファイルを開く

「開く]ボタンをクリックします。[インポートの結果]ダイアログが表示されます。ただし、部品庫に 登録された部品が 1,000 個以上になった場合,インポートを中止します。

<sup>12.</sup> 作成したアイテムを部品化して再利用する

#### 4. インポート結果を確認する

[インポートの結果] ダイアログに部品ごとのインポート結果が表示されます。

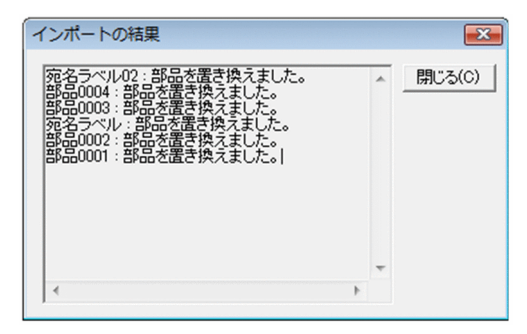

部品庫のデータは部品名と部品 ID によって識別されます。部品 ID が同じ部品は上書きされます。部 品を識別する規則については,「12.3.3 部品を識別する規則」を参照してください。 [閉じる]ボタンをクリックして、部品パレットウィンドウに戻ります。

## 12.3.3 部品を識別する規則

部品をインポートする場合,元の部品と上書きする部品が同一かどうかを,部品名と部品 ID によって識 別します。部品を識別するときの規則を次の表に示します。

| 部品の設定 |       | ダイアログのメッセージ | インポートした部品の状態                                                                 |  |
|-------|-------|-------------|------------------------------------------------------------------------------|--|
| 部品名   | 部品 ID |             |                                                                              |  |
| 同じ    | 同じ    | 部品を置き換えました。 | インポートした部品を同じ部品名,部品 ID の部品に上書きし<br>ます。                                        |  |
| 同じ    | 異なる   | 部品を追加しました。  | インポートした部品名で新規に部品を登録します。部品 ID は<br>変更されません。部品パレットウィンドウには、同じ部品名の<br>部品が表示されます。 |  |
| 異なる   | 同じ    | 部品を置き換えました。 | インポートした部品を同じ部品 ID の部品に上書きします。部<br>品名は、インポートした部品の部品名が表示されます。                  |  |
| 異なる   | 異なる   | 部品を追加しました。  | インポートした部品名,部品IDで新規に部品を登録します。                                                 |  |

表 12‒2 部品を識別するときの規則

## <span id="page-275-0"></span>12.4 部品を帳票に貼り付ける

部品パレットウィンドウに登録されている部品を帳票に貼り付けます。

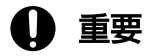

次の場合は,部品を貼り付けられません。

- 貼付域以外にマウスを移動した場合
- 部品のサイズが貼付域のサイズを超えた場合
- •[常に指定位置に配置]をオンにして部品が貼付域をはみ出した場合

#### 12.4.1 部品を帳票に貼り付ける

部品を帳票に貼り付ける手順を次に示します。

#### 1. 部品を選択する

部品パレットウィンドウから貼り付ける部品を選択します。

#### 2. 帳票に貼り付ける

部品を帳票ウィンドウにドラッグアンドドロップして貼り付けます。

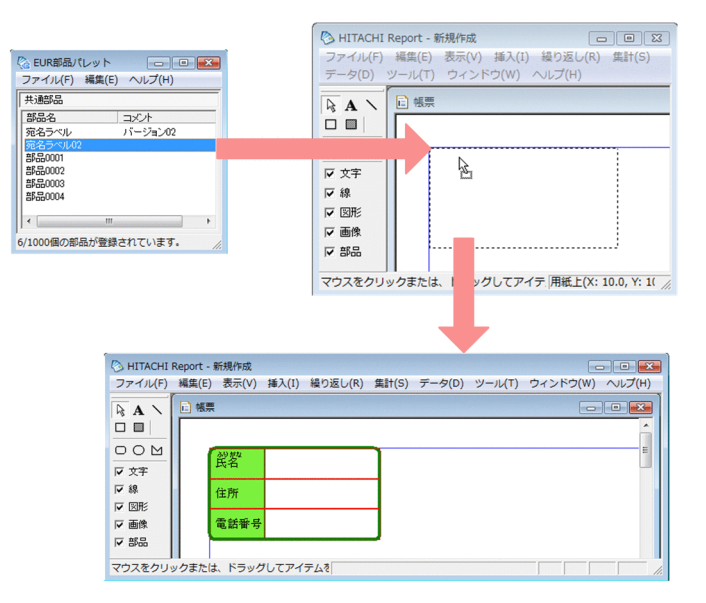

マウスを帳票ウィンドウの貼付域に移動させると、マウスの形が 2 に変わり、マウスの位置に、部品 のサイズを表すラバーバンドが表示されます。マウスボタンを離すと,部品が貼り付けられます。 複数の部品を同時に貼り付けることはできません。一つずつ貼り付けてください。 部品の左上が帳票ヘッダ領域にある場合は、貼り付けた部品は表紙ページにだけ表示されます。

## <span id="page-276-0"></span>12.4.2 部品のプロパティを表示する

部品のプロパティは、「部品アイテムのプロパティ]ダイアログで表示できます。「部品アイテムのプロパ ティ] ダイアログは、部品パレットウィンドウから部品を選択し, [ファイル] − [プロパティ] を選択し ます。

部品のプロパティでは,部品名,部品 ID,コメント,および座標が表示できます。

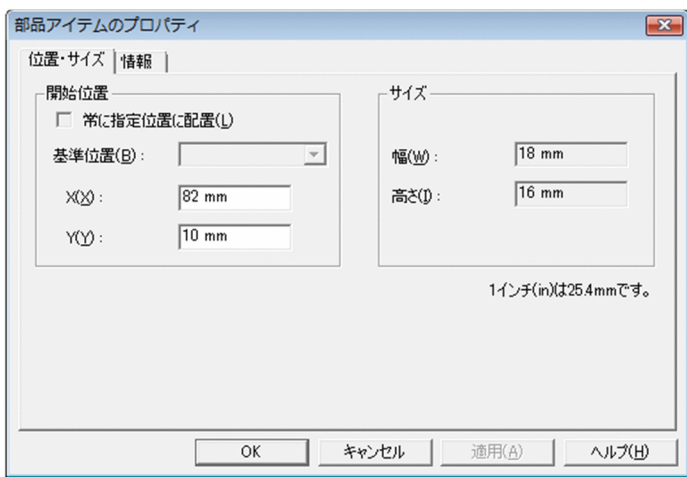

部品のプロパティは,変更できません。

## 12.4.3 部品の表示位置を指定する

部品登録時に座標を「固定の位置」に指定すると,部品の表示位置を指定できます。部品の表示位置の指 定は,宛名ラベルや表のヘッダなど,決まった位置に貼り付ける部品に指定しておくと便利です。

部品の表示位置は、部品登録時に「部品の登録」ダイアログで指定します。部品の登録については、「12.2 [部品を登録する](#page-271-0)」を参照してください。なお部品アイテムは、「アイテムのプロパティ]ダイアログでは. 基準位置を指定できません。

部品の座標に「任意の位置」を指定した場合と,「固定の位置」を指定した場合の部品の貼り付け位置につ いて次に示します。

<sup>12.</sup> 作成したアイテムを部品化して再利用する

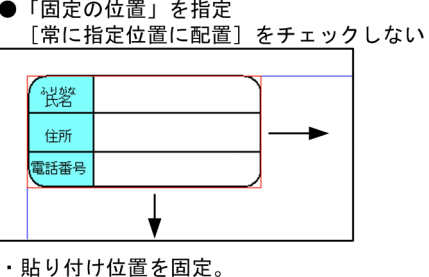

●「任意の位置」を指定

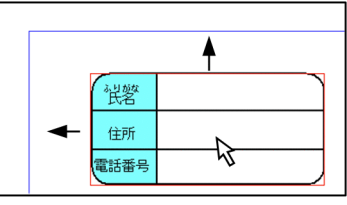

- ・貼り付け位置はマウスの位置。 ・貼り付けたあとも、移動できる。
- ・貼り付けたあと、移動できる。
- 「固定の位置」を指定 [常に指定位置に配置]をチェックする

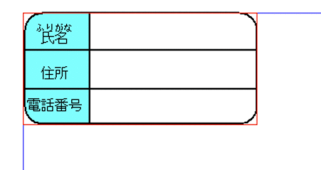

#### ・貼り付け位置を固定。

・貼り付けたあとも、移動できない。

#### 座標を「任意の位置」にして部品を登録した場合

任意の位置に貼り付けられます。部品のサイズを示すラバーバンドは,マウスを中心にして表示されま す。

#### 座標を「固定の位置」にして部品を登録した場合

部品登録時に座標に指定した位置にだけ部品を貼り付けられます。マウスを任意の位置に移動しても, ラバーバンドは常に指定した座標の位置に表示されます。

「固定の位置」を選択すると,[部品の登録]ダイアログの[座標]グループボックスには,次のように 表示されます。

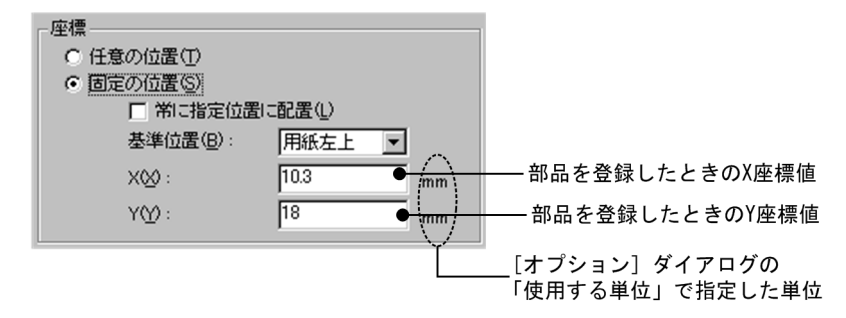

「基準位置」のデフォルトは,「用紙左上」です。「X」・「Y」には,部品を登録したときの座標値が表示 されます。表示される単位は,[オプション]ダイアログ−[表示]タブの「使用する単位」で指定し た単位が表示されます。

#### [常に指定位置に配置]をチェックしない場合

帳票ウィンドウ上に貼り付けたあとは,部品を移動できます。

#### [常に指定位置に配置]をチェックした場合

帳票ウィンドウ上に貼り付けたあとも部品を移動できません。部品を移動できるように設定する場 合は,[常に指定位置に配置]をチェックしないか,「任意の位置」を指定してください。

# 重要

部品の表示位置は,部品を登録したあとは変更できません。部品の表示位置を変更する 場合は,部品を登録し直してください。部品の表示位置を指定する方法については, [「12.2 部品を登録する」](#page-271-0)を参照してください。

## 12.4.4 帳票ウィンドウ上で部品を移動する

帳票ウィンドウに貼り付けた部品を移動する方法は,ほかのアイテムの移動方法と同じです。アイテムの 移動については,「[4.7 アイテムの位置やサイズを変更する」](#page-102-0)を参照してください。

<sup>12.</sup> 作成したアイテムを部品化して再利用する

## 12.5 部品を削除する

部品パレットウィンドウから登録した部品を削除します。

部品パレットウィンドウから部品を削除する場合は、削除する部品を選択し,「編集]–「削除]を選択す るか,または< Delete >キーを押してください。削除してもいいかどうかを確認するメッセージが表示 され,[はい]ボタンをクリックすると,部品が削除されます。複数の部品を選択すると,一度に削除でき ます。

帳票ウィンドウに貼り付けた部品を削除する方法は,ほかのアイテムを削除する方法と同じです。アイテ ムの削除については,「[4.10 アイテムを削除する」](#page-131-0)を参照してください。

<sup>12.</sup> 作成したアイテムを部品化して再利用する

## 12.6 部品使用時の注意事項

部品使用時の注意事項を次に示します。

#### 12.6.1 登録できる部品・アイテムの上限

一つの部品で使用できるアイテムの上限と,部品パレットに登録できる部品の上限について説明します。

#### (1) 一つの部品で使用できるアイテムの上限

一つの部品で使用できるアイテムの数は,各アイテム 100 個までです。文字アイテム,線アイテム,図形 アイテム,画像アイテム,部品のどれかが 100 個を超えている場合,部品を登録しようとすると,上限を 超えていることを知らせるメッセージが表示されます。

#### (2) 部品庫に登録できる部品の上限

部品庫に登録できる部品の上限は 1,000個までです。部品を 1,000個以上登録しようとすると、上限を超 えていることを知らせるメッセージが表示されます。

#### 12.6.2 部品とフィールド定義の連動

マッピングデータアイテム,ユーザ定義データアイテム,および集計アイテムを部品として登録した場合, フィールド名も登録されます。アイテムと連動するフィールド名がない場合,正しく表示できないことが あります。

マッピングデータアイテム,ユーザ定義データアイテム,および集計アイテムを部品として登録した場合 と,その部品を帳票ウィンドウに貼り付けた場合のフィールド定義との連動について,次に示します。

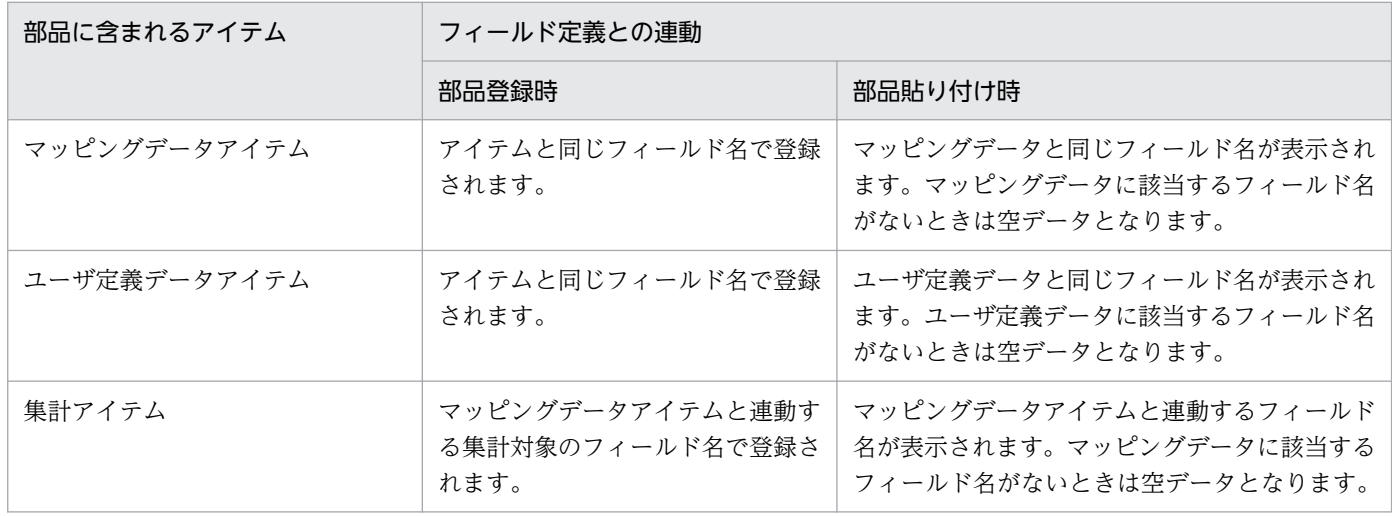

表 12-3 部品とフィールド定義の連動

<sup>12.</sup> 作成したアイテムを部品化して再利用する

## 12.6.3 部品を使用するときの注意

OS の管理者権限を持たないユーザが部品を使用する場合、次のような注意事項があります。

- 作成した部品はユーザごとに異なる場所に保存されます。
- 部品の保存先は,ほかのユーザからは参照できません。

このため、ユーザ間で部品を共有するときは、管理者権限を持つユーザで操作を行うか、部品のエクスポー ト/インポートを実行してください。

<sup>12.</sup> 作成したアイテムを部品化して再利用する

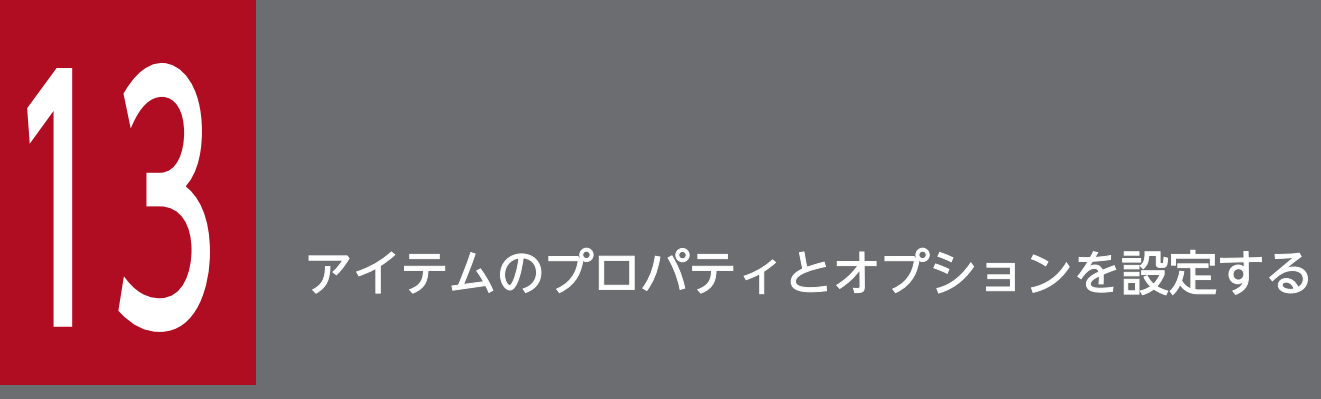

この章では,帳票に配置したアイテム,またはデータウィンドウから貼り付けたデータのプロパ ティ設定について説明します。

## 13.1 [アイテムのプロパティ]ダイアログの表示

帳票に配置したアイテム,またはデータウィンドウから貼り付けたデータは,プロパティを設定したり, 変更したりできます。プロパティは、「アイテムのプロパティ]ダイアログで設定します。「アイテムのプ ロパティ]ダイアログの表示方法を次に示します。

#### 1. アイテムを選択する

ツールボックスの ト ボタンを選択して選択モードにします。アイテムが重ねて配置されている場合. 特定のアイテムを選択するときは,ツールボックスのチェックボックスをオンにすると便利です。

- •「文字」をオンにすると、次に示すアイテムを選択できます。 ツールボックスの A ボタンで設定した文字列 データウィンドウから貼り付けたデータ(文字データ,数値データ,日付データ) バーコードアイテム
- •「線」をオンにすると,線アイテムを選択できます。
- •「図形」をオンにすると,図形アイテム(網掛け,角丸四角形,円/楕円,多角形)を選択できます。
- •「画像」をオンにすると,画像アイテムを選択できます。
- •「部品」をオンにすると,部品を選択できます。

#### 2. [アイテムのプロパティ]ダイアログを表示する

[編集]−[アイテムのプロパティ]を選択するか,またはショートカットキーの[アイテムのプロパ ティ]を選択します。

操作 1 で部品を選択していた場合は,[部品アイテムのプロパティ]ダイアログが表示されます。それ 以外のアイテムの場合は、「アイテムのプロパティ」ダイアログが表示されます。「アイテムのプロパ ティ]ダイアログに表示されるタブは、操作1で選択したアイテムによって異なります。

#### 3. [OK] ボタンをクリックする

帳票ウィンドウに戻り,設定が反映されます。

#### 日 メモ

選択したアイテムが繰り返し対象の場合は,プロパティを設定すると,設定内容がすべてのレ コードに反映されます。

13. アイテムのプロパティとオプションを設定する

# 13.2 文字アイテムと文字データのプロパティを設定する

文字アイテムと文字データは,次の表に示すプロパティを設定したり,変更したりできます。それぞれの タブの詳細については,マニュアル「EUR 帳票作成 画面リファレンス」を参照してください。

#### 表 13-1 文字アイテムのプロパティ設定

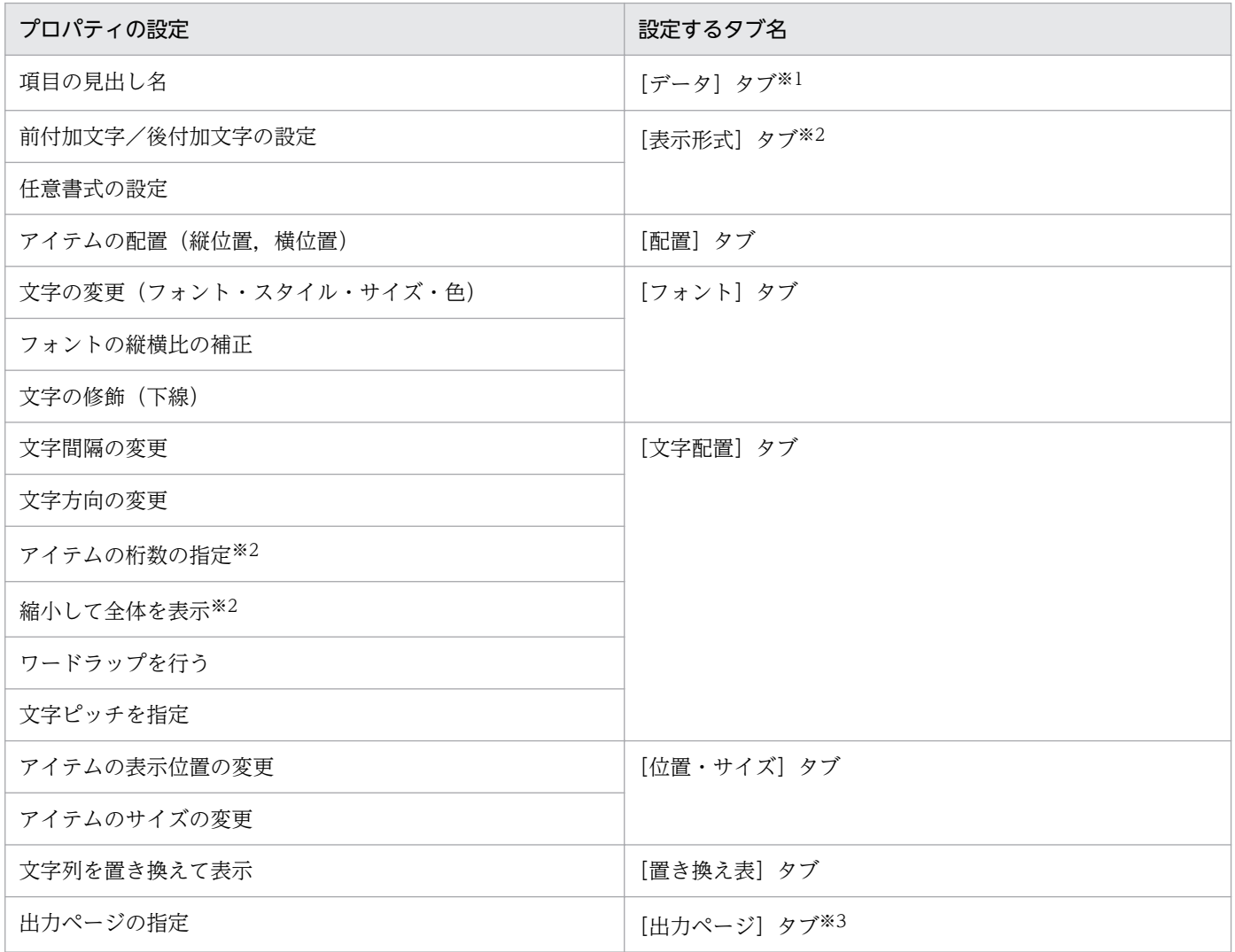

#### 注※1

文字データを単一選択したとき,表示されます。

#### 注※2

文字データを選択したとき,表示されます。

#### 注※3

文字アイテムを選択したとき,表示されます。

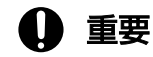

アイテム枠内の桁数を設定するときの注意

13. アイテムのプロパティとオプションを設定する

[アイテムのプロパティ]ダイアログの [文字配置] タブで, [桁数を指定] のチェックボック スがオンの場合は,設定されている前付加文字,後付加文字,任意書式で指定した文字なども 桁数に数えられます。

帳票にアイテムの桁数を設定した場合,入力されるデータの桁数がアイテム枠を超えると,デー タの入力時にエラーは表示されませんが,印刷時にエラーを表示して中断されます。帳票を定 義するときは,入力されるデータの最大桁数を考慮して,アイテムの桁数を設定してください。

## 13.2.1 文字アイテムの装飾

「アイテムのプロパティ」ダイアログでは設定できない文字アイテムの装飾は、網掛けアイテム、線アイテ ムなどを使用して,次の方法で設定してください。

#### (1) 文字に網掛けの装飾をする

文字アイテムのアイテム枠をなぞるようにして,網掛けアイテムで網掛けを描きます。「[4.2 アイテムを](#page-83-0) [配置する](#page-83-0)」を参照してください。

#### (2) 文字に下線の装飾をする

文字アイテムのプロパティで下線を指定できます。マニュアル「EUR 帳票作成 画面リファレンス」を参 照してください。

また,文字アイテムのアイテム枠の底辺を基に,線アイテムで下線を描くこともできます。「[4.2 アイテ](#page-83-0) [ムを配置する](#page-83-0)」を参照してください。

#### (3) 文字に枠で囲む装飾をする

文字アイテムのアイテム枠を囲むように,角丸四角形などのアイテムで枠を描きます。「[4.2.5 図形アイ](#page-85-0) [テムを配置する](#page-85-0)」を参照してください。

#### (4) 文字に囲い文字の装飾をする

文字アイテムのアイテム枠の縦横どちらかの長さに合わせるか、または文字のサイズに合わせて、円/楕 円アイテムで円または楕円を描きます。「[4.2.5 図形アイテムを配置する」](#page-85-0)を参照してください。

## (5) 補足説明

• 文字アイテムに指定できる固定の文字列は,510 文字までです。改行は 1 文字と見なします。入力し た文字数が 510 文字を超えた場合,文字は表示されません。既存の文字アイテムを編集するときは, 文字数が 510 文字を超えないようにしてください。また,アイテム枠内に収まらない文字列は表示さ れません。指定する文字列がアイテム枠より長くなったり,配置したアイテム枠より大きいサイズの

フォントに変更したりした場合は,文字列が正しく表示されるようにアイテム枠のサイズやフォントサ イズを調整してください。

- 文字間隔が狭い場合, 指定した文字のサイズが文字間隔を超える (左右の文字が重なる) ようなサイズ であるときは,文字を描画しません。また,行間隔が狭い場合,指定した文字のサイズが行間を超える (上下の文字が重なる)ようなサイズであるときも,文字を描画しません。
- 出力プリンタによって,文字間隔や行間隔を狭くした場合は,正しく印刷されないことがあります。
- フォントやサイズを設定することで, 実行する環境によっては, 帳票が正しく印刷されなかったり, 表 示されなかったりする場合があります。また、指定されているフォントによっては、「文字配置」を設 定した帳票が,実行する環境で正しく印刷されなかったり,表示されなかったりすることもあります。 詳細は,[「14.3.1\(1\) フォントに関する注意」](#page-323-0)を参照してください。

#### 13.2.2 任意書式の設定

任意書式を設定するときには,[書式記号]テキストボックスで書式記号を指定する必要があります。 なお,書式記号を示すときは"",出力される文字を示すときは「」で囲んで説明しています。

#### (1) 指定できる書式記号

指定できる書式記号と意味を次の表に示します。

#### 表 13-2 「書式記号】テキストボックスで設定する書式記号と意味

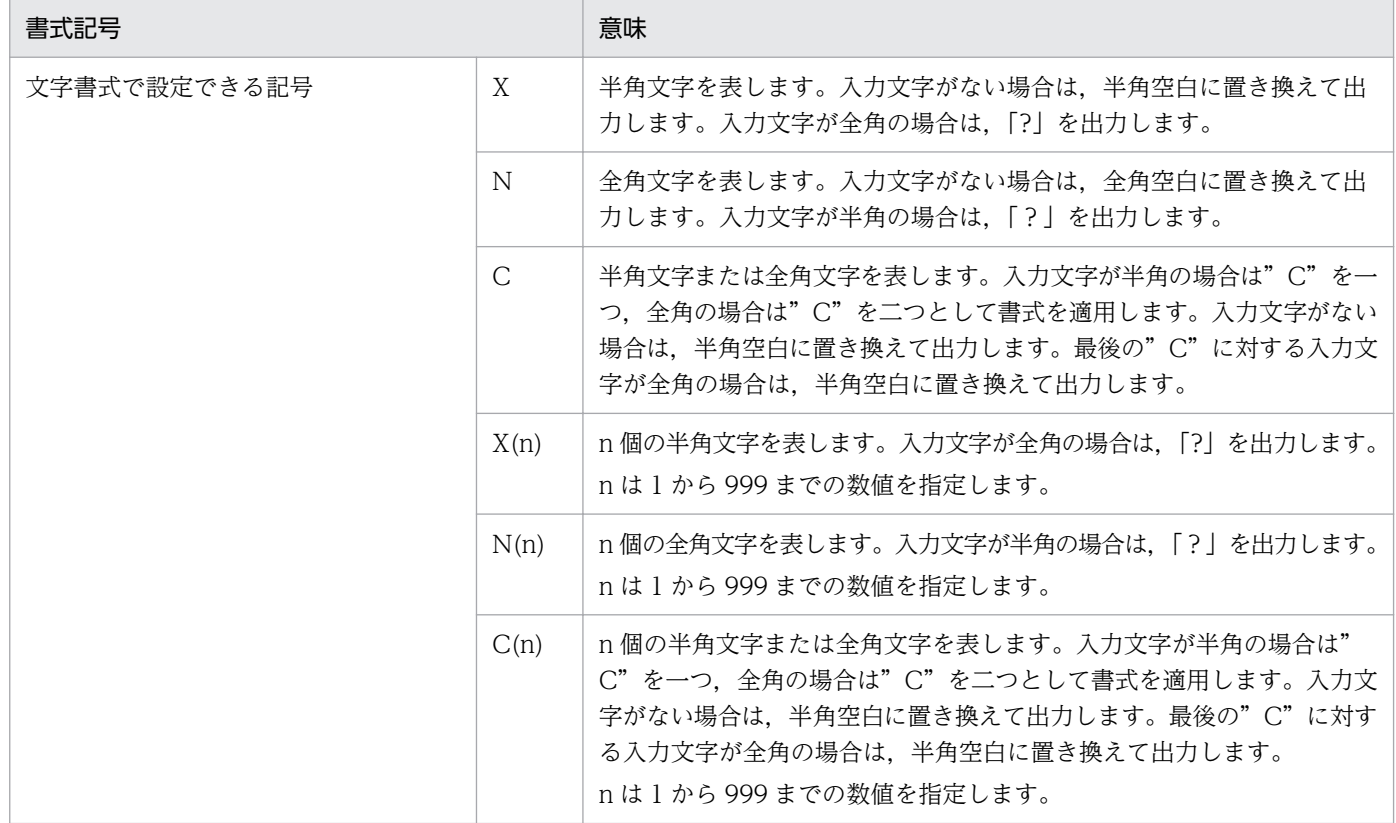

<sup>13.</sup> アイテムのプロパティとオプションを設定する

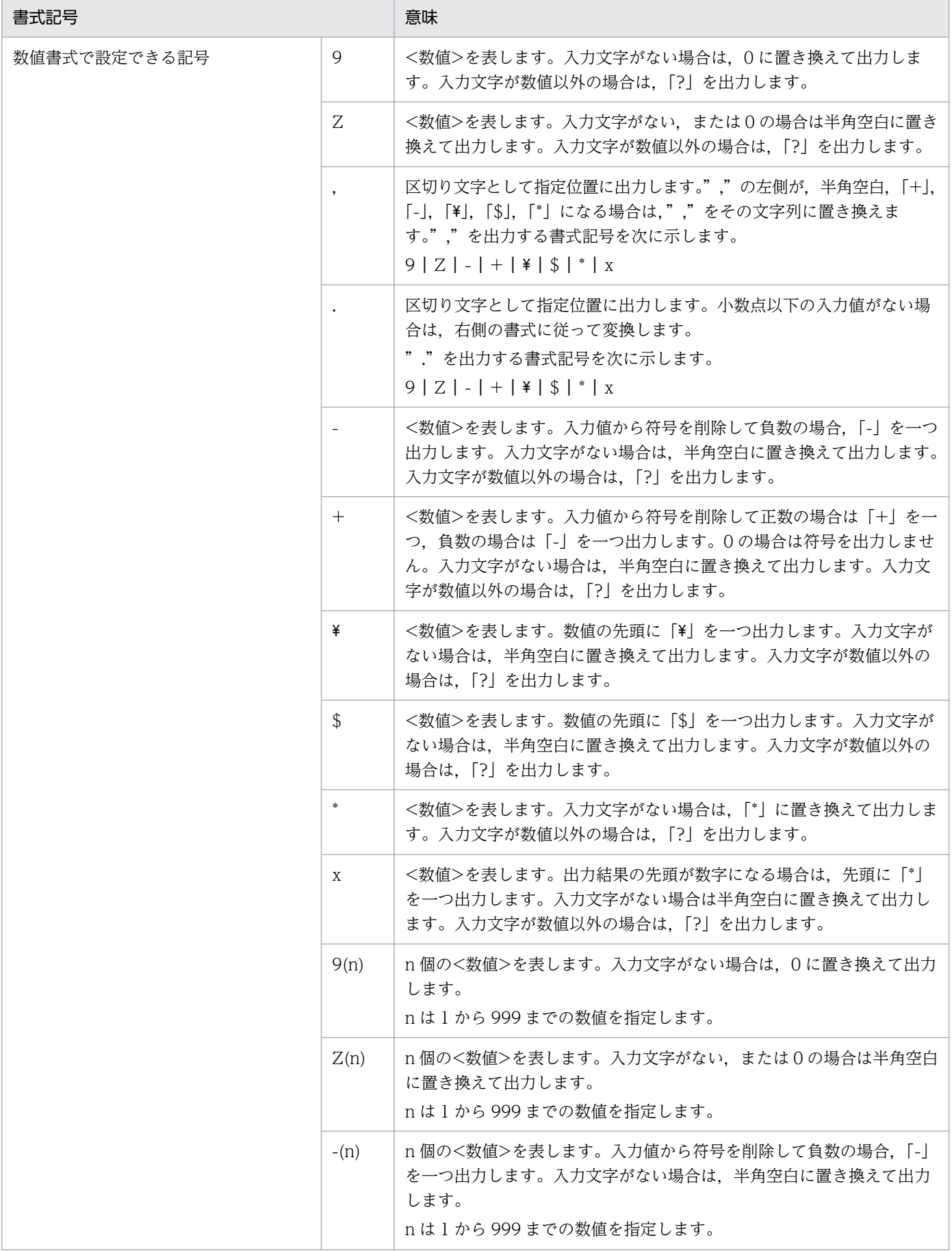

13. アイテムのプロパティとオプションを設定する
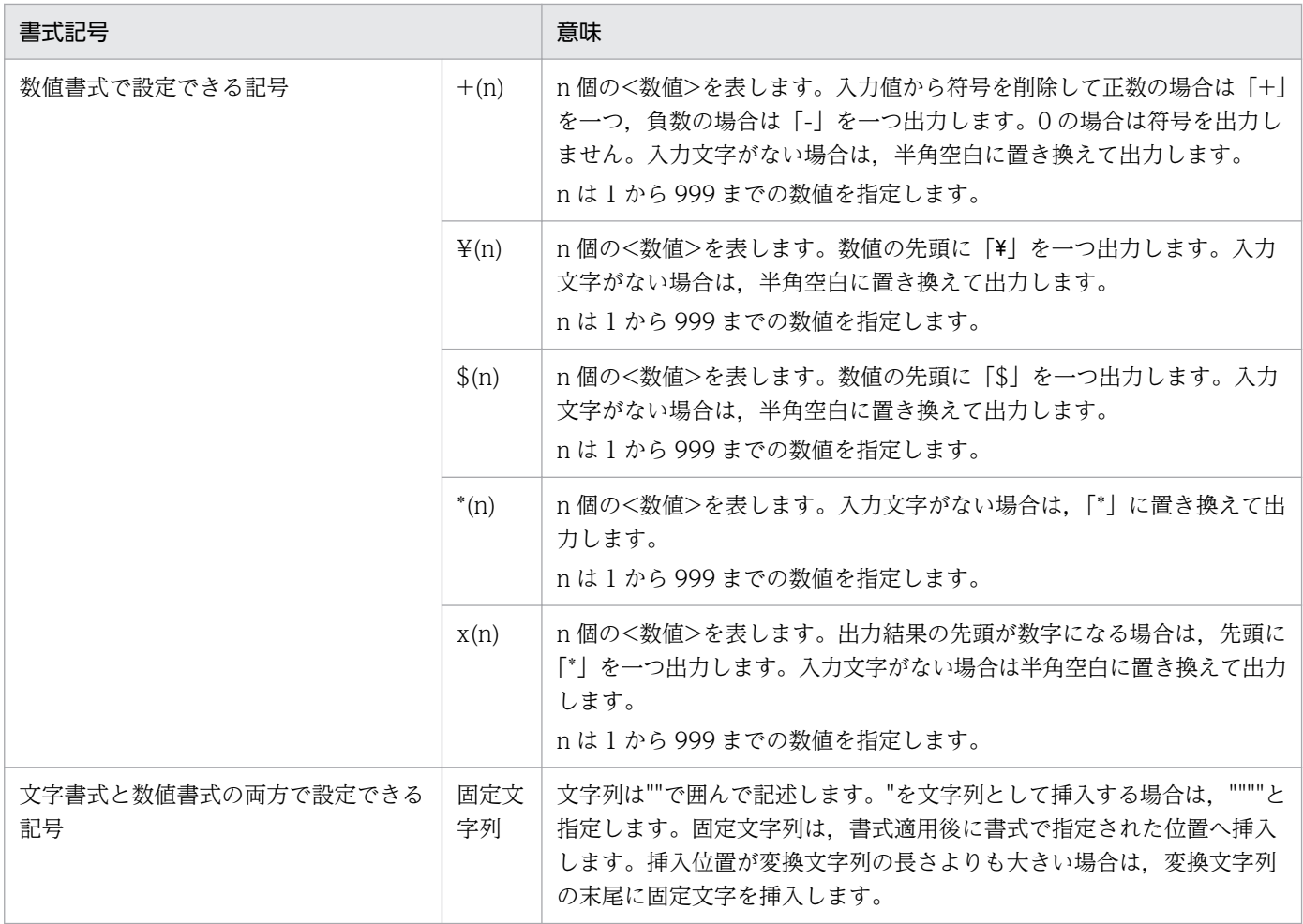

なお,表中の<数値>の定義を次に示します。

### 表 13‒3 書式記号の定義

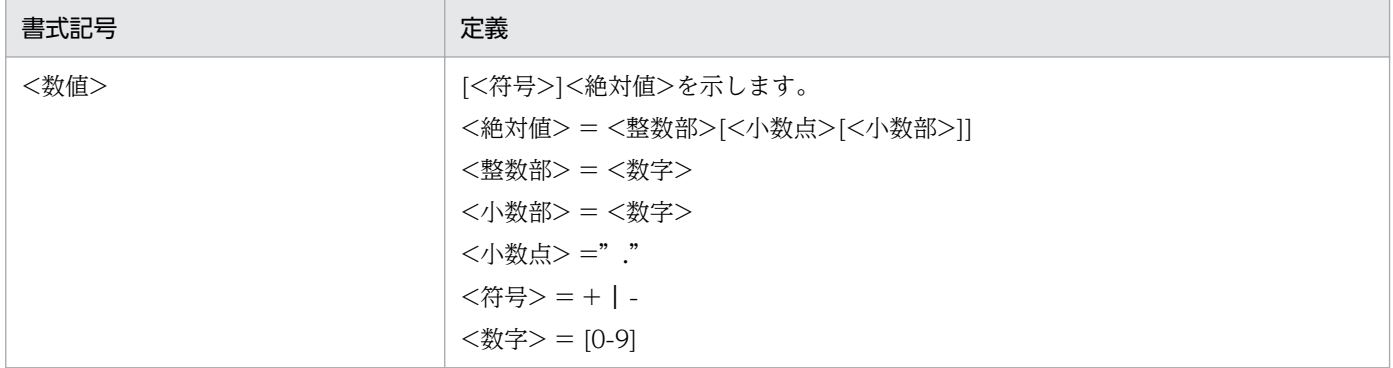

## (2) 書式記号を指定するときの規則

書式記号を指定するときは次の規則があります。

### (a) 書式記号で表現するフォーマット

書式記号で表現するフォーマットは最大 4,095 文字とします。フォーマットの文字数は、n に指定した数 値をすべて展開した文字数と固定文字列数の合計です。

固定文字列を囲む""は,4,095 文字には数えません。また,固定文字列の"は,展開後の文字数で数えるた め,""2 文字は"1 文字になります。サロゲートペアは,1 文字分で数えます。

#### (b) [書式記号]テキストボックスで設定できる文字数

[書式記号]テキストボックスで設定できる文字数は,最大 506 文字とします。書式記号に指定されてい るすべての文字を数えます。固定文字列を囲む""や,n 個指定(n)の括弧も数えます。サロゲートペアは, 2 文字分として数えます。

ただし.「書式オプション]グループボックスでオプションを一つ指定するごとに、設定できる文字数は少 なくなります。

指定するオプションごとの減少する文字数を,次の表に示します。

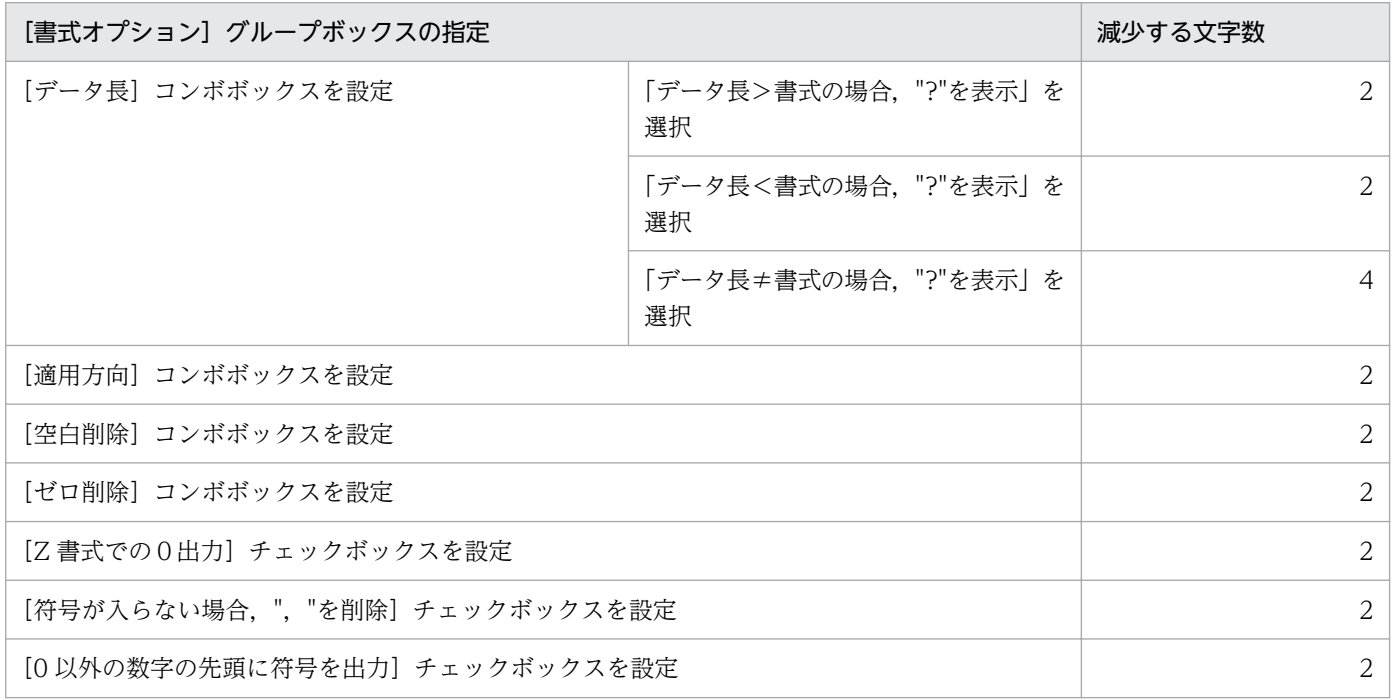

#### (c) 文字書式を選択した場合の注意事項

文字書式を選択した場合,次の注意事項があります。

• "X","N"および"C"は同時に指定できません。例えば,"CCX"は指定できません。

#### (d) 数値書式を選択した場合の注意事項

[適用方向]コンボボックスの選択によって,次の注意事項があります。

#### 「指定なし」または「右から適用」を選択した場合

- 数値書式では"."は複数指定できません。例えば,"999.999.999"は指定できません。
- 数値書式の整数部では,次に示す書式記号が指定できます。
	- " $9$ ", " $Z$ ", " $*$ ", " $$$ ", " $*$ ", " $X$ ", -", ", ", ",","

<sup>13.</sup> アイテムのプロパティとオプションを設定する

- 数値書式の整数部では,次に示す書式記号は混在して指定できません。 "Z","\","\$","\*","x","-","+"
- 数値書式の整数部では,先頭と末尾に","は指定できません。
- 数値書式の整数部では,","を連続して指定できません。
- 数値書式の整数部では,先頭に"9"を指定したときは,"9"または","が指定できます。
- 数値書式の整数部では、先頭に"¥"を指定したときは, "¥", " 9" または", "が指定できます。 "¥"は,先頭から連続する形以外では指定できません。ただし,","で区切ることはできます。 数値書式で設定できるほかの書式記号"Z", " \$", " \*", " x", " -" および" + "も "¥" と同じ規則 を適用します。例えば," \\\+9" は指定できますが," \\+\+9\"," 999,99\" は指定できません。
- 数値書式の小数部では,"9","Z"および","が指定できます。
- 数値書式の小数部では,先頭と末尾に","は指定できません。
- 数値書式の小数部では,","を連続で指定できません。
- 数値書式の小数部では,先頭に"Z"を指定したときは,"Z"または","が指定できます。 "9"は先頭から連続する形以外では指定できません。ただし,","で区切ることはできます。例え ば"999,99Z"は指定できますが,"999,9Z9","ZZZ,ZZ9"は指定できません。

#### 「左から適用」を選択した場合

- "."と","は指定できません。例えば,"999.999"や"999,999"は指定できません。
- 次に示す書式記号が指定できます。

"9","Z","\","\$","\*","x","-","+"

ただし、混在して指定できません。例えば, "99999"は指定できますが, "ZZZZ9"や "+9999" は指定できません。

## (3) 書式の指定例

書式の指定例を次に示します。

#### 表 13‒4 書式の指定例

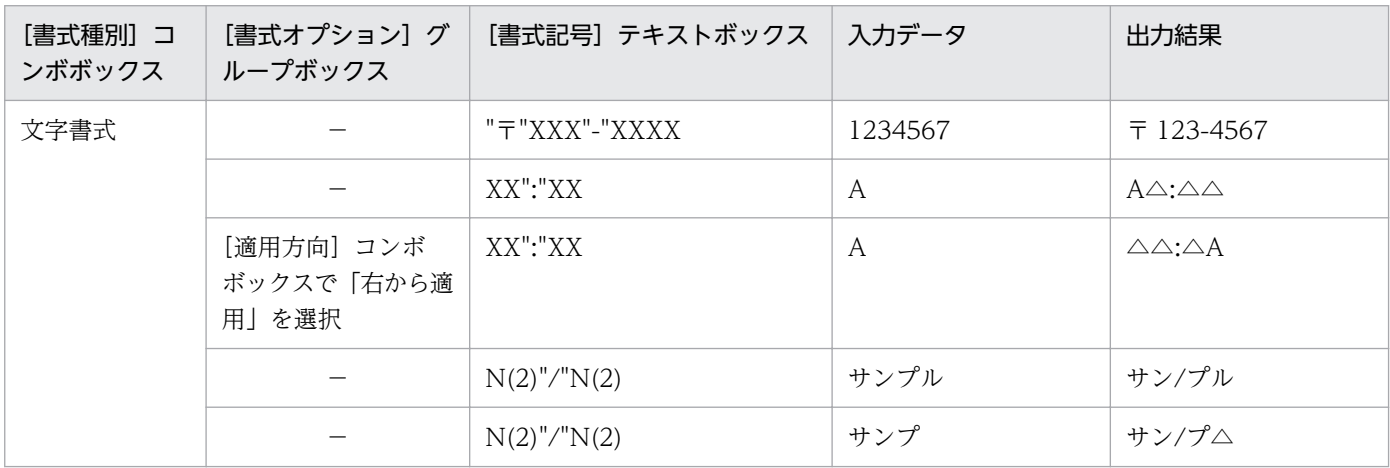

<sup>13.</sup> アイテムのプロパティとオプションを設定する

| [書式種別] コ<br>ンボボックス | [書式オプション] グ<br>ループボックス                             | [書式記号]テキストボックス | 入力データ                | 出力結果                                     |
|--------------------|----------------------------------------------------|----------------|----------------------|------------------------------------------|
| 文字書式               | $\qquad \qquad -$                                  | N(2)''/''N(2)  | サン                   | サン/△△                                    |
|                    |                                                    | N(2)''/''N(2)  | $+$                  | サム/△△                                    |
|                    |                                                    | X(3)''/''X(2)  | SAM                  | $SAM/\triangle\triangle$                 |
|                    |                                                    | X(3)''/''X(2)  | SA                   | $SAA/\triangle\triangle$                 |
|                    | $\overline{\phantom{0}}$                           | X(3)''/''X(2)  | S                    | $S\triangle\triangle/\triangle\triangle$ |
|                    |                                                    | CCCCC          | <b>ABCDE</b>         | ABCDE                                    |
|                    | $\qquad \qquad -$                                  | CCCCC          | ABC あ                | ABC あ                                    |
|                    |                                                    | CCCC           | ABC                  | $ABC\triangle$                           |
|                    |                                                    | CCCC           | ABC あ                | $ABC\triangle$                           |
|                    | [データ長] コンボ<br>ボックスで「データ長<br>>書式の場合, "?"を<br>表示」を選択 | CCCC           | ABC あ                | ????                                     |
|                    | [データ長] コンボ<br>ボックスで「データ長<br><書式の場合, "?"を<br>表示」を選択 | CCCC           | <b>ABC</b>           | ????                                     |
|                    | [空白削除] コンボ<br>ボックスで「左の空白<br>を削除」を選択                | N(10)          | △△△サンプル△△△   サンプル△△△ |                                          |
|                    | [空白削除] コンボ<br>ボックスで「右の空白<br>を削除」を選択                | N(10)          | △△△サンプル△△△ │ △△△サンプル |                                          |
|                    | [空白削除] コンボ<br>ボックスで「左右の空<br>白を削除」を選択               | N(10)          | △△△サンプル△△△           | │ サンプル                                   |
| 数值書式               | [適用方向] コンボ<br>ボックスで「左から適<br>用」を選択                  | 99":"99        | 5                    | 50:00                                    |
|                    |                                                    | 999999         | 003456               | 003456                                   |
|                    |                                                    | 999,999        | 003456               | 003,456                                  |
|                    | [ゼロ削除] コンボ<br>ボックスで「左の0を<br>削除」を選択                 | 999            | 000123000            | 000                                      |
|                    | [ゼロ削除] コンボ<br>ボックスで「右の0を<br>削除」を選択                 | 999            | 000123000            | 123                                      |

<sup>13.</sup> アイテムのプロパティとオプションを設定する

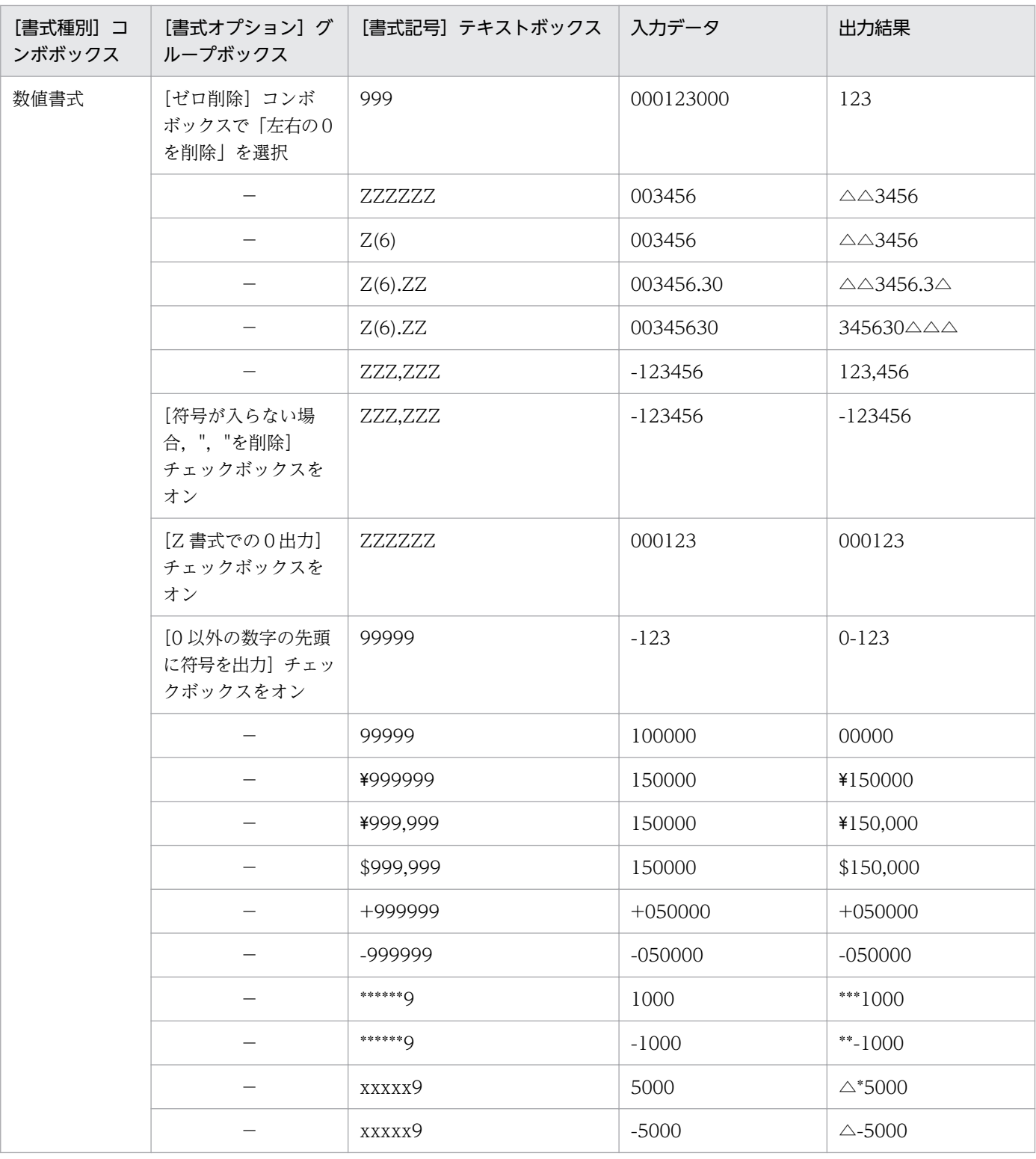

(凡例)

−:すべて「指定なし」を選択します。

△:半角空白または全角空白を示します。

13. アイテムのプロパティとオプションを設定する

## 13.3 数値データのプロパティを設定する

数値データは,次の表に示すプロパティを設定したり,変更したりできます。集計行の場合は,集計行編 集モードにしてから、操作してください。それぞれのタブの詳細については、マニュアル「EUR 帳票作成 画面リファレンス」を参照してください。

#### 表 13‒5 数値データのプロパティ設定

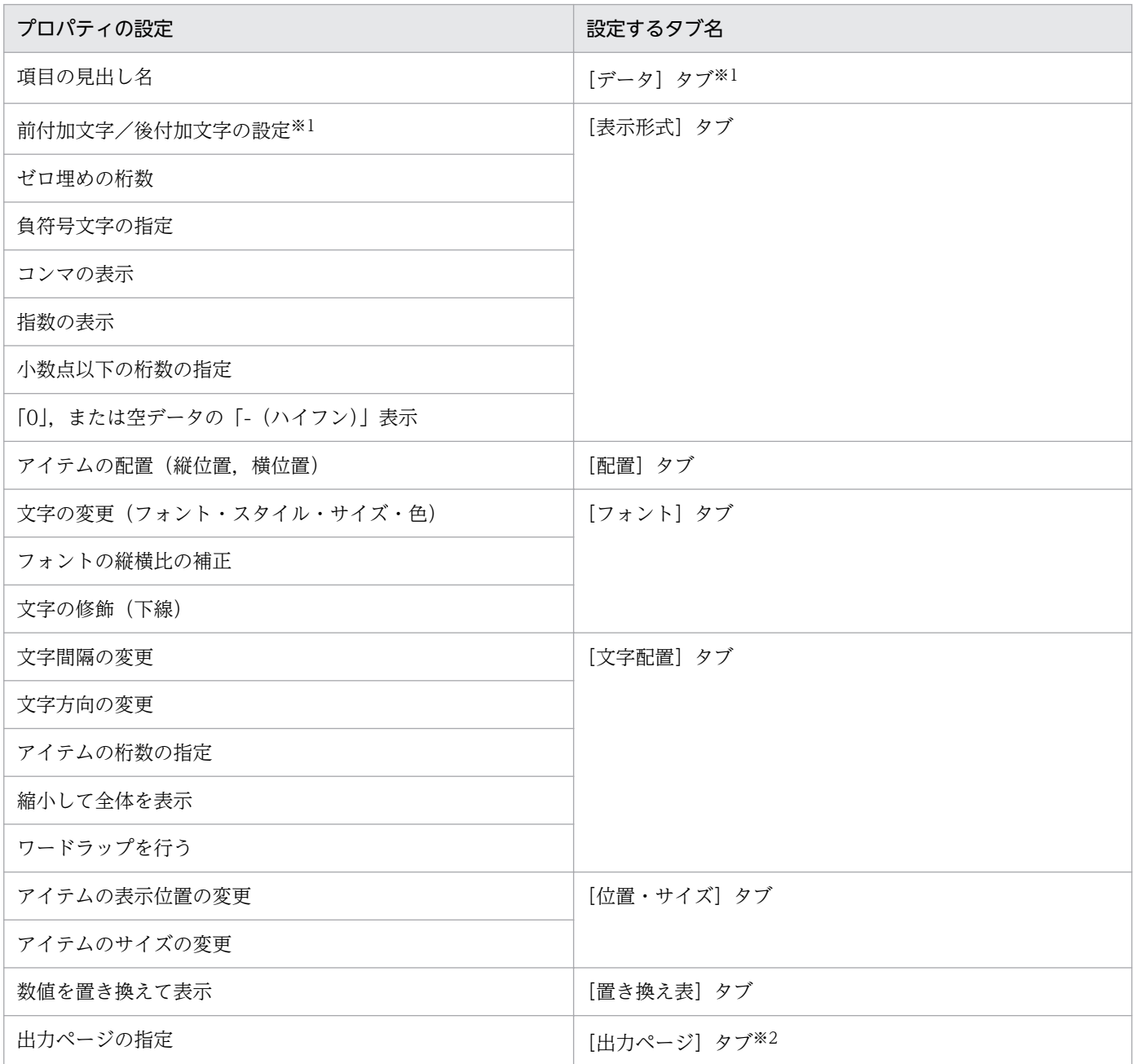

#### 注※1

数値データを単一選択したとき,表示されます。集計アイテムの数値データでは表示されません。

注※2

数値データが繰り返し対象でないとき,表示されます。数値データが繰り返し対象のとき,または集計アイテムの数値データ であるときは表示されません。

<sup>13.</sup> アイテムのプロパティとオプションを設定する

重要 • アイテム枠内の桁数を設定するときの注意 [アイテムのプロパティ]ダイアログの [文字配置] タブで, [桁数を指定] のチェックボッ クスがオンの場合は,設定されている前付加文字,後付加文字,負符号文字なども桁数に数 えられます。 帳票にアイテムの桁数を設定した場合,入力されるデータの桁数がアイテム枠を超えると, データの入力時にエラーは表示されませんが,印刷時にエラーを表示して中断されます。帳 票を定義するときは,入力されるデータの最大桁数を考慮して,アイテムの桁数を設定して ください。 • EUR サーバ帳票出力機能で CSV ファイルに出力するときの注意 小数点文字に何も指定されていない帳票を、プリンタから印刷した場合は、「nnn  $\triangle$  n ( $\triangle$ は半角空白)」のように,小数点文字が半角空白に置き換わります。しかし,CSV ファイル に出力した場合は,小数点文字の部分を詰めて出力されるため,整数部分と小数部分が区別

できません。EUR サーバ帳票出力機能で CSV ファイルに出力する場合は,帳票設計時に 小数点文字を指定するか,または EUR サーバ帳票出力機能の環境変数 EURPS CSV\_PRINT\_PERIOD に YES を設定しておくと、小数点文字「.」を挿入して出

力できます。環境変数 EURPS\_CSV\_PRINT\_PERIOD については、マニュアル「EUR 帳 票出力 リファレンス EUR Server 編」を参照してください。

### 13.3.1 補足説明

- 数値データには有効桁数の制限はありませんが,プロパティを変更することで桁数が大きくなり,アイ テム枠の表示領域を超える場合は,「\*\*\*…\*」のように表示されます。アイテム枠をリサイズしてくださ  $\mathcal{U}$
- 集計アイテムの数値データの有効桁数は,小数点以下桁揃えの指定に関係なく 15 桁までです。集計結 果が、有効桁数の 15 桁を超える場合は、集計する数値の整数部の桁数によって、集計行に表示される 数値の小数部の内容が異なるなど,正しく印刷されません。
- 小数点以下のデータがある場合,集計行は浮動小数点演算しますので,小数点以下の桁揃えを指定して ください。
- 文字間隔が狭い場合,指定した文字のサイズが文字間隔を超える(左右の文字が重なる)ようなサイズ であるときは,文字を描画しません。また,行間隔が狭い場合,指定した文字のサイズが行間を超える (上下の文字が重なる) ようなサイズであるときも、文字を描画しません。
- 出力プリンタによって,文字間隔や行間隔を狭くした場合は,正しく印刷されないことがあります。
- フォントやサイズを設定することで,実行する環境によっては,帳票が正しく印刷されなかったり,表 示されなかったりする場合があります。また,指定されているフォントによっては,[文字配置]を設 定した帳票が,実行する環境で正しく印刷されなかったり,表示されなかったりすることもあります。 詳細は,[「14.3.1\(1\) フォントに関する注意」](#page-323-0)を参照してください。

## 13.4 線アイテムのプロパティを設定する

線アイテムは,次の表に示すプロパティを設定したり,変更したりできます。それぞれのタブの詳細につ いては、マニュアル「EUR 帳票作成 画面リファレンス」を参照してください。

### 表 13-6 線アイテムのプロパティ設定

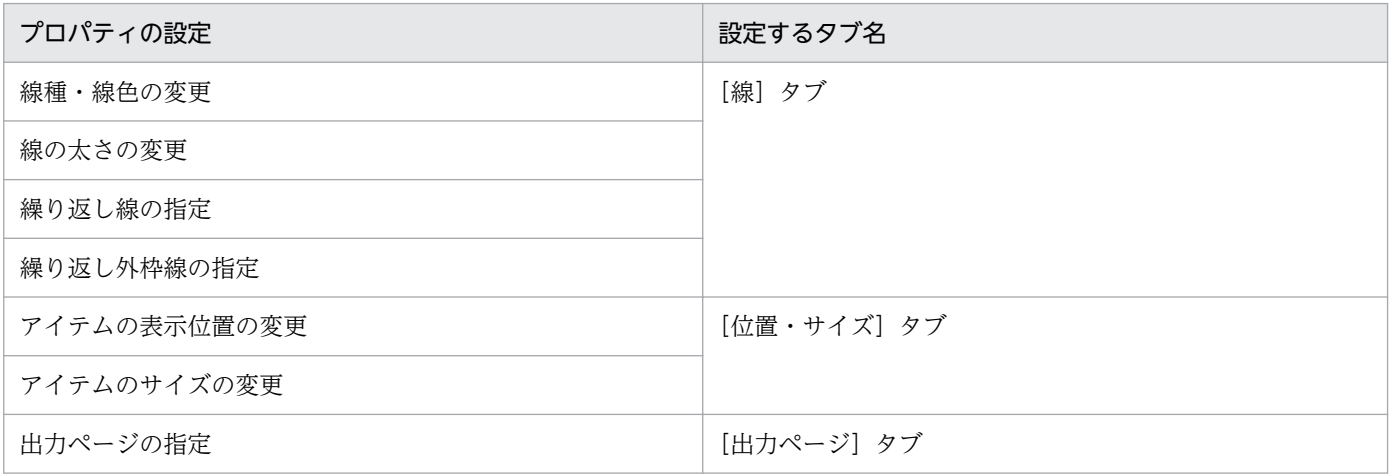

<sup>13.</sup> アイテムのプロパティとオプションを設定する

## 13.5 図形アイテムのプロパティを設定する

帳票に配置した角丸四角アイテム,円/楕円アイテム,または多角形アイテムは,次の表に示すプロパティ を設定したり,変更したりできます。また,枠で囲むほかに,網を掛けたり,枠の線種や線色を変えたり することもできます。

それぞれのタブの詳細については,マニュアル「EUR 帳票作成 画面リファレンス」を参照してください。

表 13‒7 図形アイテムのプロパティ設定

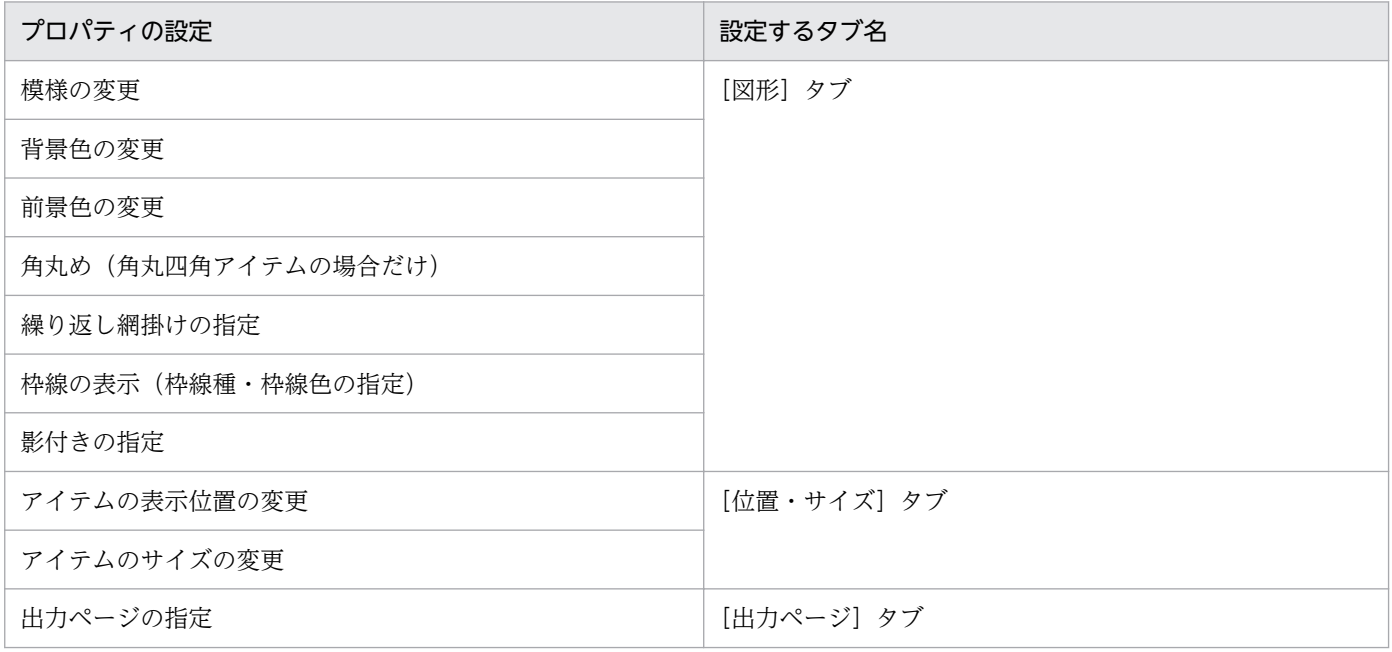

## 13.5.1 n 行間隔ごとに網を掛けたい場合

網掛け領域を繰り返し指定の対象にすると,全レコードが同じパターンの網掛けになります。この網掛け を n 行ごとに設定できます。

先頭レコードの網パターンを [模様] のリストボックスから,次の行の網パターンを [繰り返し網掛け] の [繰り返し模様] のリストボックスから選択します。[n 個ごと] のチェックボックスをオンにして、網 掛け間隔の行数を入力します。指定できる個数は,2〜32,767 です。例えば,[模様]から「濃い網掛け」, [繰り返し網掛け]の [繰り返し模様]から「透明」を選択して, [n 個ごと]のチェックボックスをオン にして、「2」個ごとに設定すると、網掛け、網掛けなし、網掛け、網掛けなし…のようにできます。

### 13.5.2 網掛けの色を設定したい場合

網掛けに色を設定する場合は,[背景色]と[前景色]を設定します。文字列や表のセルに掛けられている 網の色を変更する場合は,背景色に濃い色を設定すると,文字が見えにくくなりますので,[図形]タブの プレビューで確認してください。

13. アイテムのプロパティとオプションを設定する

[模様]に「塗りつぶし」が設定されていると,[前景色]の設定は無効になり,[背景色]の色で塗りつぶ されます。また,[模様]に「透明」が設定されていると,[背景色]と[前景色]に色を設定しても,無 効になります。

## 13.5.3 図形アイテムに影を付けたい場合

[影付き]をオンにします。影の部分に色を付ける場合は,[模様]から[透明]以外の網パターンを選択 します。色は黒の固定です。影の厚みは調整できません。

## 13.5.4 角丸四角アイテムの角丸めをなくしたい場合

角丸四角アイテムを配置すると,四隅がすべて角丸になります。角丸めの微調整は,マウス操作でできま すが,四隅すべてが丸めの対象となるため,一部の角を直角にしたい場合は,角丸めのチェックボックス をオフにします。

<sup>13.</sup> アイテムのプロパティとオプションを設定する

## 13.6 画像アイテムのプロパティを設定する

画像アイテムは,次の表に示すプロパティを設定したり,変更したりできます。

それぞれのタブの詳細については,マニュアル「EUR 帳票作成 画面リファレンス」を参照してください。

### 表 13‒8 画像アイテムのプロパティ設定

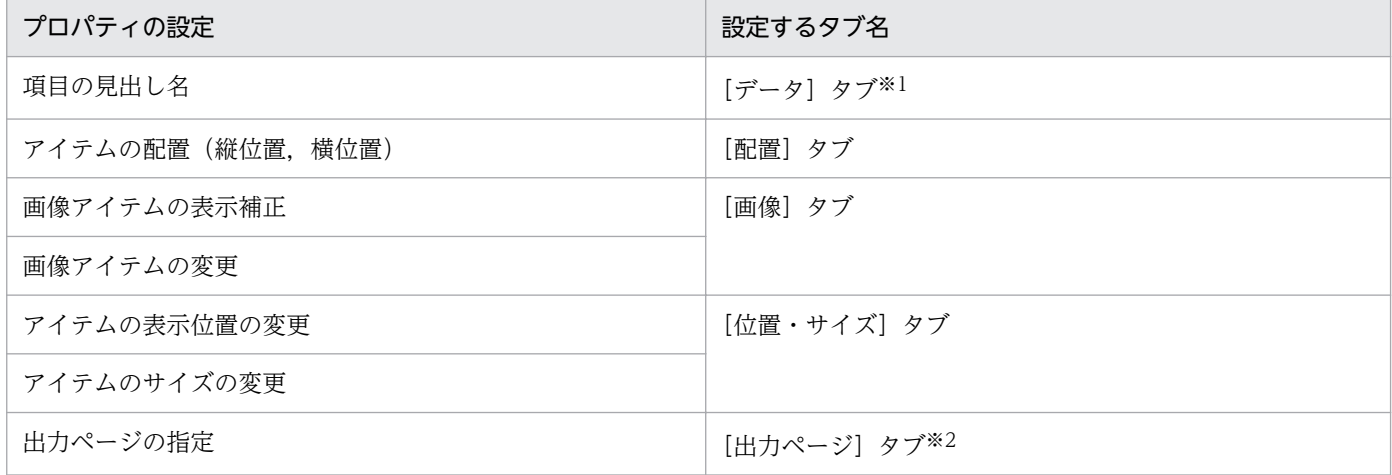

注※1

画像データを単一選択したとき,表示されます。

注※2

画像データが繰り返し対象でないとき,表示されます。

## 13.6.1 アイテム枠のサイズに合わせて表示したい場合

画像データを貼り付けたあと,マウス操作などで画像アイテムのサイズを調整すると,縦横比がずれてし まうことがあります。[画像の縦横比を保持]のチェックボックスをオンにしておくと,縦横比を保持した まま,拡大したり,縮小したりできます。

## 13.6.2 画像ファイルを更新したが,帳票に貼り付けた画像ファイルに反映 されない場合

帳票に固定画像として貼り付けられた画像ファイルは、帳票ファイルに埋め込まれてしまうため、画像ファ イルを更新しても,同期を取れません。[再読み込み]してください。

<sup>13.</sup> アイテムのプロパティとオプションを設定する

## 13.7 ページ番号アイテムのプロパティを設定する

ページ番号アイテムは,次の表に示すプロパティを設定したり,変更したりできます。

それぞれのタブの詳細については,マニュアル「EUR 帳票作成 画面リファレンス」を参照してください。

余白に設定したページ番号のプロパティ設定については,「[4.5.2 余白にページ番号を配置する」](#page-98-0)を参照 してください。

#### 表 13-9 ページ番号アイテムのプロパティ設定

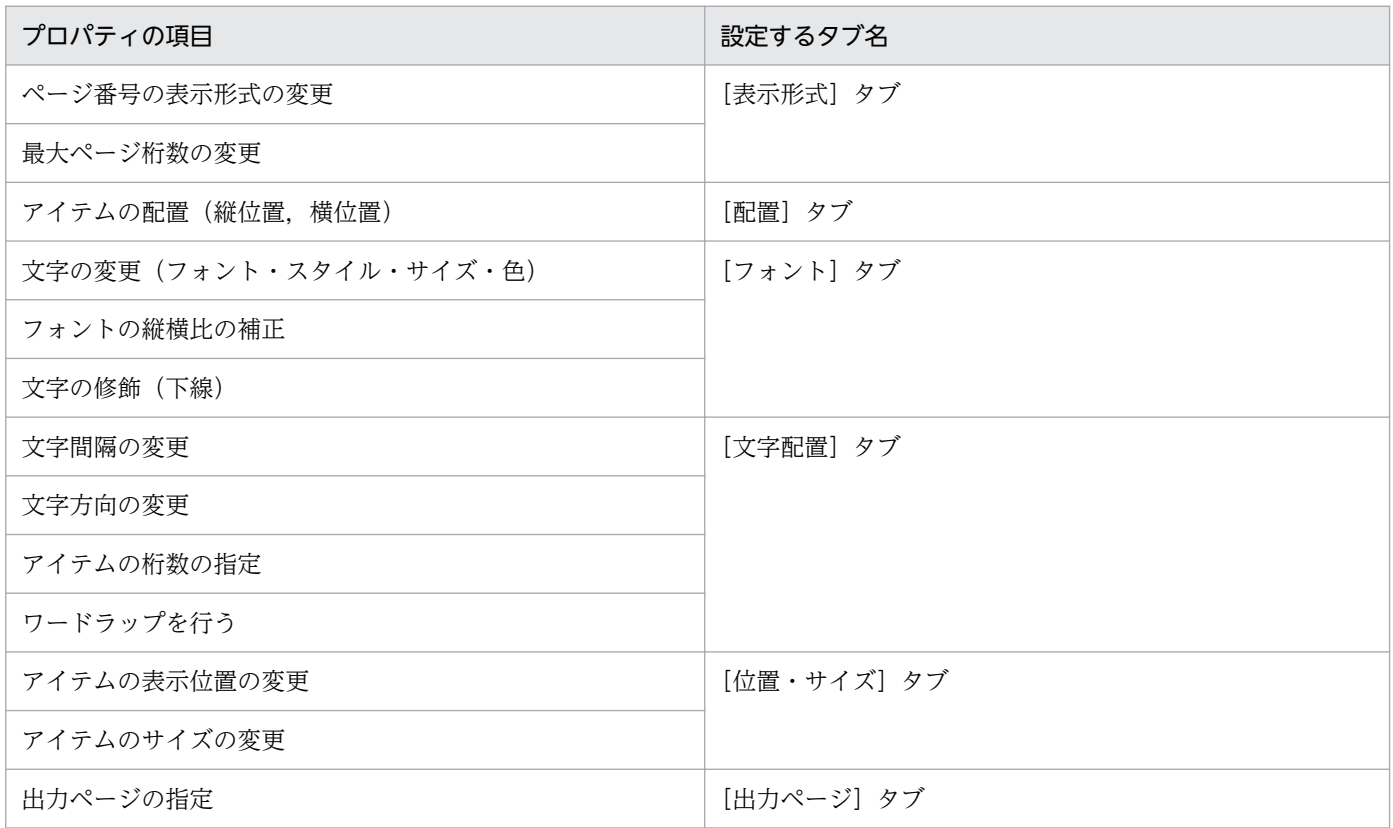

### 13.7.1 補足説明

- 桁数を指定することでページ番号がアイテム枠を超えて,ページ番号が表示,および印刷できない場合 は,「\*\*\*」が表示,および印刷されます。特に,帳票の設計時よりも印刷時にはデータ量が増加するた め,注意してください。
- 帳票ヘッダのある帳票で,帳票ヘッダ領域に位置固定のページ番号アイテムを挿入したあと,集計ペー ジを作成すると,集計ページも同じ位置にページ番号アイテムが表示されます。しかし,集計ページに 表示されているページ番号アイテムの表示形式は,表紙ページ,または次紙ページでページ番号アイテ ムの表示形式を変更しても変わりません。集計行編集モードで変更してください。

<sup>13.</sup> アイテムのプロパティとオプションを設定する

帳票ヘッダのある帳票で,集計ページを作成したあと,帳票ヘッダ領域に位置固定のページ番号アイテ ムを挿入した場合,集計ページにはページ番号が表示されません。集計行編集モードで,集計ページに ページ番号を設定してください。

• フォントやサイズを設定することで,実行する環境によっては,帳票が正しく印刷されなかったり,表 示されなかったりする場合があります。詳細は,[「14.3.1\(1\) フォントに関する注意](#page-323-0)」を参照してくだ さい。

<sup>13.</sup> アイテムのプロパティとオプションを設定する

## 13.8 日付データのプロパティを設定する

日付データは,フィールド定義で設定した種別に応じてデータウィンドウや帳票(帳票ファイル)に表示 されます。

日付データは,次の表に示すプロパティを設定したり,変更したりできます。

それぞれのタブの詳細については,マニュアル「EUR 帳票作成 画面リファレンス」を参照してください。

表 13‒10 日付データのプロパティ設定

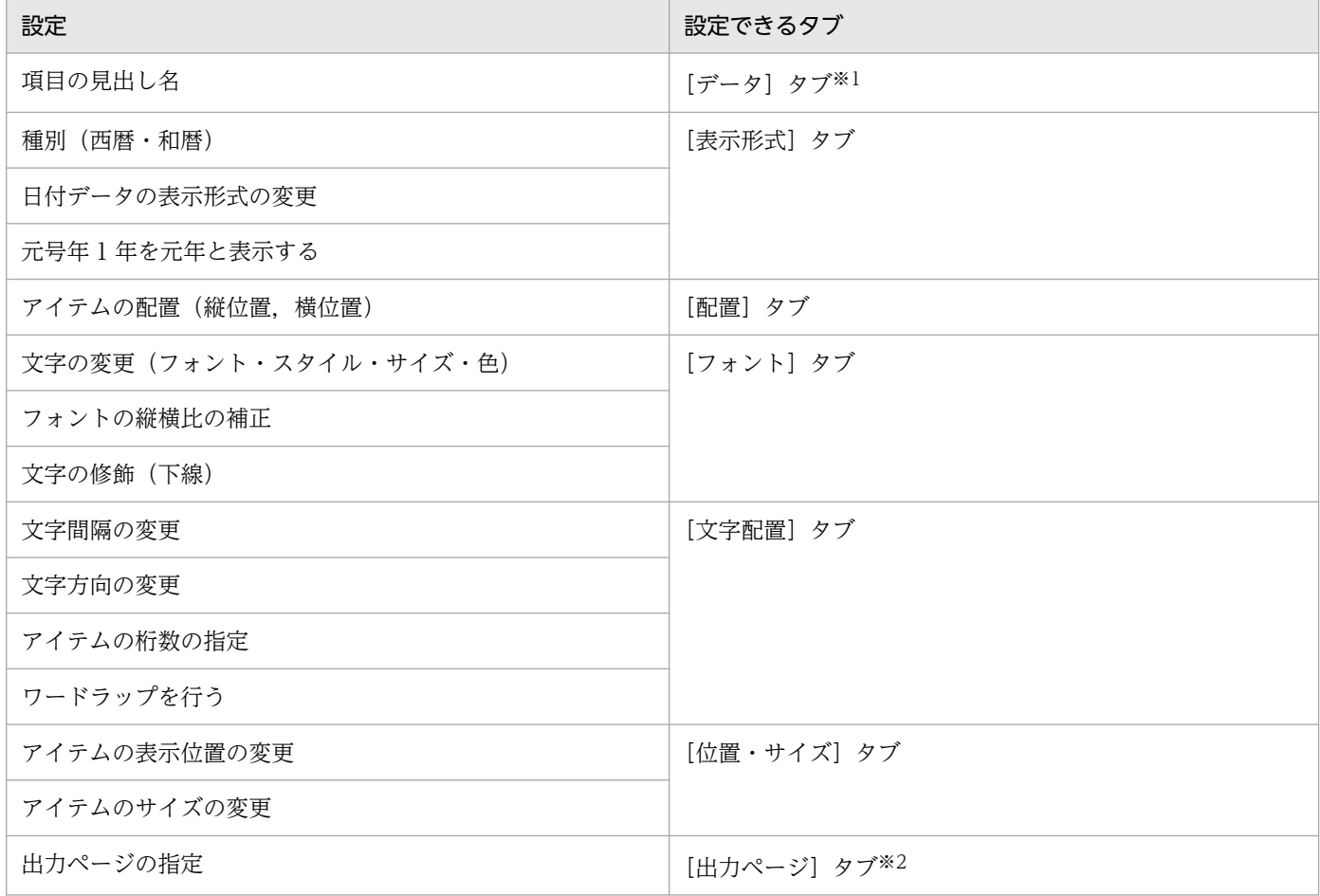

注※1

日付データを単一選択したとき,表示されます。

注※2

日付データが繰り返し対象でないとき,表示されます。

### 13.8.1 日付データの表示形式の設定

フィールド定義の種別で,「日付(日付・時刻)」を設定した場合,レポートファイル形式とフォームシー トファイル形式の違いがあります。また、この形式は、[アイテムのプロパティ]ダイアログ−[表示形

<sup>13.</sup> アイテムのプロパティとオプションを設定する

式]タブの[表示形式一覧]リストボックス内にサンプルを表示していますが,[定義]テキストボックス には、次に示す形式の組み合わせによる設定もできます。

## (1) レポートファイル形式とフォームシートファイル形式の違い

レポートファイル形式とフォームシートファイル形式では,次のような特徴があります。

- レポートファイル形式
	- UNIX 版 EUR 旧製品との互換を意識しません。
	- 全角文字での数値表現ができません。
	- 時刻の表現ができます。
- フォームシートファイル形式
	- UNIX 版 EUR 旧製品との互換を意識します。
	- 全角文字での数値表現ができます。
	- 時刻の表現ができません。

上記の特徴を考慮した上で,どちらの形式を設定するかを判断してください。また,ここで説明している レポートファイル形式とフォームシートファイル形式の意味は,帳票ファイルを保存するときのファイル 形式とは異なります。互換を意識しなければ,両方の表示形式を使用できます。

## (2) 日付データの定義情報の形式

日付データの表示形式は,"%",変換記号,および任意の文字を組み合わせることで任意に指定できます。 変換記号は,レポートファイル形式とフォームシートファイル形式とでは異なります。

- レポートファイル形式の場合
	- 先頭が数字以外の変換記号のとき 〔<前付加文字列>〕%〔-〕〔0〕〔<表示桁数>〕<変換記号>〔<後付加文字列>〕
	- 先頭が数字の変換記号のとき

〔<前付加文字列>〕%<変換記号>〔<後付加文字列>〕

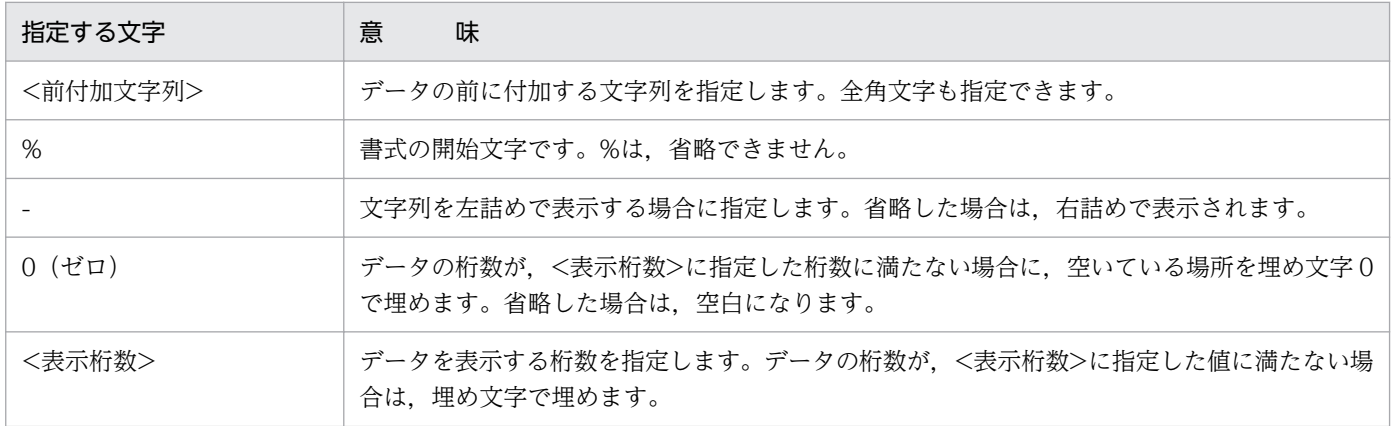

<sup>13.</sup> アイテムのプロパティとオプションを設定する

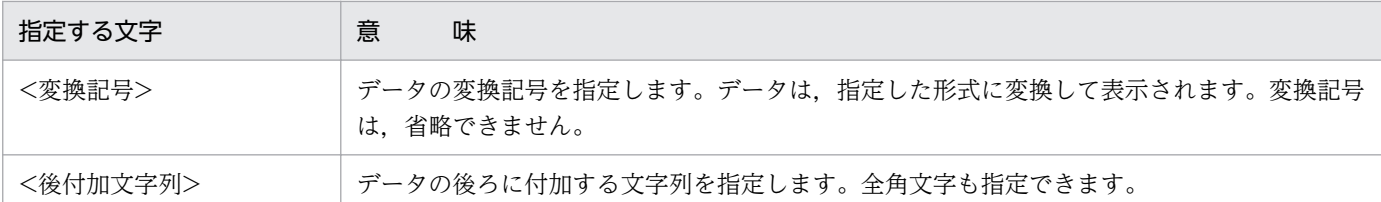

### • フォームシートファイル形式の場合

〔<前付加文字列>〕%〔0|#〕〔2〕<変換記号>〔<後付加文字列>〕

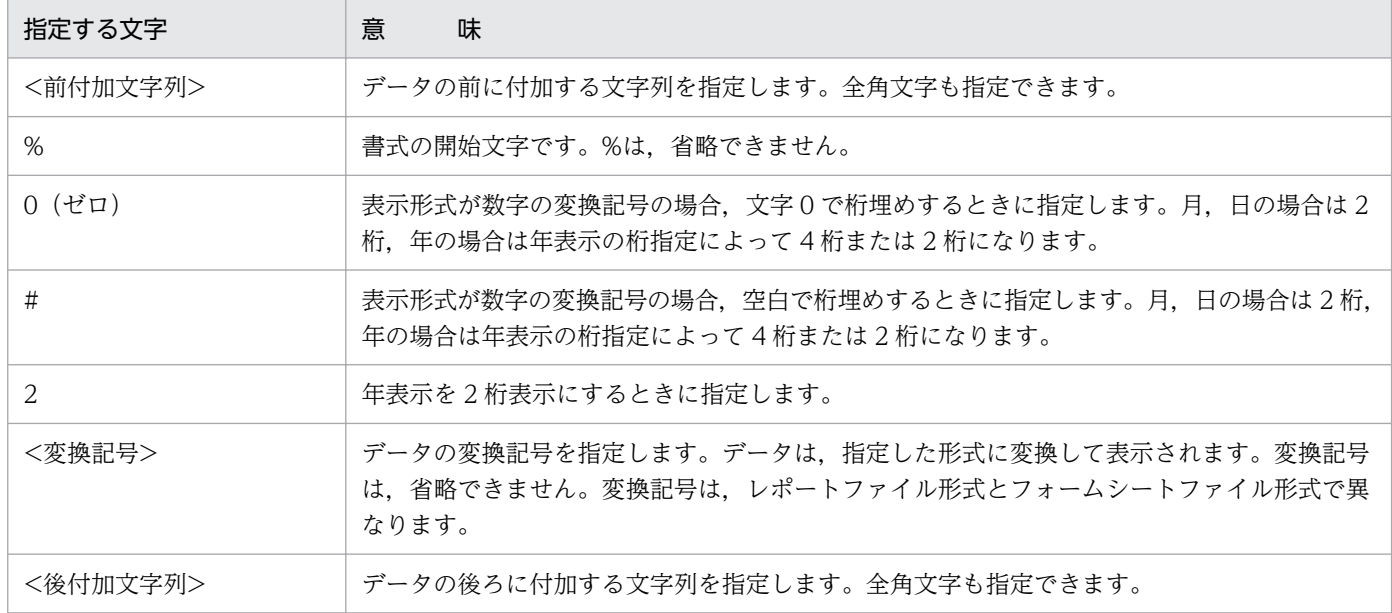

## 重要

文字に"%"を表示する場合,レポートファイル形式とフォームシートファイル形式では次のよう な制限があります。

- レポートファイル形式では、日付データに"%"を表示したいときは、"¥%"と指定します。"\" を表示したいときは、"¥¥"と指定します。
- フォームシートファイル形式では,日付データに"%"を表示したいときは,"%%"と指定しま す。

## (3) レポートファイル形式の変換記号

レポートファイル形式の変換記号を,次に示します。

#### 表 13‒11 レポートファイル形式の変換記号

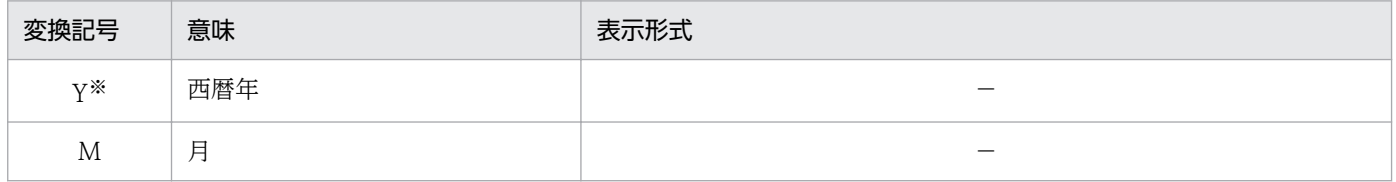

<sup>13.</sup> アイテムのプロパティとオプションを設定する

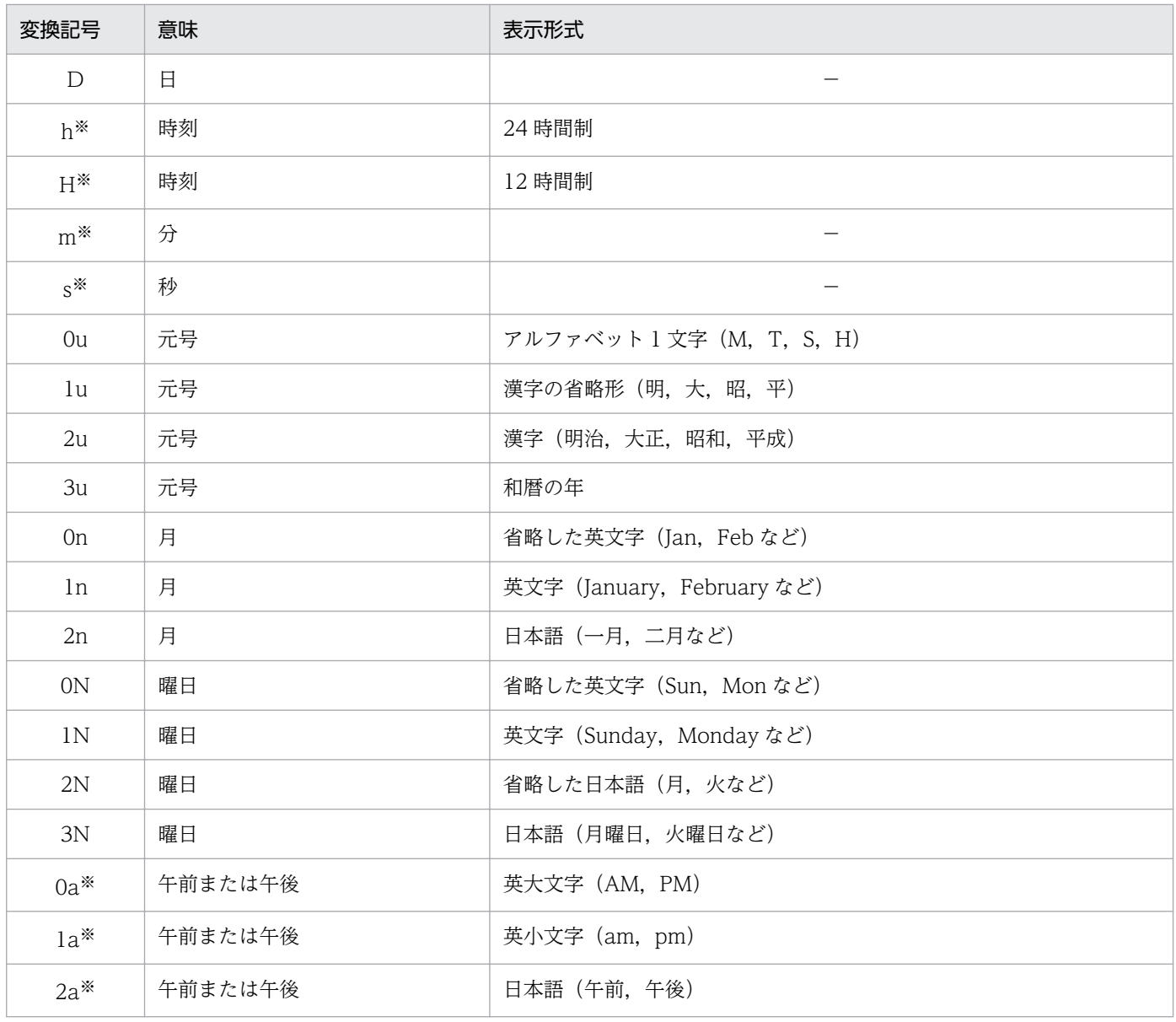

#### (凡例)

−:該当する項目はありません。

注※

フィールド定義の種別で,「和暦(日次)」,「和暦(月次)」および「和暦(年次)」を設定した場合,使用できません。

## 重要

• レポートファイル形式では,数値を全角文字で表示できません。

## (4) フォームシートファイル形式の変換記号

フォームシートファイル形式の変換記号は,西暦か和暦かによって次のように異なります。

### (a) 西暦の変換記号

西暦の場合の変換記号を次に示します。

#### 表 13‒12 西暦の変換記号

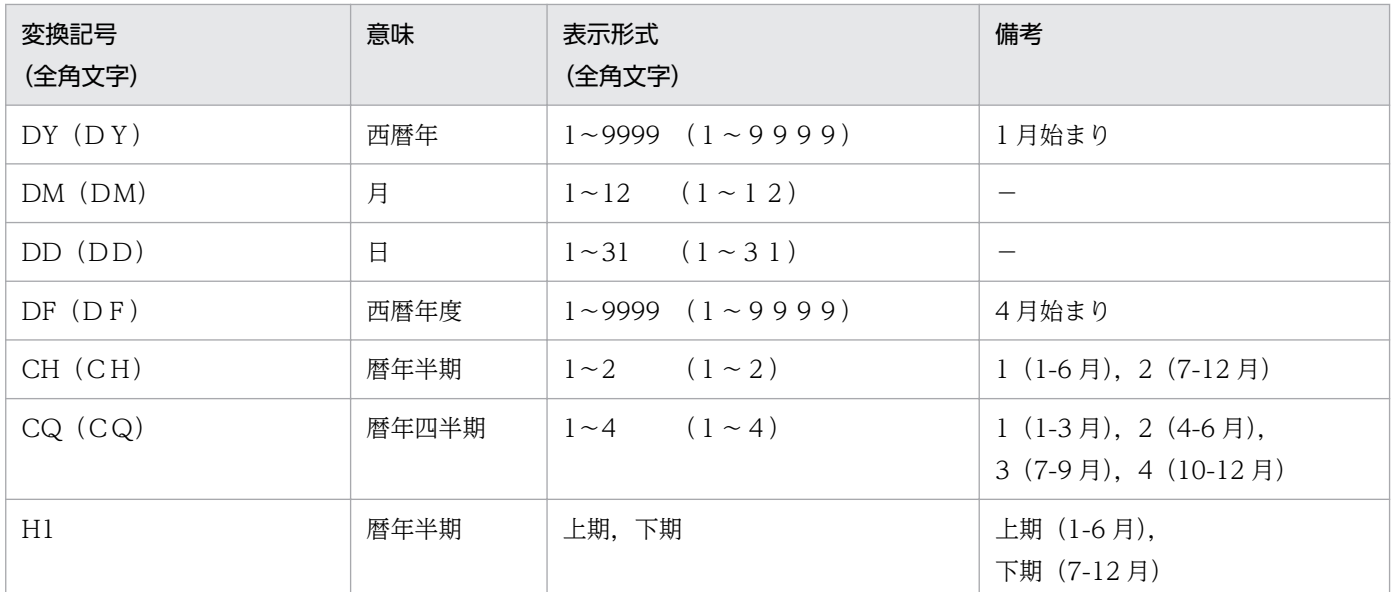

(凡例)

−:該当する項目はありません。

### 重要

- フォームシートファイル形式では,変換記号を全角文字で指定すると,数値が全角文字で表 示されます。
- 英語ロケールおよび中国語ロケールでは,フォームシートファイル形式は表示できません。
- フィールド定義の種別で,「和暦(日次)」,「和暦(月次)」および「和暦(年次)」を設定し た場合,西暦の変換記号は無効となります。

### (b) 和暦の変換記号

和暦の場合の変換記号を次に示します。

#### 表 13‒13 和暦の変換記号

| 変換記号<br>(全角文字) | 意味    | 表示形式<br>(全角文字)                | 備考                                               |
|----------------|-------|-------------------------------|--------------------------------------------------|
| $DM$ $(DM)$    | 月     | $1 \sim 12$ $(1 \sim 12)$     |                                                  |
| $DD$ $(DD)$    | 日     | $1 \sim 31$ $(1 \sim 31)$     |                                                  |
| $JY$ ( $JY$ )  | 和暦    | $1 \sim 9999$ $(1 \sim 9999)$ | 1月始まり                                            |
| JF $(J F)$ *   | 和暦年度  | $1 \sim 9999$ $(1 \sim 9999)$ | 4月始まり                                            |
| FH $(FH)$ *    | 年度半期  | $1 \sim 2$ $(1 \sim 2)$       | $1(4-9)$ 月), $2(10-3)$ 月                         |
| $FQ$ $(FQ)$ *  | 年度四半期 | $1 \sim 4$ $(1 \sim 4)$       | $1(4-6)$ 月, 2 $(7-9)$ 月,<br>3 (10-12月), 4 (1-3月) |

<sup>13.</sup> アイテムのプロパティとオプションを設定する

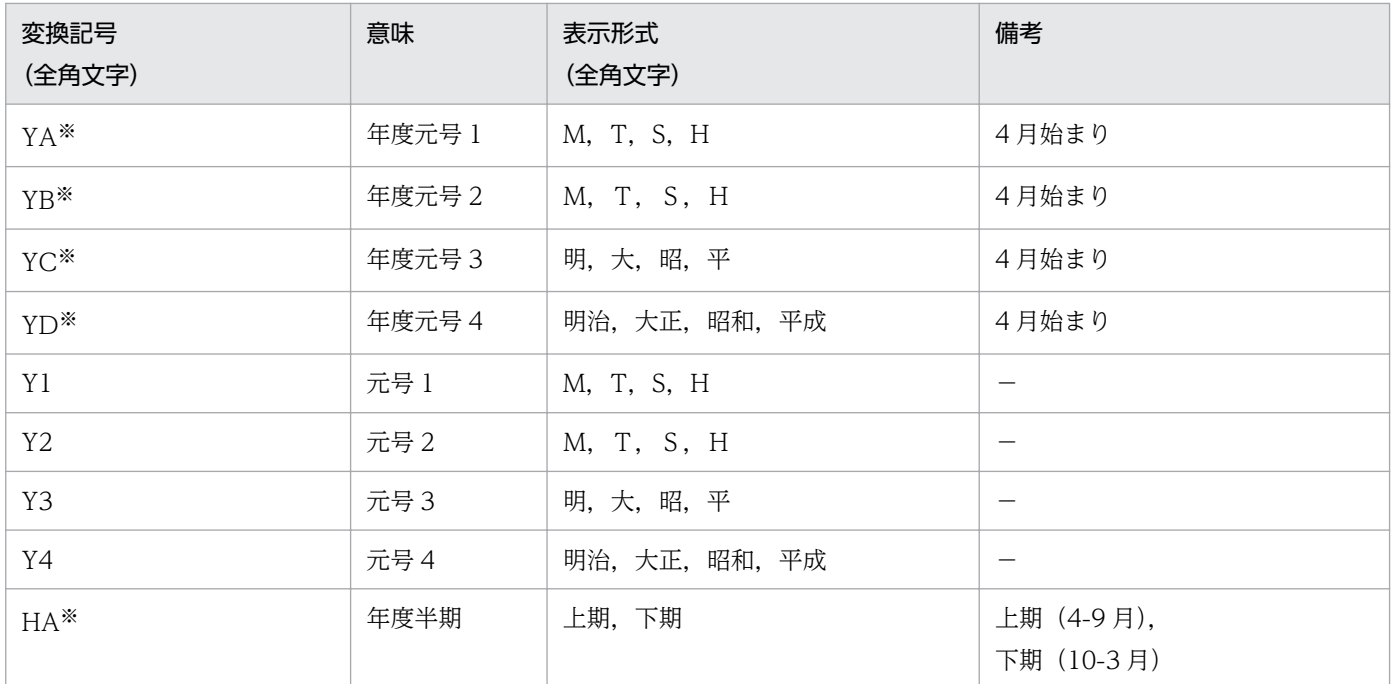

(凡例)

−:該当する項目はありません。

注※

フィールド定義の種別で,「和暦(日次)」,「和暦(月次)」および「和暦(年次)」を設定した場合,年度表示は使用できませ ん。年度の変換記号を指定すると,指定した変換記号が表示されます。

## 重要

- フォームシートファイル形式では,変換記号を全角文字で指定すると,数値が全角文字で表 示されます。
- 英語ロケールおよび中国語ロケールでは,フォームシートファイル形式は表示できません。

### (c) 補足説明

フィールドの属性が年次や月次である場合,その期種に関係ない記号を変換記号に設定すると,「1 月」, 「1 日」が仮定されます。また,指定する変換記号と入力する日付データが合っていない場合も,「1 月」, 「1 日」が仮定されます。例えば,変換記号「DF(DF)」や「JF(JF)」を指定して年度表示する場合 は、入力する日付データが日次(8桁),または月次(6桁)で指定されていないと、正しい年度表示がで きません。次のように表示されます。

| 入力する日付データ | 変換記号「DF (DF)」指定後の西暦<br>年度表示 | 変換記号「JF (JF)」指定後の和暦年<br>度表示 |
|-----------|-----------------------------|-----------------------------|
| 20080320  | 2007                        | 19                          |
| 200803    | 2007                        | 19                          |
| 20080523  | 2008                        | 20                          |
| 200805    | 2008                        | 20                          |

<sup>13.</sup> アイテムのプロパティとオプションを設定する

## (5) 日付データ・時刻データを使用するときの注意

日付データ・時刻データを帳票設計時と異なるロケールで出力する場合,次のことに注意してください。

- 次の変換記号はロケールに応じて変換されるため,帳票を定義したロケールと表示または印刷するロ ケールが異なる場合,出力結果が異なります。 レポートファイル形式:2n(月),2N(省略形の曜日),3N(曜日),2a(午前/午後)
- 元号表記や元年表示など日本語特有の変換記号や,フォームシートファイル形式の変換記号は,実行す るロケールに関係なく日本語に変換されます。

### 13.8.2 元号年 1 年を元年表示する

元号年1年を「元年」と表示するには、日付データ、または印刷日付アイテムを選択したあと、次のよう に設定します。選択した日付データ,または印刷日付アイテムの値が「1」であれば,「元」と表示されます。

- [アイテムのプロパティ] ダイアログの [表示形式] タブ [元号年 1 年を元年と表示する]チェックボックスをオンにします。
- 日付データの定義情報の形式に指定する変換記号
	- レポートファイル形式のとき

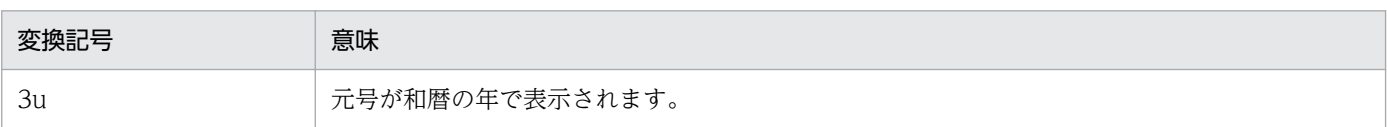

• フォームシートファイル形式のとき

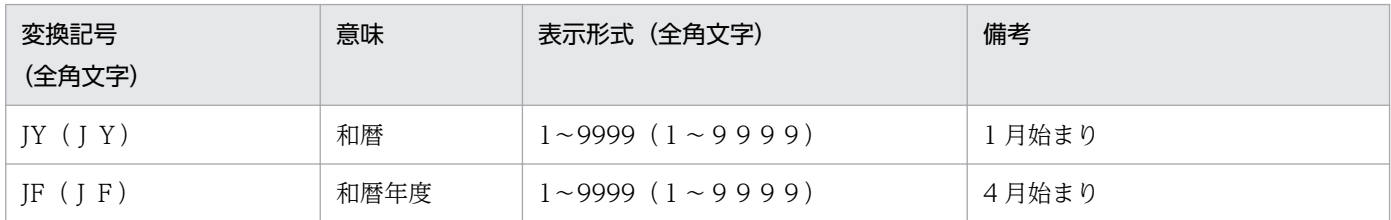

## (1) 補足説明

- 文字間隔が狭い場合, 指定した文字のサイズが文字間隔を超える(左右の文字が重なる)ようなサイズ であるときは,文字を描画しません。また,行間隔が狭い場合,指定した文字のサイズが行間を超える (上下の文字が重なる)ようなサイズであるときも,文字を描画しません。
- 出力プリンタによって,文字間隔や行間隔を狭くした場合は,正しく印刷されないことがあります。
- 英語ロケールおよび中国語ロケールでは, 元号表示は使用できません。
- フォントやサイズを設定することで,実行する環境によっては,帳票が正しく印刷されなかったり,表 示されなかったりする場合があります。また,指定されているフォントによって,[文字配置]を設定 した帳票が,実行する環境で正しく印刷されなかったり,表示されなかったりすることもあります。詳 細は,[「14.3.1\(1\) フォントに関する注意」](#page-323-0)を参照してください。

13. アイテムのプロパティとオプションを設定する

## 13.9 バーコードアイテムのプロパティを設定する

バーコードアイテムは,次の表に示すプロパティを設定したり,変更したりできます。

### 表 13-14 [バーコード] タブでできる設定

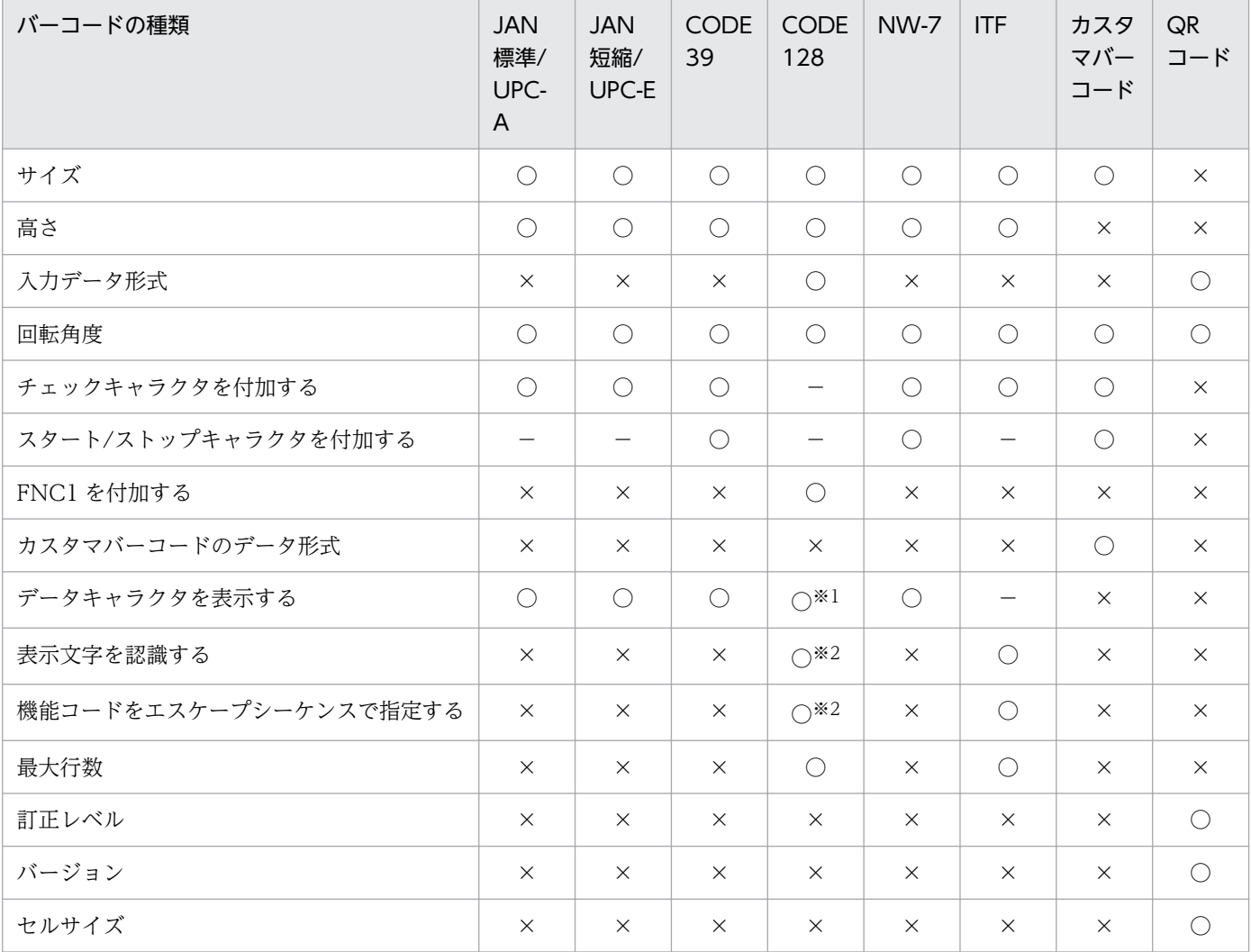

#### (凡例)

○:指定できます。

×:指定できません。

−:固定(オン)です。

#### 注※1

バーコード CODE128 は,データキャラクタの行数も指定できます。ただし,バージョン 04-07 以前の EUR で貼り付けられ たバーコード CODE128 には、設定できません。

#### 注※2

バージョン 04-07 以前の EUR で貼り付けられたバーコード CODE128 には、設定できません。

## 重要

- [バーコード形式] での [サイズ]. および [高さ] は. 読み込みリーダで読めるかどうかを 確認してから使用されることをお勧めします。読み込みリーダによっては、読めない場合が あるので,確認が必要です。
- QR コードは、型番が大きくなるとセルサイズが小さくなります。そのため、読み込みリー ダによっては,読めない場合があります。指定するデータには,最大長を指定した確認が必 要です。

各種バーコードに指定できるサイズや,指定したサイズによって,バーコードのアイテム枠の幅をどれぐ らい確保すればよいかについては,マニュアル「EUR システム設計ガイド」を参照してください。

## 13.9.1 データキャラクタのフォントの変更

編集中の帳票に貼り付けてあるバーコードに表示する,データキャラクタのフォントを変更できます。指 定されているフォントによっては,帳票が実行する環境で正しく印刷されなかったり,表示されなかった りする場合があります。詳細は,「[14.3.1\(1\) フォントに関する注意](#page-323-0)」を参照してください。

## (1) JAN 標準/UPC-A. JAN 短縮/UPC-E. CODE39. NW-7. ITF. カス タマバーコードのフォントを変更する

1. [レポートのプロパティ]ダイアログの表示

[ファイル]−[プロパティ]を選択します。[レポートの構成]タブを選択します。

2. 使用するフォントの設定

データキャラクタのフォントを選択します。選択できるフォントは,縦書きフォントを除くすべてで す。デフォルトは,「MS P明朝」です。

## (2) CODE128 のフォントを変更する

1. バーコードアイテムの選択

データキャラクタのフォントを変更する,バーコード CODE128 を選択します。

#### 2.[アイテムのプロパティ]ダイアログの「データキャラクタ]タブの表示

[編集]−[アイテムのプロパティ]を選択します。[データキャラクタ]タブは,バーコード CODE128 を選択したときだけ指定できます。

#### 3. 変更するフォント属性の設定

データキャラクタのフォント属性を設定します。

<sup>13.</sup> アイテムのプロパティとオプションを設定する

#### フォント名:

縦書きフォントを除くすべてのフォントと,可変ピッチのフォントを設定できます。デフォルトは, 「MS P明朝」です。

サイズ:

使用するフォントのサイズを選択します。デフォルトは,「9」です。

縦位置:

データキャラクタを,バーコード部からどのくらい離して表示するかを指定します。単位は,「mm」 です。値は,小数点以下 1 桁(nn.n 形式)でも指定できます。デフォルトは,「0(mm)」です。

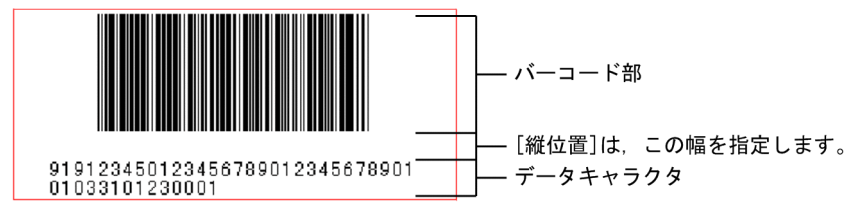

横位置:

データキャラクタの表示位置を,「中央」,または「左寄せ」のどちらかで設定します。デフォルト は,「中央」です。

データに改行コードがある場合は、改行コードの位置でデータを折り返し、最大文字数の行に合わ せて表示されます。

中央

バーコードシンボルの幅中央を基準にして,データキャラクタが表示されます。

左寄せ

バーコード部の左端から,データキャラクタが表示されます。

データキャラクタが,バーコードシンボルの幅より長い場合は,アイテム枠を超えて表示されます。

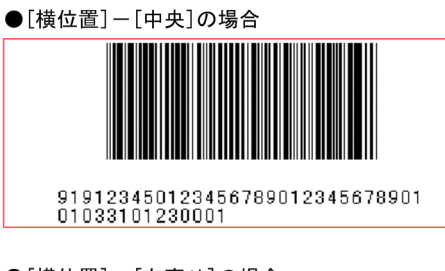

●「横位置]ー「左寄せ]の場合

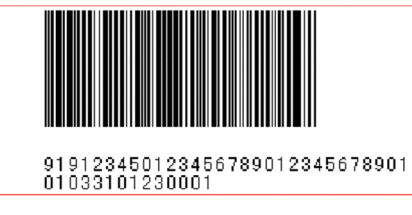

## 13.10 部品のプロパティを設定する

部品は、次の表に示すプロパティを設定したり、変更したりできます。

## 表 13‒15 部品のプロパティ設定

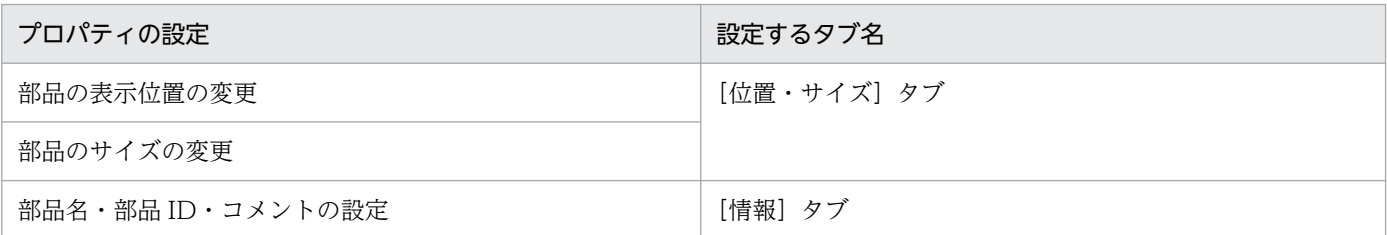

<sup>13.</sup> アイテムのプロパティとオプションを設定する

EUR 帳票作成機能を初めて起動したときは、帳票を定義するために、あらかじめ次に示す情報が設定され ています。

### 表 13‒16 デフォルトオプションの設定

| タブ名   | 項目                        | 設定されているデフォルト                                                     |
|-------|---------------------------|------------------------------------------------------------------|
| 表示    | ウィンドウ                     | ステータスバーを表示                                                       |
|       | 表示項目の設定                   | 編集中に画像を表示する                                                      |
|       | 座標の原点                     | 用紙の左上                                                            |
|       | 使用する単位                    | ミリメートル (mm)                                                      |
|       | 文字幅計算方法                   | 固定ピッチフォント出力時に、フォントの文字幅を固定値として計算す<br>る ([静的] ラジオボタンがオン)           |
| 配置    | グリッド                      | 幅 2mm, 高さ 2mm (原点:幅 10mm, 高さ 10mm)                               |
|       | アイテムをグリッド補正する             | グリッド補正する (「アイテムをグリッド補正する」のチェックがオン)                               |
|       | フォントによるリサイズを<br>行う        | フォントをリサイズしない(「フォントによるリサイズを行う」のチェッ<br>クがオフ)                       |
|       | バーコードのサイズ変更に<br>よるリサイズを行う | バーコードをリサイズする (「バーコードのサイズ変更によるリサイズ<br>を行う」のチェックがオン)               |
| 文字    | フォント名                     | 英語ロケールの場合: Lucida Console<br>中国語ロケールの場合:新宋体<br>日本語ロケールの場合: MS 明朝 |
|       | スタイル                      | 標準                                                               |
|       | サイズ                       | 12                                                               |
|       | 水平方向                      | 中央                                                               |
|       | 垂直方向                      | 中央                                                               |
| 文字配置  | バージョン2以前の文字配<br>置を行う      | バージョン2以前の文字配置を行わない(「バージョン2以前の文字配<br>置を行う」のチェックがオフ)               |
|       | <b>8882</b><br>間隔         | 文字間隔 (標準, Opt), 行間隔 (標準, Opt)                                    |
| 線     | 線種                        |                                                                  |
| 図形    | 模様                        | 薄い網掛け                                                            |
| 画像    | 表示補正                      | アイテムに合わせて拡大/縮小                                                   |
|       | 水平方向                      | 左寄せ                                                              |
|       | 垂直方向                      | 上寄せ                                                              |
| バーコード | バーコード形式                   | 種類: JAN 標準/UPC-A サイズ: 1倍 高さ: 24.5mm                              |

<sup>13.</sup> アイテムのプロパティとオプションを設定する

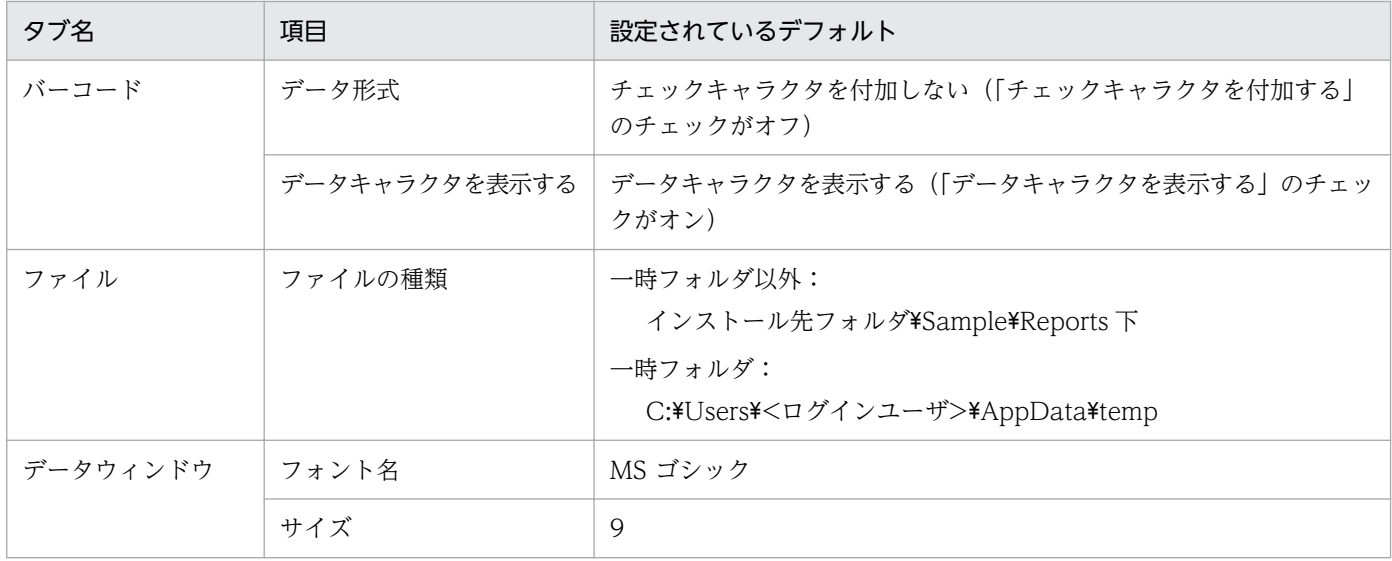

帳票を定義するための環境を設定しておく場合や、設定されているデフォルト値を変更する場合は、[オプ ション] ダイアログで設定します。[オプション] ダイアログは, [ツール] − [オプション] を選択する と表示できます。よく利用する文字、線、網パターンなどをあらかじめ設定しておくことで、帳票を定義 する時の手間が少なくなります。

[オプション]ダイアログについては,マニュアル「EUR 帳票作成 画面リファレンス」を参照してくださ い。

[オプション]ダイアログで設定した情報は,EUR 帳票作成機能を使用するマシン環境に保持されるため, 次回起動した時も有効になります。

個別に変更したい場合は,変更したいアイテムを選択したあと,[編集]−[アイテムのプロパティ]を選 択します。

### 13.11.1 デフォルトに使用する文字の設定

文字属性(文字フォント,スタイル,サイズ),または表示位置は,[文字]タブで変更します。

### (1) 補足説明

フォントやサイズを設定することで、実行する環境によって、帳票が正しく印刷されなかったり、表示さ れなかったりする場合があります。詳細は,「[14.3.1\(1\) フォントに関する注意](#page-323-0)」を参照してください。 文字のフォント,スタイル,およびサイズを選択すると,プレビューに表示されます。

### 13.11.2 文字間隔と行間隔の設定

デフォルトで使用する文字間隔と行間隔を,バージョン 2 以前の配置にするどうかを設定します。設定は [文字配置]タブで変更します。

バージョン 2 以前の文字配置を行うかどうかの違いを次に示します。

• バージョン 2 以前の文字配置を行う場合 UNIX の文字描画に合わせます。

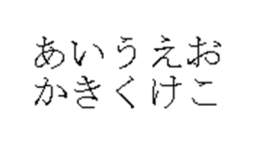

• バージョン 2 以前の文字配置を行わない場合

Windows システムやデバイスの文字描画に合わせます。文字間隔と行間隔を,5pt ずつ広くした例と 狭くした例を次に示します。

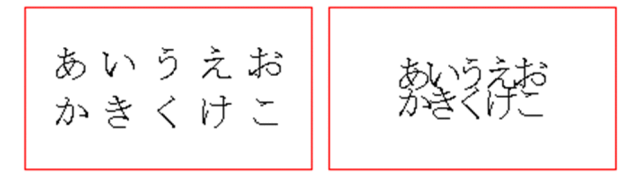

## (1) 補足説明

- 文字間隔が狭い場合,指定した文字のサイズが文字間隔を超える(左右の文字が重なる)ようなサイズ であるときは,文字を描画しません。また,行間隔が狭い場合,指定した文字のサイズが行間を超える (上下の文字が重なる)ようなサイズであるときも,文字を描画しません。
- 文字間隔や行間隔を狭くした場合,出力プリンタによっては,正しく印刷されないことがあります。
- 指定されているフォントによっては,[文字配置]を設定した帳票が実行する環境で正しく印刷されな かったり,表示されなかったりする場合があります。詳細は,「[14.3.1\(1\) フォントに関する注意」](#page-323-0)を 参照してください。
- バージョン 2 以前の文字配置は,EUR を英語ロケール,中国語ロケールで実行した場合は,使用でき ません。

### 13.11.3 デフォルトに使用する線の設定

デフォルトで使用する線種は、[線] タブで変更します。変更できる線種を次に示します。

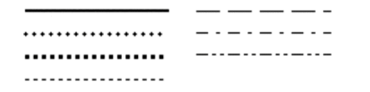

### 13.11.4 デフォルトに使用する網パターンの設定

デフォルトで使用する網パターンは,[図形]タブで変更します。変更できる網パターンを次に示します。

<sup>13.</sup> アイテムのプロパティとオプションを設定する

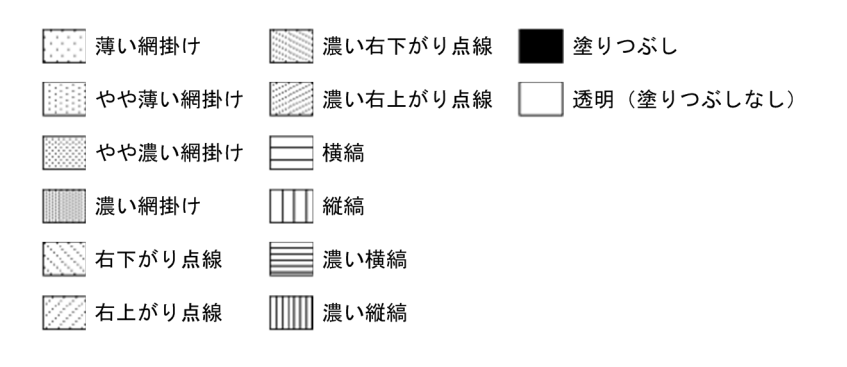

### 13.11.5 使用する単位のデフォルト設定

グリッド間隔、用紙サイズ、余白、ルーラ、およびステータスバーの座標位置で使用する単位は、「表示] タブで変更します。[使用する単位]のグループボックスから,使用する単位を選択します。

表 13‒17 使用できる単位

| 単位     | 単位記号            | 最小有効桁数   |
|--------|-----------------|----------|
| ミリメートル | mm              | 小数点以下第2位 |
| インチ    | $\bullet$<br>in |          |
| ピクセル   | px              | 整数       |

なお,「使用する単位」で単位を変更しても,値を指定する時に単位も指定すると,「使用する単位」で表 示されます。例えば,「使用する単位」に「ミリメートル(mm)」が設定されている場合,用紙の余白に 「1in」と指定しても,「25.4mm」と表示されます。

### 13.11.6 画像の表示補正の設定

帳票に貼り付けた画像アイテムの表示補正,および表示方向を[画像]タブで変更できます。

### 13.11.7 デフォルトに使用するバーコードの設定

帳票に貼り付けるバーコードの種類,サイズ,高さ,またはバーコードフィールドのデータ形式のデフォ ルトは. [バーコード] タブで変更できます。

変更できるバーコードの種類,サイズ,および高さを次の表に示します。

#### 表 13-18 変更できるバーコードの種類, サイズ, および高さ

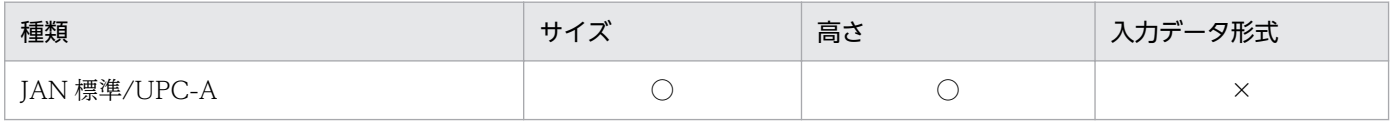

<sup>13.</sup> アイテムのプロパティとオプションを設定する

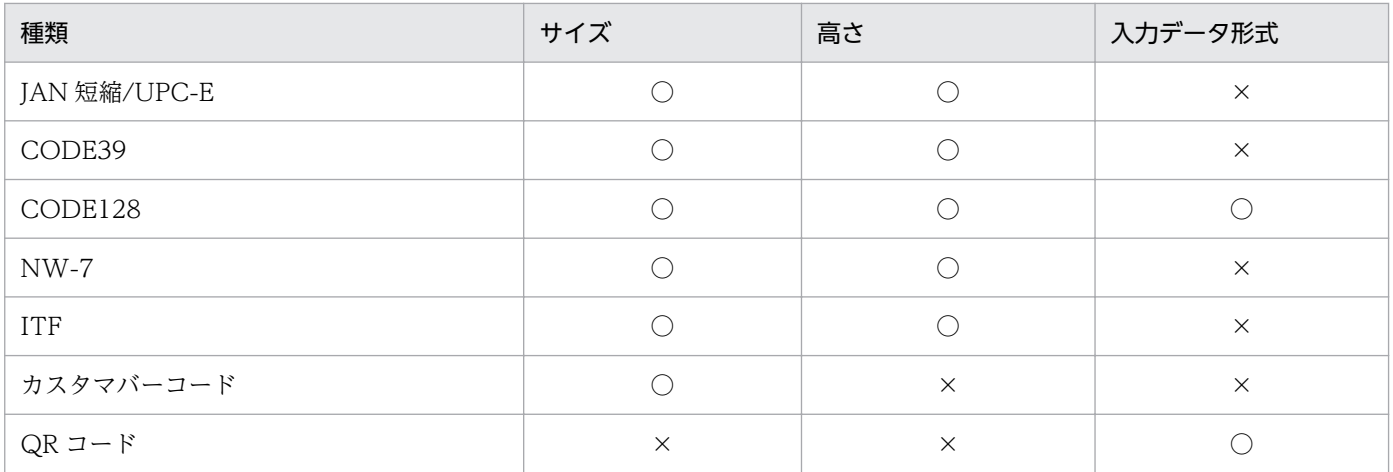

(凡例)

○:変更できます。

×:変更できません。

表示するバーコードフィールドのデータ形式は,次の中から変更できます。

### 表 13‒19 表示するバーコードフィールドのデータ形式

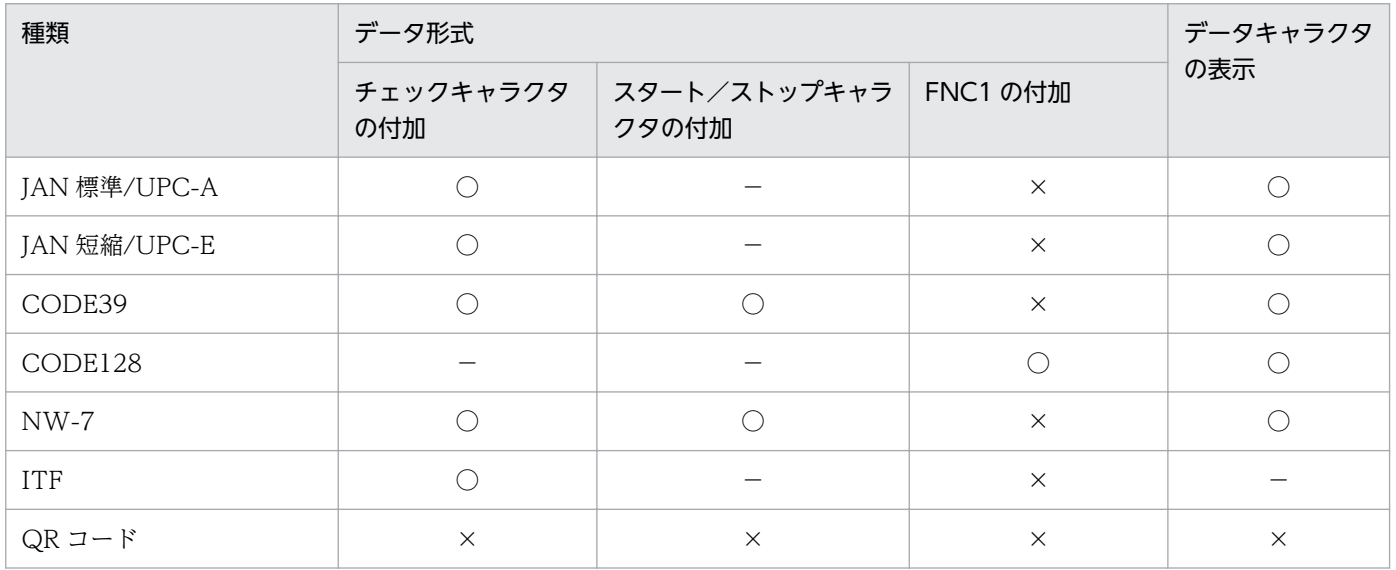

(凡例)

○:変更できます。

×:変更できません。

−:固定(オン)です。

「カスタマバーコード」を指定した場合は,[カスタマバーコードのデータ形式]のグループボックスから データ形式を選択します。

13. アイテムのプロパティとオプションを設定する

## 13.11.8 フォントによるリサイズの設定

文字のフォントを変更すると文字列の大きさが変わり、設定していた文字領域と大きさが合わなくなる場 合があります。特に、フォントの変更で文字列が大きくなり、文字表示領域を超えた場合は、超えた部分 の文字列が帳票に印刷されません。

文字のフォントを変更した場合、その文字列を表示する領域を文字の大きさによって自動的に変更(リサ イズ)できます。フォントのリサイズは,[配置]タブで[フォントによるリサイズを行う]をオンにしま す。[フォントによるリサイズを行う]をオフにすると,マウス操作で帳票ウィンドウ上の文字表示領域の 大きさを変更できます。

## 重要

「フォントによるリサイズの設定」を利用して自動的に文字表示領域を変更した場合は、帳票に 設定したレイアウトが崩れることがあります。例えば,文字の表示領域が大きくなることで, 帳票上のアイテムが 1 ページ内に収まらなくなり,次ページにわたる場合があります。ページ 内のレイアウトに余裕を持っていない場合は注意が必要です。

## 13.11.9 バーコードのリサイズの設定

データウィンドウからバーコードフィールドのデータを帳票ウィンドウに貼り付けた場合、バーコードの 形式とデータ形式によって,貼り付けたデータが表示されないことがあります。また,貼り付けたバーコー ドのサイズや高さを変更すると,設定していた表示領域が,大き過ぎたり,小さ過ぎたりする場合があり ます。特に,表示領域を超えた場合は,バーコードが帳票に印刷されません。

バーコードを貼り付けたり,バーコードのサイズや高さを変更したりした場合,変更されたバーコードの サイズによって表示する領域を自動的に変更(リサイズ)できます。バーコードのリサイズは, [配置] タ ブで[バーコードのサイズ変更によるリサイズを行う]をオンにします。[バーコードのサイズ変更による リサイズを行う]をオフにすると,マウス操作で帳票ファイル上の文字表示領域の大きさを変更できます。

## 重要

- •「バーコードのリサイズの設定」を利用して自動的にバーコードの表示領域を変更した場合 は,帳票に設定したレイアウトが崩れる場合があります。例えば,バーコードの表示領域が 大きくなることで,帳票上のアイテムが貼付域外にバーコードの表示領域がはみ出す場合が あります。ページ内のレイアウトに余裕を持っていない場合は注意が必要です。
- バーコードの種類が「QR コード」の場合は,バーコードのリサイズの設定は無効です。

13. アイテムのプロパティとオプションを設定する

## 13.11.10 編集中の画像表示の設定

帳票に画像データを幾つか貼り付ける場合,画像枠だけを表示するようにしておくと,帳票の表示応答時 間が早くなります。

[表示]タブにある[表示項目の設定]の[編集中に画像を表示する]のチェックボックスをオフにします。

### 13.11.11 ファイルの保存場所のデフォルト設定

利用するファイルを開いたり,保存したりする場合,デフォルトで使用するファイルの場所を,[ファイ ル]タブで設定,または変更できます。

ファイルの保存場所を設定しておくと,コマンド指定で帳票を出力するときにファイル名だけを指定して 出力できたり,編集したファイルを上書き保存したりするとき便利です。

### 13.11.12 文字幅計算方法の設定

帳票を出力する場合の固定ピッチフォントの文字幅計算方法を,[表示]タブで設定できます。可変ピッチ フォント(プロポーショナルフォント)の場合は,[表示]タブでの設定に関係なく,フォントの文字幅を 文字ごとに取得して計算します。

設定できる文字幅計算方法のモードを次に示します。

• 静的モード

固定ピッチフォントの文字幅を固定値として計算します。半角の場合はアイテムのフォント幅,全角の 場合はアイテムのフォント幅の 2 倍で計算します。全角半角の判定は,フォントの言語によって次の フォントの情報を適用します。

#### 表 13-20 フォントの言語ごとの文字幅計算に適用するフォント

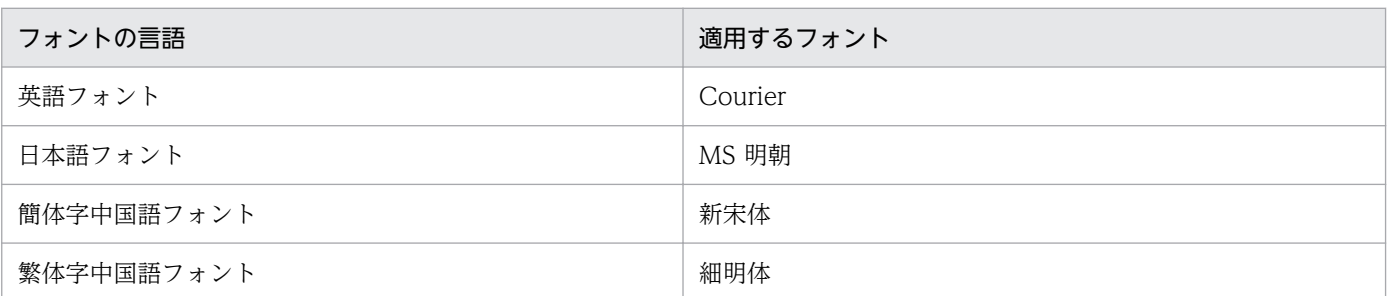

全角半角の判定で,EUR がフォントの言語を判定できない場合は,実行ロケールによって次のデフォ ルトフォントの情報を適用します。

#### 表 13-21 実行ロケールごとの文字幅計算に適用するフォント

| 実行ロケール       | 適用するフォント       |
|--------------|----------------|
| 中国語(簡体字)ロケール | <b>NSimSun</b> |

<sup>13.</sup> アイテムのプロパティとオプションを設定する

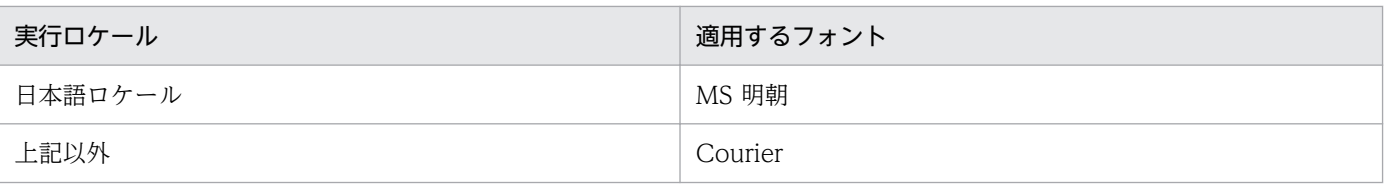

• 動的モード

固定ピッチフォントの文字幅を使用するフォントに合わせて計算します。

出力形式によって出力結果が異なることがあります。出力結果の違いについてはマニュアル「EUR シ ステム設計ガイド」を参照してください。

<sup>13.</sup> アイテムのプロパティとオプションを設定する

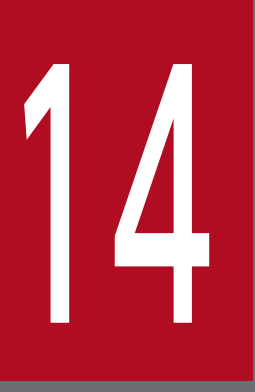

# 14 帳票を保存する

この章では,帳票を印刷する方法,保存する方法について説明します。

帳票を印刷する前に,プレビュー画面で確認したり,出力するアイテムを出力ページごとに設定 したりする方法についても説明します。

## 14.1 帳票を印刷プレビューで確認する

印刷プレビューを使用して、設計した帳票の全体像を確認するときは、[ファイル] − [印刷プレビュー] を選択します。

次のように帳票がプレビューされます。

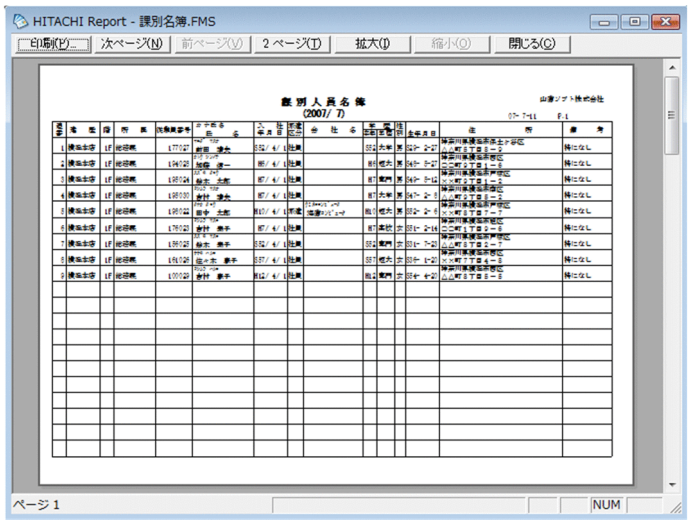

[印刷プレビュー] ウィンドウでは, 次に示す操作ができます。

#### 印刷する場合:

をクリックします。[印刷]ダイアログが表示されます。

#### ページ区切りを確認する場合:

冰ページ(M) 前ページ(V) をクリックします。

#### 2 ページずつ表示する場合:

2ページロ」をクリックします。2ページずつ並べて表示されているときは、ボタンが ロマニシの ります。

#### 拡大/縮小表示する場合:

||拡大O || |||福穴||3||| をクリックします。

[印刷プレビュー] ウィンドウを閉じるときは、 | 閉る(2) | をクリックします。

### 重要

印刷プレビューは,現在選択されているプリンタのプリンタドライバを介してウィンドウに描 画するので,帳票を印刷出力するときの確認として利用できます。ただし,プリンタドライバ によって,実際の印刷結果と一部異なる場合があります。

## 14.2 帳票をレイアウト表示して確認する

[表示] – [レイアウト]を選択すると、帳票をレイアウト表示できます。レイアウト表示では、アイテム 枠が表示されないので,実際に帳票を表示したイメージで確認できます。

この操作のあと、帳票の設計を続ける場合は、[表示] - [編集] を選択する必要があります。

## 重要

ページの先頭に集計行がある場合,レポート編集ウィンドウでは,集計行が表示される場所に アイテム枠または線アイテムだけが表示されます。ページの先頭にある集計行の実際の表示イ メージを確認するときは,レポート編集ウィンドウではなくレイアウト表示で確認してください。

## <span id="page-323-0"></span>14.3 帳票を印刷する

[ファイル]−[印刷]を選択して,帳票を印刷できます。印刷するプリンタ,ページ範囲および部数を設 定したあと. [OK] ボタンをクリックします。

### 14.3.1 印刷する前の注意

帳票を印刷する前に,次のことに注意してください。

## (1) フォントに関する注意

フォントには、スケーラブルフォント(拡大縮小自在。アウトラインフォントともいいます)とノンスケー ラブルフォント(固定サイズ。ビットマップフォントともいいます)があります。通常,Windows 環境 にインストールされているフォントは,「True Type」と呼ばれるスケーラブルフォントです。

ノンスケーラブルフォントを使用して文字配置を設定している帳票を受け取ったり,帳票を配布したりし た場合,表示,または印刷する環境によって,正しく表示できないことがあります。ノンスケーラブルフォ ントを使用している場合,表示,または印刷する環境で持っているフォントに対して,用意されていない 文字サイズが指定されている場合、できるだけ近いフォントで表示、または印刷されます。そのため、文 字配置を設定している帳票では,文字サイズの指定によって,アイテム枠からはみ出して描画されること があります。ノンスケーラブルフォントを使用する場合は,文字サイズの指定に注意してください。

また,設計した帳票で使用されているフォントが実行する環境にない場合や,文字方向に縦書きを指定し ている帳票を印刷したいが,実行する環境で縦書きができない場合も,できるだけ近いフォントで表示, または印刷されます。

帳票を正しく表示,または印刷するには,帳票で使用するフォントを,帳票を設計する環境と帳票を表示, または印刷する環境の両方に用意することをお勧めします。

## (2) プリンタ解像度ごとのバーコード最小サイズ

プリンタの解像度によって出力できるバーコードの最小サイズを次に示します。

なお,最小サイズで出力したバーコードは,ご使用になるバーコードの読み込み装置によって,読み込め ないこともあります。あらかじめ,出力したバーコードが読み取れるかどうかを確認することをお勧めし ます。

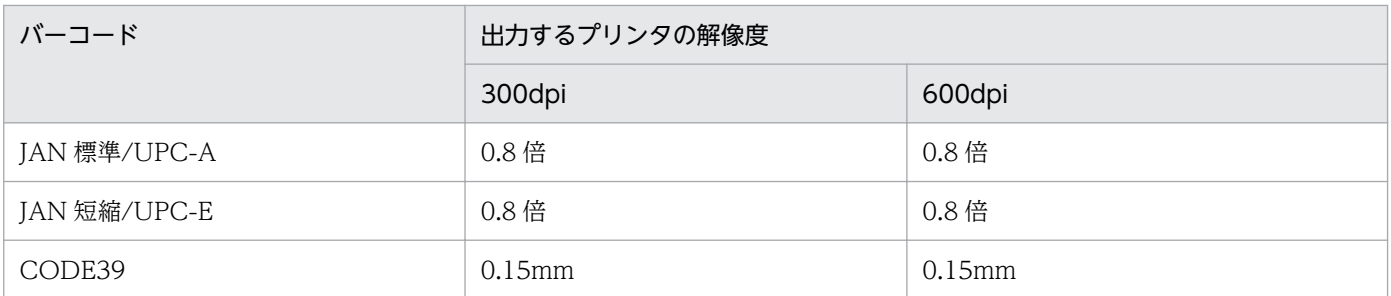
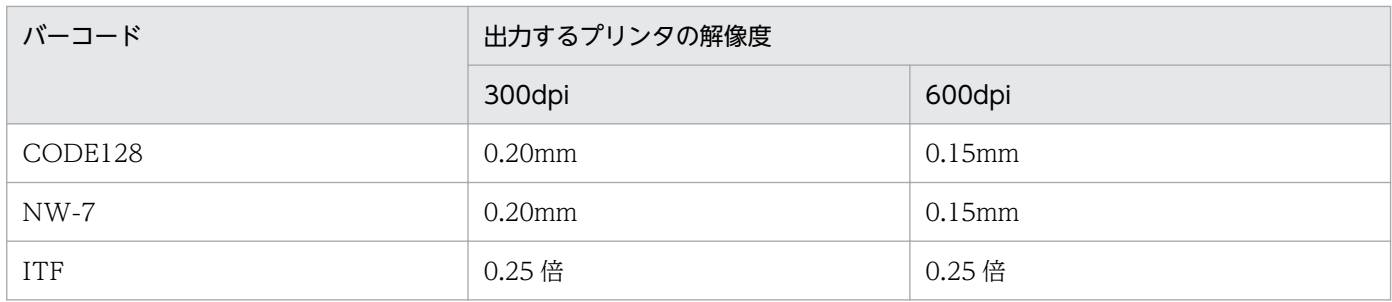

カスタマバーコードと QR コードは、出力するプリンタに依存しません。

# 14.3.2 印刷時の注意

帳票を印刷するときは,次のことに注意してください。

- 下敷きに指定された画像ファイルは,印刷されません。
- 帳票設計で使用できるフォントは,固定ピッチおよび可変ピッチの TrueType フォントです。OCR フォントを使用して帳票を定義することもできます。ただし,EUR で出力された帳票を光学式文字読 み取り装置で読み取る場合は,ご使用になる光学式文字読み取り装置で,文字が読み取れるかどうかを 確認してください。

# 14.4 帳票を保存する

帳票を保存する手順を次に示します。

1. 「名前を付けて保存】ダイアログを表示する

[ファイル]−[名前を付けて保存]を選択します。

2. ファイルの保存場所を設定する

#### 3. ファイルを保存する

設計した帳票を「フォームシートファイル(\*.fms)」で保存します。保存したファイルを「帳票ファイ ル」といいます。「フォームシートファイル(\*.fms)」は,帳票の定義情報とデータウィンドウへの入 力となったファイル名を保存します。データウィンドウから入力したデータは保存されません。

なお,使用している機能によっては次の注意点があります。

- 下敷きを使用して設計した帳票ファイルを保存したときは,使用した画像ファイル名だけを保存します。
- 固定画像を貼り付けた帳票ファイルを保存すると,画像はフォームシートファイルに埋め込まれて保存 されます。

## 14.4.1 ファイルサーバからファイルを共用するときの注意

- タイトルバーに「ファイル名(読み取り専用)」と表示されている帳票は,そのまま上書き保存するこ とはできません。[ファイル] − [上書き保存]を選択した場合は、[名前を付けて保存]ダイアログが 表示されます。ファイルの保存場所,およびファイル名を設定してください。
- 帳票の保存を実行したとき,すでにファイルの保存場所に拡張子が異なる同一ファイル名がある場合 は,「レポート(レポートファイル名)が使用中です」というメッセージが表示され,帳票の保存がで きないことがあります。
- EUR で設計した帳票のファイルの保存場所に,~\$から始まり,拡張子が tmp のファイル名があると, そのファイルが削除されることがあります。このため、ファイルの保存場所には、~\$から始まる拡張子 tmp のファイルを作成しないでください。

# インプレート 作成した帳票の情報をインポート,エクスポートする

EUR では,作成した帳票の情報をインポート,エクスポートできます。

帳票の情報をインポート,エクスポートするためには,帳票ファイルの定義内容を CSV 形式の ファイル(帳票定義情報ファイル)に変換します。変換した帳票定義情報ファイルを編集し、そ れを帳票ファイルに再変換します。

この章では,帳票定義情報ファイルの変換方法と編集方法について説明します。

# 15.1 帳票定義情報とは

帳票定義情報とは,帳票ファイルに定義されている内容のことです。帳票定義情報を CSV 形式ファイル に変換したものを帳票定義情報ファイル(\*.csv)といいます。

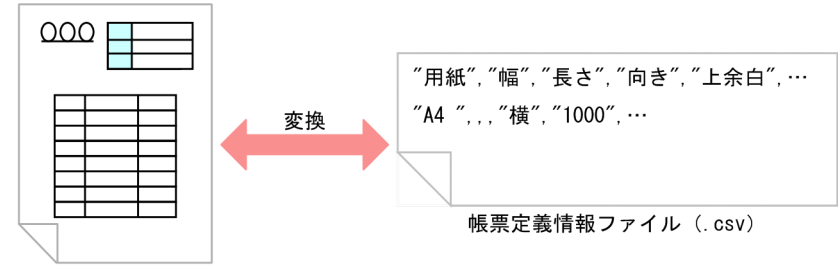

帳票ファイル (. fms)

帳票定義情報ファイルは,次のように利用できます。

- CSV 形式ファイルとして変換することで,帳票定義情報を一覧で確認できます。
- 変更した帳票ファイルと元の帳票ファイルの帳票定義情報ファイルを比べる<sup>※</sup>ことで、変更した個所が わかります。
- アイテムの位置やサイズ,フォントなどを一度に変更できる※ので,レイアウトが容易に整えられます。
- 複数の帳票定義情報ファイルを一度に変更できる※ので,多大な量の帳票の変更が簡単にできます。

注※

文書の比較,一括変更は,Excel などの機能を使って行ってください。

## 15.1.1 帳票定義情報ファイルに使用するエンコーディング

帳票定義情報ファイルで使用するエンコーディングは,UTF-16 です。

## 15.1.2 帳票定義情報ファイルの使用例

帳票ファイル(report1.fms)を帳票定義情報ファイルに変換した場合の使用例を次に示します。

<sup>15.</sup> 作成した帳票の情報をインポート,エクスポートする

## 図 15-1 帳票ファイル (report1.fms) 変更前

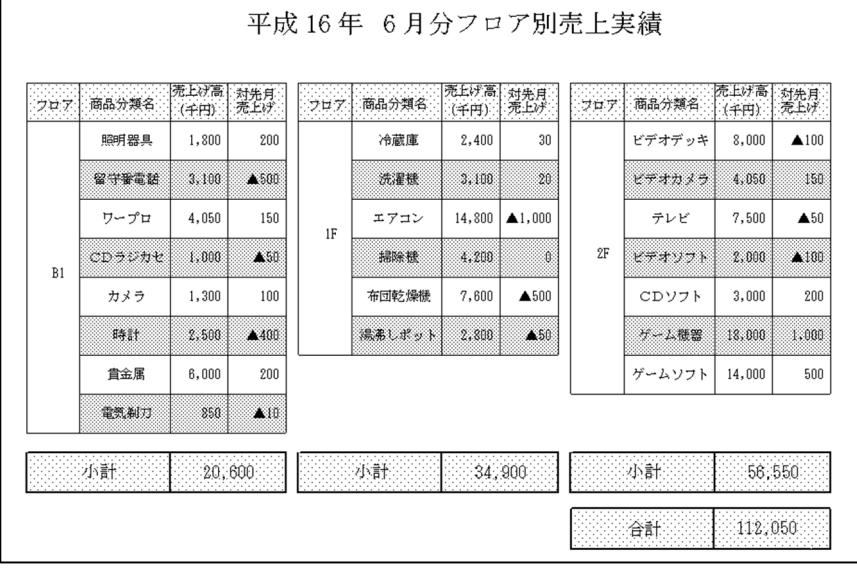

1. 帳票ファイル(report1.fms)を帳票定義情報ファイルに変換します。

帳票定義情報ファイルへの変換方法については,[「15.2 帳票の情報を帳票定義情報ファイルに変換す](#page-331-0) [る」](#page-331-0)を参照してください。

## 2. 帳票定義情報ファイルを開きます。

帳票定義情報ファイルを Excel で開く方法については,「[15.3.2 帳票定義情報ファイルを Excel で開](#page-335-0) [く」](#page-335-0)を参照してください。

図 15-2 帳票定義情報ファイル(アイテム定義情報.csv)の変換例

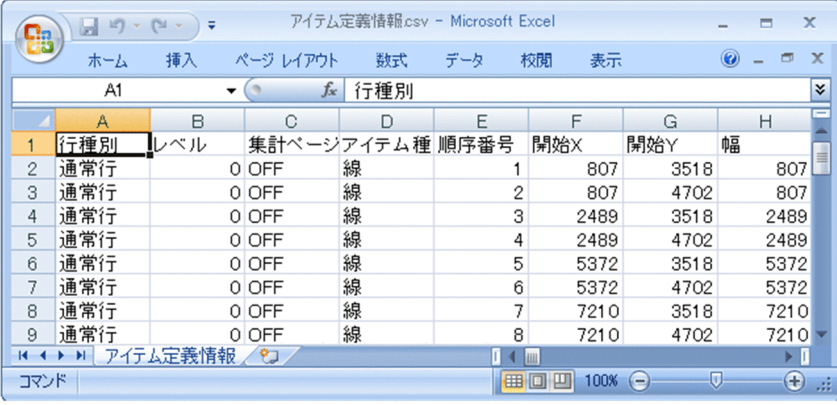

3.「フォント名」を「MS 明朝」から「MS ゴシック」に,「太字」を「ON」に変更します。 帳票定義情報ファイルの編集方法については,[「15.4 帳票定義情報ファイルの構成](#page-336-0)」を参照してくだ さい。

## 図 15‒3 帳票定義情報ファイルの変更

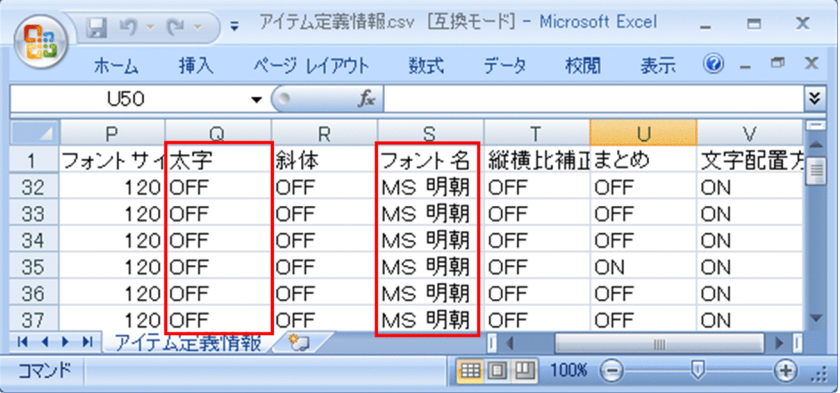

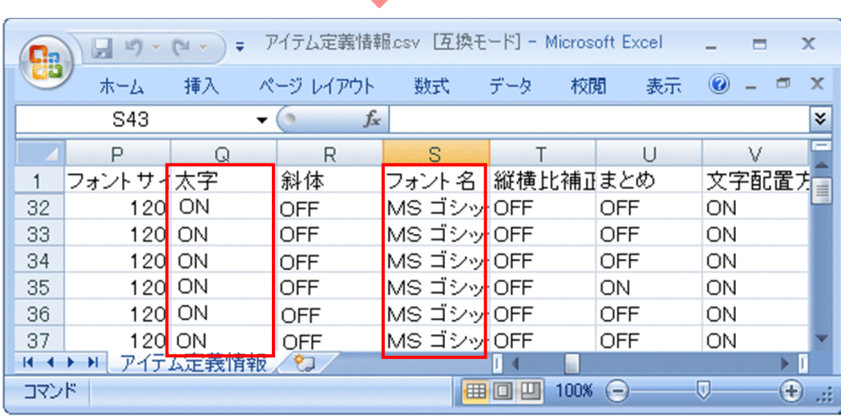

## 4. 帳票定義情報ファイルを保存します。

帳票定義情報ファイルの保存方法については,[「15.5 帳票定義情報ファイルを保存する](#page-398-0)」を参照して ください。

## 5. 帳票定義情報ファイルを帳票ファイルに変換します。

帳票ファイルへの変換方法については,[「15.6 帳票定義情報ファイルから帳票ファイルに変換する](#page-399-0)」 を参照してください。変換された帳票ファイルを開くと次のように表示されます。

## 図 15-4 帳票ファイル (report1.fms) 変更後

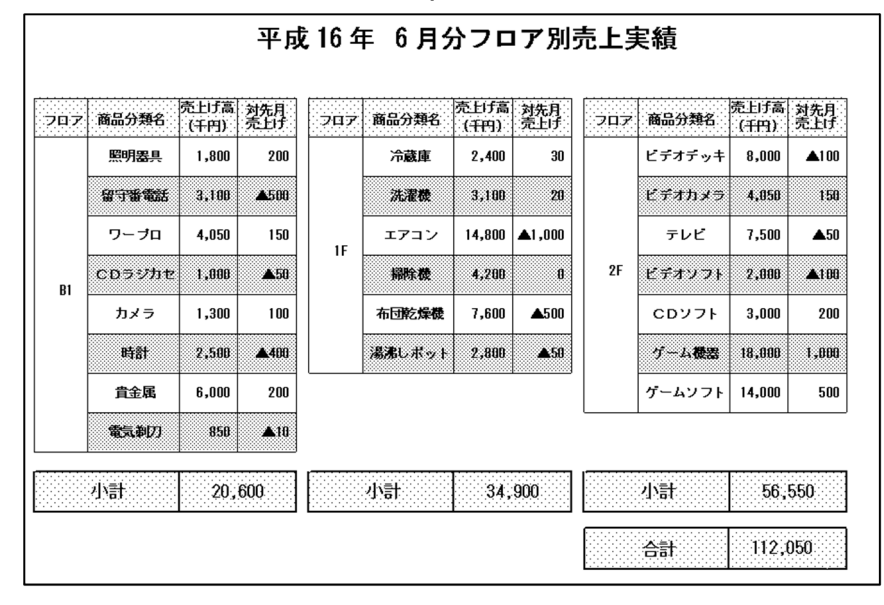

帳票ウィンドウで直接フォントを変更する場合は,集計行の変更は集計行編集モードでほかのアイテム とは別に設定する必要がありますが,帳票定義情報ファイルを使えば,一括で変更できます。

<sup>15.</sup> 作成した帳票の情報をインポート,エクスポートする

# <span id="page-331-0"></span>15.2 帳票の情報を帳票定義情報ファイルに変換する

帳票ファイルを帳票定義情報ファイルに変換します。一度に複数の帳票ファイルを変換できます。変換し たい帳票ファイルを同じフォルダに格納してください。

帳票定義情報ファイルに変換できるのは,EUR のバージョン 05-00 以降で設計した帳票ファイルです。 それ以前に設計した帳票ファイル,および UNIX 版 EUR 旧製品で設計した帳票は,一度バージョン 5 以 降で保存し直してから使用してください。

また,英語ロケールから中国語ロケール,日本語ロケールから英語ロケールなど異なるロケール間では変 換できません。

帳票定義情報ファイルに変換する方法には,次の 2 種類があります。

- •[帳票定義情報ファイルの入出力]ダイアログで実行する方法
- eurspcsv コマンドで実行する方法

ここでは.「帳票定義情報ファイルの入出力]ダイアログで実行する方法について説明します。eurspcsv コマンドで実行する方法については,「15.7 eurspcsv [コマンドを使ってインポート,エクスポートする](#page-401-0)」 を参照してください。

# 15.2.1 帳票ファイルを帳票定義情報ファイルに変換する(ダイアログで実 行する場合)

1. スタートメニューの [EUR Designer] または [EUR Developer]の下位の [ツール] − [帳票定義 情報ファイルの入出力]を選択します。

[帳票定義情報ファイルの入出力]ダイアログが起動します。

<sup>15.</sup> 作成した帳票の情報をインポート,エクスポートする

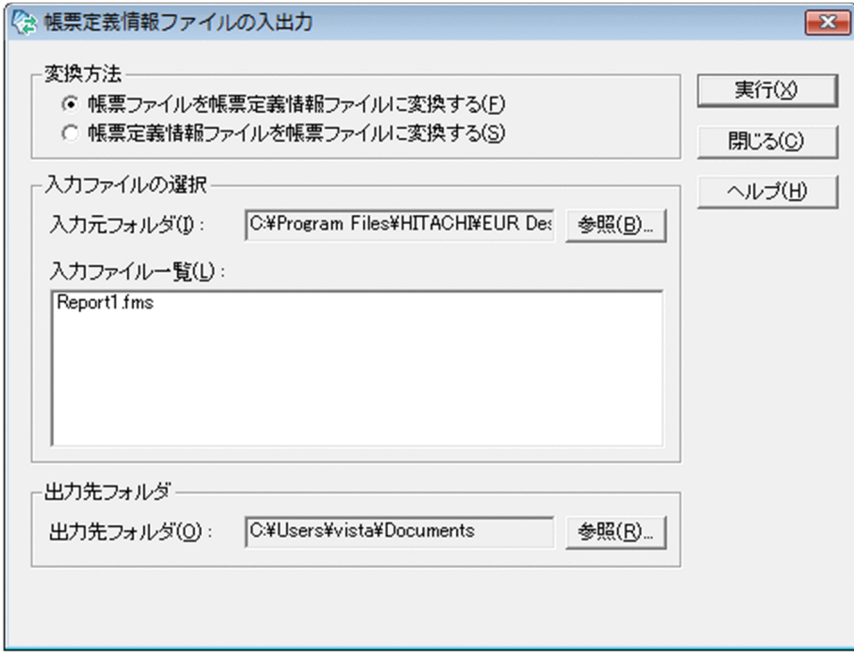

2.「帳票ファイルを帳票定義情報ファイルに変換する】ラジオボタンを選択します。

3. [入力元フォルダ] の [参照] ボタンをクリックします。

[参照]ボタンをクリックすると, [ファイルを選択] ダイアログが開きます。[ファイルを選択] ダイ アログで, 変換する帳票ファイル (.fms) を選択し, [開く] ボタンをクリックします。ファイルは複 数選択できます。「入力ファイル一覧」に選択したファイル名が表示されます。

「ファイルを選択」ダイアログでは、変換するファイル以外のファイルを選択しないでください。

#### 4. 「出力先フォルダ」の [参照] ボタンをクリックします。

[参照] ボタンをクリックすると, [フォルダの参照] ダイアログが開きます。[フォルダの参照] ダイ アログで,帳票定義情報ファイルを格納するフォルダを選択し,[OK]ボタンをクリックします。

5. [実行] ボタンをクリックします。

変換が成功したかどうかを知らせる[変換結果の確認]ダイアログが表示され,指定したフォルダに帳 票定義情報ファイルが格納されます。

エラーの対処については,マニュアル「EUR メッセージ」を参照してください。

<sup>15.</sup> 作成した帳票の情報をインポート,エクスポートする

# 15.3 帳票定義情報ファイルを確認する

変換した帳票定義情報ファイルの内容を確認します。帳票ファイルの変更になった個所を数値やテキスト で明確にしたい場合などに利用します。

帳票ファイルを変換すると,帳票定義情報構成ファイル(.esp)と帳票定義情報ファイル(.csv)が出力 されます。帳票定義情報構成ファイルとは,帳票定義情報ファイルの構成を示したファイルです。

帳票を定義するには,帳票定義情報ファイル(.csv)を編集します。帳票定義情報構成ファイル(.esp) は編集できません。

## 15.3.1 帳票定義情報ファイルの格納先と出力形式

ここでは,帳票定義情報ファイルの格納先と出力形式について説明します。

帳票定義情報ファイルの項目の設定内容については,「[15.4 帳票定義情報ファイルの構成](#page-336-0)」を参照してく ださい。

# (1) 帳票定義情報ファイルの格納先

帳票定義情報ファイルのフォルダ構成を次に示します。

## 図 15-5 帳票定義情報ファイルのフォルダ構成

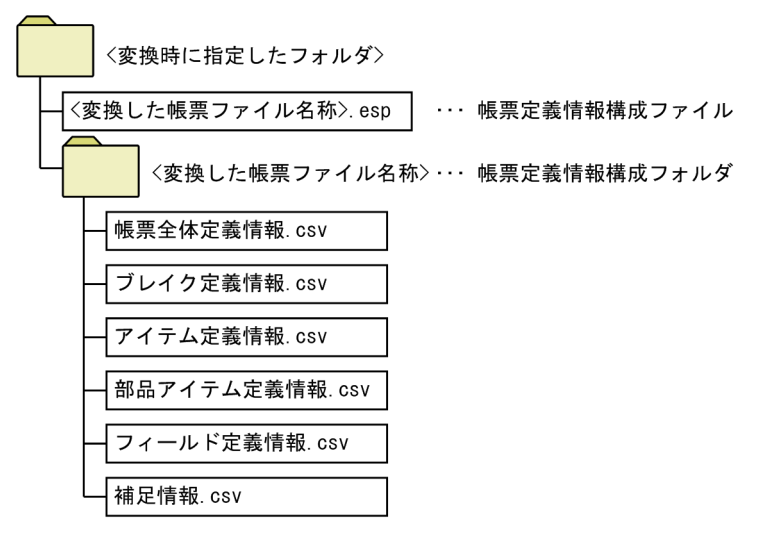

変換時に指定したフォルダ下には、帳票定義情報構成ファイル (.esp) と帳票定義情報構成フォルダが作 成されます。帳票定義情報構成ファイルは,変換した帳票ファイルの名称に拡張子「.esp」を付けた名称 となります。

帳票定義情報構成フォルダは,変換した帳票ファイルの名称となります。帳票定義情報構成フォルダ下に, 帳票定義情報ファイル(.csv)が出力されます。

<sup>15.</sup> 作成した帳票の情報をインポート,エクスポートする

# <span id="page-334-0"></span>(2) 帳票定義情報ファイルの出力形式

帳票定義情報ファイルは,帳票定義情報をコンマで区切った CSV 形式のファイルです。帳票定義情報ファ イルの形式を次に示します。

## 表 15‒1 帳票定義情報ファイルの出力形式

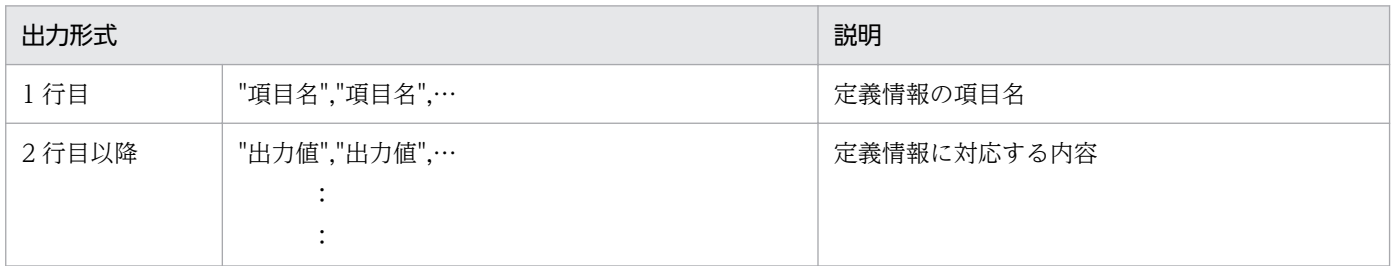

- 項目名と出力値は,Unicode で出力されます。
- 出力値が設定されていない場合は,区切り記号のコンマだけを出力します。
- パラメタのように定義情報が複数あったり,添付ファイルのように個数が可変であったりする場合は, 2 行目以降の情報が複数行になります。
- データに「"」,または「\」が含まれている場合は,次のように「"」,または「\」が二つ続けて出力さ れます。

(出力例)

```
データ    ファイル出力値
```
 $\lceil a"aa \rceil \rightarrow \lceil "a""aa" \rceil$ 

```
\lceil a \times a a \rceil \rightarrow \lceil a \times a a \rceil
```
• 改行コードは. 「¥n」に変換して出力されます。

帳票定義情報ファイルの出力例を次に示します。

## 図 15‒6 帳票定義情報ファイルの出力例

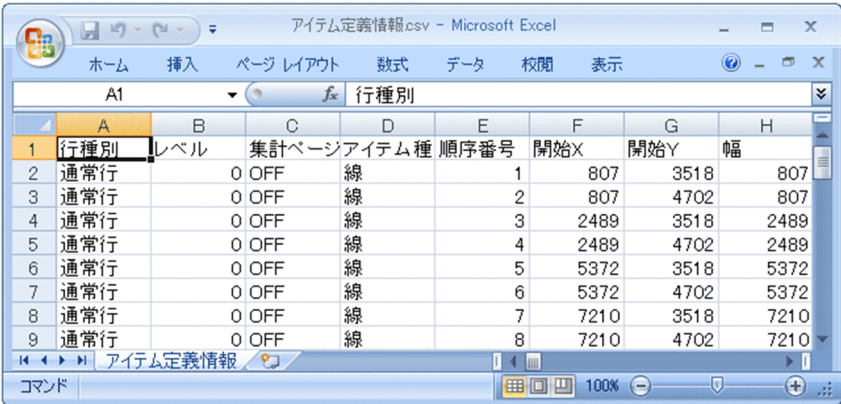

<sup>15.</sup> 作成した帳票の情報をインポート,エクスポートする

# <span id="page-335-0"></span>15.3.2 帳票定義情報ファイルを Excel で開く

変換された帳票定義情報ファイルを開くときは、Excel を起動したあと、次に示す設定が必要です。エク スプローラなどから帳票定義情報ファイルをダブルクリックで開くと,情報が正しく表示されません。

1. Excel を起動します。

2.[ファイル] − [開く] から帳票定義情報ファイルを開きます。[ファイルを開く] ダイアログの [ファ イルの種類]リストボックスでは,「テキストファイル(\*.prn; \*.txt; \*.csv)」を選択します。

3. 表示される「テキストファイル ウィザード]で,次のように設定します。

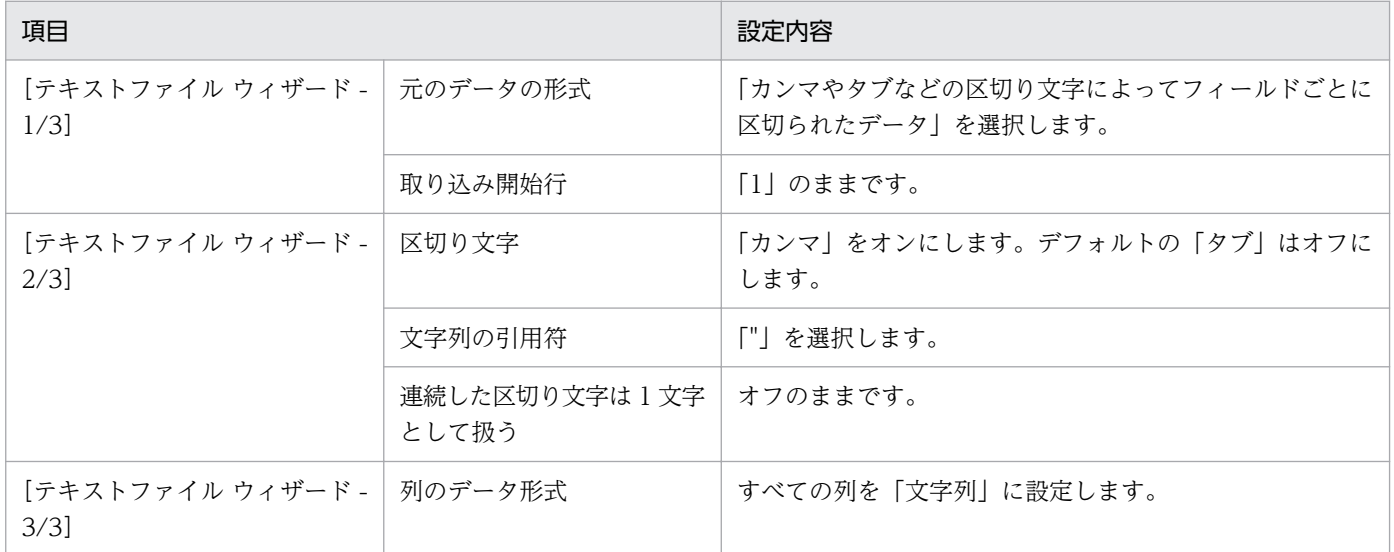

## 4. [テキストファイル ウィザード - 3/3]で[完了]ボタンをクリックします。

帳票定義情報が表示されます。1 行目にファイル出力項目名,2 行目以降にファイル出力値が表示され ます。情報が見やすいように,セル幅などを調整してください。

<sup>15.</sup> 作成した帳票の情報をインポート,エクスポートする

# <span id="page-336-0"></span>15.4 帳票定義情報ファイルの構成

帳票定義情報ファイルには次の六つのファイルがあります。

#### 表 15-2 帳票定義情報ファイルの種類

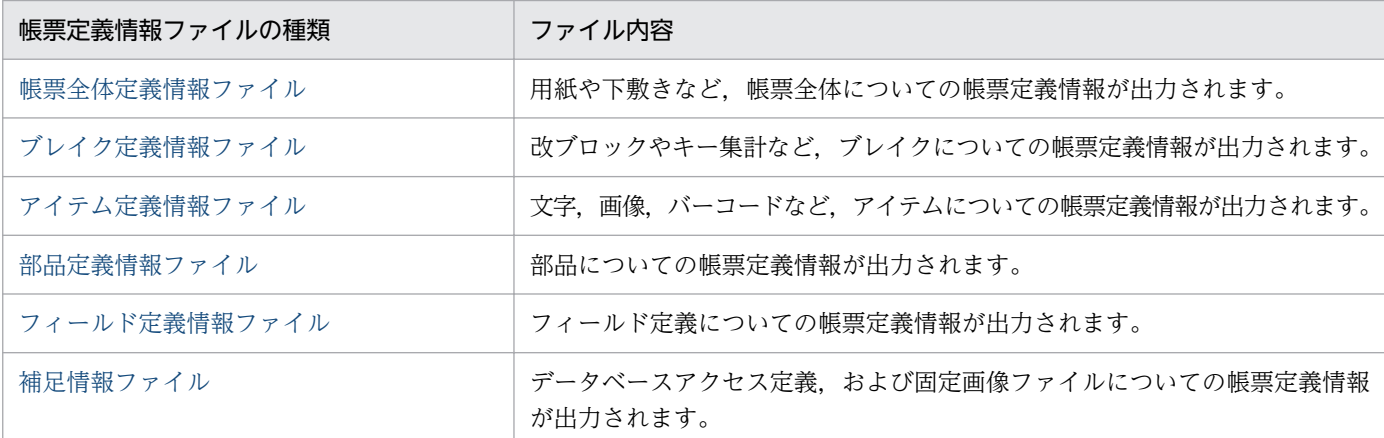

帳票定義情報ファイルに出力された値を変更することで,帳票を定義できます。

帳票定義情報ファイルの出力形式については,「[15.3.1\(2\) 帳票定義情報ファイルの出力形式](#page-334-0)」を参照し てください。

## 重要

帳票定義情報ファイルを使って帳票を定義する場合は次のことに注意してください。

- 項目名は,変更・削除できません。
- 項目名が重複した場合はエラーとなります。
- 出力値と対になる項目名がない場合,正しく変換できません。
- 帳票に定義されていない項目は,省略される場合があります。

## 15.4.1 帳票全体定義情報ファイル

用紙や下敷きなど,帳票全体についての帳票定義情報が出力されたファイルです。出力された値を変更す ることで,帳票を定義できます。

帳票全体定義情報ファイルの 3 行目以降には,値を入力できません。

帳票全体定義情報ファイルに出力される項目名と設定値を次に示します。

# (1) 用紙

用紙サイズを出力します。

<sup>15.</sup> 作成した帳票の情報をインポート,エクスポートする

## 設定できる値

A3, A4, B4, B5, A5, レター, リーガル, ハガキ, 10x11, 11x17, 15x11, 12x8.5, ユーザ定義 参照先

[2.2.1 用紙サイズの変更](#page-50-0)

# (2) 幅

用紙の幅を出力します。単位は,1/100mm です。

## 設定できる値

 $3,500 \sim 43,180$ 

## 参照先

[2.2.1 用紙サイズの変更](#page-50-0)

# (3) 長さ

用紙の長さを出力します。単位は,1/100mm です。

## 設定できる値

 $3,500 \sim 43,180$ 

## 参照先

[2.2.1 用紙サイズの変更](#page-50-0)

# (4) 向き

印刷の向きを出力します。

## 設定できる値

縦,横

#### 参照先

[2.2.2 用紙の向きの変更](#page-51-0)

# (5) 上余白

用紙の上余白を出力します。単位は,1/100mm です。

#### 設定できる値

0以上,かつ,上下の余白の合計≦用紙の縦の長さ - 2500 となる値

## 参照先

#### [2.2.3 用紙の余白の変更](#page-51-0)

<sup>15.</sup> 作成した帳票の情報をインポート,エクスポートする

# (6) 下余白

用紙の下余白を出力します。単位は,1/100mm です。

## 設定できる値

0以上,かつ,上下の余白の合計≦用紙の縦の長さ - 2500 となる値

## 参照先

[2.2.3 用紙の余白の変更](#page-51-0)

# (7) 左余白

用紙の左余白を出力します。単位は,1/100mm です。

## 設定できる値

0 以上,かつ,左右の余白の合計≦用紙の横の長さ - 2500 となる値

#### 参照先

[2.2.3 用紙の余白の変更](#page-51-0)

# (8) 右余白

用紙の右余白を出力します。単位は,1/100mm です。

#### 設定できる値

0以上,かつ,左右の余白の合計≦用紙の横の長さ - 2500 となる値

#### 参照先

[2.2.3 用紙の余白の変更](#page-51-0)

# (9) ページ番号印刷

貼り付け域外のページ番号を印刷するかどうかを出力します。

#### 設定できる値

ON, OFF

#### 参照先

[4.5.2 余白にページ番号を配置する](#page-98-0)

# (10) ページ番号書式

貼り付け域外のページ番号の書式を出力します。ページ番号は\*で表します。

## 設定できる値

510 文字以内の文字列

<sup>15.</sup> 作成した帳票の情報をインポート,エクスポートする

$$
(\sqrt{y}l)
$$

\*

−\*−

## 参照先

[4.5.2 余白にページ番号を配置する](#page-98-0)

# (11) ページ番号位置

貼り付け域外のページ番号の位置を出力します。

## 設定できる値

左上,中央上,右上,左下,中央下,右下

#### 参照先

[4.5.2 余白にページ番号を配置する](#page-98-0)

## (12) ページ番号初期値

貼り付け域外のページ番号の初期値を出力します。

#### 設定できる値

 $1 \sim 32,767$ 

## 参照先

[4.5.2 余白にページ番号を配置する](#page-98-0)

## (13) ページ番号初期化

貼り付け域外のページ番号を初期化するかどうかを出力します。

#### 設定できる値

ON, OFF

#### 参照先

[4.5.2 余白にページ番号を配置する](#page-98-0)

## (14) キー集計生成

1 件のときキー集計行を生成するかどうかを出力します。

#### 設定できる値

ON. OFF

## 参照先

[6.3 キー集計を作成する](#page-167-0)

<sup>15.</sup> 作成した帳票の情報をインポート,エクスポートする

# (15) 下敷き画像

下敷きの画像ファイル名を出力します。

## 設定できる値

255 文字以内の文字列

(例)

申請書.bmp 注文書.tif

## 参照先

[10.2 下敷きを読み込む](#page-246-0)

# (16) 下敷き画像 X 位置

下敷きの用紙左端からの X 座標位置を出力します。単位は,1/100mm です。

## 設定できる値

(-1)×用紙の幅≦X≦用紙の幅

## 参照先

[10.2 下敷きを読み込む](#page-246-0)

# (17) 下敷き画像 Y 位置

下敷きの用紙上端からの Y 座標位置を出力します。単位は,1/100mm です。

## 設定できる値

(-1)×用紙の高さ≦Y≦用紙の高さ

#### 参照先

[10.2 下敷きを読み込む](#page-246-0)

# (18) 下敷き画像幅

下敷きの画像の幅を出力します。単位は,1/100mm です。

## 設定できる値

 $0 - 43,180$ 

## 参照先

[10.2 下敷きを読み込む](#page-246-0)

# (19) 下敷き画像高さ

下敷きの画像の高さを出力します。単位は,1/100mm です。

## 設定できる値

 $0 \sim 43,180$ 

## 参照先

[10.2 下敷きを読み込む](#page-246-0)

# (20) 下敷き画像サイズ指定

下敷きの画像のサイズを指定するかどうかを出力します。

## 設定できる値

ON. OFF

## 参照先

[10.2 下敷きを読み込む](#page-246-0)

# (21) 置き換え表

置き換え表管理情報ファイル名を出力します。

## 設定できる値

255 文字以内の文字列

(例)

性別.csv

## 参照先

[8.1.1 置き換え表ファイルを作成する](#page-197-0)

# (22) 禁則文字言語

禁則文字の言語を出力します。

## 設定できる値

日本語,中国語,英語,カスタム

#### 参照先

マニュアル「EUR 帳票作成 画面リファレンス」

# (23) 行頭禁則文字

行頭禁則文字を出力します。

#### 設定できる値

510 文字以内の文字列

<sup>15.</sup> 作成した帳票の情報をインポート,エクスポートする

#### 参照先

マニュアル「EUR 帳票作成 画面リファレンス」

# (24) 行末禁則文字

行末禁則文字を出力します。

## 設定できる値

510 文字以内の文字列

## 参照先

マニュアル「EUR 帳票作成 画面リファレンス」

## (25) 下限位置縦

繰り返しの優先方向が縦の場合の下限位置を出力します。出力される値は,用紙の下端からの距離です。 単位は,1/100mm です。

## 設定できる値

0≦設定値≦用紙高さ

#### 参照先

[6.6.6\(2\) 集計行の下限位置の設定](#page-178-0)

# (26) 下限位置横

繰り返しの優先方向が横の場合の右限位置を出力します。出力される値は,用紙の右端からの距離です。 単位は,1/100mm です。

## 設定できる値

0≦設定値≦用紙幅

## 参照先

[6.6.6\(2\) 集計行の下限位置の設定](#page-178-0)

# (27) 基準レコード位置

基準レコード位置を出力します。

## 設定できる値

 $1 \sim 32,767$ 

#### 参照先

[3.5.1 基準レコード位置の変更](#page-66-0)

<sup>15.</sup> 作成した帳票の情報をインポート,エクスポートする

# (28) 基準レコード幅

基準レコード幅を出力します。

#### 設定できる値

 $1 \sim 32,767$ 

## 参照先

[3.5.2 基準レコード幅の変更](#page-67-0)

## (29) 繰り返し優先方向

繰り返しの優先方向を出力します。

## 設定できる値

縦優先, 横優先

#### 参照先

[5.3.1 繰り返し定義を設定する](#page-137-0)

# (30) 繰り返し横位置

繰り返しの横位置を出力します。単位は,1/100mm です。

#### 設定できる値

100≦設定値≦用紙の幅

指定しない場合は「0」

## 参照先

[5.3.1 繰り返し定義を設定する](#page-137-0)

# (31) 繰り返し縦位置

繰り返しの縦位置を出力します。単位は,1/100mm です。

## 設定できる値

100≦設定値≦用紙の高さ 指定しない場合は「0」

#### 参照先

[5.3.1 繰り返し定義を設定する](#page-137-0)

# (32) 横繰り返し個数

横の繰り返しをする個数を出力します。

#### 設定できる値

1〜999

#### 参照先

[5.3.2 繰り返し個数を設定する](#page-141-0)

# (33) 縦繰り返し個数

縦の繰り返しをする個数を出力します。

#### 設定できる値

1〜999

## 参照先

[5.3.2 繰り返し個数を設定する](#page-141-0)

# (34) グリッド表示

グリッドを表示するかどうかを出力します。

## 設定できる値

ON, OFF

## 参照先

[1.4.1 グリッドの表示](#page-43-0)

# (35) グリッド横間隔

グリッドの横の間隔を出力します。単位は,1/100mm です。

## 設定できる値

 $100 - 20,000$ 

## 参照先

[1.4.2 グリッドの属性変更](#page-43-0)

# (36) グリッド縦間隔

グリッドの縦の間隔を出力します。単位は,1/100mm です。

#### 設定できる値

 $100 - 20,000$ 

## 参照先

[1.4.2 グリッドの属性変更](#page-43-0)

<sup>15.</sup> 作成した帳票の情報をインポート,エクスポートする

# (37) グリッド X 開始

グリッドの X 座標の開始位置を出力します。単位は,1/100mm です。

#### 設定できる値

 $0 \sim 20,000$ 

## 参照先

[1.4.2 グリッドの属性変更](#page-43-0)

# (38) グリッド Y 開始

グリッドの Y 座標の開始位置を出力します。単位は,1/100mm です。

#### 設定できる値

 $0 \sim 20,000$ 

#### 参照先

[1.4.2 グリッドの属性変更](#page-43-0)

# (39) グリッド補正

グリッド補正をするかどうかを出力します。

#### 設定できる値

ON, OFF

## 参照先

[1.4.2 グリッドの属性変更](#page-43-0)

# (40) まとめ分断

集計行でまとめ表示をするかどうかを出力します。

#### 設定できる値

ON, OFF

#### 参照先

[5.6.1 まとめ表示を設定する](#page-153-0)

# (41) まとめ先頭

先頭の集計行にまとめアイテムを表示するかどうかを出力します。

## 設定できる値

ON, OFF

<sup>15.</sup> 作成した帳票の情報をインポート,エクスポートする

## 参照先

[5.6.1 まとめ表示を設定する](#page-153-0)

# (42) データキャラクタフォント

データキャラクタのフォント名を出力します。

#### 設定できる値

31 文字以内の文字列(縦書きフォントを除くすべてのフォントが対象)

参照先

[13.9.1 データキャラクタのフォントの変更](#page-309-0)

# (43) 帳票ヘッダ高さ

帳票ヘッダ領域の高さを出力します。単位は,1/100mm です。帳票ヘッダ領域がない場合は,0 になり ます。

設定できる値

- 繰り返しの優先方向が縦の場合 0〜用紙の高さ
- 繰り返しの優先方向が横の場合 0〜用紙の幅

#### 参照先

[7.1 帳票ヘッダ領域を設定する](#page-184-0)

## (44) 画像解像度 X

画像の縦解像度を出力します。単位は,dpi です。

#### 設定できる値

0〜999

#### 参照先

なし

# (45) 画像解像度 Y

画像の横解像度を出力します。単位は,dpi です。

## 設定できる値

 $0 - 999$ 

<sup>15.</sup> 作成した帳票の情報をインポート,エクスポートする

#### 参照先

なし

# (46) まとめリスト

まとめ表示を指定したアイテムのアイテム ID を出力します。

## 設定できる値

510 文字以内の文字列

## 参照先

[5.6.1 まとめ表示を設定する](#page-153-0)

## (47) 先頭・最終ページ範囲

先頭ページ・最終ページの範囲を指定します。

#### 設定できる値

標準,リセットページ番号

#### 参照先

[4.9.2 アイテムの出力ページの設定](#page-121-0)

# (48) 繰り返し LPI

LPI で指定した繰り返しの縦位置を出力します。単位は,1/100LPI です。

## 設定できる値

 $13 \sim 2,400$ 

## 参照先

[5.3.1 繰り返し定義を設定する](#page-137-0)

# (49) 繰り返し LPI 行数

LPI で指定したときの、縦の繰り返しをする個数を出力します。

#### 設定できる値

 $1 - 99$ 

#### 参照先

[5.3.2 繰り返し個数を設定する](#page-141-0)

# (50) グリッド横間隔(CPI)

CPI で指定したグリッドの横の間隔を出力します。単位は,1/100CPI です。

#### <span id="page-348-0"></span>設定できる値

 $13 - 2,400$ 

#### 参照先

[1.4.2 グリッドの属性変更](#page-43-0)

## (51) グリッド縦間隔(LPI)

LPI で指定したグリッドの縦の間隔を出力します。単位は,1/100LPI です。

#### 設定できる値

 $13 - 2,400$ 

## 参照先

[1.4.2 グリッドの属性変更](#page-43-0)

# 15.4.2 ブレイク定義情報ファイル

改ブロックやキー集計など,ブレイクについての帳票定義情報が出力されます。

ブレイク定義情報ファイルに出力される項目名と設定値を次に示します。

# (1) 種別

ブレイクの場合は改ブロックか改ページのどちらかが出力されます。

集計の場合は集計の種類が出力されます。

## 設定できる値

- ブレイクの場合 改ブロック,改ページ(初期化無し),改ページ(初期化あり)
- 集計の場合 キー集計,ページ集計,総集計

## 参照先

- [5.4 改ブロックを設定する](#page-145-0)
- [5.5 改ページを設定する](#page-148-0)
- [6.3 キー集計を作成する](#page-167-0)
- [6.4 ページ集計を作成する](#page-170-0)
- [6.5 総集計を作成する](#page-172-0)

# (2) キー

ブレイクまたはキー集計のキーフィールド名称を出力します。

[種別]が[改ブロック][改ページ(初期化無し)][改ページ(初期化有り)][キー集計]の場合だけ出 力します。ブレイクの場合はフィールド名をそのまま項目に出力します。キー集計の場合はキーフィール ド名を¥n で区切って記述します。

## 設定できる値

510 文字以内の文字列

## 参照先

- [5.4 改ブロックを設定する](#page-145-0)
- [5.5 改ページを設定する](#page-148-0)
- [6.3 キー集計を作成する](#page-167-0)
- [6.4 ページ集計を作成する](#page-170-0)
- [6.5 総集計を作成する](#page-172-0)

# (3) レベル

キー集計の階層レベルの番号を出力します。

#### 設定できる値

 $101 - 4.096$ 

#### 参照先

[6.3 キー集計を作成する](#page-167-0)

# (4) 位置固定

総集計,ページ集計,またはキー集計の位置固定をするかどうかを出力します。

設定できる値

- 総集計の場合 する,しない
- ページ集計の場合

する,しない

• キー集計の場合

しない、改ブロック連動,改ページ連動

#### 参照先

[6.6 集計行を編集する](#page-173-0)

<sup>15.</sup> 作成した帳票の情報をインポート,エクスポートする

# <span id="page-350-0"></span>15.4.3 アイテム定義情報ファイル

文字,画像,バーコードなど,アイテムについての帳票定義情報が出力されます。

アイテム定義情報ファイルに出力される項目名と設定値を次に示します。

# (1) 行種別

行種別を出力します。

## 設定できる値

通常行,特殊編集行,キー集計行,ページ集計行,総集計行

## 参照先

[6.1 データ集計の種類](#page-159-0)

# (2) レベル

行のレベル番号を出力します。

## 設定できる値

- 通常行のとき  $\Omega$
- キー集計行のとき  $101 - 4,096$
- 特殊編集行のとき  $4,097 - 4,195$
- ページ集計行のとき 9,000
- 総集計行のとき 10,000

## 参照先

[6.3 キー集計を作成する](#page-167-0)

# (3) 集計ページ

集計ページかどうかを出力します。

## 設定できる値

ON, OFF

<sup>15.</sup> 作成した帳票の情報をインポート,エクスポートする

## 参照先

[6.6.7 集計ページを設定する](#page-179-0)

# (4) アイテム種別

アイテムの種別を出力します。

## 設定できる値

文字,図形,画像,線

#### 参照先

[4.1 アイテムとは](#page-80-0)

## (5) 順序番号

アイテムの重なりの順序を出力します。

## 設定できる値

整数値

## 参照先

[4.8 複数アイテムの重なりや位置を調整する](#page-110-0)

# (6) 開始 X

アイテムの開始 X 座標を出力します。単位は,1/100mm です。

## 設定できる値

 $-41,180-43,180$ 

## 参照先

[4.2 アイテムを配置する](#page-83-0)

# (7) 開始 Y

アイテムの開始 Y 座標を出力します。単位は,1/100mm です。

## 設定できる値

 $-41,180 \sim 43,180$ 

#### 参照先

[4.2 アイテムを配置する](#page-83-0)

# (8) 幅

アイテムの終了 X 座標を出力します。単位は,1/100mm です。

<sup>15.</sup> 作成した帳票の情報をインポート,エクスポートする

線の場合は,幅ではなく終了 X 座標を出力します。

## 設定できる値

- 線のとき  $-41,180-43,180$
- 線以外のとき

 $100 - 43,180$ 

## 参照先

[4.2 アイテムを配置する](#page-83-0)

# (9) 高さ

アイテムの終了 Y 座標を出力します。単位は,1/100mm です。

線の場合は,高さではなく終了 Y 座標を出力します。

## 設定できる値

- 線のとき  $-41,180 \sim 43,180$
- 線以外のとき  $100 \sim 43.180$

## 参照先

[4.2 アイテムを配置する](#page-83-0)

## (10) 繰り返し種別

繰り返しの種別を出力します。

#### 設定できる値

非繰り返し、見出し、繰り返し

## 参照先

[5.3.1 繰り返し定義を設定する](#page-137-0)

# (11) 出力ページ

出力ページを出力します。

## 設定できる値

表紙,全ページ,先頭ページ,最終ページ

#### 参照先

[4.9 特定のページに出力するアイテムを設定する](#page-121-0)

# (12) 表示条件指定

表示条件を有効にするかどうかを出力します。文字/図形/画像アイテムの場合だけ出力します。

#### 設定できる値

ON, OFF

## 参照先

[8.2 アイテムの表示条件を設定する](#page-203-0)

## (13) 表示条件参照フィールド

表示条件を指定するときの参照フィールドを出力します。文字/図形/画像アイテムの場合だけ出力します。

#### 設定できる値

510 文字以内の文字列

#### 参照先

[8.2 アイテムの表示条件を設定する](#page-203-0)

# (14) 表示条件参照フィールド種別

表示条件を指定するときの参照フィールドの種別を出力します。文字/図形/画像アイテムの場合だけ出力 します。

#### 設定できる値

マッピングデータ,ユーザ定義データ,集計値

#### 参照先

[8.2 アイテムの表示条件を設定する](#page-203-0)

## (15) 表示条件範囲指定

表示条件を範囲指定するかどうかを出力します。文字/図形/画像アイテムの場合だけ出力します。

#### 設定できる値

ON, OFF

#### 参照先

[8.2 アイテムの表示条件を設定する](#page-203-0)

# (16) 表示条件演算子 1

表示条件を指定するときに,参照フィールドの値と表示条件指定値 1 を判定する演算子を出力します。文 字/図形/画像アイテムの場合だけ出力します。

<sup>15.</sup> 作成した帳票の情報をインポート,エクスポートする

## 設定できる値

次の文字列を含む,次の文字列から始まる,次の文字列で終わる,指定あり,指定なし,>,<,≧,  $\leq$ ,  $=$ ,  $\neq$ 

## 参照先

[8.2 アイテムの表示条件を設定する](#page-203-0)

# (17) 表示条件演算子 2

表示条件を指定するときに,参照フィールドの値と表示条件指定値 2 を判定する演算子を出力します。文 字/図形/画像アイテムの場合だけ出力します。

#### 設定できる値

>,  $\langle$ ,  $\geq$ ,  $\leq$ 

#### 参照先

[8.2 アイテムの表示条件を設定する](#page-203-0)

## (18) 表示条件指定値 1

表示条件を指定するときに,参照フィールドの値と判定する値を出力します。文字/図形/画像アイテムの 場合だけ出力します。

#### 設定できる値

100 文字以内の値

#### 参照先

[8.2 アイテムの表示条件を設定する](#page-203-0)

# (19) 表示条件指定値 2

表示条件を範囲指定するときに,参照フィールドの値と判定する値を出力します。文字/図形/画像アイテ ムの場合だけ出力します。

#### 設定できる値

100 文字以内の値

#### 参照先

[8.2 アイテムの表示条件を設定する](#page-203-0)

## (20) 表示条件表示方法

表示条件を指定するときに,条件が成り立つ場合の動作を出力します。文字/図形/画像アイテムの場合だ け出力します。

#### 設定できる値

表示する、表示しない

## 参照先

[8.2 アイテムの表示条件を設定する](#page-203-0)

# (21) 表示条件指定値 1 フィールド指定

表示条件の指定値 1 としてフィールド値を参照するかどうかを出力します。

#### 設定できる値

ON. OFF

## 参照先

[8.2 アイテムの表示条件を設定する](#page-203-0)

# (22) 表示条件指定値 2 フィールド指定

表示条件の指定値 2 としてフィールド値を参照するかどうかを出力します。

## 設定できる値

ON, OFF

## 参照先

[8.2 アイテムの表示条件を設定する](#page-203-0)

# (23) 表示条件指定値 1 フィールド

表示条件の指定値 1 として参照するフィールド名を出力します。

## 設定できる値

510 文字以内の文字列

#### 参照先

[8.2 アイテムの表示条件を設定する](#page-203-0)

# (24) 表示条件指定値 2 フィールド

表示条件の指定値 2 として参照するフィールド名を出力します。

#### 設定できる値

510 文字以内の文字列

## 参照先

[8.2 アイテムの表示条件を設定する](#page-203-0)

<sup>15.</sup> 作成した帳票の情報をインポート,エクスポートする

# (25) 表示条件指定値 1 フィールド種別

表示条件の指定値 1 として参照するフィールド種別を出力します。

#### 設定できる値

マッピングデータ,ユーザ定義データ,集計値

#### 参照先

[8.2 アイテムの表示条件を設定する](#page-203-0)

## (26) 表示条件指定値 2 フィールド種別

表示条件の指定値 2 として参照するフィールド種別を出力します。

#### 設定できる値

マッピングデータユーザ,定義データ,集計値

#### 参照先

[8.2 アイテムの表示条件を設定する](#page-203-0)

# (27) 原点

座標の原点を出力します。

#### 設定できる値

貼付域,繰り返し領域

## 参照先

[13. アイテムのプロパティとオプションを設定する](#page-282-0)

## (28) 横位置

横方向の表示位置を出力します。文字/画像アイテムの場合だけ出力します。

#### 設定できる値

左寄せ,中央,右寄せ,均等

#### 参照先

[4.2 アイテムを配置する](#page-83-0)

## (29) 縦位置

縦方向の表示位置を出力します。文字/画像アイテムの場合だけ出力します。

## 設定できる値

上寄せ,中央,下寄せ,均等

<sup>15.</sup> 作成した帳票の情報をインポート,エクスポートする

#### 参照先

[4.2 アイテムを配置する](#page-83-0)

## (30) 固定/可変

固定アイテム,マッピングデータアイテム,またはユーザ定義データアイテムのどれかを出力します。文 字/画像アイテムの場合だけ出力します。

#### 設定できる値

固定,マッピングデータ,ユーザ定義データ

#### 参照先

[4.3 データウィンドウからデータを貼り付ける](#page-87-0)

# (31) フィールド名

マッピングデータアイテムのフィールド名を出力します。文字/画像アイテムの場合だけ出力します。

#### 設定できる値

510 文字以内の文字列

#### 参照先

[4.3 データウィンドウからデータを貼り付ける](#page-87-0)

# (32) レコード相対

マッピングデータアイテムの基準レコード位置からの相対位置を出力します。文字/画像アイテムの場合だ け出力します。

#### 設定できる値

 $-32,766 \sim 32,766$ 

## 参照先

[3.5.1 基準レコード位置の変更](#page-66-0)

# (33) セル名

ユーザ定義データアイテムのフィールド名とレコード番号を出力します。文字/画像アイテムの場合だけ出 力します。

#### 設定できる値

510 文字以内の文字列

## 参照先

[3.3 データウィンドウのフィールド定義を変更する](#page-59-0)

<sup>15.</sup> 作成した帳票の情報をインポート,エクスポートする

# (34) まとめ優先

まとめ表示を指定しているときの階層があるかどうかを出力します。

この項目は、アイテムが文字アイテムのときに出力されます。

#### 設定できる値

ON. OFF

#### 参照先

[5.6.1 まとめ表示を設定する](#page-153-0)

# (35) フォントサイズ

フォントの高さを出力します。単位は,1/10pt です。

この項目は、アイテムが文字アイテムのときに出力されます。

#### 設定できる値

 $30 - 2,560$ 

#### 参照先

[13.2 文字アイテムと文字データのプロパティを設定する](#page-284-0)

# (36) 太字

フォントを太字にするかどうかを出力します。

この項目は、アイテムが文字アイテムのときに出力されます。

#### 設定できる値

ON. OFF

#### 参照先

[13.2 文字アイテムと文字データのプロパティを設定する](#page-284-0)

# (37) 斜体

フォントを斜体にするかどうかを出力します。

この項目は、アイテムが文字アイテムのときに出力されます。

#### 設定できる値

ON, OFF

#### 参照先

[13.2 文字アイテムと文字データのプロパティを設定する](#page-284-0)

<sup>15.</sup> 作成した帳票の情報をインポート,エクスポートする

# (38) フォント名

フォント名称を出力します。

この項目は、アイテムが文字アイテムのときに出力されます。

#### 設定できる値

31 文字以内の文字列

(例)

MS 明朝

MSゴシック

#### 参照先

[13.2 文字アイテムと文字データのプロパティを設定する](#page-284-0)

## (39) 縦横比補正

文字の縦横比を 2:1 に補正するかどうかを出力します。

この項目は、アイテムが文字アイテムのときに出力されます。

#### 設定できる値

ON, OFF

#### 参照先

[13.2 文字アイテムと文字データのプロパティを設定する](#page-284-0)

## (40) 下線

文字に下線を引くかどうかを出力します。

この項目は、アイテムが文字アイテムのときに出力されます。

#### 設定できる値

ON. OFF

#### 参照先

[13.2 文字アイテムと文字データのプロパティを設定する](#page-284-0)

## (41) まとめ

まとめ表示をするかどうかを出力します。

この項目は、アイテムが文字アイテムのときに出力されます。

<sup>15.</sup> 作成した帳票の情報をインポート,エクスポートする
ON, OFF

#### 参照先

[5.6.1 まとめ表示を設定する](#page-153-0)

### (42) まとめ罫線

まとめ表示をする場合,罫線をまとめるかどうかを出力します。

この項目は、アイテムが文字アイテムのときに出力されます。

#### 設定できる値

ON, OFF

#### 参照先

[5.6.1 まとめ表示を設定する](#page-153-0)

### (43) 文字配置方式

バージョン 2 以前の方式で文字配置するかどうかを出力します。

この項目は、アイテムが文字アイテムのときに出力されます。

#### 設定できる値

ON, OFF

#### 参照先

[13.2 文字アイテムと文字データのプロパティを設定する](#page-284-0)

### (44) 文字間隔

文字間隔を出力します。単位は,1/10pt です。

この項目は、アイテムが文字アイテムのときに出力されます。

#### 設定できる値

- •[狭く]を設定した場合 1≦設定値≦100
- •[標準]を設定した場合  $\Omega$
- •[広く]を設定した場合 1≦設定値≦1,000

[13.2 文字アイテムと文字データのプロパティを設定する](#page-284-0)

### (45) 行間隔

行間隔を出力します。単位は,1/10pt です。

この項目は、アイテムが文字アイテムのときに出力されます。

#### 設定できる値

- •[狭く]を設定した場合 1≦設定値≦100
- •[標準]を設定した場合  $\Omega$
- •[広く]を設定した場合 1≦設定値≦1,000

#### 参照先

[13.2 文字アイテムと文字データのプロパティを設定する](#page-284-0)

## (46) 文字方向

文字の描画方向を出力します。

この項目は、アイテムが文字アイテムのときに出力されます。

#### 設定できる値

上向きで左から右,上向きで上から下,左向きで下から上,右向きで上から下,左向きで左から右 参照先

[13.2 文字アイテムと文字データのプロパティを設定する](#page-284-0)

## (47) 文字色

文字色の RGB 値を出力します。

この項目は、アイテムが文字アイテムのときに出力されます。

#### 設定できる値

R,G,B それぞれ 0〜255

(例)

0,255,35

<sup>15.</sup> 作成した帳票の情報をインポート,エクスポートする

[13.2 文字アイテムと文字データのプロパティを設定する](#page-284-0)

### (48) 元年表記

元号年 1 年を元年と表示するかどうかを出力します。

この項目は、アイテムが文字アイテムのときに出力されます。

#### 設定できる値

ON, OFF

#### 参照先

[13.8.2 元号年 1 年を元年表示する](#page-307-0)

### (49) 出力桁数指定

アイテムの文字ピッチを桁数で指定するかどうかを出力します。

この項目は、アイテムが文字アイテムのときに出力されます。

#### 設定できる値

ON, OFF

#### 参照先

- [13.2 文字アイテムと文字データのプロパティを設定する](#page-284-0)
- [13.3 数値データのプロパティを設定する](#page-293-0)

### (50) 出力桁数

アイテムの桁数を指定したときの桁数を出力します。

この項目は、アイテムが文字アイテムのときに出力されます。

#### 設定できる値

1≦設定値

#### 参照先

[13.2 文字アイテムと文字データのプロパティを設定する](#page-284-0) [13.3 数値データのプロパティを設定する](#page-293-0)

### (51) フォントリサイズ

縮小して全体を表示するかどうかを出力します。

この項目は、アイテムが文字アイテムのときに出力されます。

<sup>15.</sup> 作成した帳票の情報をインポート,エクスポートする

ON, OFF

#### 参照先

- [13.2 文字アイテムと文字データのプロパティを設定する](#page-284-0)
- [13.3 数値データのプロパティを設定する](#page-293-0)

### (52) ワードラップ

ワードラップするかどうかを出力します。

この項目は、アイテムが文字アイテムのときに出力されます。

#### 設定できる値

ON, OFF

#### 参照先

- [13.2 文字アイテムと文字データのプロパティを設定する](#page-284-0)
- [13.3 数値データのプロパティを設定する](#page-293-0)
- [13.7 ページ番号アイテムのプロパティを設定する](#page-299-0)
- [13.8 日付データのプロパティを設定する](#page-301-0)

### (53) 禁則処理

禁則処理を行うかどうかを出力します。

この項目は、アイテムが文字アイテムのときに出力されます。

#### 設定できる値

ON, OFF

#### 参照先

マニュアル「EUR 帳票作成 画面リファレンス」

## (54) 文字列

固定アイテムの文字列を出力します。

この項目は、アイテムが文字アイテムのときに出力されます。

#### 設定できる値

510 文字以内の文字列

#### 参照先

[4.3 データウィンドウからデータを貼り付ける](#page-87-0)

<sup>15.</sup> 作成した帳票の情報をインポート,エクスポートする

# (55) 書式

ページ番号アイテム,印刷日付アイテム,印刷時刻アイテムの書式を出力します。

この項目は、アイテムが文字アイテムのときに出力されます。

#### 設定できる値

510 文字以内の文字列

(例)

%ip/%it

%p ページ

#### 参照先

[4.5 ページ番号を配置する](#page-95-0)

[4.6 印刷日付・印刷時刻を配置する](#page-100-0)

### (56) 固定文字種別

固定文字アイテム,ページ番号アイテム,印刷日付アイテム,または印刷時刻アイテムのどれかを出力し ます。

この項目は、アイテムが文字アイテムのときに出力されます。

#### 設定できる値

固定,ページ番号,印刷日付,印刷時刻

#### 参照先

- [4.2 アイテムを配置する](#page-83-0)
- [4.5 ページ番号を配置する](#page-95-0)
- [4.6 印刷日付・印刷時刻を配置する](#page-100-0)

### (57) ページ番号桁数

ページ番号アイテムのときのページ番号桁数を出力します。

この項目は、アイテムが文字アイテムのときに出力されます。

#### 設定できる値

0〜6 の整数値

#### 参照先

[13.7 ページ番号アイテムのプロパティを設定する](#page-299-0)

<sup>15.</sup> 作成した帳票の情報をインポート,エクスポートする

## (58) 書式バージョン

ページ番号アイテムのとき,書式のバージョンを出力します。

この項目は、アイテムが文字アイテムのときに出力されます。

#### 設定できる値

2,3

#### 参照先

[13.7 ページ番号アイテムのプロパティを設定する](#page-299-0)

### (59) データ種別

マッピングデータアイテム,ユーザ定義データアイテムのデータ種別を出力します。

この項目は、アイテムが文字アイテムのときに出力されます。

#### 設定できる値

文字列,数値,数値(集計対象外),日付/時刻,バーコード,和暦

#### 参照先

3.6.1 [フィールド定義] ダイアログでサンプルデータを作成する

### (60) 置き換え

アイテムの置き換えをするかどうかを出力します。

この項目は、アイテムが文字アイテムのときに出力されます。

#### 設定できる値

ON. OFF

#### 参照先

[8.1 文字列や数値を置き換えて表示する](#page-196-0)

### (61) 置き換え表名

置き換えするときの置き換え表名を出力します。

この項目は、アイテムが文字アイテムのときに出力されます。

#### 設定できる値

510 文字以内の文字列

#### 参照先

[8.1.1 置き換え表ファイルを作成する](#page-197-0)

<sup>15.</sup> 作成した帳票の情報をインポート,エクスポートする

# (62) 集計種別

集計アイテムの集計種別を出力します。

この項目は、アイテムが文字アイテムのときに出力されます。

#### 設定できる値

合計,件数,最大,最小,平均

#### 参照先

[6.6 集計行を編集する](#page-173-0)

### (63) 前付加文字

前付加文字列を出力します。

この項目は、アイテムが文字アイテムのときに出力されます。

#### 設定できる値

510 文字以内の文字列

#### 参照先

[13.2 文字アイテムと文字データのプロパティを設定する](#page-284-0)

## (64) 後付加文字

後付加文字列を出力します。

この項目は、アイテムが文字アイテムのときに出力されます。

#### 設定できる値

510 文字以内の文字列

#### 参照先

[13.2 文字アイテムと文字データのプロパティを設定する](#page-284-0)

### (65) 任意書式指定

設定した任意書式を出力します。

この項目は、アイテムが文字アイテムのときに出力されます。

#### 設定できる値

510 文字以内の文字列

#### 参照先

[13.2 文字アイテムと文字データのプロパティを設定する](#page-284-0)

<sup>15.</sup> 作成した帳票の情報をインポート,エクスポートする

### (a) 任意書式で設定する書式の記号と意味

書式の設定形式および設定する書式の記号と意味を次に示します。なお、表中では書式記号を"",出力さ れる文字を「」で示します。

### 書式の設定形式

<書式種別>:[<書式オプション>]:<書式記号>

### 表 15‒3 任意書式で設定する書式の記号と意味

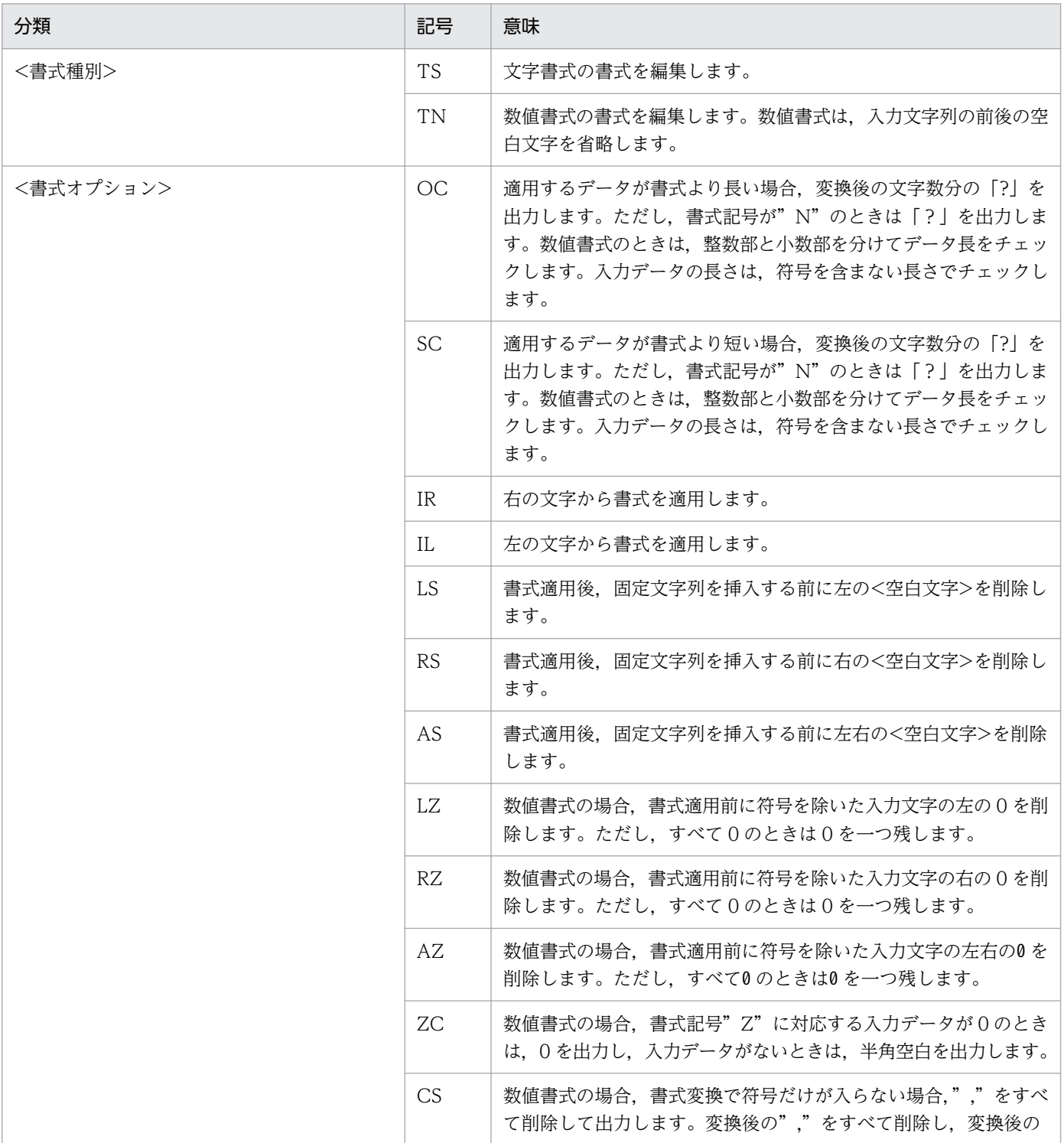

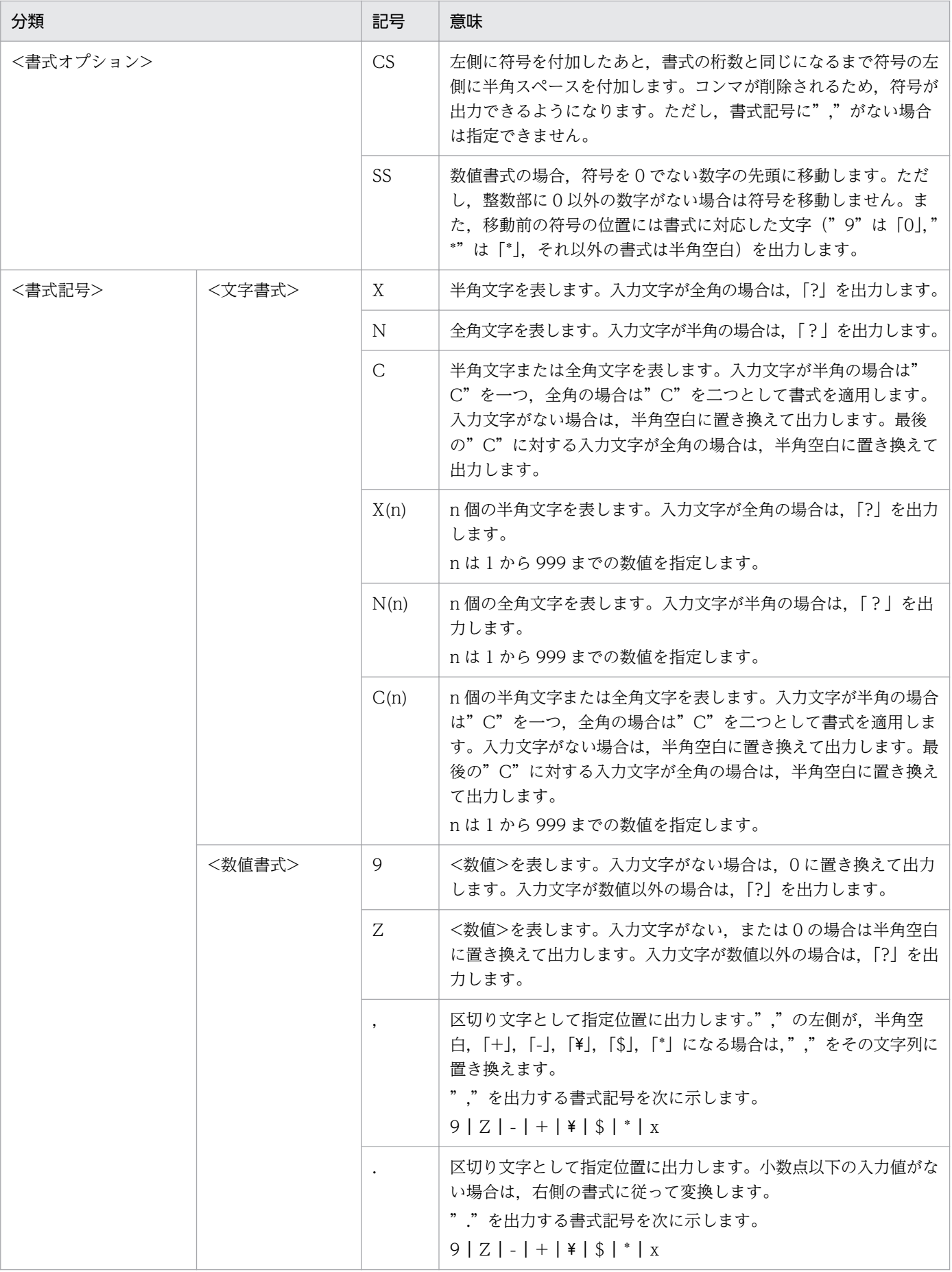

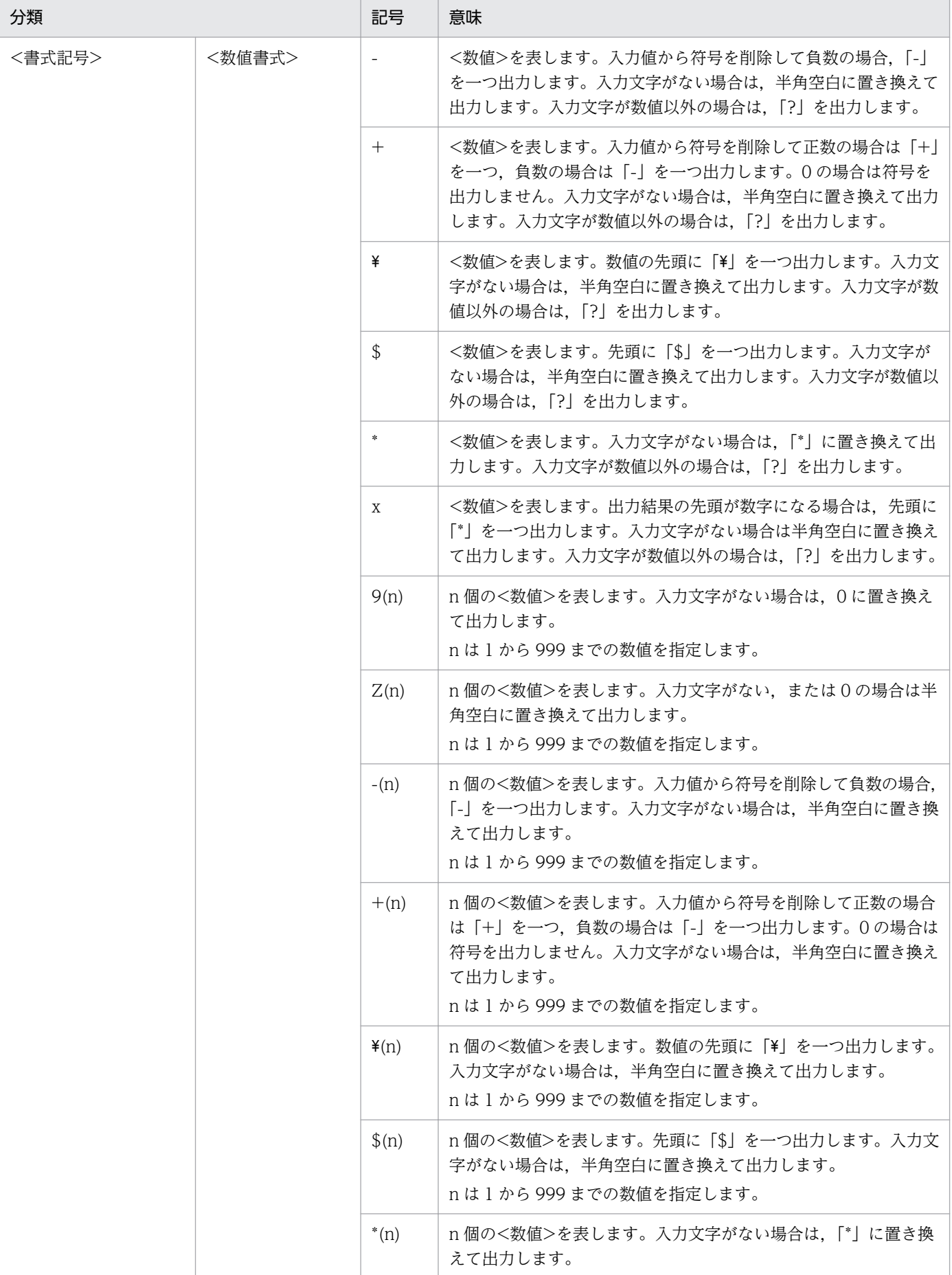

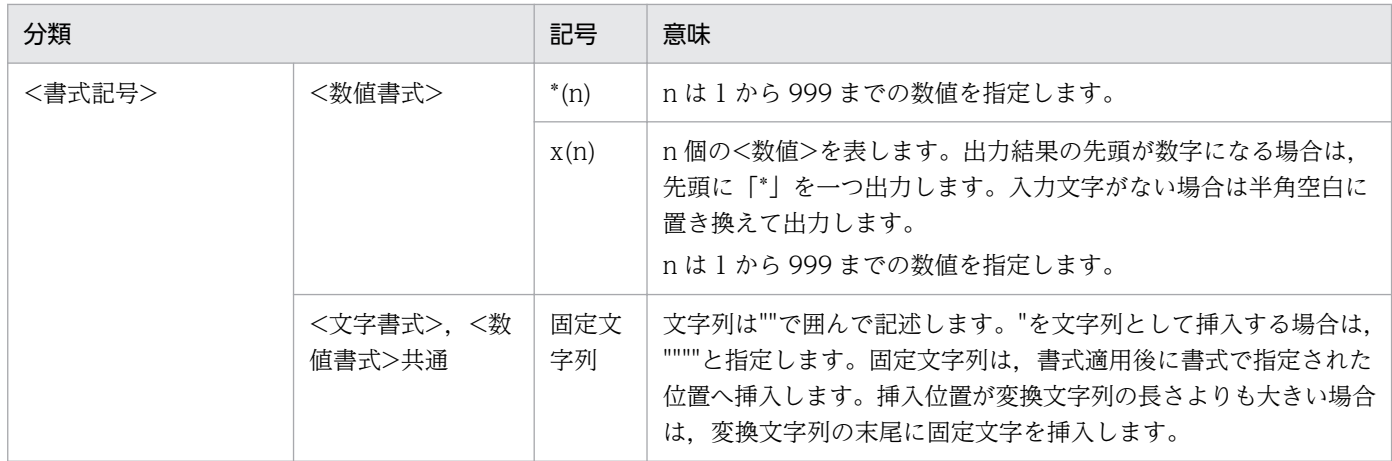

なお、表中の<空白文字>および<数値>の定義を次に示します。

### 表 15‒4 書式記号と定義

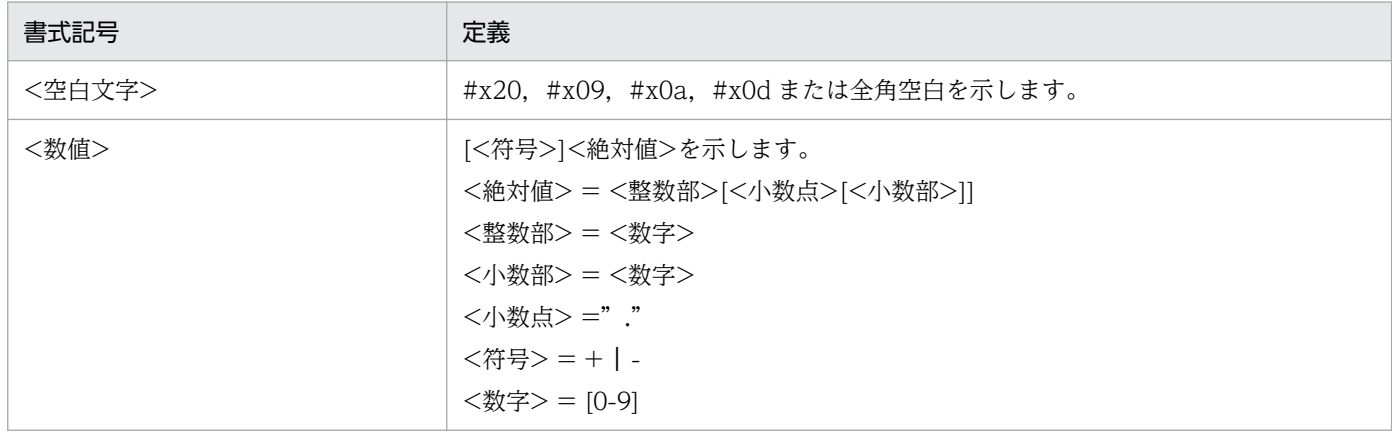

# (66) カンマ

数値データを 3 桁ごとにコンマで区切って表示するかどうかを出力します。

この項目は、アイテムが文字アイテムのときに出力されます。

#### 設定できる値

ON, OFF

#### 参照先

[13.3 数値データのプロパティを設定する](#page-293-0)

## (67) 小数点以下桁数

小数点以下桁揃えするときの桁数を出力します。

この項目は、アイテムが文字アイテムのときに出力されます。

#### 設定できる値

0〜999 の整数値

<sup>15.</sup> 作成した帳票の情報をインポート,エクスポートする

(例)

小数点 2 桁まで表示する場合,2 を指定

#### 参照先

[13.3 数値データのプロパティを設定する](#page-293-0)

### (68) 小数点文字

小数点文字を出力します。

この項目は、アイテムが文字アイテムのときに出力されます。

#### 設定できる値

510 文字以内の文字列

(例)

.(ピリオド)

#### 参照先

[13.3 数値データのプロパティを設定する](#page-293-0)

### (69) 四捨五入

数値データの小数点以下を四捨五入するか,切り上げるか,切り捨てるかを出力します。

この項目は、アイテムが文字アイテムのときに出力されます。

#### 設定できる値

四捨五入,切り捨て,切り上げ

#### 参照先

[13.3 数値データのプロパティを設定する](#page-293-0)

### (70) ゼロ埋め桁数

数値データの桁数を揃えるために,ゼロを埋める桁数を出力します。

この項目は、アイテムが文字アイテムのときに出力されます。

#### 設定できる値

0〜999 の整数値

(例)

3(3 桁に満たない場合は 002 などと 0 を付加する)

#### 参照先

[13.3 数値データのプロパティを設定する](#page-293-0)

<sup>15.</sup> 作成した帳票の情報をインポート,エクスポートする

# (71) 指数表示

数値データを指数で表示するかどうかを出力します。

この項目は、アイテムが文字アイテムのときに出力されます。

#### 設定できる値

ON. OFF

#### 参照先

[13.3 数値データのプロパティを設定する](#page-293-0)

### (72) 負符号文字

マイナス符号として表示する文字列を出力します。

この項目は、アイテムが文字アイテムのときに出力されます。

#### 設定できる値

510 文字以内の文字列

- (例)
	- −

▼

#### 参照先

[13.3 数値データのプロパティを設定する](#page-293-0)

## (73) 0 データ

値が 0 のときどのように表示するかを出力します。

この項目は、アイテムが文字アイテムのときに出力されます。

#### 設定できる値

ハイフンを表示,表示しない,0 を表示

#### 参照先

[13.3 数値データのプロパティを設定する](#page-293-0)

### (74) 空データ

値が空データのとき,どのように表示するかを出力します。

この項目は、アイテムが文字アイテムのときに出力されます。

<sup>15.</sup> 作成した帳票の情報をインポート,エクスポートする

ハイフンを表示,表示しない

#### 参照先

[13.3 数値データのプロパティを設定する](#page-293-0)

### (75) 日付書式

日付の書式を出力します。

この項目は、アイテムが文字アイテムのときに出力されます。

#### 設定できる値

510 文字以内の文字列

(例)

%4Y/%2M/%2D(2005/07/06)

%4Y 年%2M 月%2D 日 (2005年 07 月 06 日)

#### 参照先

[13.8 日付データのプロパティを設定する](#page-301-0)

# (76) 日付種別

日付の種別を出力します。

この項目は、アイテムが文字アイテムのときに出力されます。

#### 設定できる値

日付・時刻,日次,月次,年次,和暦(日次),和暦(月次),和暦(年次)

#### 参照先

[13.8 日付データのプロパティを設定する](#page-301-0)

# (77) バーコード種別

バーコードの種別を出力します。

この項目は,アイテムがバーコードのときに出力されます。

#### 設定できる値

JAN 標準, JAN 短縮, CODE39, CODE128, NW-7, ITF, カスタマバーコード. QR コード 参照先

[13.9 バーコードアイテムのプロパティを設定する](#page-308-0)

<sup>15.</sup> 作成した帳票の情報をインポート,エクスポートする

## (78) バーコード回転

バーコードの回転方向を出力します。

この項目は、アイテムがバーコードのときに出力されます。

#### 設定できる値

0,90,270

#### 参照先

[13.9 バーコードアイテムのプロパティを設定する](#page-308-0)

## (79) データキャラクタ

データキャラクタを表示するかどうかを出力します。

この項目は、アイテムがバーコードのときに出力されます。

#### 設定できる値

ON. OFF

#### 参照先

[13.9 バーコードアイテムのプロパティを設定する](#page-308-0)

## (80) バーコード倍率

標準サイズに対する倍率を出力します。単位は,1/100 倍です。

この項目は、アイテムがバーコードのときに出力されます。

#### 設定できる値

- JAN 標準/UPC-A, JAN 短縮/UPC-E のとき  $15 \sim 210$
- ITF のとき
	- $10 \sim 310$

#### 参照先

[13.9 バーコードアイテムのプロパティを設定する](#page-308-0)

# (81) バーコードサイズ

バーコードのサイズを出力します。CODE39,CODE128,NW-7 のモジュール幅の単位は 1/100mm, カスタマバーコードのサイズは 1/10pt です。

この項目は、アイテムがバーコードのときに出力されます。

<sup>15.</sup> 作成した帳票の情報をインポート,エクスポートする

- CODE39・CODE128 のとき  $10 \sim 110$
- NW-7 のとき  $10~160$
- カスタマバーコードのとき  $80 \sim 115$

#### 参照先

[13.9 バーコードアイテムのプロパティを設定する](#page-308-0)

# (82) バーコード高さ

JAN 標準/UPC-A, JAN 短縮/UPC-E, CODE39, CODE128, NW-7/ITF の高さを出力します。単位 は,1/100mm です。

この項目は、アイテムがバーコードのときに出力されます。

#### 設定できる値

 $100 \sim 5,000$ 

#### 参照先

[13.9 バーコードアイテムのプロパティを設定する](#page-308-0)

## (83) チェックキャラクタ

チェックキャラクタを付加するかどうかを出力します。

この項目は、アイテムがバーコードのときに出力されます。

#### 設定できる値

ON, OFF

#### 参照先

[13.9 バーコードアイテムのプロパティを設定する](#page-308-0)

## (84) スタートキャラクタ

スタートキャラクタまたはストップキャラクタを付加するかどうかを出力します。

この項目は、アイテムがバーコードのときに出力されます。

#### 設定できる値

ON, OFF

<sup>15.</sup> 作成した帳票の情報をインポート,エクスポートする

[13.9 バーコードアイテムのプロパティを設定する](#page-308-0)

## (85) バーコードデータ形式

カスタマバーコード,CODE128 または QR コードの入力データ形式を出力します。

この項目は、アイテムがバーコードのときに出力されます。

#### 設定できる値

チェックデジット無,チェックデジット有,文字列,16 進文字列,16 進バイナリ,コードセット B, コードセット C

#### 参照先

[13.9 バーコードアイテムのプロパティを設定する](#page-308-0)

## (86) FNC1

CODE128 で FNC1 を付加するかどうかを出力します。

この項目は,アイテムがバーコードのときに出力されます。

#### 設定できる値

ON, OFF

#### 参照先

[13.9 バーコードアイテムのプロパティを設定する](#page-308-0)

### (87) 表示文字認識

CODE128 で表示文字を認識するかどうかを出力します。

この項目は、アイテムがバーコードのときに出力されます。

#### 設定できる値

ON, OFF

#### 参照先

[13.9 バーコードアイテムのプロパティを設定する](#page-308-0)

### (88) 機能コード

CODE128 で機能コードを指定するかどうかを出力します。

この項目は、アイテムがバーコードのときに出力されます。

<sup>15.</sup> 作成した帳票の情報をインポート,エクスポートする

ON, OFF

#### 参照先

[13.9 バーコードアイテムのプロパティを設定する](#page-308-0)

# (89) データキャラクタプロパティ

データキャラクタの属性を設定するかどうかを出力します。

この項目は、アイテムがバーコードのときに出力されます。

#### 設定できる値

ON. OFF

#### 参照先

[13.9 バーコードアイテムのプロパティを設定する](#page-308-0)

### (90) データキャラクタ行数

CODE128 でデータキャラクタの最大行数を出力します。

この項目は、アイテムがバーコードのときに出力されます。

#### 設定できる値

 $1\sim9$ 

#### 参照先

[13.9 バーコードアイテムのプロパティを設定する](#page-308-0)

## (91) データキャラクタフォント

CODE128 でデータキャラクタのフォント名を出力します。

この項目は、アイテムがバーコードのときに出力されます。

#### 設定できる値

31 文字以内の文字列

(例)

MS P 明朝

#### 参照先

[13.9 バーコードアイテムのプロパティを設定する](#page-308-0)

<sup>15.</sup> 作成した帳票の情報をインポート,エクスポートする

# (92) データキャラクタサイズ

CODE128 でデータキャラクタのフォントサイズを出力します。単位は,1/10pt です。

この項目は、アイテムがバーコードのときに出力されます。

#### 設定できる値

 $30 - 2,560$ 

#### 参照先

[13.9 バーコードアイテムのプロパティを設定する](#page-308-0)

## (93) データキャラクタ縦位置

CODE128 でデータキャラクタの縦位置を出力します。単位は,1/100mm です。

この項目は、アイテムがバーコードのときに出力されます。

#### 設定できる値

 $0~16,860$ 

#### 参照先

[13.9 バーコードアイテムのプロパティを設定する](#page-308-0)

### (94) データキャラクタ横位置

CODE128 でデータキャラクタの横位置を出力します。

この項目は、アイテムがバーコードのときに出力されます。

#### 設定できる値

左寄せ,中央

#### 参照先

[13.9 バーコードアイテムのプロパティを設定する](#page-308-0)

### (95) 訂正レベル

QR コードの訂正レベルを出力します。

この項目は、アイテムがバーコードのときに出力されます。

#### 設定できる値

M,Q

#### 参照先

[13.9 バーコードアイテムのプロパティを設定する](#page-308-0)

<sup>15.</sup> 作成した帳票の情報をインポート,エクスポートする

## (96) バージョン

QR コードの最低バージョンを出力します。

この項目は、アイテムがバーコードのときに出力されます。

#### 設定できる値

 $1 \sim 40$ 

#### 参照先

[13.9 バーコードアイテムのプロパティを設定する](#page-308-0)

## (97) セルサイズ

QR コードのセルサイズを出力します。

この項目は、アイテムがバーコードのときに出力されます。

#### 設定できる値

 $21 \sim 126$ 

#### 参照先

[13.9 バーコードアイテムのプロパティを設定する](#page-308-0)

### (98) 図形種別

図形の種別を出力します。

この項目は、アイテムが図形アイテムのときに出力されます。

#### 設定できる値

網掛け,角丸四角,円/楕円,多角形

#### 参照先

[13.5 図形アイテムのプロパティを設定する](#page-296-0)

### (99) 模様

模様の種別を出力します。

この項目は、アイテムが図形アイテムのときに出力されます。

#### 設定できる値

薄い網掛け,やや薄い網掛け,やや濃い網掛け,濃い網掛け,右下がり点線,右上がり点線,濃い右下 がり点線,濃い右上がり点線,透明,塗りつぶし,横縞,縦縞,濃い横縞,濃い縦縞

<sup>15.</sup> 作成した帳票の情報をインポート,エクスポートする

[13.5 図形アイテムのプロパティを設定する](#page-296-0)

### (100) n個ごと繰り返し

n個ごと繰り返しをする模様の種別を出力します。

この項目は、アイテムが図形アイテムのときに出力されます。

#### 設定できる値

薄い網掛け,やや薄い網掛け,やや濃い網掛け,濃い網掛け,右下がり点線,右上がり点線,濃い右下 がり点線,濃い右上がり点線,透明,塗りつぶし,横縞,縦縞,濃い横縞,濃い縦縞

#### 参照先

[13.5 図形アイテムのプロパティを設定する](#page-296-0)

## (101) n個

模様をn個ごと繰り返しするときのnを出力します。

この項目は、アイテムが図形アイテムのときに出力されます。

#### 設定できる値

0 または 2〜32,767 の整数値

#### 参照先

[13.5 図形アイテムのプロパティを設定する](#page-296-0)

### (102) 背景色

模様の背景色の RGB 値を出力します。

この項目は、アイテムが図形アイテムのときに出力されます。

#### 設定できる値

- R,G,B それぞれ 0〜255
- (例)
	- 0,255,35

#### 参照先

[13.5 図形アイテムのプロパティを設定する](#page-296-0)

### (103) 前景色

模様の前景色の RGB 値を出力します。

<sup>15.</sup> 作成した帳票の情報をインポート,エクスポートする

この項目は、アイテムが図形アイテムのときに出力されます。

#### 設定できる値

- R,G,B それぞれ 0〜255
- (例)
	- 0,255,35

#### 参照先

[13.5 図形アイテムのプロパティを設定する](#page-296-0)

## (104) 枠線

図形の枠線を表示するかどうかを出力します。

この項目は、アイテムが図形アイテムのときに出力されます。

#### 設定できる値

ON, OFF

#### 参照先

[13.5 図形アイテムのプロパティを設定する](#page-296-0)

### (105) 枠線種別

図形の枠線の種別を出力します。

この項目は、アイテムが図形アイテムのときに出力されます。

#### 設定できる値

実線 1,実線 2,実線 3,実線 4 破線 1, 破線 2, 破線 3, 破線 4 点線 1,点線 2,点線 3,点線 4 一点鎖線 1,一点鎖線 2,一点鎖線 3,一点鎖線 4 二点鎖線 1,二点鎖線 2,二点鎖線 3,二点鎖線 4 点線(丸)1,点線(丸)2,点線(丸)3,点線(丸)4 点線(角)1,点線(角)2,点線(角)3,点線(角)4

#### 参照先

[13.5 図形アイテムのプロパティを設定する](#page-296-0)

### (106) 枠線色

図形の枠線の色を RGB 値で出力します。

この項目は、アイテムが図形アイテムのときに出力されます。

R,G,B それぞれ 0〜255

(例)

0,255,35

#### 参照先

[13.5 図形アイテムのプロパティを設定する](#page-296-0)

## (107) 丸め半径 X

図形の角丸めの半径 X を出力します。単位は,1/100mm です。

この項目は、アイテムが図形アイテムのときに出力されます。

#### 設定できる値

0≦X≦アイテムの短辺の 1/2

#### 参照先

[13.5 図形アイテムのプロパティを設定する](#page-296-0)

## (108) 丸め半径 Y

図形の角丸めの半径 Y を出力します。単位は,1/100mm です。

この項目は、アイテムが図形アイテムのときに出力されます。

#### 設定できる値

0≦Y≦アイテムの短辺の 1/2

#### 参照先

[13.5 図形アイテムのプロパティを設定する](#page-296-0)

# (109) 影

図形に影を付けるかどうかを出力します。

この項目は、アイテムが図形アイテムのときに出力されます。

#### 設定できる値

ON, OFF

#### 参照先

[13.5 図形アイテムのプロパティを設定する](#page-296-0)

# (110) 角丸

図形のどの角を丸めるかを出力します。次の値の合計値で求めます。

左上:1 右上:2 左下:4 右下:8

この項目は、アイテムが図形アイテムのときに出力されます。

#### 設定できる値

0〜15 の整数値

- (例)
	- 左上と右下の角を丸くしたい場合,9 を設定 左上:1 +右下:8 = 9
	- 右上と左下と右下の角を丸くしたい場合,14 を設定 右上:2 +左下:4 +右下:8 = 14

#### 参照先

[13.5 図形アイテムのプロパティを設定する](#page-296-0)

## (111) 頂点個数

多角形の頂点の個数を出力します。

この項目は、アイテムが図形アイテムのときに出力されます。

#### 設定できる値

0 または 3〜36 の整数値

#### 参照先

[13.5 図形アイテムのプロパティを設定する](#page-296-0)

## (112) 頂点座標

多角形の頂点の座標を出力します。単位は,1/100mm です。

この項目は、アイテムが図形アイテムのときに出力されます。

#### 設定できる値

510 文字以内の文字列

#### 参照先

[13.5 図形アイテムのプロパティを設定する](#page-296-0)

<sup>15.</sup> 作成した帳票の情報をインポート,エクスポートする

# (113) 拡大/縮小

画像を拡大/縮小するかどうかを出力します。ON を指定した場合,画像サイズで表示されます。 この項目は、アイテムが画像アイテムのときに出力されます。

#### 設定できる値

ON. OFF

#### 参照先

[13.6 画像アイテムのプロパティを設定する](#page-298-0)

### (114) 縦横比保持

画像の拡大/縮小時に縦横比を保持するかどうかを出力します。

この項目は,アイテムが画像アイテムのときに出力されます。

#### 設定できる値

ON. OFF

#### 参照先

[13.6 画像アイテムのプロパティを設定する](#page-298-0)

# (115) ファイル名

固定画像ファイル名を出力します。

この項目は,アイテムが画像アイテムのときに出力されます。

#### 設定できる値

255 文字以内の文字列

(例)

XXX.bmp

YYY.tif

#### 参照先

[13.6 画像アイテムのプロパティを設定する](#page-298-0)

### (116) 線種

線の種別を出力します。

この項目は、アイテムが線アイテムのときに出力されます。

<sup>15.</sup> 作成した帳票の情報をインポート,エクスポートする

実線 1,実線 2,実線 3,実線 4 破線 1, 破線 2, 破線 3, 破線 4 点線 1,点線 2,点線 3,点線 4 一点鎖線 1,一点鎖線 2,一点鎖線 3,一点鎖線 4 二点鎖線 1,二点鎖線 2,二点鎖線 3,二点鎖線 4 点線(丸)1,点線(丸)2,点線(丸)3,点線(丸)4 点線(角)1,点線(角)2,点線(角)3,点線(角)4 任意実線,任意破線,任意点線,任意一点鎖線,任意二点鎖線,任意点線(丸),任意点線(角)

#### 参照先

[13.4 線アイテムのプロパティを設定する](#page-295-0)

### (117) 線幅

任意実線の線幅を出力します。単位は,1/10pt です。

この項目は、アイテムが線アイテムのときに出力されます。

#### 設定できる値

 $1 \sim 100$ 

#### 参照先

[13.4 線アイテムのプロパティを設定する](#page-295-0)

## (118) 線色

線の色の RGB 値を出力します。

この項目は、アイテムが線アイテムのときに出力されます。

#### 設定できる値

R,G,B それぞれ 0〜255

(例)

0,255,35

#### 参照先

[13.4 線アイテムのプロパティを設定する](#page-295-0)

## (119) n個ごと繰り返し

n個ごとの繰り返しをするかどうかを出力します。

この項目は、アイテムが線アイテムのときに出力されます。

<sup>15.</sup> 作成した帳票の情報をインポート,エクスポートする

ON, OFF

#### 参照先

[13.4 線アイテムのプロパティを設定する](#page-295-0)

### (120) 線n個

n個ごとの繰り返しをするときのnの値を出力します。

この項目は、アイテムが線アイテムのときに出力されます。

#### 設定できる値

0 または 2〜32,767 の整数値

#### 参照先

[13.4 線アイテムのプロパティを設定する](#page-295-0)

### (121) n個ごと線種

n個ごと繰り返しするときの線種を出力します。

この項目は、アイテムが線アイテムのときに出力されます。

#### 設定できる値

実線 1,実線 2,実線 3,実線 4 破線 1, 破線 2, 破線 3, 破線 4 点線 1,点線 2,点線 3,点線 4 一点鎖線 1,一点鎖線 2,一点鎖線 3,一点鎖線 4 二点鎖線 1,二点鎖線 2,二点鎖線 3,二点鎖線 4 点線(丸)1,点線(丸)2,点線(丸)3,点線(丸)4 点線(角)1,点線(角)2,点線(角)3,点線(角)4 任意実線,任意破線,任意点線,任意一点鎖線,任意二点鎖線,任意点線(丸),任意点線(角)

#### 参照先

[13.4 線アイテムのプロパティを設定する](#page-295-0)

## (122) n個ごと線幅

繰り返し線,任意サイズ実線でn個ごとの繰り返しをするときの線幅を出力します。単位は, 1/10pt です。 この項目は,アイテムが線アイテムのときに出力されます。

#### 設定できる値

 $1 \sim 100$ 

<sup>15.</sup> 作成した帳票の情報をインポート,エクスポートする

[13.4 線アイテムのプロパティを設定する](#page-295-0)

### (123) 外枠線

繰り返し外枠線を引くかどうかを出力します。

この項目は、アイテムが線アイテムのときに出力されます。

#### 設定できる値

ON, OFF

#### 参照先

[13.4 線アイテムのプロパティを設定する](#page-295-0)

### (124) 外枠線種

繰り返し外枠線の線種を出力します。

この項目は、アイテムが線アイテムのときに出力されます。

#### 設定できる値

実線 1,実線 2,実線 3,実線 4 破線 1, 破線 2, 破線 3, 破線 4 点線 1,点線 2,点線 3,点線 4 一点鎖線 1,一点鎖線 2,一点鎖線 3,一点鎖線 4 二点鎖線 1,二点鎖線 2,二点鎖線 3,二点鎖線 4 点線(丸)1,点線(丸)2,点線(丸)3,点線(丸)4 点線(角)1,点線(角)2,点線(角)3,点線(角)4 任意実線,任意破線,任意点線,任意一点鎖線,任意二点鎖線,任意点線(丸),任意点線(角)

参照先

[13.4 線アイテムのプロパティを設定する](#page-295-0)

## (125) 外枠線幅

繰り返し外枠線,および任意サイズ実線の幅を出力します。単位は,1/10pt です。

この項目は、アイテムが線アイテムのときに出力されます。

#### 設定できる値

 $1 \sim 100$ 

#### 参照先

[13.4 線アイテムのプロパティを設定する](#page-295-0)

# (126) CPI 指定

アイテムの文字ピッチを CPI で指定するかどうかを出力します。

この項目は、アイテムが文字アイテムのときに出力されます。

#### 設定できる値

ON. OFF

#### 参照先

- [13.2 文字アイテムと文字データのプロパティを設定する](#page-284-0)
- [13.3 数値データのプロパティを設定する](#page-293-0)

## (127) CPI 値

アイテムの文字ピッチを CPI で指定したときの値を出力します。単位は,1/100CPI です。

この項目は、アイテムが文字アイテムのときに出力されます。

#### 設定できる値

 $13 - 2,400$ 

#### 参照先

- [13.2 文字アイテムと文字データのプロパティを設定する](#page-284-0)
- [13.3 数値データのプロパティを設定する](#page-293-0)

### 15.4.4 部品定義情報ファイル

部品についての帳票定義情報が出力されます。

部品定義情報ファイルの項目の設定値は、部品単位で設定してください。部品名,部品 ID など一つの項 目の設定値だけ変更しても,うまく定義できないことがあります。

部品定義情報ファイルに出力される項目名と設定値を次に示します。

### (1) 順序番号

部品の重なりの順序を出力します。

#### 設定できる値

整数値 (1 以上)

#### 参照先

[4.8 複数アイテムの重なりや位置を調整する](#page-110-0)

<sup>15.</sup> 作成した帳票の情報をインポート,エクスポートする

# (2) 部品名

部品名を出力します。

### 設定できる値

30 文字以内の文字列

(例)

部品 0001

### 参照先

[12.2 部品を登録する](#page-271-0)

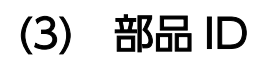

部品 ID を出力します。

### 設定できる値

36 文字の文字列

### 参照先

[12.2 部品を登録する](#page-271-0)

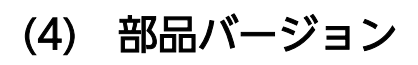

部品バージョンを出力します。

### 設定できる値

510 文字以内の文字列

### 参照先

[12.2 部品を登録する](#page-271-0)

# (5) コメント

部品のコメントを出力します。

### 設定できる値

200 文字以内の文字列

### 参照先

[12.2 部品を登録する](#page-271-0)

# (6) 作成日付

部品の作成日付を出力します。

510 文字以内の文字列

#### 参照先

[12.2 部品を登録する](#page-271-0)

## (7) X 位置固定

部品の X 座標の表示位置を指定するかどうかを出力します。

#### 設定できる値

ON, OFF

#### 参照先

[12.2 部品を登録する](#page-271-0)

## (8) Y 位置固定

部品の Y 座標の表示位置を指定するかどうかを出力します。

#### 設定できる値

ON, OFF

### 参照先

[12.2 部品を登録する](#page-271-0)

### (9) 基準位置

部品の表示位置の基準位置を出力します。

### 設定できる値

用紙左上,用紙右上,用紙左下,用紙右下

#### 参照先

[12.2 部品を登録する](#page-271-0)

# (10) 初期 X 位置

X 位置の初期位置を出力します。

#### 設定できる値

 $0 \sim 43,180$ 

#### 参照先

[12.2 部品を登録する](#page-271-0)

<sup>15.</sup> 作成した帳票の情報をインポート,エクスポートする

# (11) 初期 Y 位置

Y 位置の初期位置を出力します。

### 設定できる値

 $0 - 43,180$ 

### 参照先

[12.2 部品を登録する](#page-271-0)

# (12) 初期位置

部品の表示位置に指定するかどうかを出力します。

### 設定できる値

ON, OFF

### 参照先

[12.2 部品を登録する](#page-271-0)

# (13) 文字アイテム

文字アイテムのアイテム ID を出力します。

### 設定できる値

510 文字以内の文字列

### 参照先

[12.2 部品を登録する](#page-271-0)

# (14) 図形アイテム

図形アイテムのアイテム ID を出力します。

### 設定できる値

510 文字以内の文字列

### 参照先

[12.2 部品を登録する](#page-271-0)

# (15) 画像アイテム

画像アイテムのアイテム ID を出力します。

### 設定できる値

510 文字以内の文字列

[12.2 部品を登録する](#page-271-0)

# (16) 線

線アイテムのアイテム ID を出力します。

#### 設定できる値

510 文字以内の文字列

#### 参照先

[12.2 部品を登録する](#page-271-0)

# (17) 開始 X

部品の表示位置の X 座標を出力します。単位は,1/100mm です。

#### 設定できる値

 $-41,180-43,180$ 

#### 参照先

[12.2 部品を登録する](#page-271-0)

# (18) 開始 Y

部品の表示位置の Y 座標を出力します。単位は,1/100mm です。

#### 設定できる値

 $-41,180-43,180$ 

### 参照先

[12.2 部品を登録する](#page-271-0)

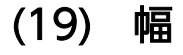

部品の幅を出力します。単位は,1/100mm です。

### 設定できる値

 $0 - 43,180$ 

#### 参照先

[12.2 部品を登録する](#page-271-0)

# (20) 高さ

部品の高さを出力します。単位は,1/100mm です。

 $0 \sim 43.180$ 

#### 参照先

[12.2 部品を登録する](#page-271-0)

## 15.4.5 フィールド定義情報ファイル

フィールド定義についての帳票定義情報が出力されます。

設定値はフィールド定義されている行だけ出力されます。

フィールド定義情報ファイルに出力される項目名と設定値を次に示します。

# (1) 対象〔フィールド定義情報ファイル〕

データの種類を出力します。

### 設定できる値

マッピングデータ,ユーザ定義データ

#### 参照先

[3.3.2 フィールド定義の変更手順](#page-60-0)

### (2) データ種別

データ種別を出力します。

#### 設定できる値

サンプルデータ,データファイル

#### 参照先

[3. データを読み込む](#page-53-0)

# (3) データファイル名

データファイル名を出力します。

#### 設定できる値

255 文字以内の文字列

(例)

宛名ラベル.csv

#### 参照先

[3. データを読み込む](#page-53-0)

<sup>15.</sup> 作成した帳票の情報をインポート,エクスポートする

# (4) サンプル件数

サンプルデータの件数を出力します。

#### 設定できる値

 $1 - 100$ 

### 参照先

3.6.1 [フィールド定義] ダイアログでサンプルデータを作成する

### (5) 特殊行編集

特殊編集レベルのサンプルデータを作成するかどうかを出力します。

#### 設定できる値

ON, OFF

#### 参照先

3.6.1 [フィールド定義] ダイアログでサンプルデータを作成する

## (6) ブレイク編集

改ブロック/改ページのサンプルデータを作成するかどうかを出力します。

#### 設定できる値

ON, OFF

#### 参照先

3.6.1 [フィールド定義] ダイアログでサンプルデータを作成する

### (7) 空レコード無視

空レコードを無視するかどうかを出力します。

#### 設定できる値

ON, OFF

#### 参照先

[3.2.1 CSV 形式および DAT 形式のデータの読み込み](#page-55-0)

### (8) ヌル無視

0x00 だけのレコードを無視するかどうかを出力します。

### 設定できる値

ON, OFF

<sup>15.</sup> 作成した帳票の情報をインポート,エクスポートする

[3.2.1 CSV 形式および DAT 形式のデータの読み込み](#page-55-0)

## (9) 辞書定義方法

フィールド定義の種類を出力します。

#### 設定できる値

フィールド定義, ディクショナリ, SEWB

参照先

マニュアル「EUR データベース連携ガイド」

### (10) 区切り方法

コンマやスペースなどの文字で区切るか,指定した位置で区切るかを指定します。

#### 設定できる値

文字区切り(区切り文字指定),桁区切り(区切り位置指定),バイト区切り(区切り位置指定) 参照先

マニュアル「EUR システム設計ガイド」

# (11) 見出し

1 行目を見出しとするかどうかを出力します。

#### 設定できる値

ON, OFF

#### 参照先

[3.5.1 基準レコード位置の変更](#page-66-0)

### (12) 区切り文字

区切り文字(コンマや空白など)を出力します。

#### 設定できる値

1 文字以内

#### 参照先

マニュアル「EUR システム設計ガイド」

## (13) 区切り位置

区切り位置を出力します。

<sup>15.</sup> 作成した帳票の情報をインポート,エクスポートする
#### 設定できる値

 $1 \sim 510$ 

#### 参照先

[3.2.2 FIX 形式のデータの読み込み](#page-57-0)

## (14) 辞書ファイル名

ディクショナリファイルのファイル名を出力します。

#### 設定できる値

255 文字以内の文字列

#### 参照先

[3.7 ディクショナリファイルを使用する](#page-72-0)

# (15) フィールド名

フィールド名称を出力します。

#### 設定できる値

510 文字以内の文字列

#### 参照先

[3.3 データウィンドウのフィールド定義を変更する](#page-59-0)

# (16) 種別

フィールドのデータの種別を出力します。

#### 設定できる値

文字, 数値, 数値 (集計対象外), 日付 (日付・時刻), 日付 (日次), 日付 (月次), 日付 (年次), 和 暦(日次),和暦(月次),和暦(年次),画像,バーコード,特殊編集レベル

```
参照先
```
[3.3 データウィンドウのフィールド定義を変更する](#page-59-0)

# (17) サンプルデータ

サンプルデータを出力します。

#### 設定できる値

510 文字以内の文字列

#### 参照先

[3.3 データウィンドウのフィールド定義を変更する](#page-59-0)

<sup>15.</sup> 作成した帳票の情報をインポート,エクスポートする

# (18) KEIS 専用

KEIS 専用かどうかを出力します。

#### 設定できる値

ON, OFF

#### 参照先

[3.3 データウィンドウのフィールド定義を変更する](#page-59-0)

## 15.4.6 補足情報ファイル

データベースアクセス定義情報を示したファイルや固定画像ファイルについての帳票定義情報が出力され ます。

補足情報ファイルには,ファイルの内容がそのまま表示されます。ファイルの内容を編集したい場合は, マニュアル「EUR クライアント帳票出力」を参照してください。

#### 表 15‒5 補足情報ファイルに出力される項目

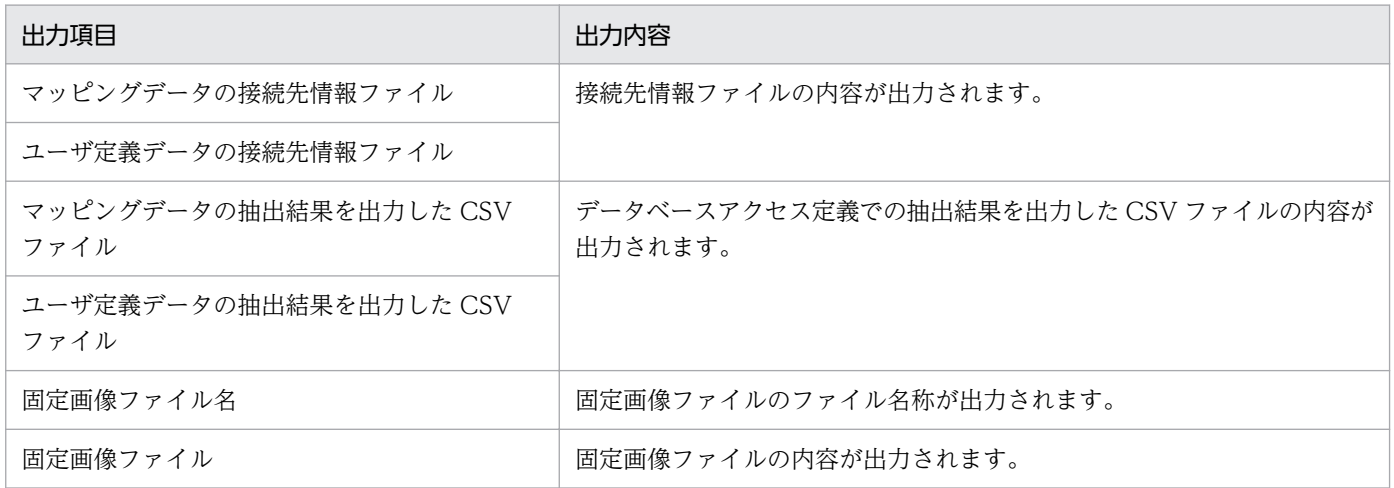

# 15.5 帳票定義情報ファイルを保存する

編集した帳票定義情報ファイルを保存します。上書き保存では正しく保存できないので、次の手順に従っ て保存してください。

1.[ファイル]−[名前を付けて保存]を選択します。

[ファイル名を付けて保存]ダイアログが表示されます。

2. [ファイルの種類] リストボックスで「CSV (カンマ区切り) (\*.csv)」を選択します。

「ファイル名」テキストボックスに表示されているファイル名は変更しません。

#### 3. 「保存】ボタンをクリックします。

CSV 形式でファイルを保存するかどうかを確認するダイアログが表示されるので、[はい]ボタンをク リックします。帳票定義情報ファイルが保存されます。

## 重要

帳票定義情報ファイルを保存する場合は,必ず Unicode で保存してください。

Excel で編集して保存する場合に「CSV(カンマ区切り)(\*.csv)」を選択すると、Unicode で 保存されません。Unicode で保存するためには、Excel で編集したあとに、次のどちらかの方 法でファイルを保存してください。

- •「Unicode テキスト(\*.txt)」で保存したあと,タブコード区切り形式のファイルをカンマ 区切り形式のファイルに変換する
- •「CSV(カンマ区切り)(\*.csv)」で保存したあと,メモ帳などのテキストエディタで文字 コードを Unicode に変更して保存し直す

なお、帳票定義情報ファイルで Shift IIS 以外の文字を使用している場合、Excel の「CSV(カ ンマ区切り)(\*.csv)」でファイルを保存すると,文字化けが発生します。Shift JIS 以外の文字 を使用する場合は,Unicode を使用できるテキストエディタで編集してください。

## <span id="page-399-0"></span>15.6 帳票定義情報ファイルから帳票ファイルに変換する

帳票定義情報ファイルを帳票ファイルに変換します。

帳票定義情報ファイルを変換するには,帳票定義情報ファイルの構成を示した帳票定義情報構成ファイル (.esp)が必要です。変換された帳票ファイルは,帳票定義情報構成ファイルの拡張子を「.fms」に変更し た名称になります。

帳票定義情報ファイルを帳票ファイルに変換した場合,帳票ファイルのバージョンは変換した EUR と同 じバージョンになります。

また,英語ロケールから中国語ロケール,日本語ロケールから英語ロケールなど異なるロケール間では変 換できません。

帳票定義情報ファイルを帳票ファイルに変換する方法には,次の 2 種類があります。

- •[帳票定義情報ファイルの入出力]ダイアログで実行する方法
- eurspcsv コマンドで実行する方法

ここでは, [帳票定義情報ファイルの入出力] ダイアログで実行する方法について説明します。eurspcsv コマンドで実行する方法については,「15.7 eurspcsv [コマンドを使ってインポート,エクスポートする](#page-401-0)」 を参照してください。

## 15.6.1 帳票定義情報ファイルを帳票ファイルに変換する

1. スタートメニューの [EUR Designer] または [EUR Developer]の下位の [ツール] − [帳票定義 情報ファイルの入出力]を選択します。

[帳票定義情報ファイルの入出力]ダイアログが起動します。

- 2.[帳票定義情報ファイルを帳票ファイルに変換する]ラジオボタンを選択します。
- 3. 「入力元フォルダ」の [参照] ボタンをクリックします。

[参照]ボタンをクリックすると, [ファイルを選択] ダイアログが開きます。[ファイルを選択] ダイ アログで,変換する帳票定義情報ファイル(.esp)を選択し,[開く]ボタンをクリックします。ファ イルは複数選択できます。「入力ファイル一覧」に選択したファイル名が表示されます。

「ファイルを選択]ダイアログでは、変換するファイル以外のファイルを選択しないでください。

4.「出力先フォルダ」の[参照]ボタンをクリックします。

[参照] ボタンをクリックすると, [フォルダの参照] ダイアログが開きます。[フォルダの参照] ダイ アログで,帳票ファイルを格納するフォルダを選択し,[OK]ボタンをクリックします。

5. [実行] ボタンをクリックします。

<sup>15.</sup> 作成した帳票の情報をインポート,エクスポートする

変換が成功したかどうかを知らせる[変換結果の確認]ダイアログが表示され,指定したフォルダに帳 票ファイルが格納されます。

<sup>15.</sup> 作成した帳票の情報をインポート,エクスポートする

# <span id="page-401-0"></span>15.7 eurspcsv コマンドを使ってインポート,エクスポートする

eurspcsv コマンドを使用して,コマンドラインから帳票定義情報ファイルへの変換および帳票ファイルへ の再変換ができます。

## 15.7.1 eurspcsv コマンドの構文

eurspcsv コマンドの構文を次に示します。

```
eurspcsv〔.exe〕
\sim (
       /t { csv | fms }
        /in 変換対象のファイル名
        /out 出力先フォルダのパス
〔 /msglv { <u>info</u> | error | none }〕
〔 /w { <u>on</u> | off }〕
\qquad \qquad
```
## 15.7.2 eurspcsv コマンドのオプション一覧

eurspcsv コマンドで実行する場合に使用するオプションの一覧を次に示します。各オプションの指定内容 の詳細は[「15.7.3 eurspcsv コマンドのオプションの説明](#page-402-0)」を参照してください。

オプションをすべて省略した場合は、「帳票定義情報ファイルの入出力]ダイアログが起動します。一つで もオプションを指定した場合は,コマンドで実行します。

#### 表 15-6 eurspcsv コマンドで指定するオプション一覧

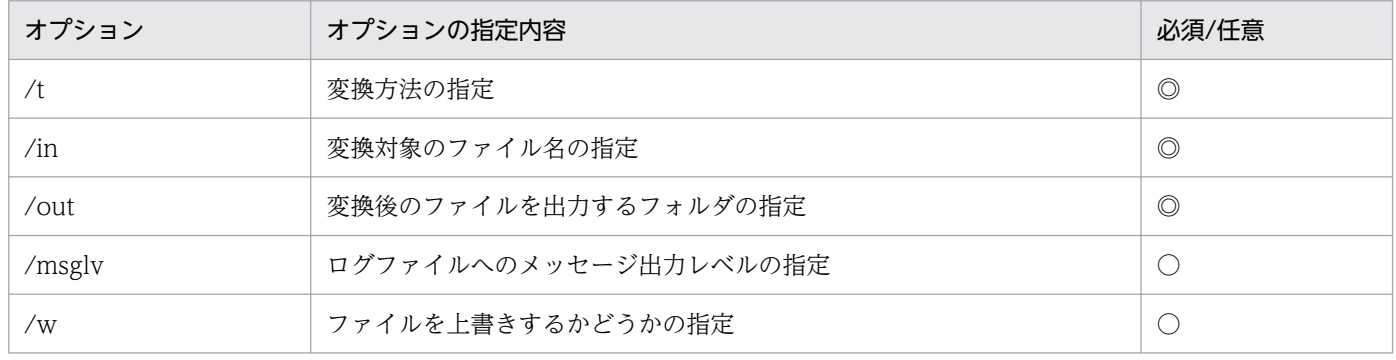

(凡例)

◎:eurspcsv コマンドで実行する場合に必ず指定するオプションです。

○:指定を省略できるオプションです。

なお, eurspcsv コマンドで必須のオプションを省略した場合,エラー (KEES102-E)になります。

<sup>15.</sup> 作成した帳票の情報をインポート,エクスポートする

# <span id="page-402-0"></span>15.7.3 eurspcsv コマンドのオプションの説明

eurspcsv コマンドに指定するオプションを説明します。オプションの文字列は,大文字,小文字を区別し ません。

# (1) /t オプション

帳票ファイルを帳票定義情報ファイルに変換するのか,帳票定義情報ファイルを帳票ファイルに変換する のかを指定します。

#### 表 15-7 /t オプションの指定値

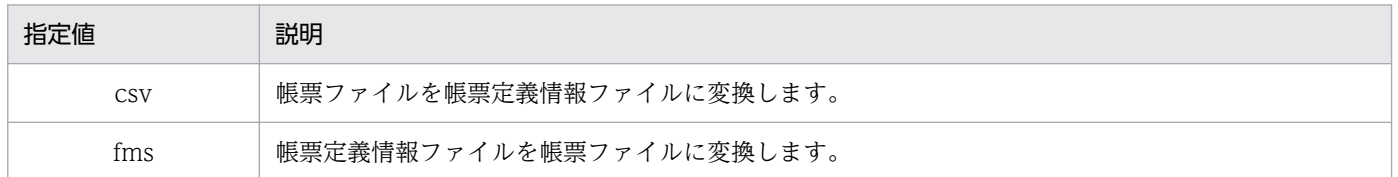

/t オプションに csv. fms 以外の値を指定した場合,エラー (KEES101-E)になります。

# (2) /in オプション

変換対象のファイル(帳票ファイル,または帳票定義情報ファイル)のファイル名を指定します。フルパ ス,相対パス,またはファイル名だけのどれかで指定してください。

- ファイル名をフルパスで指定した場合 設定されているフォルダからファイルを読み込みます。
- ファイル名を相対パスで指定した場合 コマンドを実行したフォルダからの相対パスとしてファイルを読み込みます。
- ファイル名だけ指定した場合 コマンドを実行したフォルダからの相対パスとして帳票定義情報ファイルを読み込みます。

ファイル名に指定できる文字数は,ファイル名を含めて 259 文字までです。259 文字を超えた場合は,エ ラー(KEES101-E)となります。

# (3) /out オプション

変換後のファイルを出力するフォルダを指定します。フルパス,相対パス,またはフォルダ名だけのどれ かで指定してください。

- フォルダ名をフルパスで指定した場合 設定されているフォルダにファイルを出力します。
- フォルダ名を相対パスで指定した場合 コマンドを実行したフォルダからの相対パスとしてファイルを出力します。

<sup>15.</sup> 作成した帳票の情報をインポート,エクスポートする

• フォルダ名だけ指定した場合

コマンドを実行したフォルダからの相対パスとしてファイルを出力します。

フォルダ名に指定できる文字数は,フォルダ名を含めて 259 文字までです。259 文字を超えた場合は,エ ラー(KEES101-E)となります。

# (4) /msglv オプション

メッセージの出力レベルを指定します。コマンド実行後の変換結果は標準出力に出力されますが,コマン ドプロンプトなどの画面上には出力されません。変換結果は,コマンドラインでファイルへの出力を指定 して,出力結果を確認してください。

#### 表 15-8 /msglv オプションの指定値

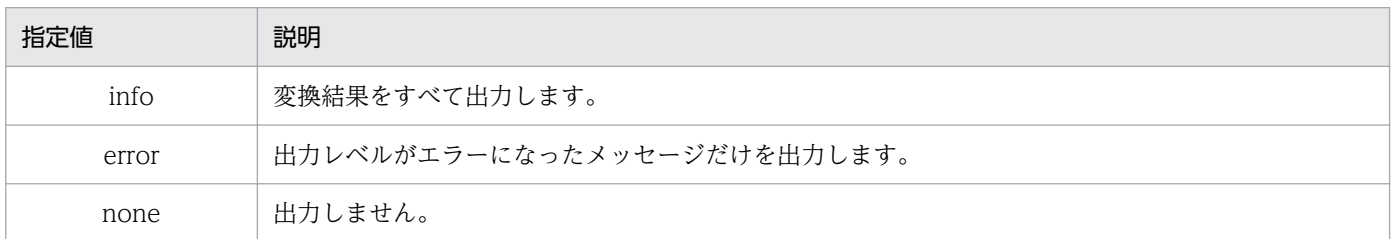

/msglv オプションを省略した場合は、info が仮定されます。info, error, none 以外の値を指定した場 合,エラー(KEES101-E)になります。

# (5) /w オプション

変換後のファイルと同じ名称のファイルが出力先フォルダに存在した場合,ファイルを上書きするかどう かを指定します。

#### 表 15-9 /w オプションの指定値

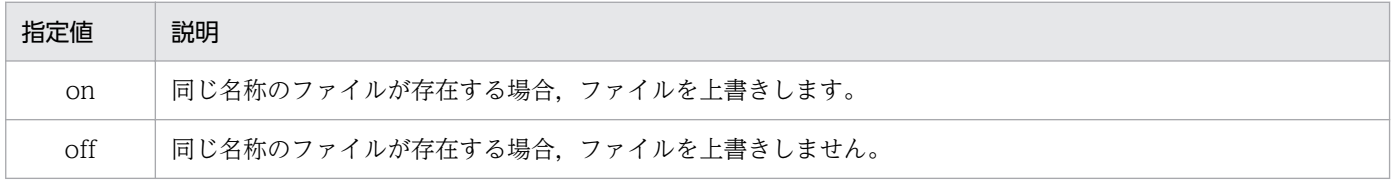

/w オプションを省略した場合は,on が仮定されます。on,off 以外の値を指定した場合,エラー (KEES101-E)になります。

#### 変換後のファイル名について

変換後の帳票定義情報ファイルのファイル名については,[「15.3.1 帳票定義情報ファイルの格納先と](#page-333-0) [出力形式」](#page-333-0)を参照してください。

変換後の帳票ファイルのファイル名については,[「15.6 帳票定義情報ファイルから帳票ファイルに変](#page-399-0) [換する」](#page-399-0)を参照してください。

# 15.7.4 終了コード

eurspcsv コマンド実行時の終了コードには、次に示す値が返されます。

# 表 15-10 eurspcsv コマンド実行時の終了コード一覧

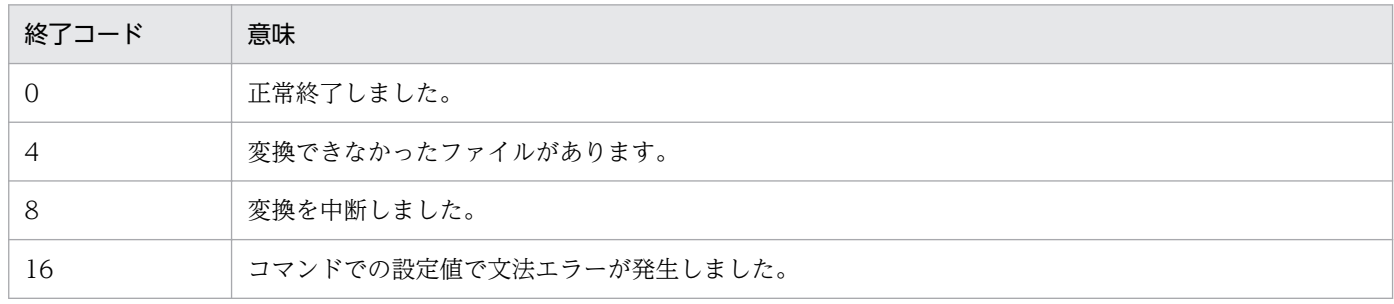

<sup>15.</sup> 作成した帳票の情報をインポート,エクスポートする

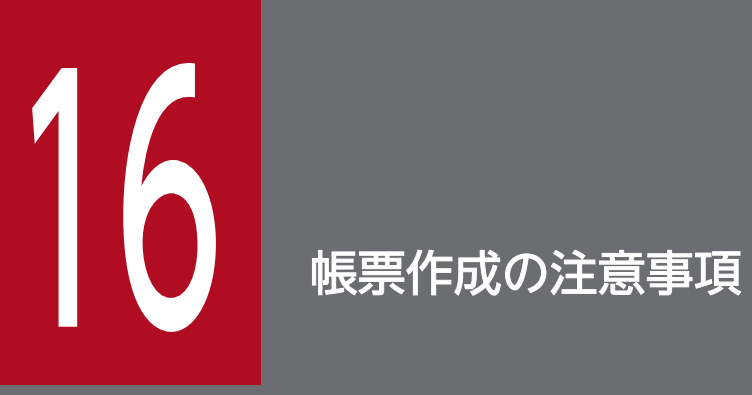

この章では, EUR 帳票作成機能の操作時や, 帳票作成全般の注意事項について説明します。

# 16.1 操作についての注意

EUR 帳票作成機能の操作をするときの注意事項を次に示します。

• ダイアログの「×1 (閉じる) ボタンの扱い

[×](閉じる)ボタンをクリックすると,変更を無視してウィンドウを閉じます。ユーザが選択した操 作はキャンセルされます。

• スクリーンセーバの動作

データベース定義ウィンドウでデータを抽出するときに,スクリーンセーバの動作が一時停止する場合 があります。スクリーンセーバの動作が停止しても抽出処理は続行され,処理が終了するとスクリーン セーバが動作を再開します。

• ドラッグアンドドロップ時の注意

レポート編集ウィンドウ上にファイルをドラッグアンドドロップすると,帳票を開けます。帳票ファイ ル以外をドラッグアンドドロップするとメッセージ「レポートが不完全です。」が出力されます。

• HTML ヘルプの履歴を削除したい場合

HTML ヘルプを使用すると参照した部分が表示済みの色で表示されます。これは Internet Explorer で 履歴を管理しているためです。この履歴は、EUR をアンインストール後に再インストールした場合や, 更新インストールをしても引き継がれます。履歴をクリアしたい場合は,HTML ヘルプのメニュー[オ プション]−[インターネットオプション]で履歴のクリアボタンをクリックしてください。

ただし、履歴クリアを実行すると、Internet Explorer のブラウザの全参照履歴がクリアされることが あるので注意してください。

<sup>16.</sup> 帳票作成の注意事項

# 16.2 帳票作成に関する注意

帳票作成全般の注意事項を次に示します。

## 16.2.1 フルパスの指定方法

EUR が読み込むファイルのフルパスは、次の形式が指定できます。

- ローカルドライブの指定  $(\bar{\mathcal{M}})$  C:\ABC\EUR.fms
- ネットワークパスの指定
	- (例) ¥¥COMP¥ABC¥EUR.fms

## 16.2.2 ディクショナリファイルを指定するときの注意

フィールド位置が昇順の連続する内容でない場合,フィールド順序をフィールド位置順に並び替え,不連 続部分にはフィールドを追加して帳票を表示します。

同じフィールド位置を参照する複数のフィールドが存在する場合,エラーを表示します。エラーが表示さ れた場合には,ディクショナリファイルから重複するフィールド定義を削除してください。

# 16.2.3 SEWB+/REPOSITORY で定義した最上位結合項目からデータを入力 して帳票を出力する場合の注意

SEWB+/REPOSITORY の最上位結合項目を入力してフィールドを定義した帳票ファイルを使って帳票を 出力する場合,次の手順で「1 行目のデータをフィールド名として扱う」のチェックをオフにして帳票ファ イルを定義してください。「1 行目のデータをフィールド名として扱う」のチェックがオンのまま帳票を定 義すると,EUR クライアント帳票出力機能と EUR サーバ帳票出力機能で出力結果が異なることがありま す。

## (1) 新規に帳票を定義する場合

- 1. マッピングデータウィンドウまたはユーザ定義データウィンドウで, [データのプロパティ]ダイアロ グを開きます。
- 2.「区切り情報」タブを表示し,「1 行目のデータをフィールド名として扱う」のチェックをオフにします。
- 3. SEWB+/REPOSITORY の最上位結合項目を入力してフィールドを定義します。

4. 帳票ファイルを保存します。

#### 16. 帳票作成の注意事項

## (2) 既存の帳票を定義する場合

- 1. マッピングデータウィンドウまたはユーザ定義データウィンドウで, [データのプロパティ] ダイアロ グを開きます。
- 2.[フィールド定義] グループボックスの「定義方法] ドロップダウンリストで「標準」を選択します。
- 3.「区切り情報」タブを表示し,「1 行目のデータをフィールド名として扱う」のチェックをオフにします。
- 4.[フィールド定義]グループボックスの[定義方法]ドロップダウンリストで「最上位結合項目を使用」 を選択します。
- 5. 帳票ファイルを保存します。

## 16.2.4 EUR Form 帳票の編集でバックグラウンドを設定する場合の注意

## (1) プリンタドライバと解像度の設定

次に示す操作をする場合、通常使うプリンタのプリンタドライバと解像度には、EUR Form 帳票の編集で バックグラウンドを設定したときと同じ内容を設定してください。プリンタドライバまたは解像度が異な ると,EUR Form 帳票にバックグラウンドをインポートした時,表示がずれることがあります。

- 設定されているバックグラウンドを,ほかのバックグラウンドにインポートし直して EUR Form 帳票 を設計する場合
- EUR Form 帳票ウィンドウから,設定されているバックグラウンドを編集する場合

## (2) アイテムの表示条件

アイテムに表示条件が設定されていても,すべてのアイテムが表示されます。バックグラウンドを設定す る場合,アイテムに表示条件を設定していない帳票を使うことをお勧めします。

# (3) 線アイテムの表示

バックグラウンドの編集時はすべての線種および線幅を指定できますが,EUR 帳票作成機能(EUR Form 帳票)のバックグラウンドには次のように表示されます。

#### 線種が実線の場合

すべて指定した線種・線幅で表示されます。

#### 線種が破線,点線,一点破線,および二点破線の場合

線幅に「細線」を指定した場合は、指定した線種の細線で表示されます。

線幅に「細線」以外を指定した場合は、指定した線幅の実線で表示されます。

線種が点線(丸)、および点線(角)の場合

すべて指定した線幅の実線で表示されます。

## 16.2.5 データ表示ウィンドウを使用する場合の注意

.NET Framework がインストールされていない場合,データベースアクセス定義のデータ表示ウィンドウ は使用できません。データ表示ウィンドウを使用する場合は,次に示す関連ソフトウェアのどれかが必要 です。

- Microsoft(R) .NET Framework Version 2.0 再頒布可能パッケージ (x86)
- Microsoft(R) .NET Framework 3.0 再頒布可能パッケージ

.NET Framework のインストール方法については、Microsoft 社のホームページを参照してください。

## 16.2.6 多角形の生成操作中の注意

多角形の作成中(頂点の選択中)にほかの操作はできません。いったん操作を完了してください。

## 16.2.7 線種・線幅に関する注意

バージョン 07-60 でサポートされた線種・線幅の情報を帳票ファイルに指定して,バージョン 07-50 以前 の EUR で読み込んだ場合. 表示·印刷結果は次のようになります。

- 点線(丸),点線(角)は実線で表示・印刷されます。
- 点線,破線,一点鎖線,二点鎖線で細線以外の線幅を指定した場合は,指定した線幅の実線で表示・印 刷されます。

# 16.2.8 EUR Designer または EUR Viewer で画像アイテムを配置した帳票 を出力する場合の注意

帳票に配置した画像アイテムの画像ファイル名または画像データを帳票出力時に変更する場合は,帳票作 成時にユーザ定義データウィンドウから画像データを配置し,帳票出力時にユーザ定義データファイルで 指定した画像ファイル名または画像データを変更してください。

帳票作成時に固定画像で画像アイテムを配置した場合は,帳票出力時に画像ファイル名および画像データ を変更できません。

# 16.2.9 IVS 出力する帳票ファイルを作成する場合の注意事項

帳票作成機能は,IVS に対応していないため,異体字セレクタ部分は 1 文字として認識されます。

空白や「□」などで表示されたり、サーバ出力するときと異なる結果が表示されたりしますので、実際に サーバ出力を行って出力結果を確認してください。

# 16.2.10 フォントに関する注意

帳票ファイルを編集する場合,帳票を編集するマシンに,帳票ファイル内で使用されているフォントがイ ンストールされていることを確認してください。

<sup>16.</sup> 帳票作成の注意事項

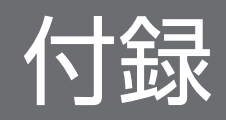

レポート編集ウィンドウに表示されるメニューとツールバーについて説明します。

# 付録 A.1 メニューとツールバーの一覧

レポート編集ウィンドウに表示されるメニューとツールバーを,次の表に示します。

表 A‒1 レポート編集ウィンドウのメニューとツールバー

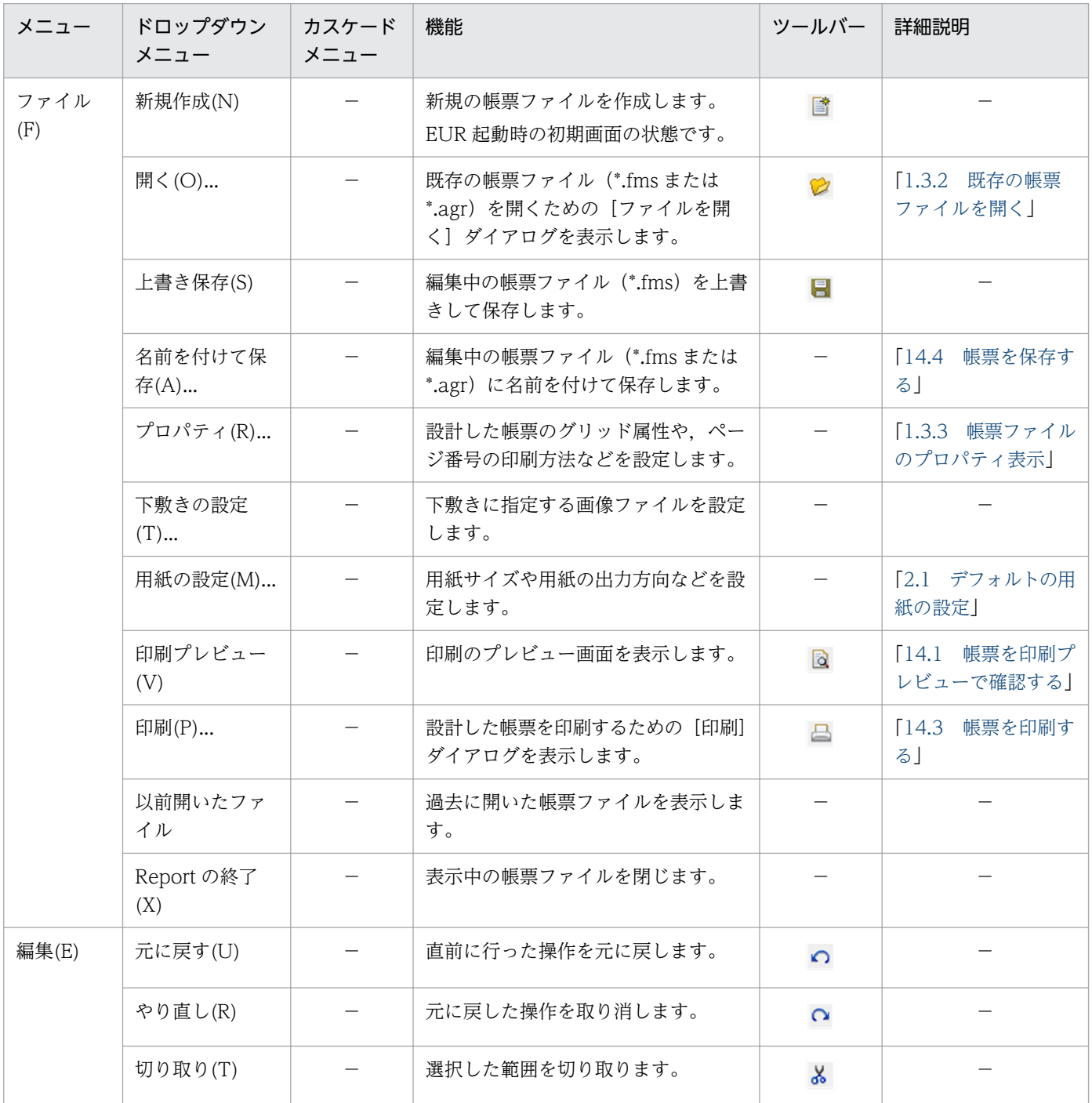

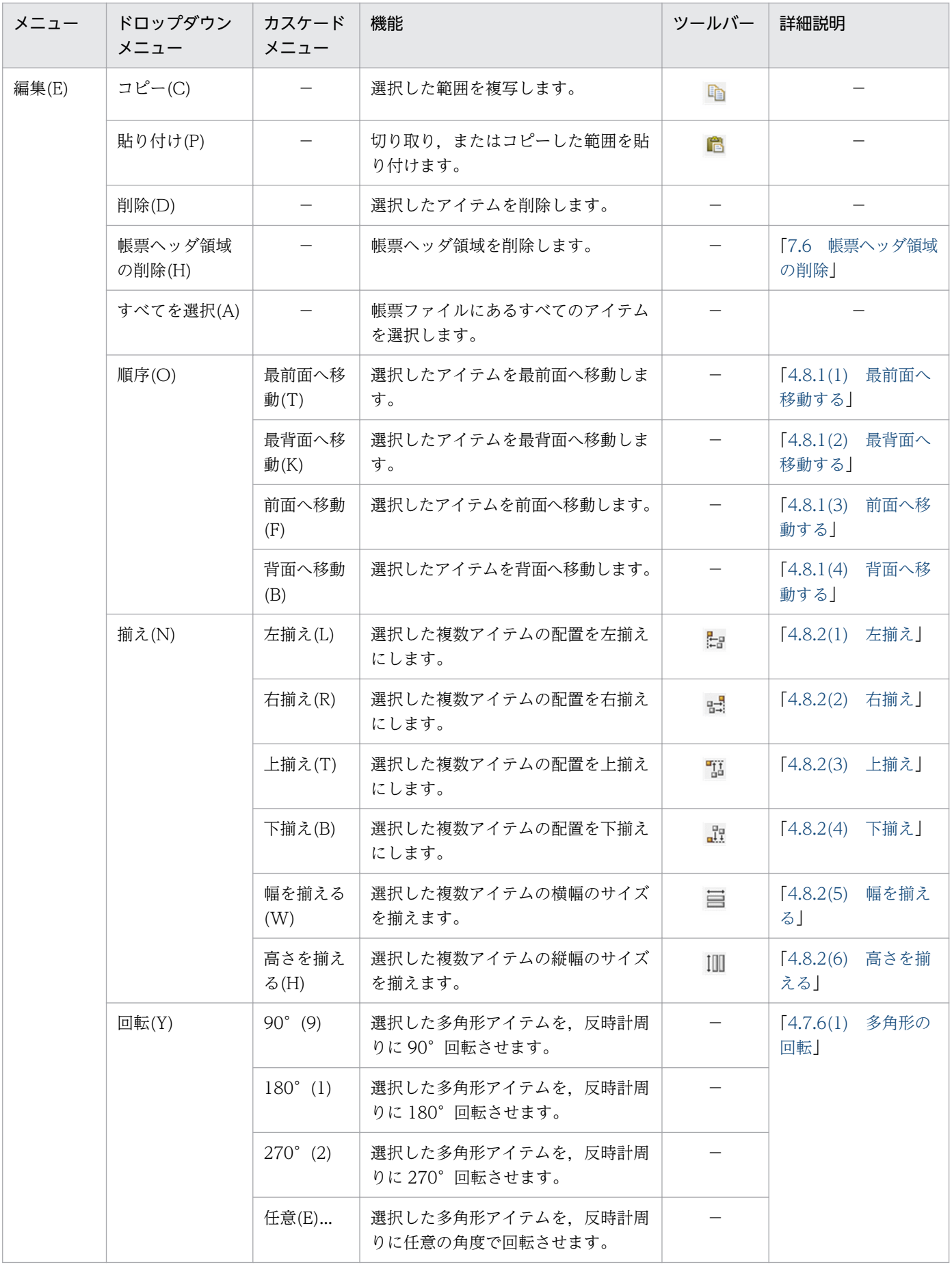

付録 A メニューとツールバー

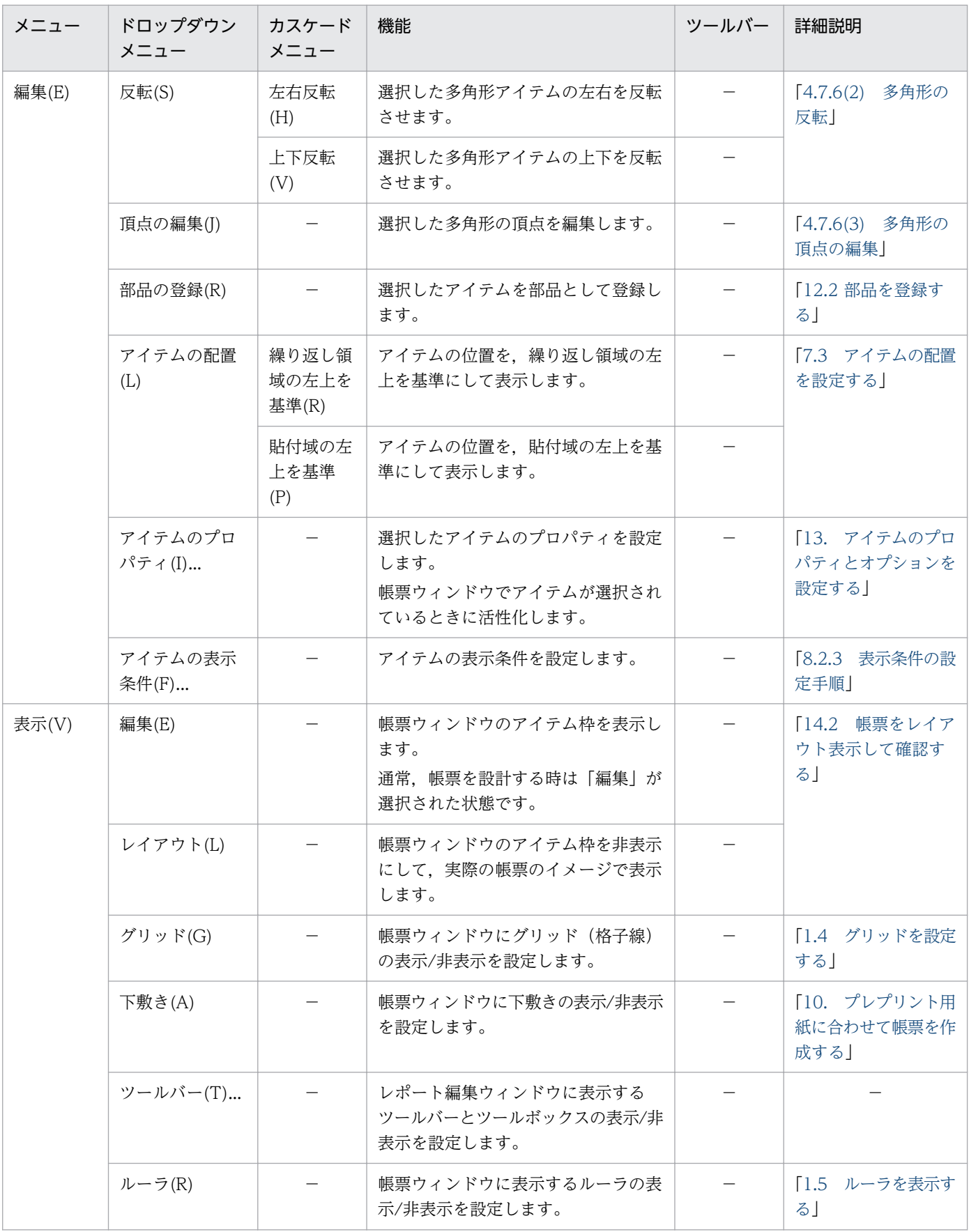

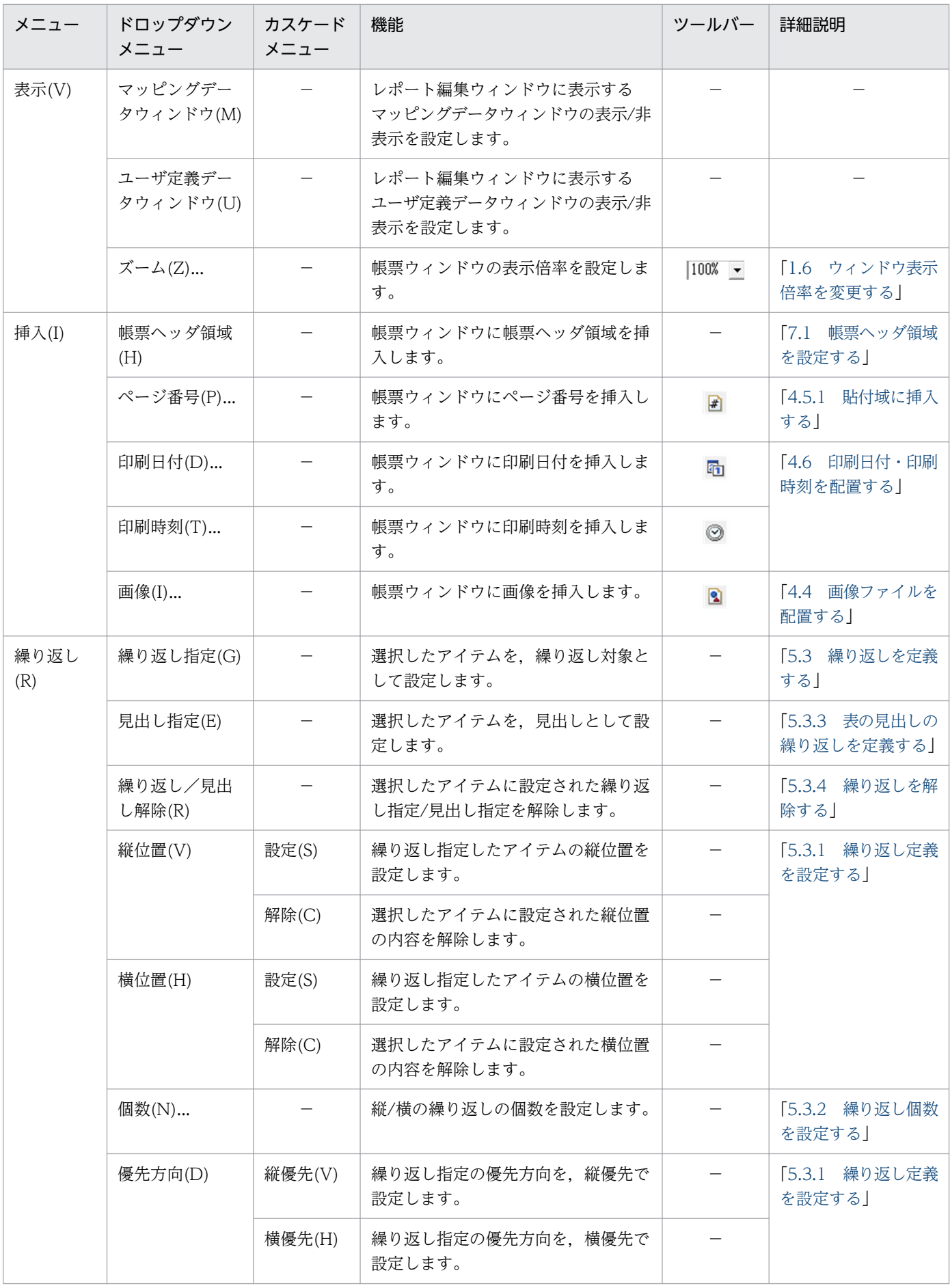

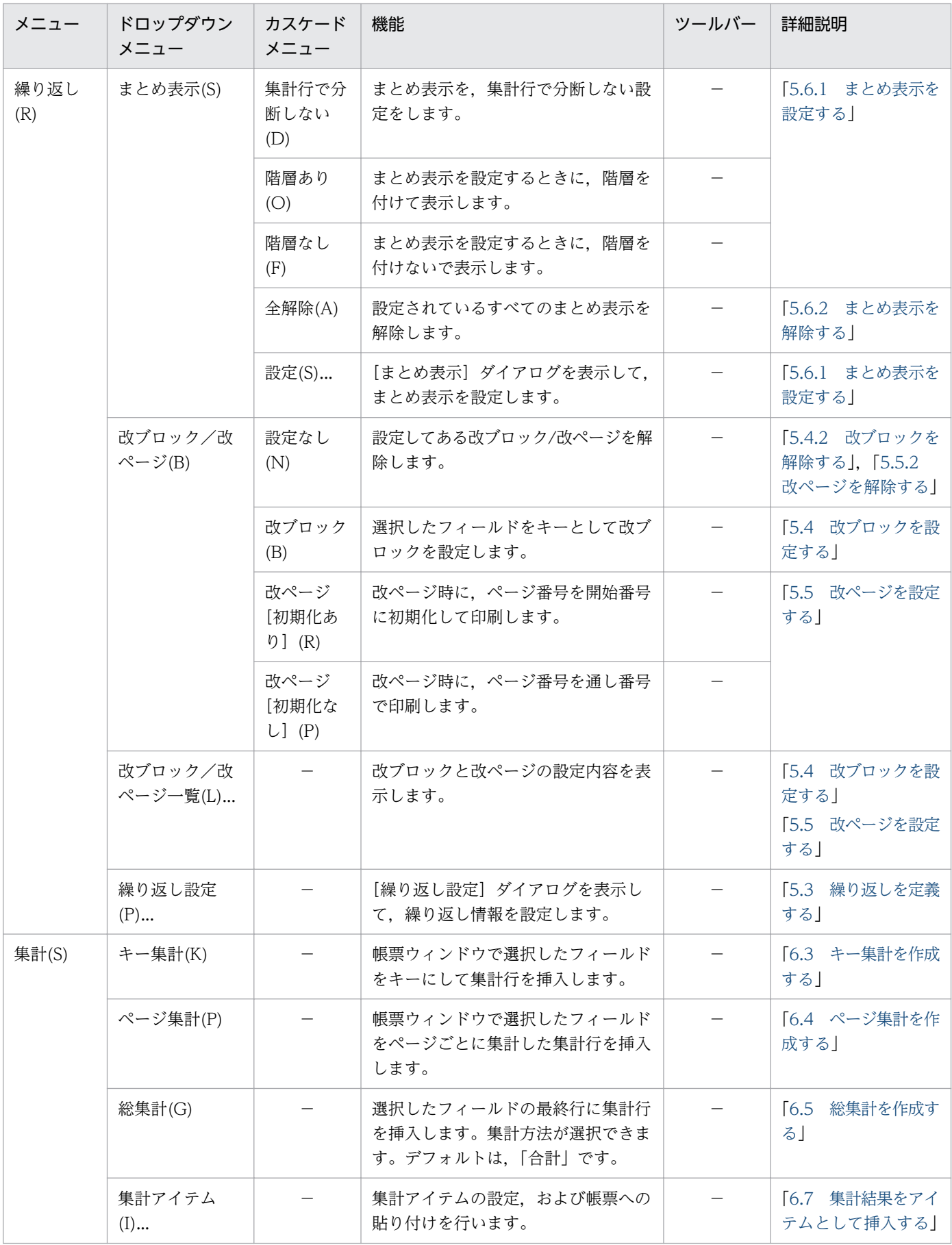

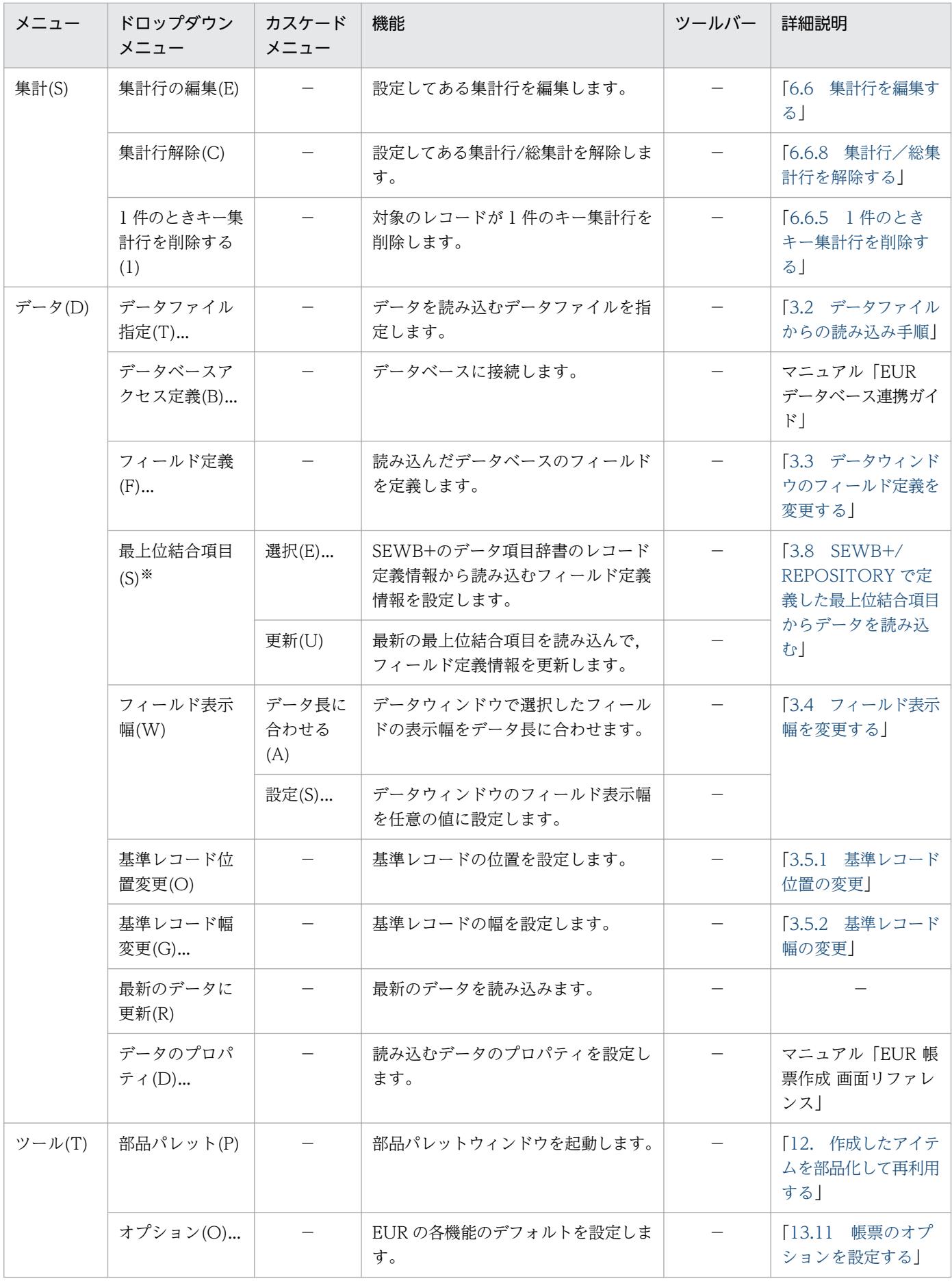

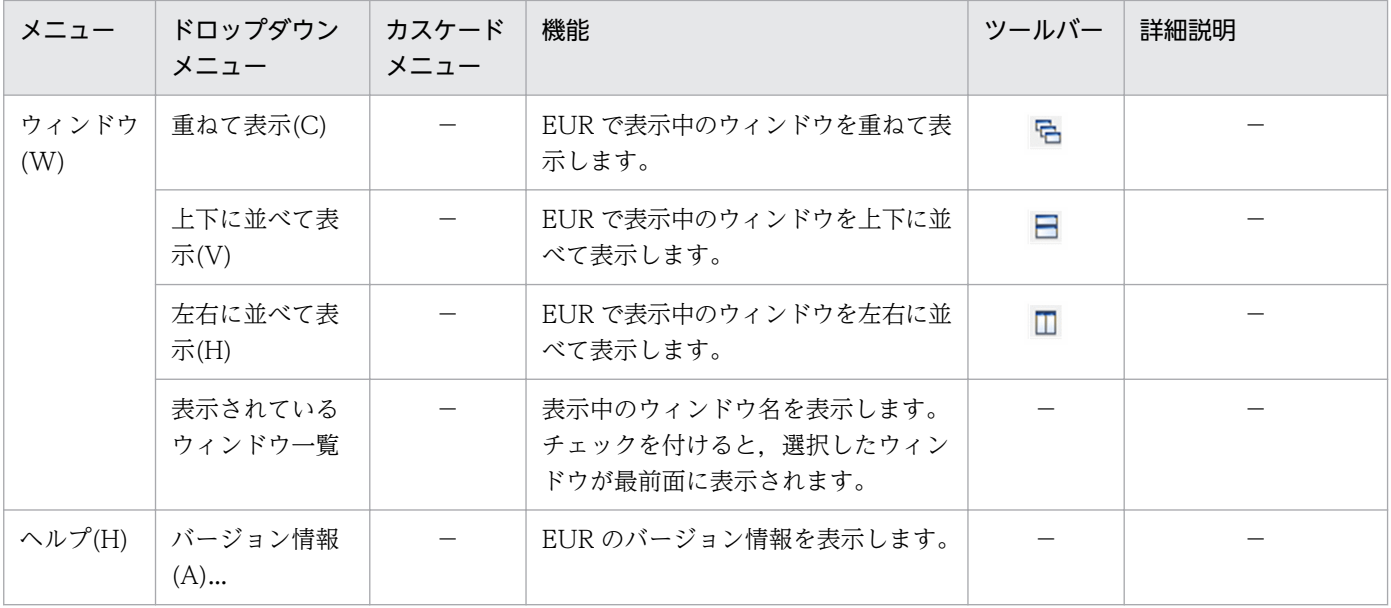

#### (凡例)

−:該当する項目はありません。

注※

英語ロケール,および中国語ロケールでは,表示されません。

# 付録 A.2 ツールバーとツールボックス

レポート編集ウィンドウで表示されるツールバーには、標準ツールバー、揃えツールバー、挿入ツール バー,ウィンドウツールバーおよびページツールバーがあります。ツールバーの表示/非表示は,[表示] −[ツールバー]を選択したあとに表示される,[ツールバー]ダイアログで指定します。

# (1) 標準ツールバー

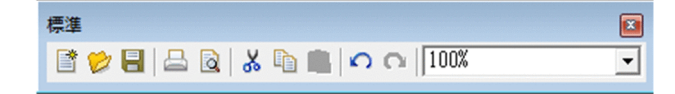

(2) 揃えツールバー

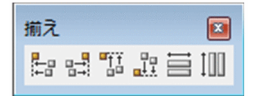

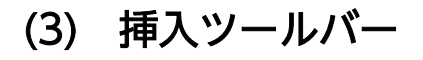

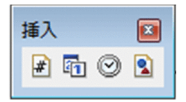

# (4) ウィンドウツールバー

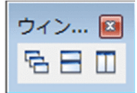

# (5) ページツールバー

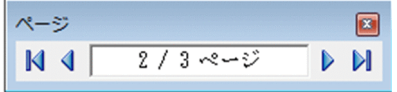

# (6) ツールボックス

ツールボックスは,アイテムを生成または選択する場合に,ボタンを選択して各モードを切り替えるウィ ンドウです。ツールボックスは自由に移動できます。

帳票ウィンドウ上のアイテムを選択するときは、ツールボックスで ト ボタンを押して選択モードにして から,選択したいアイテムのチェックボックスをオンにします。そのあと,帳票ウィンドウでアイテムを 選択します。

ツールボックスは,モードを選択する部分と選択の種類を指定する部分から成っています。

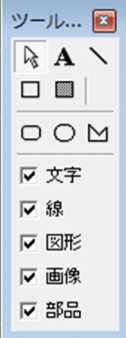

#### ☆ :選択ボタン

貼付域のアイテムを選択できます。このボタンが選択されている時(選択モードといいます)は、アイ テムのチェックボックスが表示され、選択するアイテムを複数選べます。選択モードの場合、帳票ウィ ンドウでアイテムの選択ができます。

表示されるアイテムのチェックボックスを次に示します。

#### 「文字」チェックボックス

チェックボックスのオン/オフで,文字アイテム,およびバーコードアイテムの選択/非選択を設定し ます。

#### [線]チェックボックス

チェックボックスのオン/オフで,線アイテムの選択/非選択を設定します。

#### [図形]チェックボックス

チェックボックスのオン/オフで,図形アイテムの選択/非選択を設定します。図形アイテムとは,網 掛けアイテム,角丸四角アイテム,円/楕円アイテム,および多角形アイテムのことです。

[画像]チェックボックス

チェックボックスのオン/オフで,画像アイテムの選択/非選択を設定します。

[部品]チェックボックス

チェックボックスのオン/オフで,部品の選択/非選択を設定します。

:文字ボタン

固定文字列を入力する場合に,このボタンを選択します。

:線ボタン

直線を描く場合に,このボタンを選択します。

□ : 矩形ボタン

矩形線を描く場合に,このボタンを選択します。

■ :網ボタン

網掛けする場合に,このボタンを選択します。

角丸四角アイテム,円/楕円アイテム,または多角形アイテムを選択したあと,[アイテムのプロパ ティ]ダイアログの[図形]タブで設定してください。 ■ を選択した場合の網掛けモードからは設定 できません。

□ : 角丸四角ボタン

角丸四角を描く場合に,このボタンを選択します。

○ : 円/楕円ボタン

円または楕円を描く場合に,このボタンを選択します。

■ :多角形ボタン

多角形を描く場合に,このボタンを選択します。

EUR のキーボードインターフェースについて説明します。

# 付録 B.1 レポート編集ウィンドウのメニューに対応したショートカットキー

レポート編集ウィンドウで表示されるメニューに対応したショートカットキーの一覧を次に示します。

表 B-1 メニューに対応したショートカットキーの一覧

| ショートカットキー                  | 機能                  |                                    |
|----------------------------|---------------------|------------------------------------|
|                            | 対応するメニュー            | 意 味                                |
| $<$ Ctrl $>$ + $<$ N $>$   | [ファイル] - [新規作成]     | 新規作成のファイルを開きます。                    |
| $<$ Ctrl $>$ + $<$ O $>$   | 「ファイル]-「開く]         | [ファイルを開く]ダイアログを表示します。              |
| $\langle$ Ctrl $> + < S >$ | [ファイル]-[上書き保存]      | 編集中の帳票を、ファイルに上書きして保存<br>します。       |
| $<$ Ctrl $>$ + $<$ F2 $>$  | [ファイル] - [印刷プレビュー]  | 編集中の帳票を印刷時のイメージで表示しま<br>す。         |
| $<$ Ctrl $>$ + $<$ P $>$   | 「ファイル]-「印刷]         | 「印刷]ダイアログを表示します。                   |
| $<$ Ctrl $>$ + $<$ Z $>$   | [編集] - [元に戻す]       | 直前に行った操作を元に戻します。                   |
| $<$ Ctrl $>$ + $<$ Y $>$   | 「編集]-「やり直し]         | 直前に行った操作をやり直します。                   |
| $<$ Ctrl $>$ + $<$ X $>$   | [編集]-[切り取り]         | 選択した範囲を切り取ります。                     |
| $<$ Ctrl $>$ + $<$ C $>$   | [編集] - [コピー]        | 選択した範囲を複写します。                      |
| $<$ Ctrl $>$ + $<$ V $>$   | [編集]-[貼り付け]         | [切り取り].または[コピー]した範囲を帳<br>票に貼り付けます。 |
| $\langle$ Ctrl $> + < A >$ | [編集] - [すべてを選択]     | 帳票ファイル上のすべてのアイテムを選択し<br>ます。        |
| $<$ Delete $>$             | [編集] - [削除]         | 選択したアイテムを削除します。                    |
| $<$ F5 $>$                 | [データ] - [最新のデータに更新] | 最新のデータを読み込みます。                     |
| $<$ Esc $>$                |                     | 文字、罫線、図形アイテムの生成モードを解<br>除します。      |

#### (凡例)

−:該当する項目はありません。

# 付録 B.2 レポート編集ウィンドウのページめくりに対応したショートカット キー

レポート編集ウィンドウでのページめくりに対応したショートカットキーの一覧を次に示します。

#### 表 B-2 ページめくりに対応したショートカットキーの一覧

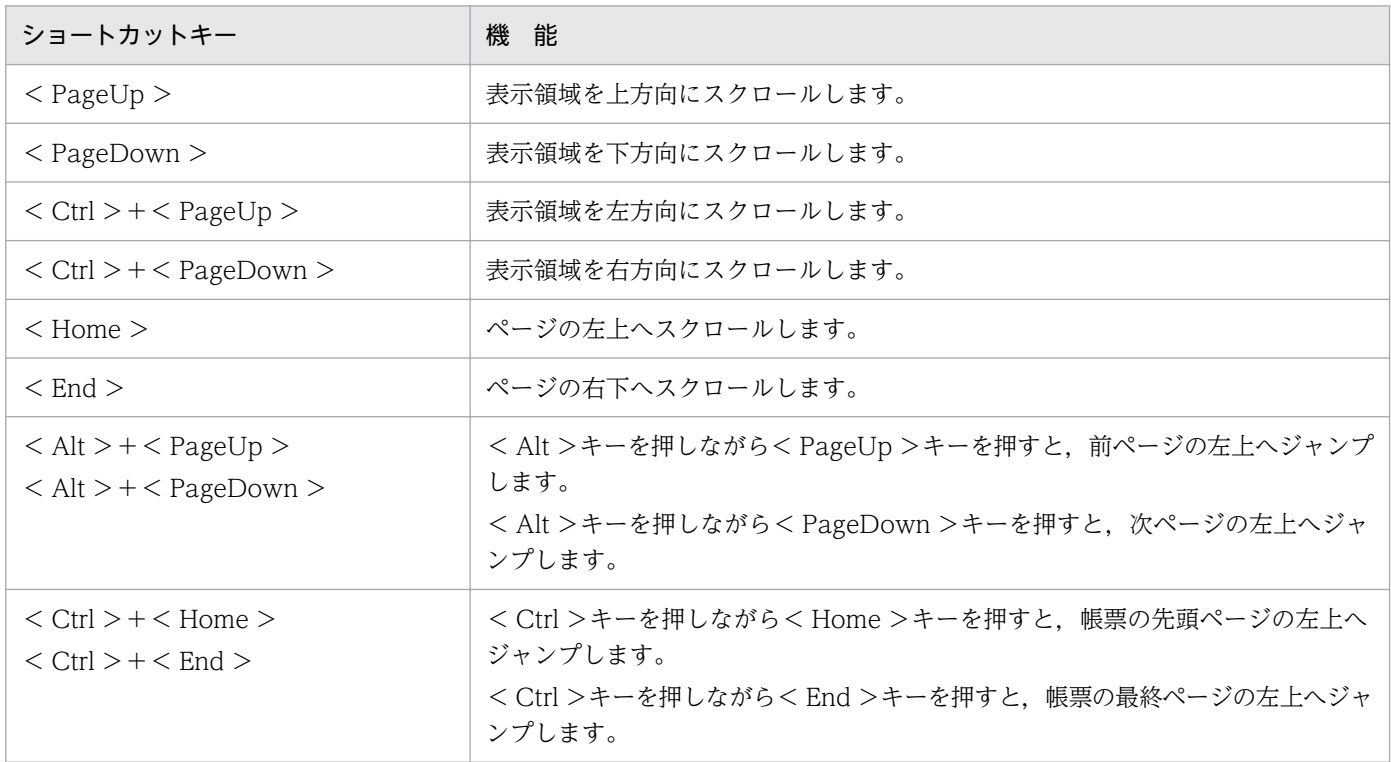

また,表示領域は,マウスホイールでもスクロールできます。

## 付録 B.3 データウィンドウでのショートカットキー

データウィンドウでのショートカットキーについて説明します。

## (1) データウィンドウでのセルの移動

<↑>,<→>,<←>,および<→>キーによって移動できる範囲は、データ部分だけです。

キーを押してアクティブセルがデータウィンドウの表示領域外に移動してしまう場合は,移動先のセルが スクロールして表示されます。

データウィンドウでセルを移動するショートカットキーの一覧を次に示します。

#### 表 B‒3 データウィンドウでのセルの移動

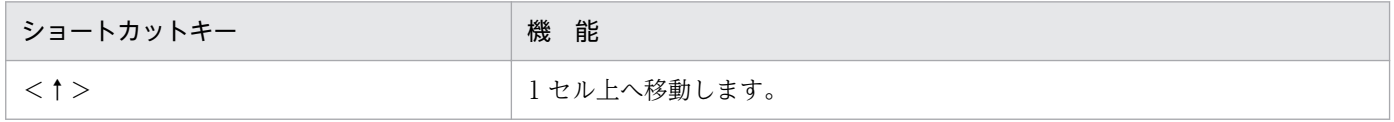

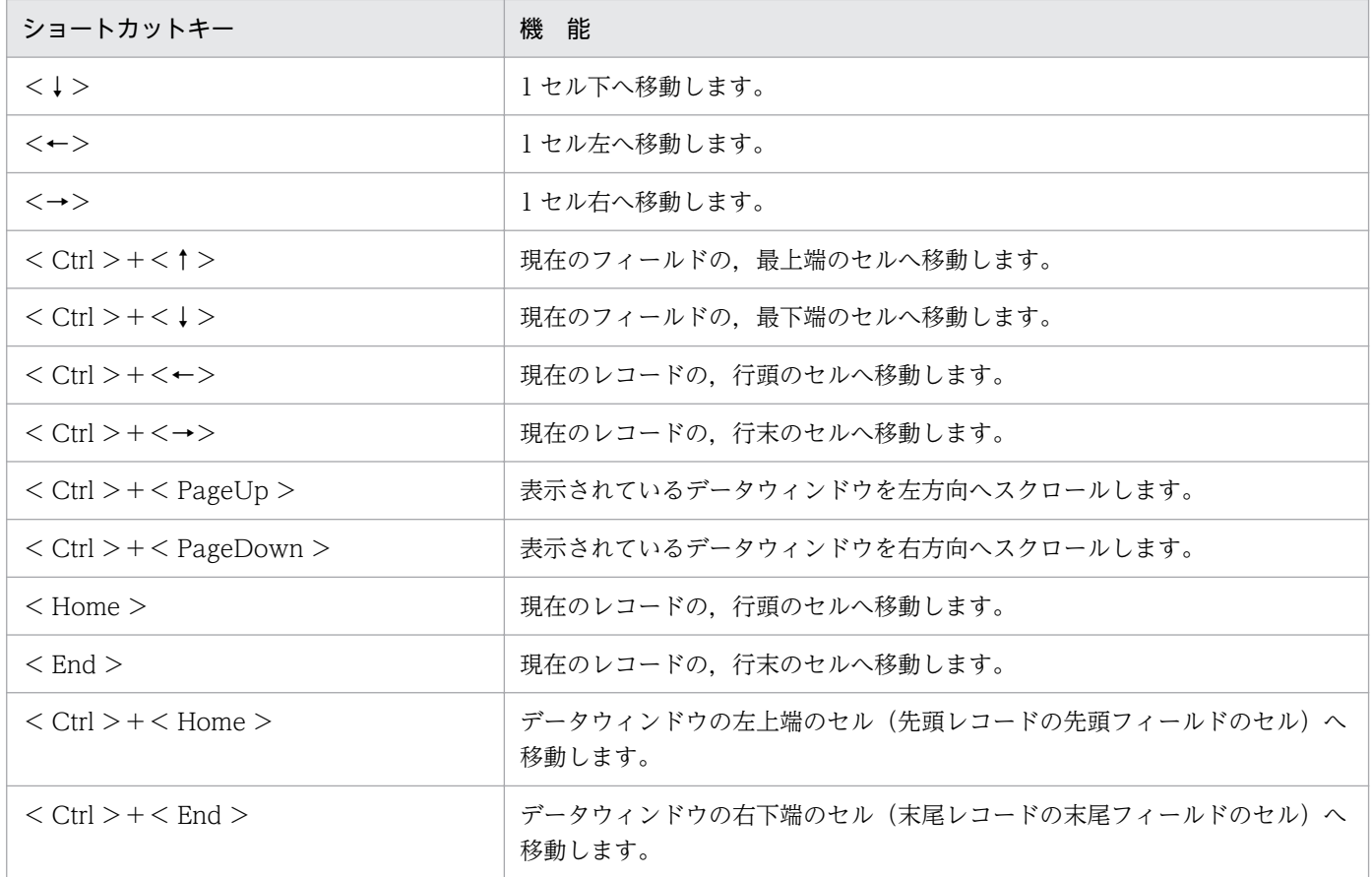

また,表示領域は,マウスホイールでもスクロールできます。

# (2) データウィンドウでのデータの選択

データウィンドウの表示領域外のセルも選択に含める場合は,表示領域をスクロールさせてからセルを選 択してください。

データウィンドウでの,データの選択のショートカットキーを次に示します。

## 表 B‒4 データウィンドウでのデータの選択

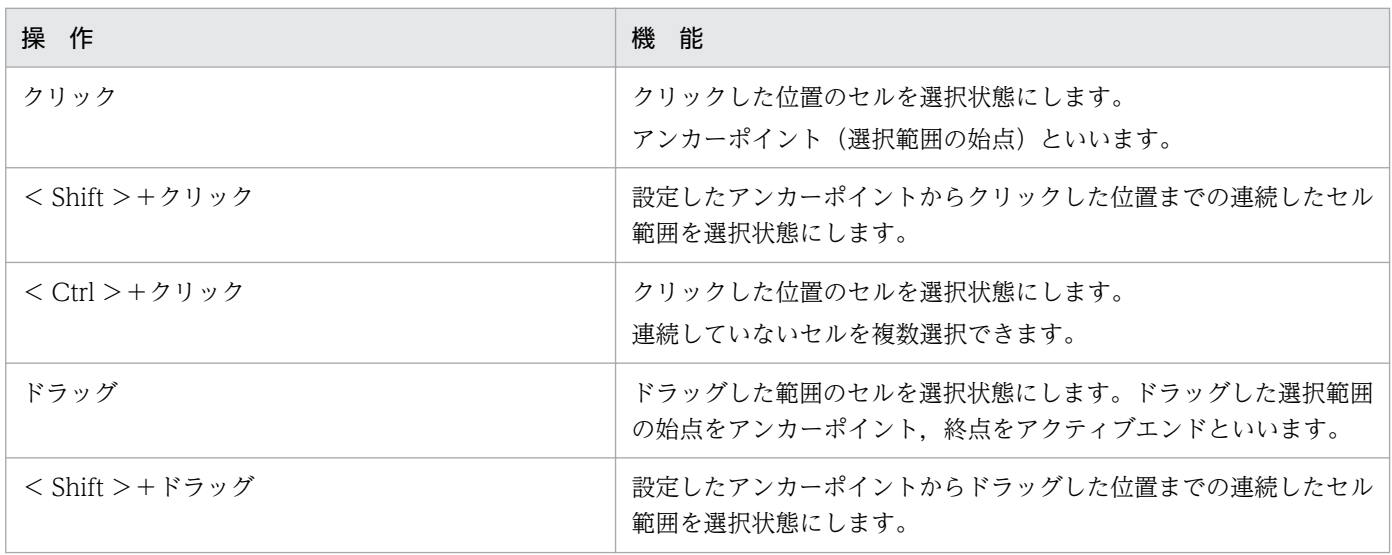

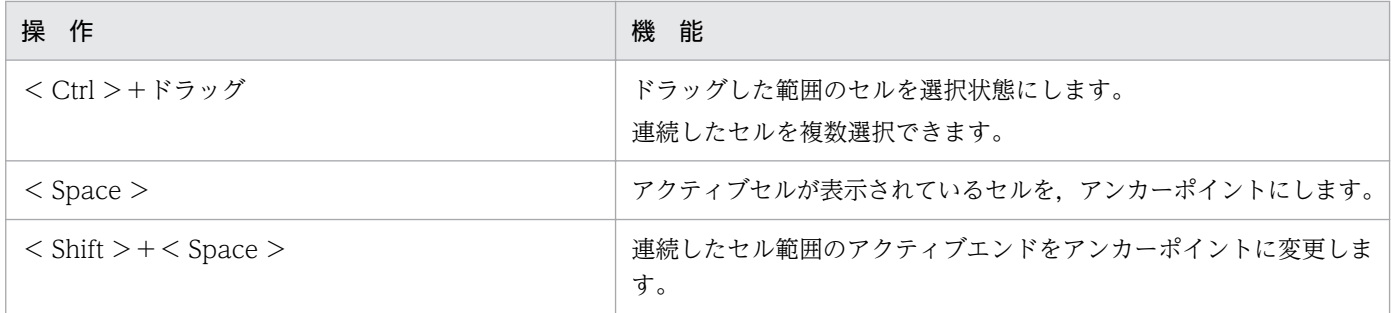

付録 B キーボードインターフェース

# 付録 C 帳票の互換性

Windows 版 EUR 旧製品,および UNIX 版 EUR 旧製品との互換性を次に示します。

## 付録 C.1 Windows 版 EUR 旧製品からの互換性

異なるバージョンの EUR とファイルを共用する場合,使用できない機能や属性があるので,帳票を保存 したり,配布したりする場合は注意してください。

# (1) バージョン 3 とバージョン 4 からバージョン 5 以降への移行時の注意

#### (a) レポートファイル (\*.agr) の扱い

- バージョン 5 以降の EUR で保存できる帳票ファイルの種類は,「フォームシートファイル(\*.fms)」 だけです。既存のレポートファイルは,表示したり,印刷したりできますが,上書き保存はできませ ん。レポートファイルを開いた時は,同じファイル種別で保存できないことを示すメッセージが表示さ れます。
- バージョン 4 以前では,データベースからデータを読み込んで設計された帳票を編集ウィンドウで開い たときに,データベースから最新データを取得していましたが,バージョン 5 以降ではサンプルデータ が表示されます。この場合,データベースアクセス定義ウィンドウを開き,そのまま[OK]ボタンで 閉じれば,データベースのデータが帳票に表示されます。

#### データありのレポートファイル (\*.agr) の扱い

バージョン 5 以降の EUR では,レポートファイルを開いた時,レポートファイルと一緒に保存されて いるデータは,データウィンドウに表示できません。データウィンドウには,サンプルデータが表示さ れます。

#### (b) OLE 埋め込みオブジェクトが貼り付けられた帳票ファイルの扱い

画像や Excel で作成したグラフを OLE 埋め込みオブジェクトとして帳票に貼り付けられていましたが, バージョン 5 以降の EUR では. OLE 埋め込みオブジェクトを帳票に貼り付けられません。また. OLE 埋 め込みオブジェクトが貼り付けられたレポートファイルを開いても、OLE 埋め込みオブジェクトは、表示 も印刷もできません。

OLE 埋め込みオブジェクトが貼り付けられた帳票を表示したい場合は,次のように対処してください。対 処は,OLE 埋め込みオブジェクトを代用する場合も有効です。

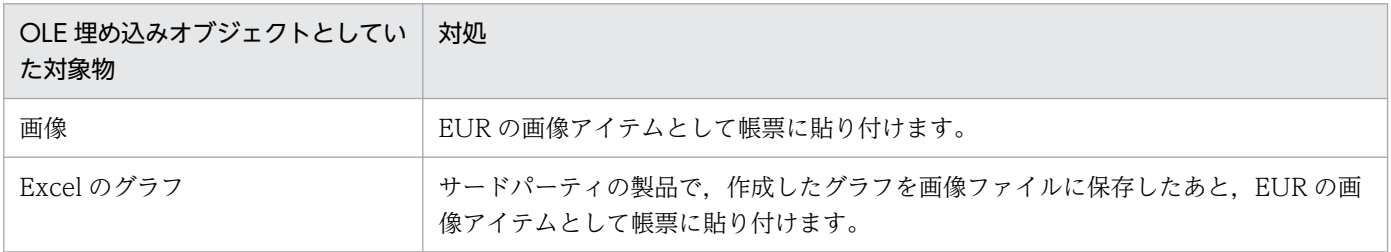

付録 C 帳票の互換性

## (c) ディクショナリファイルを使用した帳票の扱い

バージョン 5 以降の EUR では、実行時にディクショナリファイルの指定は不要です。ディクショナリファ イルを使用して作成している帳票ファイルを使用するには,次の手順でディクショナリファイルを使用し ない形式で保存し直してください。

#### 1. EUR 帳票作成機能で帳票ファイルを開く

2. ディクショナリファイルが読み込まれていることを確認してから保存し直す

この手順によって、データ種別などのフィールド定義情報がフォームシートファイル (\*.fms) 内に保存さ れ,ディクショナリファイルが不要になります。

## (2) 異なるバージョンの EUR で設計した帳票を開いた場合

- バージョン 5 で設計した帳票は、バージョン 5 以降の EUR だけが正しく読み込めます。
- 使用できない機能や属性が設定されている場合は,エラーになったり,一部の情報が正しく表示されな かったりします。

帳票ファイルのプロパティで帳票ファイルを設計した EUR 製品のプログラムプロダクト情報を確認す ることで,帳票ファイルを参照,または印刷できる EUR 製品のプログラムプロダクト情報を特定でき ます。帳票ファイルのプロパティ表示については,「[1.3.3 帳票ファイルのプロパティ表示」](#page-40-0)を参照し てください。

- 修飾する文字アイテムは、選択した文字アイテムがバージョン 2 以前に作成された場合と、バージョン 3 で作成された場合とで,[文字配置]タブの「バージョン 2 以前の文字配置を行う」のチェックボッ クスの状態が異なります。選択した文字アイテムが,バージョン 2 以前に作成された文字アイテムの場 合はオンですが,バージョン 3 以降に作成された文字アイテムの場合はオフです。
- バージョン 04-03 以前の EUR で設計された帳票をバージョン 04-04 以降の EUR で開いた場合は, フォント縦横比を補正して表示されます。
- 表示形式 [バージョン 3 形式]のページ番号を設定した帳票を, バージョン 2 の EUR で表示, または 印刷した場合,ページ番号は正しく表示されません。
- 集計ページでは、表示形式 [バージョン 3 形式] のページ番号を設定すると, 独立したページ番号が表 示されます。例えば, [定義] のテキストボックスに「%ip/%it」が設定されている場合, 集計ページ が 1 ページあるときは「1/1」と表示されます。
- [アイテムのプロパティ] ダイアログの [文字配置] タブで, [桁数の指定] が設定できるのは, バー ジョン 04-08 以降の EUR Professional Edition, バージョン 08-00 以降の EUR Designer および EUR Developer です。そのため,[桁数の指定]が設定されている帳票を,バージョン 04-07 以前の EUR Professional Edition で開いた場合, [桁数の指定]が設定されているアイテムは、次に示す属性 に変換して表示されます。

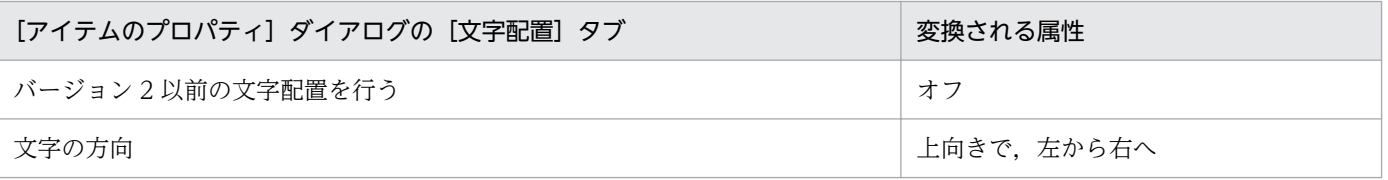

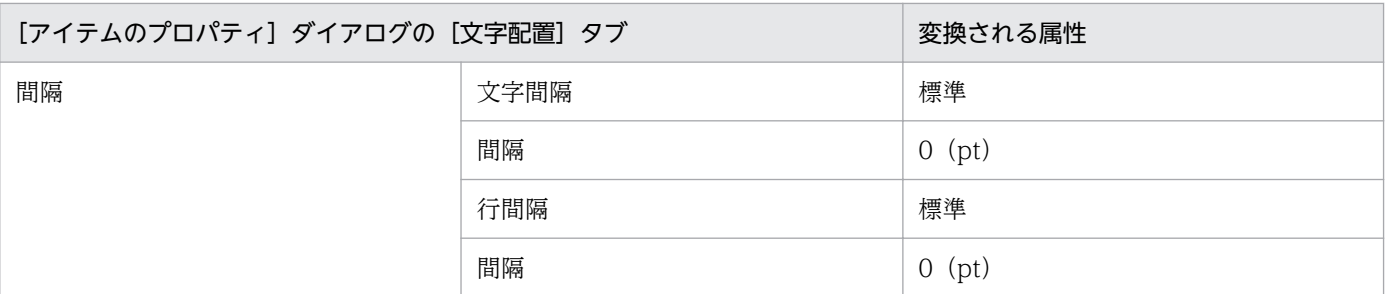

• バージョン 7 以前の EUR 帳票作成機能で設計した帳票は,静的モードで表示してください。動的モー ドを指定して表示した場合,フォントの表示位置が異なる場合があります。 なお,静的モードまたは動的モードの指定を省略した場合は,静的モードで表示されます。 静的モードと動的モードの詳細についてはマニュアル「EUR システム設計ガイド」を参照してください。

# 付録 C.2 UNIX 版 EUR 旧製品からの互換性

UNIX 版 EUR 旧製品のすべての帳票ファイルと互換性があります。UNIX 版 EUR 旧製品は、次に示す 製品を指します。

- $P-16D2-211 / P-16D2-212$  EUR(HI-UX/WE2)
- P-1691-141 / P-1691-142 EXCEED3/W-EUR (HI-UX/WE2)
- $P-1BD2-2111$  EUR(HP-UX 11.x)
- $P-92D2-2111$  EUR(HP-UX 9.x)
- $P-9291-1411$  EXCEED3/W-EUR (HP-UX 9.x)
- $P-9DD2-1111$  EUR (Solaris)
- $\cdot$  P-91D2-1111 EUR(AIX)
- P-9191-1411 EXCEED3/W-EUR (AIX)

ただし, UNIX 版 EUR 旧製品で設計した帳票を, EUR 帳票作成機能に移行した場合は, 次に示す機能差 があります。

- 罫線
	- 線幅

線種が「破線/点線/一点鎖線/二点鎖線」で、かつ線幅が「中/太/極太」の帳票定義を開いた 場合.「細」の線幅で表示されます。変更するには.「アイテムのプロパティ]ダイアログで再設定 してください。

• 不可視線

不可視線は、EUR 帳票作成機能に移行しても、不可視のまま印刷されます。ただし、EUR 帳票作 成機能では不可視線の定義はできません。

• フォント

付録 C 帳票の互換性

縮小 (縦 1/2 倍, 横 1/2 倍) の属性は, EUR 帳票作成機能では無効になります。縮小の属性が設定さ れている帳票を EUR 帳票作成機能で開くと,メッセージ「レポート内に識別できないデータがありま した。」が表示されて,識別できないデータを無視した帳票が表示されます。フォントは縦横 1 倍で出 力されるため,アイテム枠に余裕がない場合は,欠損出力したり,隣り合う文字が重なって表示された りします。

EUR 帳票作成機能で帳票を開いたあと,フォントのサイズを小さくするか,または文字アイテムの位 置,およびサイズを変更するなどして,レイアウトを調整してください。

• 画像データ

UNIX と Windows では,ファイル名の規則に違いがあります。Windows では使用できない文字 (¥/: \*? "< > |) を使用したファイル名で、画像ファイルが貼り付けられていると、画像データを表 示できません。

EUR 帳票作成機能で帳票を開いたあと、画像データを貼り直してください。

## 付録 C.3 古いバージョンの EUR で使用するときの互換性

EUR のバージョン 05-00 以降で保存した帳票ファイルは、バージョン 05-00 以降で読み込めます。

なお,バージョン 07-60 以降で作成したフォームシートファイル(\*.fms)を古いバージョンの EUR で使 用すると,次のように動作します。

## (1) EUR 帳票作成機能での動作

#### レポート編集ウィンドウで開いた場合

ファイル内の認識できないキーワードに対してメッセージとログが出力され,古いバージョンの機能範 囲内でファイルが表示されます。

ファイル内に認識できないキーワードがあった場合は,上書き保存できません。別の名前を付けて新規 に保存してください。

#### レポート確認ウィンドウ,またはレポート印刷ウィンドウで開いた場合

ファイル内の認識できないキーワードに対して起動履歴としてログが出力され,古いバージョンの機能 範囲内でファイルが表示されます。

# (2) EUR クライアント帳票出力機能,および EUR サーバ帳票出力機能での 動作

新しいバージョンでサポートされた機能を使用している場合,出力結果が帳票設計時の結果と異なること があります。帳票設計時には,バージョンごとの機能差に注意してください。

# 付録 D このマニュアルの参考情報

このマニュアルを読むに当たっての参考情報を示します。

## 付録 D.1 関連マニュアル

関連マニュアルを次に示します。必要に応じてお読みください。

## (1) EUR のマニュアル

EUR の関連マニュアルを次に示します。

- はじめての帳票作成 (3020-7-532) ※ EUR 帳票作成機能をまだ使用したことのない人向けに,簡単な帳票を作成する方法について説明して います。
- EUR システム設計ガイド(3021-7-012) EUR を使用した帳票システムの計画・設計時に検討が必要な内容について説明しています。
- EUR システム構築ガイド(3021-7-014) EUR を使用した帳票システムを構築する手順について説明しています。
- EUR 帳票作成 画面リファレンス(3021-7-017) EUR 帳票作成機能で表示されるダイアログの内容について説明しています。
- uCosminexus EUR 帳票設計(EUR Form 帳票)(3020-7-534)※ EUR Form 帳票作成機能を使用して EUR Form 帳票を作成する方法について説明しています。
- EUR 帳票出力 EUR Designer/EUR Viewer 編(3021-7-018) EUR Designer または EUR Viewer を使用して,クライアント環境で帳票を出力する方法について説 明しています。
- uCosminexus EUR クライアント帳票出力(3020-7-535)※ EUR クライアント帳票出力機能の V8 互換機能を使用して,クライアント環境で帳票を出力する方法 について説明しています。
- EUR 帳票出力 機能解説 EUR Server 編(3021-7-019) EUR サーバ帳票出力機能を使って帳票を出力する方法について説明しています。
- EUR 帳票出力 リファレンス EUR Server 編(3021-7-021) EUR サーバ帳票出力機能を使って帳票を出力するときに使用する API や入力ファイルの設定方法につ いて説明しています。
- uCosminexus EUR サーバ帳票出力(3020-7-536)※ EUR Server の V8 互換機能を使用して,サーバ環境で帳票を出力する方法について説明しています。

• EUR データベース連携ガイド(3021-7-023)

データベースから抽出したデータを使って帳票を作成および出力する方法,および EUR 帳票作成機能 のデータベースアクセス定義ウィンドウを使用する方法について説明しています。また、データベース の操作時に出力されるメッセージについても説明しています。

• EUR メッセージ (3021-7-024)

EUR を使用しているときに出力されるメッセージについて説明しています。

• EUR 用語集 (3021-7-025) EUR シリーズマニュアル内で使用する用語について説明しています。なお,この用語集は日立ソフト ウェアマニュアル公開サイトだけで参照できます。

注※

バージョン 8 のマニュアルを提供しています。バージョン 11 の製品に置き換えて参照してください。

# (2) 関連ソフトウェアのマニュアル

関連ソフトウェアのマニュアルを次に示します。

- TPBroker ユーザーズガイド (3000-3-660)
- TPBroker Developer's Kit Extension for C++ プログラマーズガイド(3000-3-680)
- TPBroker Object Transaction Monitor ユーザーズガイド(3000-3-689)
- COBOL2002 使用の手引 手引編(3000-3-D42)
- COBOL2002 使用の手引 操作編(3000-3-D43)
- COBOL2002 操作ガイド (3020-3-D47)
- COBOL2002 ユーザーズガイド(Web 公開限定)(3020-3-D48)
- SEWB+/REPOSITORY 辞書設計ガイド(3020-3-698)
- SEWB+/REPOSITORY 辞書設計ガイド(3020-3-N82)
- DBPARTNER2 Client 操作ガイド (3020-6-027)
- DABroker (3020-6-031)
- JP1 Version 10 JP1/Audit Management Manager 構築・運用ガイド (3021-3-165)

## (3) このマニュアルでのマニュアル名表記

このマニュアルでは、マニュアル名について、次のように表記しています。

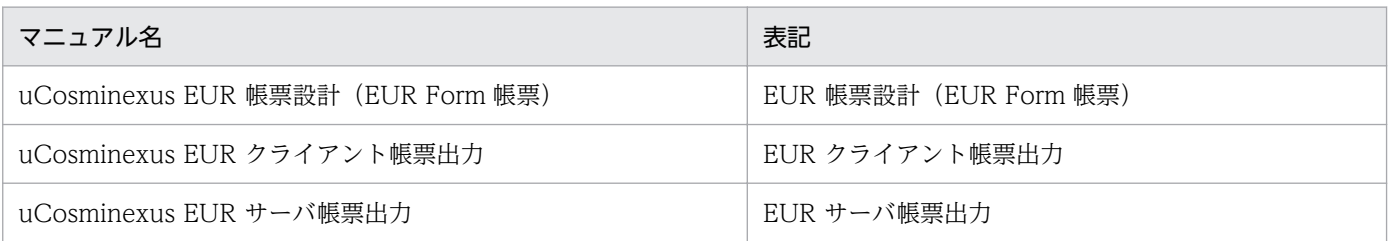

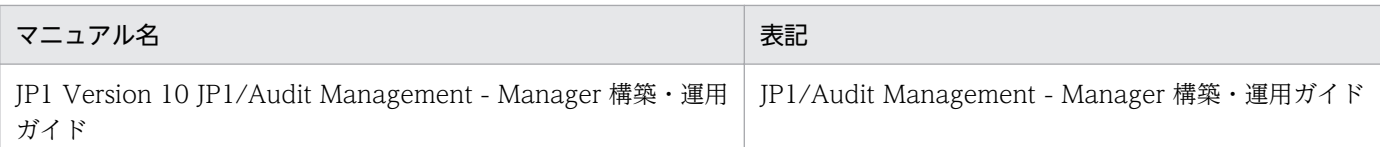

# 付録 D.2 EUR バージョン 11 での製品体系の変更

• 製品名称を変更しました。

EUR バージョン 11 での製品体系の変更について、次の図に示します。

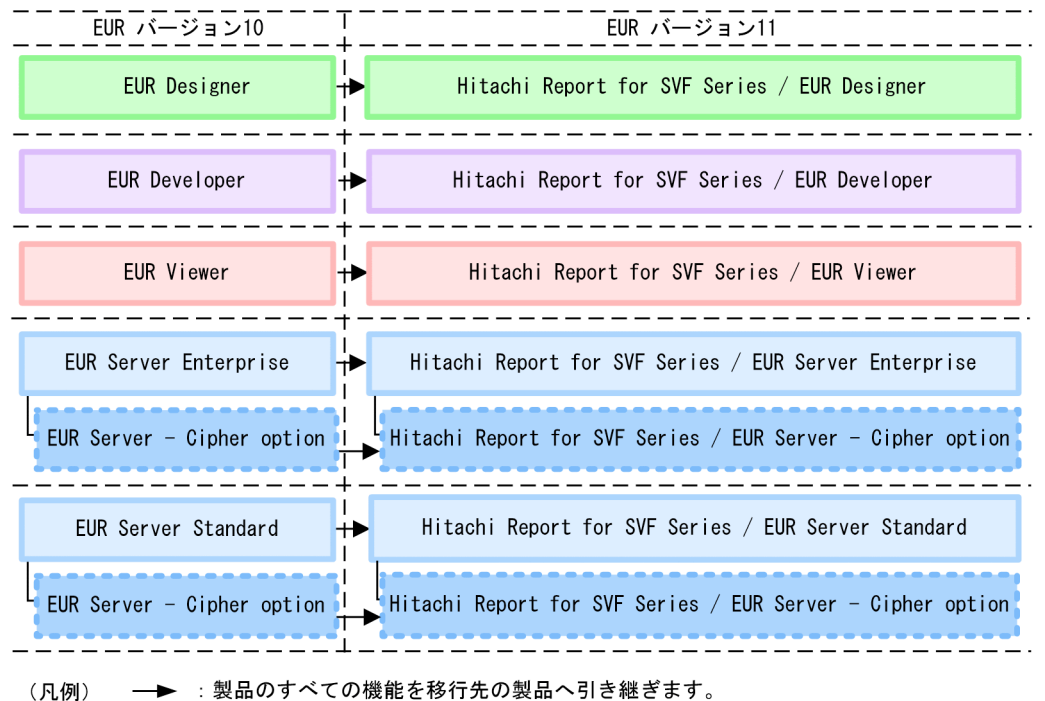

# 付録 D.3 EUR バージョン 11-10 以降でのマニュアル体系の変更

• マニュアル名を変更しました。

EUR バージョン 11-10 以降でのマニュアル体系の変更について、次の表に示します。

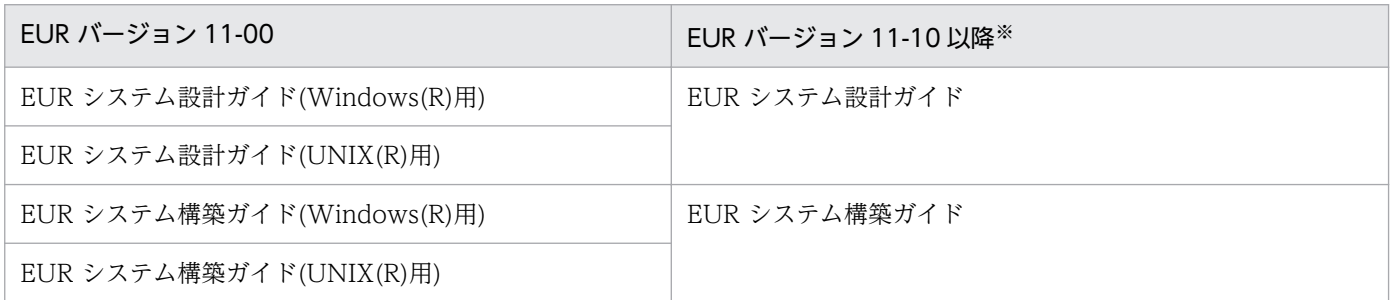
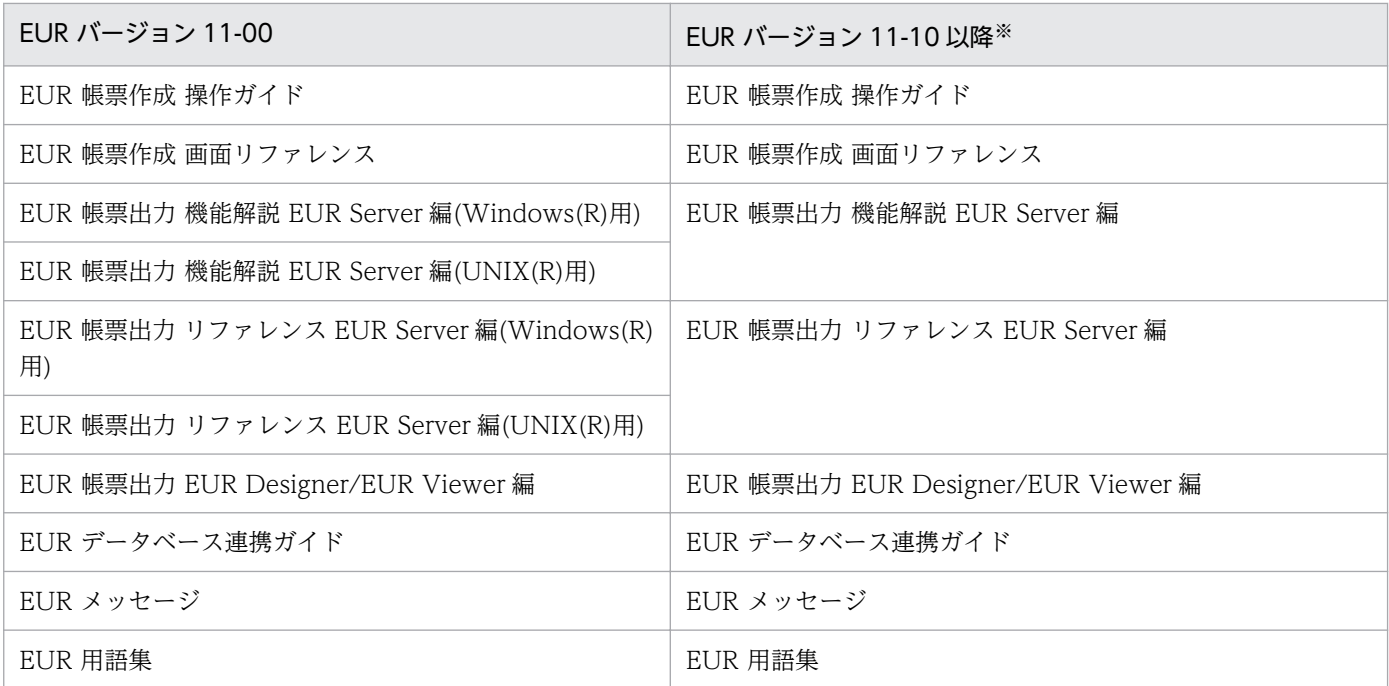

注※

バージョン 11-10 以降のマニュアル体系は,バージョン 10 と同じです。

EUR Server の V8 互換機能を使用する場合は、バージョン 8 対応のマニュアル「EUR サーバ帳票出力」 を参照してください。Windows 環境では、インストール先フォルダ\Print\1041\Help\eurps.chm に統合 ヘルプが格納されています。

クライアント帳票出力機能の V8 互換機能を使用する場合は,バージョン 8 対応のマニュアル「EUR クラ イアント帳票出力」を参照してください。Windows 環境では,次のフォルダにヘルプが格納されています。

- EUR Designer の場合 EUR Designer のインストール先フォルダ\Designer\1041\Help\euroutp.chm
- EUR Viewer の場合

EUR Viewer のインストール先フォルダ¥1041¥Help¥euroutp.chm

# 付録 D.4 このマニュアルでの表記

このマニュアルでは、EUR の各製品について、次のように表記しています。

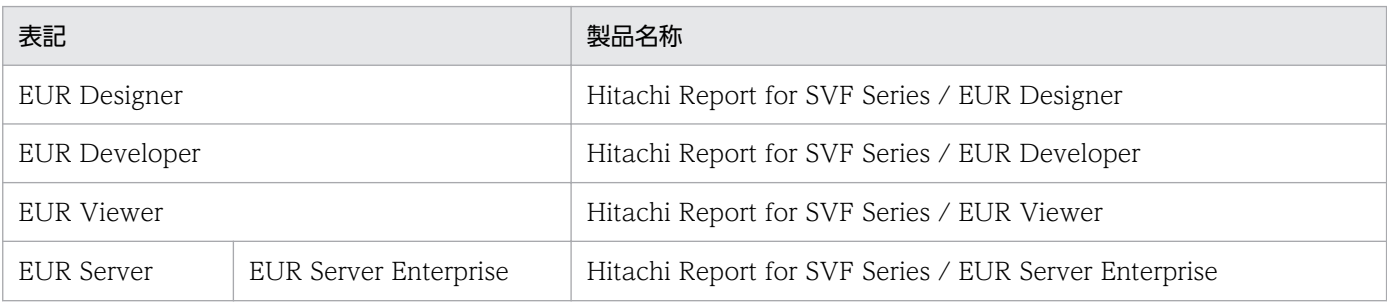

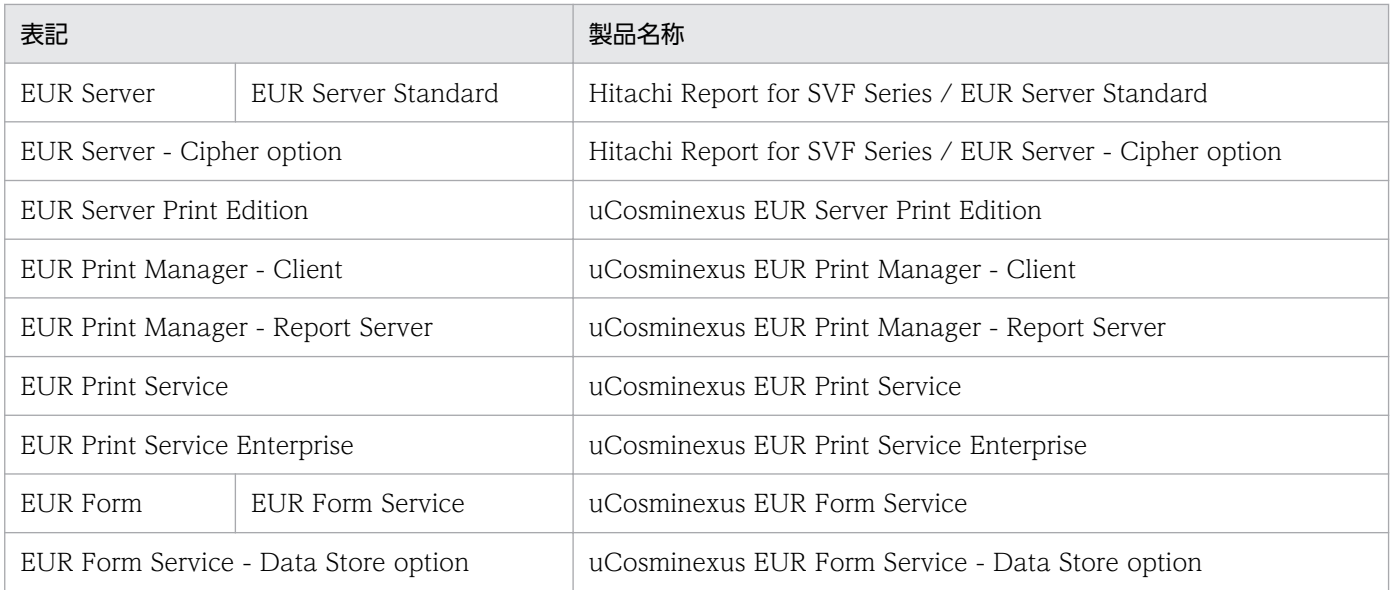

### EUR 以外の製品名称などについては、次のように表記しています。

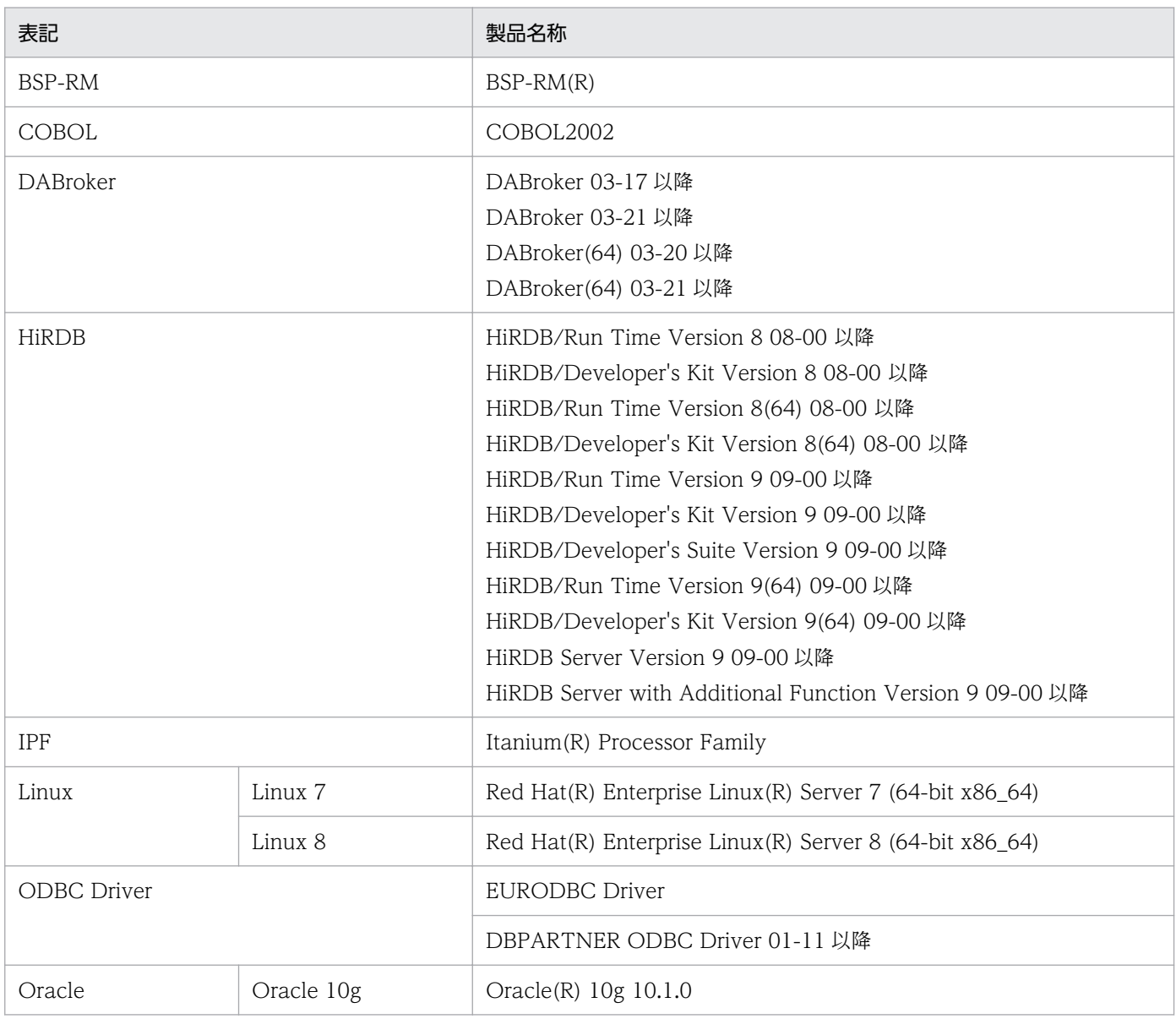

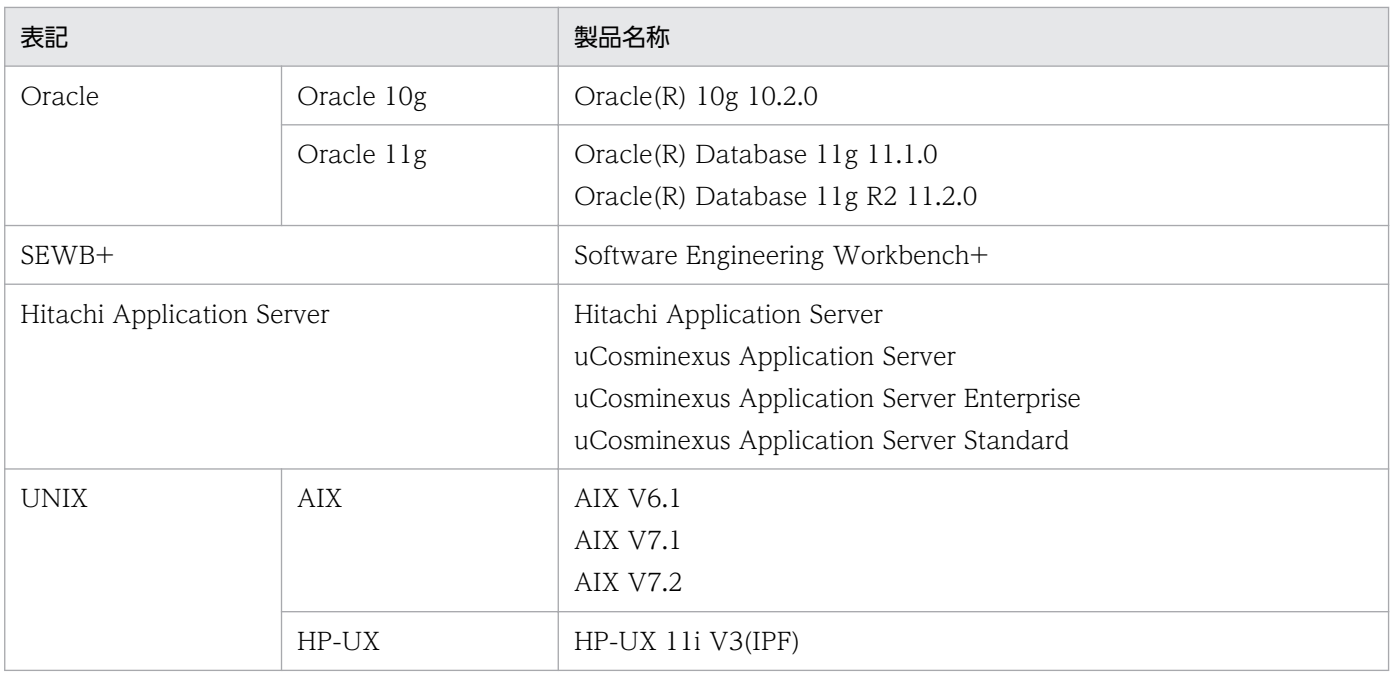

このほか、このマニュアルでは、次に示す表記を使用しています。

- EUR の各製品を区別する必要がない場合は,総称して EUR と表記します。
- EUR Designer,EUR Developer の帳票作成機能を「EUR 帳票作成機能」と表記します。
- EUR Developer の EUR Form 帳票作成機能を「EUR 帳票作成機能(EUR Form 帳票)」と表記しま す。
- EUR Designer, EUR Developer, EUR Viewer のクライアント環境での帳票出力機能を「EUR ク ライアント帳票出力機能」と表記します。
- EUR Developer, EUR Server Enterprise, EUR Server Standard のサーバ環境での帳票出力機能を 「EUR サーバ帳票出力機能」と表記します。

# 付録 D.5 このマニュアルで使用する略語

このマニュアルで使用する英略語を次に示します。

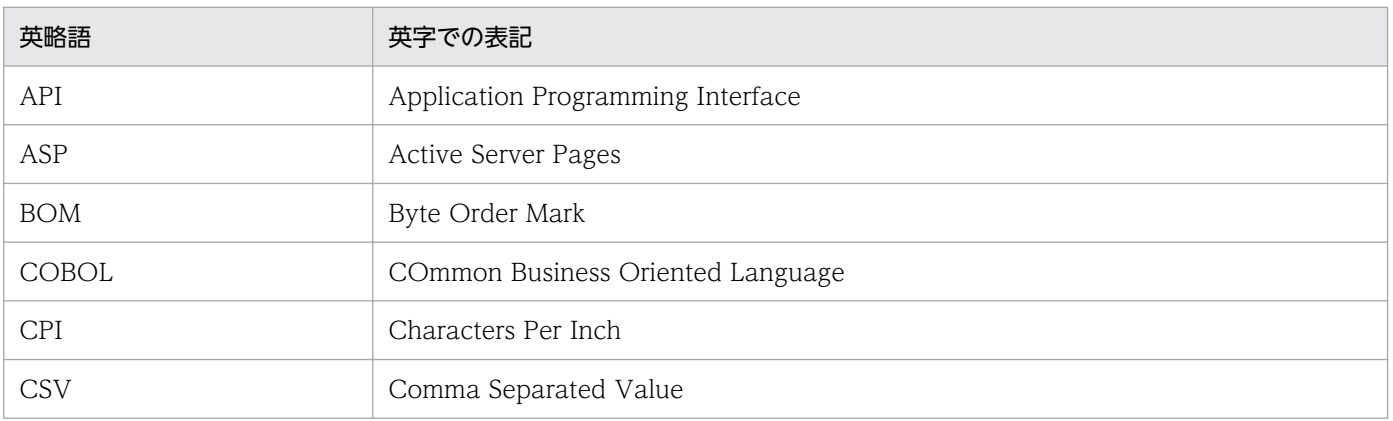

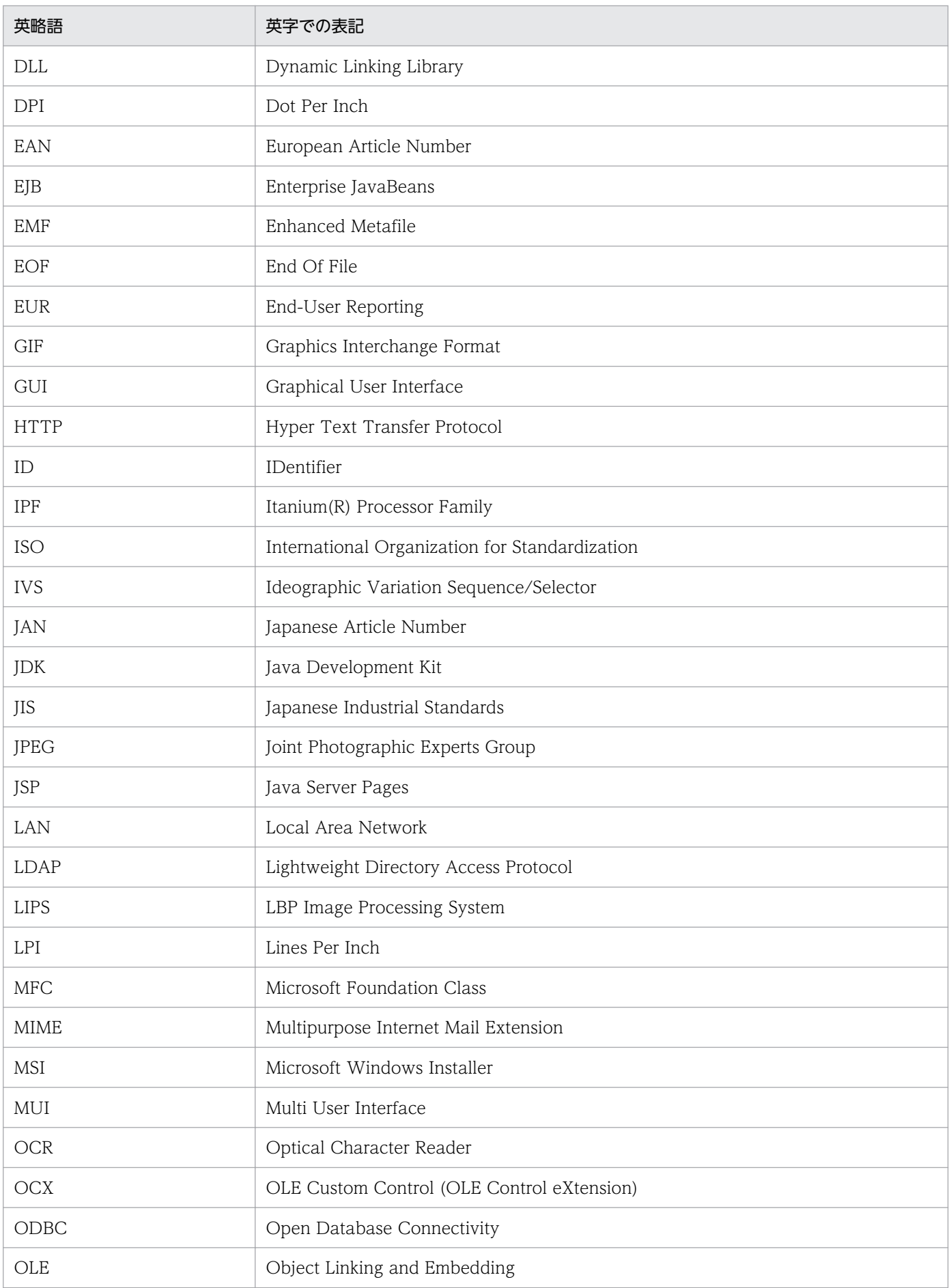

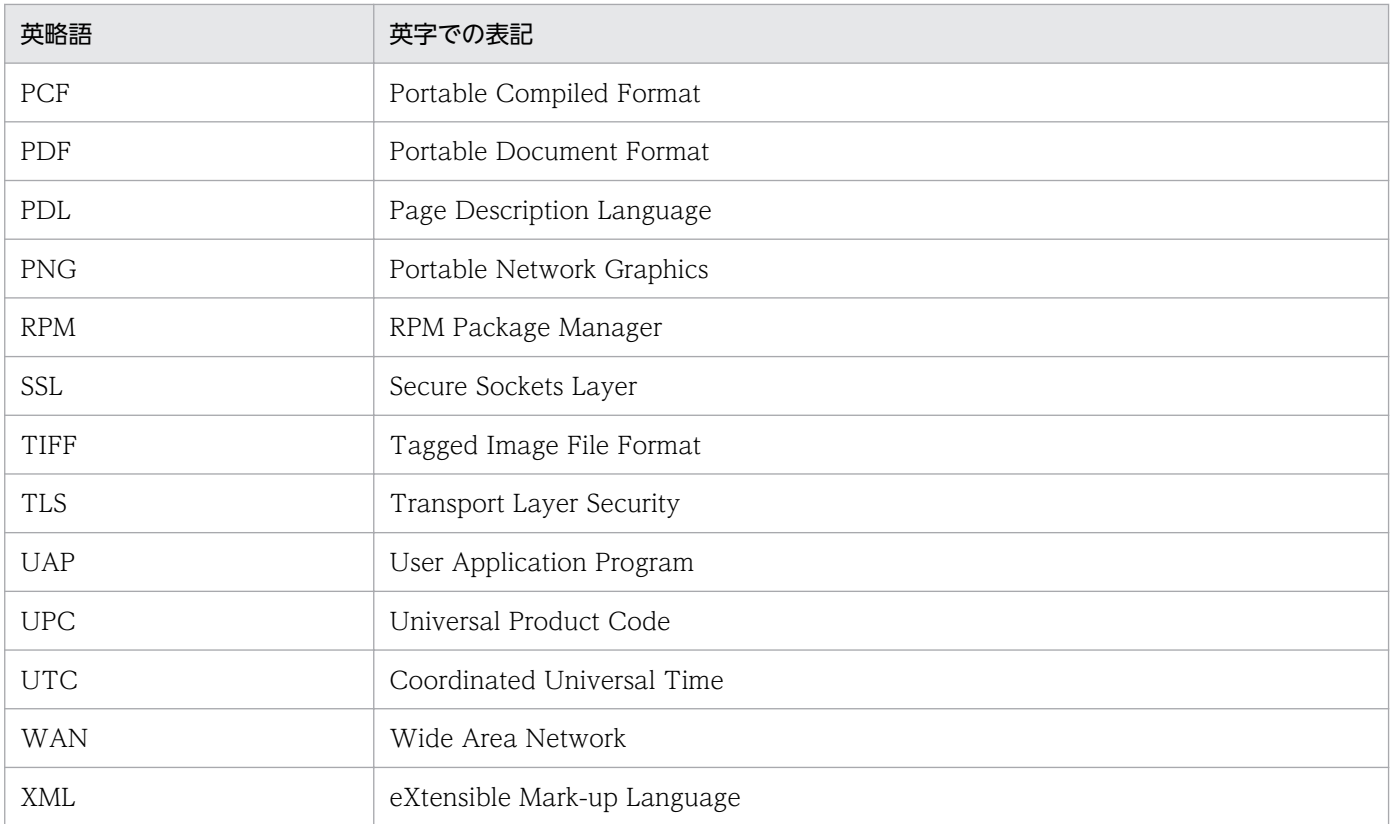

# 付録 D.6 KB (キロバイト)などの単位表記について

1KB (キロバイト), 1MB (メガバイト), 1GB (ギガバイト), 1TB (テラバイト) はそれぞれ 1,024 バ イト,1,024<sup>2</sup> バイト,1,024<sup>3</sup> バイト,1,024<sup>4</sup> バイトです。

付録 D このマニュアルの参考情報

# 索引

### 数字

0 データ〔アイテム定義情報ファイル〕 [373](#page-372-0) 1 件のときキー集計行を削除する [178](#page-177-0) 1 件のときキー集計行を削除する集計〔キー集計でで きる設定〕 [162](#page-161-0) 1 ページ 1 レコードの繰り返し [138](#page-137-0) 1ページ複数レコードで縦方向への繰り返し [139](#page-138-0) 1 ページ複数レコードで縦横方向への繰り返し [140](#page-139-0) 1ページ複数レコードで横方向への繰り返し [139](#page-138-0)

#### C

CODE128 のフォントを変更する [310](#page-309-0) CPI 指定〔アイテム定義情報ファイル〕 [389](#page-388-0) CPI 値〔アイテム定義情報ファイル〕 [389](#page-388-0)

### E

EUR Designer または EUR Viewer で画像アイテム を貼り付けた帳票を出力する場合の注意 [410](#page-409-0) EUR Form 帳票の編集でバックグラウンドを設定する 場合 [409](#page-408-0) eurspcsv コマンドのオプション一覧 [402](#page-401-0) eurspcsv コマンドのオプションの説明 [403](#page-402-0) eurspcsv コマンドの構文 [402](#page-401-0) eurspcsv コマンドを使ってインポート,エクスポー トする [402](#page-401-0) EUR で作成できる帳票の例 [27](#page-26-0) [EUR のプロパティ]タブ [42](#page-41-0)

### F

FNC1〔アイテム定義情報ファイル〕 [377](#page-376-0)

G

GS1-128 (UCC/EAN-128) バーコードの出力 [91](#page-90-0)

### H

HTML ヘルプの履歴を削除したい場合 [407](#page-406-0)

### $\mathbf{J}$

JAN 標準/UPC-A. JAN 短縮/UPC-E, CODE39. NW-7, ITF, カスタマバーコードのフォントを変更 する [310](#page-309-0)

### K

KEIS 専用〔フィールド定義情報ファイル〕 [398](#page-397-0)

### N

n個〔アイテム定義情報ファイル〕 [381](#page-380-0) n個ごと繰り返し〔図形アイテム〕〔アイテム定義情 報ファイル〕 [381](#page-380-0) n個ごと繰り返し〔線アイテム〕〔アイテム定義情報 ファイル〕 [386](#page-385-0) n個ごと線種〔アイテム定義情報ファイル〕 [387](#page-386-0) n個ごと線幅〔アイテム定義情報ファイル〕 [387](#page-386-0)

### S

SEWB+/REPOSITORY で定義した最上位結合項目か らデータを入力して帳票を出力する場合 [408](#page-407-0)

### T

TWAIN [245](#page-244-0)

### W

Windows 8.1,または Windows 10 で部品を使用 するときの注意 [282](#page-281-0) Word/Excel で作成した帳票を変換する [250](#page-249-0) Word/Excel 文書から引き継がれる情報 [261](#page-260-0) 準備 [252](#page-251-0) 前提プログラム [252](#page-251-0) 帳票ファイル名の規則 [260](#page-259-0) 帳票ファイルを確認する [260](#page-259-0) プリンタドライバ [254](#page-253-0) 変換前の注意事項 [252](#page-251-0) 変換の手順 [257](#page-256-0) Word/Excel で作成した帳票を変換する〔帳票作成の 手順〕 [25](#page-24-0)

Word/Excel 文書を帳票ファイルに変換するまでの 流れ [251](#page-250-0)

### X

X 位置固定〔部品定義情報ファイル〕 [391](#page-390-0)

Y

Y 位置固定〔部品定義情報ファイル〕 [391](#page-390-0)

### あ

アイテム アイテムとは [81](#page-80-0) アイテムを削除する [132](#page-131-0) 網掛けアイテム [81](#page-80-0) 円アイテム [82](#page-81-0) 画像アイテム [82](#page-81-0) 角丸四角アイテム [81](#page-80-0) キー操作で変更する [108](#page-107-0) 矩形アイテム [81](#page-80-0) 矩形アイテムの特徴 [85](#page-84-0) 図形アイテム [81](#page-80-0) 線アイテム [81](#page-80-0) 線アイテムの特徴 [85](#page-84-0) 楕円アイテム [82](#page-81-0) 多角形アイテム [82](#page-81-0) データウィンドウから貼り付けたデータ [82](#page-81-0) 複数アイテムの重なりや位置を調整する [111](#page-110-0) 部品 [82](#page-81-0) ページ番号・印刷時刻・印刷日付アイテム [82](#page-81-0) 文字アイテム [81](#page-80-0) 文字列や数値を置き換えて表示する [197](#page-196-0) アイテム種別〔アイテム定義情報ファイル〕 [352](#page-351-0) アイテム定義情報ファイル [351](#page-350-0) アイテムの位置やサイズを変更する [103](#page-102-0) アイテムの出力ページの設定 [122](#page-121-0) アイテムの配置を設定する [190](#page-189-0) アイテムを固定位置に貼り付ける [192](#page-191-0) アイテムを削除する [132](#page-131-0) アイテムを選択する [103](#page-102-0)

アイテムを配置する [84](#page-83-0) 網掛けアイテム [85](#page-84-0) 印刷時刻 [101](#page-100-0) 印刷日付 [101](#page-100-0) 円/楕円アイテム [86](#page-85-0) 画像ファイル [94](#page-93-0) 角丸四角アイテム [86](#page-85-0) 矩形アイテムを配置する [85](#page-84-0) 図形アイテム [86](#page-85-0) 正方形 [85](#page-84-0) 線アイテム [84](#page-83-0) 多角形アイテム [86](#page-85-0) データウィンドウからデータを貼り付ける [88](#page-87-0) ページ番号 [96](#page-95-0) 文字アイテム [84](#page-83-0) アイテムをリサイズする〔キー操作で変更する〕 [108](#page-107-0) 後付加文字〔アイテム定義情報ファイル〕 [367](#page-366-0) 網掛けアイテム〔アイテムとは〕 [81](#page-80-0)

### い

位置固定〔ブレイク定義情報ファイル〕 [350](#page-349-0) 位置を移動する〔キー操作で変更する〕 [108](#page-107-0) 印刷時の注意 [325](#page-324-0) インポート〔部品〕 [274](#page-273-0)

#### う

ウィンドウ構成 [48](#page-47-0) ウィンドウ表示倍率を変更する [47](#page-46-0) 上揃え [118](#page-117-0) 上余白〔帳票全体定義情報ファイル〕 [338](#page-337-0)

### え

エクスポート〔部品〕 [274](#page-273-0) 円アイテム〔アイテムとは〕 [82](#page-81-0)

### お

置き換え〔アイテム定義情報ファイル〕 [366](#page-365-0) 置き換え表〔帳票全体定義情報ファイル〕 [342](#page-341-0) 置き換え表管理情報ファイル [199](#page-198-0)

置き換え表管理情報ファイルを作成する [199](#page-198-0) 置き換え表ファイル [198](#page-197-0) 置き換え表ファイルを作成する [198](#page-197-0) 置き換え表名〔アイテム定義情報ファイル〕 [366](#page-365-0) 置き換え表を登録する [200](#page-199-0) 置き換えるアイテムを指定する [202](#page-201-0) 同じ項目をまとめて表示する [152](#page-151-0)

#### か

開始 X〔アイテム定義情報ファイル〕 [352](#page-351-0) 開始 X〔部品定義情報ファイル〕 [393](#page-392-0) 開始 Y〔アイテム定義情報ファイル〕 [352](#page-351-0) 開始 Y〔部品定義情報ファイル〕 [393](#page-392-0) 改ブロックを解除する [148](#page-147-0) 改ブロックを設定する [146](#page-145-0) 改ページを解除する [151](#page-150-0) 改ページを設定する [149](#page-148-0) 拡大/縮小〔アイテム定義情報ファイル〕 [385](#page-384-0) 影〔アイテム定義情報ファイル〕 [383](#page-382-0) 下限位置縦〔帳票全体定義情報ファイル〕 [343](#page-342-0) 下限位置横〔帳票全体定義情報ファイル〕 [343](#page-342-0) 重なり [111](#page-110-0) 重なりを変更する 最前面へ移動する [112](#page-111-0) 最背面へ移動する [113](#page-112-0) 前面へ移動する [114](#page-113-0) 背面へ移動する [115](#page-114-0) 複数アイテムの重なりや位置を調整する [111](#page-110-0) 下線 [360](#page-359-0) 仮想アイテム [138](#page-137-0) 画像アイテム〔部品定義情報ファイル〕 [392](#page-391-0) 画像アイテム〔アイテムとは〕 [82](#page-81-0) 画像解像度 X〔帳票全体定義情報ファイル〕 [347](#page-346-0) 画像解像度 Y〔帳票全体定義情報ファイル〕 [347](#page-346-0) 画像データを貼り付ける [90](#page-89-0) 画像ファイルを貼り付ける [94](#page-93-0) 角丸〔アイテム定義情報ファイル〕 [384](#page-383-0) 角丸四角アイテム〔アイテムとは〕 [81](#page-80-0) 可変形式 [134](#page-133-0)

可変形式帳票でのキー集計〔キー集計でできる設定〕 [160](#page-159-0) 可変形式の帳票を定義する場合 [134](#page-133-0) 空データ〔アイテム定義情報ファイル〕 [373](#page-372-0) 空データの扱い [167](#page-166-0) 空レコード無視〔フィールド定義情報ファイル〕 [395](#page-394-0) 空レコードを無視する〔CSV 形式および DAT 形式〕 [57](#page-56-0) 空レコードを無視する〔FIX 形式〕 [59](#page-58-0) 元年表記〔アイテム定義情報ファイル〕 [363](#page-362-0) カンマ〔アイテム定義情報ファイル〕 [371](#page-370-0)

### き

キー〔ブレイク定義情報ファイル〕 [350](#page-349-0) キー集計 可変形式帳票 [168](#page-167-0) キー集計を作成する [168](#page-167-0) 多階層の集計 [168](#page-167-0) フィールドが 1 件のときキー集計行を削除する [169](#page-168-0) 複数のフィールドをキーに指定 [169](#page-168-0) キー集計生成〔帳票全体定義情報ファイル〕 [340](#page-339-0) キー集計でできる設定 [160](#page-159-0) キー集計と改ブロック/改ページの組み合わせ〔キー 集計でできる設定〕 [160](#page-159-0) キー集計とは [168](#page-167-0) キー集計を利用した帳票の例〔キー集計でできる設 定〕 [162](#page-161-0) キー操作で変更する [108](#page-107-0) 基準位置〔部品定義情報ファイル〕 [391](#page-390-0) 基準レコード位置 [67](#page-66-0) 基準レコード位置〔帳票全体定義情報ファイル〕 [343](#page-342-0) 基準レコード幅 [68](#page-67-0) 基準レコード幅〔帳票全体定義情報ファイル〕 [344](#page-343-0) 既存の帳票 [40](#page-39-0) 起動 [40](#page-39-0) 機能コード〔アイテム定義情報ファイル〕 [377](#page-376-0) 行間隔〔アイテム定義情報ファイル〕 [362](#page-361-0) 行種別〔アイテム定義情報ファイル〕 [351](#page-350-0) 行頭禁則文字〔帳票全体定義情報ファイル〕 [342](#page-341-0) 行末禁則文字〔帳票全体定義情報ファイル〕 [343](#page-342-0)

禁則処理〔アイテム定義情報ファイル〕 [364](#page-363-0) 禁則文字言語〔帳票全体定義情報ファイル〕 [342](#page-341-0)

#### く

区切り位置〔フィールド定義情報ファイル〕 [396](#page-395-0) 区切り方法〔フィールド定義情報ファイル〕 [396](#page-395-0) 区切り文字〔フィールド定義情報ファイル〕 [396](#page-395-0) 矩形アイテムの特徴 [85](#page-84-0) 矩形アイテム〔アイテムとは〕 [81](#page-80-0) 繰り返し LPI〔帳票全体定義情報ファイル〕 [348](#page-347-0) 繰り返し LPI 行数〔帳票全体定義情報ファイル〕 [348](#page-347-0) 繰り返し個数を設定する [142](#page-141-0) 繰り返し種別〔アイテム定義情報ファイル〕 [353](#page-352-0) 繰り返し縦位置〔帳票全体定義情報ファイル〕 [344](#page-343-0) 繰り返し定義を設定する [138](#page-137-0) 繰り返し優先方向〔帳票全体定義情報ファイル〕 [344](#page-343-0) 繰り返し横位置〔帳票全体定義情報ファイル〕 [344](#page-343-0) 繰り返し領域 [188](#page-187-0) 繰り返しを解除する [145](#page-144-0) グリッド(格子線) [44](#page-43-0) グリッド X 開始〔帳票全体定義情報ファイル〕 [346](#page-345-0) グリッド Y 開始〔帳票全体定義情報ファイル〕 [346](#page-345-0) グリッド縦間隔〔帳票全体定義情報ファイル〕 [345](#page-344-0) グリッド縦間隔(LPI)〔帳票全体定義情報ファイル〕 [349](#page-348-0) グリッドの属性変更 [44](#page-43-0) グリッドの表示 [44](#page-43-0) グリッド表示〔帳票全体定義情報ファイル〕 [345](#page-344-0) グリッド補正〔帳票全体定義情報ファイル〕 [346](#page-345-0) グリッド補正する [103](#page-102-0) グリッド横間隔〔帳票全体定義情報ファイル〕 [345](#page-344-0) グリッド横間隔(CPI)〔帳票全体定義情報ファイル〕 [348](#page-347-0) け

元号年 1 年を元年表示する [308](#page-307-0) 原点〔アイテム定義情報ファイル〕 [357](#page-356-0)

こ

固定/可変〔アイテム定義情報ファイル〕 [358](#page-357-0)

固定形式 [134](#page-133-0) 固定形式の帳票を定義する場合 [136](#page-135-0) 固定文字種別〔アイテム定義情報ファイル〕 [365](#page-364-0) 固定文字列 [138](#page-137-0) コメント〔部品定義情報ファイル〕 [390](#page-389-0)

### さ

最上位結合項目 [77](#page-76-0) 最上位結合項目を利用する帳票を印刷する場合の注意 事項 [78](#page-77-0) 最前面へ移動する [112](#page-111-0) 最背面へ移動する [113](#page-112-0) 作成日付〔部品定義情報ファイル〕 [390](#page-389-0) サブウィンドウ [48](#page-47-0) サンプル件数〔フィールド定義情報ファイル〕 [395](#page-394-0) サンプル帳票 [27](#page-26-0) サンプルデータ〔フィールド定義情報ファイル〕 [397](#page-396-0) サンプルデータを作成する [70](#page-69-0) 「フィールド定義」ダイアログでサンプルデータを 作成する [70](#page-69-0)

### し

四捨五入〔アイテム定義情報ファイル〕 [372](#page-371-0) 辞書定義方法〔フィールド定義情報ファイル〕 [396](#page-395-0) 辞書ファイル名〔フィールド定義情報ファイル〕 [397](#page-396-0) 指数表示〔文字アイテム〕〔アイテム定義情報ファイ ル〕 [373](#page-372-0) 下敷き [245](#page-244-0)

下敷きの表示・非表示を設定する [249](#page-248-0)

下敷きを作成する [245](#page-244-0)

下敷きを読み込む [247](#page-246-0)

下敷き画像〔帳票全体定義情報ファイル〕 [341](#page-340-0) 下敷き画像 X 位置〔帳票全体定義情報ファイル〕 [341](#page-340-0) 下敷き画像 Y 位置〔帳票全体定義情報ファイル〕 [341](#page-340-0) 下敷き画像サイズ指定〔帳票全体定義情報ファイル〕 [342](#page-341-0) 下敷き画像高さ〔帳票全体定義情報ファイル〕 [341](#page-340-0) 下敷き画像幅〔帳票全体定義情報ファイル〕 [341](#page-340-0)

下敷きの表示・非表示を設定する [249](#page-248-0) 下敷きを作成する [245](#page-244-0)

下敷きを読み込む [247](#page-246-0) 下揃え [119](#page-118-0) 下余白〔帳票全体定義情報ファイル〕 [339](#page-338-0) 実アイテム [138](#page-137-0) [指定のページへジャンプ]ダイアログ [158](#page-157-0) 斜体〔アイテム定義情報ファイル〕 [359](#page-358-0) 集計 1 件のときキー集計行を削除する [178](#page-177-0) 1 件のときキー集計行を削除する集計〔キー集計で できる設定〕 [162](#page-161-0) 可変形式帳票でのキー集計〔キー集計でできる設 定〕 [160](#page-159-0) 空データの扱い [167](#page-166-0) キー集計でできる設定 [160](#page-159-0) キー集計と改ブロック/改ページの組み合わせ 〔キー集計でできる設定〕 [160](#page-159-0) キー集計とは [168](#page-167-0) キー集計を利用した帳票の例〔キー集計でできる設 定〕 [162](#page-161-0) 集計アイテムのプロパティを設定する [182](#page-181-0) 集計アイテムを作成する [182](#page-181-0) 集計行/総集計行を解除する [181](#page-180-0) 集計行にするデータを集計対象に指定する [167](#page-166-0) 集計行のアイテムを編集する [177](#page-176-0) 集計行の位置解除 [180](#page-179-0) 集計行の位置を変更する [178](#page-177-0) 集計行の下限位置の設定 [179](#page-178-0) 集計行の表示位置の移動 [179](#page-178-0) 集計行の編集手順 [174](#page-173-0) 集計行編集時の注意 [181](#page-180-0) 集計ページを設定する [180](#page-179-0) 集計方法を選択する [176](#page-175-0) 総集計でできる設定 [165](#page-164-0) 総集計とは [173](#page-172-0) 多階層の集計〔キー集計でできる設定〕 [161](#page-160-0) 帳票ヘッダ集計でできる設定 [165](#page-164-0) データ集計の種類 [160](#page-159-0) データ集計をする前に [167](#page-166-0) 複数フィールドのキー集計〔キー集計でできる設 定〕 [162](#page-161-0)

ページ集計でできる設定 [164](#page-163-0) ページ集計とは [171](#page-170-0) ページ集計の表示位置 [171](#page-170-0) 集計アイテム [160](#page-159-0) 集計アイテムのプロパティを設定する [182](#page-181-0) 集計アイテムを作成する [182](#page-181-0) 集計アイテムを貼り付ける [182](#page-181-0) 集計行/総集計行を解除する [181](#page-180-0) 集計行にするデータを集計対象に指定する [167](#page-166-0) 集計行のアイテムを編集する [177](#page-176-0) 集計行の位置解除 [180](#page-179-0) 集計行の位置を変更する [178](#page-177-0) 集計行の下限位置の設定 [179](#page-178-0) 集計行の表示位置の移動 [179](#page-178-0) 集計行の編集手順 [174](#page-173-0) 集計行編集時の注意 [181](#page-180-0) 集計行編集モード [174](#page-173-0) 集計行編集モードでできる操作 [174](#page-173-0) 集計種別〔アイテム定義情報ファイル〕 [367](#page-366-0) 集計ページ〔アイテム定義情報ファイル〕 [351](#page-350-0) 集計ページを設定する [180](#page-179-0) 集計方法を選択する [176](#page-175-0) 終了 [43](#page-42-0) 出力桁数〔アイテム定義情報ファイル〕 [363](#page-362-0) 出力桁数指定〔アイテム定義情報ファイル〕 [363](#page-362-0) 出力ページ〔アイテム定義情報ファイル〕 [353](#page-352-0) 出力ページに出力するデータの準備 [122](#page-121-0) 種別〔フィールド定義情報ファイル〕 [397](#page-396-0) 種別〔ブレイク定義情報ファイル〕 [349](#page-348-0) 順序番号〔アイテム定義情報ファイル〕 [352](#page-351-0) 順序番号〔部品定義情報ファイル〕 [389](#page-388-0) 条件付きアイテム [204](#page-203-0) アイテムのプロパティを設定する [208](#page-207-0) 条件付きアイテムとは [204](#page-203-0) 条件付きアイテムを使用した帳票の設定例 [210](#page-209-0) 条件付きアイテムを配置する [210](#page-209-0) 表示条件の設定手順 [208](#page-207-0) 表示条件を設定する [209](#page-208-0) 表示条件を設定できるアイテム [205](#page-204-0)

小数点以下桁数〔アイテム定義情報ファイル〕 [371](#page-370-0) 小数点文字〔アイテム定義情報ファイル〕 [372](#page-371-0) 使用する単位ごとのアイテムの移動,およびリサイ ズ量 [103](#page-102-0) 初期 X 位置〔部品定義情報ファイル〕 [391](#page-390-0) 初期 Y 位置〔部品定義情報ファイル〕 [392](#page-391-0) 初期位置〔部品定義情報ファイル〕 [392](#page-391-0) 書式〔アイテム定義情報ファイル〕 [365](#page-364-0) 書式バージョン〔アイテム定義情報ファイル〕 [366](#page-365-0) 新規作成 [40](#page-39-0)

#### す

数値データのプロパティを設定する [294](#page-293-0) スクリーンセーバの動作 [407](#page-406-0) 図形アイテム〔アイテムとは〕 [81](#page-80-0) 図形アイテム〔部品定義情報ファイル〕 [392](#page-391-0) 図形種別〔アイテム定義情報ファイル〕 [380](#page-379-0) スケーラブルフォント [324](#page-323-0) スタートキャラクタ〔アイテム定義情報ファイル〕 [376](#page-375-0)

#### せ

西暦の変換記号 [306](#page-305-0) 設定を解除されるアイテム〔部品〕 [270](#page-269-0) セルサイズ〔アイテム定義情報ファイル〕 [380](#page-379-0) セル単位の貼り付け [89](#page-88-0) セル名〔アイテム定義情報ファイル〕 [358](#page-357-0) ゼロ埋め桁数〔アイテム定義情報ファイル〕 [372](#page-371-0) 線〔部品定義情報ファイル〕 [393](#page-392-0) 線n個〔アイテム定義情報ファイル〕 [387](#page-386-0) 線アイテムの特徴 [85](#page-84-0) 線アイテムを選択するときの注意 [104](#page-103-0) 前景色〔アイテム定義情報ファイル〕 [381](#page-380-0) 線種〔アイテム定義情報ファイル〕 [385](#page-384-0) 線種・線幅に関する注意 [410](#page-409-0) 線色〔アイテム定義情報ファイル〕 [386](#page-385-0) 選択する 単一選択 [104](#page-103-0) 追加選択 [104](#page-103-0)

複数選択 [104](#page-103-0) 先頭・最終ページ範囲〔帳票全体定義情報ファイル〕 [348](#page-347-0) 線幅〔アイテム定義情報ファイル〕 [386](#page-385-0) 前面へ移動する [114](#page-113-0)

### そ

総集計でできる設定 [165](#page-164-0) 総集計とは [173](#page-172-0) 総集計を作成する [173](#page-172-0) 外枠線〔アイテム定義情報ファイル〕 [388](#page-387-0) 外枠線種〔アイテム定義情報ファイル〕 [388](#page-387-0) 外枠線幅〔アイテム定義情報ファイル〕 [388](#page-387-0)

### た

ダイアログで変更する [107](#page-106-0) ダイアログの [×] (閉じる) ボタンの扱い [407](#page-406-0) 対象 [394](#page-393-0) 楕円アイテム〔アイテムとは〕 [82](#page-81-0) 多階層の集計〔キー集計でできる設定〕 [161](#page-160-0) 多角形アイテム 多角形の回転 [109](#page-108-0) 多角形の頂点の編集 [110](#page-109-0) 多角形の反転 [109](#page-108-0) 多角形アイテムを調整する [109](#page-108-0) 多角形アイテム〔アイテムとは〕 [82](#page-81-0) 多角形の回転 [109](#page-108-0) 多角形の生成操作中の注意 [410](#page-409-0) 多角形の頂点の編集 [110](#page-109-0) 多角形の反転 [109](#page-108-0) 高さ〔アイテム定義情報ファイル〕 [353](#page-352-0) 高さ〔部品定義情報ファイル〕 [393](#page-392-0) 高さを揃える [121](#page-120-0) 縦位置〔アイテム定義情報ファイル〕 [357](#page-356-0) 縦繰り返し個数〔帳票全体定義情報ファイル〕 [345](#page-344-0) 縦横比保持〔アイテム定義情報ファイル〕 [385](#page-384-0) 縦横比補正〔アイテム定義情報ファイル〕 [360](#page-359-0) 単位を設定する〔アイテムの位置やサイズを変更す る〕 [103](#page-102-0)

#### ち

チェックキャラクタ〔アイテム定義情報ファイル〕 [376](#page-375-0) 頂点個数〔アイテム定義情報ファイル〕 [384](#page-383-0) 頂点座標〔アイテム定義情報ファイル〕 [384](#page-383-0) 帳票ウィンドウ [48](#page-47-0) 帳票作成の概要 [23](#page-22-0) 帳票作成の手順 [24](#page-23-0) 帳票全体定義情報ファイル [337](#page-336-0) 帳票定義情報 [328](#page-327-0) 帳票定義情報構成ファイル [334](#page-333-0) 帳票定義情報ファイル [328](#page-327-0) アイテム定義情報ファイル [351](#page-350-0) 帳票全体定義情報ファイル [337](#page-336-0) フィールド定義情報ファイル [394](#page-393-0) 部品定義情報ファイル [389](#page-388-0) ブレイク定義情報ファイル [349](#page-348-0) 補足情報ファイル [398](#page-397-0) 帳票定義情報ファイル(アイテム定義情報.csv)の変 換例 [329](#page-328-0) 帳票定義情報ファイルから帳票ファイルに変換する [400](#page-399-0) 帳票定義情報ファイルの格納先 [334](#page-333-0) 帳票定義情報ファイルの構成 [337](#page-336-0) 帳票定義情報ファイルの出力形式 [335](#page-334-0) 帳票定義情報ファイルの使用例 [328](#page-327-0) 帳票定義情報ファイルを保存する [399](#page-398-0) 帳票の情報を帳票定義情報ファイルに変換する [332](#page-331-0) 帳票ファイル名〔Word/Excel 文書から変換された帳 票ファイル名〕 [260](#page-259-0) 帳票ファイルを帳票定義情報ファイルに変換する(ダ イアログで実行する場合) [332](#page-331-0) 帳票ヘッダアイテム [188](#page-187-0) 帳票ヘッダアイテムを作成する [188](#page-187-0) 帳票ヘッダアイテムを設定する [188](#page-187-0) 帳票ヘッダ集計 [194](#page-193-0) 帳票ヘッダ集計でできる設定 [165](#page-164-0) 帳票ヘッダ集計の作成 [194](#page-193-0) 帳票ヘッダ高さ〔帳票全体定義情報ファイル〕 [347](#page-346-0) 帳票ヘッダ領域 [185](#page-184-0)

帳票ヘッダ領域の削除 [195](#page-194-0) 帳票ヘッダ領域を設定する [185](#page-184-0) 帳票を印刷プレビューで確認する [322](#page-321-0) 帳票を新規に作成する〔帳票作成の手順〕 [24](#page-23-0) 帳票をレイアウト表示して確認する [323](#page-322-0) 直線を引く [85](#page-84-0)

#### つ

ツールバーの表示/非表示 [419](#page-418-0) ツールボックス [420](#page-419-0) 次紙ページ [185](#page-184-0)

### て

ディクショナリファイルを指定するときの注意 [408](#page-407-0) ディクショナリファイルを使用する [73](#page-72-0) 訂正レベル〔アイテム定義情報ファイル〕 [379](#page-378-0) データウィンドウから貼り付けたデータ〔アイテムと は〕 [82](#page-81-0) データウィンドウでのセルの移動 [423](#page-422-0) データウィンドウでのデータの選択 [424](#page-423-0) データキャラクタ〔アイテム定義情報ファイル〕 [375](#page-374-0) データキャラクタ行数〔アイテム定義情報ファイル〕 [378](#page-377-0) データキャラクタサイズ〔アイテム定義情報ファイ ル〕 [379](#page-378-0) データキャラクタ縦位置〔アイテム定義情報ファイ ル〕 [379](#page-378-0) データキャラクタフォント〔アイテム定義情報ファイ ル〕 [378](#page-377-0) データキャラクタフォント〔帳票全体定義情報ファイ ル〕 [347](#page-346-0) データキャラクタプロパティ〔アイテム定義情報ファ イル〕 [378](#page-377-0) データキャラクタ横位置〔アイテム定義情報ファイ ル〕 [379](#page-378-0) データ集計の種類 [160](#page-159-0) データ種別〔アイテム定義情報ファイル〕 [366](#page-365-0) データ種別〔フィールド定義情報ファイル〕 [394](#page-393-0) データの貼り付け操作での注意 [89](#page-88-0) データファイル名〔フィールド定義情報ファイル〕 [394](#page-393-0)

#### データ読み込みの種類 [55](#page-54-0)

#### と

登録できないアイテム〔部品〕 [270](#page-269-0) 登録できるアイテムの種類〔部品〕 [269](#page-268-0) 登録できる部品・アイテムの上限〔部品〕 [281](#page-280-0) 独自の用紙サイズを設定する [52](#page-51-0) 特殊行編集〔フィールド定義情報ファイル〕 [395](#page-394-0) 特殊編集レベルとは [216](#page-215-0) 特殊編集レベルの設定手順 [217](#page-216-0) 特定の行のデータを編集する [216](#page-215-0) ドラッグアンドドロップ時の注意 [407](#page-406-0)

### な

長さ〔帳票全体定義情報ファイル〕 [338](#page-337-0) 斜め 45°の直線を引く [85](#page-84-0)

に

任意書式指定〔アイテム定義情報ファイル〕 [367](#page-366-0)

#### ぬ

ヌル無視〔フィールド定義情報ファイル〕 [395](#page-394-0)

 $\boldsymbol{\mathcal{D}}$ 

ノンスケーラブルフォント [324](#page-323-0)

#### は

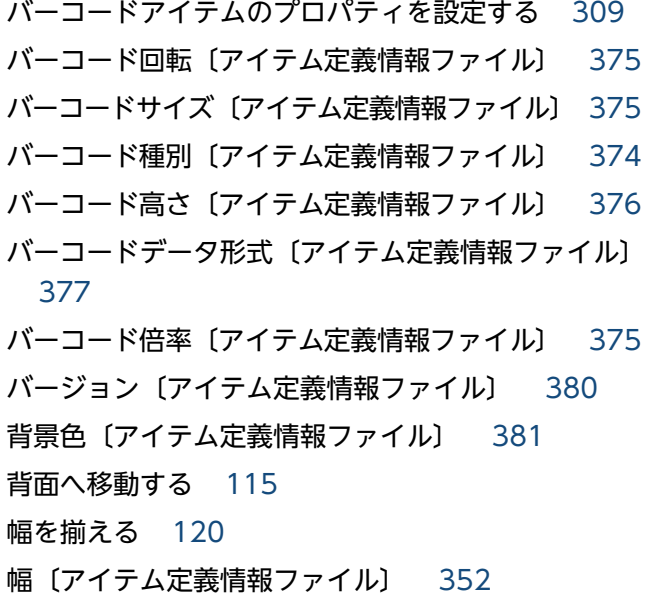

幅〔帳票全体定義情報ファイル〕 [338](#page-337-0) 幅〔部品定義情報ファイル〕 [393](#page-392-0) 貼付域に挿入する [98](#page-97-0) 貼り付け操作後の処理 [89](#page-88-0) 貼り付ける 画像データを貼り付ける [90](#page-89-0) 画像ファイルを貼り付ける [94](#page-93-0) 集計アイテムを貼り付ける [182](#page-181-0)

### $\mathcal{L}$

左揃え [117](#page-116-0) 左余白〔帳票全体定義情報ファイル〕 [339](#page-338-0) 日付種別〔アイテム定義情報ファイル〕 [374](#page-373-0) 日付書式〔アイテム定義情報ファイル〕 [374](#page-373-0) 日付データの表示形式の設定 [302](#page-301-0) 一つの部品で使用できるアイテムの上限 [281](#page-280-0) 表 同じ項目をまとめて表示する [152](#page-151-0) 改ブロックを解除する [148](#page-147-0) 改ブロックを設定する [146](#page-145-0) 改ページを解除する [151](#page-150-0) 改ページを設定する [149](#page-148-0) 可変形式の帳票を定義する場合 [134](#page-133-0) 繰り返し個数を設定する [142](#page-141-0) 繰り返し定義を設定する [138](#page-137-0) 繰り返しを解除する [145](#page-144-0) 固定形式の帳票を定義する場合 [136](#page-135-0) 表区切り線(レコード間)を変更する [137](#page-136-0) 表の罫線を設定する [137](#page-136-0) 表の作成手順 [134](#page-133-0) 表の外枠の線種を変更する [137](#page-136-0) 表の見出しの繰り返しを定義する [143](#page-142-0) 表をブロック単位で分割する [147](#page-146-0) 表をページ単位で分割する [150](#page-149-0) まとめ表示を解除する [157](#page-156-0) まとめ表示を設定する [154](#page-153-0) 表区切り線(レコード間)を変更する [137](#page-136-0) 表示条件演算子 1〔アイテム定義情報ファイル〕 [354](#page-353-0) 表示条件演算子 2〔アイテム定義情報ファイル〕 [355](#page-354-0) 表示条件参照フィールド〔アイテム定義情報ファイ ル〕 [354](#page-353-0) 表示条件参照フィールド種別〔アイテム定義情報ファ イル〕 [354](#page-353-0) 表示条件指定〔アイテム定義情報ファイル〕 [354](#page-353-0) 表示条件指定値 1〔アイテム定義情報ファイル〕 [355](#page-354-0) 表示条件指定値 1 フィールド〔アイテム定義情報ファ イル〕 [356](#page-355-0) 表示条件指定値 1 フィールド指定〔アイテム定義情報 ファイル〕 [356](#page-355-0) 表示条件指定値 1 フィールド種別〔アイテム定義情報 ファイル〕 [357](#page-356-0) 表示条件指定値 2〔アイテム定義情報ファイル〕 [355](#page-354-0) 表示条件指定値 2 フィールド〔アイテム定義情報ファ イル〕 [356](#page-355-0) 表示条件指定値 2 フィールド指定〔アイテム定義情報 ファイル〕 [356](#page-355-0) 表示条件指定値 2 フィールド種別〔アイテム定義情報 ファイル〕 [357](#page-356-0) 表示条件範囲指定〔アイテム定義情報ファイル〕 [354](#page-353-0) 表示条件表示方法〔アイテム定義情報ファイル〕 [355](#page-354-0) 表紙のある帳票 [31](#page-30-0) 表紙ページ [185](#page-184-0) 表示文字認識〔アイテム定義情報ファイル〕 [377](#page-376-0) 標準料金代理収納システムに対応した GS1-128 (UCC/EAN-128) バーコードの出力 [91](#page-90-0) 標準料金代理収納システムに対応した GS1-128 (UCC/EAN-128) バーコードの出力例 [92](#page-91-0) 表の罫線を設定する [137](#page-136-0) 表の作成手順 [134](#page-133-0) 表の外枠の線種を変更する [137](#page-136-0) 表の見出しの繰り返しを定義する [143](#page-142-0) 表を確認する [158](#page-157-0) 表をブロック単位で分割する [147](#page-146-0) 表をページ単位で分割する [150](#page-149-0)

### ふ

ファイル形式とプログラムのバージョン〔Word/ Excel 文書からの変換時の注意〕 [253](#page-252-0) ファイル名〔アイテム定義情報ファイル〕 [385](#page-384-0) フィールドが 1 件のときキー集計行を削除する [169](#page-168-0)

フィールド定義情報ファイル [394](#page-393-0) フィールド定義を変更する前の操作 [60](#page-59-0) フィールド名〔アイテム定義情報ファイル〕 [358](#page-357-0) フィールド名〔フィールド定義情報ファイル〕 [397](#page-396-0) フォームシートファイル形式の変換記号〔日付デー タ〕 [305](#page-304-0) フォントサイズ〔アイテム定義情報ファイル〕 [359](#page-358-0) フォントに関する注意〔帳票の印刷〕 [324](#page-323-0) フォント名〔アイテム定義情報ファイル〕 [360](#page-359-0) フォントリサイズ〔アイテム定義情報ファイル〕 [363](#page-362-0) 複数アイテムの重なりや位置を調整する [111](#page-110-0) 複数フィールドのキー集計〔キー集計でできる設定〕 [162](#page-161-0) 複数様式定義作成ツール [222](#page-221-0) 作成できる複数様式の帳票のパターン [228](#page-227-0) 使用する前の準備 [223](#page-222-0) 操作の流れ [224](#page-223-0) 定義できる内容 [222](#page-221-0) ファイルの設定 [225](#page-224-0) 複数様式定義の保存 [227](#page-226-0) 複数様式パターンの選択 [224](#page-223-0) ページ番号の設定 [226](#page-225-0) 様式数の設定 [225](#page-224-0) 様式を切り替えるキーの設定 [226](#page-225-0) 両面印刷時の設定 [227](#page-226-0) 複数様式定義作成ツールで作成できるパターン カーボンコピー/複写帳票 [238](#page-237-0) カーボンコピー/複写帳票(次紙様式付き) [239](#page-238-0) キー付き入れ子単純繰り返し [235](#page-234-0) キー付き単純繰り返し [229](#page-228-0) キー付き単純繰り返し(次紙様式付き A) [231](#page-230-0) キー付き単純繰り返し(次紙様式付き B) [233](#page-232-0) 順次帳票 [240](#page-239-0) 順次帳票(次紙様式付き A) [241](#page-240-0) 順次帳票(次紙様式付き B) [242](#page-241-0) 単純繰り返し [228](#page-227-0) 単純繰り返し(マッピングデータが一つ) [229](#page-228-0) 複数様式の帳票(複数の様式・出力用データを組み合 わせた形式) [34](#page-33-0)

複数様式の帳票の出力定義をツールで作成する [221](#page-220-0) 太字〔アイテム定義情報ファイル〕 [359](#page-358-0) 部品 Windows 8.1,または Windows 10 で部品を使 用するときの注意 [282](#page-281-0) 登録できるアイテムの種類 [269](#page-268-0) 登録できる部品・アイテムの上限 [281](#page-280-0) 部品庫に登録できる部品の上限 [281](#page-280-0) 部品使用時の注意事項 [281](#page-280-0) 部品登録機能 [268](#page-267-0) 部品とフィールド定義の連動 [281](#page-280-0) 部品の使用手順 [268](#page-267-0) 部品の表示位置を指定する [277](#page-276-0) 部品のプロパティを表示する [277](#page-276-0) 部品名を変更する [273](#page-272-0) 部品を移動する [279](#page-278-0) 部品をインポートする [274](#page-273-0) 部品をエクスポート,インポートする [274](#page-273-0) 部品をエクスポートする [274](#page-273-0) 部品を削除する [280](#page-279-0) 部品を識別する規則 [275](#page-274-0) 部品を帳票に貼り付ける [276](#page-275-0) 部品を登録する [272](#page-271-0) 部品 ID〔部品定義情報ファイル〕 [390](#page-389-0) 部品アーカイブファイル [274](#page-273-0) 部品使用時の注意事項 [281](#page-280-0) 部品定義情報ファイル [389](#page-388-0) 部品とフィールド定義の連動 [281](#page-280-0) 部品の使用手順 [268](#page-267-0) 部品の表示位置を指定する [277](#page-276-0) 部品のプロパティを表示する [277](#page-276-0) 部品バージョン〔部品定義情報ファイル〕 [390](#page-389-0) 部品名〔部品定義情報ファイル〕 [390](#page-389-0) 部品名を変更する [273](#page-272-0) 部品を移動する [279](#page-278-0) 部品をインポートする [274](#page-273-0) 部品をエクスポート,インポートする [274](#page-273-0) 部品をエクスポートする [274](#page-273-0) 部品を削除する [280](#page-279-0)

部品を識別する規則 [275](#page-274-0) 部品を帳票に貼り付ける [276](#page-275-0) 部品を登録する [272](#page-271-0) 部品〔アイテムとは〕 [82](#page-81-0) 負符号文字〔アイテム定義情報ファイル〕 [373](#page-372-0) プリンタドライバを設定する EMF スプールを設定する [254](#page-253-0) 注意事項 [256](#page-255-0) 通常使うプリンタを設定する [254](#page-253-0) フルパスの指定方法 [408](#page-407-0) ブレイク定義情報ファイル [349](#page-348-0) ブレイク編集〔フィールド定義情報ファイル〕 [395](#page-394-0) プレプリント用紙に合わせて帳票を作成する〔帳票作 成の手順〕 [25](#page-24-0) ブロック [146](#page-145-0) プロパティ 「アイテムのプロパティ]ダイアログの表示 [284](#page-283-0) 画像アイテムのプロパティを設定する [299](#page-298-0) 集計アイテムのプロパティを設定する [182](#page-181-0) 数値データのプロパティを設定する [294](#page-293-0) 図形アイテムのプロパティを設定する [297](#page-296-0) 線アイテムのプロパティを設定する [296](#page-295-0) バーコードアイテムのプロパティを設定する [309](#page-308-0) 日付データのプロパティを設定する [302](#page-301-0) 部品のプロパティを設定する [312](#page-311-0) ページ番号アイテムのプロパティを設定する [300](#page-299-0) 文字アイテムと文字データのプロパティを設定する [285](#page-284-0) プロパティ表示 [41](#page-40-0) プロパティ表示に関する注意 [43](#page-42-0)

### へ

ページ集計 ページ集計を作成する [171](#page-170-0) ページ集計でできる設定 [164](#page-163-0) ページ集計とは [171](#page-170-0) ページ集計の表示位置 [171](#page-170-0) ページ番号位置〔帳票全体定義情報ファイル〕 [340](#page-339-0) ページ番号印刷〔帳票全体定義情報ファイル〕 [339](#page-338-0) ページ番号桁数〔アイテム定義情報ファイル〕 [365](#page-364-0) ページ番号初期化〔帳票全体定義情報ファイル〕 [340](#page-339-0) ページ番号初期値〔帳票全体定義情報ファイル〕 [340](#page-339-0) ページ番号書式〔帳票全体定義情報ファイル〕 [339](#page-338-0) ページ番号の形式 [96](#page-95-0) ページ番号の設定個所 [97](#page-96-0) ページ番号・印刷時刻・印刷日付アイテム〔アイテム とは〕 [82](#page-81-0) ページめくり [158](#page-157-0) ページめくりに対応したショートカットキーの一覧 [423](#page-422-0)

変換元の Word/Excel 文書の注意 [252](#page-251-0)

### ほ

補足情報ファイル [398](#page-397-0)

### ま

マウス操作で変更する [105](#page-104-0) 前付加文字〔アイテム定義情報ファイル〕 [367](#page-366-0) マッピングデータ [88](#page-87-0) マッピングデータウィンドウ [48](#page-47-0) まとめ〔アイテム定義情報ファイル〕 [360](#page-359-0) まとめ罫線〔アイテム定義情報ファイル〕 [361](#page-360-0) まとめ先頭〔帳票全体定義情報ファイル〕 [346](#page-345-0) まとめ表示を解除する [157](#page-156-0) まとめ表示を設定する [154](#page-153-0) まとめ分断〔帳票全体定義情報ファイル〕 [346](#page-345-0) まとめ優先〔アイテム定義情報ファイル〕 [359](#page-358-0) まとめリスト〔帳票全体定義情報ファイル〕 [348](#page-347-0) 丸め半径 X〔アイテム定義情報ファイル〕 [383](#page-382-0) 丸め半径 Y〔アイテム定義情報ファイル〕 [383](#page-382-0)

#### み

右揃え [117](#page-116-0)

右余白〔帳票全体定義情報ファイル〕 [339](#page-338-0) 見出し〔フィールド定義情報ファイル〕 [396](#page-395-0)

#### む

向き〔帳票全体定義情報ファイル〕 [338](#page-337-0)

### め

メインウィンドウ [48](#page-47-0)

メニューに対応したショートカットキーの一覧 [422](#page-421-0)

### も

文字アイテム〔アイテムとは〕 [81](#page-80-0) 文字アイテム〔部品定義情報ファイル〕 [392](#page-391-0) 文字間隔〔アイテム定義情報ファイル〕 [361](#page-360-0) 文字色〔アイテム定義情報ファイル〕 [362](#page-361-0) 文字配置方式〔アイテム定義情報ファイル〕 [361](#page-360-0) 文字方向〔アイテム定義情報ファイル〕 [362](#page-361-0) 文字列〔アイテム定義情報ファイル〕 [364](#page-363-0) 文字列や数値を置き換えて表示する [197](#page-196-0) 模様〔アイテム定義情報ファイル〕 [380](#page-379-0)

#### ゆ

ユーザ定義データウィンドウ [48](#page-47-0)

### よ

用紙〔帳票全体定義情報ファイル〕 [337](#page-336-0) 用紙サイズの変更 [51](#page-50-0) 用紙サイズを変更するときの注意 [52](#page-51-0) 用紙の設定 用紙サイズの変更 [51](#page-50-0) 用紙のデフォルト設定 [50](#page-49-0) 用紙の向きの変更 [52](#page-51-0) 用紙の余白の変更 [52](#page-51-0) 用紙のデフォルト設定 [50](#page-49-0) 用紙の向きの変更 [52](#page-51-0) 用紙の余白の変更 [52](#page-51-0) 横位置〔アイテム定義情報ファイル〕 [357](#page-356-0) 横繰り返し個数〔帳票全体定義情報ファイル〕 [344](#page-343-0) 余白に関する注意〔用紙〕 [53](#page-52-0) 余白にページ番号を配置する [99](#page-98-0)

### ら

ラバーバンド [104](#page-103-0)

る

ルーラを表示する [46](#page-45-0)

### れ

レイアウト表示 [323](#page-322-0) レイアウトを揃える [116](#page-115-0) 上揃え [118](#page-117-0) 下揃え [119](#page-118-0) 高さを揃える [121](#page-120-0) 幅を揃える [120](#page-119-0) 左揃え [117](#page-116-0) 右揃え [117](#page-116-0) レコード相対〔アイテム定義情報ファイル〕 [358](#page-357-0) レコード単位の貼り付け [88](#page-87-0) レベル〔アイテム定義情報ファイル〕 [351](#page-350-0) レベル〔ブレイク定義情報ファイル〕 [350](#page-349-0) レポートファイル形式の変換記号〔日付データ〕 [304](#page-303-0) レポート編集ウィンドウのメニューとツールバー [413](#page-412-0)

### わ

ワードラップ〔アイテム定義情報ファイル〕 [364](#page-363-0) 枠線〔アイテム定義情報ファイル〕 [382](#page-381-0) 枠線種別〔アイテム定義情報ファイル〕 [382](#page-381-0) 枠線色〔アイテム定義情報ファイル〕 [382](#page-381-0) 和暦の変換記号 [306](#page-305-0)

# © 株式会社 日立製作所

〒 100‒8280 東京都千代田区丸の内一丁目 6 番 6 号